2021-01-01 Valido a partire dalla versione 01.00.zz (Firmware do dispositivo)

BA01517D/16/IT/02.21

71512339

# Istruzioni di funzionamento Proline Promass E 300

Misuratore di portata Coriolis FOUNDATION Fieldbus

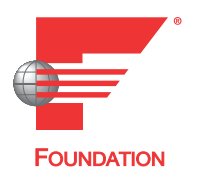

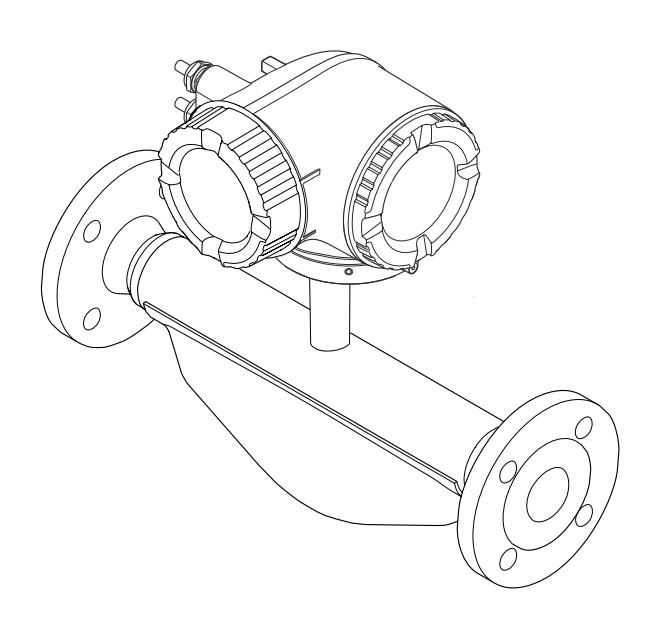

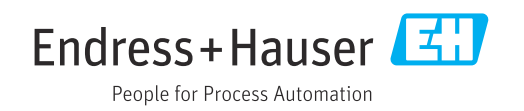

- Verificare che la documentazione sia conservata in luogo sicuro e sia sempre a portata di mano quando si interviene sul dispositivo.
- Peri evitare pericoli al personale e all'impianto, leggere con attenzione il paragrafo "Istruzioni di sicurezza fondamentali" e, anche, tutte le altre istruzioni di sicurezza riportate nella documentazione e che sono specifiche per le procedure di lavoro.
- Il produttore si riserva il diritto di apportare delle modifiche alle specifiche tecniche senza preavviso. L'ufficio Vendite Endress+Hauser locale può fornire maggiori informazioni e gli aggiornamenti delle presenti istruzioni.

# Indice

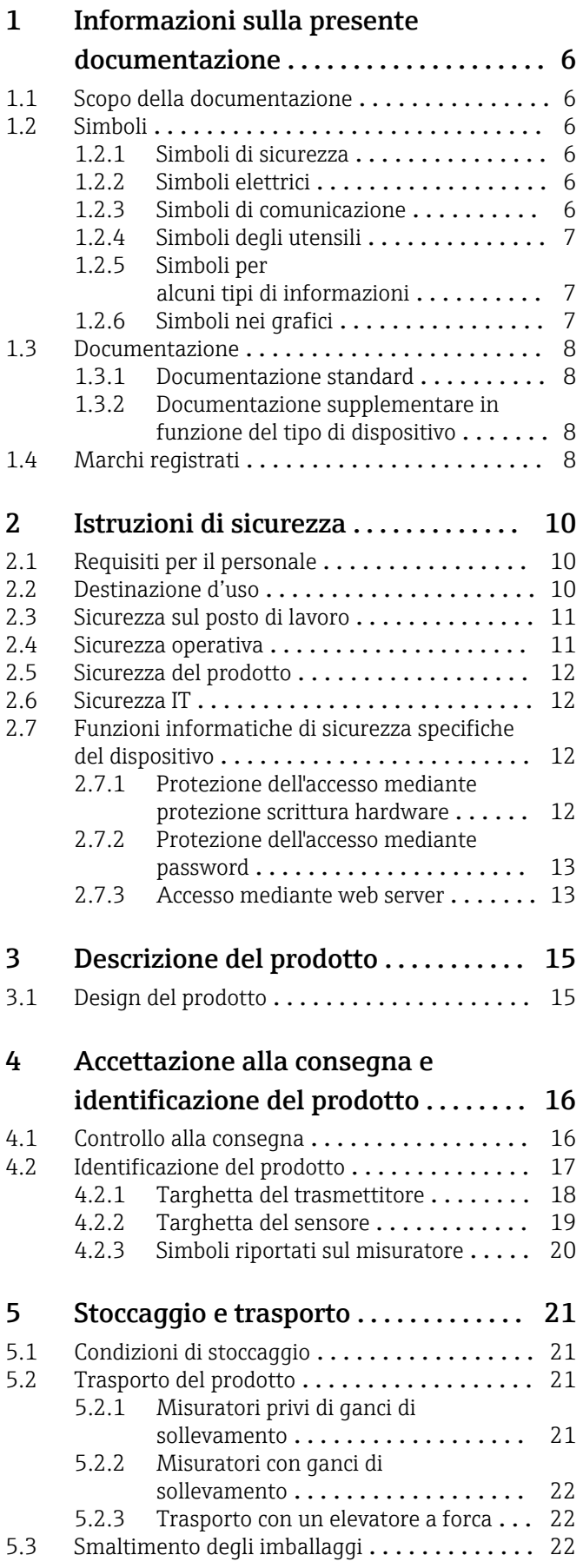

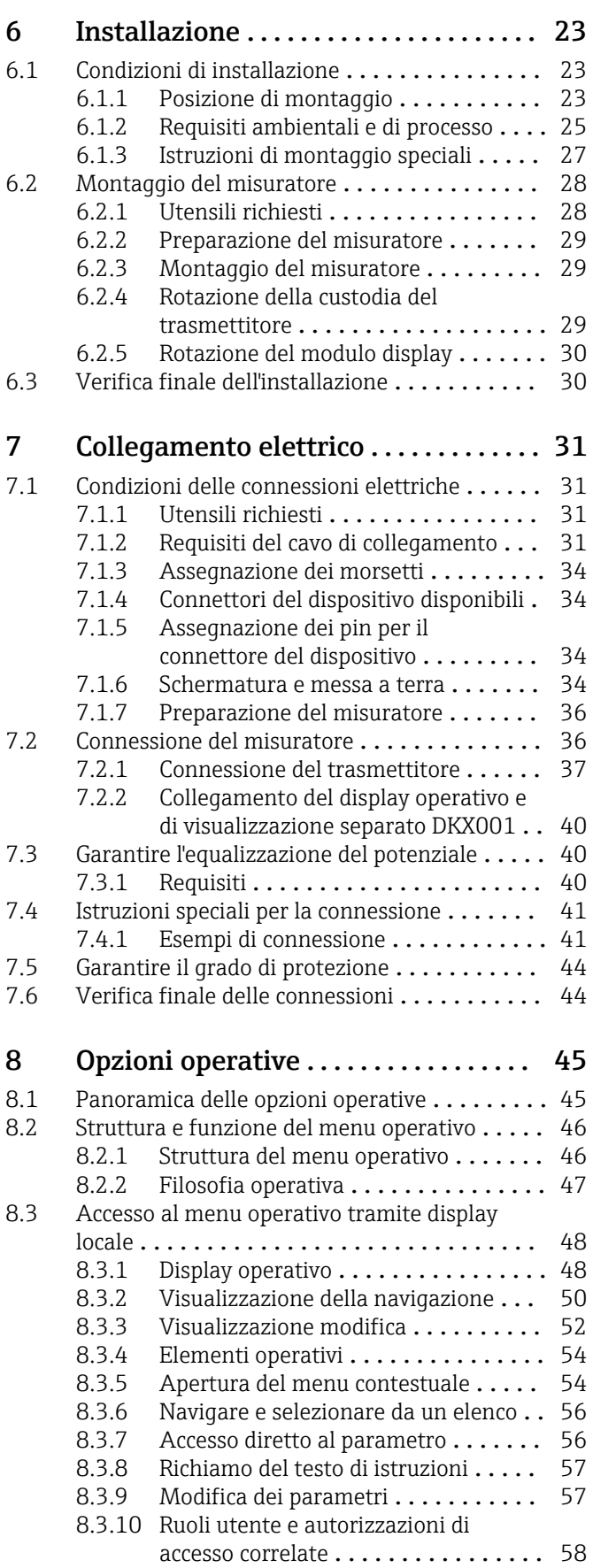

[10.6 Impostazioni avanzate](#page-104-0) ................. 105

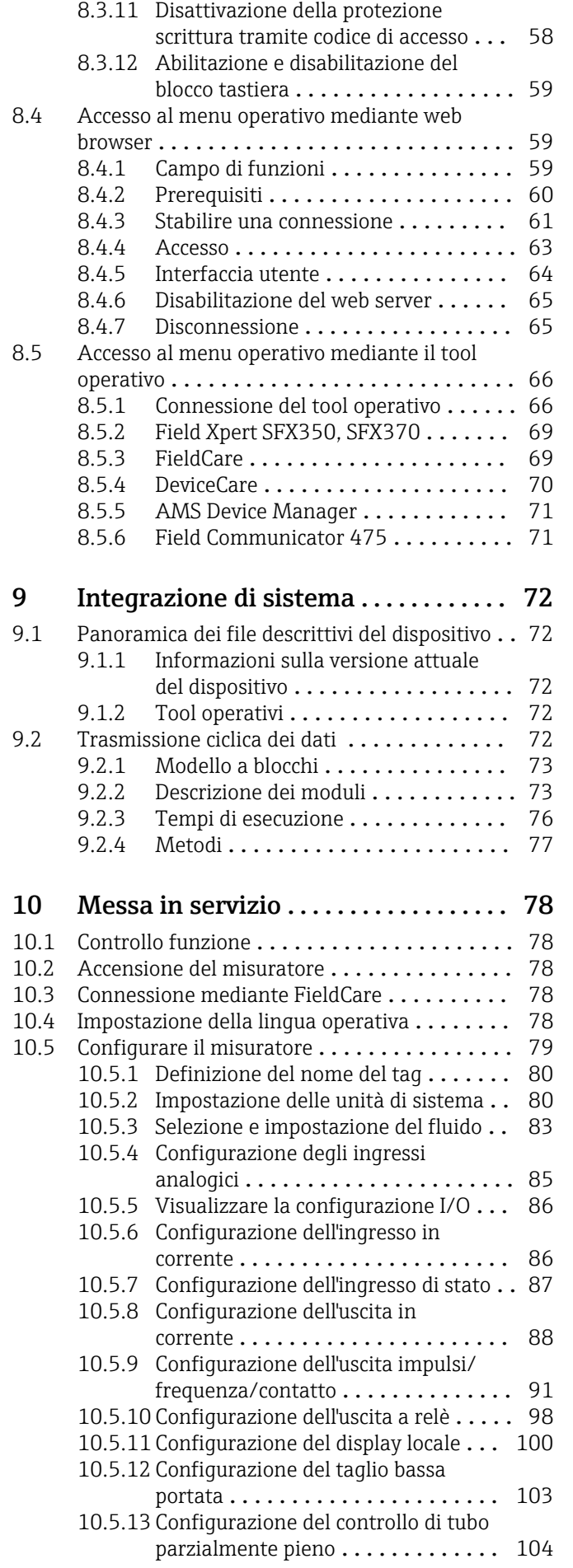

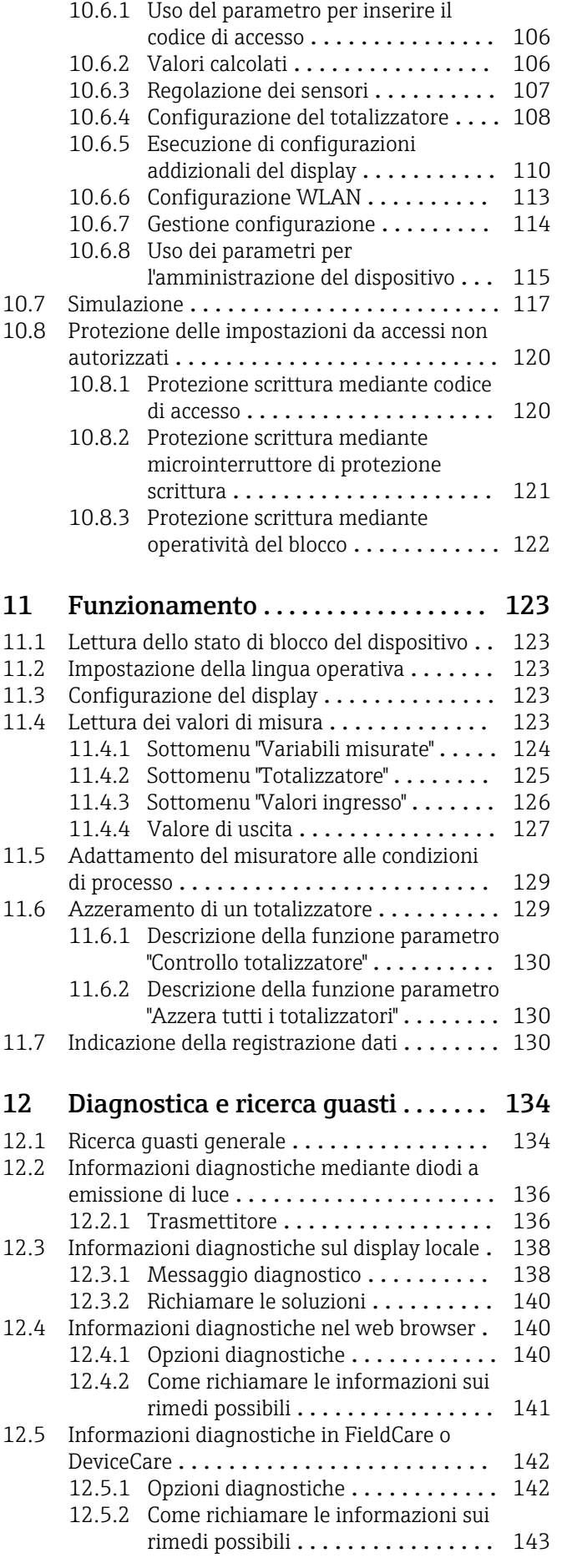

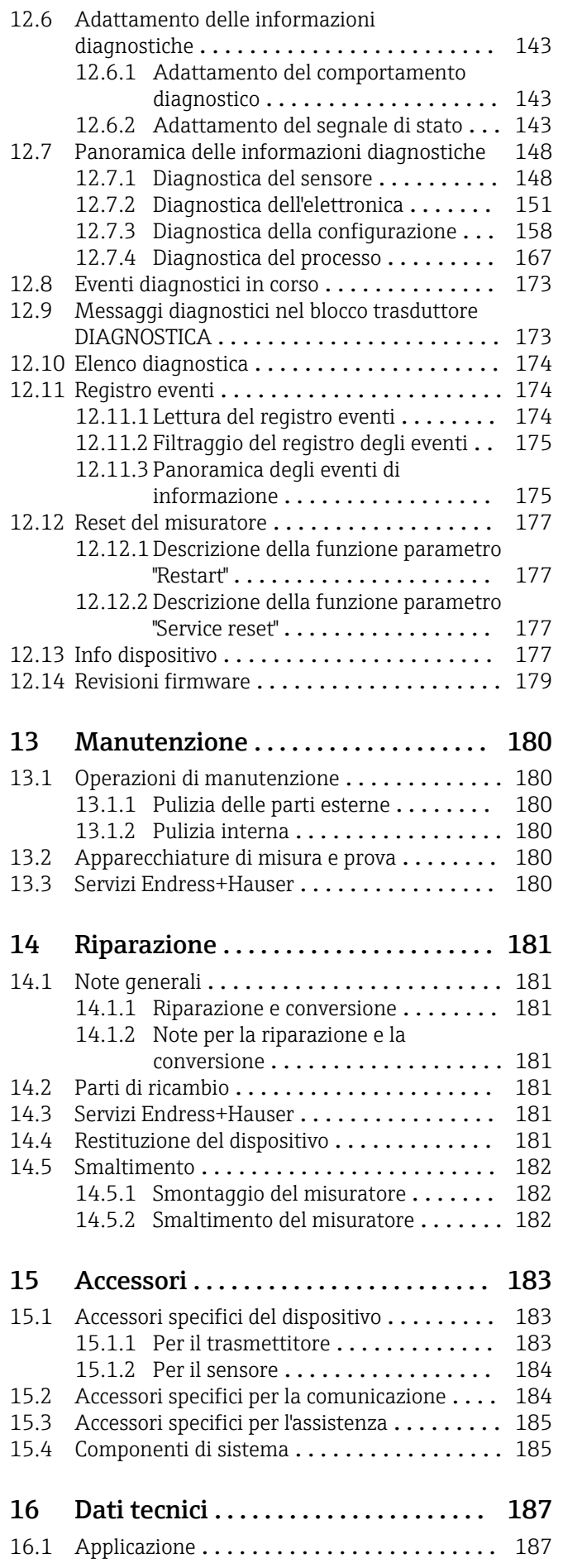

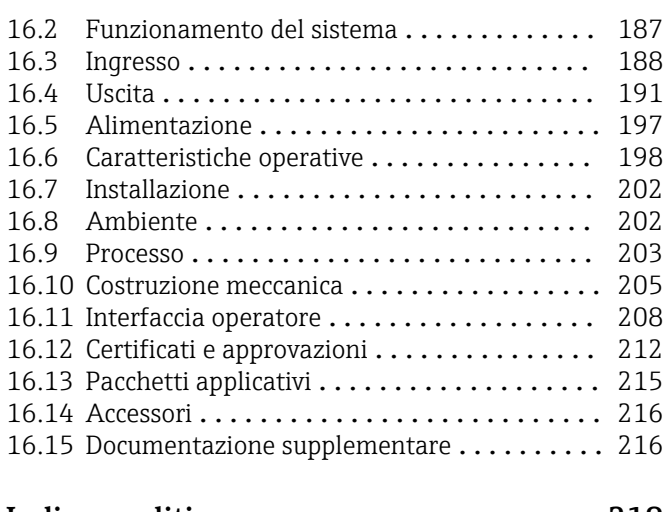

Indice analitico [........................](#page-217-0) 218

# <span id="page-5-0"></span>1 Informazioni sulla presente documentazione

## 1.1 Scopo della documentazione

Queste istruzioni di funzionamento riportano tutte le informazioni richieste nelle varie fasi del ciclo di vita del dispositivo: a partire da identificazione del prodotto, controlli alla consegna e stoccaggio fino a montaggio, connessione, funzionamento e messa in servizio inclusi ricerca guasti, manutenzione e smaltimento.

## 1.2 Simboli

## 1.2.1 Simboli di sicurezza

#### **A** PERICOLO

Questo simbolo segnala una situazione pericolosa. che causa lesioni gravi o mortali se non evitata.

#### **A** AVVERTENZA

Questo simbolo segnala una situazione pericolosa. Qualora non si eviti tale situazione, si potrebbero verificare lesioni gravi o mortali.

#### **A** ATTENZIONE

Questo simbolo segnala una situazione pericolosa. Qualora non si eviti tale situazione, si potrebbero verificare incidenti di media o minore entità.

#### **AVVISO**

Questo simbolo contiene informazioni su procedure e altri elementi che non provocano lesioni personali.

## 1.2.2 Simboli elettrici

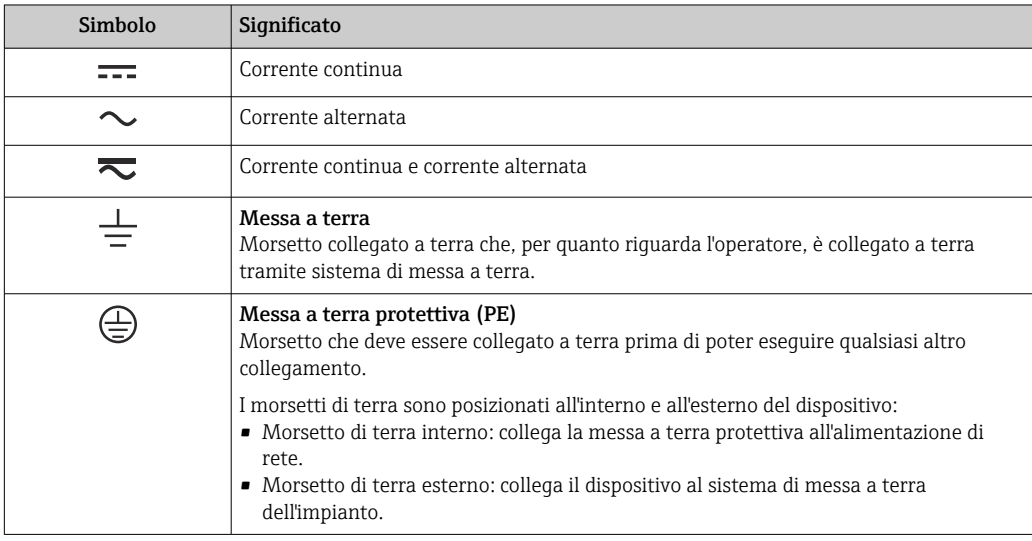

## 1.2.3 Simboli di comunicazione

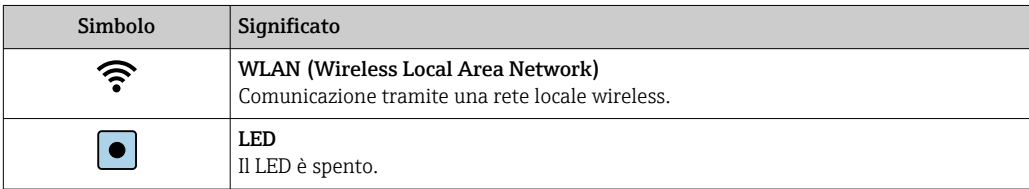

<span id="page-6-0"></span>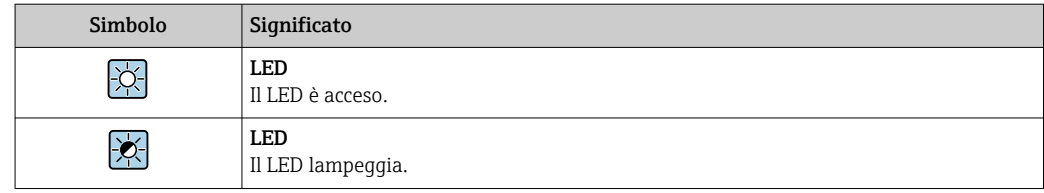

# 1.2.4 Simboli degli utensili

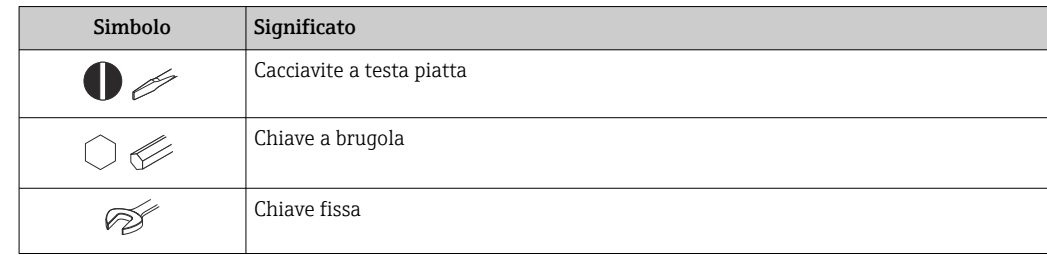

## 1.2.5 Simboli per alcuni tipi di informazioni

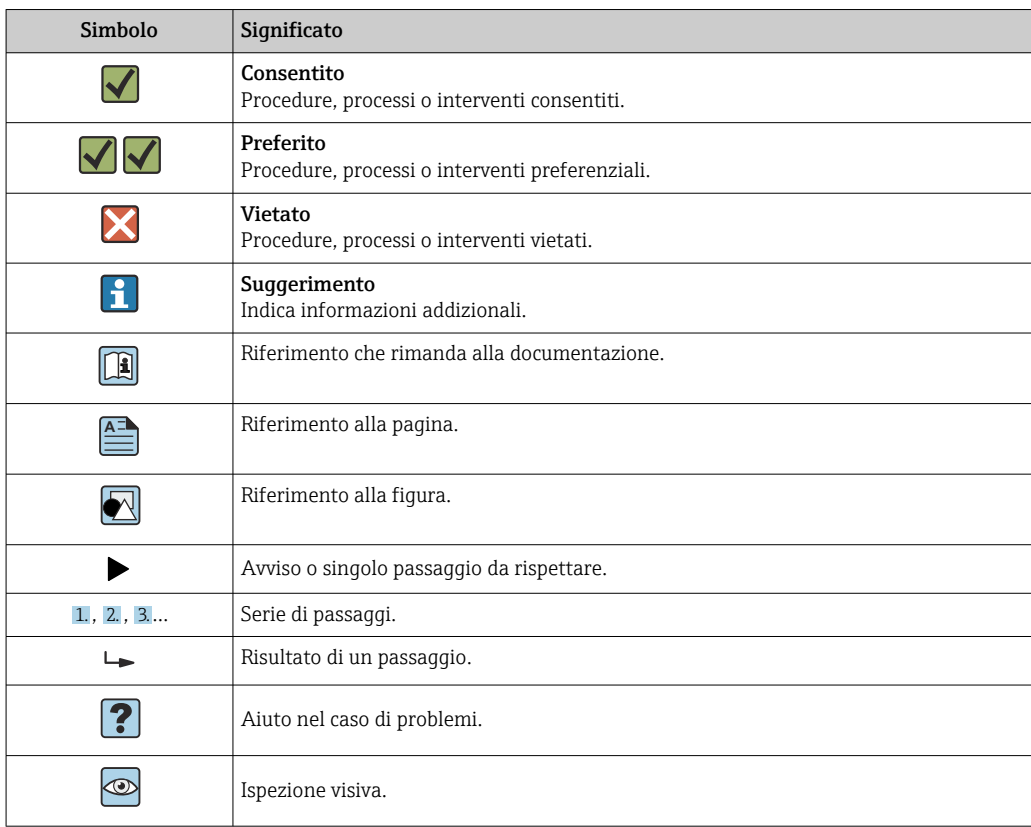

## 1.2.6 Simboli nei grafici

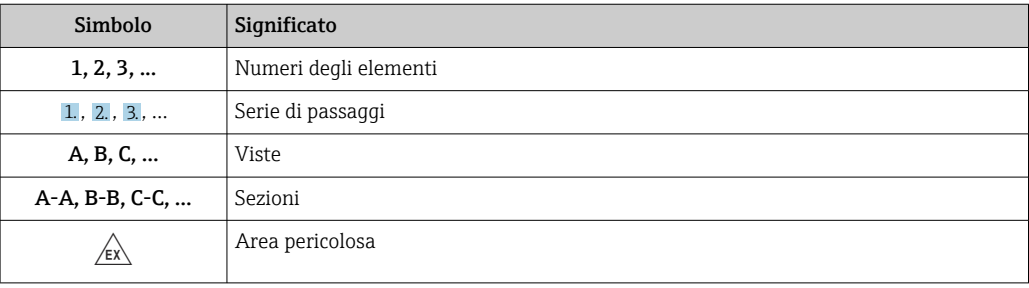

<span id="page-7-0"></span>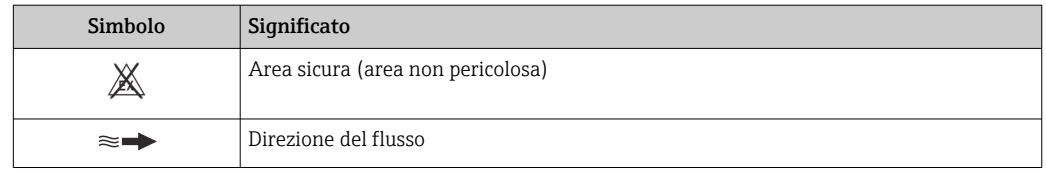

# 1.3 Documentazione

Per una descrizione del contenuto della documentazione tecnica associata, consultare:

- *W@M Device Viewer* ([www.it.endress.com/deviceviewer](https://www.endress.com/deviceviewer)): inserire il numero di serie riportato sulla targhetta
	- *Operations App di Endress+Hauser*: inserire il numero di serie riportato sulla targhetta o scansionare il codice matrice 2D (codice QR) indicato sulla targhetta

Per un elenco dettagliato di tutta la documentazione con il relativo codice  $\rightarrow$   $\blacksquare$  216  $| \cdot |$ 

## 1.3.1 Documentazione standard

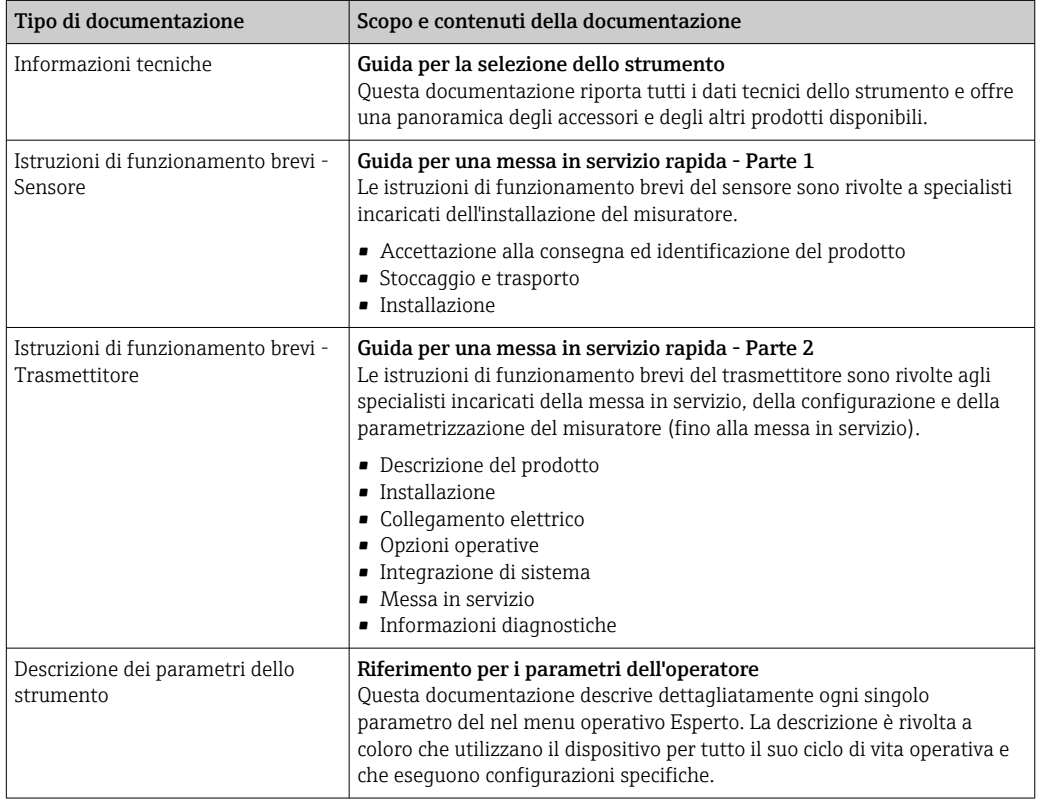

## 1.3.2 Documentazione supplementare in funzione del tipo di dispositivo

Documenti addizionali sono forniti in base alla versione del dispositivo ordinata: rispettare sempre e tassativamente le istruzioni riportate nella documentazione supplementare. La documentazione supplementare è parte integrante della documentazione del dispositivo.

# 1.4 Marchi registrati

### FOUNDATION™ Fieldbus

Marchio in corso di registrazione di FieldComm Group, Austin, Texas, USA

#### TRI-CLAMP®

Marchio registrato di Ladish & Co., Inc., Kenosha, USA

# <span id="page-9-0"></span>2 Istruzioni di sicurezza

# 2.1 Requisiti per il personale

Il personale addetto a installazione, messa in servizio, diagnostica e manutenzione deve soddisfare i seguenti requisiti:

- ‣ Gli specialisti addestrati e qualificati devono possedere una qualifica pertinente per la funzione e il compito specifici.
- ‣ Deve essere autorizzato dall'operatore/responsabile dell'impianto.
- ‣ Deve conoscere approfonditamente le normative locali/nazionali.
- ‣ Prima di cominciare il lavoro, leggere attentamente e assicurarsi di aver compreso le istruzioni contenute nel manuale e nella documentazione supplementare e i certificati (in funzione dell'applicazione).
- ‣ Seguire le istruzioni e rispettare le condizioni.

Il personale operativo, nell'eseguire i propri compiti, deve soddisfare i seguenti requisiti:

- ‣ Essere istruito e autorizzato in base ai requisiti del compito dal proprietario/operatore dell'impianto.
- ‣ Seguire le istruzioni contenute nel presente manuale.

# 2.2 Destinazione d'uso

#### Applicazione e fluidi

Il misuratore descritto in questo manuale è destinato esclusivamente alla misura di portata di liquidi e gas.

In base alla versione ordinata, il dispositivo può misurare anche fluidi potenzialmente esplosivi, infiammabili, velenosi e ossidanti.

I misuratori per uso in area pericolosa, in applicazioni igieniche o applicazioni che presentano rischi addizionali dovuti alla pressione di processo, riportano sulla targhetta il relativo contrassegno.

Per garantire le perfette condizioni del misuratore durante il funzionamento:

- ‣ Rispettare i campi di pressione e temperatura specificati.
- ‣ Impiegare il misuratore solo nel completo rispetto dei dati riportati sulla targhetta e delle condizioni generali, elencate nelle istruzioni di funzionamento e nella documentazione addizionale.
- ‣ Verificare sulla targhetta se il dispositivo ordinato può essere utilizzato in area pericolosa (ad es. protezione dal rischio di esplosione, sicurezza del contenitore in pressione).
- ‣ Impiegare il dispositivo solo per i fluidi contro i quali i materiali delle parti bagnate offrono sufficiente resistenza.
- ‣ Se la temperatura ambiente del misuratore non corrisponde a quella atmosferica, devono essere rispettate tassativamente le relative condizioni di base, specificate nella documentazione del dispositivo  $\rightarrow$  **a** 8.
- ‣ Il misuratore deve essere protetto in modo permanente dalla corrosione provocata dalle condizioni ambientali.

#### Uso non corretto

Un uso improprio può compromettere la sicurezza. Il produttore non è responsabile per i danni causati da un uso improprio o diverso da quello previsto.

#### **A** AVVERTENZA

#### Pericolo di rottura dovuta a fluidi corrosivi o abrasivi e alle condizioni ambiente!

- ‣ Verificare la compatibilità del fluido di processo con il materiale del sensore.
- ‣ Verificare la resistenza nel processo di tutti i materiali delle parti bagnate.
- ‣ Rispettare i campi di pressione e temperatura specificati.

## <span id="page-10-0"></span>**AVVISO**

#### Verifica per casi limite:

‣ Nel caso di fluidi speciali e detergenti, Endress+Hauser è disponibile per verificare la resistenza alla corrosione dei materiali delle parti bagnate, ma non può fornire garanzie, né assumersi alcuna responsabilità poiché anche minime variazioni di temperatura, concentrazione o grado di contaminazione nel processo possono alterare le caratteristiche di resistenza alla corrosione.

#### Rischi residui

#### **A** AVVERTENZA

#### L'elettronica e il fluido possono provocare il surriscaldamento delle superfici. Pericolo di ustioni.

‣ In caso di elevate temperature del fluido, prevedere delle protezioni per evitare il contatto e le bruciature.

#### **A** AVVERTENZA

#### Pericolo di danni alla custodia dovuti alla rottura del tubo di misura!

Se si rompe il tubo di misura, la pressione all'interno della sensore aumenta in base alla pressione operativa del processo.

‣ Utilizzare un disco di rottura.

#### **A** AVVERTENZA

#### Pericolo dovuto a perdite di fluido!

Per le versioni del dispositivo con disco di rottura: la fuga del fluido in pressione può causare lesioni personali o danni materiali.

‣ Prendere le dovute precauzioni per evitare lesioni personali e danni materiali se si attiva il disco di rottura.

## 2.3 Sicurezza sul posto di lavoro

In caso di lavoro su e con il dispositivo:

‣ Indossare le attrezzature protettive personali richieste, in base alle normative federali/ nazionali.

In caso di saldatura sulle tubazioni:

‣ Non mettere a terra la saldatrice tramite il misuratore.

Se si lavora con il dispositivo o lo si tocca con mani bagnate:

‣ A causa del maggior rischio di scosse elettriche, si devono indossare i guanti.

## 2.4 Sicurezza operativa

Rischio di lesioni.

‣ Utilizzare lo strumento in corrette condizioni tecniche e solo in condizioni di sicurezza.

‣ L'operatore è responsabile del funzionamento privo di interferenze dello strumento.

#### Conversioni al dispositivo

Non sono consentite modifiche non autorizzate al dispositivo poiché possono provocare pericoli imprevisti.

‣ Se, ciononostante, fossero necessarie modifiche, consultare Endress+Hauser.

#### Riparazione

Per garantire sicurezza e affidabilità operative continue,

- ‣ Eseguire le riparazioni sul dispositivo solo se sono espressamente consentite.
- ‣ Attenersi alle normative federali/nazionali relative alla riparazione di un dispositivo elettrico.

<span id="page-11-0"></span>‣ Utilizzare esclusivamente parti di ricambio e accessori originali di Endress+Hauser.

## 2.5 Sicurezza del prodotto

Il misuratore è stato sviluppato secondo le procedure di buona ingegneria per soddisfare le attuali esigenze di sicurezza, è stato collaudato e ha lasciato la fabbrica in condizioni tali da poter essere usato in completa sicurezza.

Soddisfa gli standard generali di sicurezza e i requisiti legali. Rispetta anche le direttive UE elencate nella Dichiarazione di conformità UE specifica del dispositivo. Endress+Hauser conferma questo stato di fatto apponendo il marchio CE sul dispositivo.

# 2.6 Sicurezza IT

La garanzia è valida solo se il dispositivo è installato e impiegato come descritto nelle Istruzioni di funzionamento. Il dispositivo è dotato di un meccanismo di sicurezza, che protegge le sue impostazioni da modifiche involontarie.

Delle misure di sicurezza IT, che forniscono una protezione addizionale al dispositivo e al trasferimento dei dati associati, devono essere implementate dagli stessi operatori secondo i loro standard di sicurezza.

# 2.7 Funzioni informatiche di sicurezza specifiche del dispositivo

Il dispositivo offre varie funzioni specifiche per favorire la sicurezza dell'operatore. Queste funzioni possono essere configurate dall'utente e, se utilizzate correttamente, garantiscono una maggiore sicurezza operativa. Le funzioni più importanti sono illustrate nel capitolo seguente.

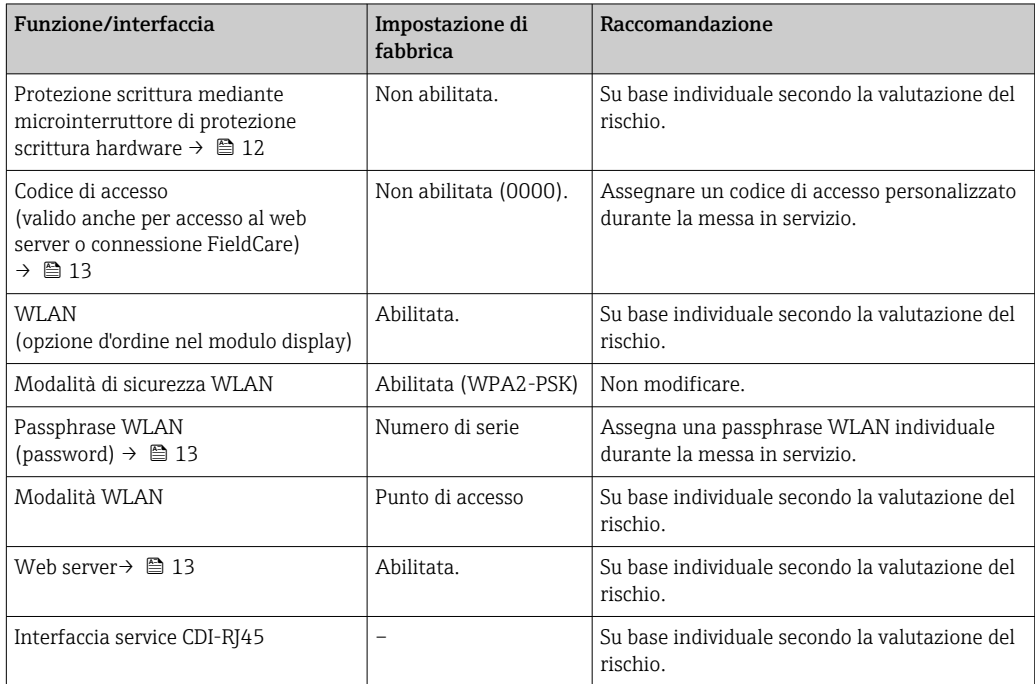

## 2.7.1 Protezione dell'accesso mediante protezione scrittura hardware

L'accesso in scrittura ai parametri del dispositivo tramite display locale, web browser o tool operativo (ad es. FieldCare, DeviceCare) può essere disabilitato tramite un selettore di

<span id="page-12-0"></span>protezione scrittura (DIP switch sulla scheda madre). Quando la protezione scrittura hardware è abilitata, l'accesso ai parametri è di sola lettura.

Il dispositivo viene spedito con la protezione scrittura hardware disabilitata →  $\triangleq$  121.

#### 2.7.2 Protezione dell'accesso mediante password

Sono disponibili varie password per proteggere l'accesso in scrittura ai parametri del dispositivo o l'accesso al dispositivo tramite l'interfaccia WLAN.

- Codice di accesso specifico dell'utilizzatore
- Protezione dell'accesso in scrittura ai parametri del dispositivo tramite il display locale, web browser o tool operativo (es. FieldCare, DeviceCare). L'autorizzazione di accesso è regolamentata in modo univoco, utilizzando un codice di accesso specifico dell'utente.
- Frase d'accesso WLAN La chiave di rete protegge una connessione tra un'unità operativa (ad es. computer portatile o tablet) e il dispositivo tramite l'interfaccia WLAN, ordinabile come opzione.
- Modalità di infrastruttura Quando il dispositivo funziona in modalità di infrastruttura, la passphrase WLAN
	- corrisponde alla passphrase WLAN configurata sul lato dell'operatore.

#### Codice di accesso specifico dell'utilizzatore

L'accesso in scrittura ai parametri del dispositivo tramite display locale, web browser o tool operativo (ad es. FieldCare, DeviceCare) può essere protetto tramite il codice di accesso specifico dell'utilizzatore, modificabile ( $\rightarrow \Box$  120).

Alla consegna, sul dispositivo non è impostato un codice di accesso specifico. Il codice di accesso è *0000* (aperto).

#### Frase d'accesso WLAN: funzionamento come punto di accesso WLAN

La chiave di rete protegge la connessione tra unità operativa (ad es. computer portatile o tablet) e dispositivo tramite l'interfaccia WLAN (→  $\triangleq$  67), che è disponibile in opzione. L'autenticazione WLAN della chiave di rete è conforme allo standard IEEE 802.11.

La chiave di rete, variabile a seconda del dispositivo, è predefinita alla consegna. La chiave può essere modificata tramite sottomenu Impostazione WLAN in parametro Frase d'accesso WLAN ( $\rightarrow \Box$  114).

#### Modalità di infrastruttura

SSID e passphrase sul lato del sistema proteggono la connessione tra dispositivo e punto di accesso WLAN. Per l'accesso, contattare il relativo amministratore di sistema.

#### Note generali sull'uso delle password

- Il codice di accesso e la chiave di rete forniti con il dispositivo devono essere cambiati durante la messa in servizio.
- Per la definizione e la gestione del codice di accesso o della chiave di rete, attenersi alle regole generali per la creazione di una password sicura.
- L'utente deve gestire con attenzione il codice di accesso e la chiave di rete, garantendone la sicurezza.
- Per informazioni sulla configurazione del codice di accesso o su come agire in caso di smarrimento della password, fare riferimento alla sezione "Protezione scrittura mediante codice di accesso" $\rightarrow$  ■ 120

### 2.7.3 Accesso mediante web server

Il dispositivo può essere controllato e configurato mediante un web browser con web server integrato [\(→ 59\)](#page-58-0). La connessione avviene mediante l'interfaccia service (CDI-RJ45) o l'interfaccia WI AN.

Il dispositivo viene spedito con il web server abilitato. Se necessario, il web server può essere disabilitato (ad es. dopo la messa in servizio) tramite parametro Funzionalità Web server.

Le informazioni relative al dispositivo e allo stato possono essere nascoste dalla pagina di login per impedire accessi non autorizzati.

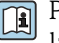

Per informazioni approfondite sui parametri del dispositivo, consultare: la documentazione "Descrizione dei parametri dello strumento" →  $\mathrel{\unlhd}$  216.

# <span id="page-14-0"></span>3 Descrizione del prodotto

Il dispositivo comprende un trasmettitore e un sensore.

Il dispositivo è disponibile in versione compatta: Il trasmettitore e il sensore formano un'unica unità meccanica.

# 3.1 Design del prodotto

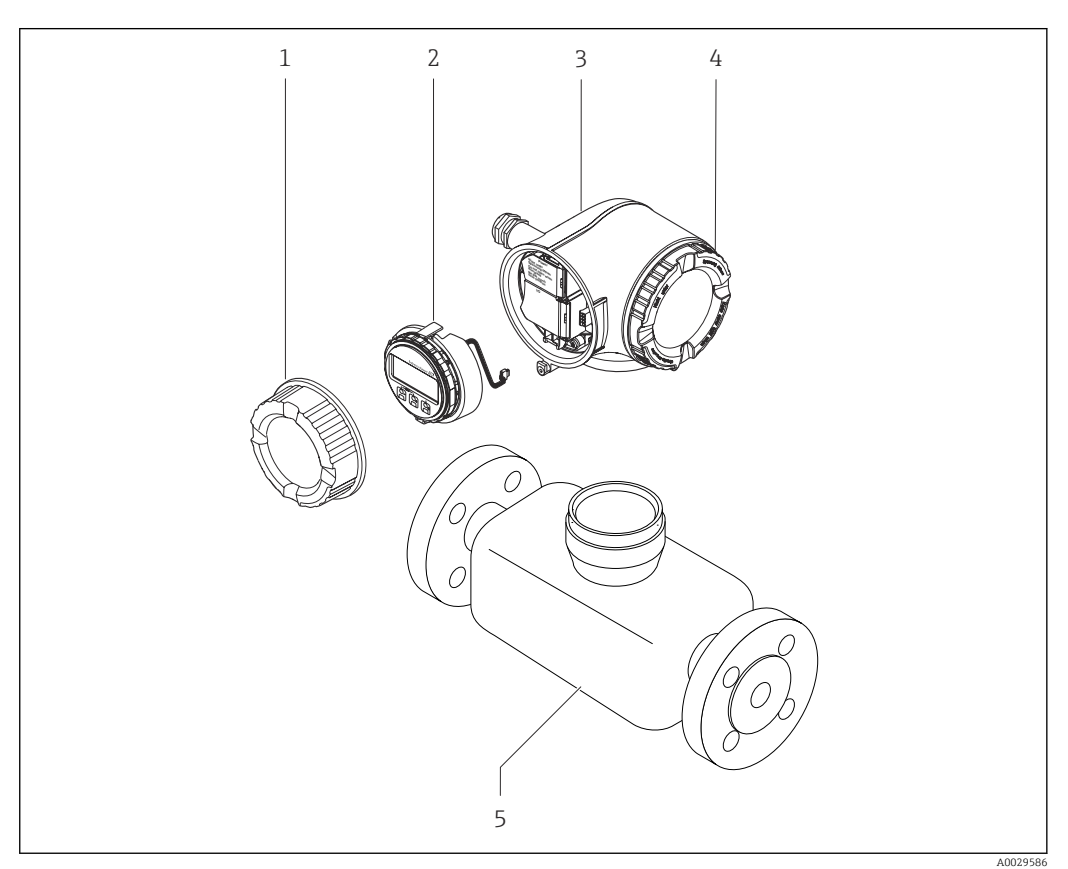

- *1 Componenti importanti di un misuratore*
- *1 Coperchio del vano connessioni*
- *2 Modulo display*
- *3 Custodia del trasmettitore*
- *4 Coperchio del vano dell'elettronica*
- *5 Sensore*

# <span id="page-15-0"></span>4 Accettazione alla consegna e identificazione del prodotto

# 4.1 Controllo alla consegna

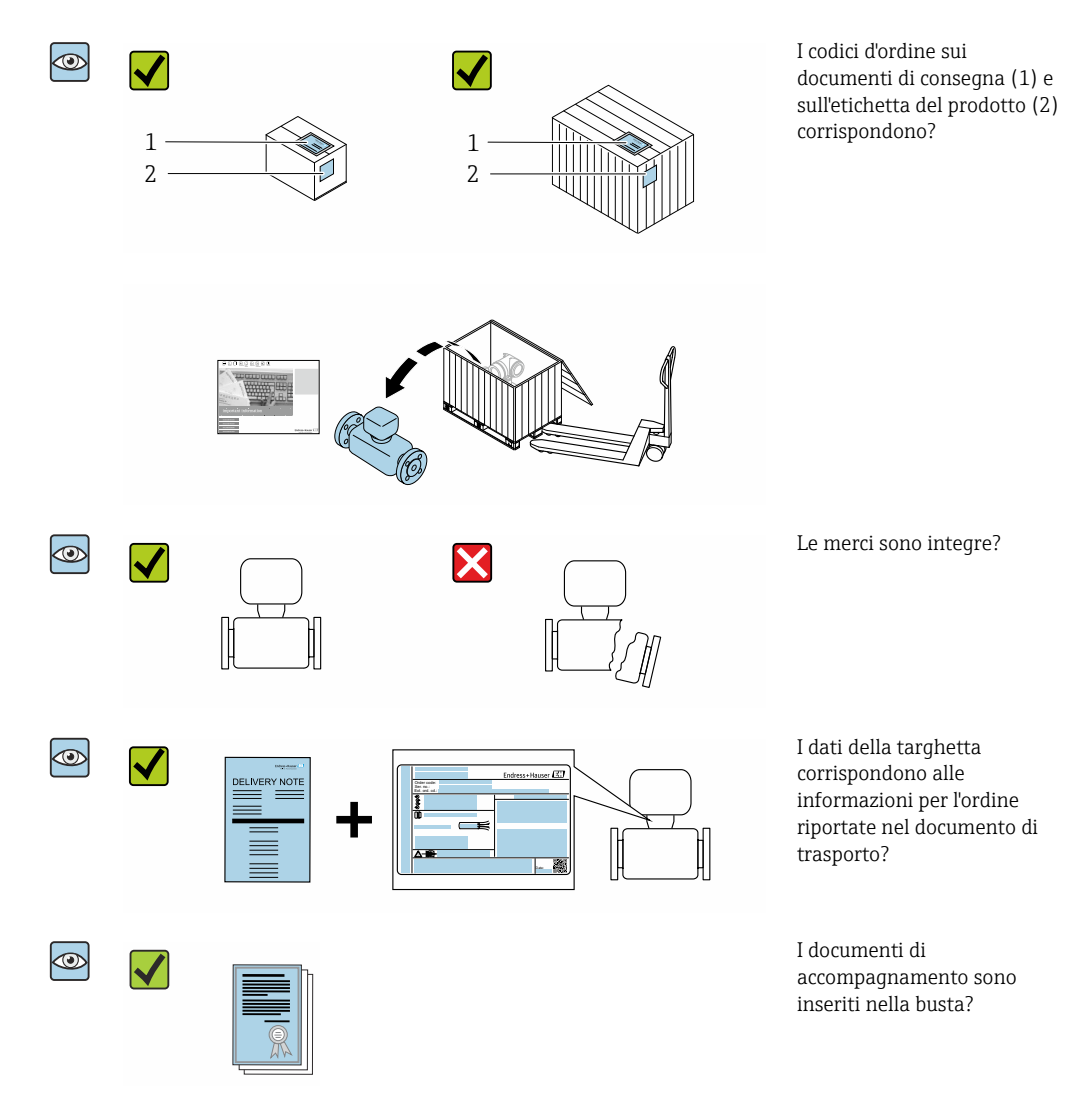

- Nel caso una delle condizioni non sia rispettata, contattare l'Ufficio commerciale A Endress+Hauser locale.
	- In base alla versione del dispositivo, il CD-ROM potrebbe non essere compreso nella fornitura! La documentazione tecnica è reperibile in Internet o mediante l'applicazione *Operations App di Endress+Hauser*, v. paragrafo "Identificazione del dispositivo"  $\rightarrow$   $\oplus$  17.

# <span id="page-16-0"></span>4.2 Identificazione del prodotto

Per identificare il dispositivo sono disponibili le seguenti opzioni:

- Dati riportati sulla targhetta
- Codice d'ordine con l'elenco delle caratteristiche del dispositivo sui documenti di consegna
- Inserire i numeri di serie riportati sulle targhette in *W@M Device Viewer* [\(www.it.endress.com/deviceviewer\)](http://www.endress.com/deviceviewer): sono visualizzate tutte le informazioni sul dispositivo.
- Inserire il numero di serie riportato sulle targhette in *Operations App di Endress+Hauser* o scansionare il codice matrice 2D (codice QR) riportato sulla targhetta utilizzando sempre *l'app di Endress+Hauser*: sono visualizzate tutte le informazioni sul dispositivo.

Per una descrizione del contenuto della documentazione tecnica associata, consultare:

- i paragrafi "Documentazione standard addizionale del dispositivo"[→ 8](#page-7-0) e "Documentazione supplementare in funzione del tipo di dispositivo"[→ 8](#page-7-0)
- *W@M Device Viewer*: inserire il numero di serie riportato sulla targhetta [\(www.endress.com/deviceviewer](http://www.endress.com/deviceviewer))
- *Operations App di Endress+Hauser*: inserire il numero di serie riportato sulla targhetta o scansionare il codice matrice 2D (codice QR) presente sulla targhetta.

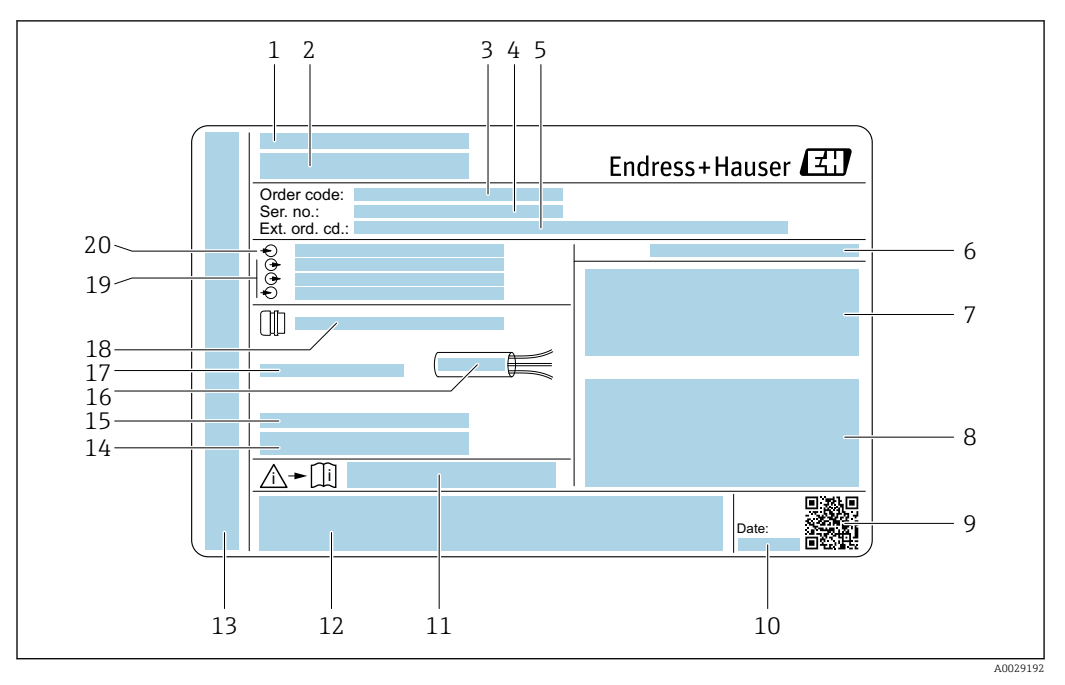

### <span id="page-17-0"></span>4.2.1 Targhetta del trasmettitore

#### *2 Esempio di targhetta del trasmettitore*

- *Stabilimento di produzione*
- *Nome del trasmettitore*
- *Codice d'ordine*
- *Numero di serie (ser. no.)*
- *Codice d'ordine esteso (Ext. ord. cd.)*
- *Classe di protezione*
- *Spazio per approvazioni: uso in aree pericolose*
- *Dati del collegamento elettrico: ingressi e uscite disponibili*
- *Codice matrice 2D*
- *Data di produzione: anno-mese*
- *Codice della documentazione supplementare sulla sicurezza*
- *Spazio per approvazioni e certificati: ad es. marchio CE, C-Tick*
- *Spazio per grado di protezione del vano connessioni e dell'elettronica se utilizzato in aree pericolose*
- *Versione firmware (FW) e revisione del dispositivo (Dev.Rev.) definite in fabbrica*
- *Spazio per informazioni addizionali nel caso di prodotti speciali*
- *Campo di temperatura consentito per il cavo*
- *Temperatura ambiente consentita (T<sup>a</sup> )*
- *Informazioni sul pressacavo*
- *Ingressi e uscite disponibili, tensione di alimentazione*
- *Dati del collegamento elettrico: tensione di alimentazione*

### 4.2.2 Targhetta del sensore

<span id="page-18-0"></span>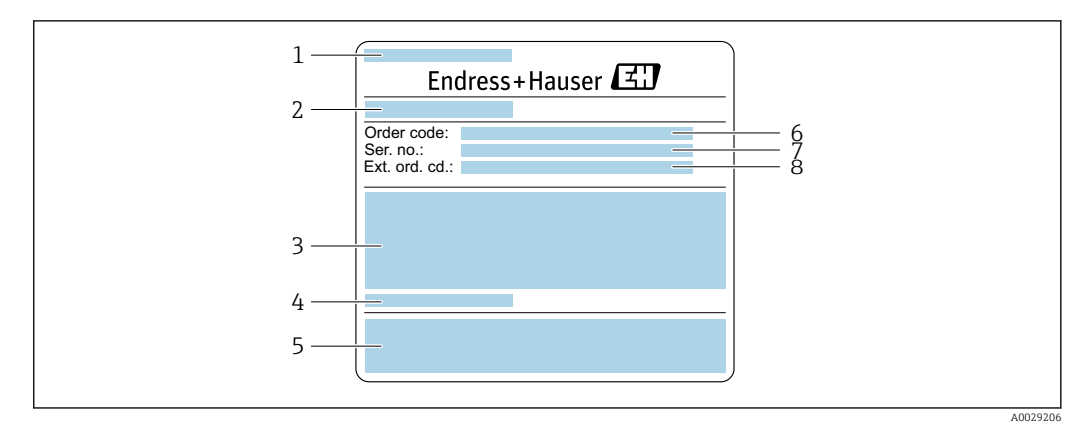

 *3 Esempio di targhetta del sensore, parte 1*

- *1 Nome del sensore*
- *2 Stabilimento di produzione*
- *3 Diametro nominale del sensore; diametro nominale/pressione nominale della flangia; pressione di prova del sensore; campo di temperatura del fluido; materiale del tubo di misura e del manifold*
- *4 Informazioni specifiche del sensore*
- *5 Marchio CE, C-Tick*
- *6 Codice d'ordine*
- 
- *7 Numero di serie (ser. no.) 8 Codice d'ordine esteso (Ext. ord. cd.)*

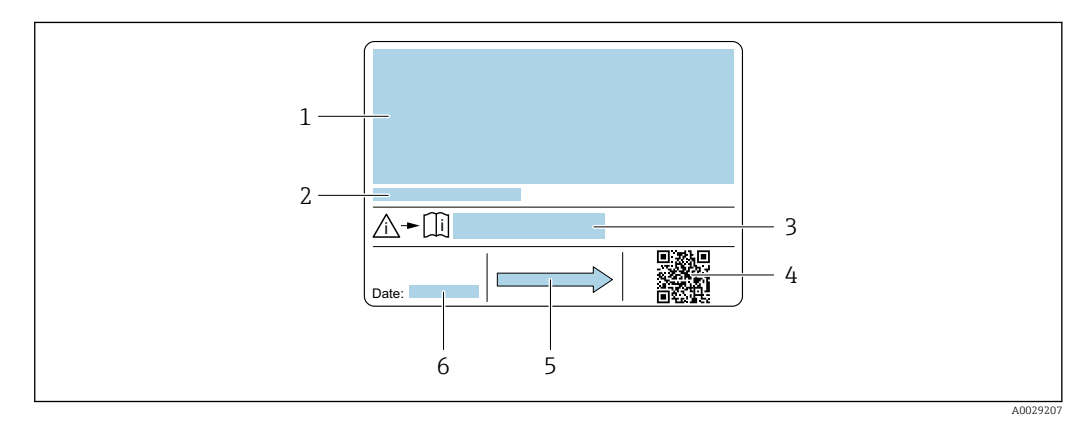

#### *4 Esempio di targhetta del sensore, parte 2*

- *1 Informazioni sull'approvazione per la protezione dal rischio di esplosione, sulla Direttiva per i dispositivi in pressione (PED) e sulla classe di protezione*
- *2 Temperatura ambiente consentita (T<sup>a</sup> )*
- *3 Codice della documentazione supplementare sulla sicurezza*
- *4 Codice matrice 2D*
- *5 Direzione del flusso*
- *6 Data di produzione: anno-mese*

#### Codice d'ordine  $\mathbf{F}$

Il misuratore può essere riordinato utilizzando il codice d'ordine.

#### Codice d'ordine esteso

- Sono sempre riportati il tipo di dispositivo (radice del prodotto) e le specifiche base (caratteristiche obbligatorie).
- Delle specifiche opzionali (caratteristiche opzionali), sono indicate solo quelle relative alla sicurezza e alle approvazioni (ad es. LA) Se sono state ordinate altre specifiche opzionali, queste sono rappresentate collettivamente mediante il simbolo segnaposto  $#$  (ad es.  $#LA#$ ).
- Se le specifiche opzionali ordinate non comprendono specifiche di sicurezza e relative alle approvazioni, sono indicate con il simbolo segnaposto + (ad es. XXXXXX-ABCDE+).

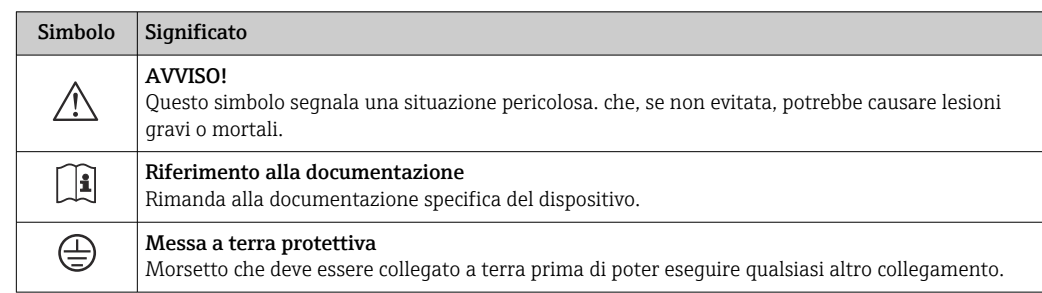

## <span id="page-19-0"></span>4.2.3 Simboli riportati sul misuratore

# <span id="page-20-0"></span>5 Stoccaggio e trasporto

# 5.1 Condizioni di stoccaggio

Per l'immagazzinamento, osservare le seguenti note:

- ‣ Conservare nella confezione originale per garantire la protezione da urti.
- ‣ Non togliere le coperture o i coperchi di protezione installati sulle connessioni al processo. Evitano danni meccanici alle superfici di tenuta e i depositi di sporco nel tubo di misura.
- ‣ Proteggere dalla luce diretta del sole per evitare temperature superficiali eccessivamente elevate.
- ‣ Conservare in luogo asciutto e privo di polvere.
- ‣ Non conservare all'esterno.

Temperatura di immaqazzinamento → ■ 202

# 5.2 Trasporto del prodotto

Trasportare il misuratore fino al punto di misura nell'imballaggio originale.

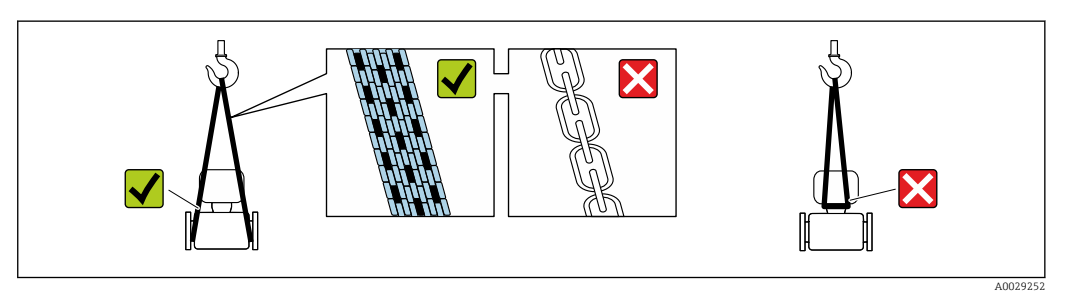

Non togliere le coperture o i coperchi installati sulle connessioni al processo. Evitano danni meccanici alle superfici di tenuta e i depositi di sporco nel tubo di misura.

## 5.2.1 Misuratori privi di ganci di sollevamento

## **A** AVVERTENZA

Il centro di gravità del misuratore è più in alto dei punti di attacco delle cinghie. Rischio di lesioni, se il misuratore dovesse capovolgersi.

- ‣ Assicurare il misuratore in modo che non possa scivolare o ruotare.
- ‣ Osservare il peso specificato sull'imballo (etichetta adesiva).

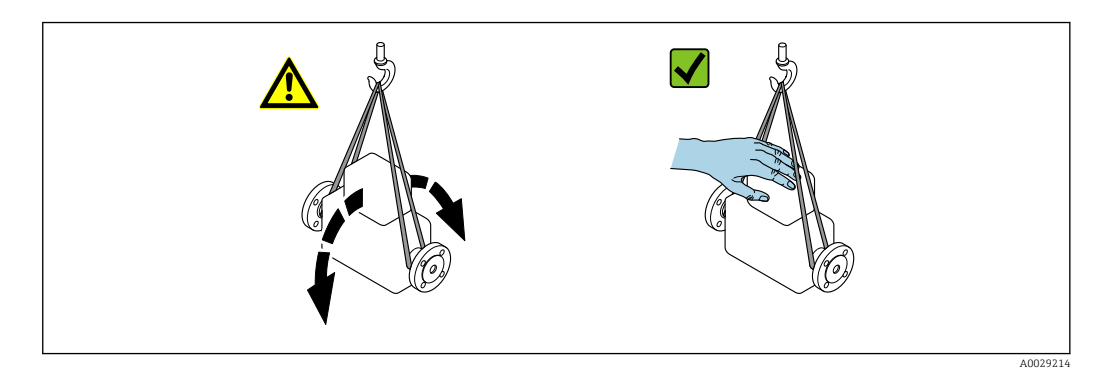

## <span id="page-21-0"></span>5.2.2 Misuratori con ganci di sollevamento

### **A ATTENZIONE**

#### Istruzioni di trasporto speciali per strumenti con ganci di sollevamento

- ‣ Per il trasporto dello strumento utilizzare esclusivamente i ganci di sollevamento presenti sullo strumento medesimo o sulle flange.
- ‣ Lo strumento deve essere assicurato ad almeno due ganci di sollevamento.

## 5.2.3 Trasporto con un elevatore a forca

Se per il trasporto si utilizzano casse di imballaggio in legno, la struttura di base consente di caricare le casse longitudinalmente, trasversalmente o dai due lati utilizzando un elevatore a forca.

## 5.3 Smaltimento degli imballaggi

Tutti i materiali di imballaggio sono ecocompatibili e riciclabili al 100 %:

- Imballaggio esterno del dispositivo
	- Film di imballaggio estensibile secondo la direttiva EU 2002/95/EC (RoHS)
- Imballaggio
	- Cassa in legno trattata secondo lo standard ISPM 15, confermato dal logo IPPC
	- Confezione di cartone secondo la direttiva europea per gli imballaggi 94/62EC, riciclabilità confermata dal simbolo Resy
- Materiali di trasporto e fissaggio
	- Pallet in plastica a perdere
	- Tracolle in plastica
- Fasce in plastica adesive
- Materiale di riempimento Imbottiture in carta

# <span id="page-22-0"></span>6 Installazione

## 6.1 Condizioni di installazione

## 6.1.1 Posizione di montaggio

#### Luogo di montaggio

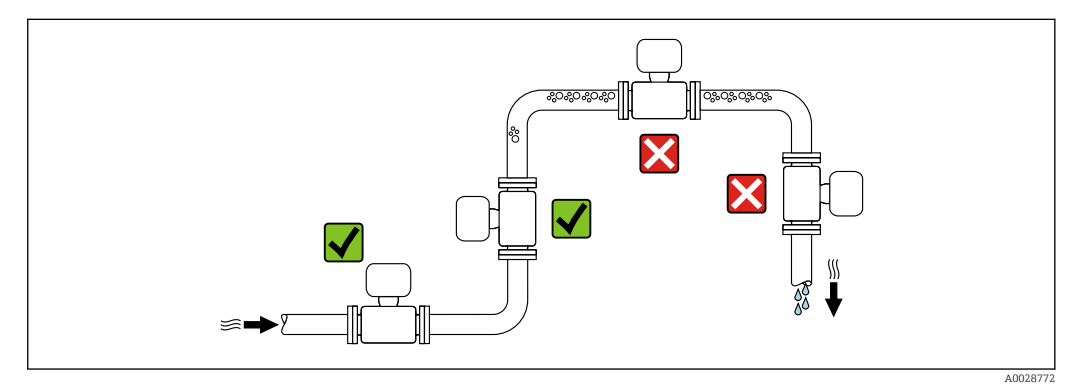

Per prevenire eventuali errori di misura dovuti all'accumulo di bolle d'aria nel tubo di misura, evitare le seguenti posizioni di montaggio nel tubo:

- Punto più alto della tubazione.
- Direttamente a monte dello scarico in un tubo a scarico libero.

*Installazione in tubi a scarico libero*

I seguenti accorgimenti, tuttavia, consentono l'installazione anche in tubazioni verticali aperte. Una restrizione del tubo o l'impiego di un orifizio con sezione inferiore al diametro nominale evita il funzionamento a vuoto del sensore durante l'esecuzione delle misure.

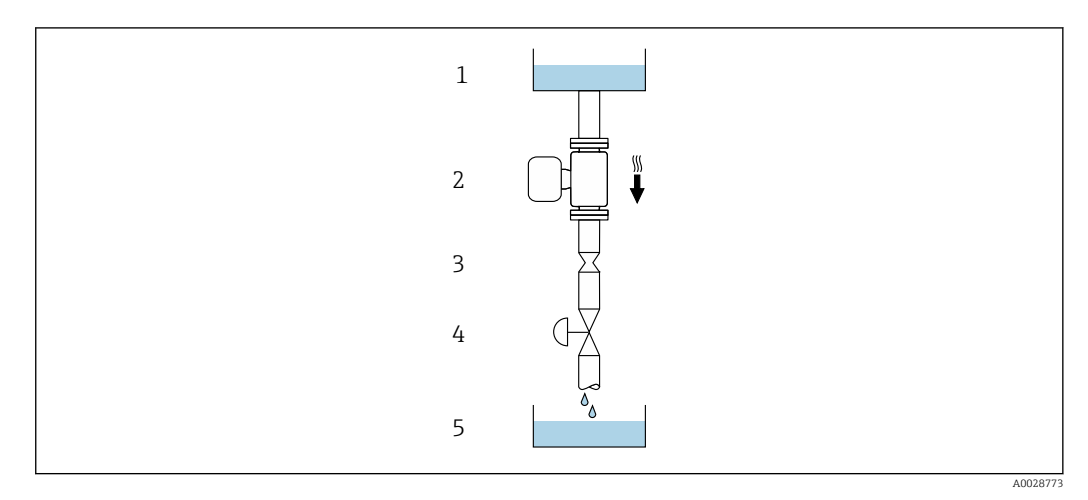

 *5 Installazione in un tubo a scarico libero (ad es. per applicazioni di dosaggio)*

- *1 Serbatoio di alimentazione*
- *2 Sensore*
- *3 Orifizio, restrizione tubo*
- *4 Valvola*
- *5 Serbatoio di transito*

<span id="page-23-0"></span>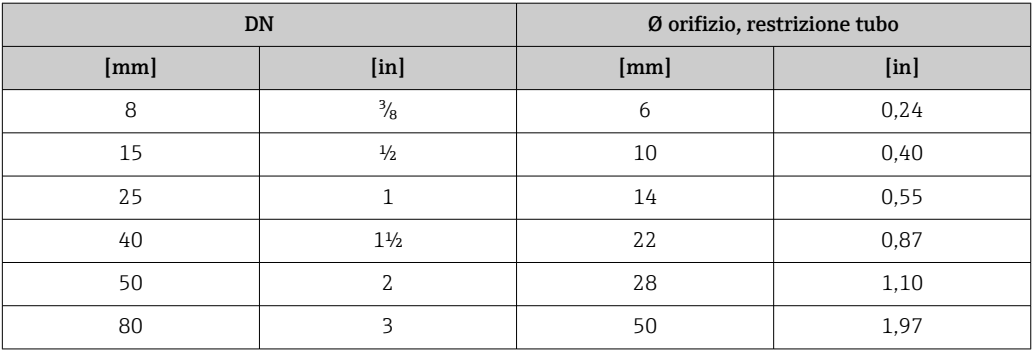

#### Orientamento

La direzione della freccia sulla targhetta del sensore aiuta ad installare il sensore in base alla direzione del flusso (direzione del fluido che scorre attraverso la tubazione).

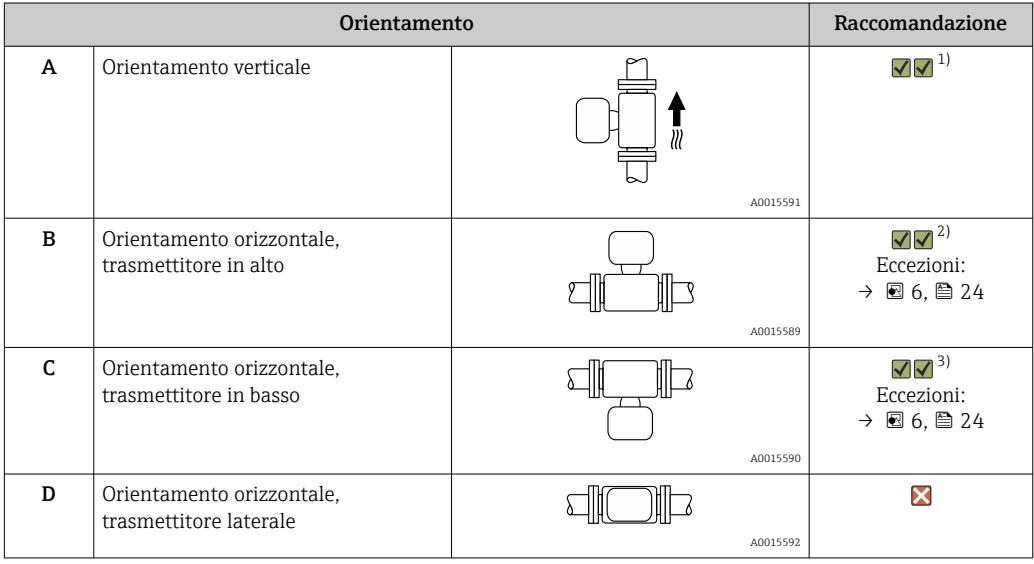

1) Questo orientamento è consigliato per garantire l'autodrenaggio.

2) Le applicazioni con basse temperature di processo possono ridurre la temperatura ambiente. Questo orientamento è consigliato per mantenere la temperatura ambiente minima, tollerata dal trasmettitore.

3) Le applicazioni con alte temperature di processo possono incrementare la temperatura ambiente. Questo orientamento è consigliato per non superare la temperatura ambiente massima tollerata dal trasmettitore.

Se un sensore con tubo di misura curvo è installato in orizzontale, adattare la posizione del sensore alle caratteristiche del fluido.

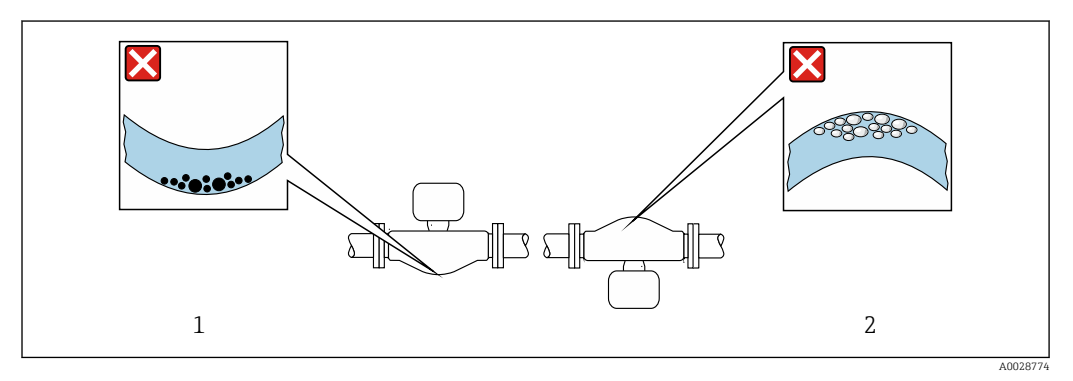

 *6 Orientamento del sensore con tubo di misura curvo*

*1 Evitare questo orientamento nel caso di fluidi con solidi sospesi: rischio di depositi.*

*2 Evitare questo orientamento nel caso di fluidi degasati: rischio di accumuli di gas.*

#### <span id="page-24-0"></span>Tratti rettilinei in entrata e in uscita

Non sono richiesti speciali accorgimenti per gli elementi che causano turbolenza, quali valvole, gomiti o giunzioni a T, a patto che non si verifichino cavitazioni →  $\triangleq$  25.

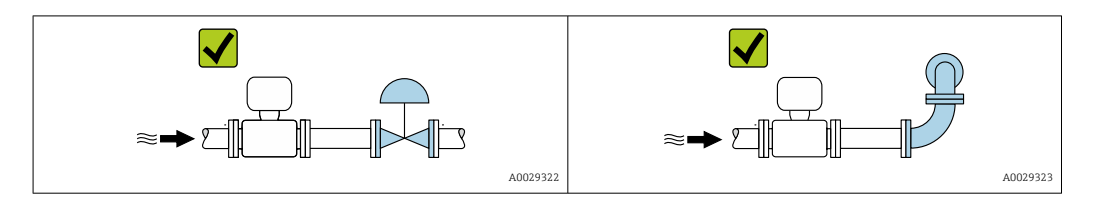

*Dimensioni di installazione*

Per le dimensioni e le lunghezze di installazione del dispositivo, consultare la  $\mathbf{r}$ documentazione "Informazioni tecniche", paragrafo "Costruzione meccanica" .

## 6.1.2 Requisiti ambientali e di processo

Campo di temperatura ambiente

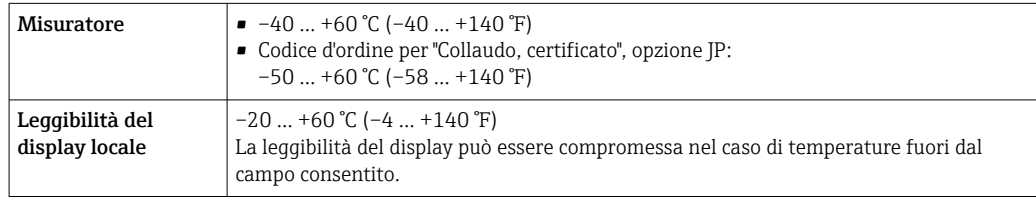

Influenza della temperatura ambiente sulla temperatura del fluid[o→ 203](#page-202-0)

‣ In caso di funzionamento all'esterno: Evitare la radiazione solare diretta, soprattutto nelle regioni a clima caldo

Endress+Hauser può fornire un tettuccio di protezione dalle intemperie.  $\rightarrow \Box$  183.

#### Pressione di sistema

È importante che non siano presenti fenomeni di cavitazione e che i liquidi non siano degasanti.

La cavitazione è causata se la pressione scende al di sotto della tensione di vapore:

- nei liquidi con punto di ebollizione basso (ad es. idrocarburi, solventi, gas liquefatti)
- nelle linee di aspirazione
- ‣ Verificare che la pressione del sistema sia sufficientemente alta per evitare fenomeni di cavitazione e degasazione.

A questo scopo sono consigliate le seguenti posizioni di montaggio:

- nel punto più basso di una tubazione verticale
- a valle di pompe (nessun pericolo di vuoto)

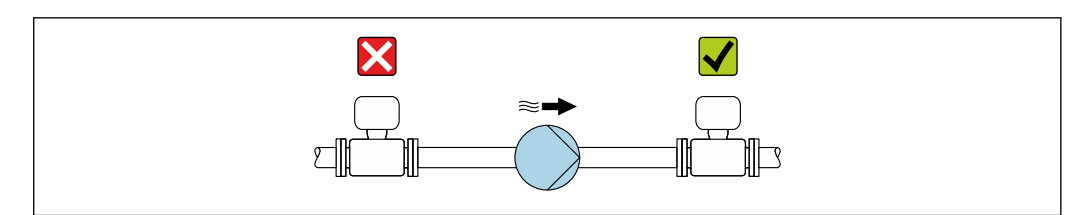

A0028777

#### Coibentazione

Con alcuni fluidi, è importante mantenere il calore irradiato dal sensore al trasmettitore a un livello minimo. Per garantire l'isolamento richiesto, è disponibile un'ampia gamma di materiali.

### **AVVISO**

#### Surriscaldamento dell'elettronica causato dalla coibentazione!

- ‣ Orientamento consigliato: orientamento orizzontale, custodia del trasmettitore verso il basso.
- ‣ Non si deve coibentare la custodia del trasmettitore .
- ‣ Temperatura massima consentita sul lato inferiore della custodia del trasmettitore: 80 °C (176 °F)
- ‣ Coibentazione con collo di estensione libero: si consiglia di non coibentare il collo di estensione per garantire una migliore dissipazione termica.

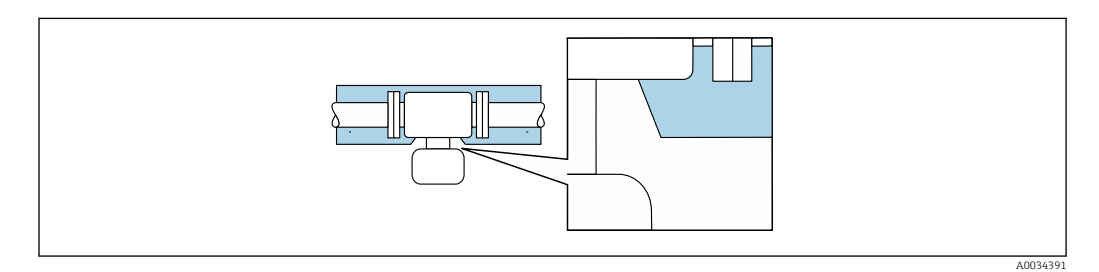

 *7 Coibentazione con collo di estensione libero*

#### Riscaldamento

#### **AVVISO**

#### L'elettronica potrebbe surriscaldarsi a causa della temperatura ambiente elevata!

- ‣ Rispettare la temperatura ambiente massima consentita per il trasmettitore .
- ‣ In base alla temperatura del fluido, considerare i requisiti di orientamento del dispositivo .

#### **AVVISO**

#### Rischio di surriscaldamento in fase di riscaldamento

- ‣ Verificare che la temperatura sul lato inferiore della custodia del trasmettitore non superi 80 °C (176 °F).
- ‣ Garantire che vi sia sufficiente convezione sul collo del trasmettitore.
- ‣ Garantire che rimanga esposta una superficie sufficientemente ampia del collo del trasmettitore. La parte libera serve da radiatore e protegge l'elettronica dal surriscaldamento e dall'eccessivo raffreddamento.
- ‣ Se impiegato in atmosfera potenzialmente esplosiva, rispettare le informazioni riportate nella documentazione Ex specifica del dispositivo. Per maggiori informazioni sulle tabelle di temperatura, consultare la documentazione separata "Istruzioni di sicurezza" (XA) del dispositivo.

#### *Opzioni di riscaldamento*

Se il fluido non deve perdere calore in prossimità del sensore, sono disponibili le seguenti opzioni di riscaldamento:

- Riscaldamento elettrico, ad es. con riscaldatori a fascia elettrici
- Mediante tubi che trasportano acqua calda o vapore
- Mediante camice riscaldanti

#### Vibrazioni

L'alta frequenza di oscillazione dei tubi di misura assicura che il funzionamento sia corretto ed il sistema di misura non sia influenzato dalle vibrazioni dello stabilimento.

## <span id="page-26-0"></span>6.1.3 Istruzioni di montaggio speciali

#### Drenabilità

I tubi di misura possono essere completamente svuotati e protetti dalla formazione di depositi solidi in verticale.

#### Compatibilità sanitaria

- Quando installato in applicazioni igieniche, considerare le informazioni riportate nella sezione "Certificati e approvazioni/compatibilità igienica"[→ 213](#page-212-0)
	- Nel caso di misuratori con codice d'ordine per "Custodia", opzione B "Inox, igienico", sigillare il coperchio del vano connessioni avvitandolo a mano per poi stringerlo di altri 45° (corrispondente a 15 Nm).

#### Disco di rottura

Informazioni importanti per il processo: [→ 204.](#page-203-0)

## **A** AVVERTENZA

#### Pericolo dovuto a perdite di fluido!

Perdite di fluido in pressione possono causare lesioni personali e danni materiali.

- ‣ Prendere le dovute precauzioni per evitare danni personali e materiali se si attiva il disco di rottura.
- ‣ Rispettare le indicazioni riportate sull'etichetta del disco di rottura.
- ‣ Verificare che il funzionamento e il controllo del disco di rottura non siano ostacolati dall'installazione del dispositivo.
- ‣ Non usare una camicia riscaldante.
- ‣ Non rimuovere né danneggiare il disco di rottura.
- ‣ Se si attiva il disco di rottura, il misuratore non deve essere più utilizzato.

La posizione del disco di rottura è indicata da un'etichetta incollata sul disco. Non appena si attiva il disco di rottura, l'etichetta adesiva si rompe. In questo modo il disco può essere controllato visivamente.

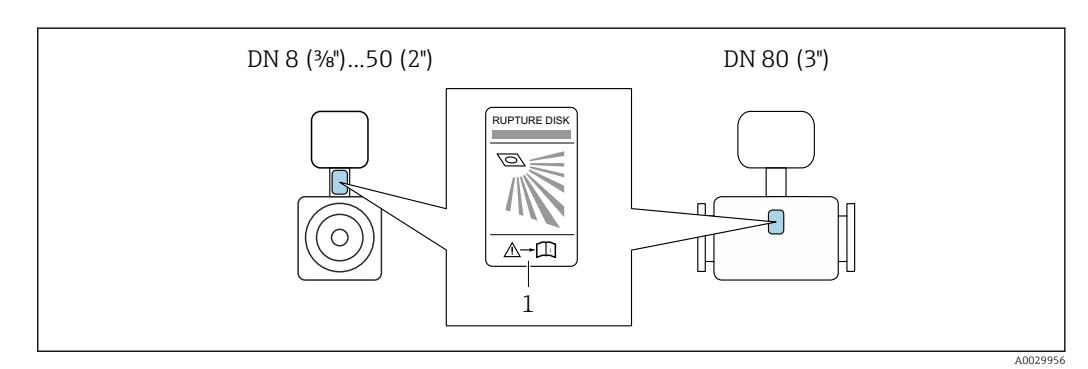

*1 Etichetta del disco di rottura*

#### Regolazione dello zero

Tutti i misuratori sono tarati in base alle più recenti tecnologie. La taratura è eseguita alle condizioni di riferimento[→ 198](#page-197-0). Di conseguenza, generalmente non è richiesta una regolazione dello zero in campo.

L'esperienza indica che la regolazione dello zero è consigliata solo in casi speciali:

- per ottenere l'accuratezza di misura massima anche con portate molte basse.
- In condizioni operative o di processo estreme (ad es. con temperature di processo molto elevate o fluidi molto viscosi).

#### <span id="page-27-0"></span>Copertura protettiva

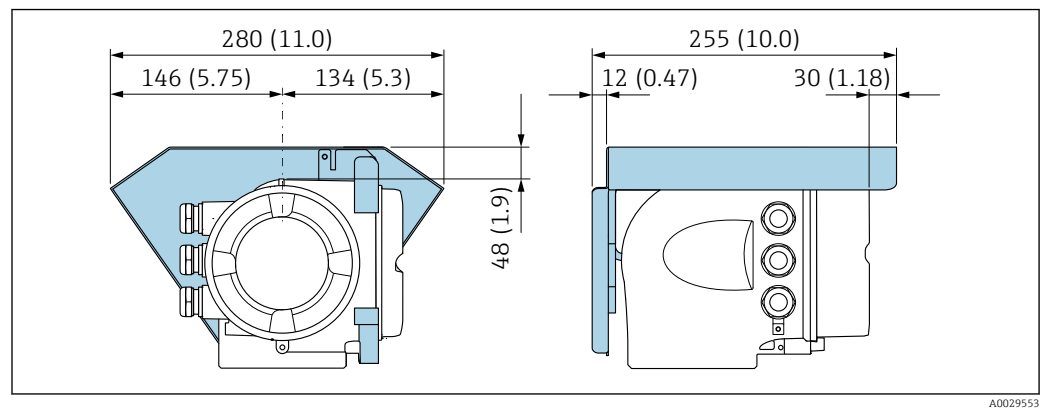

 *8 Unità ingegneristica, mm (in)*

#### Blocco del coperchio

#### **AVVISO**

## Codice d'ordine per "Custodia", opzione L "Pressofuso, inox": i coperchi per la custodia del trasmettitore sono forniti con un foro passante per bloccare il coperchio.

Il coperchio può essere bloccato mediante delle viti e una catena o con un cavo, che devono essere previsti dal cliente.

- ‣ Si consiglia di utilizzare cavi o catene in acciaio inox.
- ‣ Se è presente un rivestimento di protezione, si consiglia di utilizzare un manicotto termoretraibile per proteggere la vernice della custodia.

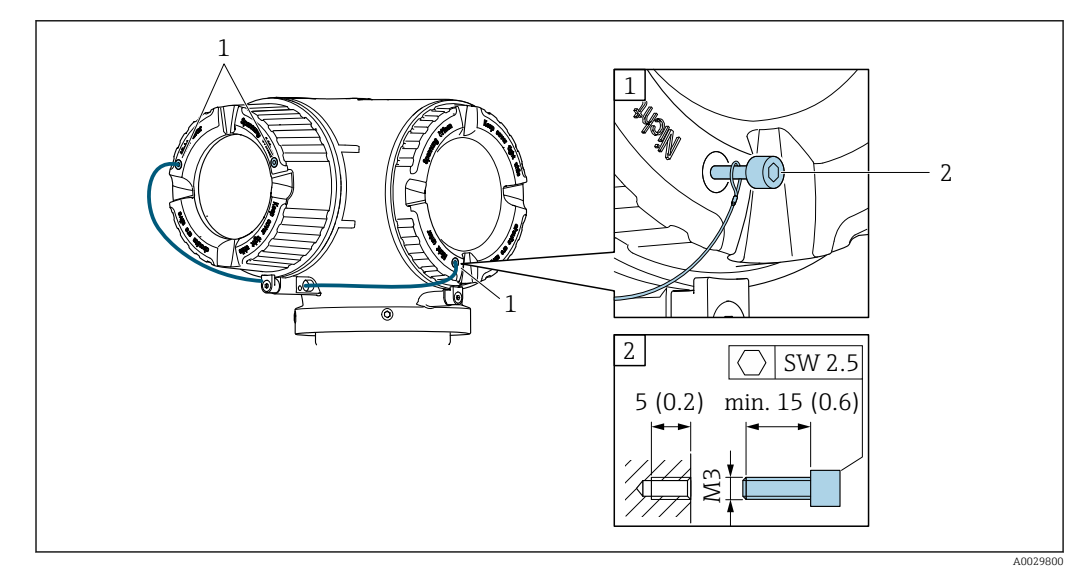

*1 Foro passante del coperchio per vite di sicurezza*

*2 Vite di sicurezza per bloccare il coperchio*

# 6.2 Montaggio del misuratore

## 6.2.1 Utensili richiesti

#### Per il sensore

Per flange e altre connessioni al processo: i relativi utensili di montaggio

### <span id="page-28-0"></span>6.2.2 Preparazione del misuratore

- 1. Eliminare tutti gli imballaggi residui utilizzati per il trasporto.
- 2. Togliere tutte le coperture o i coperchi di protezione presenti sul sensore.
- 3. Se presente, eliminare la protezione per il trasporto dal disco di rottura.
- 4. Togliere l'etichetta adesiva dal coperchio del vano connessioni.

## 6.2.3 Montaggio del misuratore

#### **A** AVVERTENZA

#### Pericolo dovuto a tenuta di processo non adeguata!

- ‣ Garantire che i diametri interni delle guarnizioni siano maggiori o uguali a quelli delle connessioni al processo e della tubazione.
- ‣ Verificare che le guarnizioni siano pulite e integre.
- ‣ Fissare correttamente le guarnizioni.
- 1. Garantire che la direzione indicata dalla freccia sulla targhetta del sensore corrisponda alla direzione del flusso.
- 2. Installare il misuratore o ruotare la custodia del trasmettitore in modo che gli ingressi cavo non siano orientati verso l'alto.

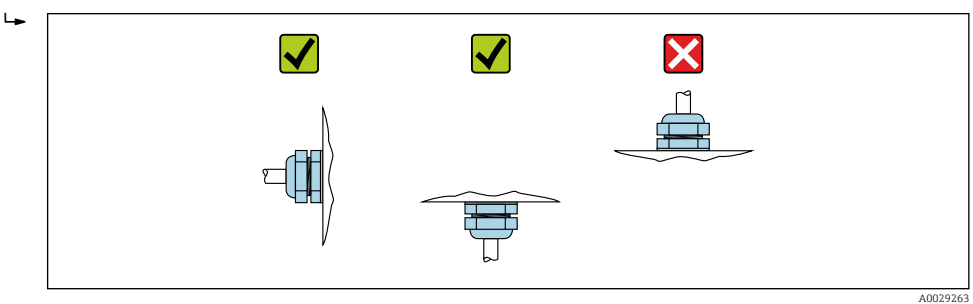

### 6.2.4 Rotazione della custodia del trasmettitore

La custodia del trasmettitore può essere ruotata per facilitare l'accesso al vano connessioni o al modulo display.

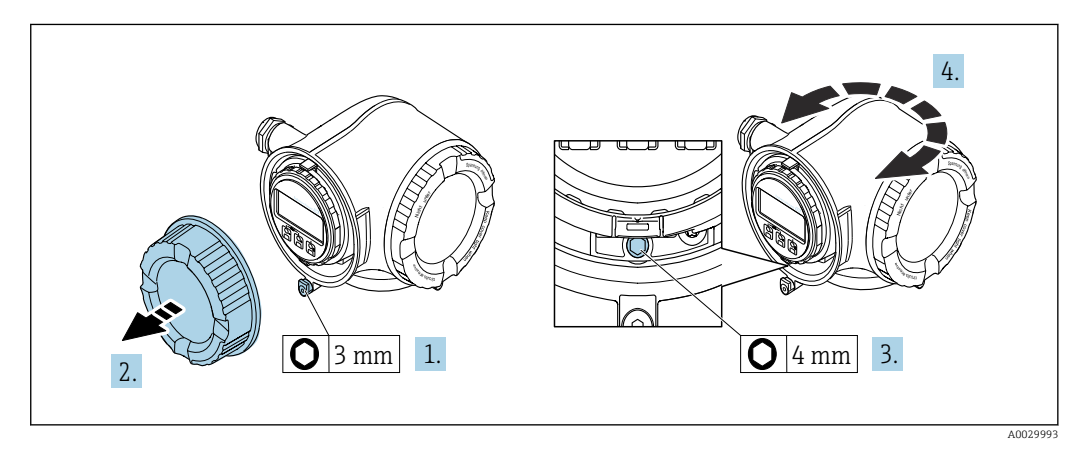

1. In base alla versione del dispositivo: liberare il fermo di sicurezza sul coperchio del vano connessioni.

- 2. Svitare il coperchio del vano connessioni.
- 3. Liberare la vite di fissaggio.
- 4. Ruotare la custodia fino alla posizione richiesta.
- 5. Serrare saldamente la vite di fissaggio.
- <span id="page-29-0"></span>6. Avvitare sul coperchio del vano connessioni.
- 7. In base alla versione del dispositivo: montare il fermo di sicurezza del coperchio del vano connessioni.

## 6.2.5 Rotazione del modulo display

Il modulo display può essere ruotato per ottimizzare la leggibilità e l'operatività del display.

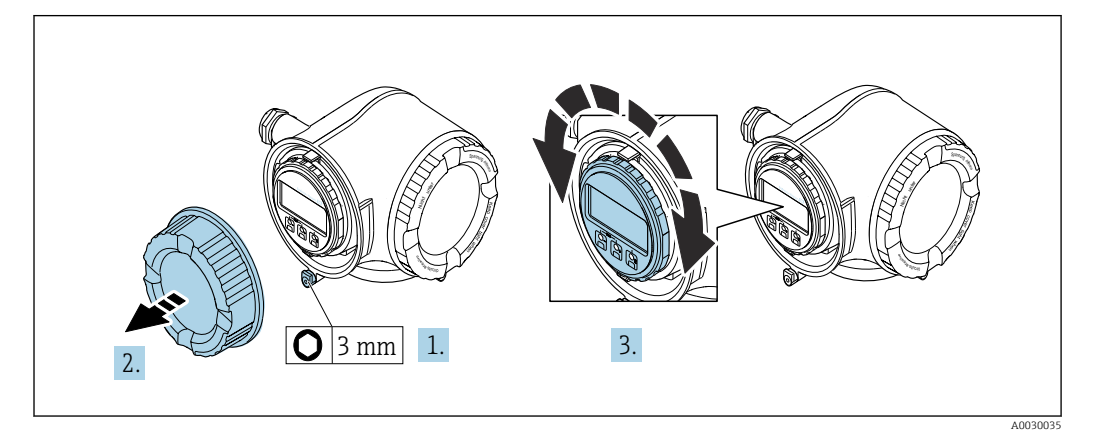

- 1. In base alla versione del dispositivo: liberare il fermo di sicurezza sul coperchio del vano connessioni.
- 2. Svitare il coperchio del vano connessioni.
- 3. Ruotare il display fino alla posizione richiesta: max. 8 × 45° in tutte le direzioni.
- 4. Avvitare sul coperchio del vano connessioni.
- 5. In base alla versione del dispositivo: montare il fermo di sicurezza del coperchio del vano connessioni.

# 6.3 Verifica finale dell'installazione

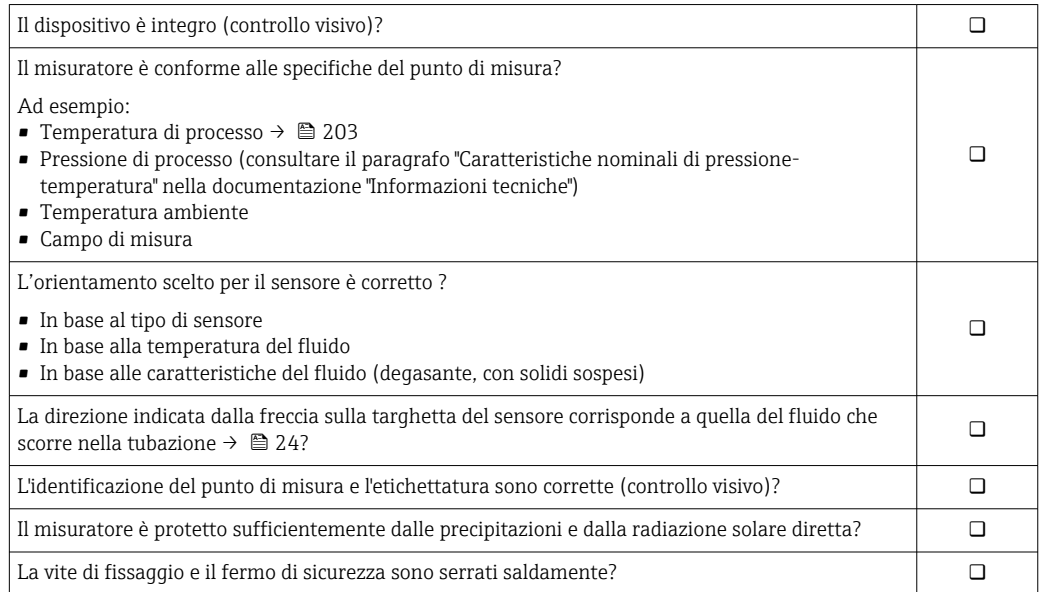

# <span id="page-30-0"></span>7 Collegamento elettrico

## **AVVISO**

#### Il misuratore non è dotato di un interruttore di protezione interno.

- ‣ Di conseguenza, collegare il misuratore a un sezionatore o a un interruttore di protezione per scollegare facilmente il circuito di alimentazione dalla rete elettrica.
- ‣ Benché il misuratore sia dotato di fusibile, è necessario prevedere una protezione supplementare dalle sovracorrenti (max. 10 A) nell'installazione del sistema.

# 7.1 Condizioni delle connessioni elettriche

## 7.1.1 Utensili richiesti

- Per gli ingressi cavi: usare gli utensili corrispondenti
- Per il fermo di sicurezza: chiave a brugola3 mm
- Spellafili
- Se si usano cavi intrecciati: pinza a crimpare per capocorda
- Per togliere i cavi dal morsetto: cacciavite a testa piatta ≤ 3 mm (0,12 in)

## 7.1.2 Requisiti del cavo di collegamento

I cavi di collegamento forniti dal cliente devono possedere i seguenti requisiti.

#### Sicurezza elettrica

In conformità con le relative normative locali/nazionali.

#### Cavo di messa a terra di protezione

Cavo ≥2,08 mm<sup>2</sup> (14 AWG)

L'impedenza di messa a terra deve essere inferiore a 1 Ω.

#### Campo di temperatura consentito

- Devono essere rispettate le direttive di installazione vigenti nel paese dove è eseguita l'installazione.
- I cavi devono essere adatti alle temperature minime e massime previste.

#### Cavo di alimentazione

Il cavo di installazione standard è sufficiente.

#### Cavo segnali

#### *FOUNDATION Fieldbus*

Cavo schermato a due fili intrecciati.

Per maggiori informazioni su progettazione e installazione di reti FOUNDATION Fieldbus consultare:

- Istruzioni di funzionamento "Panoramica FOUNDATION Fieldbus" (BA00013S)
- Direttiva FOUNDATION Fieldbus
- IEC 61158-2 (MBP)

*Uscita in corrente 0/4 ... 20 mA*

Il cavo di installazione standard è sufficiente.

*Uscita impulsi/frequenza/contatto*

Il cavo di installazione standard è sufficiente.

*Uscita a relè*

Il cavo di installazione standard è sufficiente.

*Ingresso in corrente 0/4 ... 20 mA*

Il cavo di installazione standard è sufficiente.

*Ingresso di stato*

Il cavo di installazione standard è sufficiente.

#### Diametro del cavo

- Pressacavi forniti:
- $M20 \times 1,5$  con cavo  $\emptyset$  6 ... 12 mm (0,24 ... 0,47 in)
- Morsetti caricati a molla: adatti per trefoli e trefoli con terminale. Sezione del conduttore 0,2 … 2,5 mm<sup>2</sup> (24 … 12 AWG).

#### Requisiti per il cavo di collegamento – Display separato e modulo operativo DKX001

#### *Cavo di collegamento disponibile in opzione*

Il cavo viene fornito in base all'opzione ordinata

- Codice d'ordine del misuratore: codice d'ordine 030 per "Visualizzazione; funzionamento", opzione O
- oppure
- Codice d'ordine del misuratore: codice d'ordine 030 per "Visualizzazione; funzionamento", opzione M
- e
- Codice d'ordine per DKX001: codice d'ordine 040 per "Cavo", opzione A, B, D, E

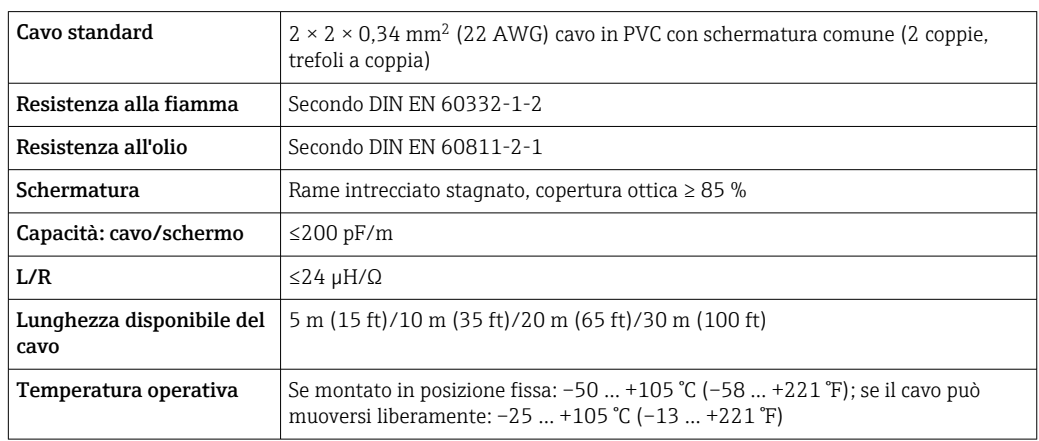

#### *Cavo standard - cavo personalizzato*

Il cavo non viene fornito e deve essere procurato dal cliente (fino a 300 m (1000 ft) max) per il seguente codice d'ordine:

Codice d'ordine DKX001: codice d'ordine 040 per "Cavo", opzione 1 "Nessuno, fornito dal cliente, 300 m max"

Come cavo di collegamento è possibile utilizzare un cavo standard.

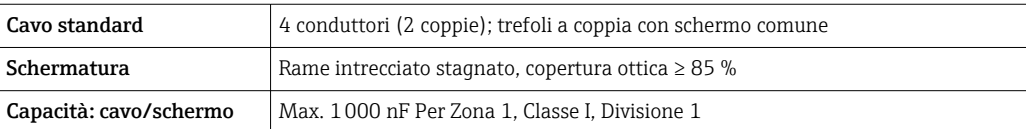

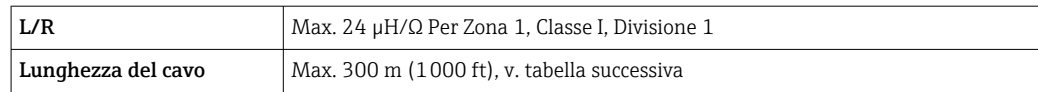

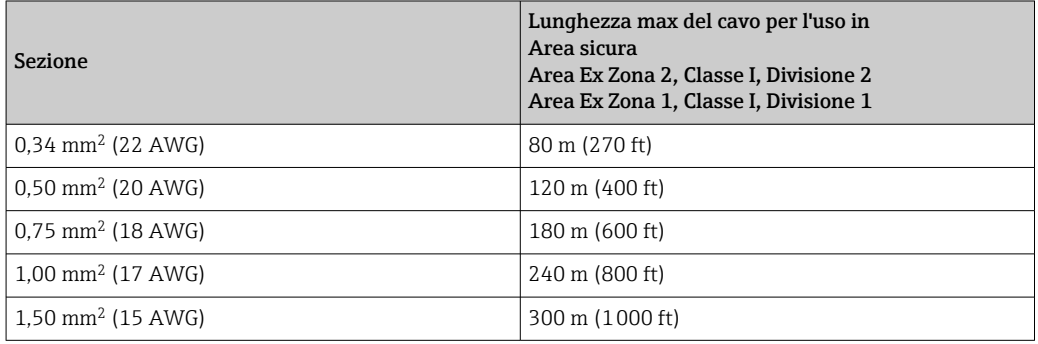

## <span id="page-33-0"></span>7.1.3 Assegnazione dei morsetti

#### Trasmettitore: tensione di alimentazione, ingressi/uscite

L'assegnazione dei morsetti di ingresso e uscita dipende dalla versione del dispositivo ordinata. L'assegnazione dei morsetti specifica per il dispositivo è riportata su un'etichetta adesiva nel vano morsetti.

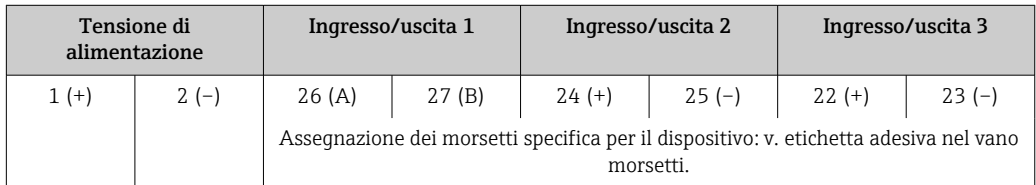

Assegnazione dei morsetti del display separato e del modulo di funzionamento  $\rightarrow$   $\oplus$  40.

## 7.1.4 Connettori del dispositivo disponibili

I connettori del dispositivo non possono essere utilizzati in area pericolosa!

#### Codice d'ordine per "Ingresso, uscita 1", opzione SA "FOUNDATION Fieldbus"

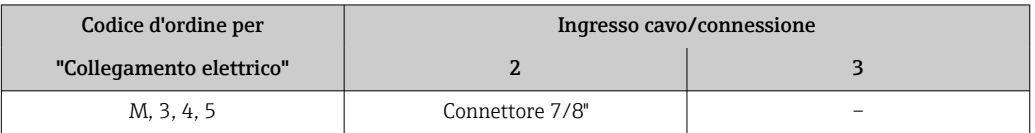

## 7.1.5 Assegnazione dei pin per il connettore del dispositivo

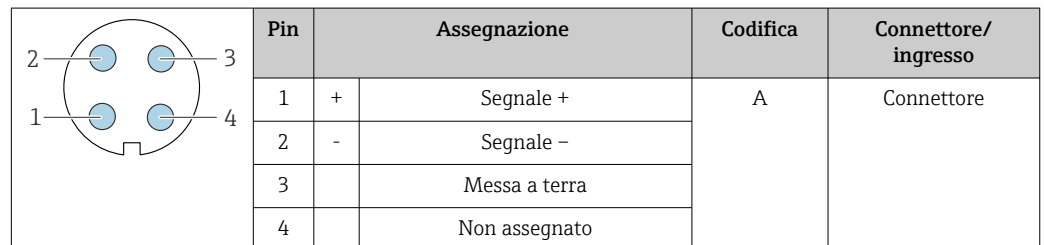

### 7.1.6 Schermatura e messa a terra

Per garantire una compatibilità elettromagnetica (EMC) ottimale del sistema in bus di campo è necessario che i componenti del sistema (in particolare le linee) siano schermati, e che la schermatura offra una copertura più completa possibile. La copertura della schermatura ideale è del 90 %.

- 1. Per garantire una protezione elettromagnetica ottimale, la schermatura deve essere collegata alla terra di riferimento ovunque possibile.
- 2. Per ragioni connesse alla protezione dal rischio di esplosioni, si raccomanda di prevedere la messa a terra.

Per essere conformi a entrambi i requisiti, di base con il sistema fieldbus è possibile scegliere tra tre tipi diversi di schermatura:

- Schermatura alle due estremità
- Schermatura a un'estremità, sul lato di alimentazione e con terminazione capacitiva sul dispositivo da campo
- Schermatura a un'estremità, sul lato di alimentazione

L'esperienza dimostra che nella maggior parte dei casi i risultati migliori dal punto di vista della compatibilità elettromagnetica si ottengono in installazioni con schermatura ad un'estremità sul lato di alimentazione (senza condensatore di terminazione in corrispondenza del dispositivo da campo). È necessario adottare misure idonee relativamente ai cablaggi di ingresso al fine di garantire un funzionamento corretto in presenza di disturbi EMC. Nella progettazione di questo dispositivo si è tenuto conto di questi aspetti. Il funzionamento in presenza di variabili di disturbo secondo NAMUR NE21 è pertanto garantito.

- 1. Durante l'installazione, rispettare le normative e le linee guida nazionali pertinenti.
- 2. In presenza di forti differenze di potenziale tra i singoli punti di messa a terra, collegare solo un punto della schermatura direttamente alla terra di riferimento.
- 3. Nei sistemi privi di equalizzazione del potenziale, la schermatura del cavo dei sistemi con bus di campo deve essere collegata alla terra solo su un lato, ad es. sull'alimentatore del bus di campo o sulle barriere di sicurezza.

#### **AVVISO**

Nei sistemi senza collegamento di equipotenzialità, la messa a terra in più punti della schermatura del cavo causa correnti di equalizzazione della frequenza di rete! Danni alla schermatura del cavo del bus.

- ‣ La schermatura del cavo del bus deve essere collegata ad una sola estremità; o alla messa a terra locale oppure a quella di protezione.
- ‣ Isolare la schermatura non collegata.

<span id="page-35-0"></span>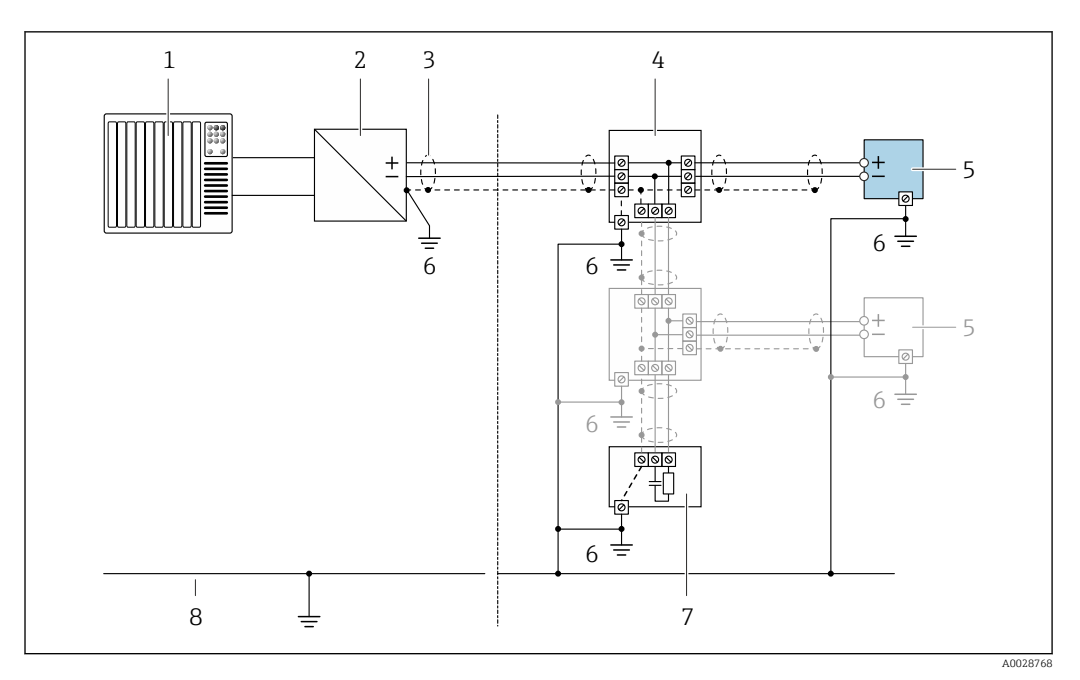

 *9 Esempio di connessione per FOUNDATION Fieldbus*

- *1 Sistema di controllo (ad es. PLC)*
- *2 Stabilizzatore di corrente (FOUNDATION Fieldbus)*
- *3 Schermatura del cavo: la schermatura del cavo deve essere messa a terra da entrambe le estremità per la conformità ai requisiti EMC; rispettare le specifiche del cavo*
- *4 T-box*
- *5 Misuratore*
- *6 Messa a terra locale*
- *7 Terminazione bus*
- *8 Conduttore di equalizzazione del potenziale*

## 7.1.7 Preparazione del misuratore

### **AVVISO**

#### Tenuta non sufficiente della custodia!

L'affidabilità operativa del misuratore potrebbe essere compromessa.

- ‣ Utilizzare pressacavi adatti corrispondenti al grado di protezione.
- 1. Se presente, rimuovere il tappo cieco.
- 2. Se il misuratore è fornito senza pressacavi:

Procurarsi il pressacavo adatto per il relativo cavo di collegamento.

3. Se il misuratore è fornito con pressacavi: Rispettare i requisiti previsti per i cavi di collegamento  $\rightarrow \Box$  31.

# 7.2 Connessione del misuratore

## **AVVISO**

#### Limitazione della sicurezza elettrica dovuta a errato collegamento!

- ‣ Il collegamento elettrico deve essere eseguito esclusivamente da tecnici specializzati.
- ‣ Attenersi alle normative e ai codici di installazione federali/nazionali applicabili.
- ‣ Attenersi alle norme di sicurezza vigenti presso il luogo di lavoro.
- Collegare sempre il cavo di messa a terra  $\oplus$  prima di collegare altri cavi.
- ‣ Per l'uso in atmosfere potenzialmente esplosive, rispettare le informazioni riportate nella documentazione Ex specifica del dispositivo.
## 7.2.1 Connessione del trasmettitore

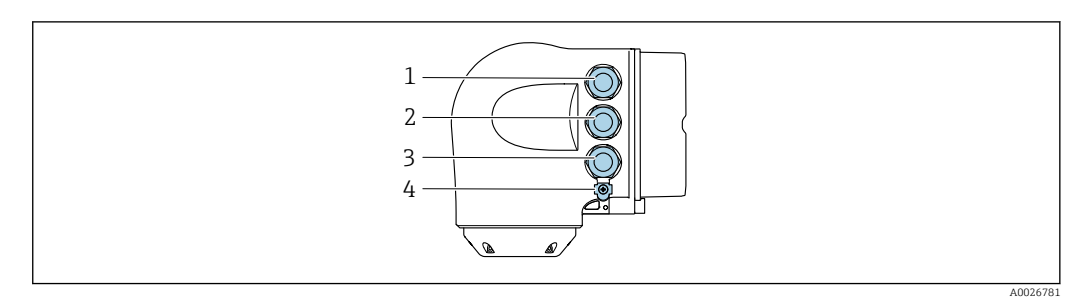

- *1 Connessione morsetti per tensione di alimentazione*
	- *2 Connessione morsetti per trasmissione segnali, ingresso/uscita*
- *3 Connessione morsetti per trasmissione segnali, ingresso/uscita o connessione morsetti per connessione di rete tramite interfaccia service (CDI-RJ45); opzionale: connessione per antenna WLAN esterna o display separato e modulo operativo DKX001*
- *4 Conduttore di protezione (PE)*

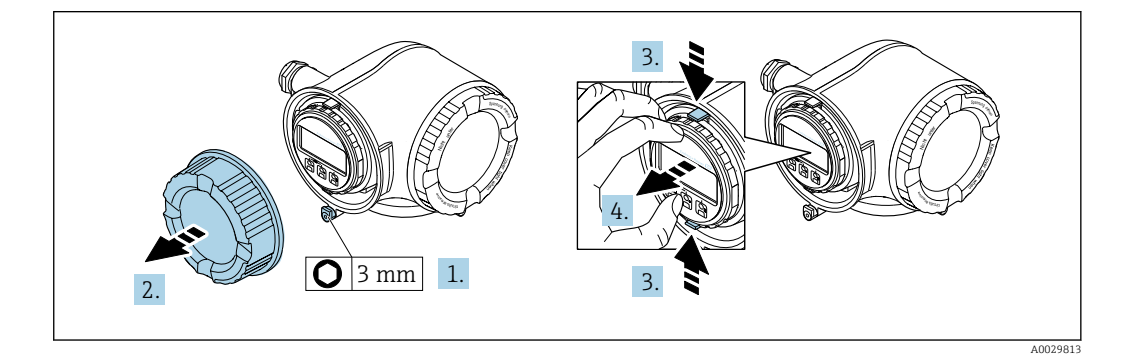

- 1. Allentare il fermo di sicurezza sul coperchio del vano connessioni.
- 2. Svitare il coperchio del vano connessioni.
- 3. Stringere insieme le linguette dell'alloggiamento del modulo display.
- 4. Rimuovere l'alloggiamento del modulo display.

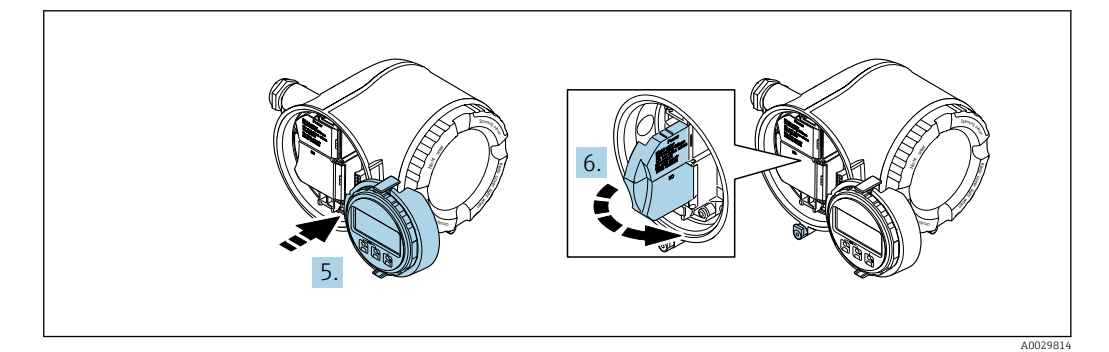

- 5. Fissare l'alloggiamento del modulo display al bordo del vano dell'elettronica.
- 6. Aprire il vano morsetti.

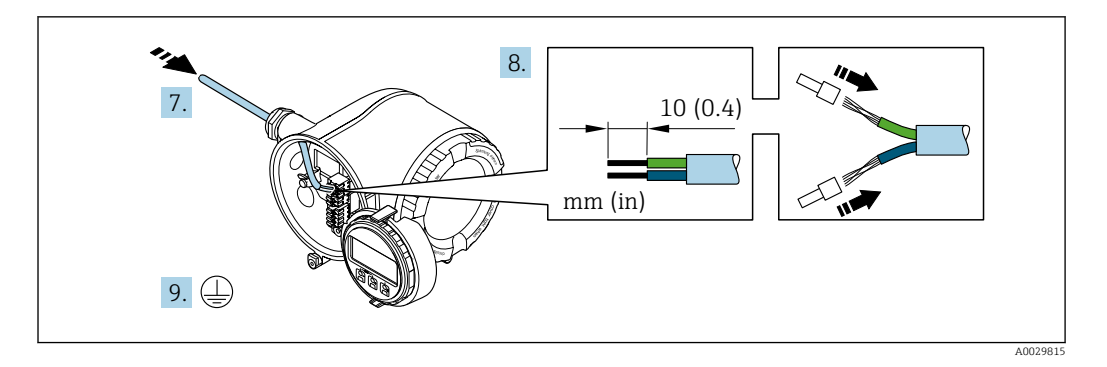

- 7. Spingere il cavo attraverso l'ingresso cavo. Per garantire la tenuta stagna, non togliere l'anello di tenuta dall'ingresso cavo.
- 8. Spelare il cavo e le relative estremità. Nel caso di cavi intrecciati, montare anche i capicorda.
- 9. Collegare la messa a terra di protezione.

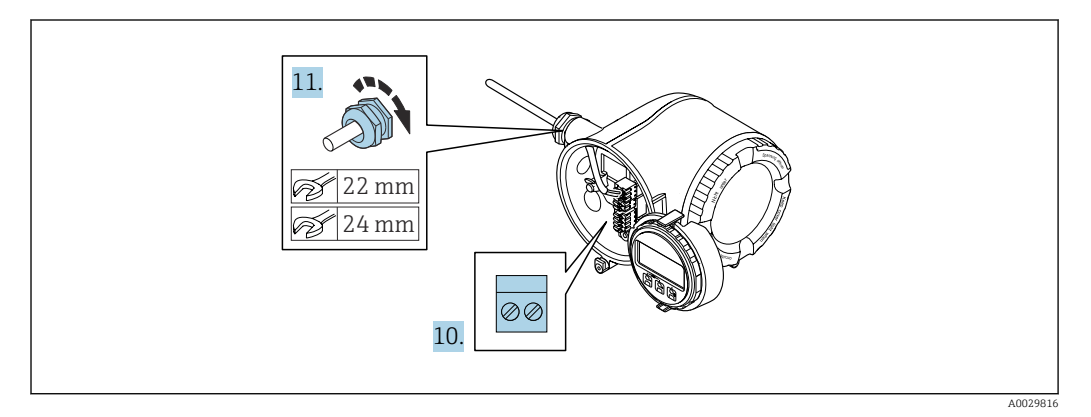

- 10. Collegare il cavo in base all'assegnazione dei morsetti.
	- Assegnazione dei morsetti del cavo segnali: L'assegnazione dei morsetti specifica per il dispositivo è riportata su un'etichetta adesiva nel vano morsetti. Assegnazione dei morsetti della tensione di alimentazione: etichetta adesiva nel vano morsetti o →  $\triangleq$  34.
- 11. Serrare saldamente i pressacavi.
	- La procedura di collegamento del cavo è così completata.
- 12. Chiudere il vano morsetti.
- 13. Inserire l'alloggiamento del modulo display nel vano dell'elettronica.
- 14. Avvitare sul coperchio del vano connessioni.
- 15. Fissare il fermo di sicurezza del coperchio del vano connessioni.

### Rimozione di un cavo

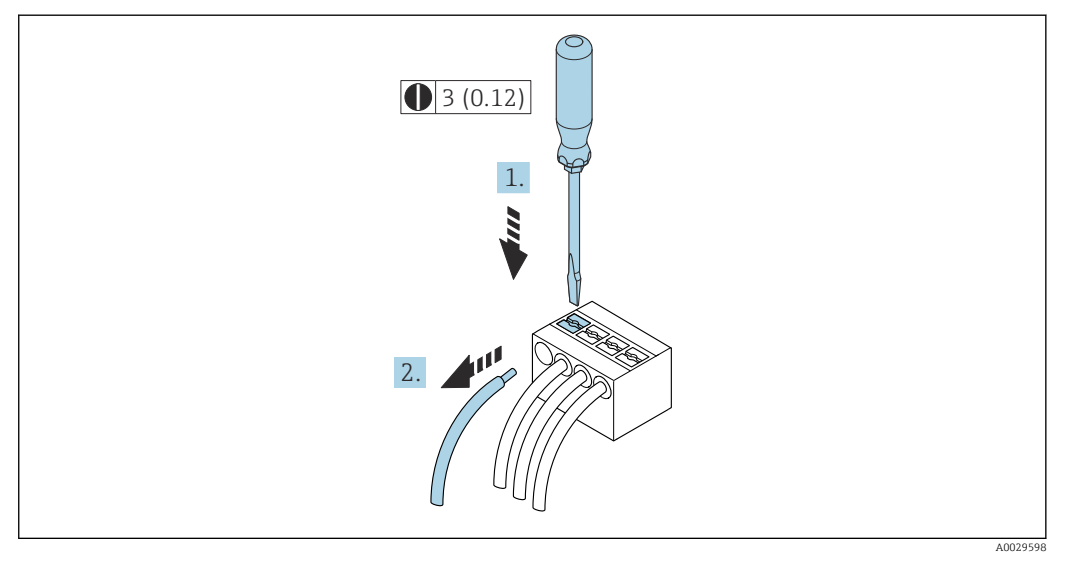

 *10 Unità ingegneristica mm (in)*

1. Per staccare un cavo dal morsetto, utilizzare un cacciavite a punta piatta e spingere nella fessura tra i due fori del morsetto

2. estraendo contemporaneamente l'estremità del cavo dal morsetto.

## 7.2.2 Collegamento del display operativo e di visualizzazione separato DKX001

Il display operativo e di visualizzazione separato DKX001 è disponibile in opzione  $\rightarrow$   $\oplus$  183.

- Il display operativo e di visualizzazione separato DKX001 è disponibile solo per la seguente custodia: codice d'ordine per "Custodia": opzione A "Alluminio, rivestito"
- Il misuratore è sempre fornito con un coperchio cieco quando il display operativo e di visualizzazione separato DKX001 viene ordinato direttamente con il misuratore. In questo caso, la visualizzazione e l'operatività non sono possibili sul trasmettitore.
- In caso di ordini successivi, il display operativo e di visualizzazione separato DKX001 non può essere collegato contemporaneamente al display del misuratore già esistente. Il trasmettitore permette il collegamento di un solo display o di una sola unità di funzionamento per volta.

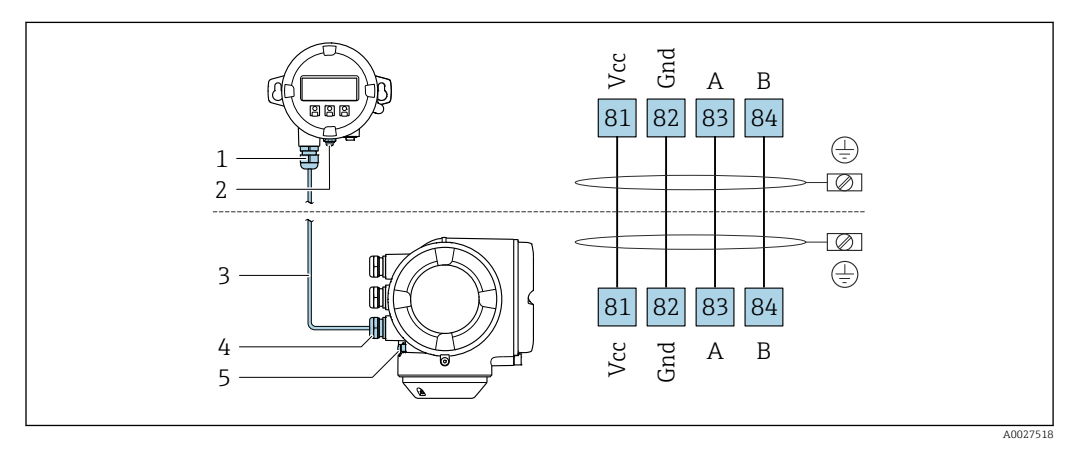

- *1 Display operativo e di visualizzazione separato DKX001*
- *2 Conduttore di protezione (PE)*
- *3 Cavo di collegamento*
- *4 Misuratore*
- *5 Conduttore di protezione (PE)*

## 7.3 Garantire l'equalizzazione del potenziale

## 7.3.1 Requisiti

Non sono richieste misure speciali per l'equalizzazione di potenziale.

## 7.4 Istruzioni speciali per la connessione

## 7.4.1 Esempi di connessione

## FOUNDATION Fieldbus

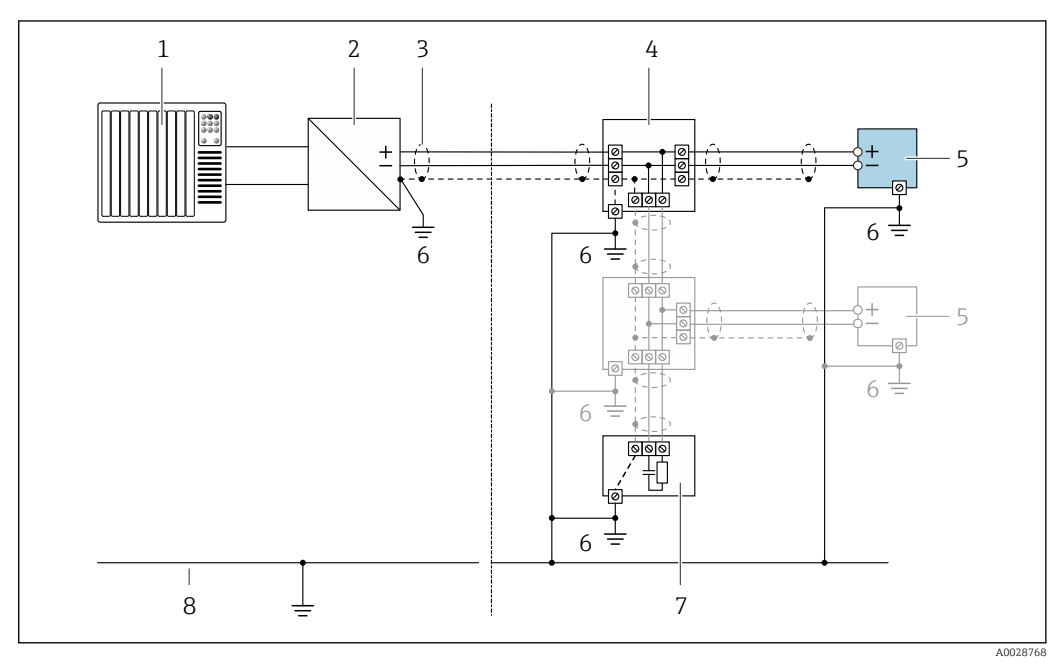

#### *11 Esempio di connessione per FOUNDATION Fieldbus*

- *1 Sistema di controllo (ad es. PLC)*
- *2 Stabilizzatore di corrente (FOUNDATION Fieldbus)*
- *3 Schermatura del cavo presente a un'estremità. La schermatura del cavo deve essere messa a terra da entrambe le estremità per la conformità ai requisiti EMC; rispettare le specifiche del cavo*
- *4 T-box*
- *5 Misuratore*
- *6 Messa a terra locale*
- *7 Terminazione bus 8 Linea del collegamento di equipotenzialità*

## Uscita in corrente 4-20 mA

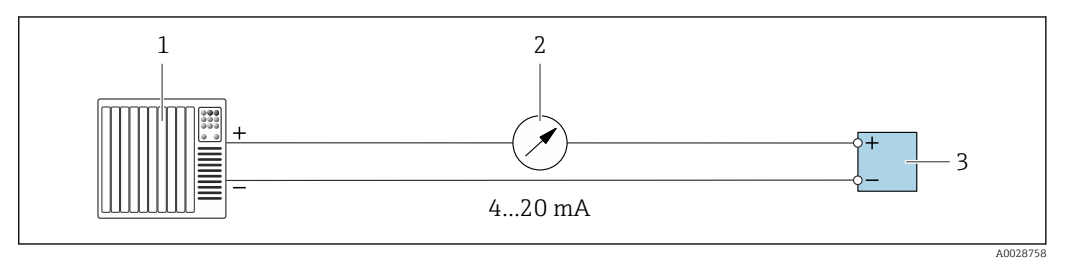

 *12 Esempio di connessione per uscita in corrente 4-20 mA (attiva)*

- *1 Sistema di automazione con ingresso in corrente (ad es. PLC)*
- *2 Display analogico: rispettare il carico massimo*
- *3 Trasmettitore*

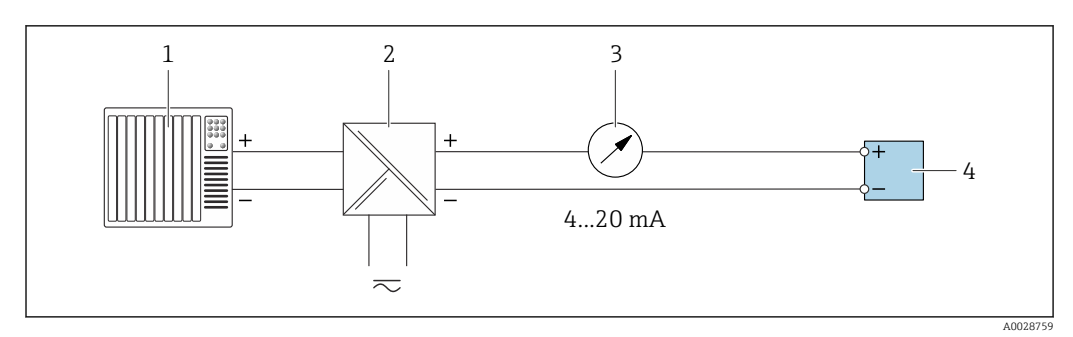

 *13 Esempio di connessione per uscita in corrente 4-20 mA (passiva)*

- *Sistema di automazione con ingresso in corrente (ad es. PLC)*
- *Barriera attiva per l'alimentazione (ad es. RN221N)*
- *Display analogico: rispettare il carico massimo*
- *Trasmettitore*

### Uscita impulsi/frequenza

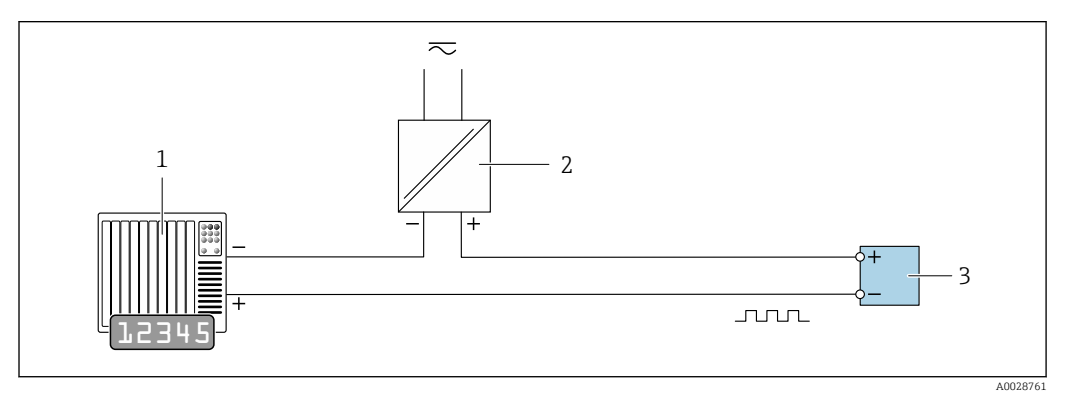

 *14 Esempio di connessione per uscita impulsi/frequenza (passiva)*

- *Sistema di automazione con ingresso impulsi/frequenza (ad es. PLC)*
- *Alimentazione*
- *Trasmettitore: rispettare i valori di ingresso [→ 192](#page-191-0)*

#### Uscita contatto

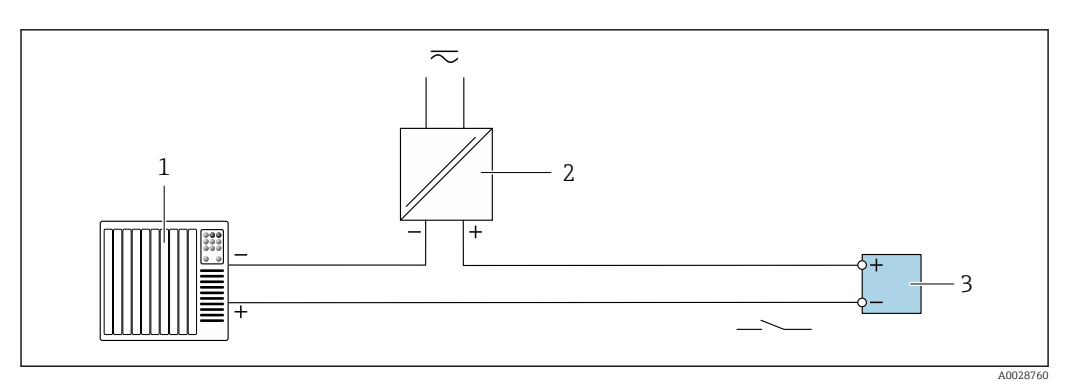

 *15 Esempio di connessione per uscita contatto (passiva)*

- *Sistema di automazione con ingresso a relè (ad es. PLC)*
- *Alimentazione*
- *Trasmettitore: rispettare i valori di ingresso [→ 192](#page-191-0)*

#### Uscita a relè

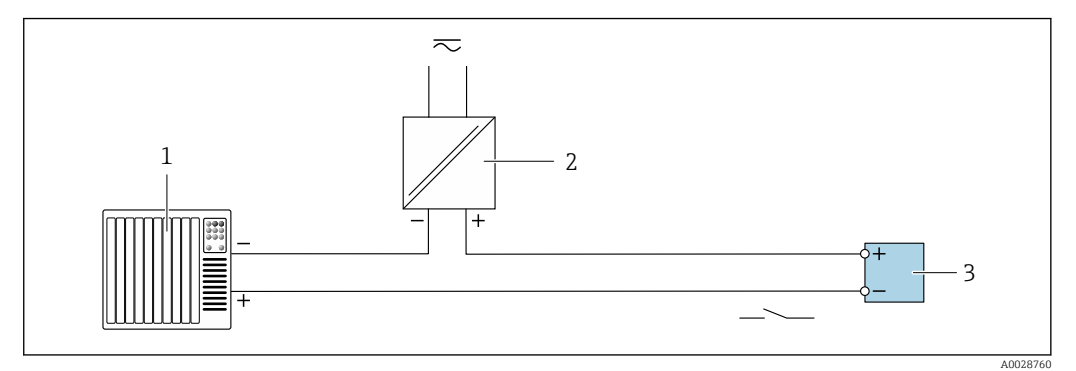

 *16 Esempio di connessione per uscita a relè (passiva)*

- *Sistema di automazione con ingresso a relè (ad es. PLC)*
- *Alimentazione*
- *Trasmettitore: rispettare i valori di ingresso [→ 193](#page-192-0)*

#### Ingresso in corrente

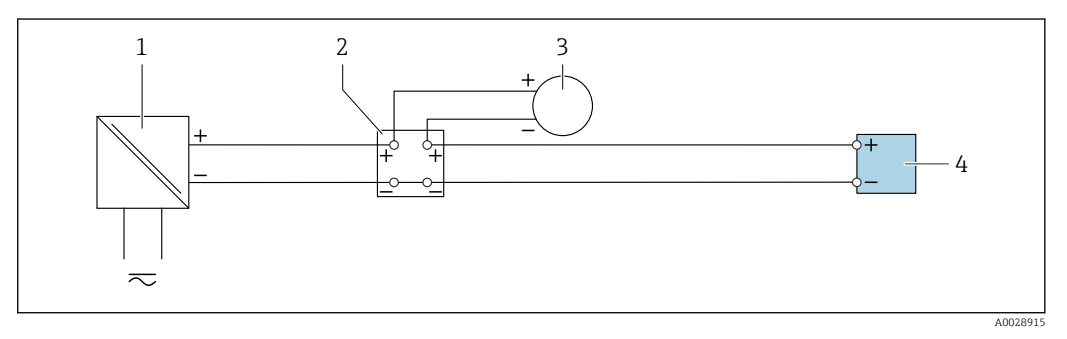

- *17 Esempio di connessione per ingresso in corrente 4 ... 20 mA*
- *Alimentazione*
- *Custodia della morsettiera*
- *Misuratore esterno (per la lettura di temperatura o pressione, a titolo di esempio)*
- *Trasmettitore*

### Ingresso di stato

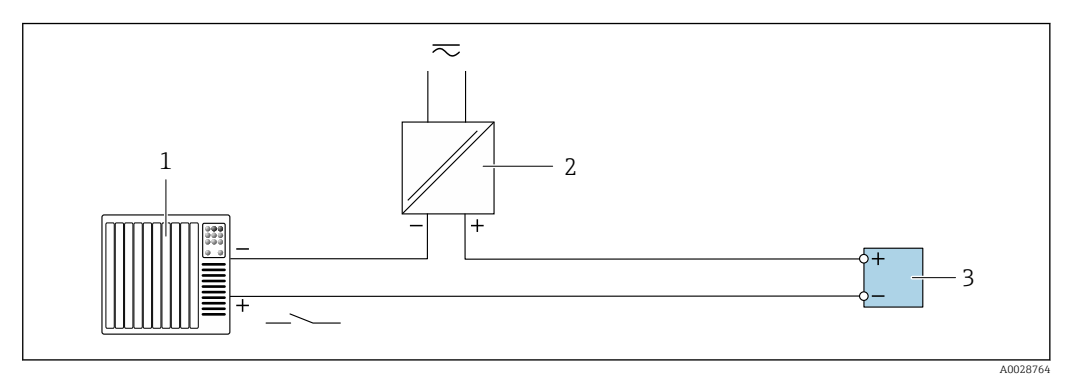

- *18 Esempio di connessione per ingresso di stato*
- *Sistema di automazione con uscita di stato (ad es. PLC)*
- *Alimentazione*
- *Trasmettitore*

## 7.5 Garantire il grado di protezione

Il misuratore è conforme a tutti i requisiti del grado di protezione IP66/67, custodia Type 4X.

Terminato il collegamento elettrico, attenersi alla seguente procedura per garantire il grado di protezione IP66/IP67, custodia Type 4X:

- 1. Controllare che le tenute della custodia siano pulite e inserite correttamente.
- 2. Se necessario, asciugare, pulire o sostituire le guarnizioni.
- 3. Serrare tutte le viti della custodia e avvitare i coperchi.
- 4. Serrare saldamente i pressacavi.
- 5. Per evitare che l'umidità penetri nell'ingresso cavo: Instradare il cavo in modo che formi un'ansa verso il basso prima dell'ingresso cavo ("trappola per l'acqua").

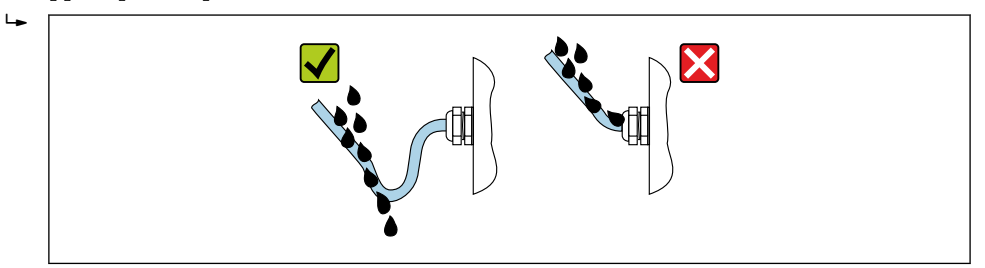

6. Inserire dei tappi ciechi negli ingressi cavi non utilizzati.

## 7.6 Verifica finale delle connessioni

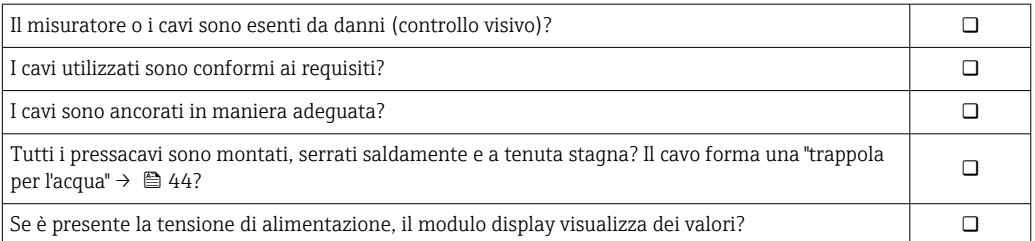

A0029278

# 8 Opzioni operative

## 8.1 Panoramica delle opzioni operative

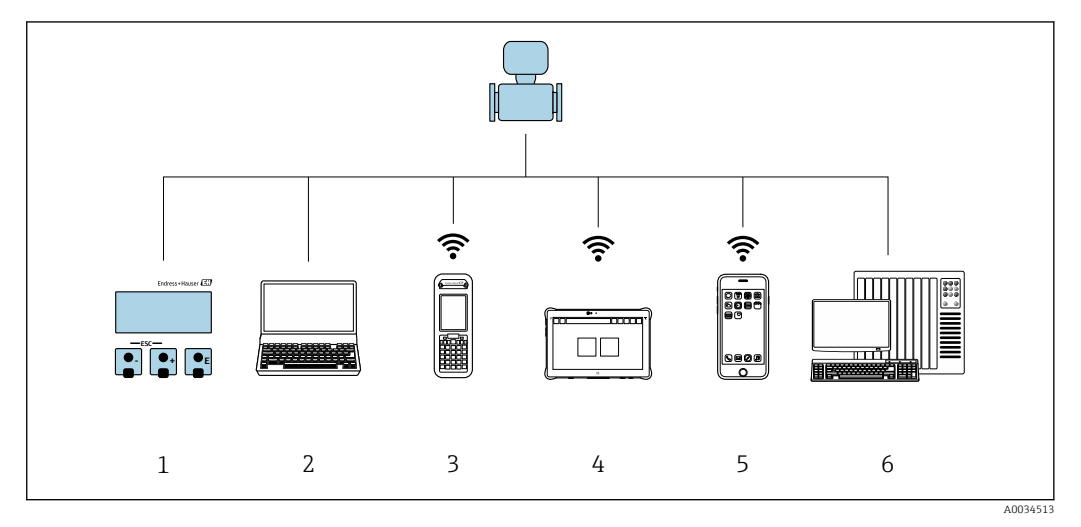

- *1 Controllo locale mediante modulo display*
- *2 Computer con web browser (ad es. Internet Explorer) o con tool operativo (ad es. FieldCare, DeviceCare, AMS Device Manager, SIMATIC PDM)*
- *3 Field Xpert SFX350 o SFX370*
- *4 Field Xpert SMT70*
- *5 Terminale portatile mobile*
- *6 Sistema di controllo (ad es. PLC)*

## 8.2 Struttura e funzione del menu operativo

## 8.2.1 Struttura del menu operativo

Per una panoramica del menu operativo per utenti esperti: documentazione "Descrizione dei parametri dello strumento" fornita con il dispositivo[→ 216](#page-215-0)

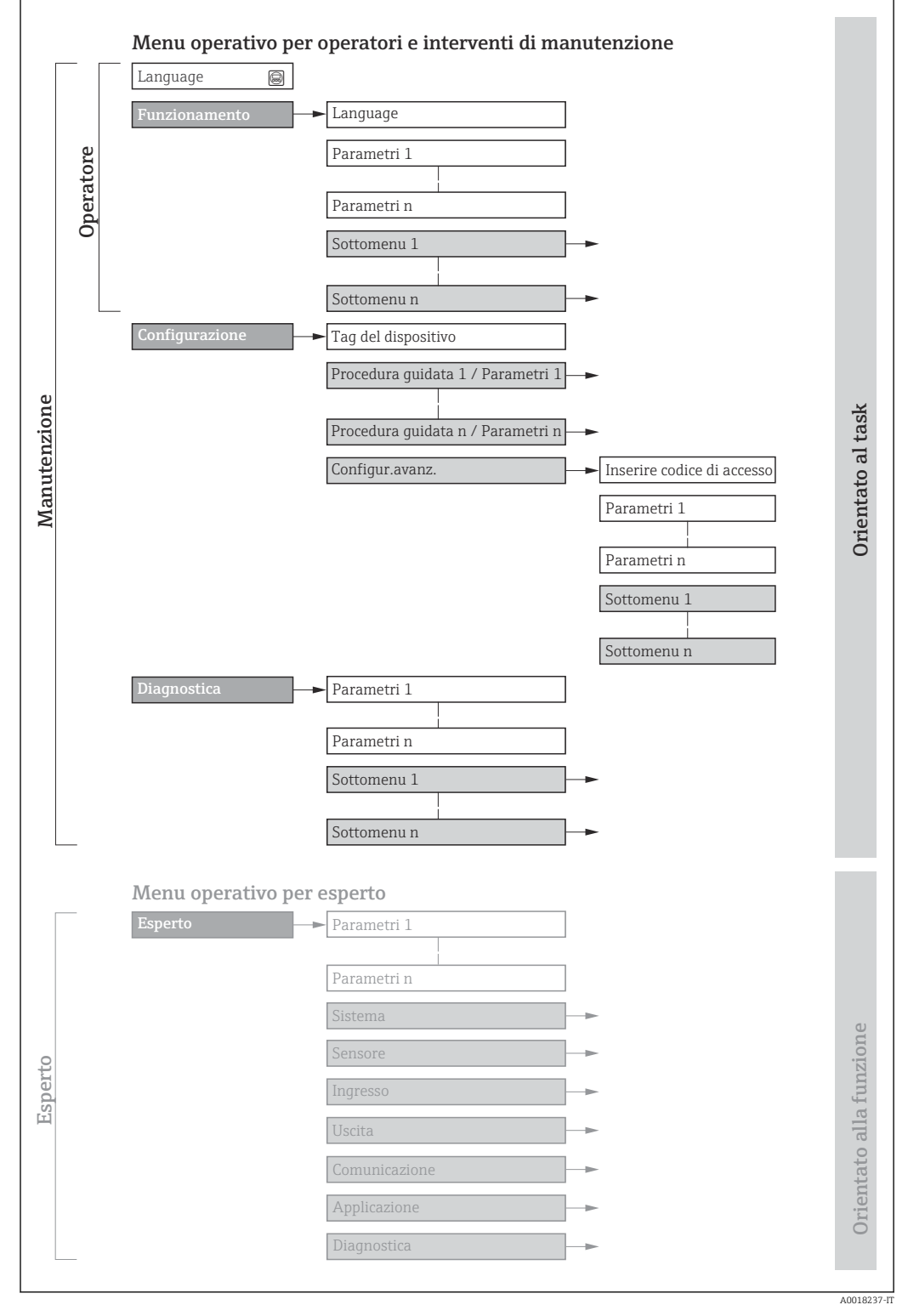

 *19 Struttura schematica del menu operativo*

## 8.2.2 Filosofia operativa

I singoli elementi del menu operativo sono assegnati a determinati ruoli utente (operatore, addetto alla manutenzione, ecc.). Ogni ruolo utente contiene operazioni tipiche all'interno del ciclo di vita del dispositivo.

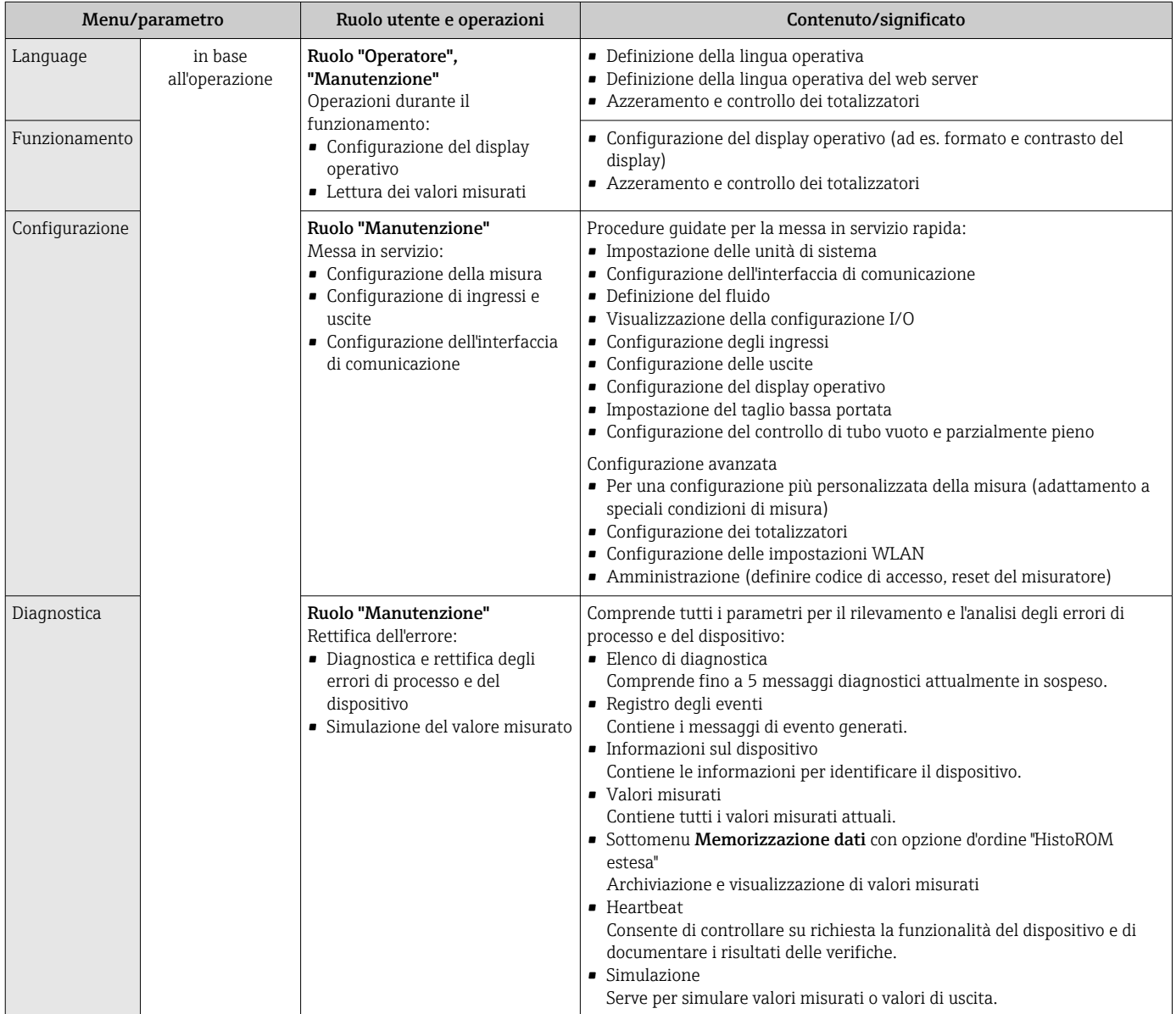

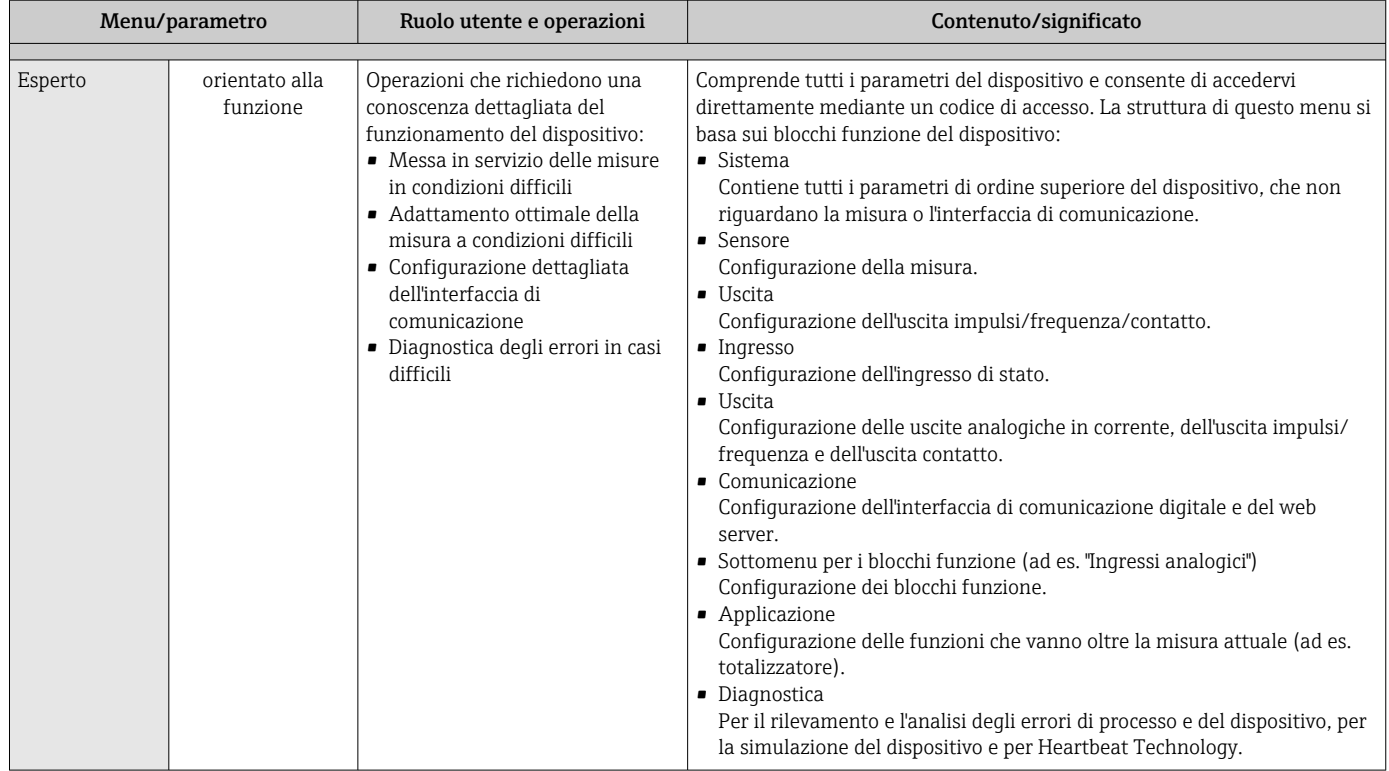

## 8.3 Accesso al menu operativo tramite display locale

## 8.3.1 Display operativo

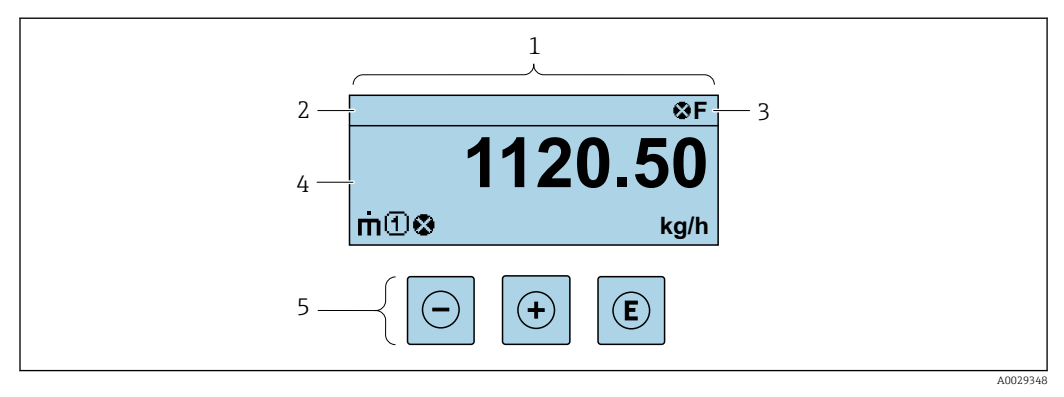

- *1 Display operativo*
- *2 Tag del dispositivo*
- *3 Area di stato*
- *4 Area di visualizzazione per i valori misurati (a 4 righe)*
- *5 Elementi operativ[i→ 54](#page-53-0)*

## Area di stato

I seguenti simboli appaiono in alto a destra nell'area di stato della visualizzazione operativa:

- Segnali di stato $\rightarrow$  138
	- F: guasto
	- C: verifica funzionale
	- S: fuori specifica
	- M: richiesta manutenzione
- Comportamento diagnostico[→ 139](#page-138-0)
	- $\bullet$   $\odot$ : allarme
	- $\bullet \wedge :$  avviso
- $\hat{a}$ : blocco (il dispositivo è protetto con un blocco hardware)
- : comunicazione (la comunicazione è attiva mediante funzionamento a distanza)

## Area di visualizzazione

Nell'area di visualizzazione, ogni valore misurato è introdotto da alcuni tipi di simbolo a scopo descrittivo:

#### *Valori misurati*

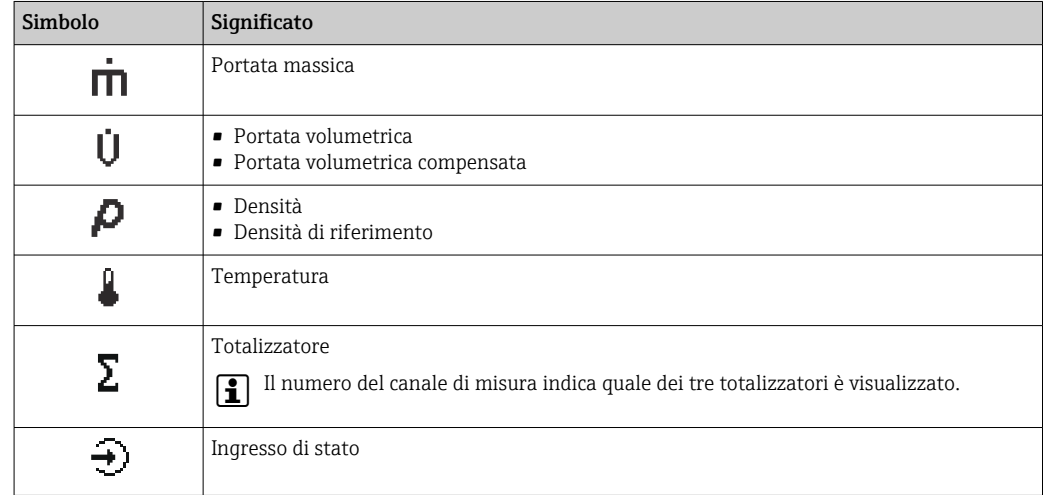

#### *Numeri dei canali di misura*

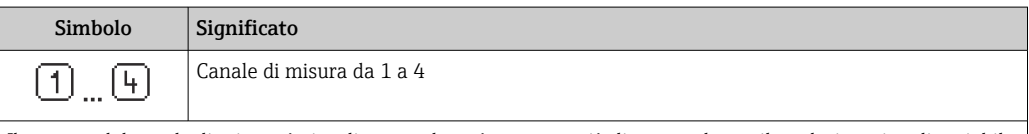

Il numero del canale di misura è visualizzato solo se è presente più di un canale per il medesimo tipo di variabile misurata (ad es. Totalizzatore 1...3).

#### *Comportamento diagnostico*

Il comportamento diagnostico si riferisce a un evento diagnostico, importante per la variabile misurata visualizzata.

Per informazioni sui simboli → ■ 139

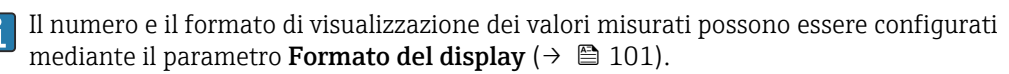

<span id="page-49-0"></span>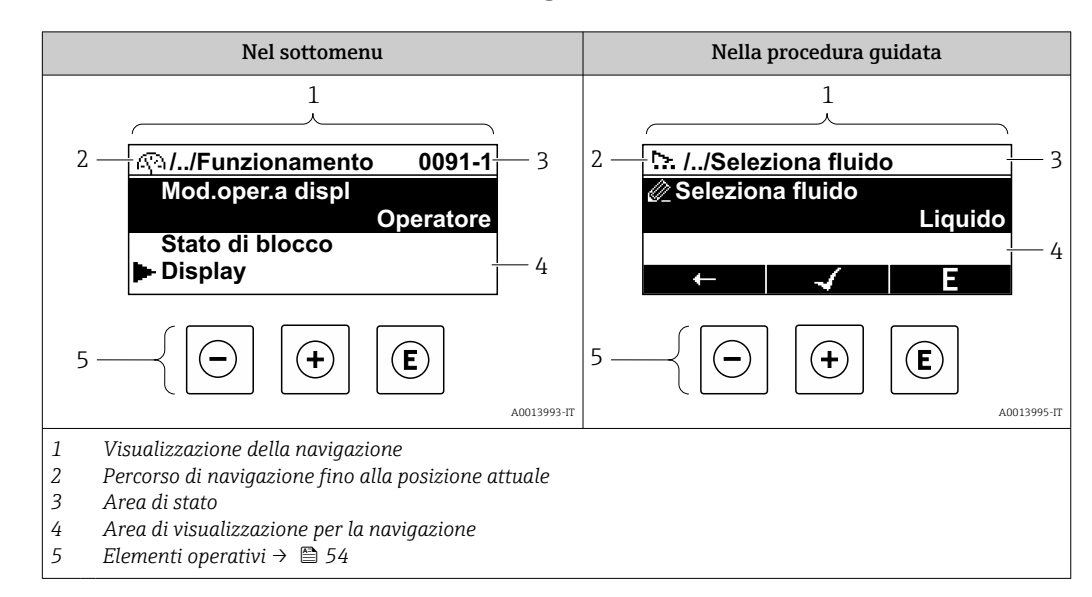

## 8.3.2 Visualizzazione della navigazione

## Percorso di navigazione

Il percorso di navigazione - visualizzato in alto a sinistra nella visualizzazione della navigazione - è formato dai seguenti elementi:

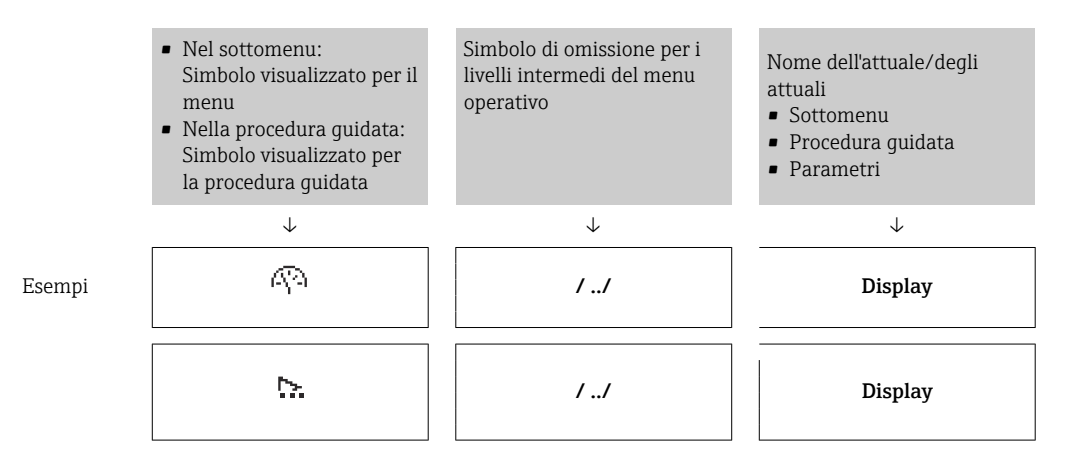

Per maggiori informazioni sui simboli visualizzati nel menu, consultare il paragrafo "Area di visualizzazione"  $\rightarrow$   $\blacksquare$  51

#### Area di stato

Quanto segue appare in alto a destra nell'area di stato della visualizzazione della navigazione:

- Nel sottomenu
	- Il codice per l'accesso diretto al parametro che si vuole esplorare (ad es. 0022-1)
	- Se è presente un evento di diagnostica, il comportamento diagnostico e il segnale di stato
- Nella procedura guidata

Se è presente un evento di diagnostica, il comportamento diagnostico e il segnale di stato

• Per informazioni sul comportamento diagnostico e sul segnale di stato  $\rightarrow \blacksquare$  138

• Per informazioni su funzione e immissione del codice di accesso diretto  $\rightarrow \Box$  56

## <span id="page-50-0"></span>Area di visualizzazione

## *Menu*

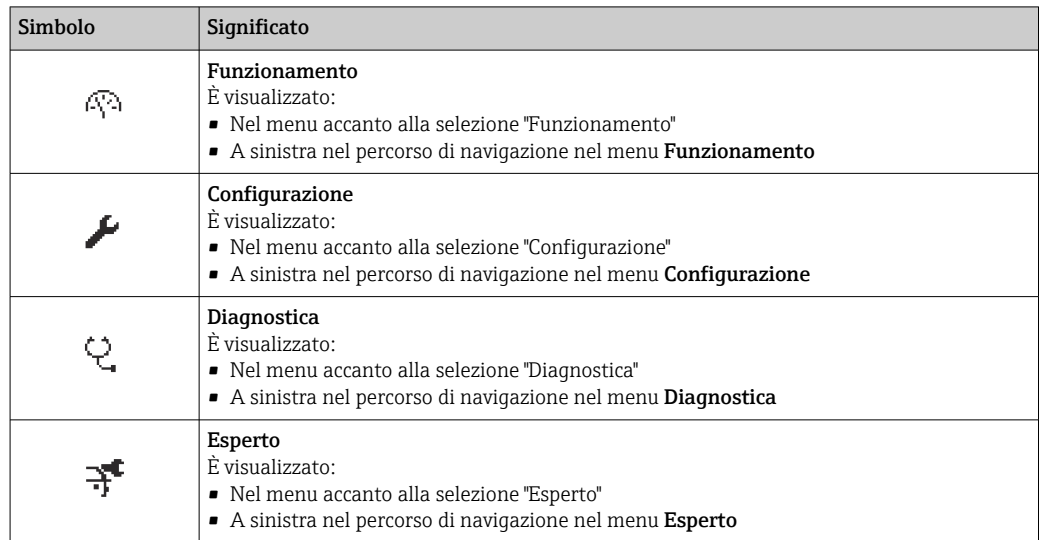

### *Sottomenu, procedure guidate, parametri*

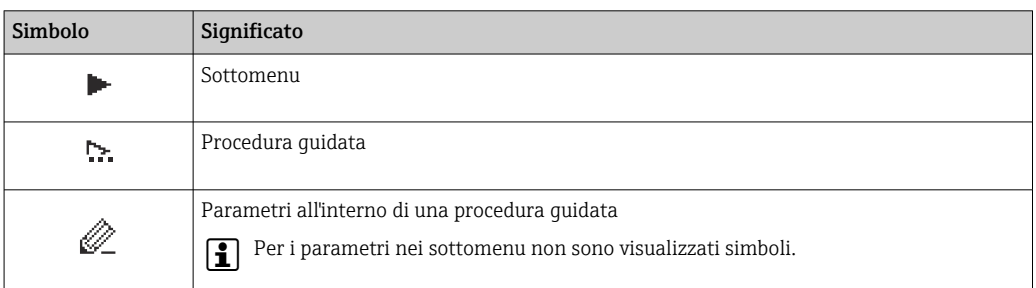

### *Blocco*

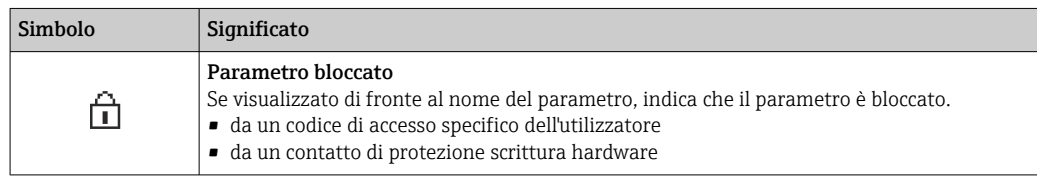

## *Funzionamento della procedura guidata*

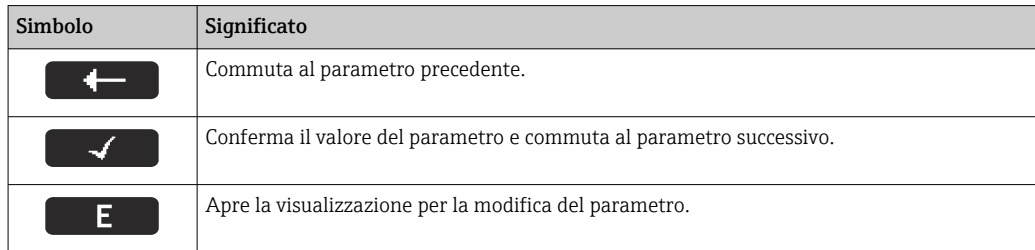

## <span id="page-51-0"></span>8.3.3 Visualizzazione modifica

### Editor numerico

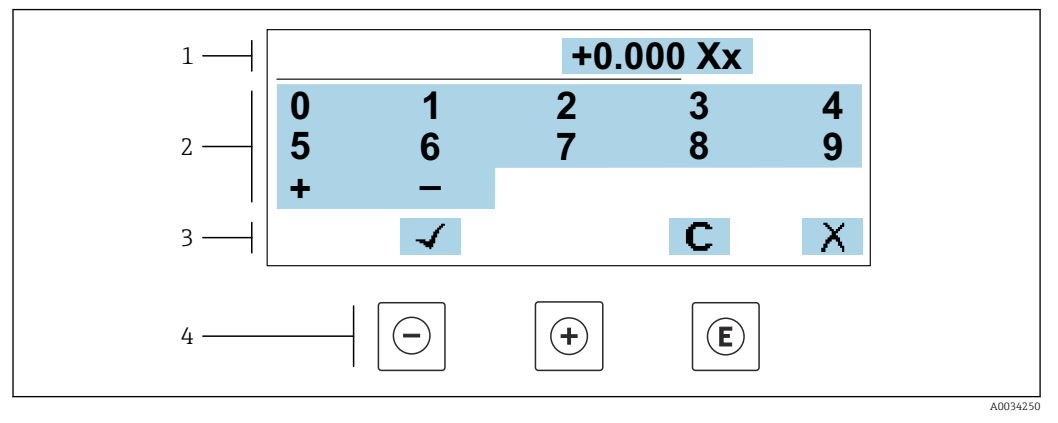

 *20 Per l'inserimento dei valori nei parametri (es. valori limite)*

*1 Area di visualizzazione dei valori immessi*

- *2 Schermata di immissione*
- *3 Conferma, eliminazione o rifiuto del valore immesso*
- *4 Elementi operativi*

#### Editor di testo

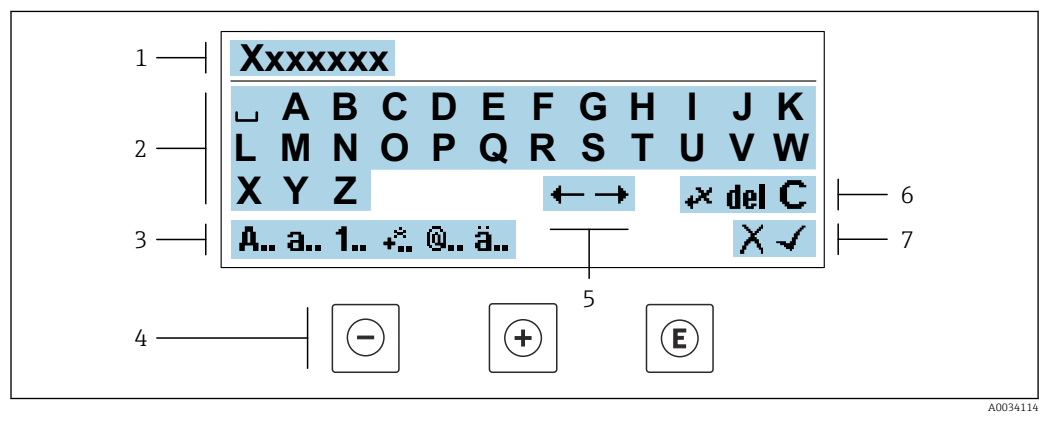

 *21 Per l'inserimento di testi nei parametri (es. descrizione tag)*

- *1 Area di visualizzazione dei valori immessi*
- *2 Schermata di immissione corrente*
- *3 Schermata di modifica dei valori immessi*
- *4 Elementi operativi*
- *5 Spostamento della posizione di immissione*
- *6 Eliminazione del valore immesso*
- *7 Rifiuto o conferma del valore immesso*

### *Uso degli elementi operativi nella finestra di modifica*

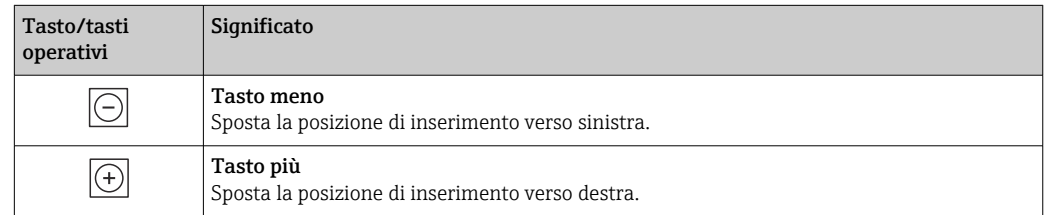

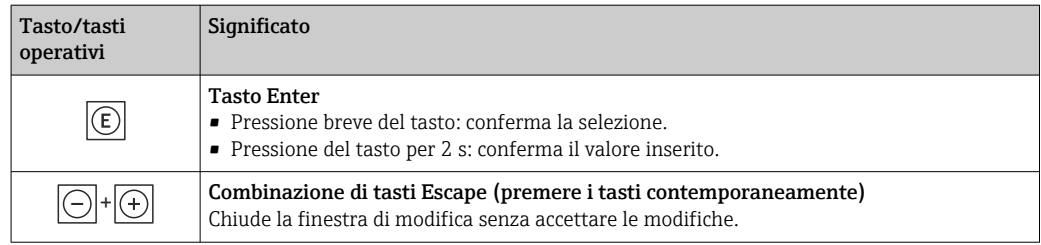

#### *Schermate di immissione*

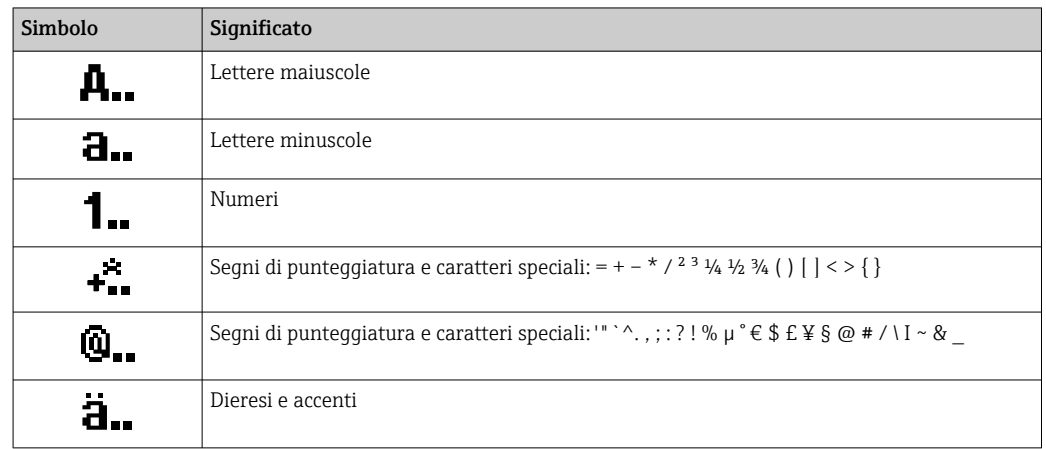

## *Controllo dei valori inseriti*

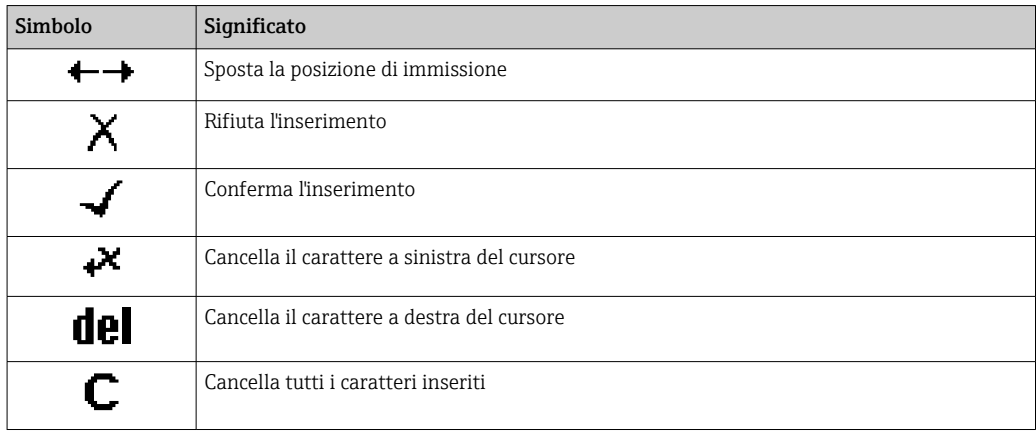

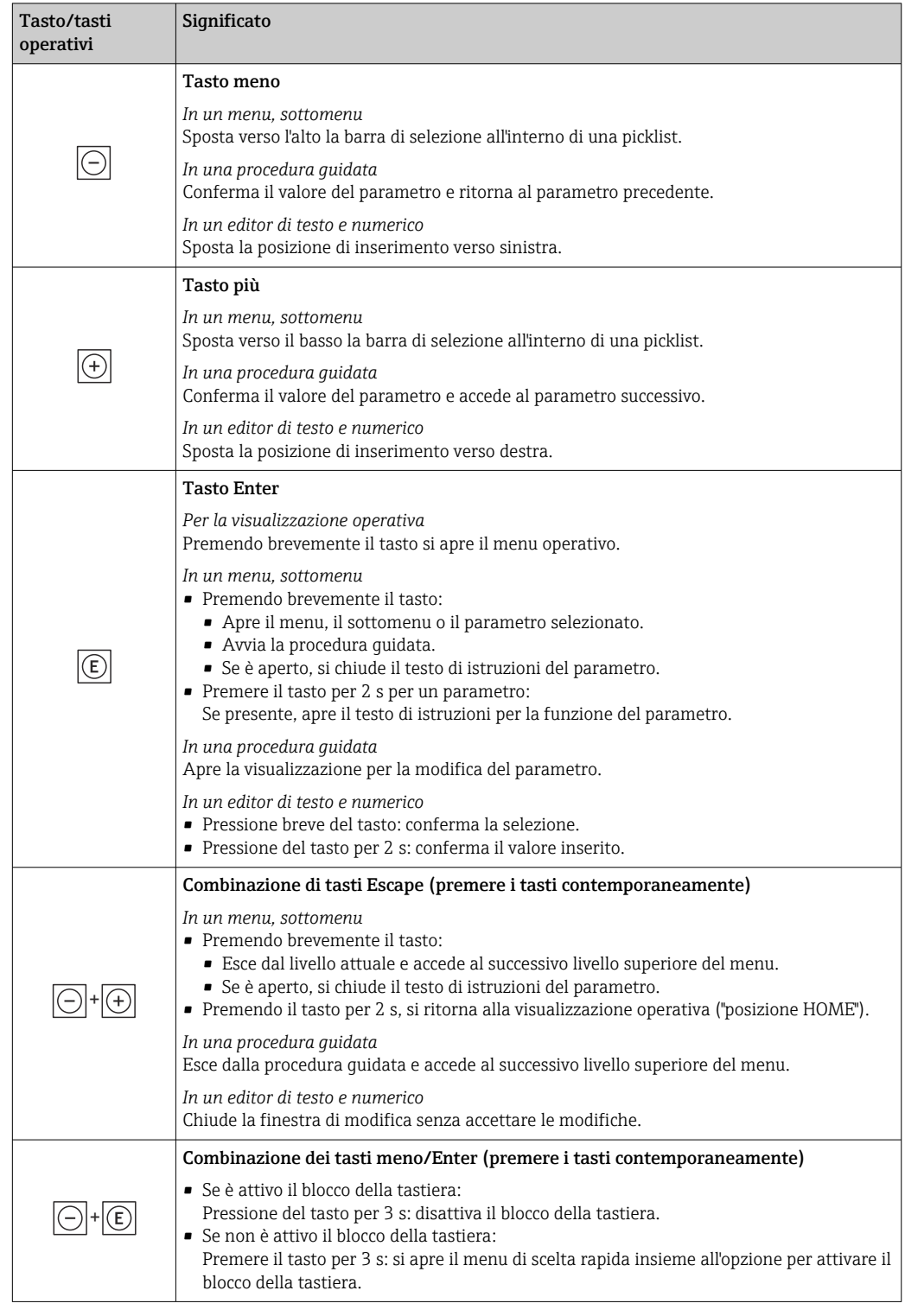

## <span id="page-53-0"></span>8.3.4 Elementi operativi

## 8.3.5 Apertura del menu contestuale

Grazie al menu contestuale, si possono richiamare i seguenti menu in modo rapido e direttamente dal display operativo:

- Configuraz.
- Backup dei dati
- Simulazione

### Richiamare e chiudere il menu contestuale

L'utente si trova nella visualizzazione operativa.

- 1. Premere i tasti  $\Box$  e  $\Box$  per più di 3 secondi.
	- Si apre il menu contestuale.

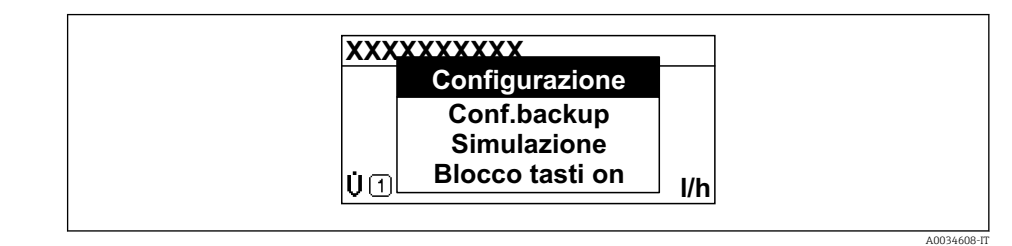

2. Premere contemporaneamente  $\Box$  +  $\boxplus$ .

 $\rightarrow$  Il menu contestuale si chiude e il display ritorna al display operativo.

#### Richiamare il menu mediante il menu contestuale

1. Aprire il menu contestuale.

- 2. Premere  $\boxplus$  per navigare fino al menu richiesto.
- 3. Premere  $\mathbb E$  per confermare la selezione.

 $\rightarrow$  Si apre il menu selezionato.

## <span id="page-55-0"></span>8.3.6 Navigare e selezionare da un elenco

Per navigare nel menu operativo si possono utilizzare diversi elementi operativi. Il percorso di navigazione è indicato nell'intestazione, a sinistra. I simboli sono visualizzati vicino ai relativi menu. Questi simboli sono riportati anche nell'intestazione durante la navigazione.

Per una spiegazione della visualizzazione di navigazione con simboli ed elementi H operativi  $\rightarrow$   $\blacksquare$  50

Esempio: Impostazione del numero di valori misurati visualizzati su "2 valori"

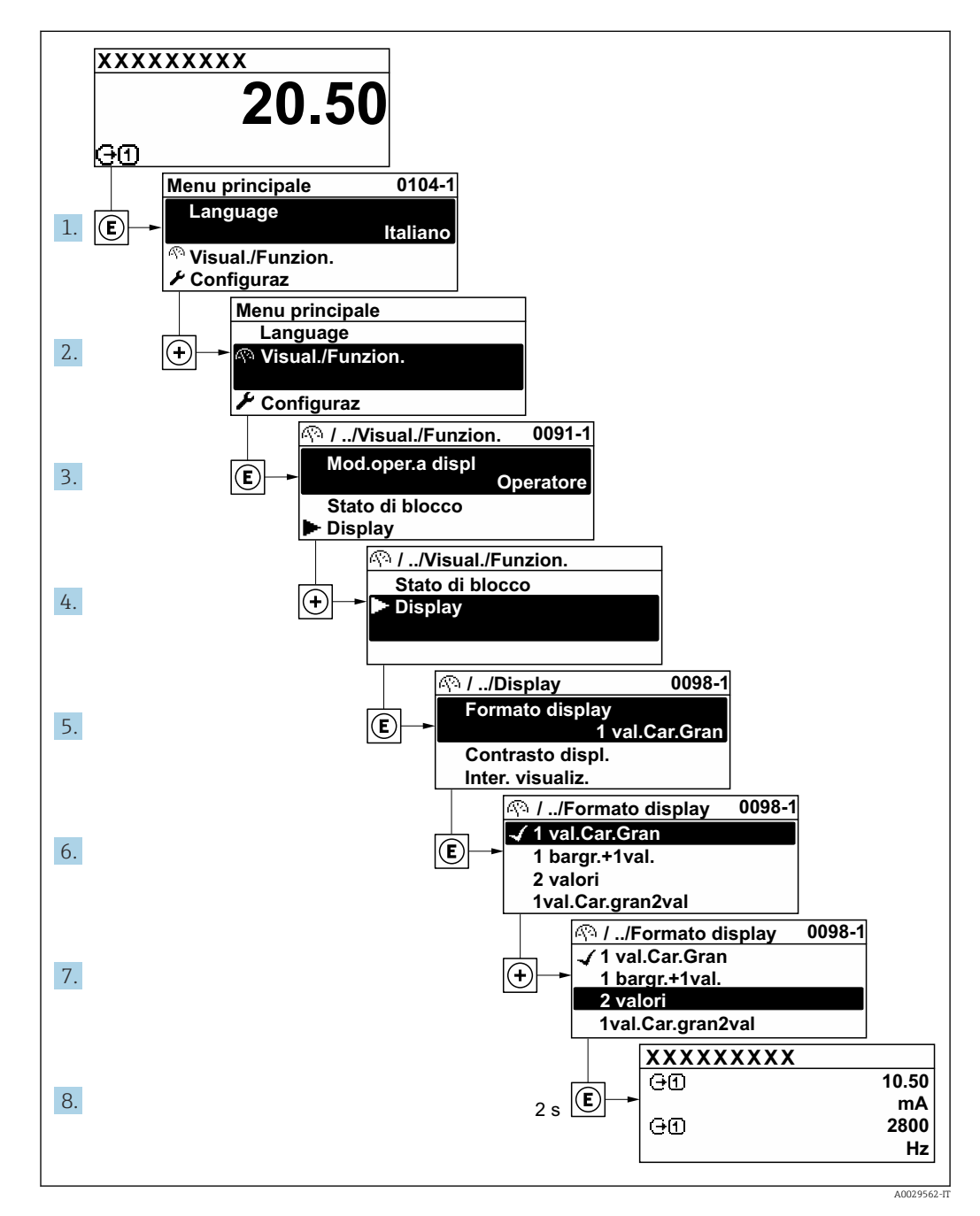

## 8.3.7 Accesso diretto al parametro

A ogni parametro è assegnato un numero che consente di accedere al parametro direttamente mediante il display. Inserendo questo codice di accesso in parametro Accesso diretto, è visualizzato subito il parametro richiesto.

## Percorso di navigazione

Esperto → Accesso diretto

Il codice di accesso diretto è formato da un numero a 5 cifre (lunghezza massima) e dal numero del canale, che identifica il canale di una variabile di processo: ad es. 00914-2. Nella finestra di navigazione, questo codice è visualizzato sulla destra, nell'intestazione del parametro selezionato.

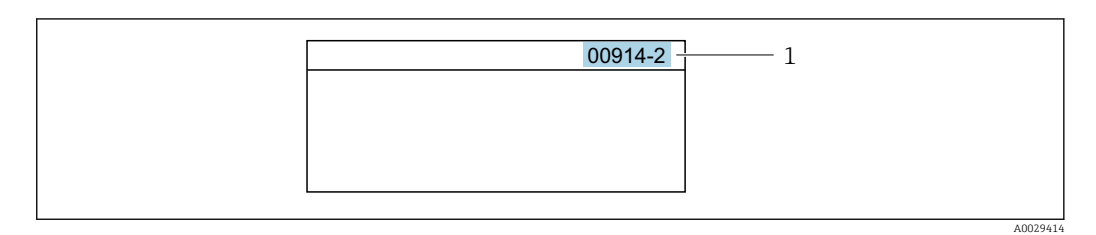

*1 Codice di accesso diretto*

Considerare quanto segue per inserire il codice di accesso diretto:

- Gli zero iniziali del codice di accesso diretto non devono essere inseriti. Esempio: inserire "914" anziché "00914"
- Se non si inserisce il numero del canale, viene selezionato automaticamente il canale 1. Esempio: inserire 00914  $\rightarrow$  parametro Assegna variabile di processo
- Per accedere a un altro canale: inserire il codice di accesso diretto con il numero del canale corrispondente.

Esempio: inserire 00914-2  $\rightarrow$  parametro Assegna variabile di processo

Per i codici di accesso diretto ai singoli parametri, consultare la documentazione del dispositivo "Descrizione dei parametri dello strumento"

## 8.3.8 Richiamo del testo di istruzioni

Il testo di istruzioni è disponibile per alcuni parametri e può essere richiamato dalla visualizzazione di navigazione. Il testo di istruzioni contiene una breve spiegazione della funzione del parametro e quindi supporta una messa in servizio rapida e sicura.

## Richiamo e chiusura del testo di istruzioni

L'utente è nella visualizzazione della navigazione e la barra di selezione è su un parametro.

- 1. Premere  $\mathbb E$  per 2 s.
	- Il testo di istruzioni per il parametro selezionato si apre.

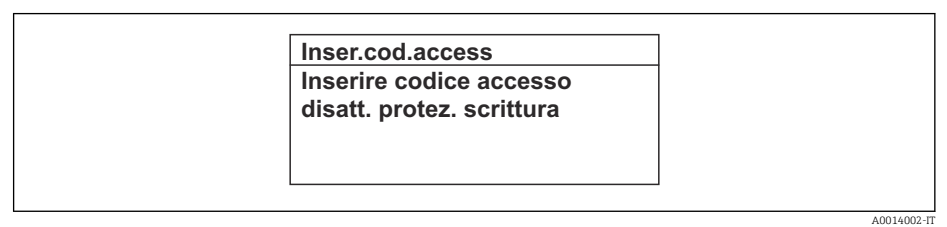

- *22 Esempio: testo di istruzioni per il parametro "Inserire codice di accesso"*
- 2. Premere contemporaneamente  $\Box$  +  $\Box$ .
	- Il testo di istruzioni viene chiuso.

## 8.3.9 Modifica dei parametri

I parametri possono essere modificati usando l'editor numerico o l'editor di testo.

- Editor numerico: permette di modificare i valori dei parametri, ad esempio le specifiche per i valori di soglia.
- Editor di testo: permette di inserire un testo in un parametro, ad esempio la descrizione del tag.

È visualizzato un messaggio, se il valore inserito è fuori dal campo di valori consentiti.

A0014049-IT

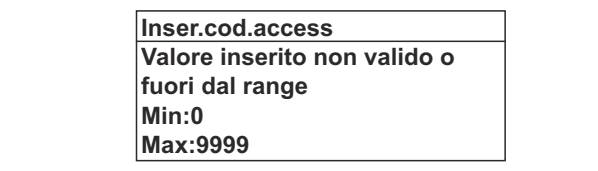

Per una descrizione della finestra di modifica - costituita dall'editor di testo e dall'editor numerico - con simboli  $\rightarrow \Box$  52, per una descrizione degli elementi operativi  $\rightarrow$   $\blacksquare$  54

## 8.3.10 Ruoli utente e autorizzazioni di accesso correlate

I due ruoli utente "Operatore" e "Manutenzione" hanno diverso accesso in scrittura ai parametri se il cliente definisce un codice di accesso specifico dell'utilizzatore. Questo protegge la configurazione del dispositivo tramite il display locale dall'accesso non autorizzato  $\rightarrow$   $\blacksquare$  120.

#### Definizione delle autorizzazioni di accesso per i ruoli utente

Alla consegna del dispositivo dalla fabbrica il codice di accesso non è ancora definito. Le autorizzazioni di accesso al dispositivo (in lettura e scrittura) non sono limitate e corrispondono a quelle del ruolo utente "Manutenzione".

- ‣ Definire il codice di accesso.
	- Oltre al ruolo utente "Manutenzione" viene ridefinito il ruolo utente "Operatore". Le autorizzazioni di accesso sono differenti per i due ruoli utente.

*Autorizzazione di accesso ai parametri: ruolo utente "Manutenzione"*

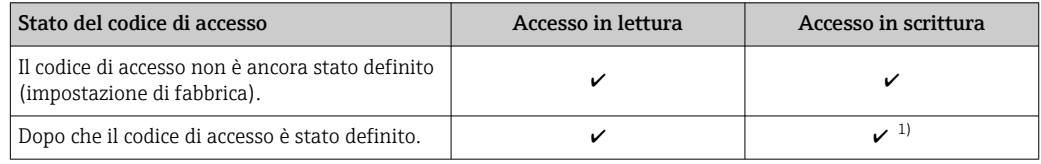

1) Dopo l'inserimento del codice di accesso, l'utente ha soltanto l'accesso in scrittura.

*Autorizzazione di accesso ai parametri: ruolo utente "Operatore"*

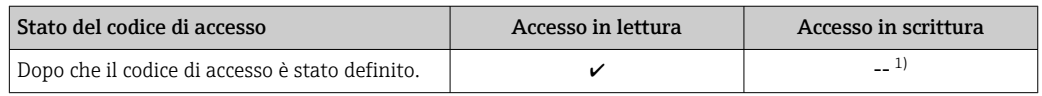

1) Nonostante sia stato definito un codice di accesso, alcuni parametri possono essere sempre modificati e dunque sono esclusi dalla protezione scrittura, poiché non incidono sulla misura. Fare riferimento al paragrafo "Protezione scrittura mediante codice di accesso"

Il ruolo con cui l'utente ha eseguito l'accesso è indicato in Parametro Stato accesso. I۰ Percorso di navigazione: Funzionamento → Stato accesso

## 8.3.11 Disattivazione della protezione scrittura tramite codice di accesso

Se è visualizzato il simbolo @ sul display locale davanti a un parametro, quel parametro è protetto da scrittura da un codice di accesso specifico dell'utilizzatore e il suo valore non può essere modificato usando il controllo locale  $\rightarrow \Box$  120.

Un parametro con protezione scrittura può essere disabilitato mediante controllo locale inserendo il codice di accesso specifico dell'utilizzatore in parametro Inserire codice di accesso (→  $\triangleq$  106) mediante la relativa opzione di accesso.

1. Dopo aver premuto  $\mathbb{E}$ , è visualizzata la richiesta di inserimento del codice di accesso.

2. Inserire il codice di accesso.

 $\rightarrow$  Il simbolo  $\circledR$  davanti ai parametri non è più visualizzato; tutti i parametri precedentemente protetti da scrittura vengono riattivati.

## 8.3.12 Abilitazione e disabilitazione del blocco tastiera

Il blocco della tastiera consente di bloccare l'accesso all'intero menu operativo mediante controllo locale. Di conseguenza, la navigazione del menu operativo o la modifica dei valori di singoli parametri non è più consentita. Gli utenti possono solo leggere i valori misurati nella visualizzazione operativa.

Il blocco tastiera si abilita e disabilita mediante il menu contestuale.

#### Abilitazione del blocco tastiera

Il blocco tastiera si abilita automaticamente:

- $\bullet$  Se il dispositivo non è stato utilizzato attraverso il display per  $> 1$  minuto.
- A ogni riavvio del dispositivo.

#### Per riattivare il blocco della tastiera manualmente:

1. Il dispositivo è nella visualizzazione del valore misurato. Premere i tasti  $\Box$  e  $\Box$  per 3 secondi.

- $\rightarrow$  Si apre un menu contestuale.
- 2. Nel menu contestuale selezionare l'opzione Blocco tasti attivo. Il blocco tastiera è attivo.

Se l'utente cerca di accedere al menu operativo mentre è attivo il blocco della tastiera, compare il messaggio Blocco tasti attivo.

#### Disabilitazione del blocco tastiera

‣ Il blocco tastiera è attivo.

Premere i tasti  $\Box$  e  $\Box$  per 3 secondi.

Il blocco tastiera è disattivato.

## 8.4 Accesso al menu operativo mediante web browser

## 8.4.1 Campo di funzioni

Grazie al web server integrato, il dispositivo può essere controllato e configurato mediante web browser e interfaccia service (CDI-RJ45) o mediante interfaccia WLAN. La struttura del menu operativo corrisponde a quella del display locale. Oltre ai valori misurati, sono visualizzate anche le informazioni di stato, che consentono all'utente di monitorare lo stato del dispositivo. Inoltre, si possono gestire i dati del dispositivo e configurare i parametri della rete.

Per la connessione WLAN, è richiesto un dispositivo con interfaccia WLAN (disponibile in opzione): codice d'ordine per "Display; funzionamento", opzione G "A 4 righe, retroilluminato; Touch Control + WLAN". Il dispositivo serve da Punto di accesso e consente la comunicazione tra computer o terminale portatile.

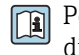

Per maggiori informazioni sul web server, consultare la Documentazione speciale del dispositivo  $\rightarrow$  217

## 8.4.2 Prerequisiti

## *Hardware del computer*

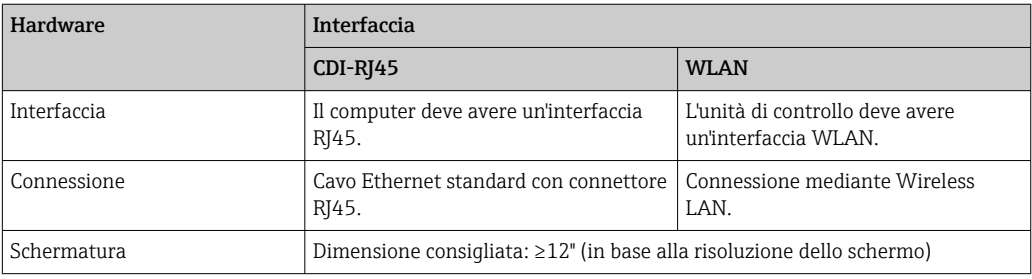

## *Software del computer*

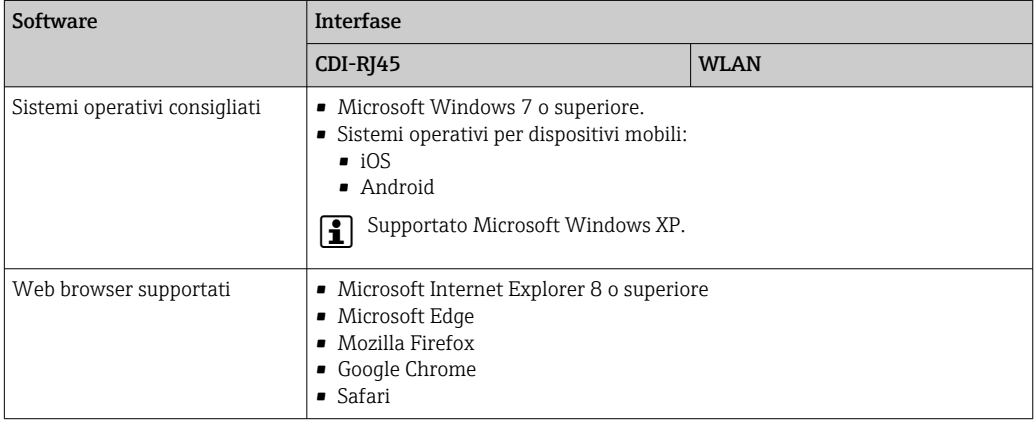

## *Impostazioni del computer*

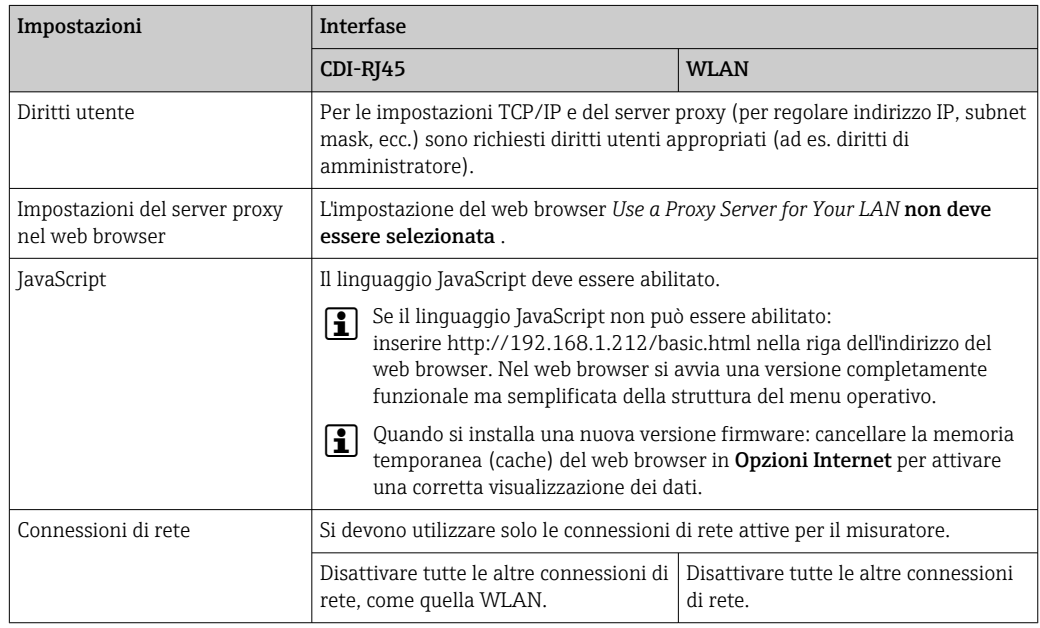

In caso di problemi di connessione: [→ 135](#page-134-0)

<span id="page-60-0"></span>*Misuratore: mediante interfaccia service CDI-RJ45*

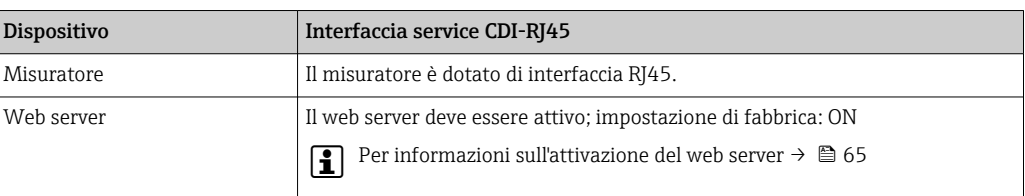

#### *Misuratore: mediante interfaccia WLAN*

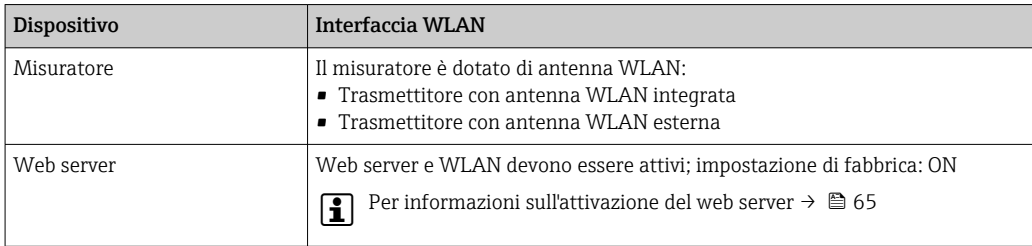

## 8.4.3 Stabilire una connessione

#### Mediante interfaccia service (CDI-RJ45)

*Preparazione del misuratore*

- 1. A seconda della versione della custodia: svitare il fermo di sicurezza o la vite di sicurezza del coperchio della custodia.
- 2. A seconda della versione della custodia:
	- svitare o aprire il coperchio della custodia.
- 3. La posizione dell'ingresso di connessione dipende dal misuratore e dal protocollo di comunicazione:

collegare il computer al connettore RJ45 mediante il cavo di collegamento Ethernet standard .

#### *Configurazione del protocollo Internet del computer*

Le seguenti informazioni si riferiscono alle impostazioni Ethernet predefinite del dispositivo.

Indirizzo IP del dispositivo: 192.168.1.212 (impostazione di fabbrica)

- 1. Accendere il misuratore.
- 2. Collegarlo al computer utilizzando un cavo  $\rightarrow \blacksquare$  66.
- 3. Se non si utilizza una seconda scheda di rete, chiudere tutte le applicazioni sul notebook.
	- Applicazioni che richiedono Internet o una rete, come e-mail, applicazioni SAP, Internet o Windows Explorer.
- 4. Chiudere tutti i browser Internet aperti.
- 5. Configurare le caratteristiche del protocollo Internet (TCP/IP) come definito nella tabella:

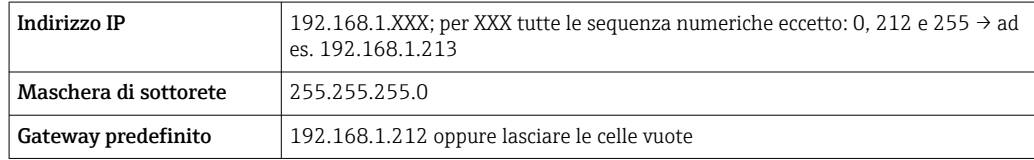

### Mediante interfaccia WLAN

*Configurazione del protocollo Internet del terminale portatile*

### **AVVISO**

#### Se durante la configurazione si interrompe la connessione WLAN, le impostazioni potrebbero essere perse.

‣ Verificare che la connessione WLAN non si interrompa durante la configurazione del dispositivo.

## **AVVISO**

Di principio, evitare l'accesso simultaneo al misuratore dal medesimo terminale portatile mediante l'interfaccia service (CDI-RJ45) e quella WLAN. Potrebbe causare un conflitto di rete.

- ‣ Attivare una sola interfaccia service (interfaccia service CDI-RJ45 o interfaccia WLAN).
- ‣ Se è richiesta una comunicazione simultanea: configurare dei range di indirizzi IP diversi, ad es. 192.168.0.1 (interfaccia WLAN) e 192.168.1.212 (interfaccia service CDI-RJ45).

#### *Preparazione del terminale portatile*

‣ Abilitare la ricezione WLAN sul terminale portatile.

*Stabilire una connessione dal terminale portatile al misuratore*

- 1. Nelle impostazioni WLAN del terminale portatile: Selezionare il misuratore utilizzando l'identificativo SSID (ad es. EH\_Promass\_300\_A802000).
- 2. Se necessario, selezionare il metodo di criptatura WPA2.
- 3. Inserire la password: numero di serie del misuratore definito in fabbrica (ad es. L100A802000).
	- Il LED sul modulo display lampeggia: indica che si può controllare il misuratore mediante web browser, FieldCare o DeviceCare.
- Il numero di serie è riportato sulla targhetta.
- Per consentire l'assegnazione rapida e sicura della rete WLAN al punto di misura è consigliabile cambiare il nome SSID. Dovrebbe essere possibile assegnare chiaramente il nuovo nome SSID al punto di misura (es. descrizione tag) perché viene visualizzato come rete WLAN.

#### *Disconnessione*

‣ Terminata la configurazione del dispositivo: Interrompere la connessione WLAN tra unità di controllo e misuratore.

#### Avviare il web browser

1. Avviare il web browser sul computer.

2. Inserire l'indirizzo IP del web server nella riga dell'indirizzo del web browser: 192.168.1.212

Si apre la pagina di accesso.

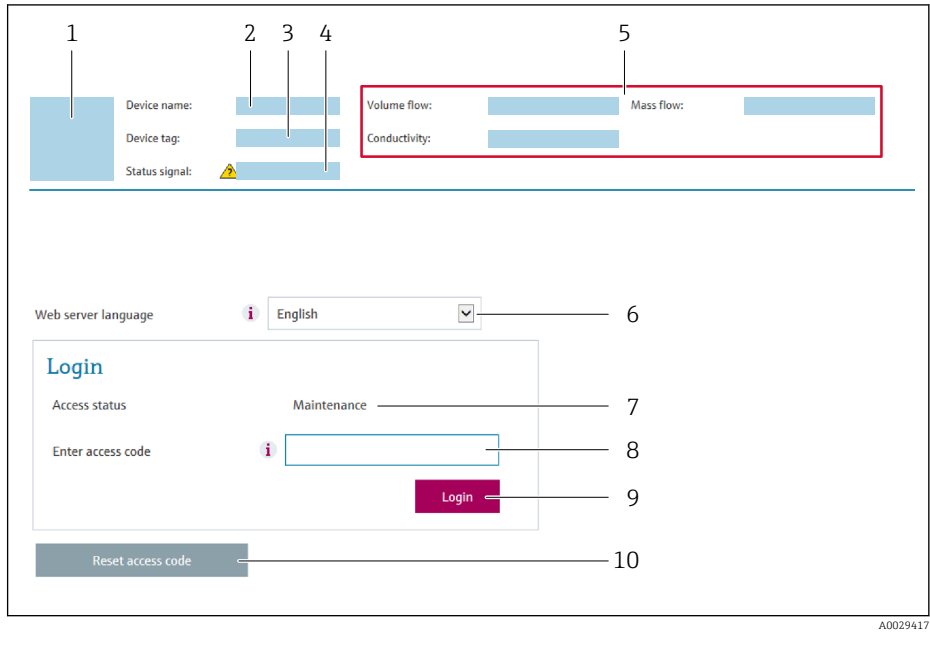

- *1 Immagine del dispositivo*
- *2 Nome del dispositivo*
- *3 Tag del dispositivo 4 Segnale di stato*
- *5 Valori misurati attuali*
- *6 Lingua operativa*
- *7 Ruolo utente*
- *8 Codice di accesso*
- *9 Login*
- *10 Reset codice d'accesso [\(→ 117\)](#page-116-0)*

Se non è visualizzata la pagina di accesso o se è incompleta → ■ 135

## 8.4.4 Accesso

- 1. Selezionare la lingua operativa preferita per il web browser.
- 2. Inserire il codice di accesso specifico dell'utilizzatore.
- 3. Premere OK per confermare l'immissione.

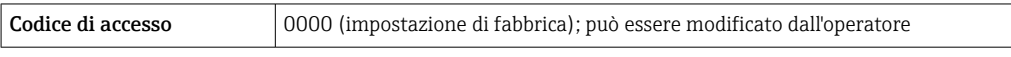

Se per 10 minuti non si eseguono azioni, il web browser ritorna automaticamente alla pagina di accesso.

Endress+Hauser

A0029418

#### 8.4.5 Interfaccia utente **Device name Contract** Output curr. 1: 6.76 mA Correct vol flow: 15547326,0000 NI/H .<br>Device tag:  $\mathcal{L}_{\text{max}}$  and  $\mathcal{L}_{\text{max}}$ Mass flow: 1554.7325 kg/h Density:  $0.0001$  kg/l .<br>Status signal:  $\checkmark$ Device ok Volume flow: 15547326.0000 I/h Ref.density:

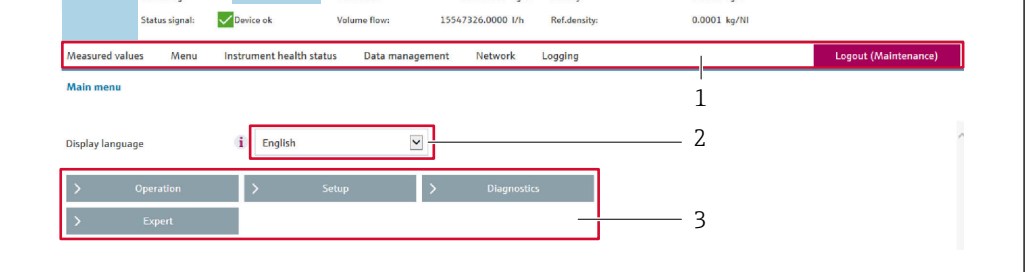

- *1 Barra delle funzioni*
- *2 Lingua del display locale*
- *3 Area di navigazione*

## Intestazione

L'intestazione visualizza le seguenti informazioni:

- Nome del dispositivo
- Tag di dispositivo
- Stato del dispositivo con stato del segnale  $\rightarrow$  141
- Valori misurati istantanei

### Barra delle funzioni

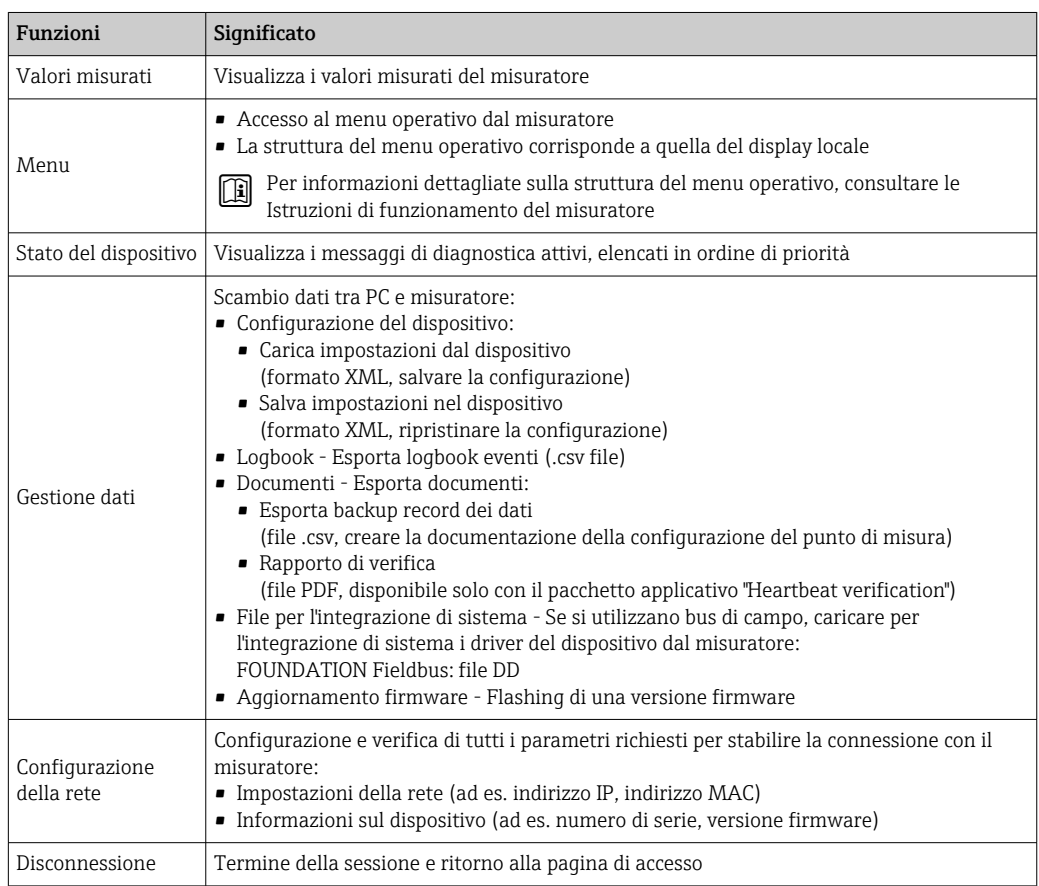

#### <span id="page-64-0"></span>Area di navigazione

Se nella barra delle funzioni è selezionata una funzione, i sottomenu di questa funzione sono visualizzati nell'area di navigazione. L'utente può quindi esplorare la struttura del menu.

#### Area di lavoro

In base alla funzione selezionata e ai relativi sottomenu, in questa area possono essere eseguite diverse azioni:

- Configurazione dei parametri
- Lettura dei valori misurati
- Richiamo del testo di istruzioni
- Avviare un caricamento/scaricamento

## 8.4.6 Disabilitazione del web server

Il web server del misuratore può essere attivato e disattivato in base ai requisiti utilizzando il parametro parametro Funzionalità Web server.

#### Navigazione

Menu "Esperto" → Comunicazione → Web server

#### Panoramica dei parametri con una breve descrizione

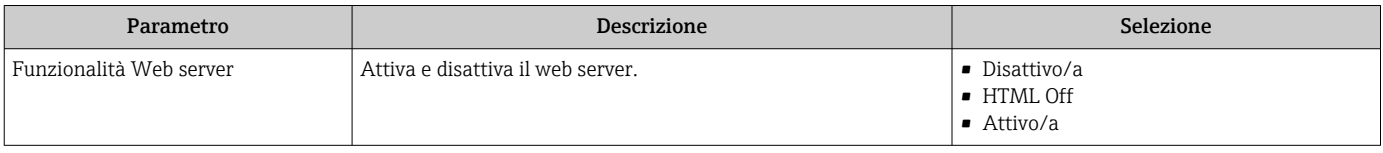

#### Descrizione della funzione parametro "Funzionalità Web server"

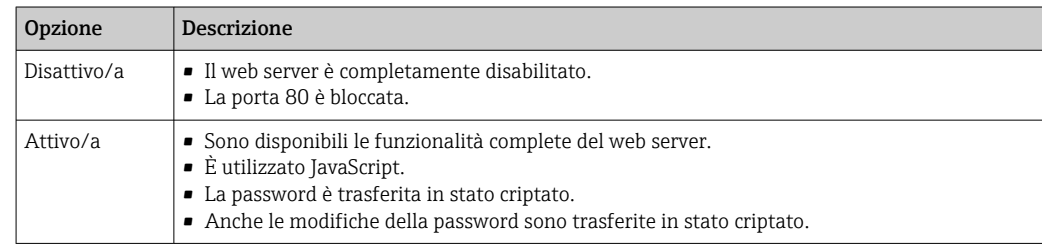

#### Abilitazione del web server

Se il web server è disabilitato, può essere riattivato solo mediante parametro **Funzionalità** Web server e le sequenti opzioni operative:

- Mediante display locale
- Mediante tool operativo "FieldCare"
- Mediante tool operativo "DeviceCare"

## 8.4.7 Disconnessione

Prima di chiudere la sessione, eseguire se necessario un backup dei dati mediante la funzione Data management (upload della configurazione dal dispositivo).

1. Selezionare l'impostazione Logout nella riga della funzione.

- Si apre la pagina principale con la casella di accesso.
- 2. Chiudere il web browser.

<span id="page-65-0"></span>3. Se non più richieste:

reset delle proprietà modificate del protocollo Internet (TCP/IP)  $\rightarrow \Box$  61.

## 8.5 Accesso al menu operativo mediante il tool operativo

La struttura del menu operativo nei tool operativi corrisponde a quella del controllo mediante display locale.

## 8.5.1 Connessione del tool operativo

### Mediante rete FOUNDATION Fieldbus

Questa interfaccia di comunicazione è disponibile nelle versioni del dispositivo con FOUNDATION Fieldbus.

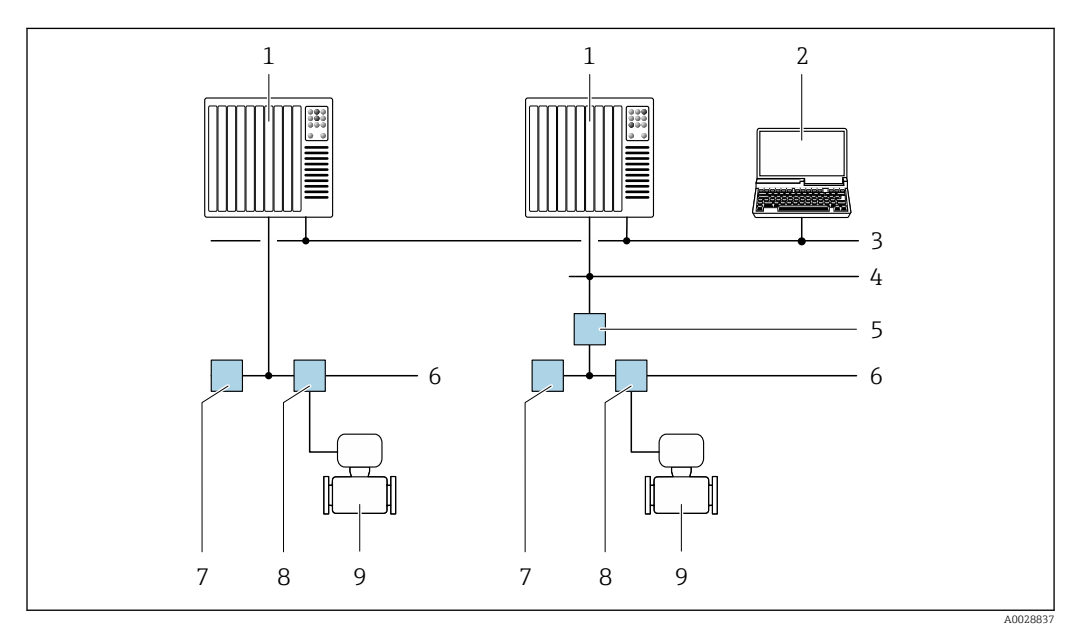

 *23 Opzioni per il funzionamento a distanza mediante rete FOUNDATION Fieldbus*

- *1 Sistema di automazione*
- *2 Computer con scheda di rete FOUNDATION Fieldbus*
- *3 Rete dell'industria*
- *4 Rete FF-HSE (High Speed Ethernet)*
- *5 Accoppiatore di segmento FF-HSE/FF-H1*
- *6 Rete FOUNDATION Fieldbus FF-H1*
- *7 Alimentazione della rete FF-H1*
- *8 T-box*
- *9 Misuratore*

### Interfaccia service

*Mediante interfaccia service (CDI-RJ45)*

È possibile stabilire una connessione punto-punto per configurare il dispositivo sul posto. Con la custodia aperta, la connessione viene stabilita direttamente tramite l'interfaccia service (CDI-RJ45) del dispositivo.

In opzione è disponibile un adattatore per RJ45 e connettore M12: H Codice d'ordine per "Accessori", opzione NB: "Adattatore RJ45 M12 (interfaccia service)"

L'adattatore collega l'interfaccia service (CDI-RJ45) a un connettore M12 montato nell'ingresso cavo. Di conseguenza, la connessione all'interfaccia service può essere realizzata mediante un connettore M12 senza aprire il dispositivo.

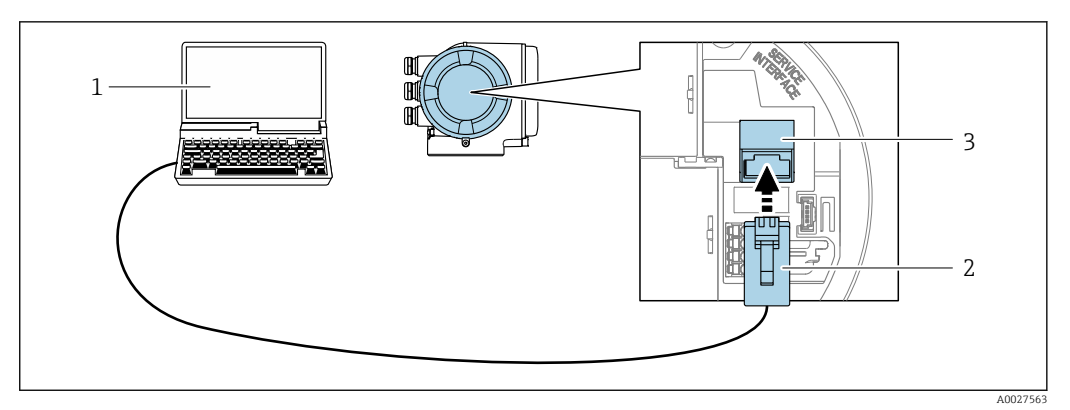

 *24 Connessione mediante interfaccia service (CDI-RJ45)*

- *1 Computer con web browser (ad es. Microsoft Internet Explorer, Microsoft Edge) per accedere al web server integrato del dispositivo o con tool operativo "FieldCare", "DeviceCare" e COM DTM "CDI Communication TCP/IP"*
- *2 Cavo di collegamento Ethernet standard con connettore RJ45*
- *3 Interfaccia service (CDI-RJ45) del misuratore con accesso al web server integrato*

## *Mediante interfaccia WLAN*

L'interfaccia WLAN opzionale è disponibile sulla seguente versione del dispositivo: Codice d'ordine per "Display; funzionamento", opzione G "A 4 righe, illum.; Touch Control +WLAN"

<span id="page-66-0"></span>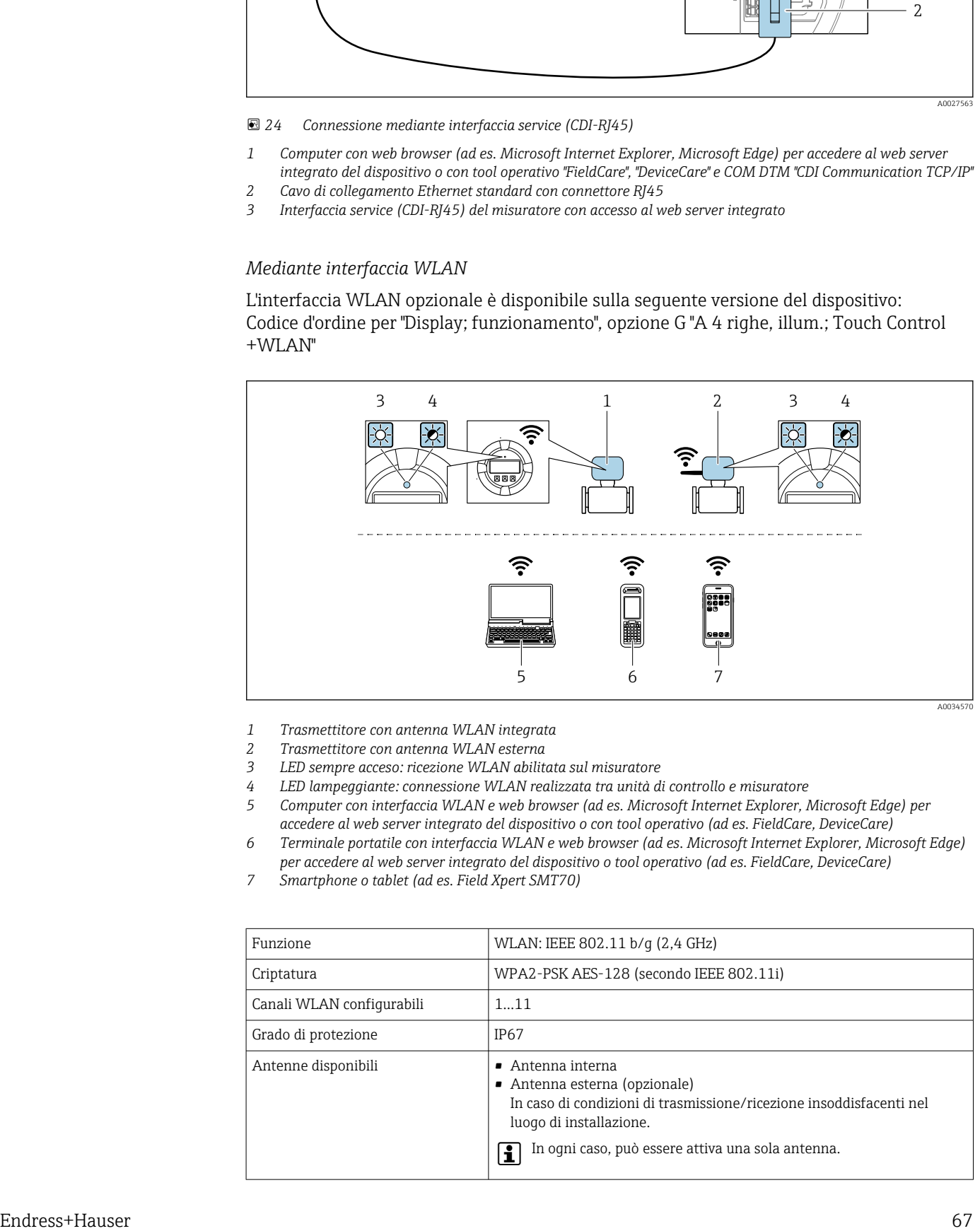

- *1 Trasmettitore con antenna WLAN integrata*
- *2 Trasmettitore con antenna WLAN esterna*
- *3 LED sempre acceso: ricezione WLAN abilitata sul misuratore*
- *4 LED lampeggiante: connessione WLAN realizzata tra unità di controllo e misuratore*
- *5 Computer con interfaccia WLAN e web browser (ad es. Microsoft Internet Explorer, Microsoft Edge) per accedere al web server integrato del dispositivo o con tool operativo (ad es. FieldCare, DeviceCare)*
- *6 Terminale portatile con interfaccia WLAN e web browser (ad es. Microsoft Internet Explorer, Microsoft Edge) per accedere al web server integrato del dispositivo o tool operativo (ad es. FieldCare, DeviceCare)*
- *7 Smartphone o tablet (ad es. Field Xpert SMT70)*

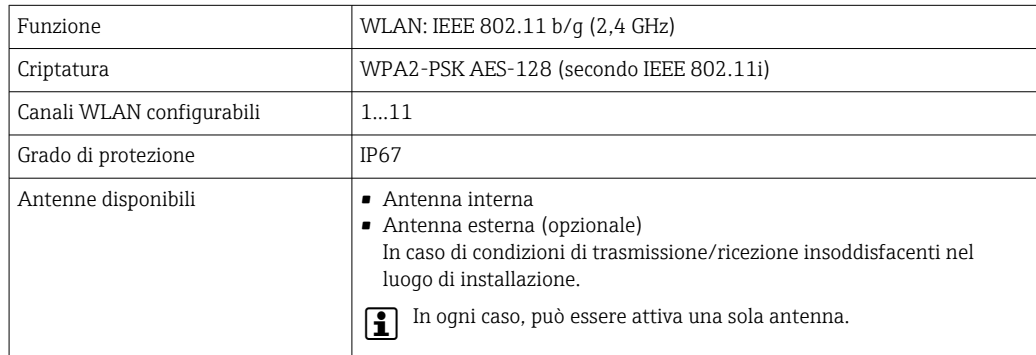

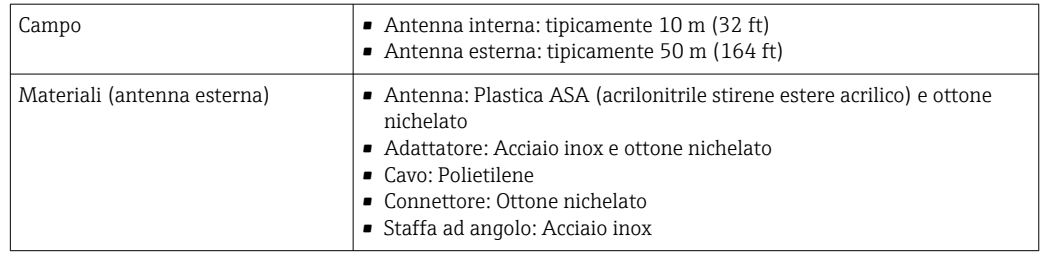

*Configurazione del protocollo Internet del terminale portatile*

## **AVVISO**

### Se durante la configurazione si interrompe la connessione WLAN, le impostazioni potrebbero essere perse.

‣ Verificare che la connessione WLAN non si interrompa durante la configurazione del dispositivo.

## **AVVISO**

Di principio, evitare l'accesso simultaneo al misuratore dal medesimo terminale portatile mediante l'interfaccia service (CDI-RJ45) e quella WLAN. Potrebbe causare un conflitto di rete.

- ▶ Attivare una sola interfaccia service (interfaccia service CDI-RJ45 o interfaccia WLAN).
- ‣ Se è richiesta una comunicazione simultanea: configurare dei range di indirizzi IP diversi, ad es. 192.168.0.1 (interfaccia WLAN) e 192.168.1.212 (interfaccia service CDI-RJ45).

### *Preparazione del terminale portatile*

‣ Abilitare la ricezione WLAN sul terminale portatile.

#### *Stabilire una connessione dal terminale portatile al misuratore*

- 1. Nelle impostazioni WLAN del terminale portatile: Selezionare il misuratore utilizzando l'identificativo SSID (ad es. EH\_Promass\_300\_A802000).
- 2. Se necessario, selezionare il metodo di criptatura WPA2.
- 3. Inserire la password: numero di serie del misuratore definito in fabbrica (ad es. L100A802000).
	- $\rightarrow$  Il LED sul modulo display lampeggia: indica che si può controllare il misuratore mediante web browser, FieldCare o DeviceCare.

Il numero di serie è riportato sulla targhetta. l - I

Per consentire l'assegnazione rapida e sicura della rete WLAN al punto di misura è | - | consigliabile cambiare il nome SSID. Dovrebbe essere possibile assegnare chiaramente il nuovo nome SSID al punto di misura (es. descrizione tag) perché viene visualizzato come rete WLAN.

#### *Disconnessione*

‣ Terminata la configurazione del dispositivo: Interrompere la connessione WLAN tra unità di controllo e misuratore.

## 8.5.2 Field Xpert SFX350, SFX370

### Campo di funzioni

Field Xpert SFX350 e Field Xpert SFX370 sono computer mobili per le operazioni di messa in servizio e manutenzione. Consentono di configurare e diagnosticare i dispositivi HART e FOUNDATION Fieldbus in aree sicure (SFX350, SFX370) e in aree pericolose (SFX370).

Per i dettagli, consultare le Istruzioni di funzionamento BA01202S m

### Dove reperire i file descrittivi del dispositivo

Vedere le informazioni →  $\oplus$  72

## 8.5.3 FieldCare

## Funzioni

Tool Endress+Hauser per il Plant Asset Management su base FDT. Consente la configurazione di tutti i dispositivi da campo intelligenti, presenti nel sistema, e ne semplifica la gestione. Utilizzando le informazioni di stato, è anche uno strumento semplice, ma efficace per verificarne stato e condizioni.

Accesso mediante:

- Interfaccia service CDI-RJ45  $\rightarrow$   $\blacksquare$  66
- Interfaccia WLAN  $\rightarrow$   $\blacksquare$  67

Funzioni tipiche:

- Configurazione dei parametri dei trasmettitori
- Caricamento e salvataggio dei dati del dispositivo (upload/download)
- Documentazione del punto di misura
- Visualizzazione della memoria del valore misurato (registratore a traccia continua) e del registro degli eventi

Per maggiori informazioni su FieldCare, consultare le Istruzioni di funzionamento  $\sqrt{2}$ BA00027S e BA00059S

#### Dove reperire i file descrittivi del dispositivo

Vedere le informazioni →  $\oplus$  72

#### Stabilire una connessione

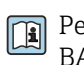

Per maggiori informazioni, consultare le Istruzioni di funzionamento BA00027S e BA00059S

#### 2 3 4 5 6 7 4 ■長夏降き■ EN X FI<sup>N</sup> 11 11 11 c I 15050 ίn Xxxxxx/…/…/ **Root del dispositivo:** Xxxxxxx **Portata massica: 12.34 kg/h** 1 Xxxxxxx **Portata volumetrica:**  $\mathbf{C}$  12.34  $\mathbf{m}^3/\mathbf{h}$ **Tag del dispositivo:** Stato: **C2** M Buono 08036 caa **Xxxxxx kg/h Unità di portata massica:** -P<sup>o</sup> Modalità operativa tool **Manutenzione Modalità operativa tool 1988** Manutenzione **Manutenzione** in the setting operation of the m<sup>3</sup>/h **+ Funzionamento – Configurazione Xxxxxx** P **Tag del dispositivo – Unità di sistema** 8 → Unità di portata massica kg/h<br>
B → Unità di portata volum... m<sup>3</sup>/h<br>
Unità di portata volum... m<sup>3</sup>/h **+ Seleziona fluido + … + … + Configurazione avanzata Diagnostica + + Esperto** S Connected **C 9 Q** User Role: Planning engineer 10 11

## Interfaccia utente

- *1 Intestazione*
- *2 Immagine del dispositivo*
- *3 Nome del dispositivo*
- *4 Tag del dispositivo*
- *5 Area di stato con segnale di stato[→ 141](#page-140-0)*
- *6 Area di visualizzazione per i valori misurati attuali*
- *7 Barra degli strumenti di modifica con funzioni addizionali quali salva/ripristina, elenco degli eventi e crea documentazione*
- *8 Area di navigazione con la struttura del menu operativo*
- *9 Area di lavoro*
- *10 Campo di azione*
- *11 Area di stato*

## 8.5.4 DeviceCare

#### Funzioni

Tool per collegare e configurare i dispositivi da campo di Endress+Hauser.

Il metodo più veloce per configurare i dispositivi da campo di Endress+Hauser è quello di utilizzare il tool specifico "DeviceCare". Insieme ai DTM (Device Type Managers) rappresenta una soluzione completa e conveniente.

Per maggiori informazioni, consultare la documentazione Brochure Innovazione  $\Box$ IN01047S

## Dove reperire i file descrittivi del dispositivo

Vedere le informazioni →  $\oplus$  72

A0021051-IT

## 8.5.5 AMS Device Manager

#### Funzioni

Software di Emerson Process Management per controllare e configurare i misuratori mediante protocollo FOUNDATION Fieldbus H1.

### Dove reperire i file descrittivi del dispositivo

V. dati →  $\triangleq$  72

## 8.5.6 Field Communicator 475

## Funzioni

Terminale portatile industriale di Emerson Process Management per configurare e visualizzare il valore misurato a distanza mediante protocollo FOUNDATION Fieldbus H1.

### Dove reperire i file descrittivi del dispositivo

V. dati →  $\triangleq$  72

# <span id="page-71-0"></span>9 Integrazione di sistema

## 9.1 Panoramica dei file descrittivi del dispositivo

## 9.1.1 Informazioni sulla versione attuale del dispositivo

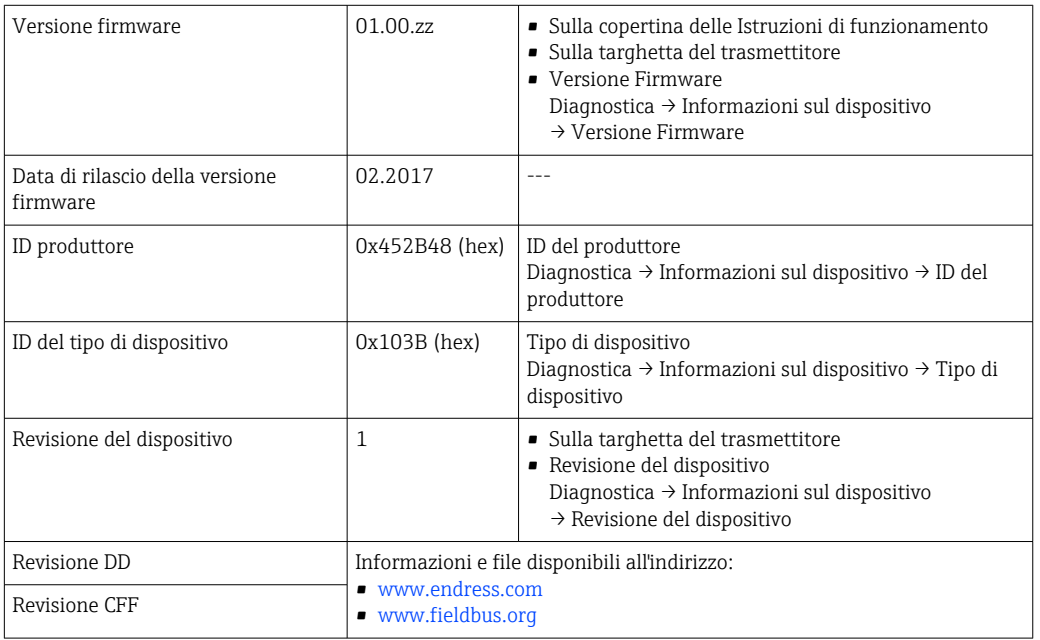

Per una descrizione delle varie versioni firmware del dispositivo → ■ 179

## 9.1.2 Tool operativi

Il file descrittivo del dispositivo, adatto a ogni singolo tool operativo, è elencato nella successiva tabella con l'informazione su dove reperirlo.

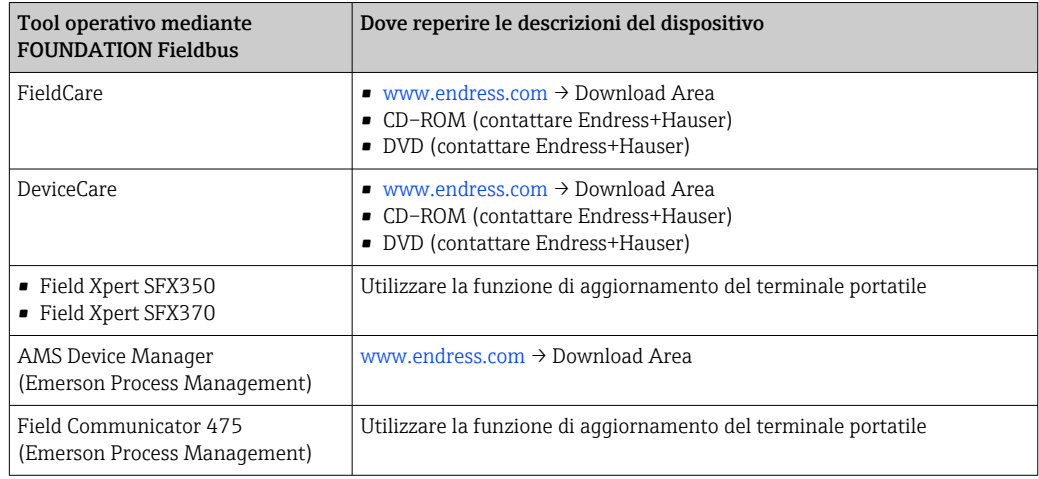

## 9.2 Trasmissione ciclica dei dati

Trasmissione ciclica dei dati quando si utilizza un Device Master File (file GSD) del dispositivo.
# 9.2.1 Modello a blocchi

Nel seguente schema a blocchi sono rappresentati i dati in ingresso e in uscita messi a disposizione dal misuratore per lo scambio ciclico di dati. Lo scambio ciclico di dati avviene con un master FOUNDATION Fieldbus (classe 1), quale ad esempio un sistema di controllo o simili.

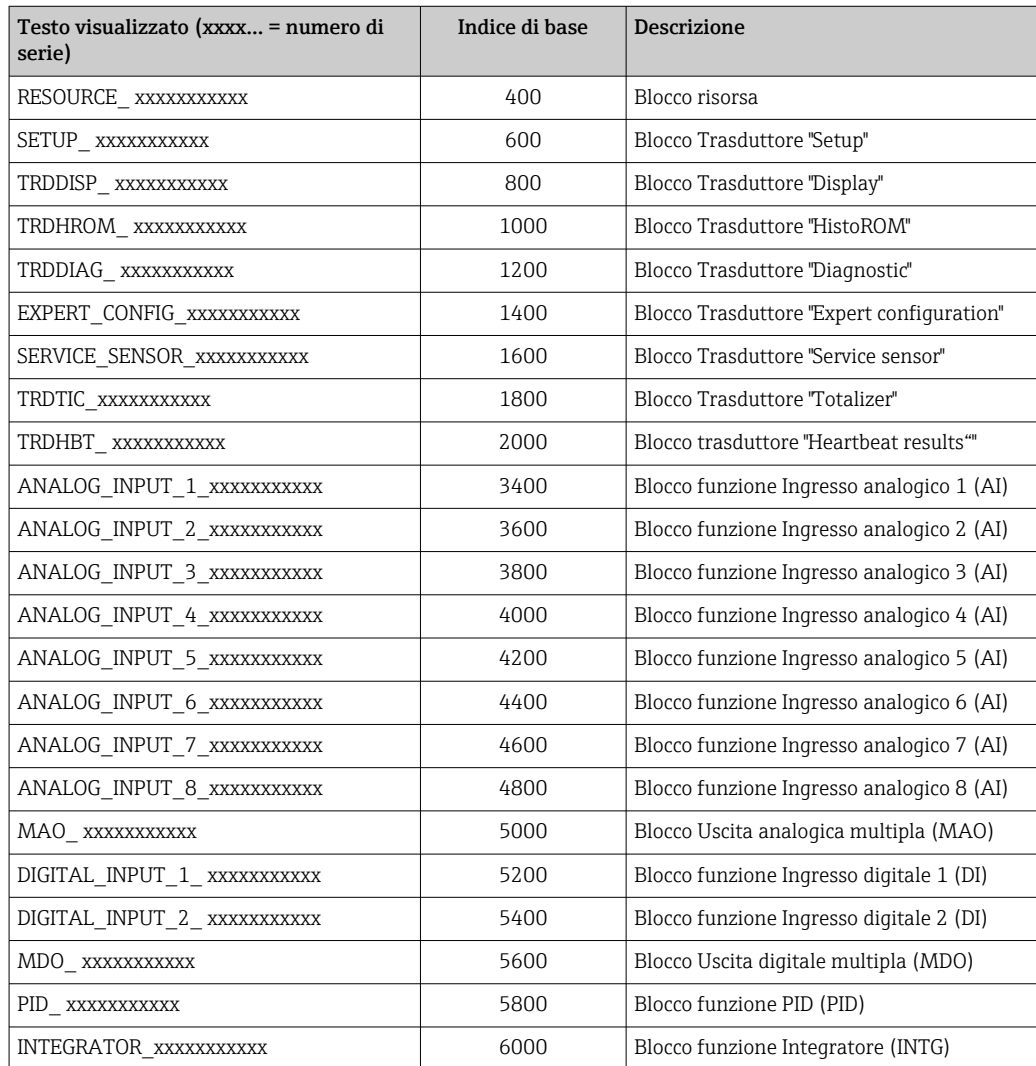

# 9.2.2 Descrizione dei moduli

Il valore di ingresso di un modulo/blocco funzione è definito mediante il parametro CANALE.

### Modulo AI (Ingresso analogico)

Sono disponibili otto blocchi Ingresso analogico.

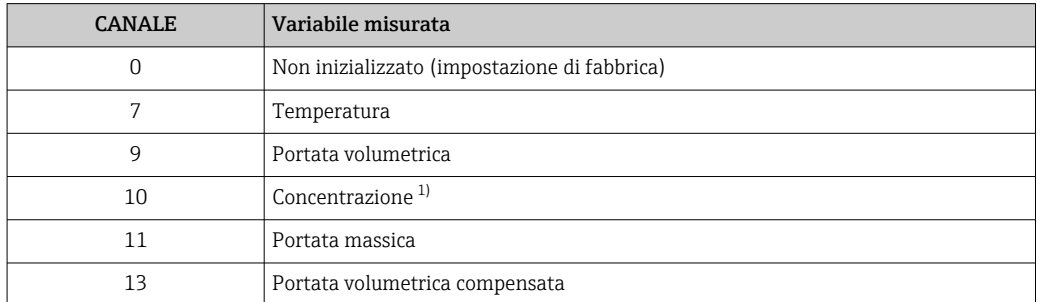

<span id="page-73-0"></span>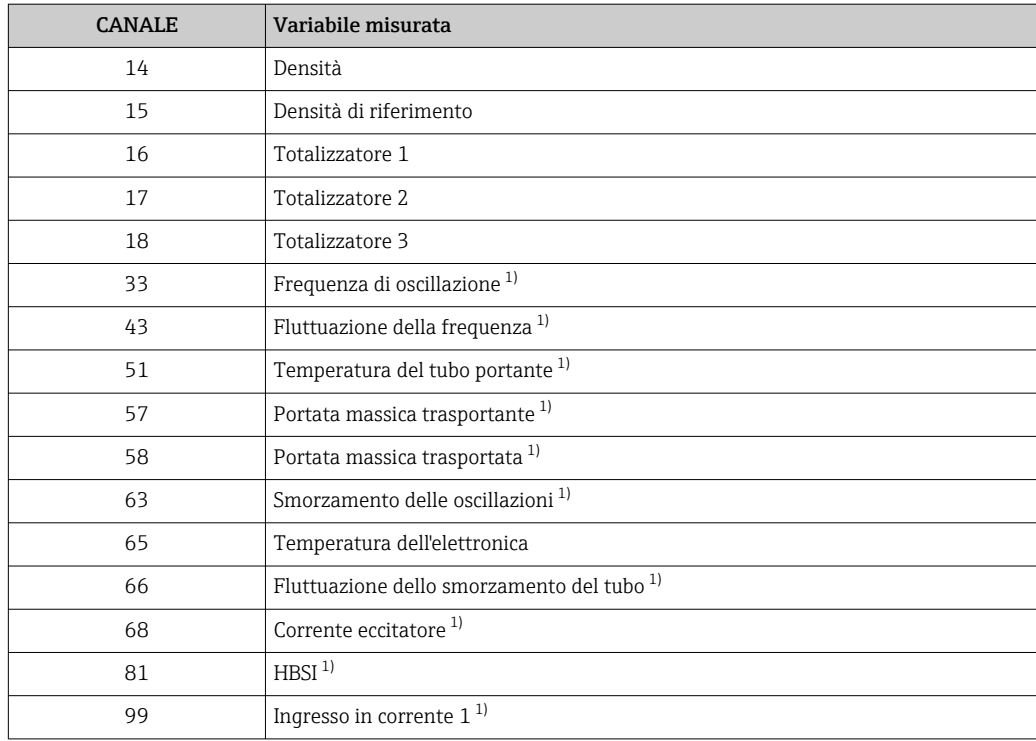

1) Visualizzata in base alle opzioni d'ordine o alle impostazioni del dispositivo

### Modulo Uscita analogica multipla (MAO)

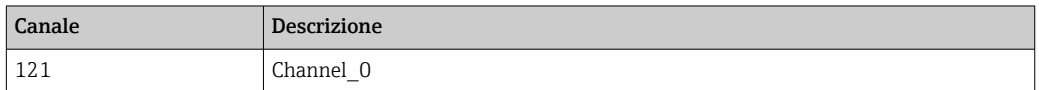

#### *Struttura*

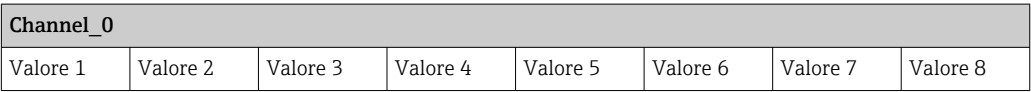

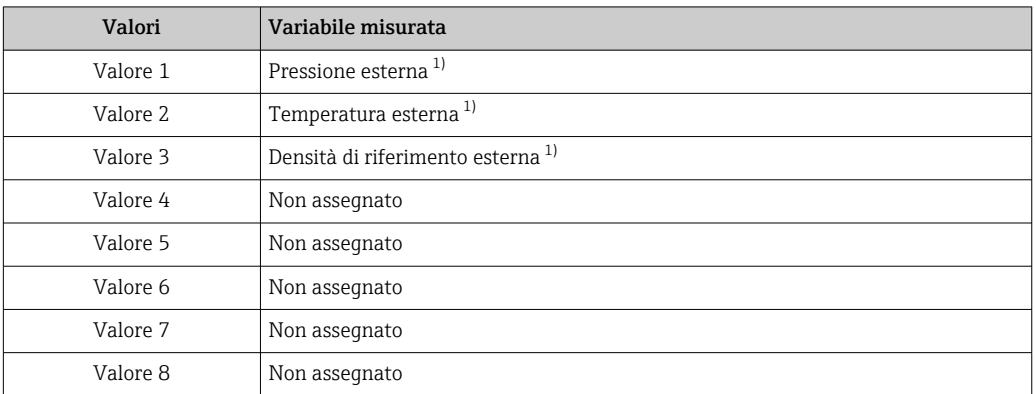

1) I valori misurati esternamente devono essere trasmessi al dispositivo nell'unità SI di base

La selezione è eseguita mediante: Esperto → Sensore → Compensazione esterna $| \cdot |$ 

### Modulo DI (Ingresso discreto)

Sono disponibili due blocchi Ingresso discreto.

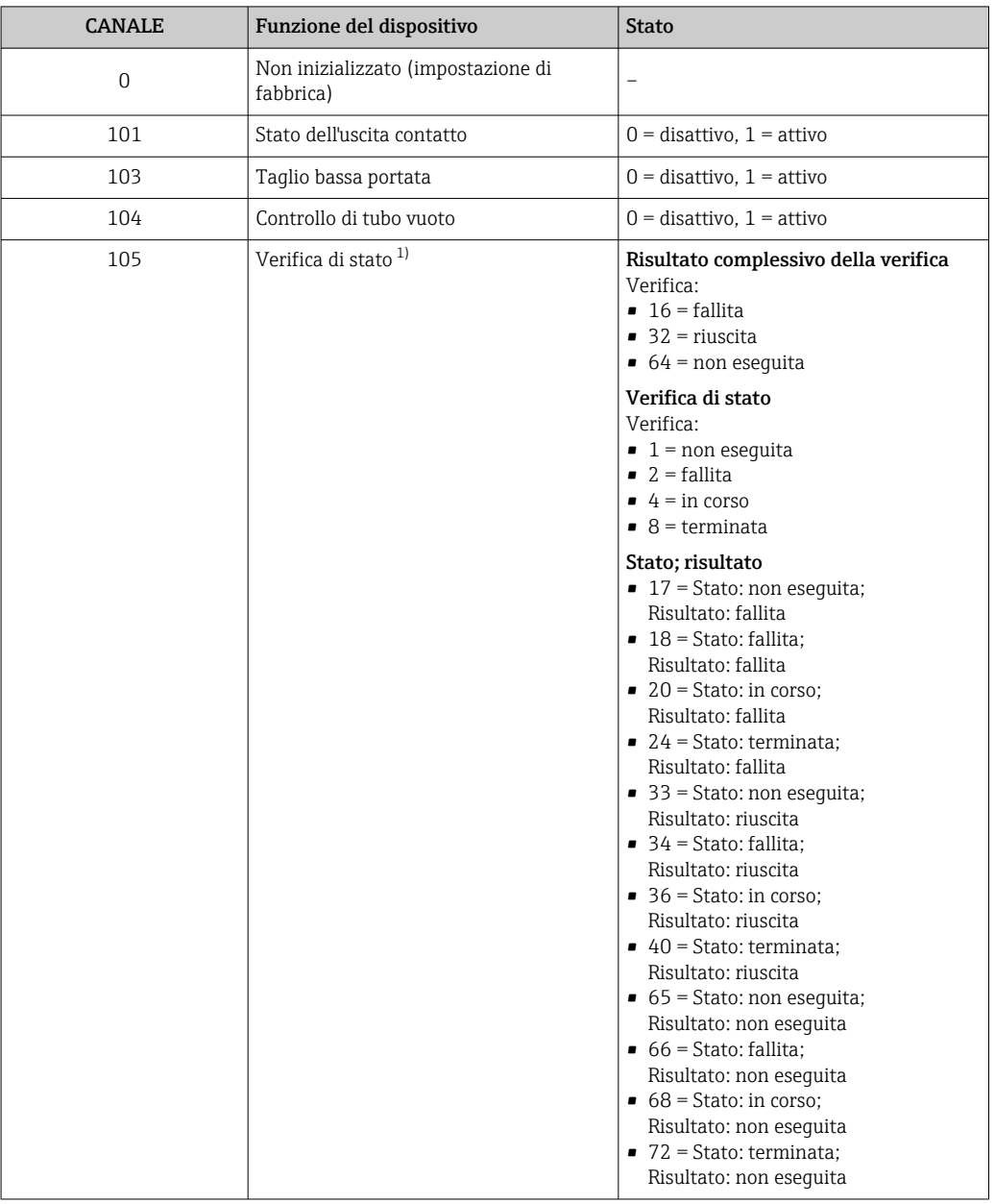

1) Disponibile solo con il pacchetto applicativo Verifica Heartbeat

### Modulo MDO (Multiple Discrete Output)

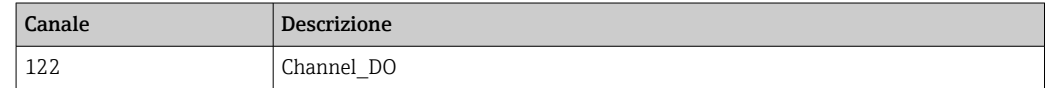

#### *Struttura*

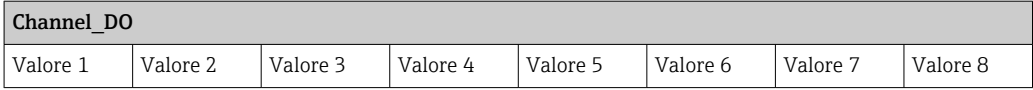

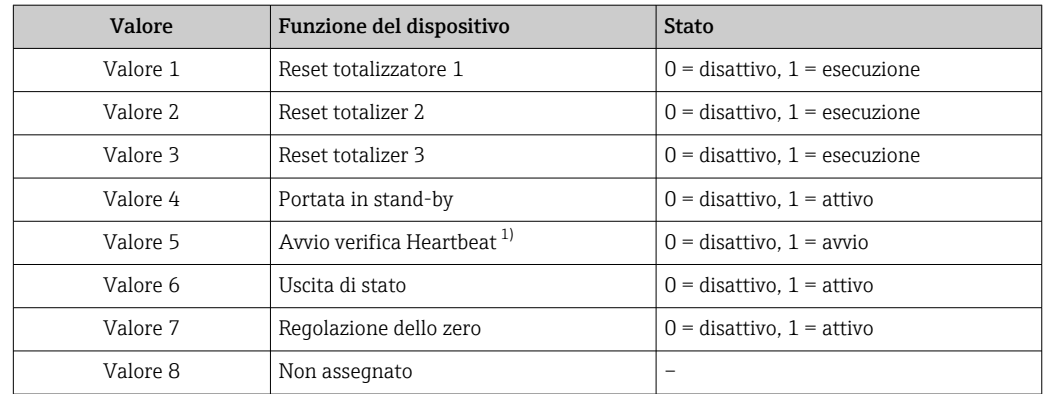

1) Disponibile solo con il pacchetto applicativo Verifica Heartbeat

# 9.2.3 Tempi di esecuzione

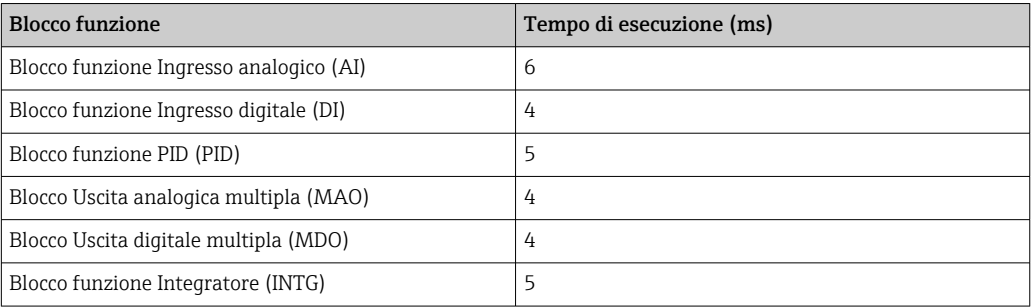

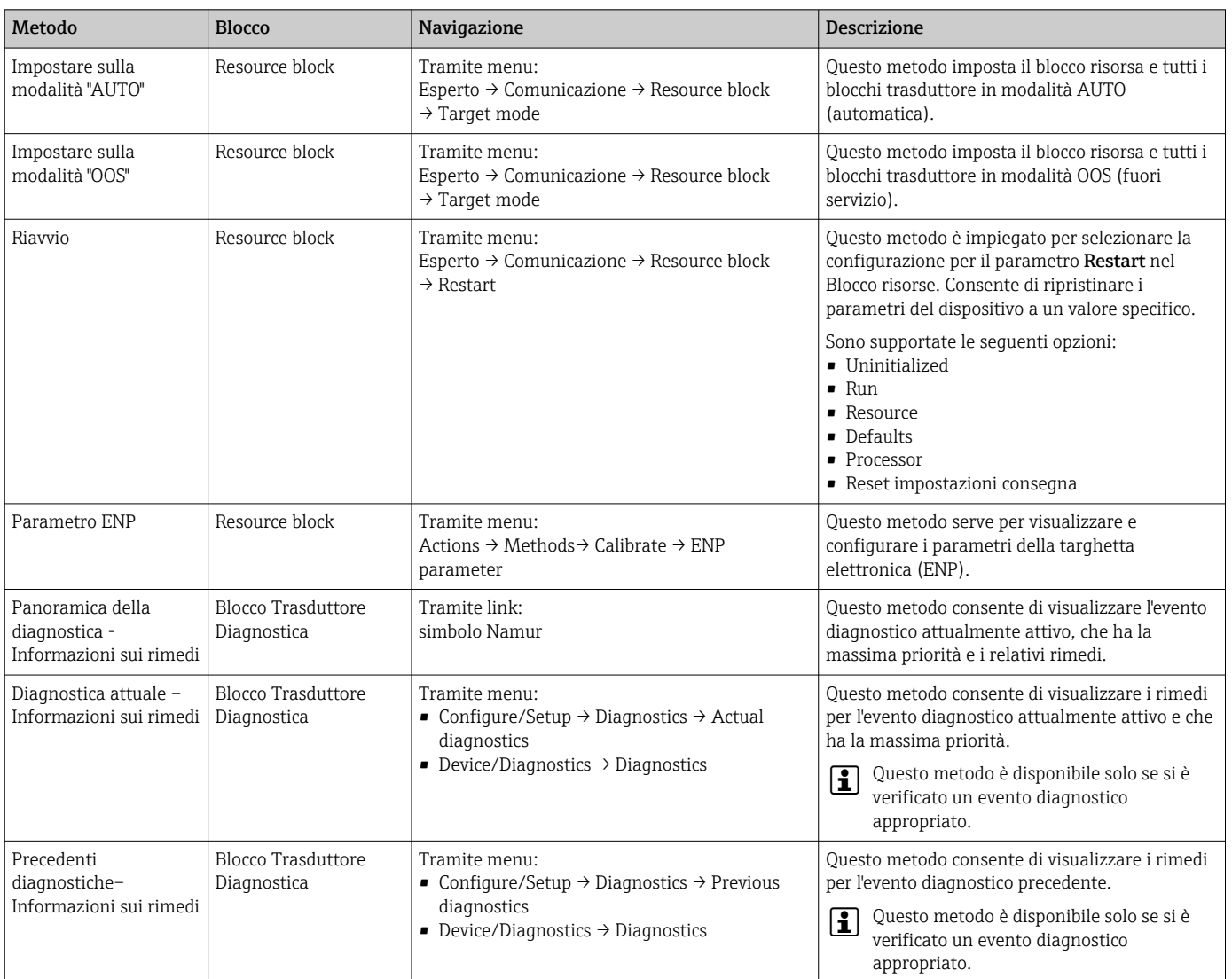

# 9.2.4 Metodi

# 10 Messa in servizio

# 10.1 Controllo funzione

Prima di eseguire la messa in servizio del misuratore:

- ‣ controllare che siano stato eseguite le verifiche finali dell'installazione e delle connessioni.
- Checklist "Verifica finale dell'installazione["→ 30](#page-29-0)
- checklist "Verifica finale delle connessioni"  $\rightarrow$   $\blacksquare$  44

# 10.2 Accensione del misuratore

‣ Se il controllo funzionale è stato eseguito con successo, attivare il misuratore. Se l'avviamento è stato eseguito correttamente, il display locale commuta automaticamente dalla visualizzazione di avviamento a quella operativa.

Se il display locale non visualizza nulla o appare un messaggio di diagnostica, 19 I consultare il capitolo "Diagnostica e ricerca quasti" →  $\triangleq$  134.

# 10.3 Connessione mediante FieldCare

- Per la connessione FieldCare  $\rightarrow$   $\blacksquare$  66
- Per la connessione mediante FieldCar[e→ 69](#page-68-0)
- Per l'interfaccia utente di FieldCare  $\rightarrow$   $\blacksquare$  70

# 10.4 Impostazione della lingua operativa

Impostazione di fabbrica: inglese o lingua locale ordinata

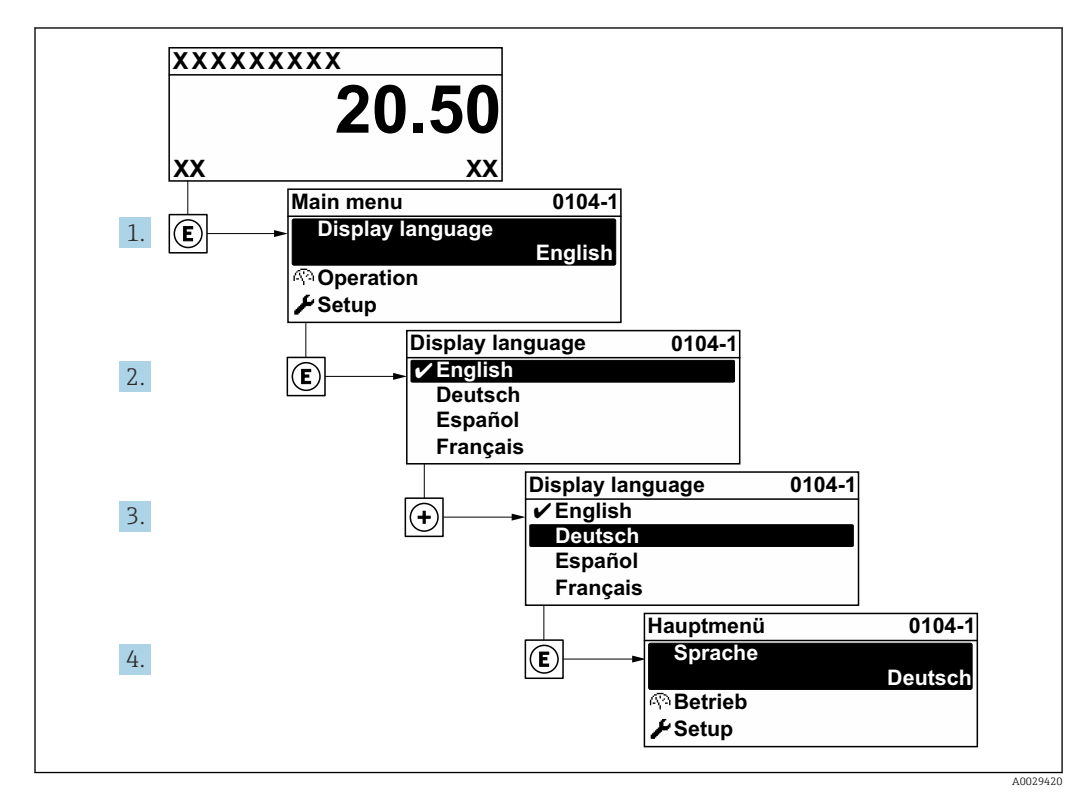

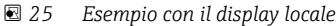

# 10.5 Configurare il misuratore

- Il menu Configurazione con le relative procedure guidate comprende tutti i parametri richiesti per il funzionamento standard.
- Navigazione fino al menu Configurazione

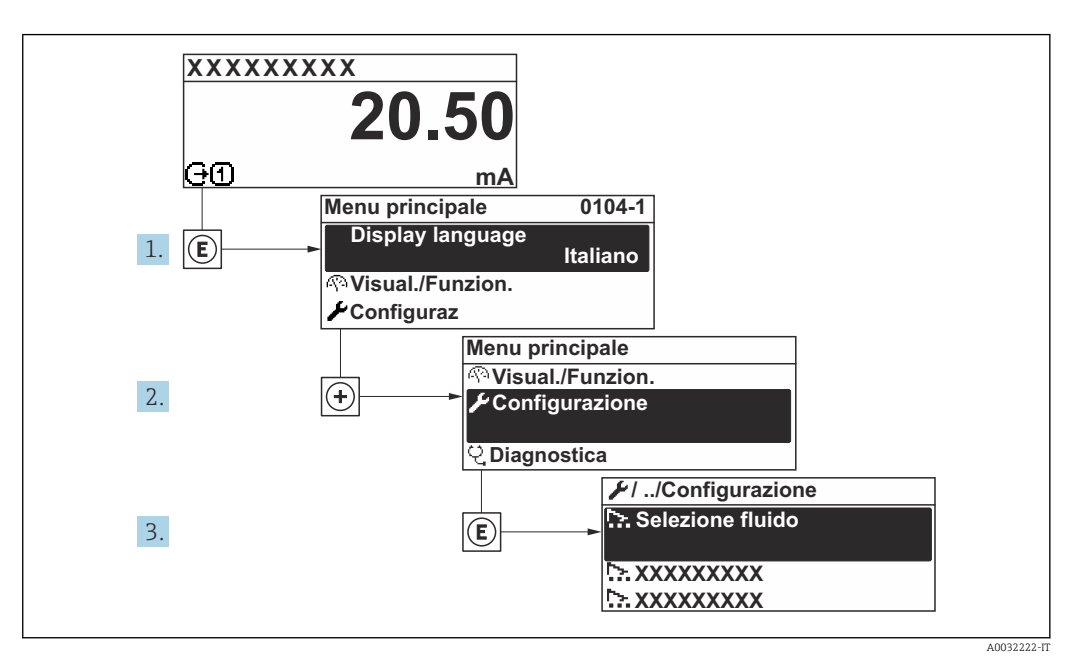

 *26 Esempio con il display locale*

In base alla versione del dispositivo, potrebbero non essere disponibili tutti i sottomenu e i parametri. La selezione può variare a secondo del codice d'ordine.

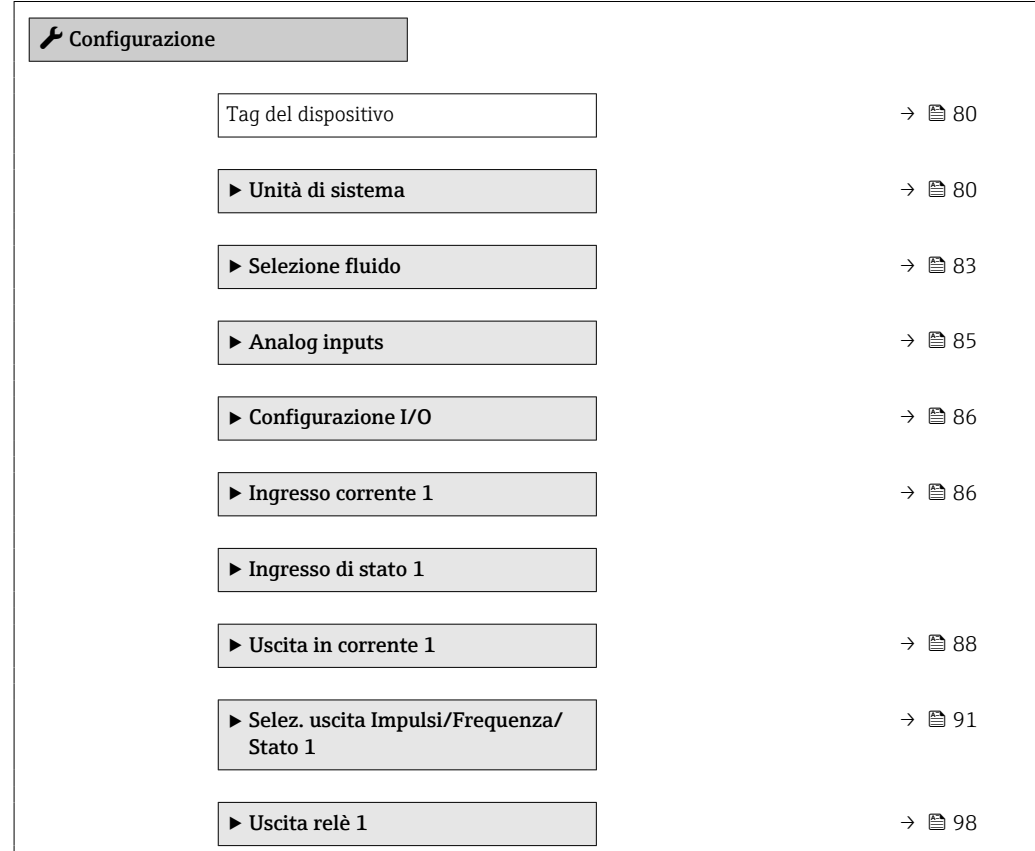

<span id="page-79-0"></span>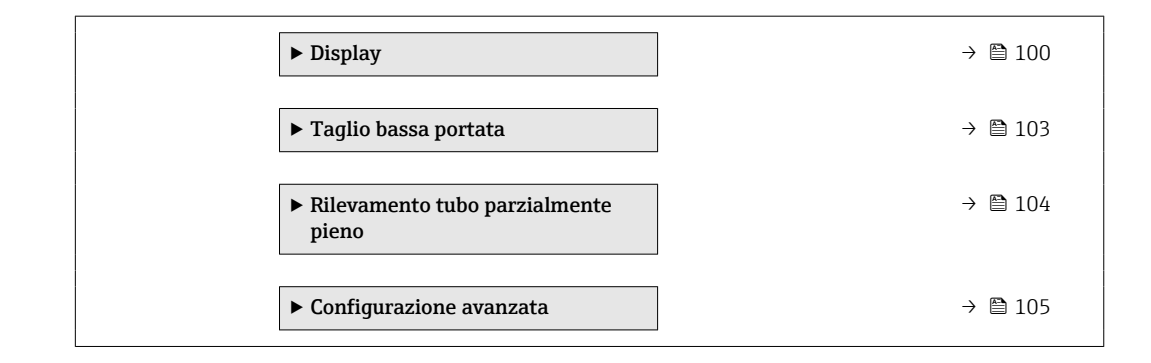

# 10.5.1 Definizione del nome del tag

Per consentire una rapida identificazione del punto di misura all'interno del sistema, si può specificare una designazione univoca mediante il parametro Tag del dispositivo e cambiare così l'impostazione di fabbrica.

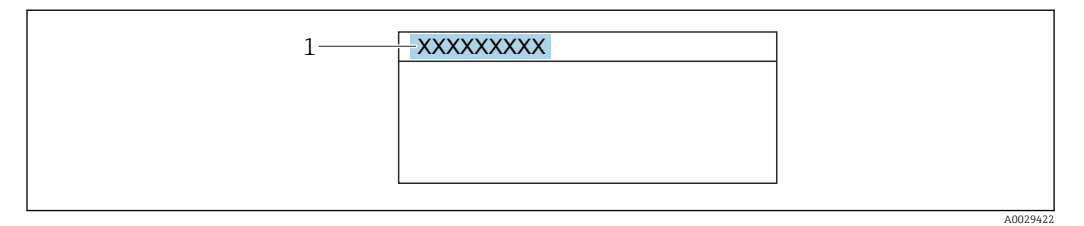

 *27 Intestazione della visualizzazione operativa con la descrizione tag*

*1 Descrizione tag*

Inserire la descrizione tag nel tool "FieldCare" →  $\triangleq 70$  $| \cdot |$ 

#### Navigazione

Menu "Configurazione" → Tag del dispositivo

#### Panoramica dei parametri con una breve descrizione

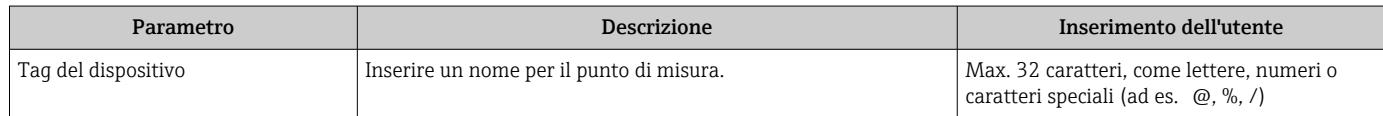

## 10.5.2 Impostazione delle unità di sistema

In sottomenu Unità di sistema è possibile impostare le unità di misura di tutte le variabili misurate.

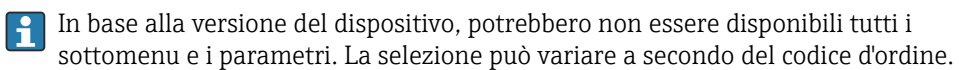

#### Navigazione

Menu "Configurazione" → Unità di sistema

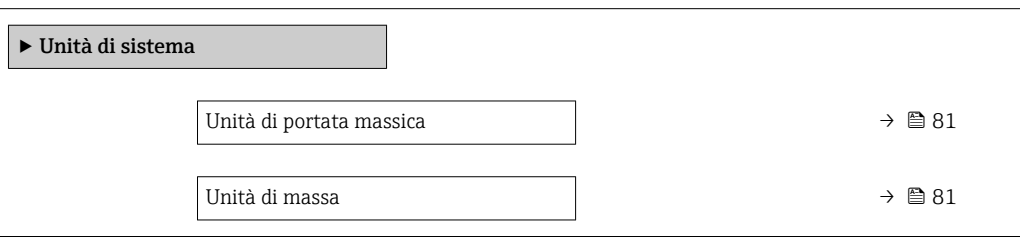

<span id="page-80-0"></span>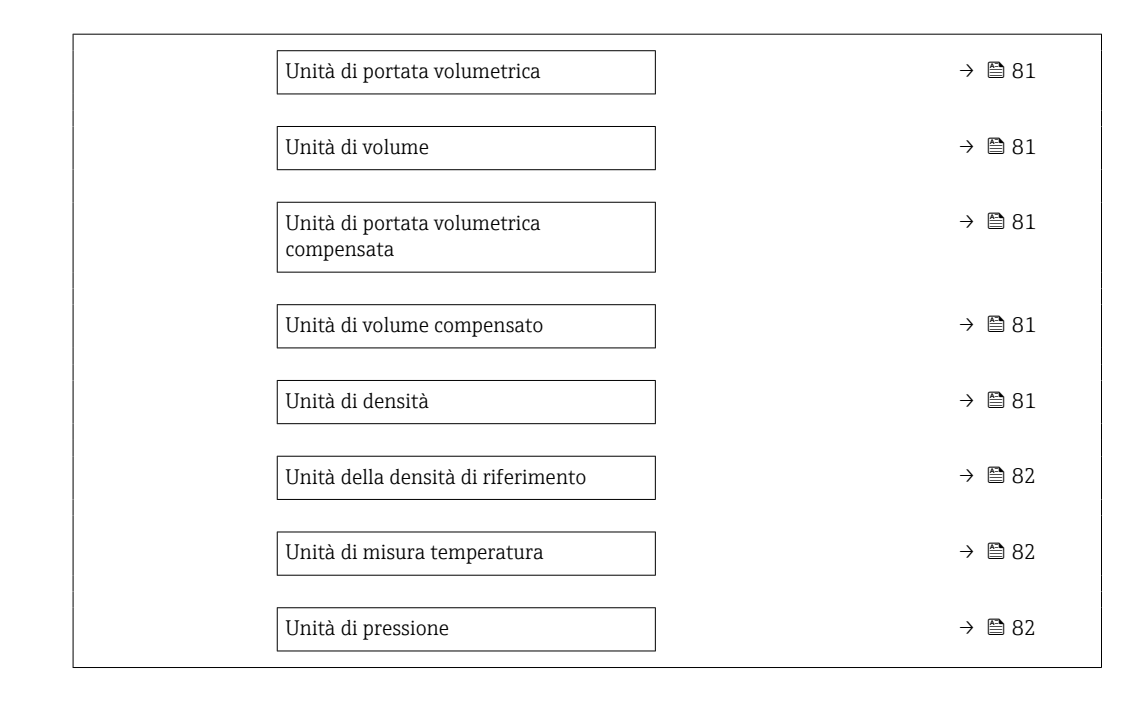

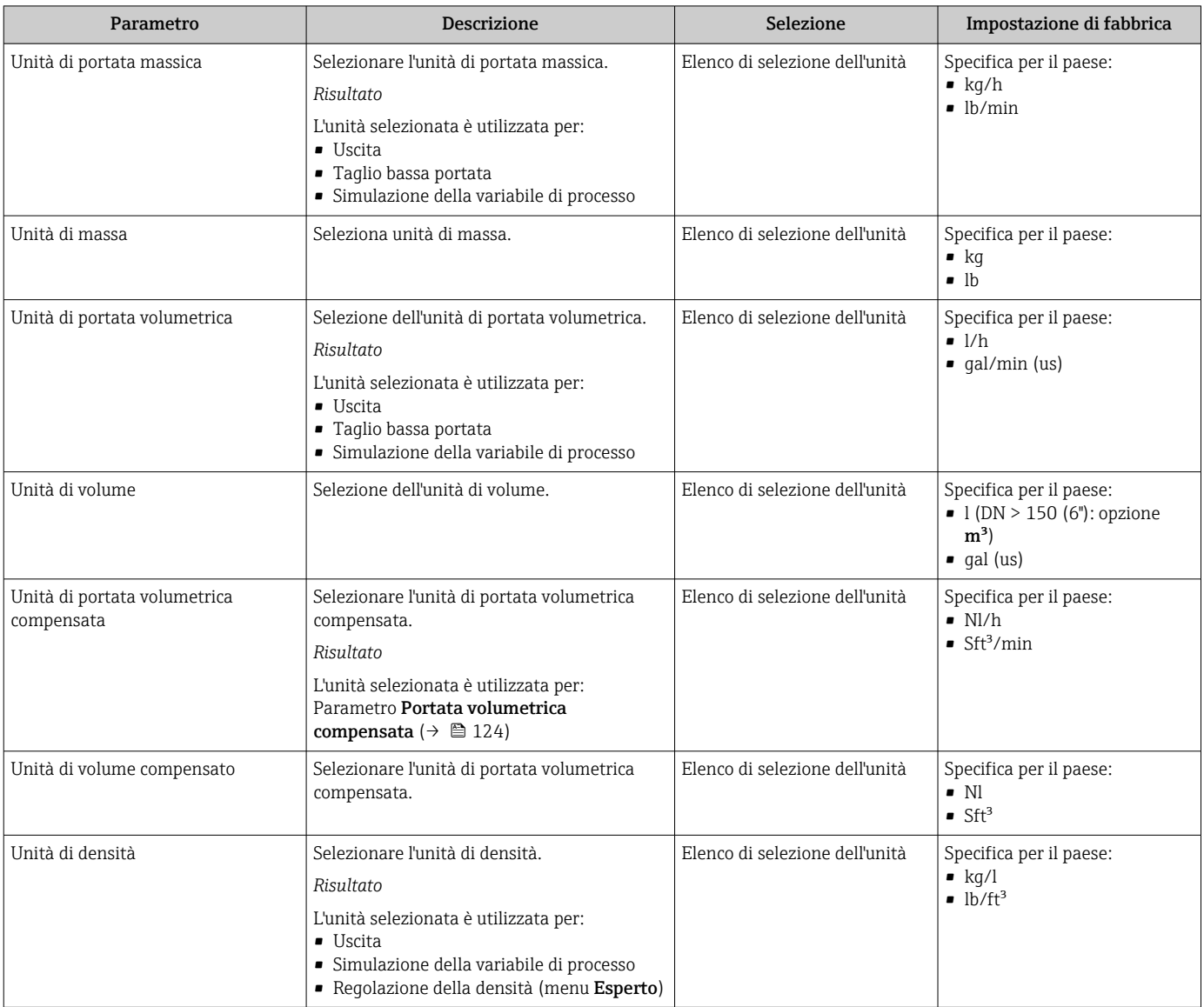

<span id="page-81-0"></span>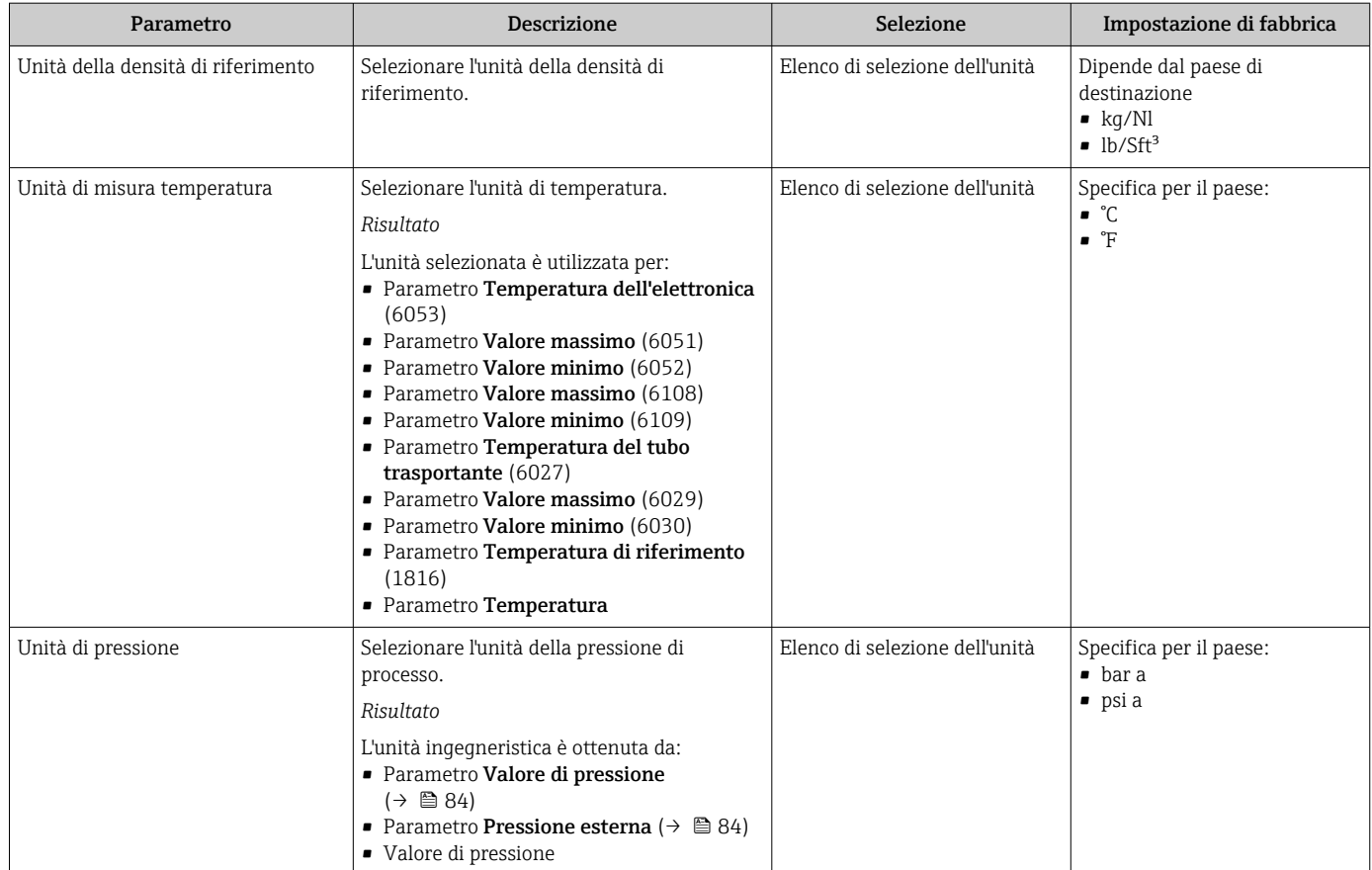

# <span id="page-82-0"></span>10.5.3 Selezione e impostazione del fluido

Il sottomenu procedura guidata Seleziona fluido comprende i parametri che devono essere configurati per selezionare e impostare il fluido.

#### Navigazione

Menu "Configurazione" → Seleziona fluido

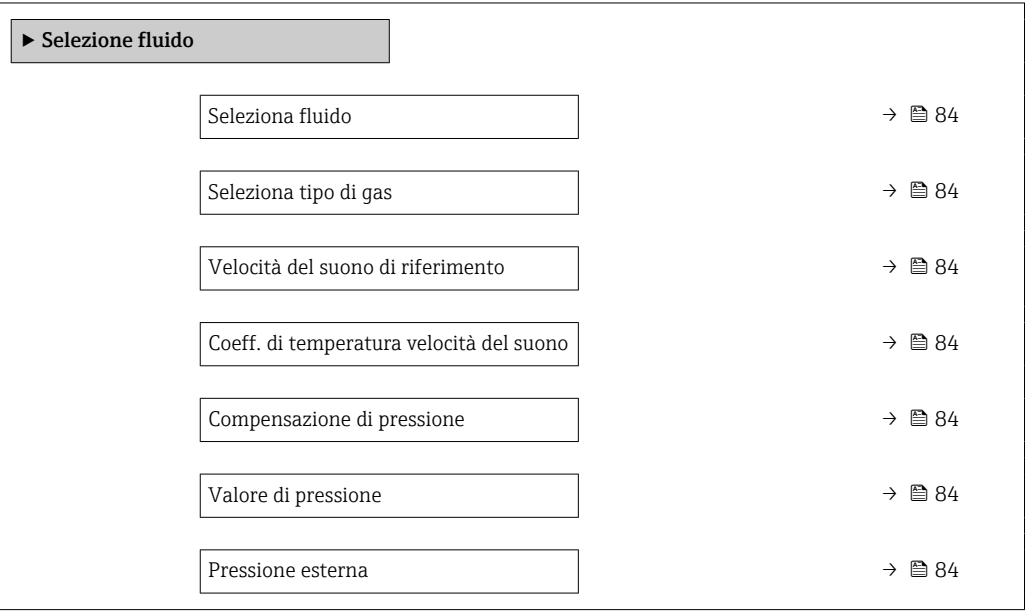

<span id="page-83-0"></span>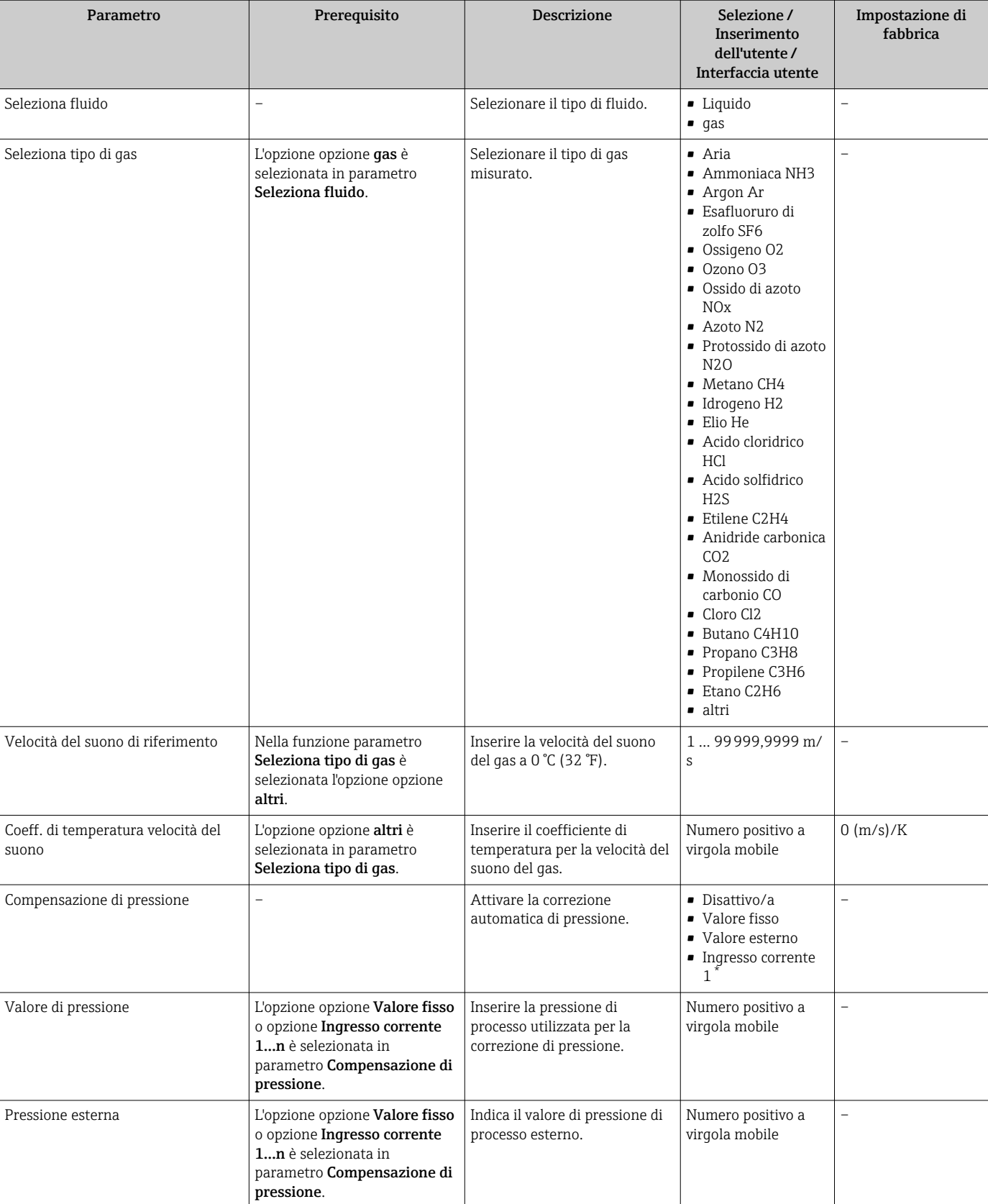

\* La visibilità dipende dalle opzioni ordinate o dalla configurazione dello strumento

# <span id="page-84-0"></span>10.5.4 Configurazione degli ingressi analogici

Il sottomenu Analog inputs guida l'utente sistematicamente ai singoli sottomenu Analog input 1 … n. Da qui si accede ai parametri specifici di ogni ingresso analogico.

#### Navigazione

Menu "Configurazione" → Analog inputs

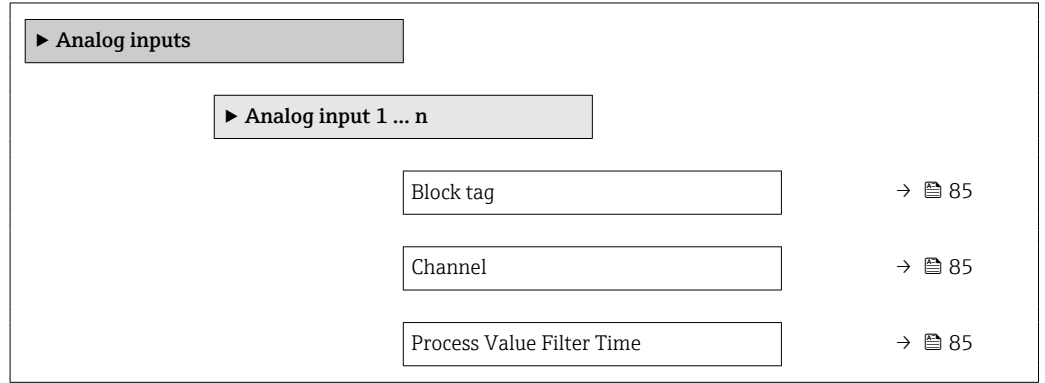

#### Panoramica dei parametri con una breve descrizione

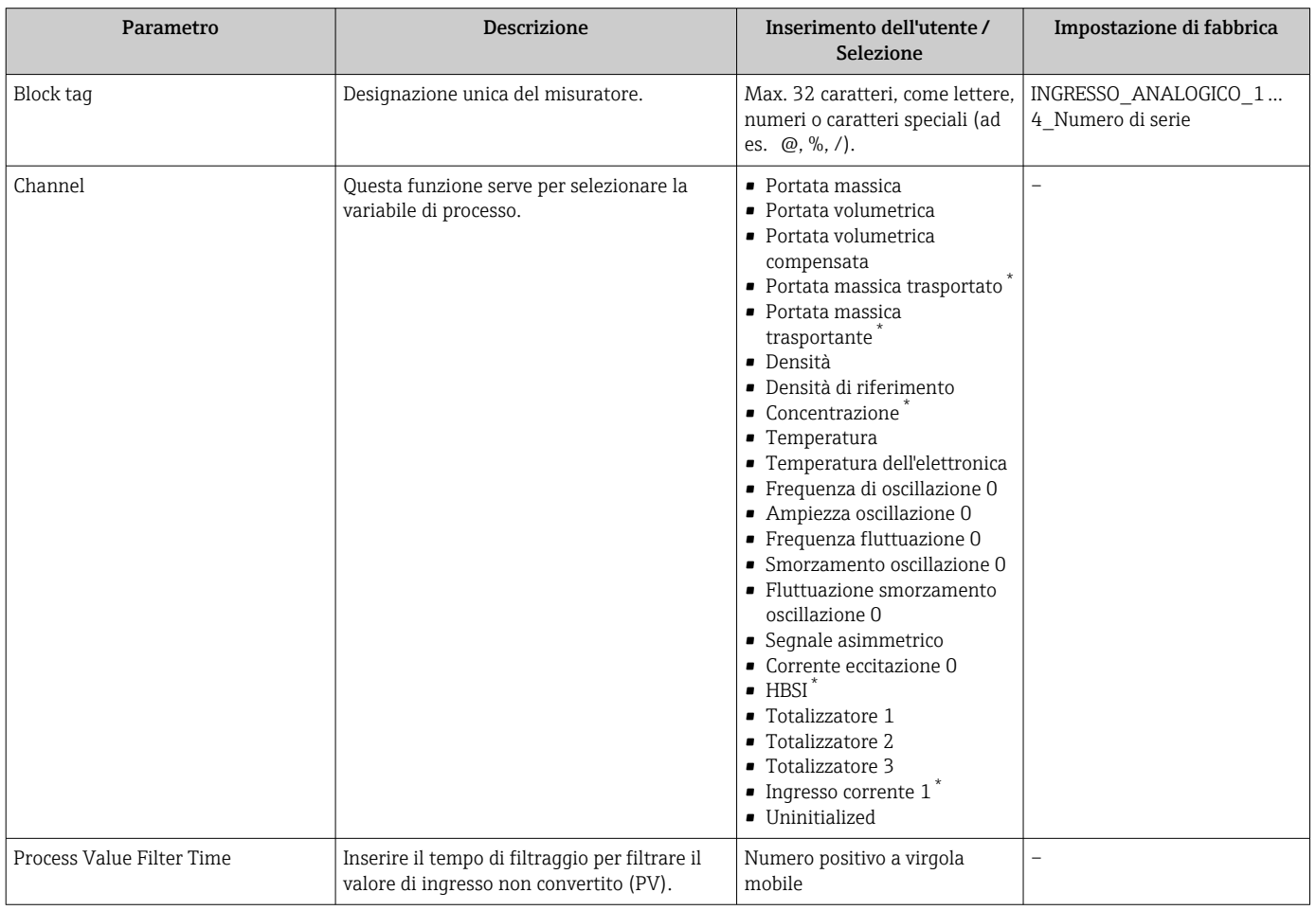

\* La visibilità dipende dalle opzioni ordinate o dalla configurazione dello strumento

## <span id="page-85-0"></span>10.5.5 Visualizzare la configurazione I/O

Il sottomenu sottomenu Configurazione I/O guida l'utente sistematicamente attraverso tutti i parametri che visualizzano la configurazione dei moduli I/O.

#### Navigazione

Menu "Configurazione" → Configurazione I/O

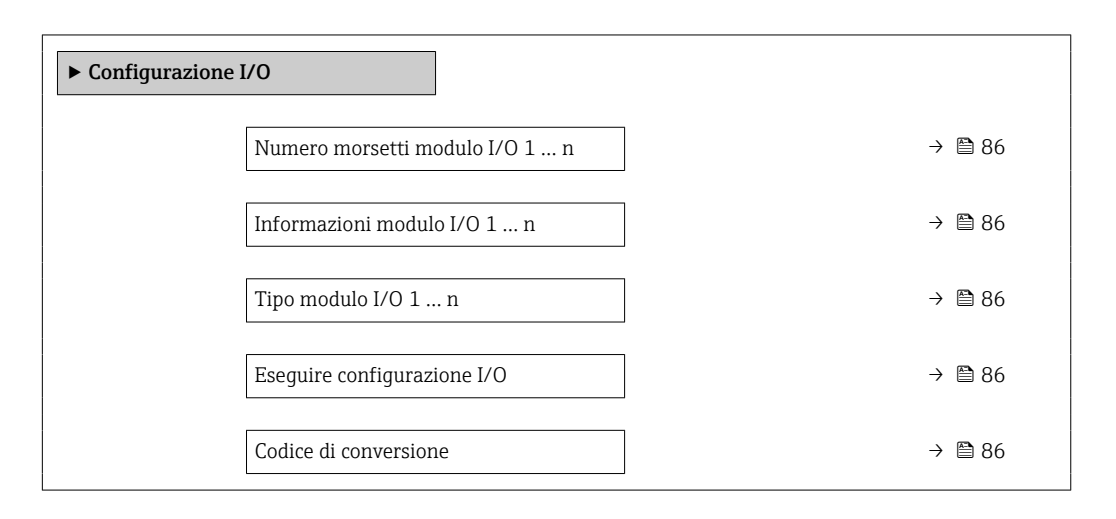

#### Panoramica dei parametri con una breve descrizione

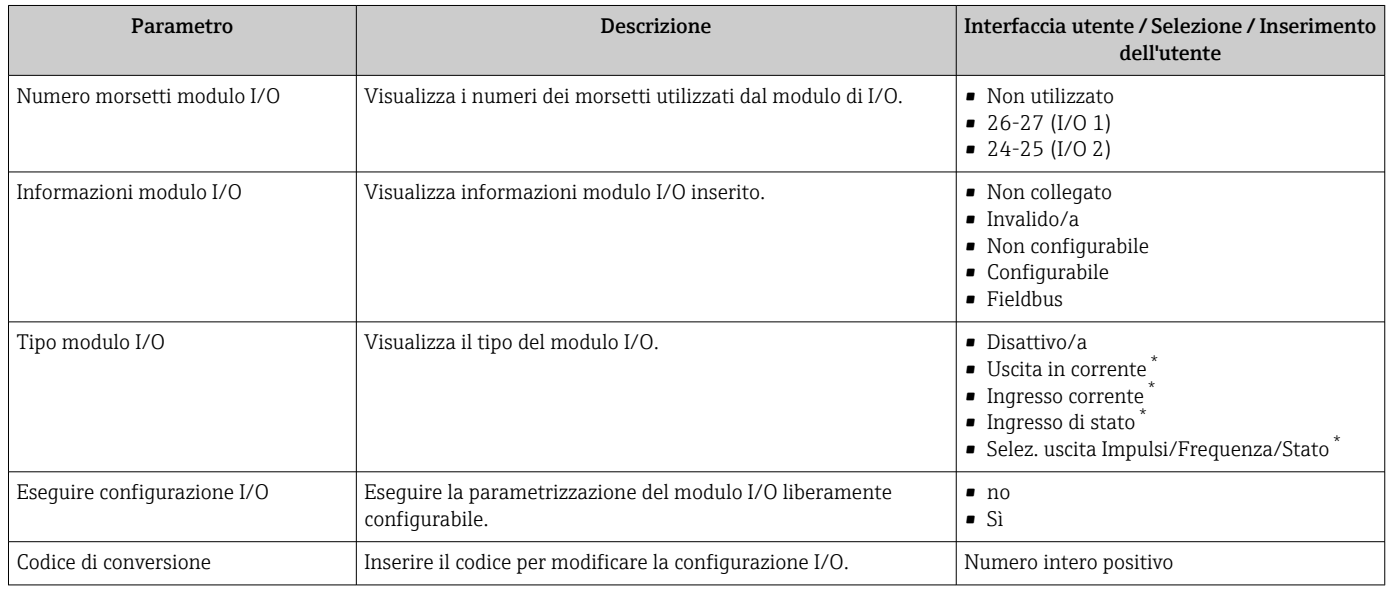

La visibilità dipende dalle opzioni ordinate o dalla configurazione dello strumento

# 10.5.6 Configurazione dell'ingresso in corrente

Il sottomenu procedura guidata "Ingresso corrente" guida l'utente sistematicamente attraverso tutti i parametri che devono essere impostati per configurare l'ingresso in corrente.

### Navigazione

Menu "Configurazione" → Ingresso corrente

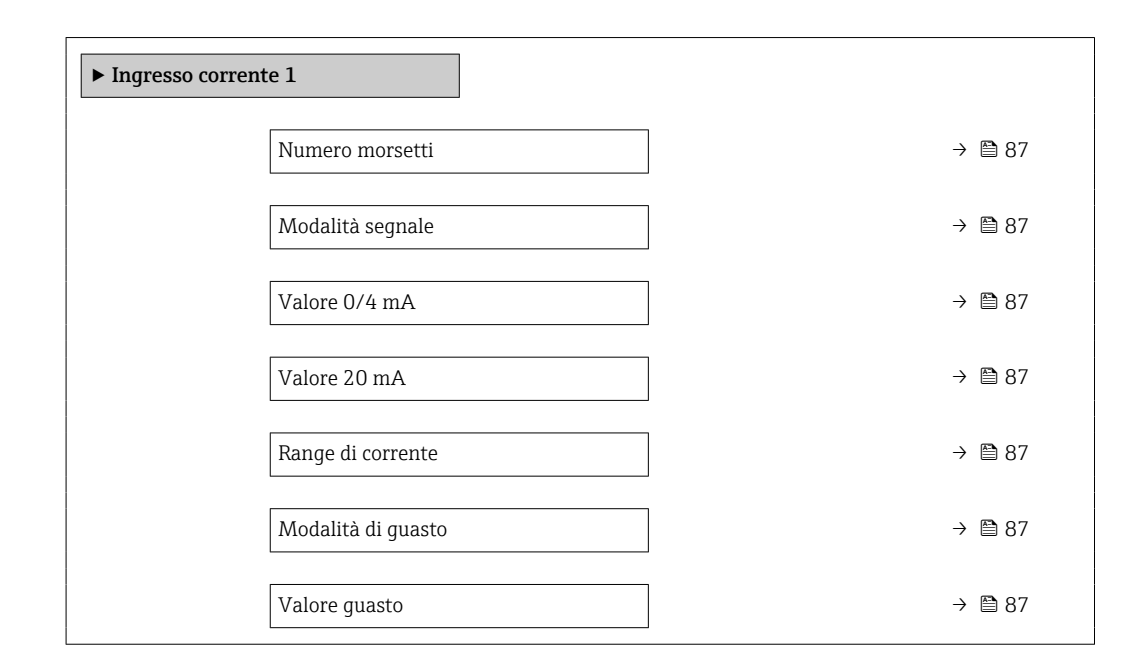

#### Panoramica dei parametri con una breve descrizione

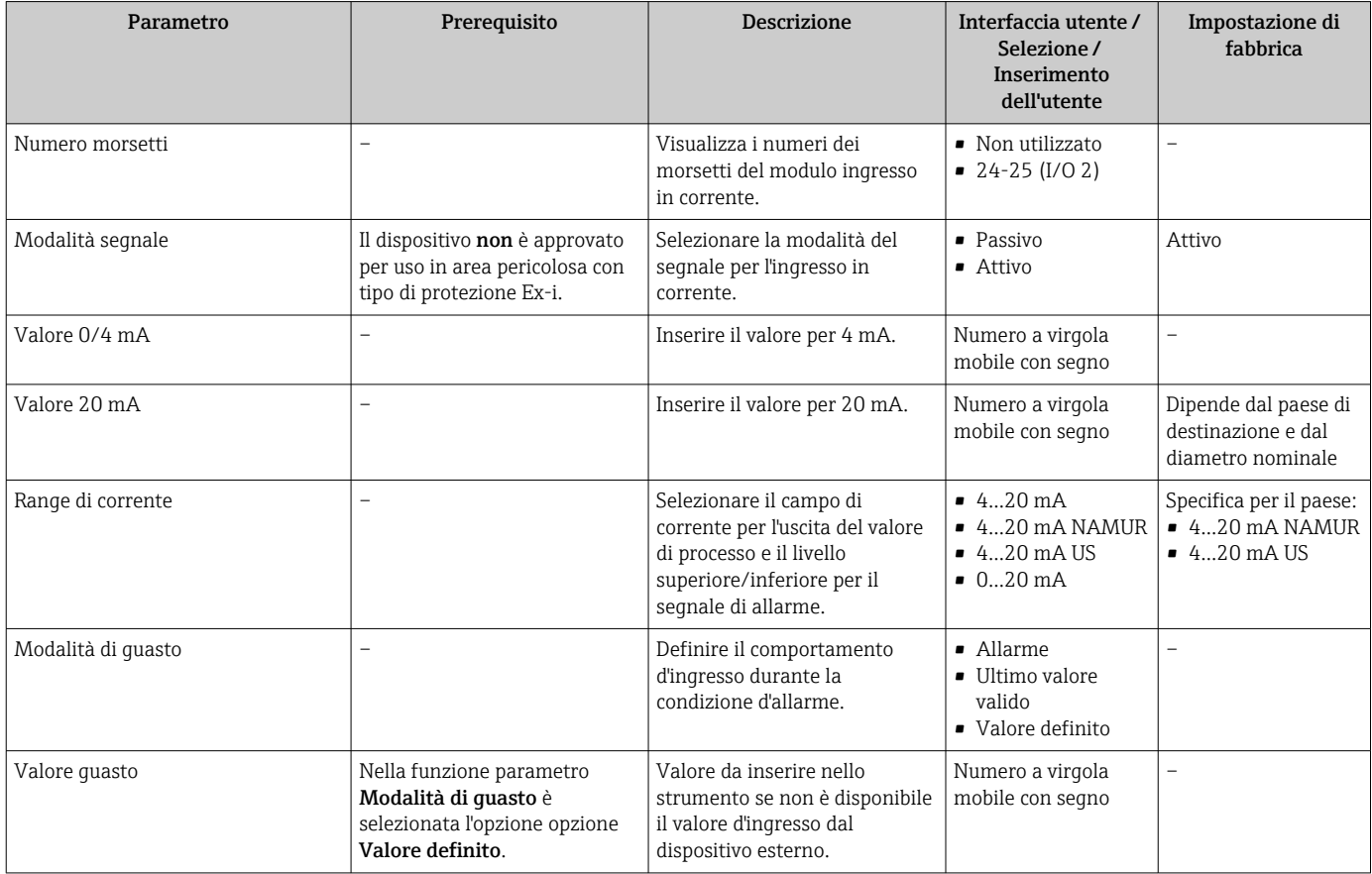

# 10.5.7 Configurazione dell'ingresso di stato

Il sottomenu sottomenu Ingresso di stato guida l'utente sistematicamente attraverso tutti i parametri che devono essere impostati per configurare l'ingresso di stato.

#### <span id="page-87-0"></span>Navigazione

Menu "Configurazione" → Ingresso di stato

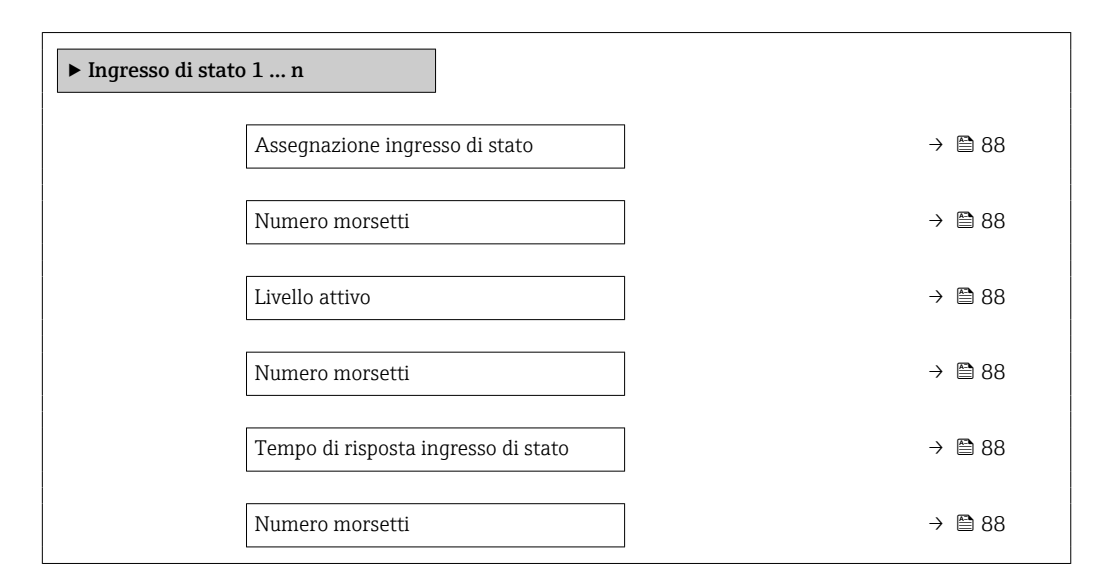

#### Panoramica dei parametri con una breve descrizione

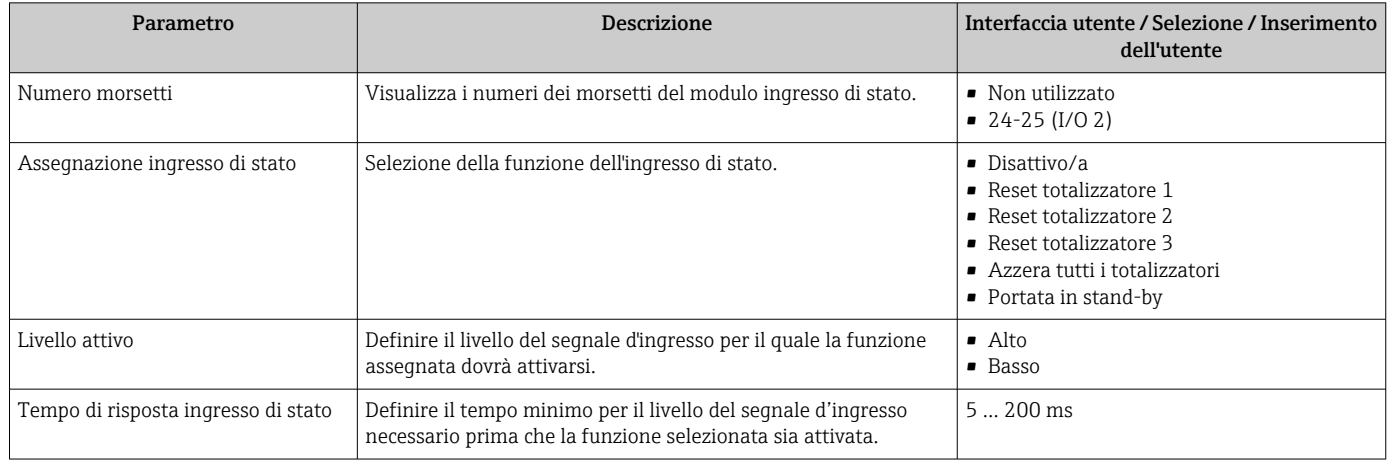

# 10.5.8 Configurazione dell'uscita in corrente

Il sottomenu procedura guidata Uscita in corrente guida l'utente sistematicamente attraverso tutti i parametri che devono essere impostati per configurare l'uscita in corrente.

#### Navigazione

Menu "Configurazione" → Uscita in corrente

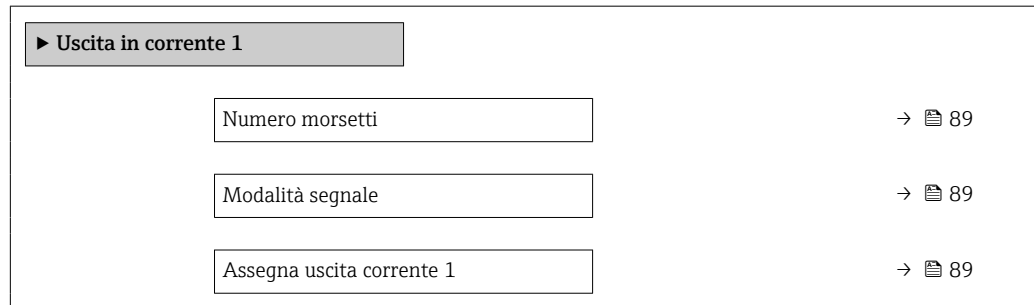

<span id="page-88-0"></span>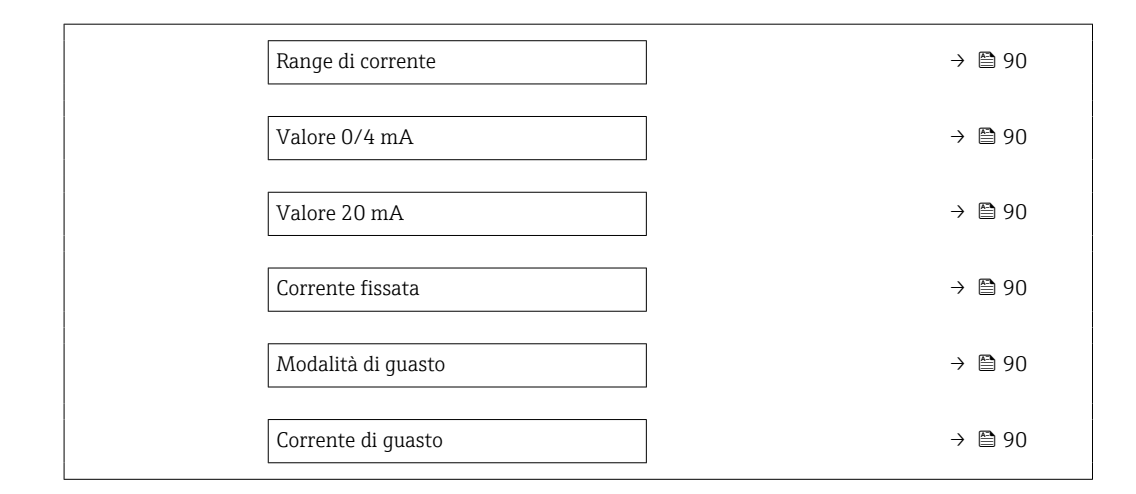

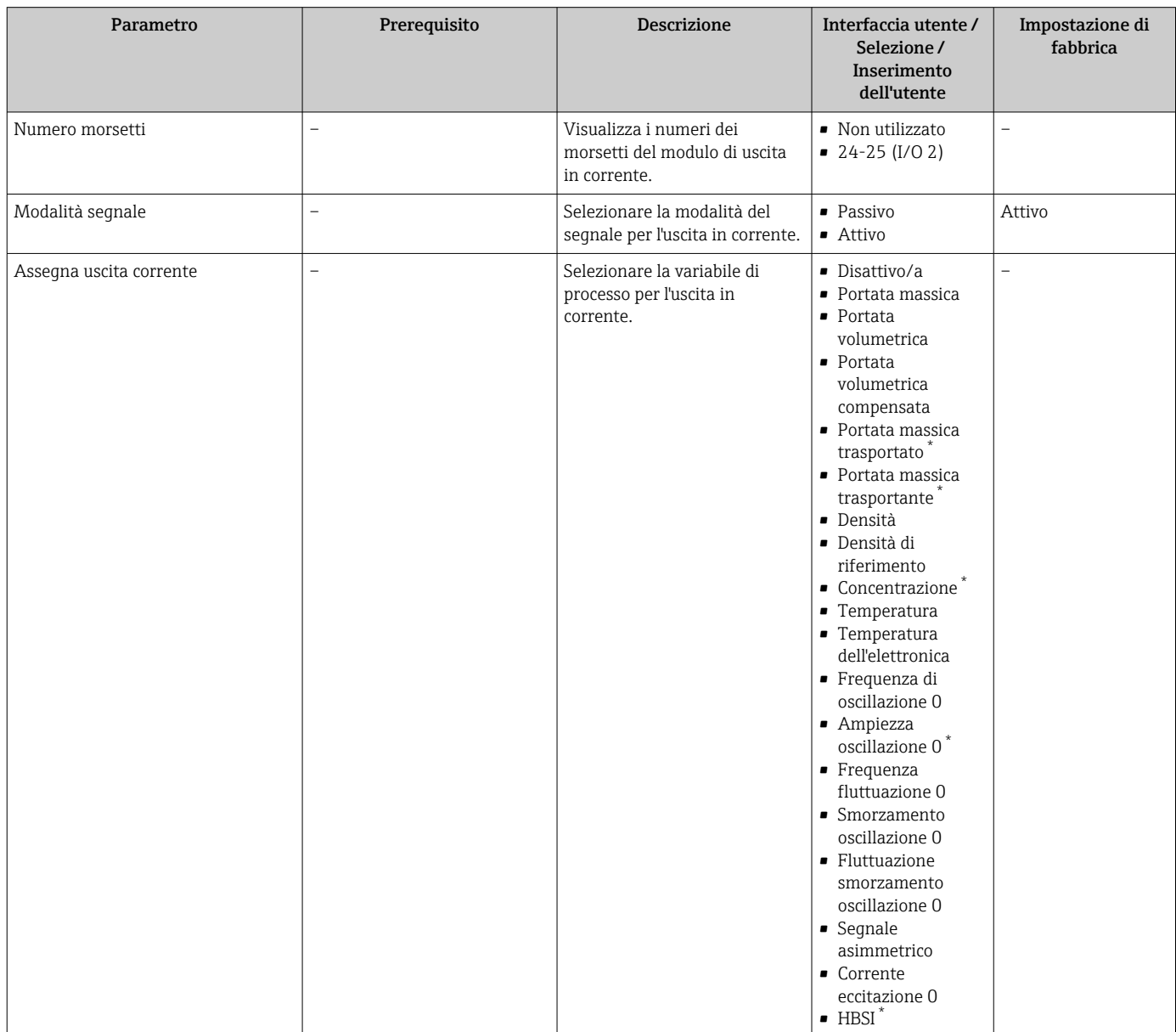

<span id="page-89-0"></span>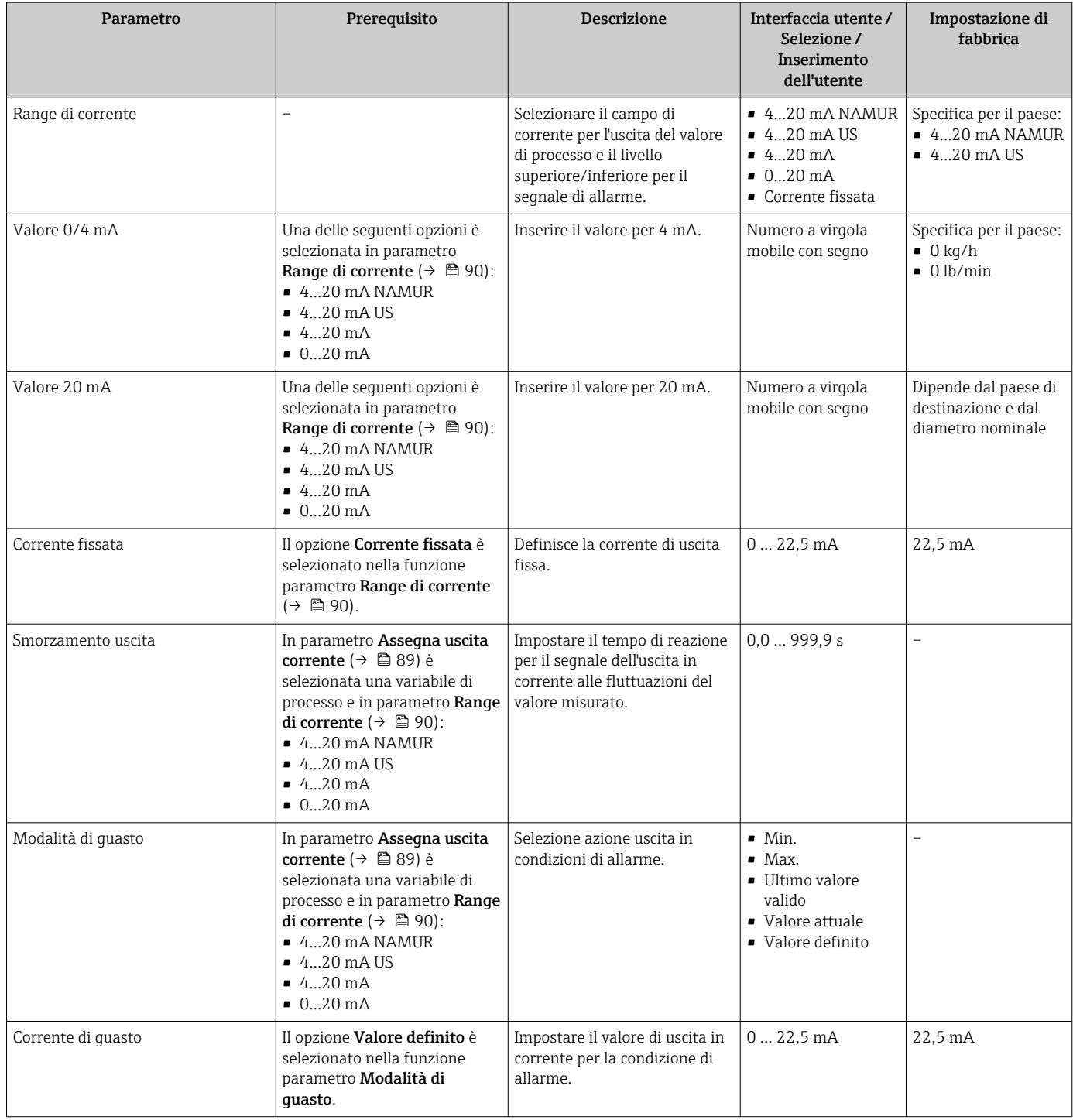

\* La visibilità dipende dalle opzioni ordinate o dalla configurazione dello strumento

## <span id="page-90-0"></span>10.5.9 Configurazione dell'uscita impulsi/frequenza/contatto

Il menu procedura guidata Selez. uscita Impulsi/Frequenza/Stato guida l'operatore sistematicamente attraverso tutti i parametri che possono essere impostati per configurare l'uscita in corrente selezionata.

#### Navigazione

Menu "Configurazione" → Configurazione avanzata → Selez. uscita Impulsi/Frequenza/ Stato

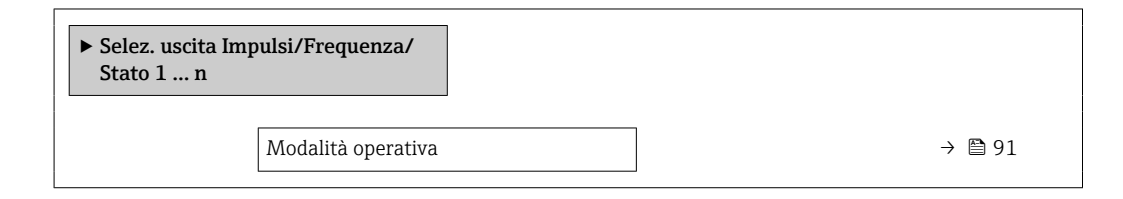

#### Panoramica dei parametri con una breve descrizione

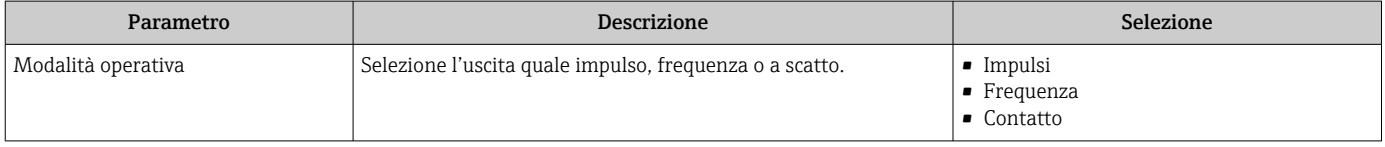

#### Configurazione dell'uscita impulsi

#### Navigazione

Menu "Configurazione" → Selez. uscita Impulsi/Frequenza/Stato

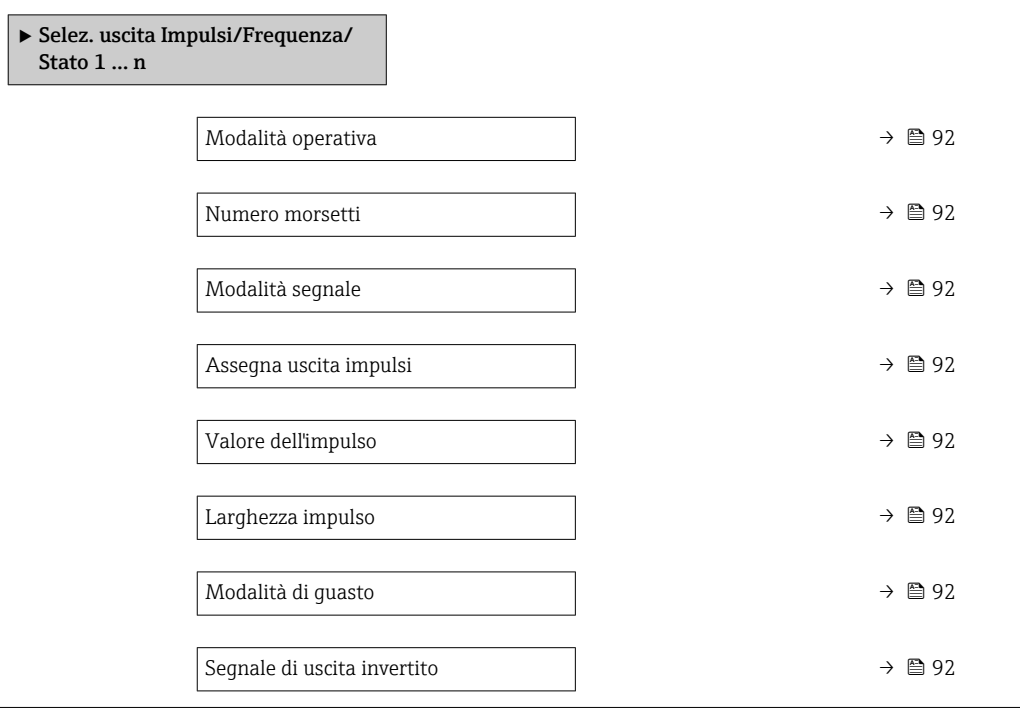

<span id="page-91-0"></span>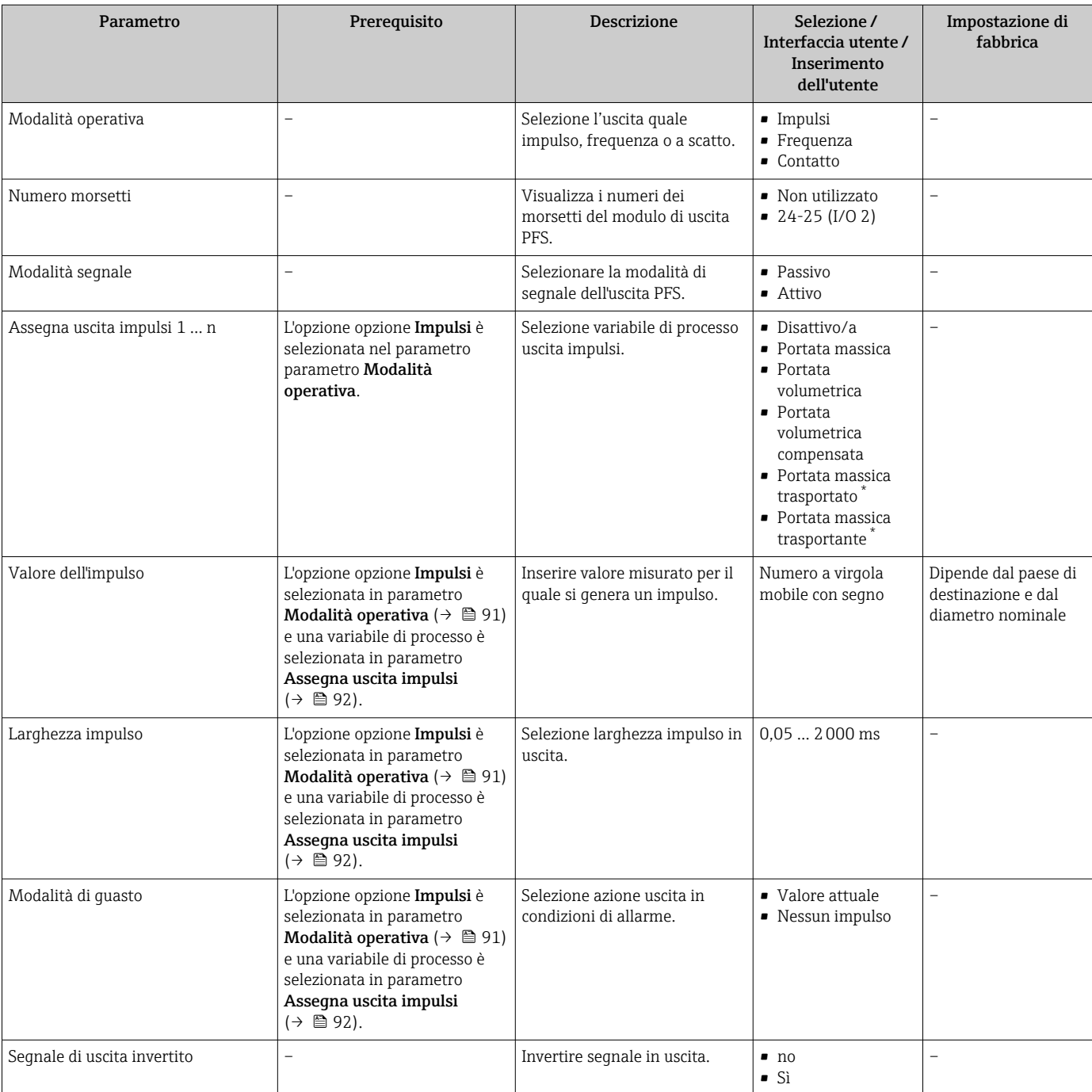

La visibilità dipende dalle opzioni ordinate o dalla configurazione dello strumento

### Configurazione dell'uscita in frequenza

#### Navigazione

Menu "Configurazione" → Selez. uscita Impulsi/Frequenza/Stato

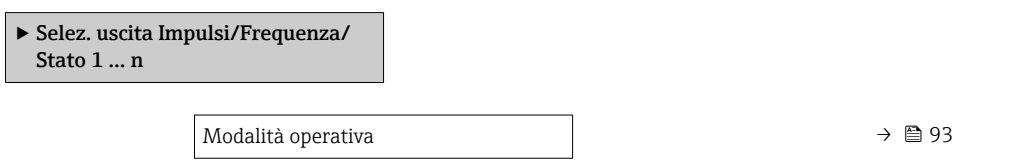

<span id="page-92-0"></span>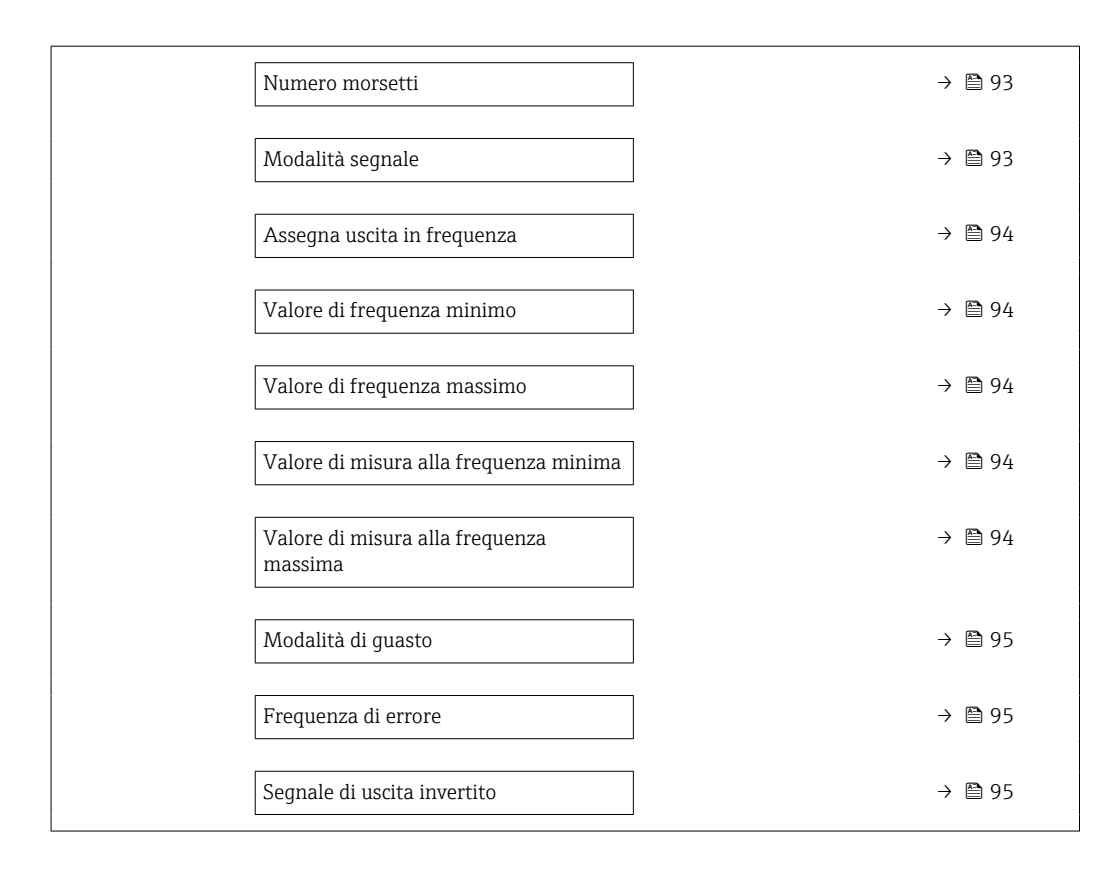

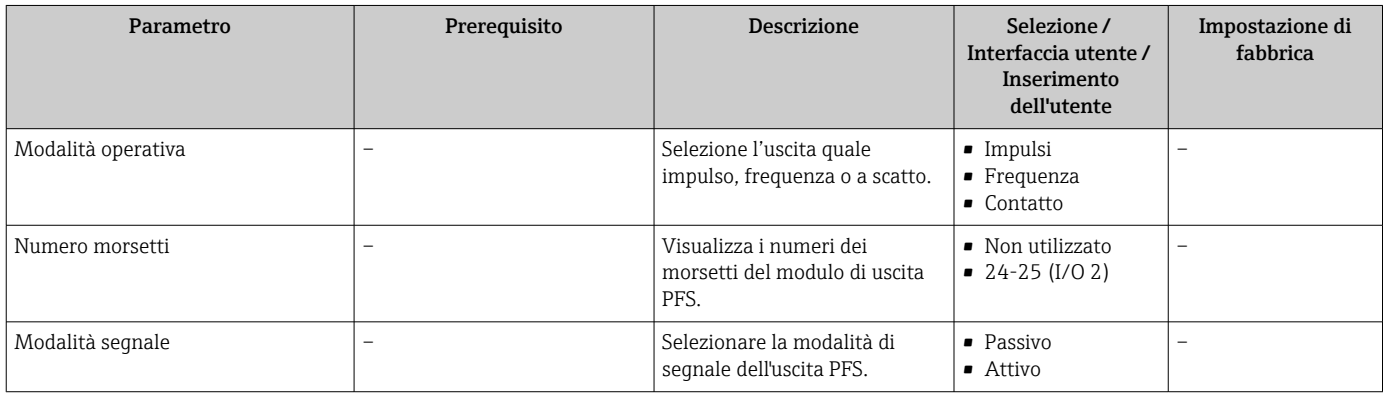

<span id="page-93-0"></span>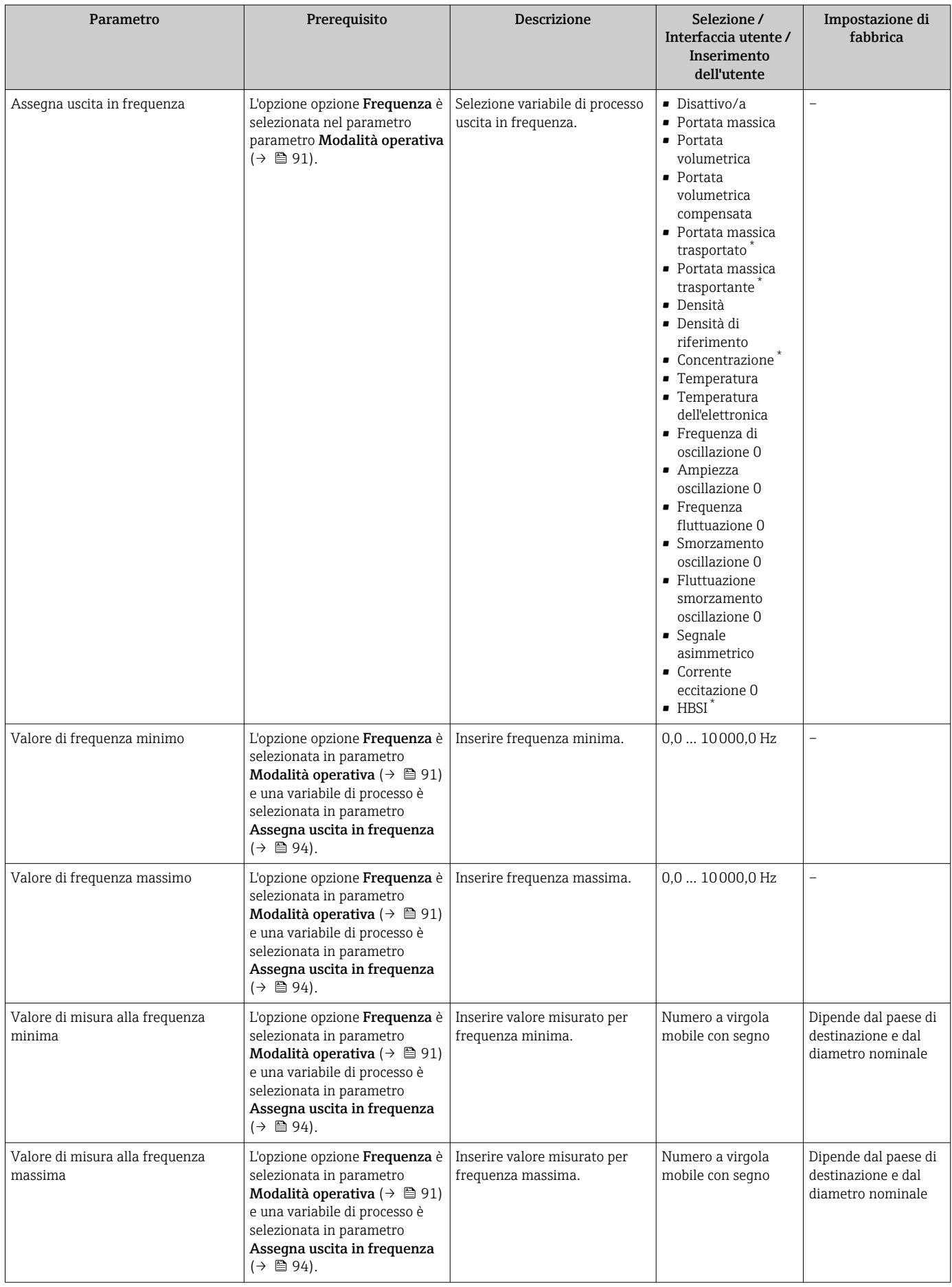

<span id="page-94-0"></span>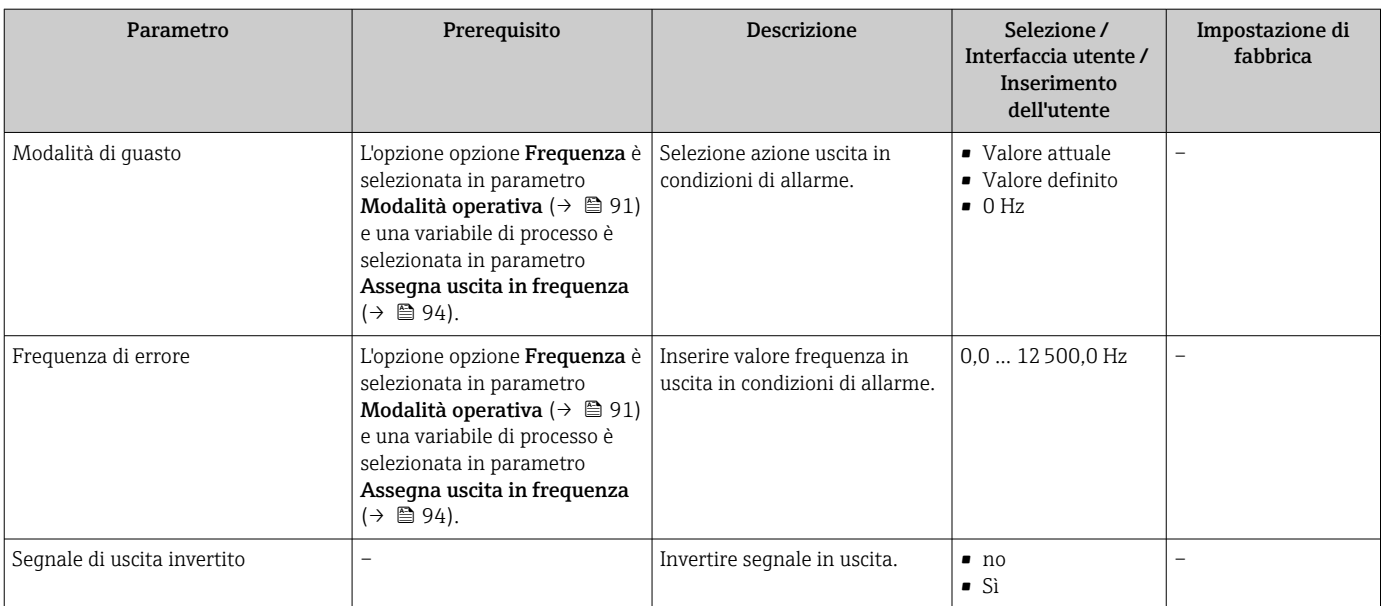

\* La visibilità dipende dalle opzioni ordinate o dalla configurazione dello strumento

### Configurazione dell'uscita contatto

### Navigazione

Menu "Configurazione" → Selez. uscita Impulsi/Frequenza/Stato

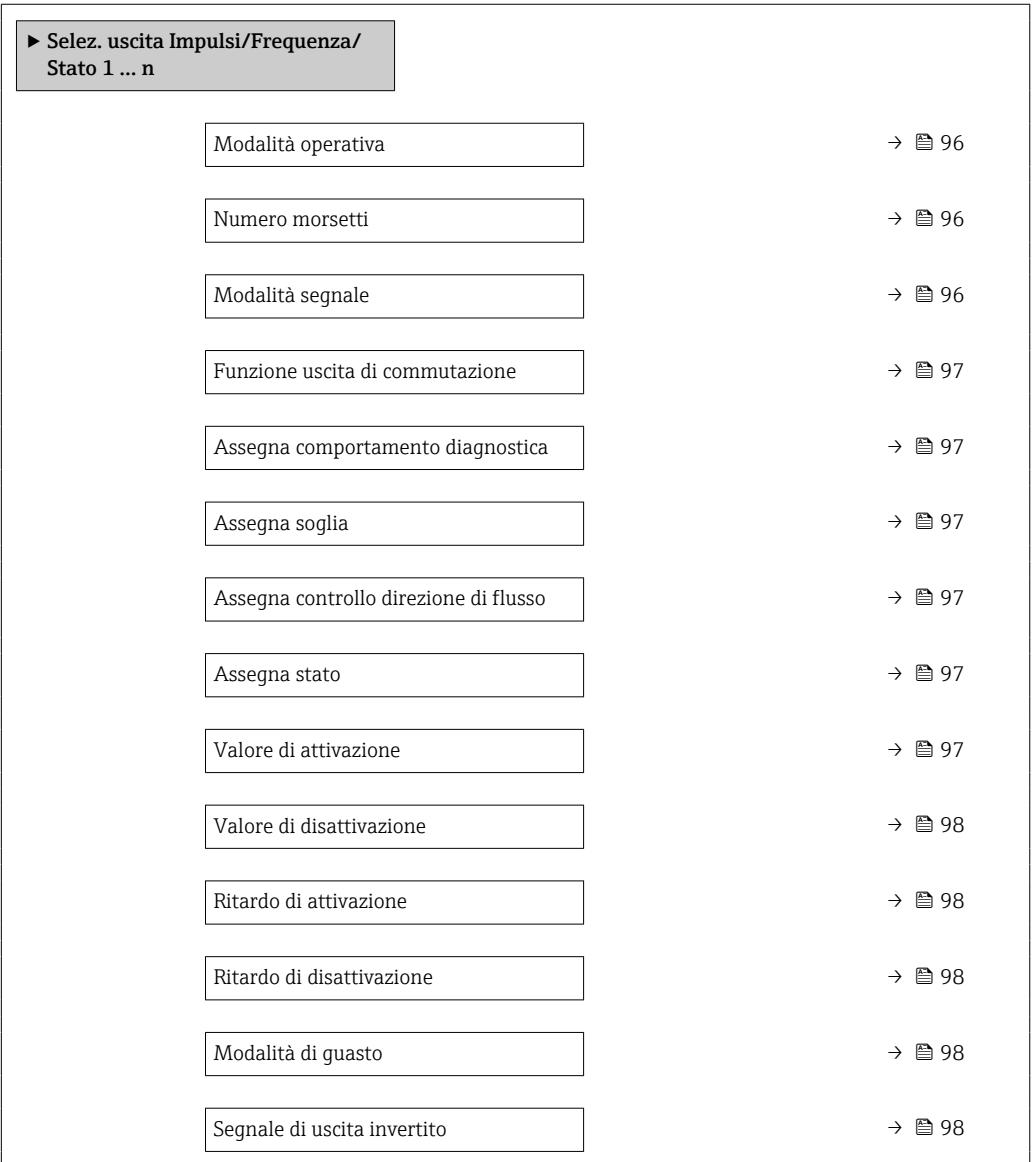

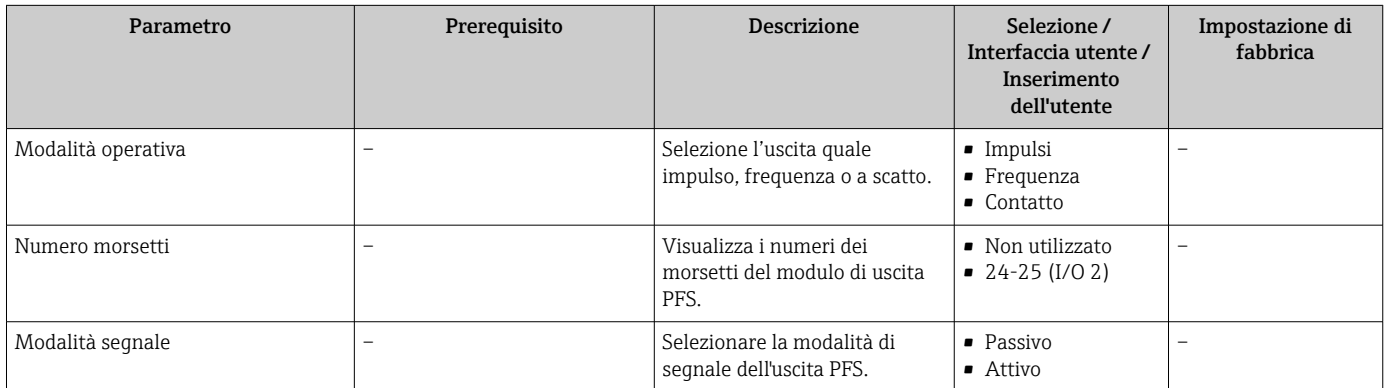

<span id="page-96-0"></span>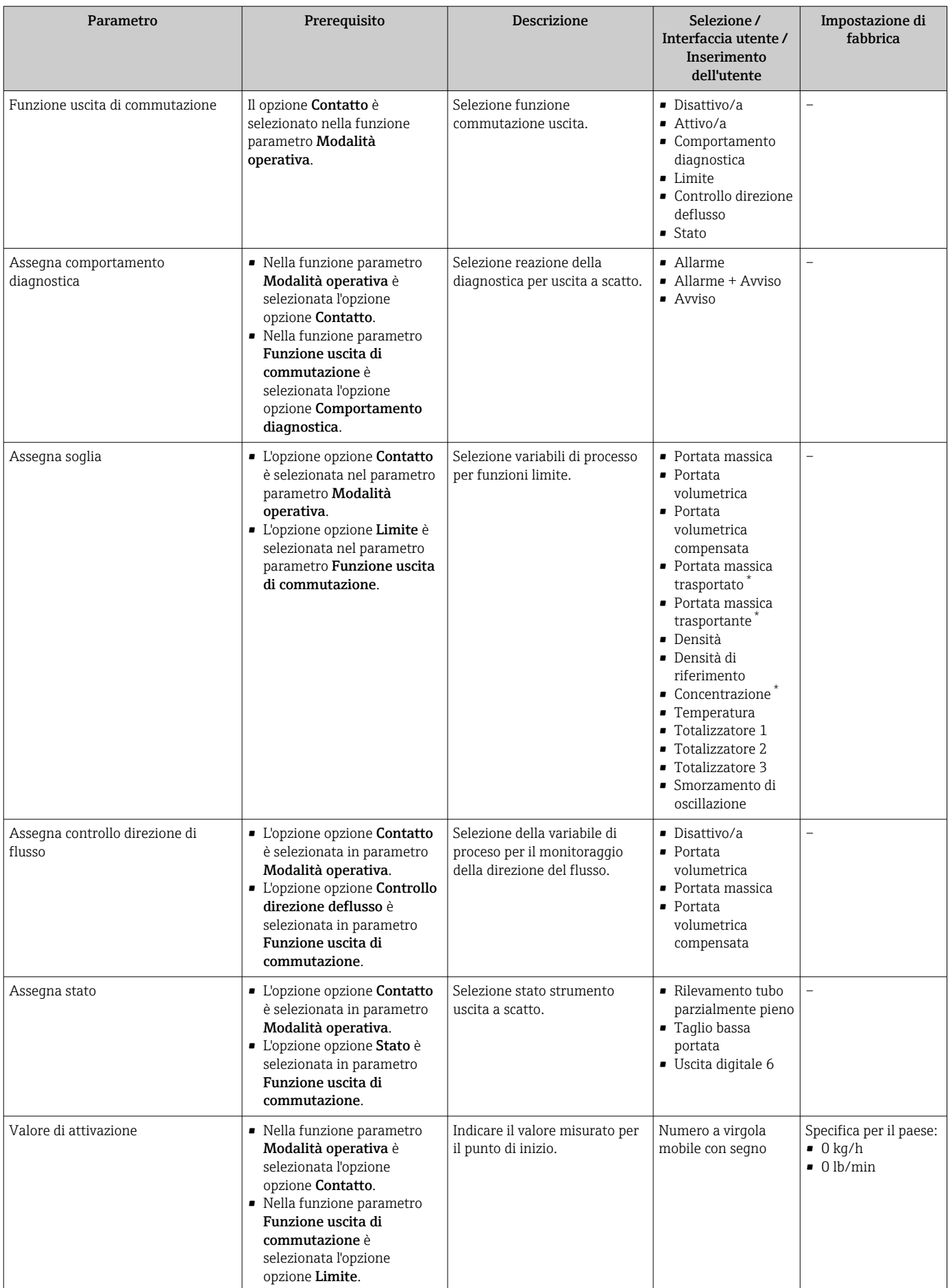

<span id="page-97-0"></span>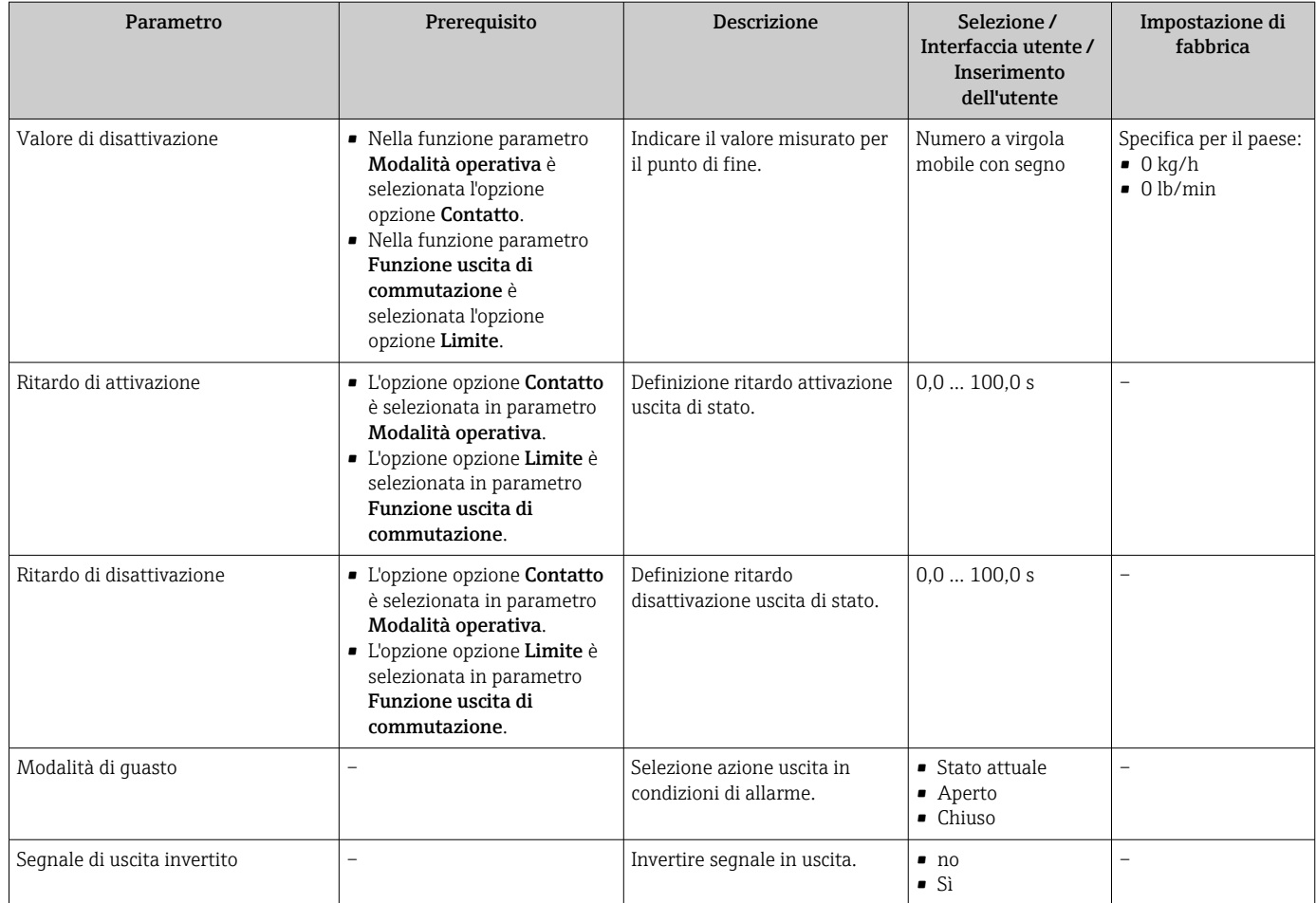

La visibilità dipende dalle opzioni ordinate o dalla configurazione dello strumento

# 10.5.10 Configurazione dell'uscita a relè

Il sottomenu procedura guidata Uscita relè guida l'utente sistematicamente attraverso tutti i parametri che devono essere impostati per configurare l'uscita a relè.

### Navigazione

Menu "Configurazione" → Uscita relè 1 … n

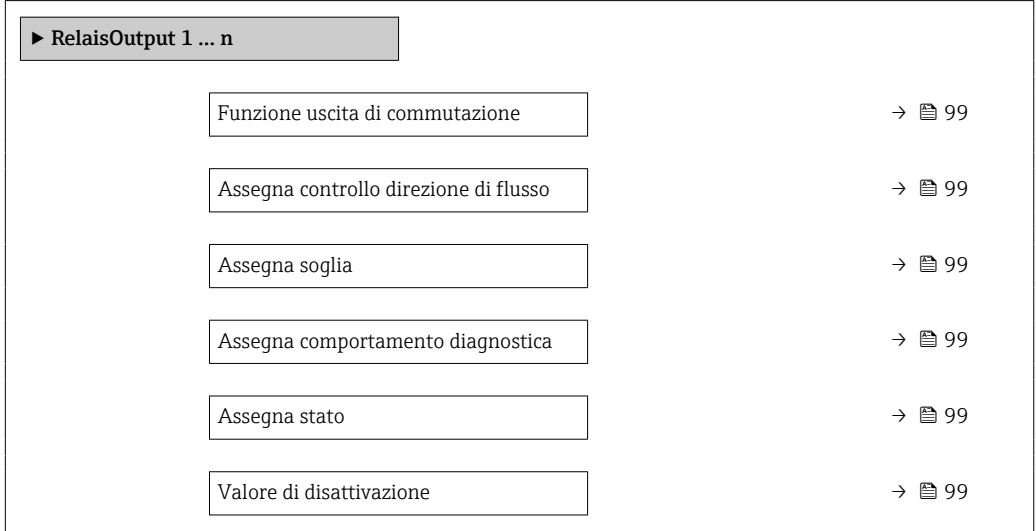

Valore di attivazione →  $\Box$  100 Modalità di guasto  $\rightarrow$  **△** 100

<span id="page-98-0"></span>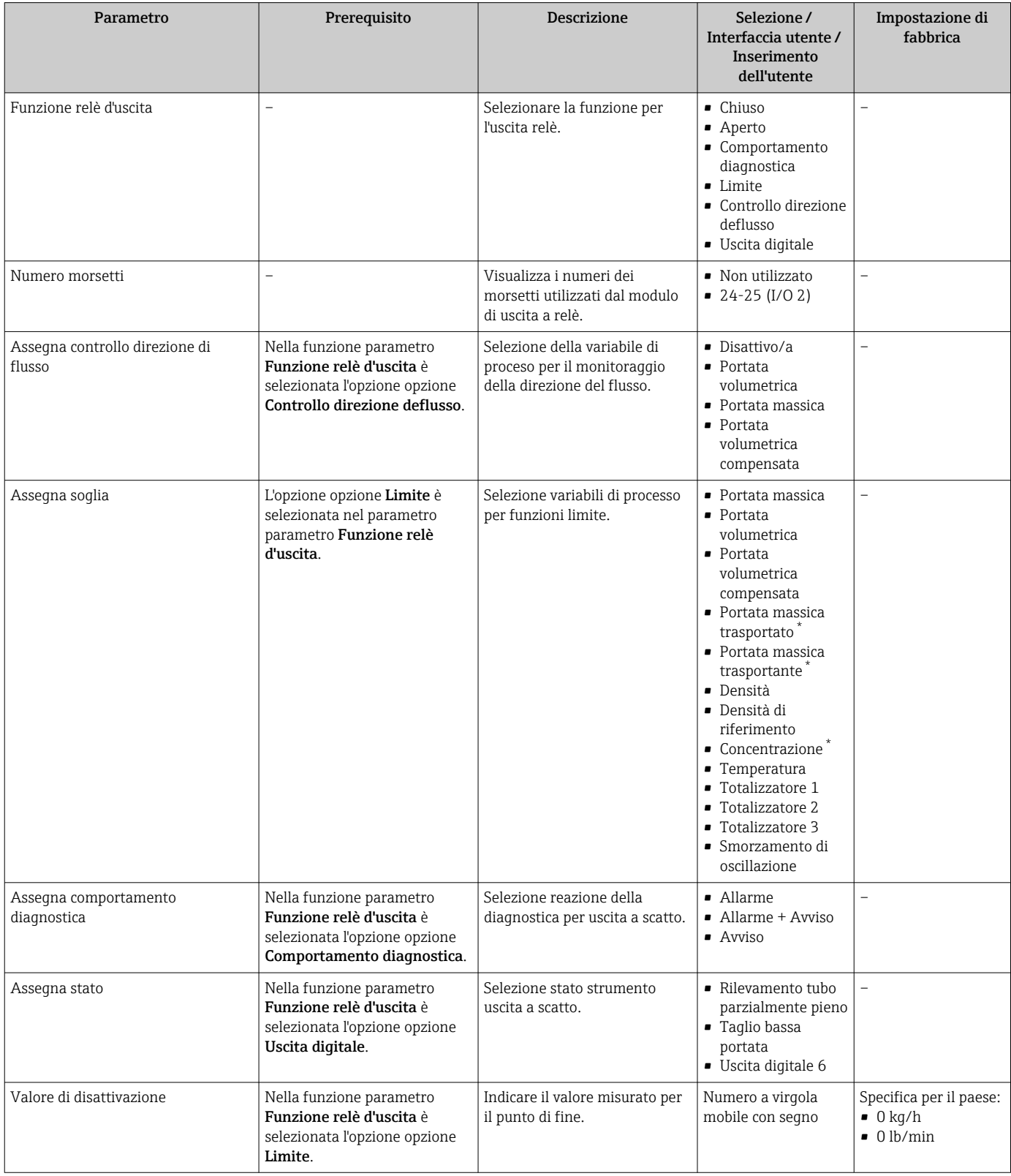

<span id="page-99-0"></span>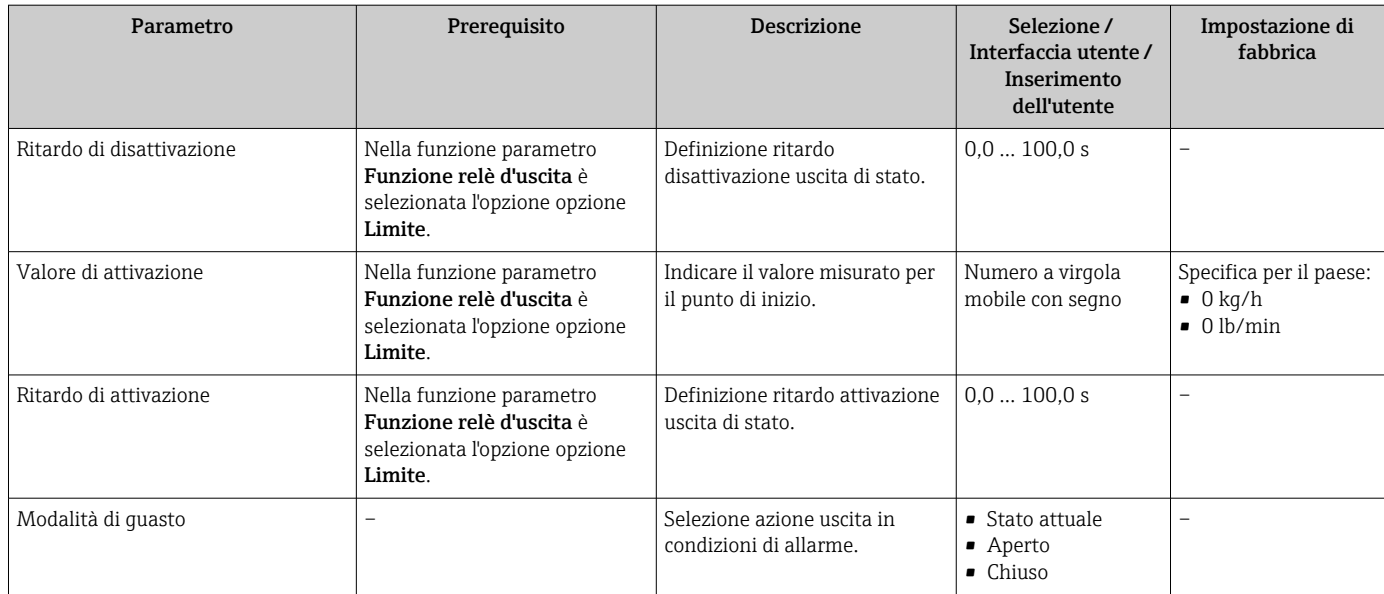

\* La visibilità dipende dalle opzioni ordinate o dalla configurazione dello strumento

# 10.5.11 Configurazione del display locale

Il menu procedura quidata Display quida l'operatore sistematicamente attraverso tutti i parametri che possono essere impostati per configurare il display locale.

#### Navigazione

Menu "Configurazione" → Display

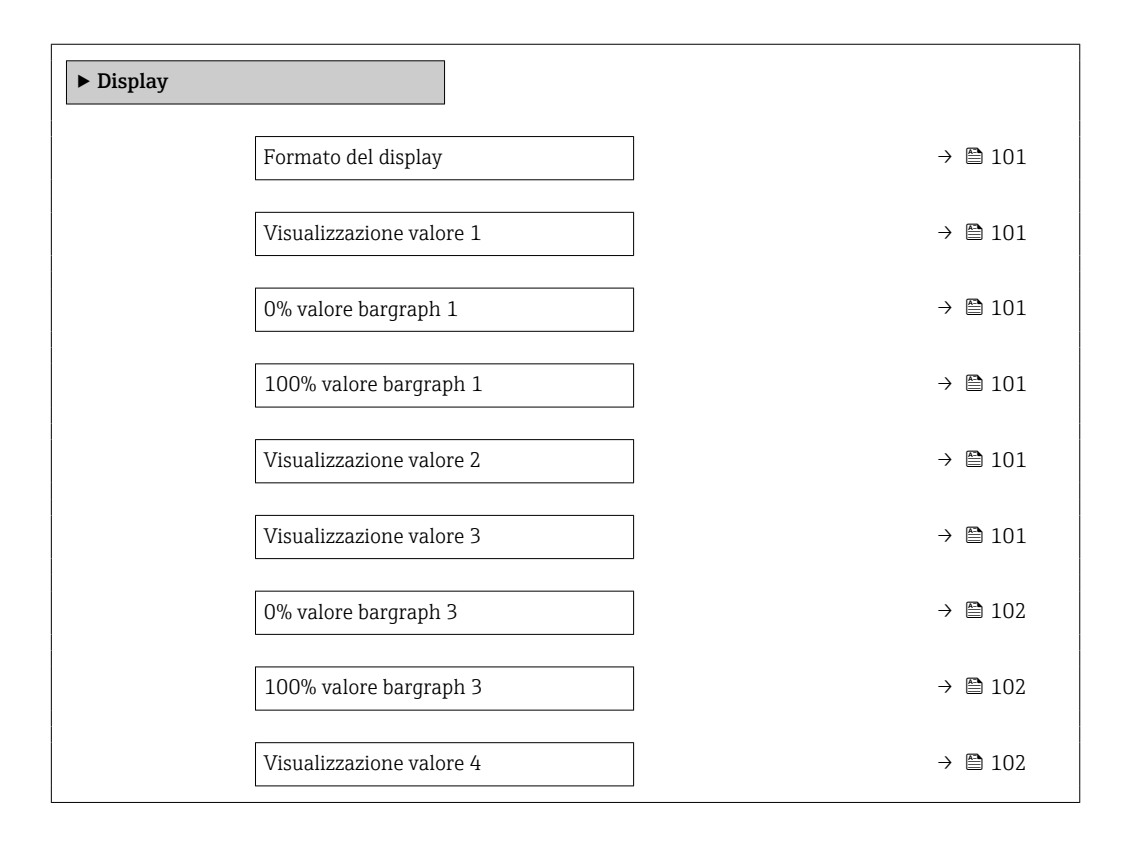

<span id="page-100-0"></span>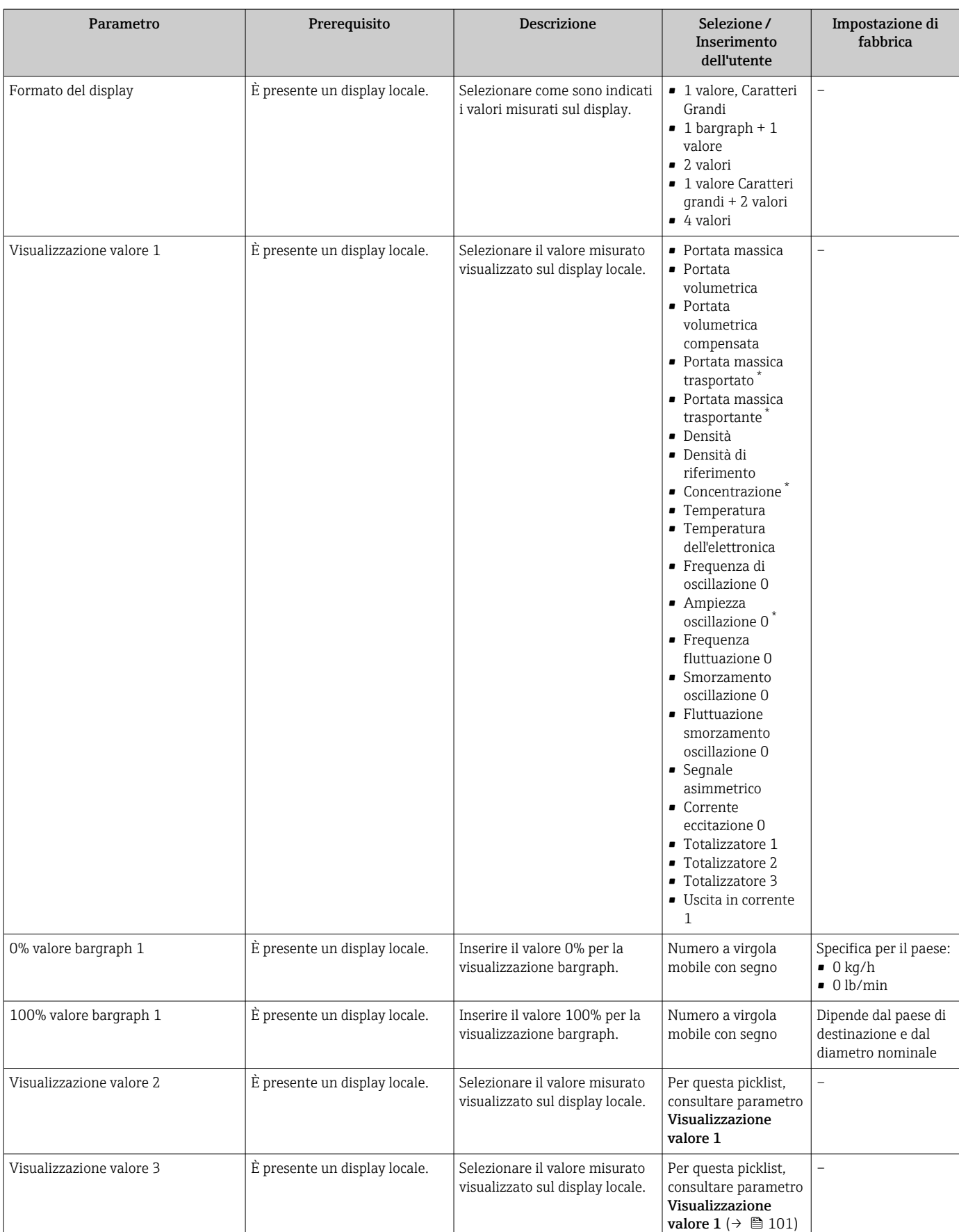

 $\overline{\phantom{a}}$ 

<span id="page-101-0"></span>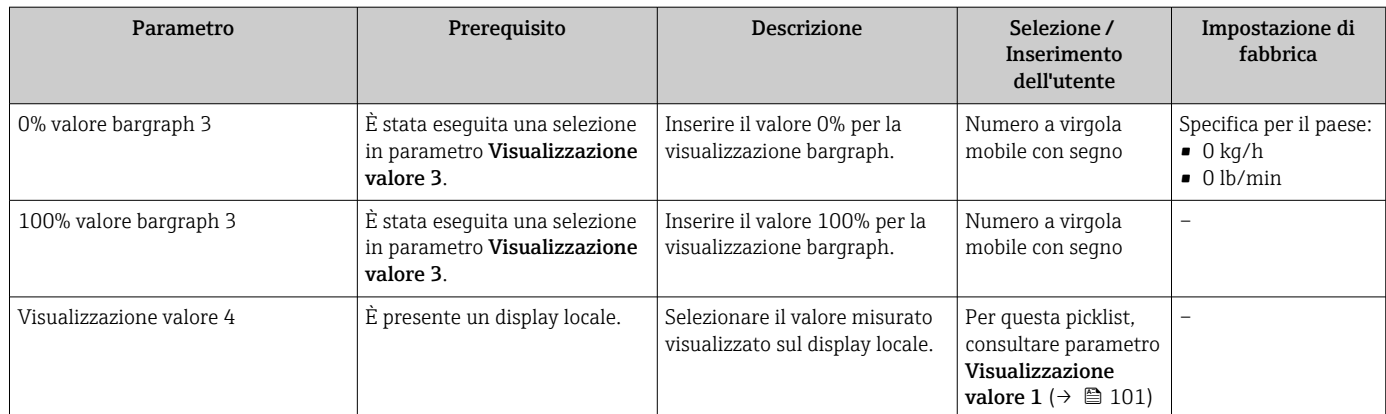

\* La visibilità dipende dalle opzioni ordinate o dalla configurazione dello strumento

# <span id="page-102-0"></span>10.5.12 Configurazione del taglio bassa portata

Il sottomenu procedura guidata Taglio bassa portata guida l'utente sistematicamente attraverso tutti i parametri che devono essere impostati per configurare il taglio bassa portata.

#### Navigazione

Menu "Configurazione" → Taglio bassa portata

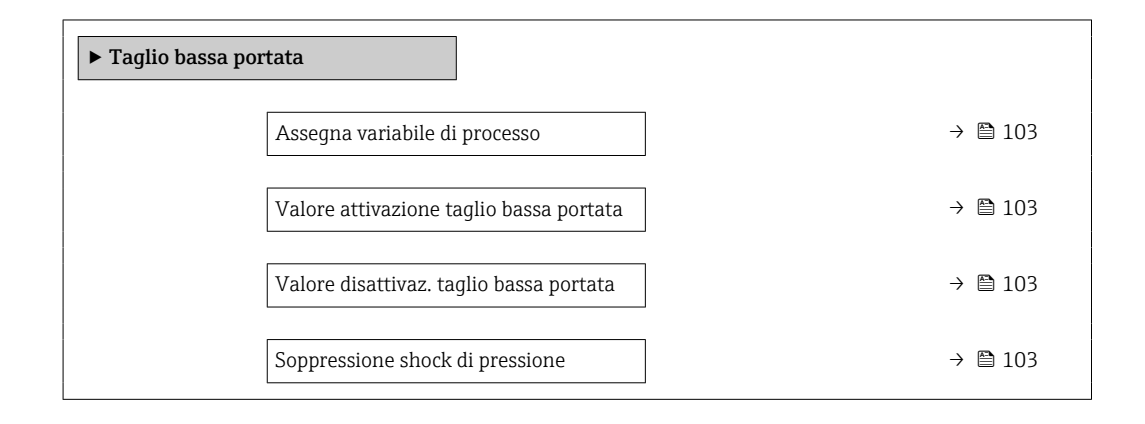

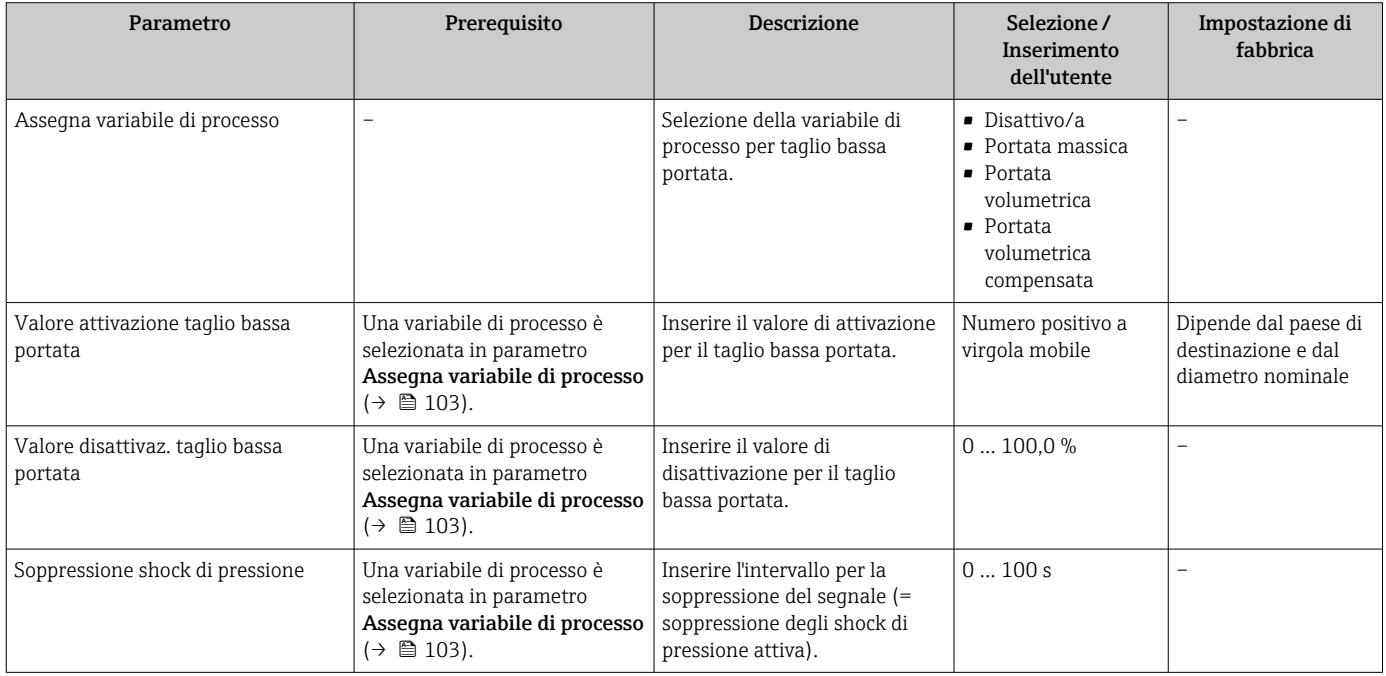

# <span id="page-103-0"></span>10.5.13 Configurazione del controllo di tubo parzialmente pieno

La procedura guidata Rilevamento tubo parzialmente pieno conduce sistematicamente attraverso tutti i parametri che devono essere impostati per configurare il monitoraggio del riempimento del tubo.

#### Navigazione

Menu "Configurazione" → Rilevamento tubo parzialmente pieno

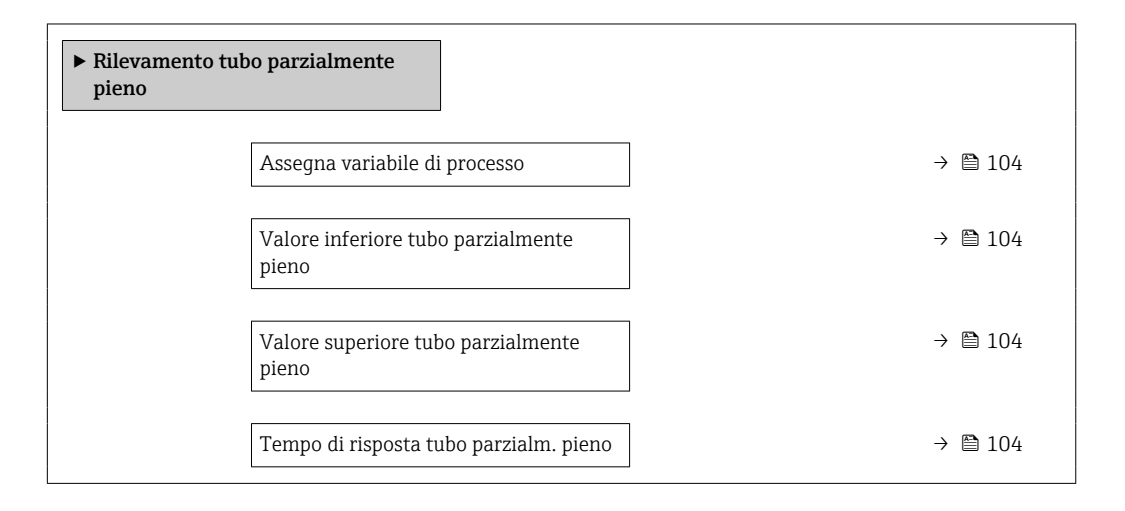

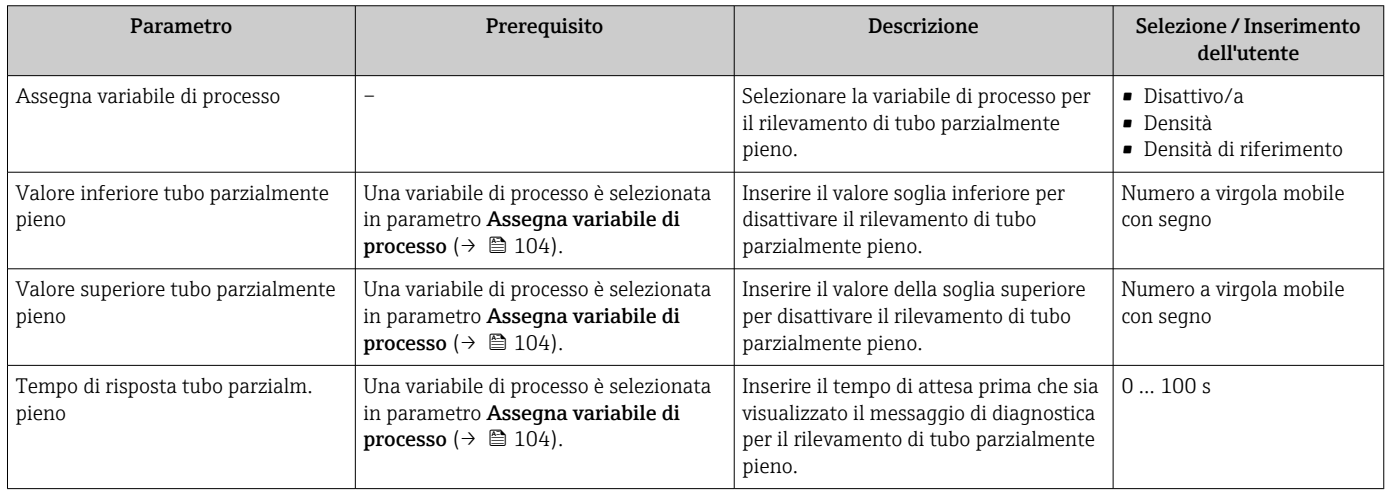

# <span id="page-104-0"></span>10.6 Impostazioni avanzate

Sottomenu Configurazione avanzata con i relativi sottomenu contiene i parametri per eseguire impostazioni specifiche.

*Navigazione al menu sottomenu "Configurazione avanzata"*

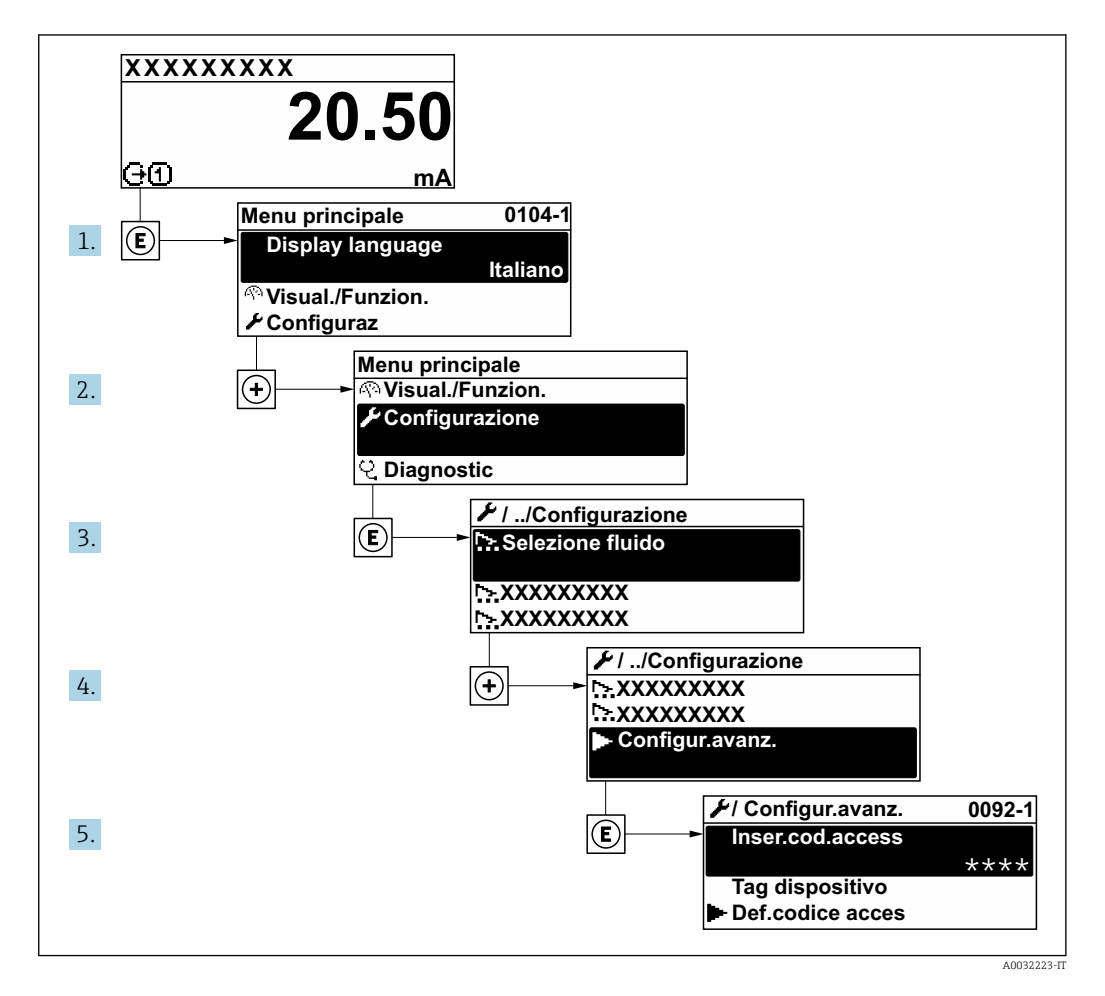

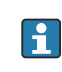

Il numero di sottomenu può variare in base alla versione del dispositivo. Alcuni sottomenu non sono trattati nelle Istruzioni di funzionamento. Questi sottomenu e i relativi parametri sono descritti nella Documentazione speciale del dispositivo.

#### Navigazione

Menu "Configurazione" → Configurazione avanzata

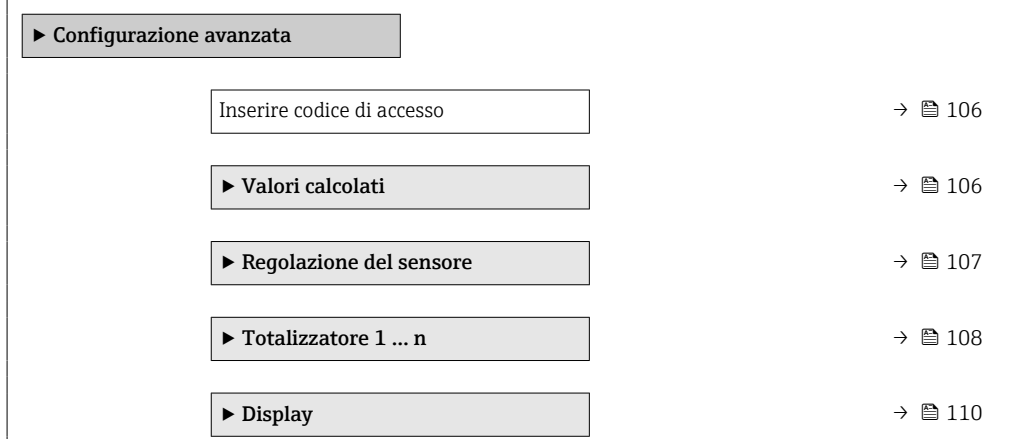

<span id="page-105-0"></span>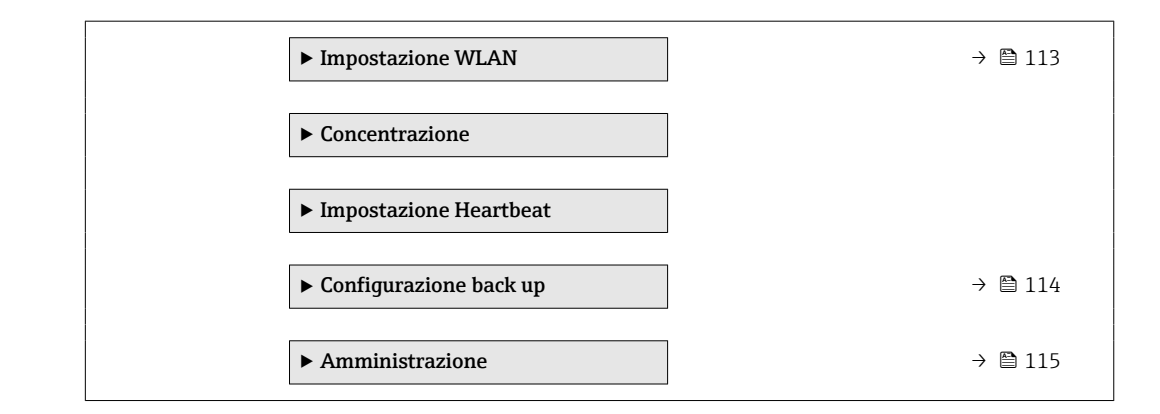

## 10.6.1 Uso del parametro per inserire il codice di accesso

#### Navigazione

Menu "Configurazione" → Configurazione avanzata

#### Panoramica dei parametri con una breve descrizione

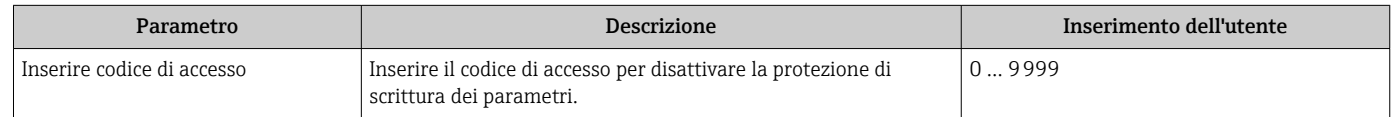

# 10.6.2 Valori calcolati

Il sottomenu Valori calcolati comprende i parametri per calcolare la portata volumetrica compensata.

### Navigazione

Menu "Configurazione" → Configurazione avanzata → Valori calcolati

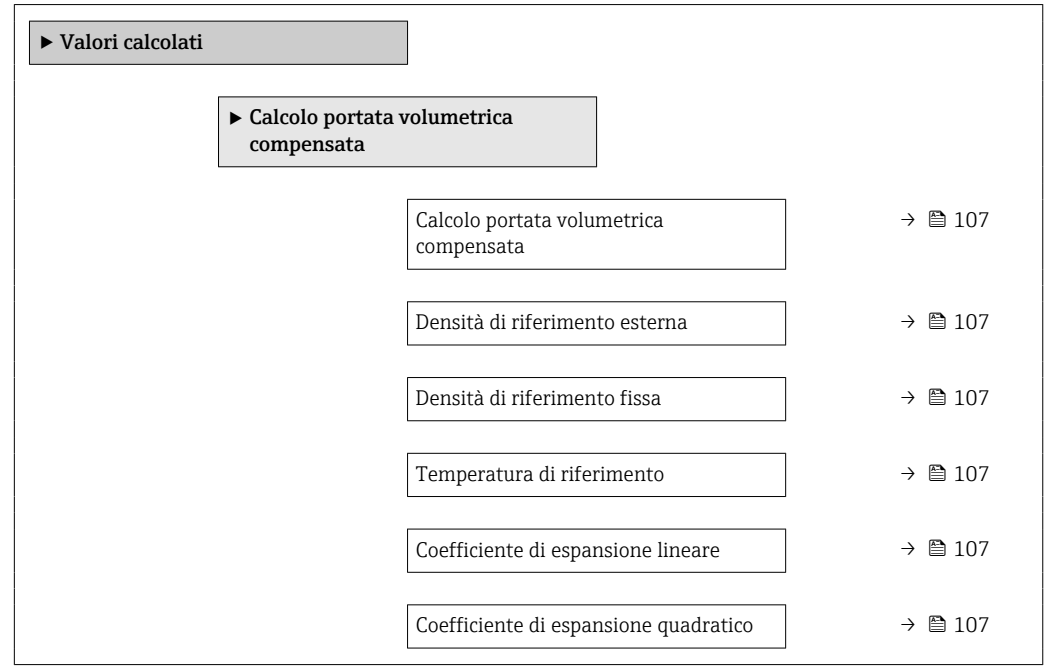

<span id="page-106-0"></span>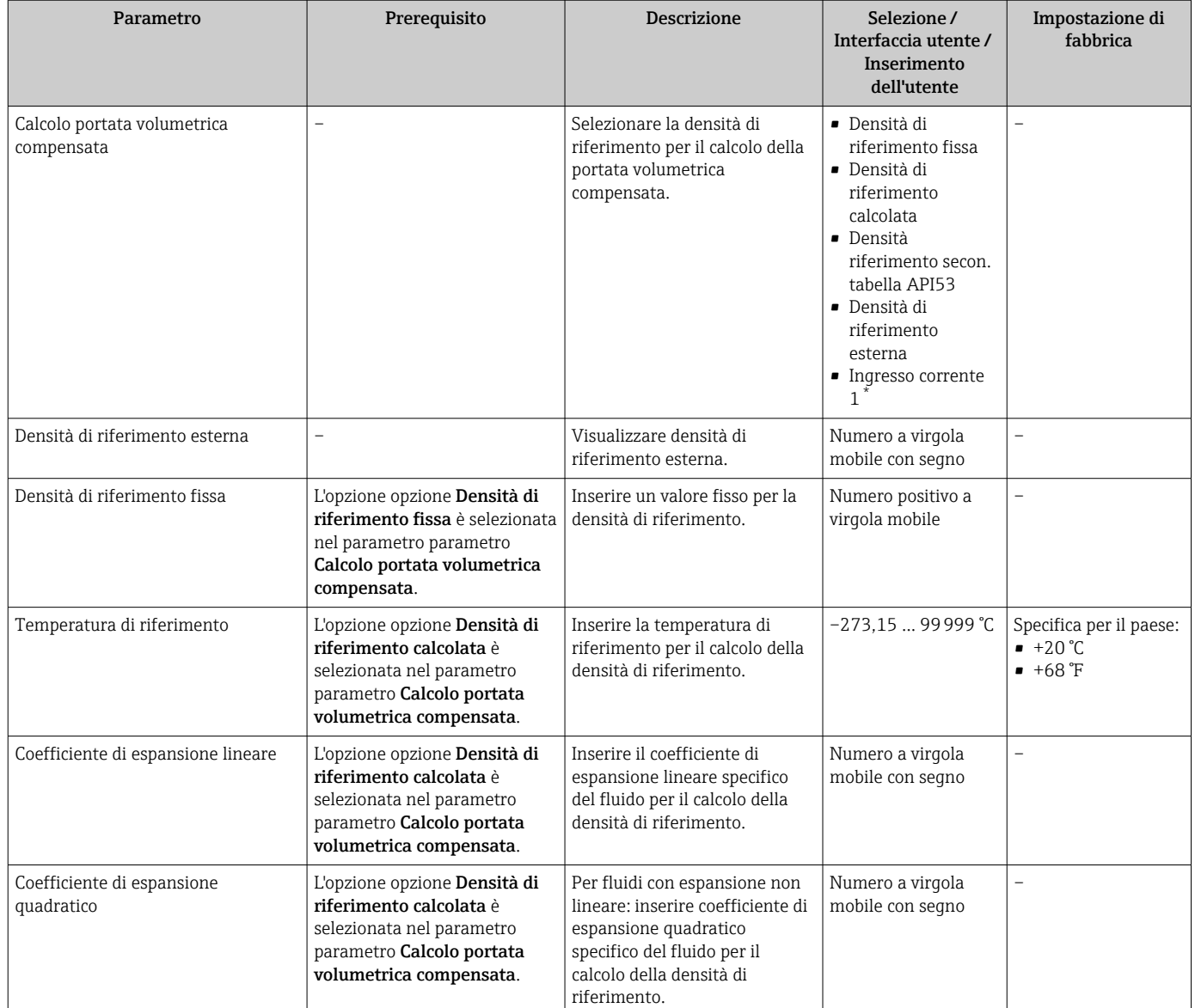

\* La visibilità dipende dalle opzioni ordinate o dalla configurazione dello strumento

## 10.6.3 Regolazione dei sensori

Il sottomenu Regolazione del sensore comprende i parametri che riguardano la funzionalità del sensore.

#### Navigazione

Menu "Configurazione" → Configurazione avanzata → Regolazione del sensore

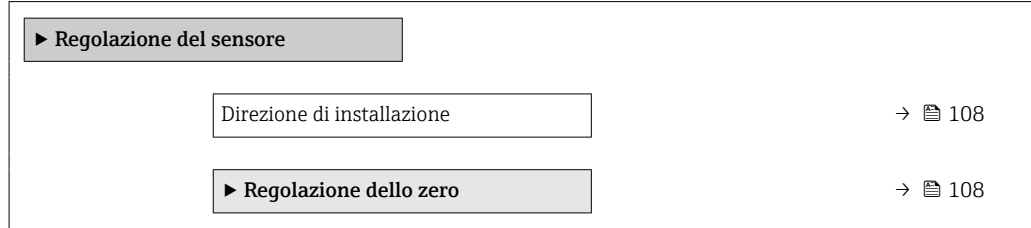

<span id="page-107-0"></span>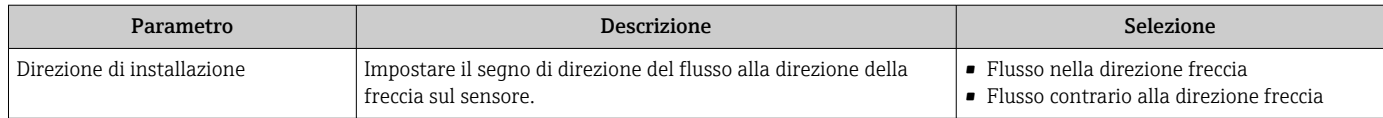

#### Regolazione dello zero

Tutti i misuratori sono tarati in base alle più recenti tecnologie. La taratura è eseguita alle condizioni di riferimento[→ 198](#page-197-0). Di conseguenza, generalmente non è richiesta una regolazione dello zero in campo.

L'esperienza indica che la regolazione dello zero è consigliata solo in casi speciali:

- per ottenere l'accuratezza di misura massima anche con portate molte basse.
- In condizioni operative o di processo estreme (ad es. con temperature di processo molto elevate o fluidi molto viscosi).

#### Navigazione

Menu "Configurazione" → Configurazione avanzata → Regolazione del sensore → Regolazione dello zero

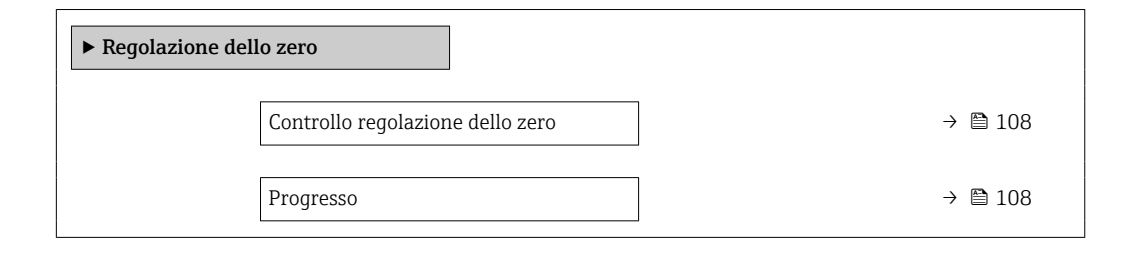

#### Panoramica dei parametri con una breve descrizione

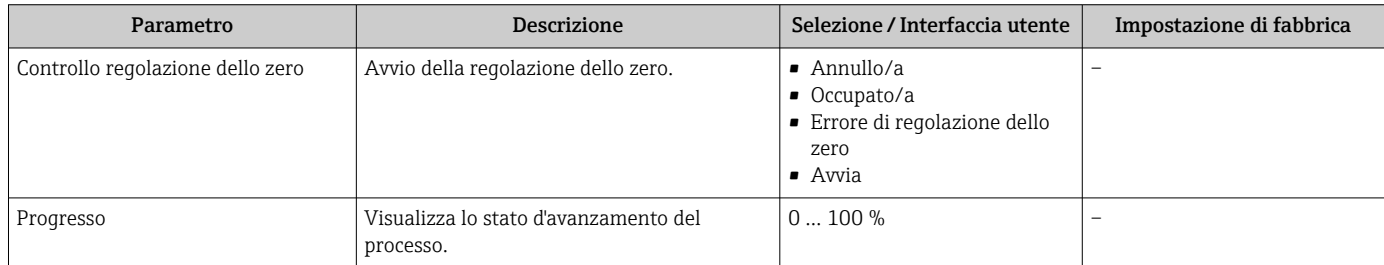

## 10.6.4 Configurazione del totalizzatore

Nel menu sottomenu "Totalizzatore 1 … n" si possono configurare i singoli totalizzatori.

#### Navigazione

Menu "Configurazione" → Configurazione avanzata → Totalizzatore 1 … n

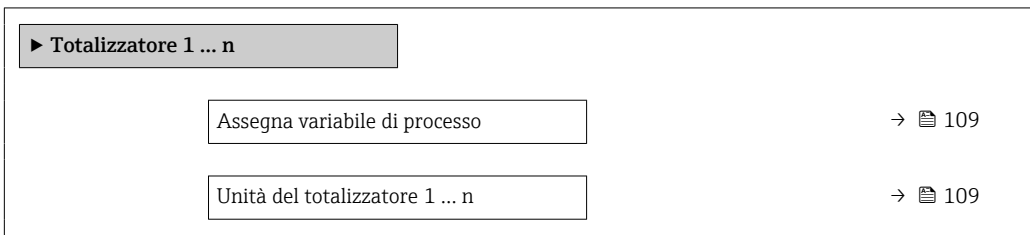
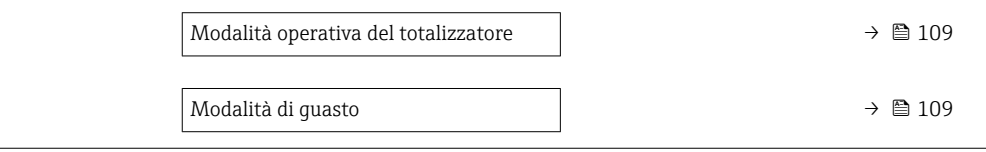

<span id="page-108-0"></span>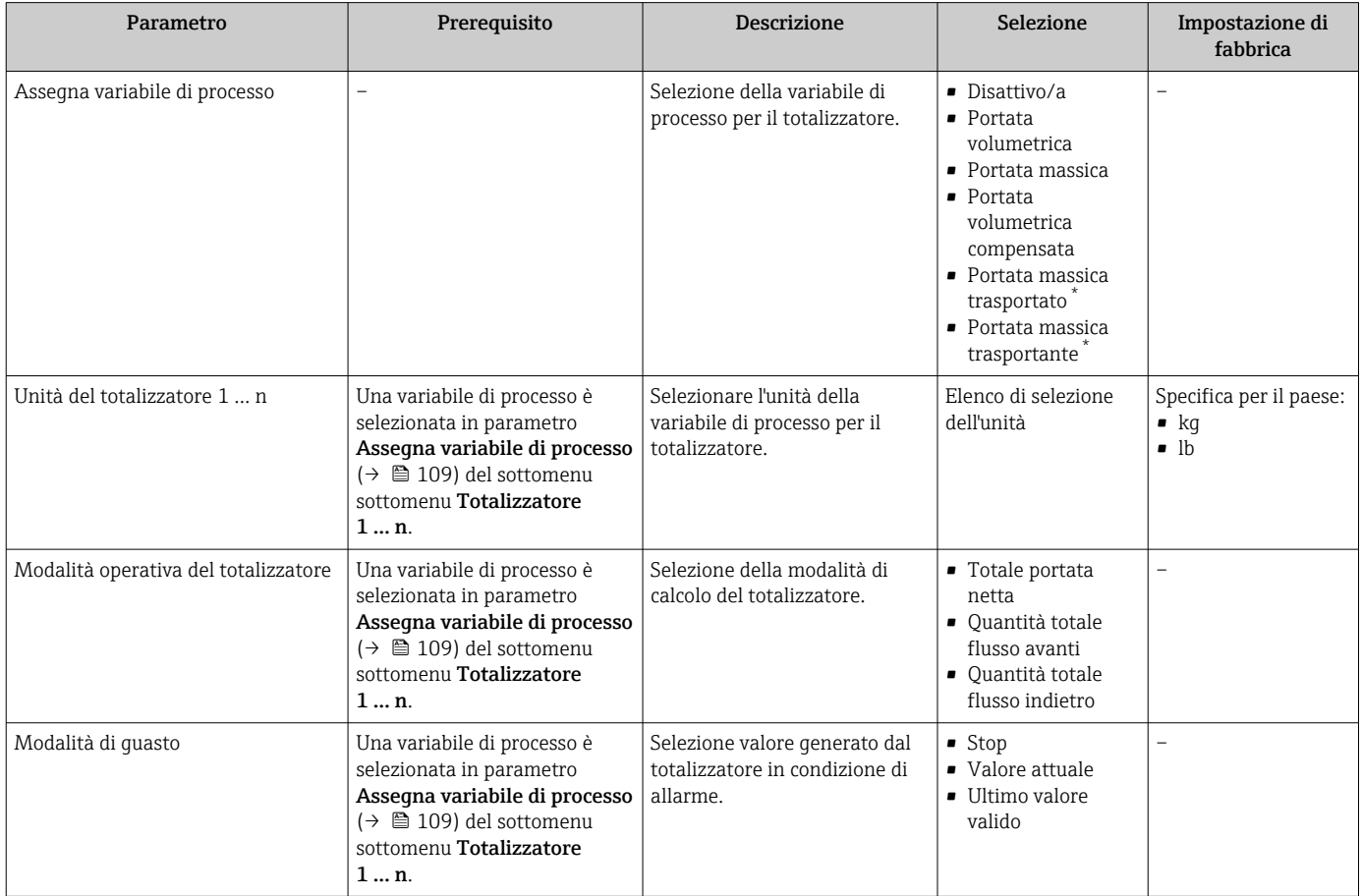

\* La visibilità dipende dalle opzioni ordinate o dalla configurazione dello strumento

# <span id="page-109-0"></span>10.6.5 Esecuzione di configurazioni addizionali del display

Nel menu sottomenu Display si possono impostare tutti i parametri associati alla configurazione del display locale.

#### Navigazione

Menu "Configurazione" → Configurazione avanzata → Display

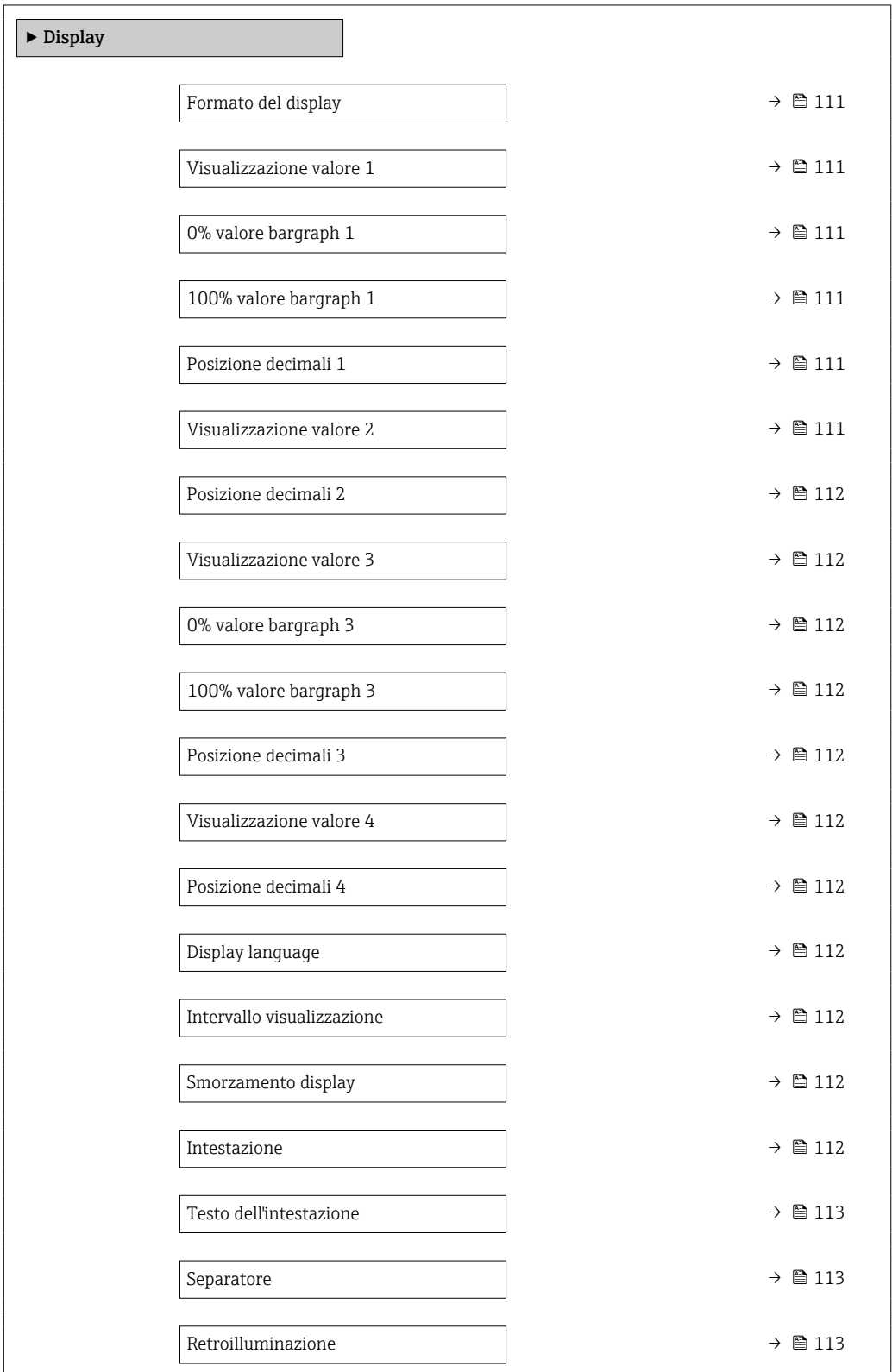

<span id="page-110-0"></span>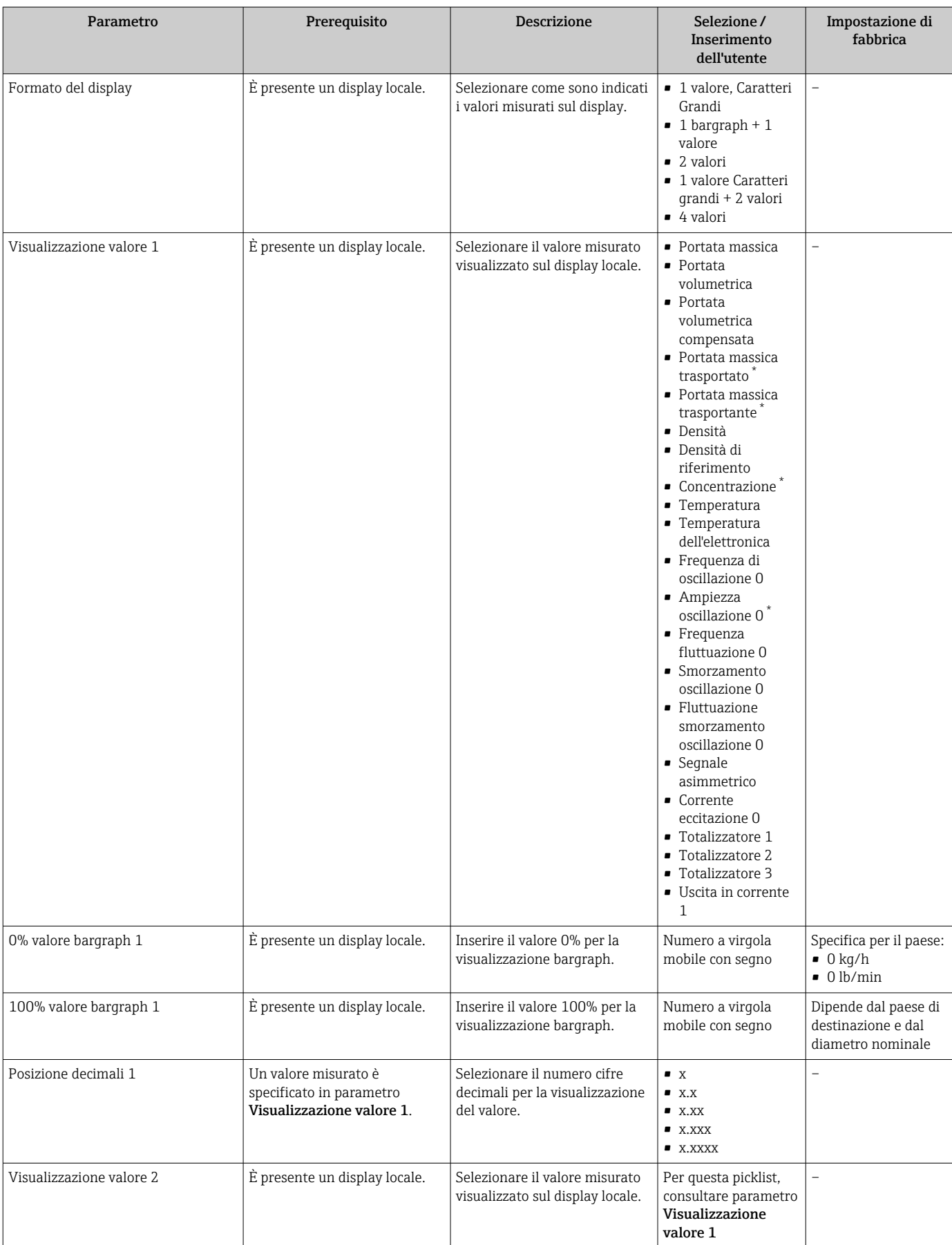

<span id="page-111-0"></span>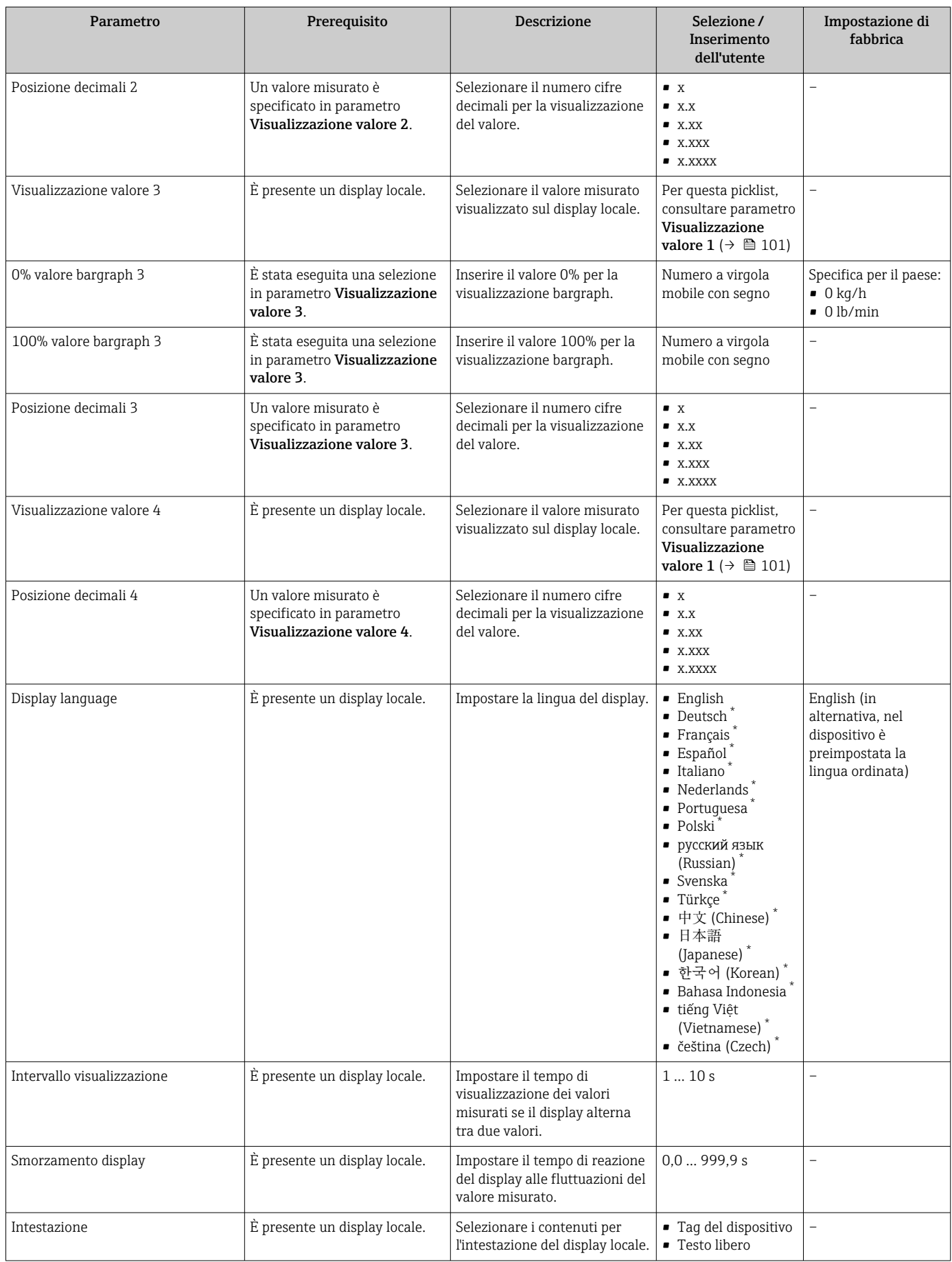

<span id="page-112-0"></span>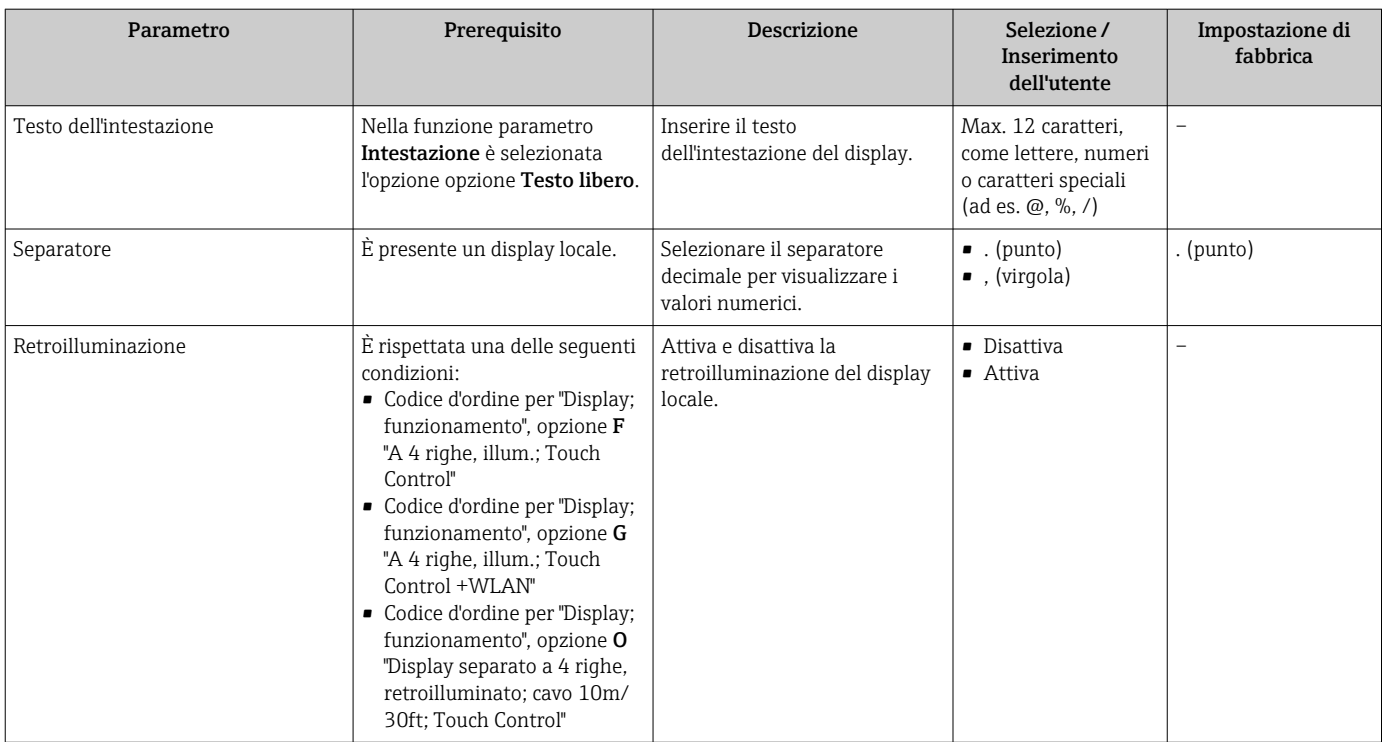

\* La visibilità dipende dalle opzioni ordinate o dalla configurazione dello strumento

# 10.6.6 Configurazione WLAN

Il sottomenu sottomenu WLAN Settings guida l'utente sistematicamente attraverso tutti i parametri che devono essere impostati per la configurazione WLAN.

### Navigazione

Menu "Configurazione" → Configurazione avanzata → WLAN Settings

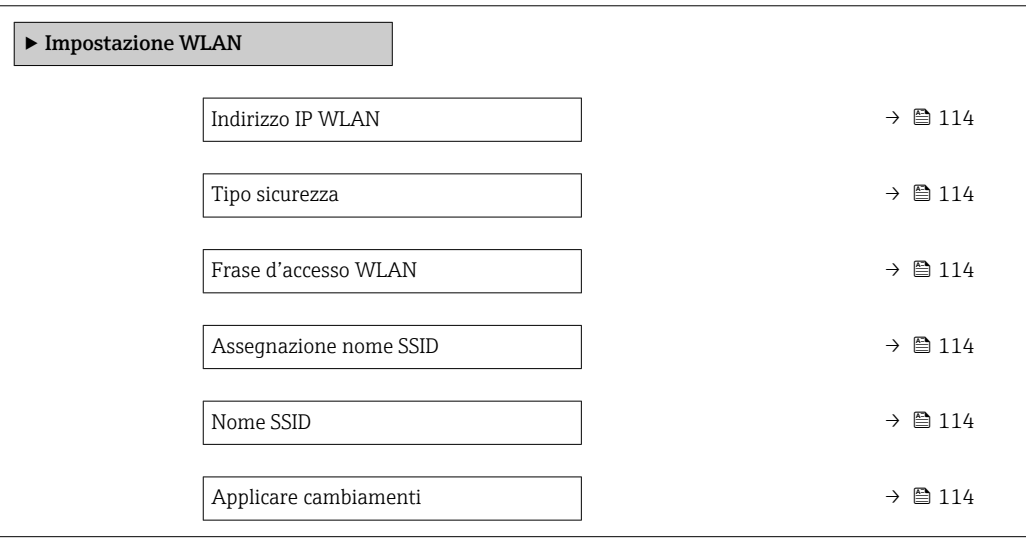

<span id="page-113-0"></span>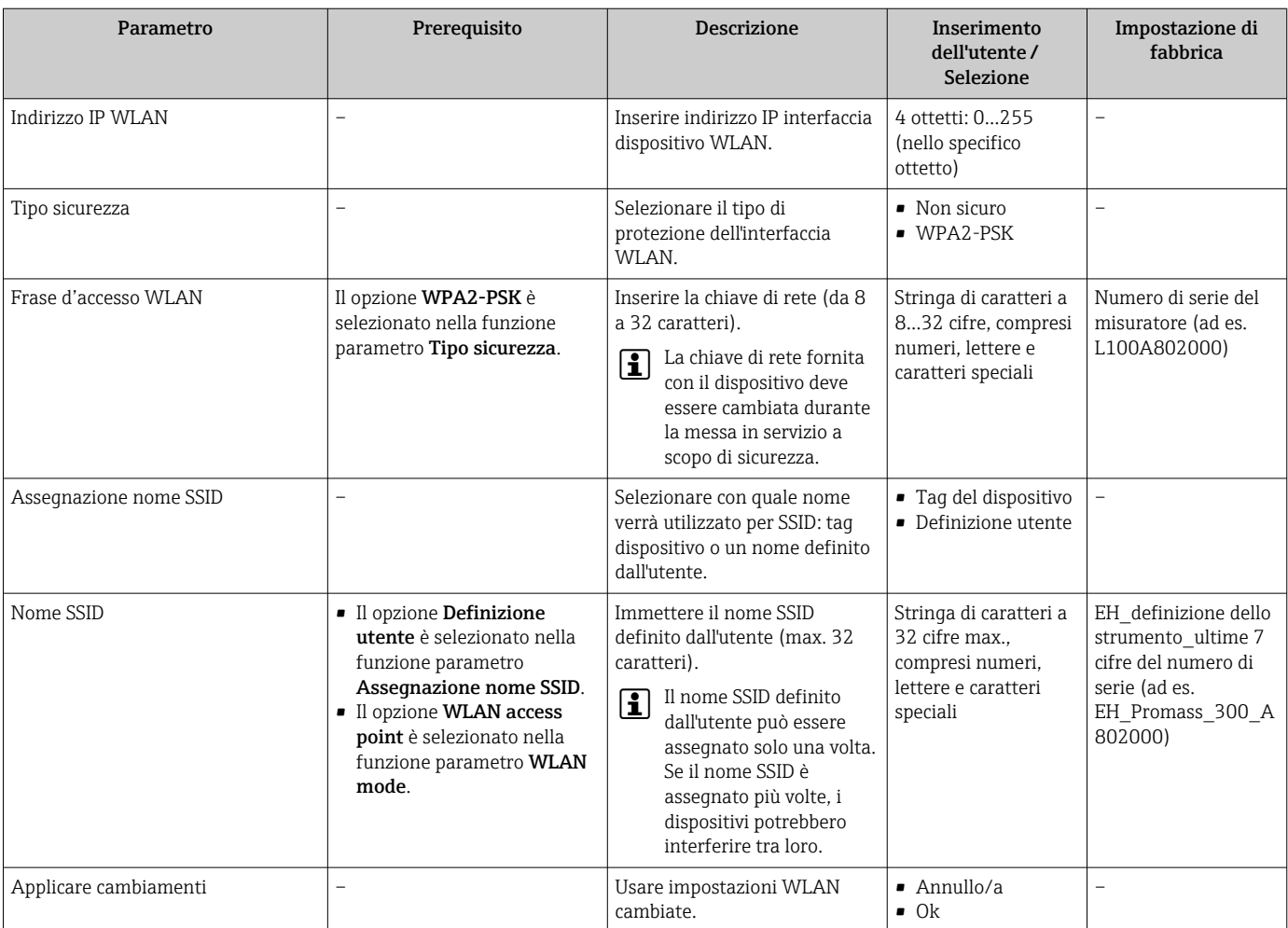

## 10.6.7 Gestione configurazione

Terminata la messa in servizio, si può salvare la configurazione attuale del dispositivoo ripristinare la precedente configurazione.

A questo scopo, utilizzare il parametro parametro Gestione Backup e le relative opzioni reperibili in Sottomenu Configurazione back up.

### Navigazione

Menu "Configurazione" → Configurazione avanzata → Configurazione back up

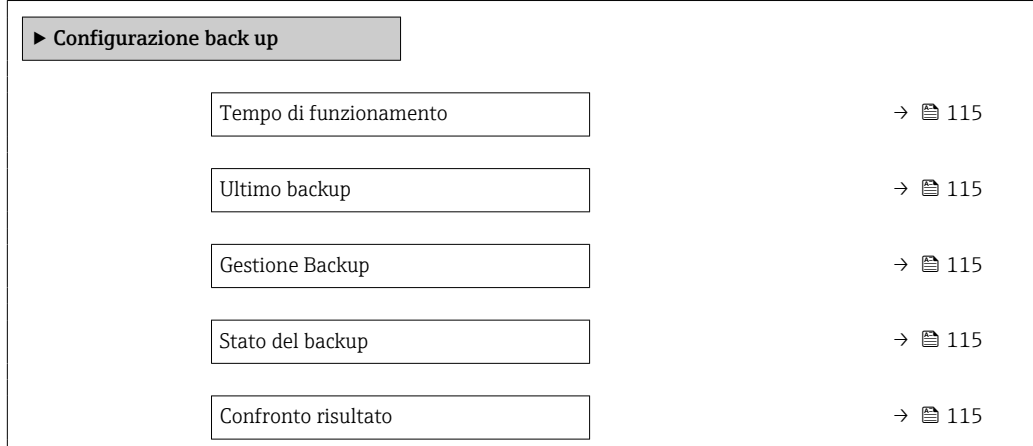

<span id="page-114-0"></span>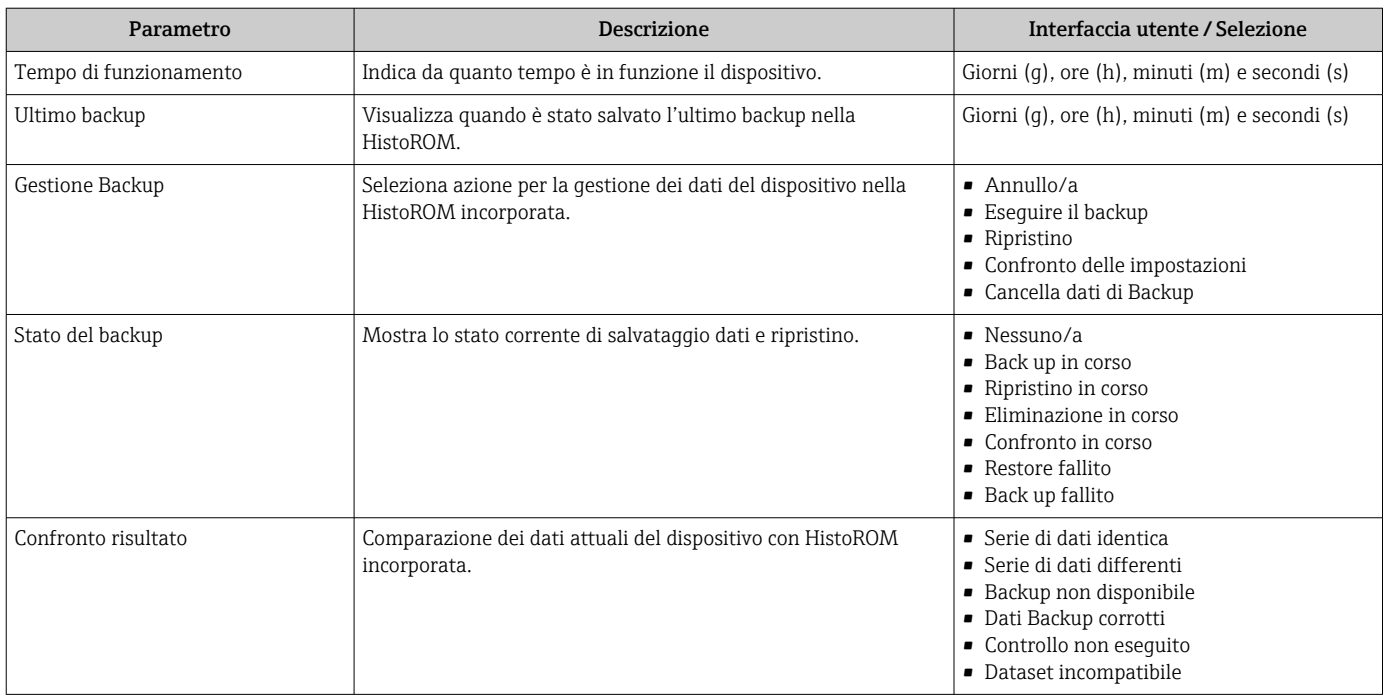

#### Descrizione della funzione parametro "Gestione Backup"

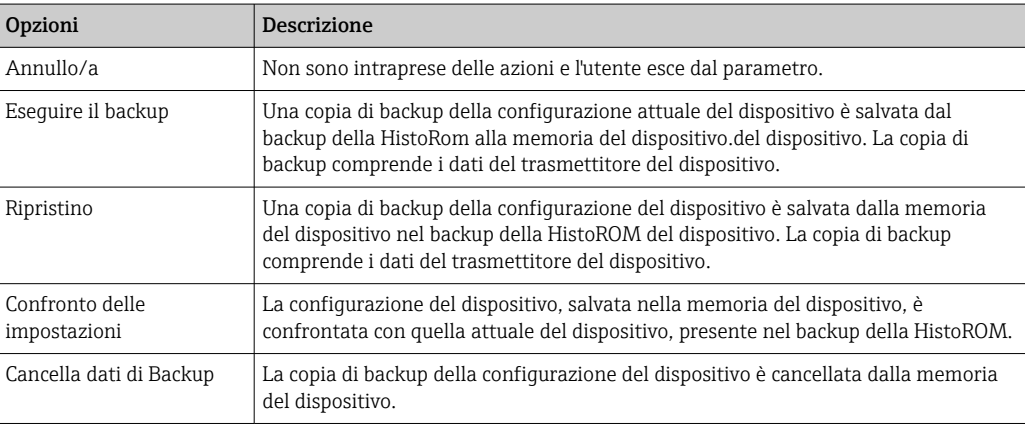

#### *Backup sulla HistoROM*  $|\cdot|$

HistoROM è una memoria non volatile del dispositivo in forma di EEPROM.

Mentre è in corso questa azione, la configurazione non può essere modificata mediante il display locale ed è visualizzato un messaggio sullo stato di elaborazione.

## 10.6.8 Uso dei parametri per l'amministrazione del dispositivo

Il sottomenu sottomenu Amministrazione guida l'utente sistematicamente attraverso tutti i parametri che possono servire a scopo di amministrazione del dispositivo.

#### <span id="page-115-0"></span>Navigazione

Menu "Configurazione" → Configurazione avanzata → Amministrazione

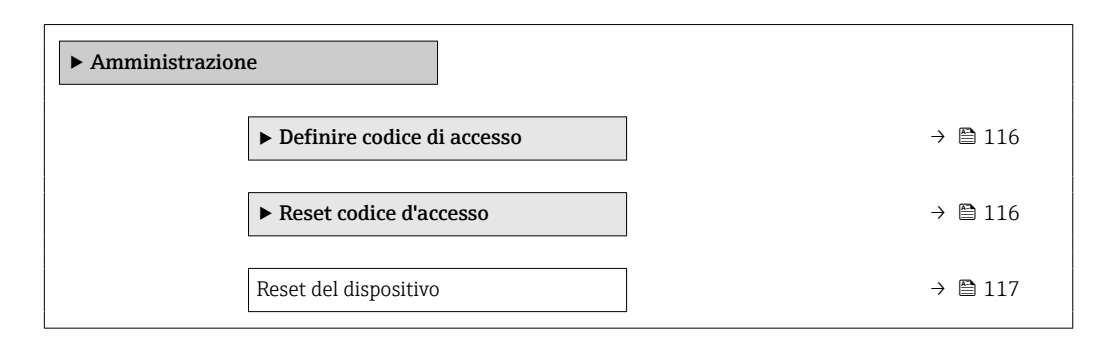

#### Uso del parametro per definire il codice di accesso

#### Navigazione

Menu "Configurazione" → Configurazione avanzata → Amministrazione → Definire codice di accesso

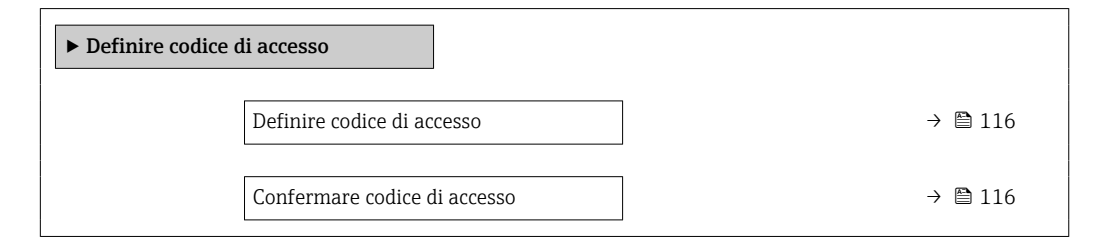

#### Panoramica dei parametri con una breve descrizione

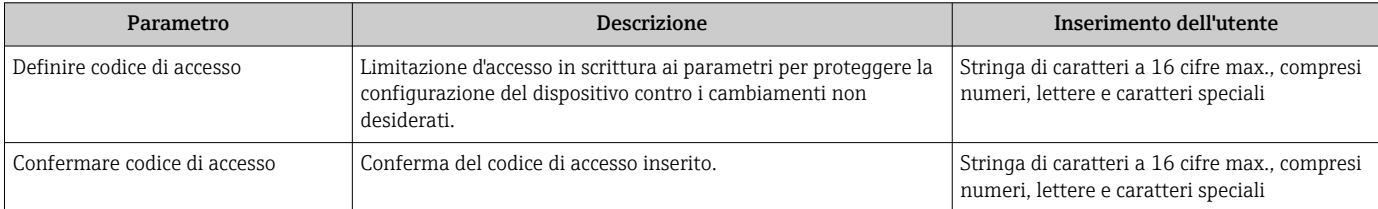

#### Uso del parametro per ripristinare il codice di accesso

#### Navigazione

Menu "Configurazione" → Configurazione avanzata → Amministrazione → Reset codice d'accesso

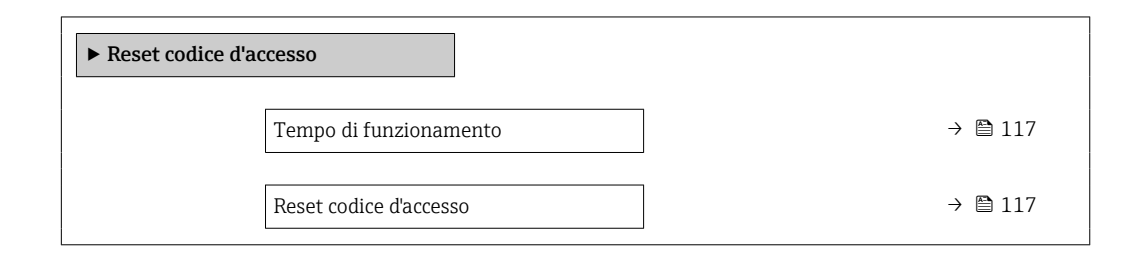

<span id="page-116-0"></span>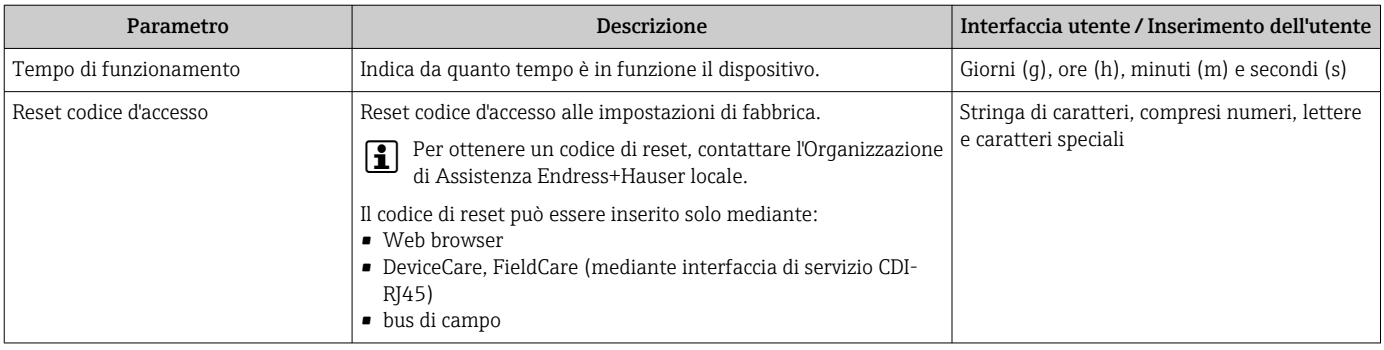

#### Uso del parametro per un reset del dispositivo

#### Navigazione

Menu "Configurazione" → Configurazione avanzata → Amministrazione

#### Panoramica dei parametri con una breve descrizione

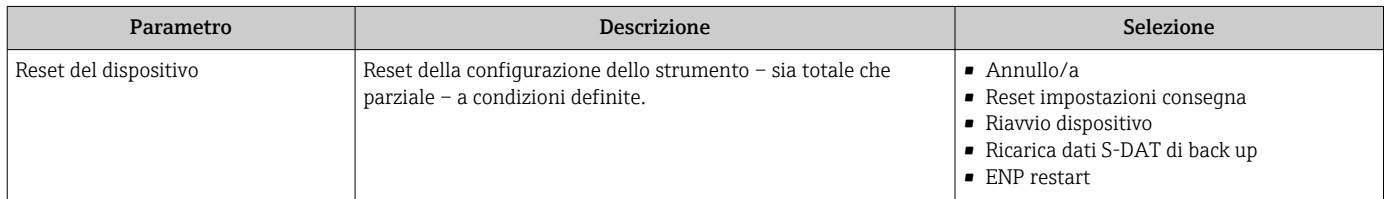

# 10.7 Simulazione

Il menu sottomenu Simulazione consente di simulare diverse variabili di processo in modalità di processo e di allarme del dispositivo senza una condizione di flusso reale e di verificare le catene di segnale a valle (valvole di commutazione o circuiti di controllo chiusi).

### Navigazione

Menu "Diagnostica" → Simulazione

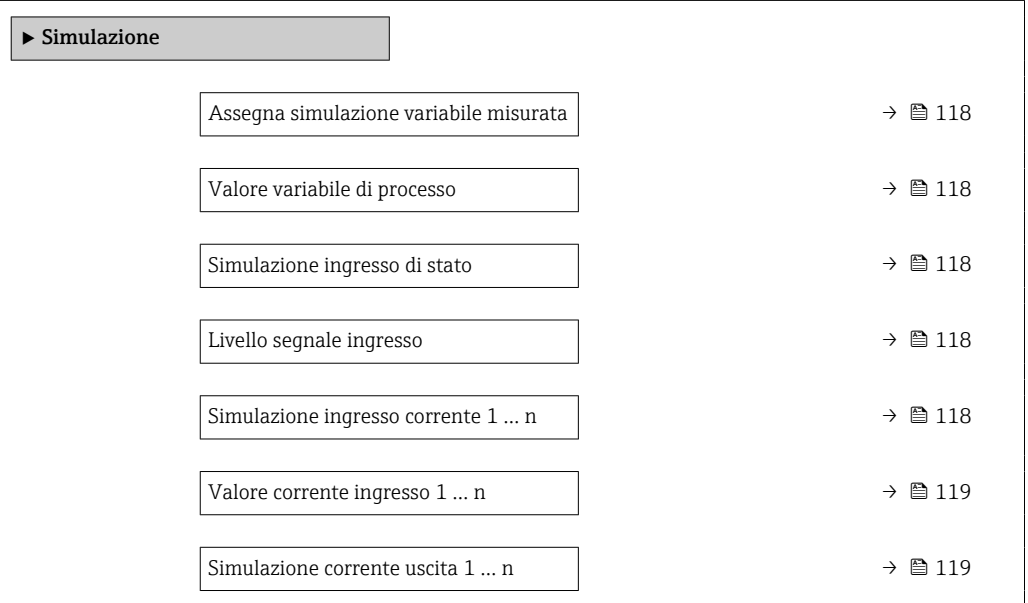

<span id="page-117-0"></span>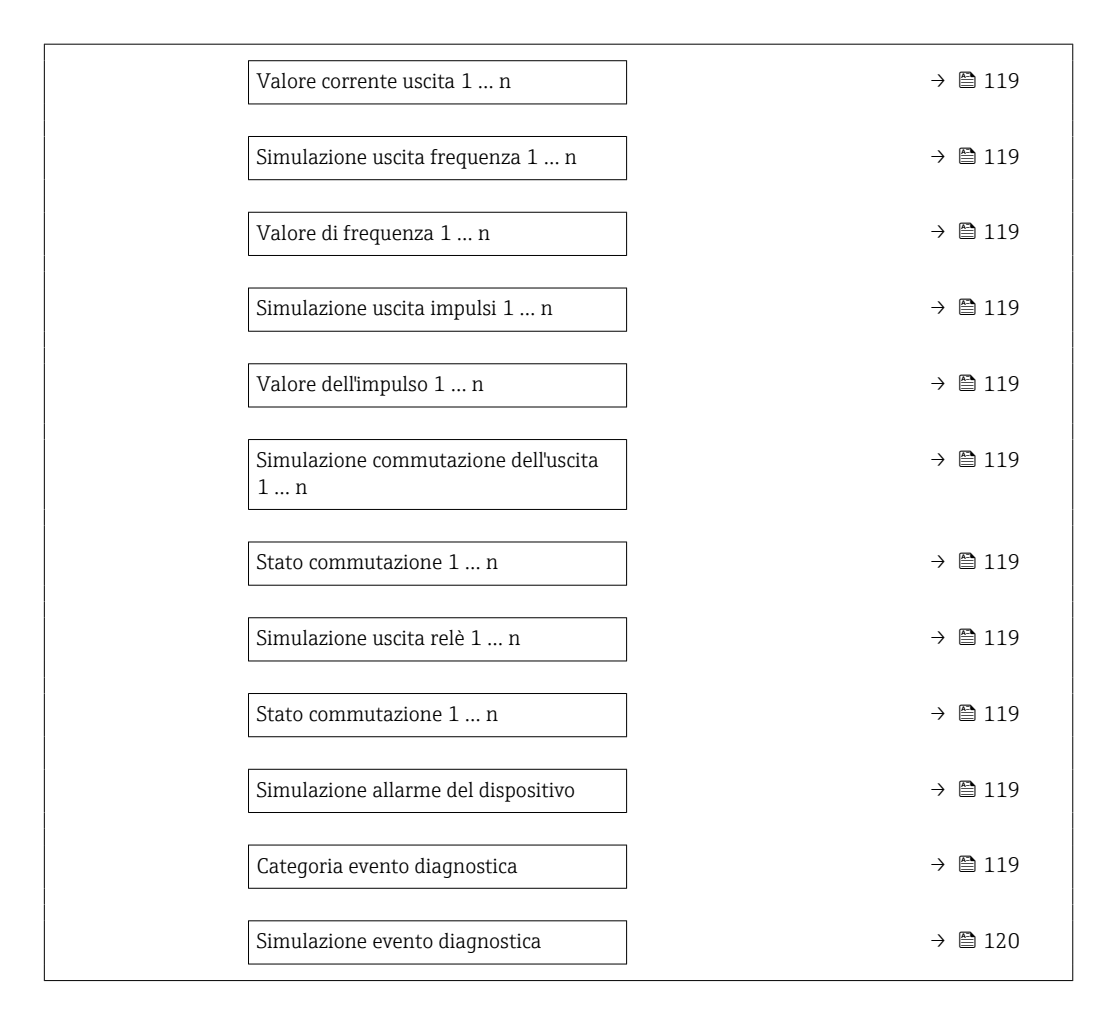

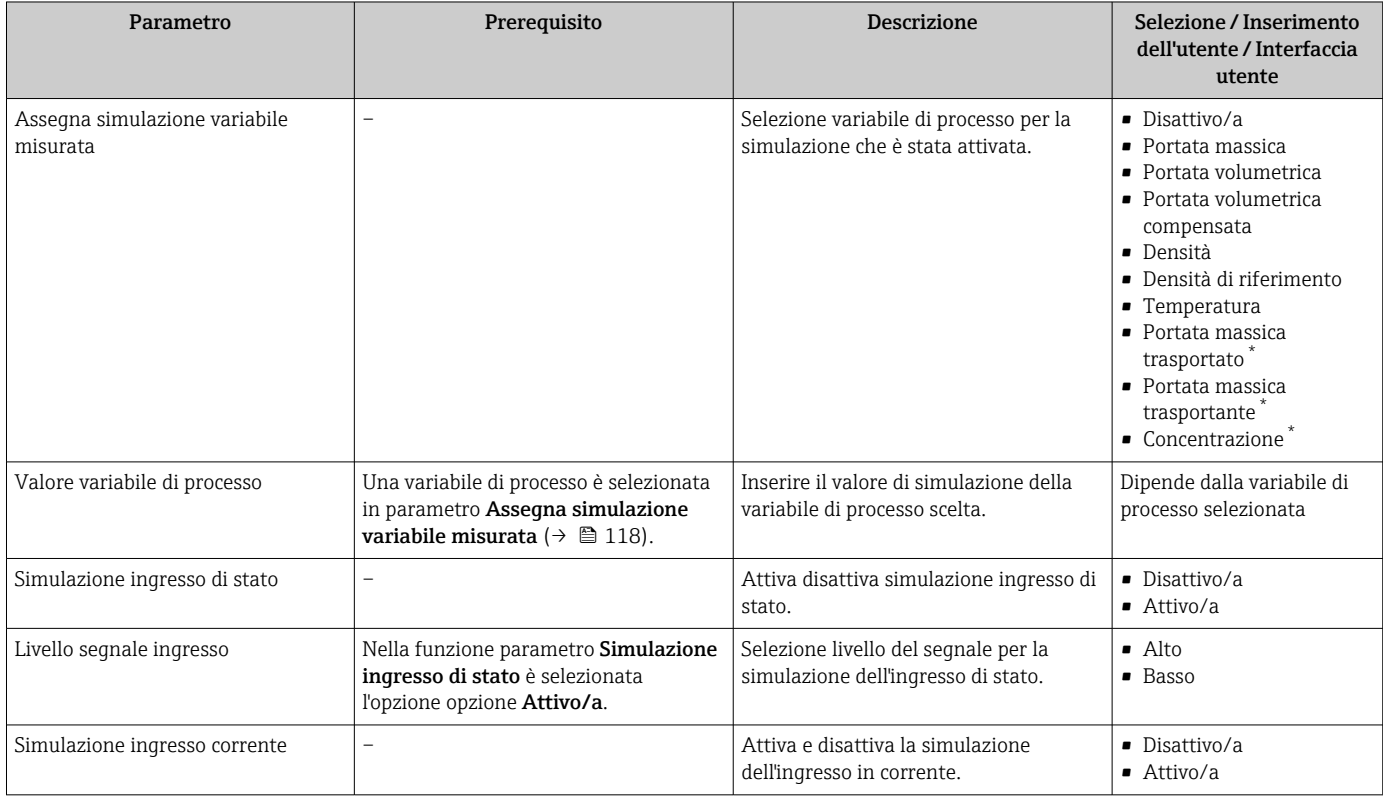

<span id="page-118-0"></span>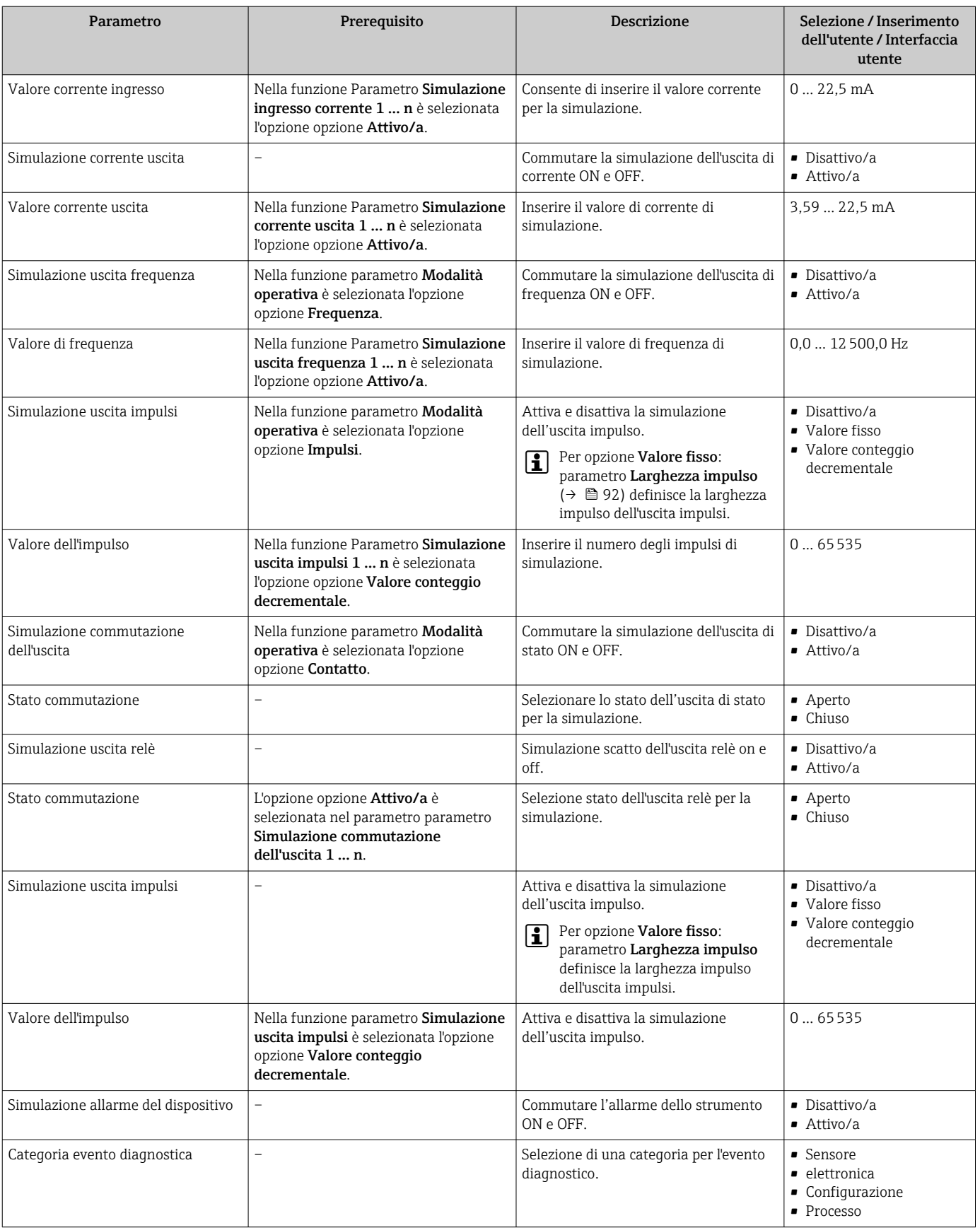

<span id="page-119-0"></span>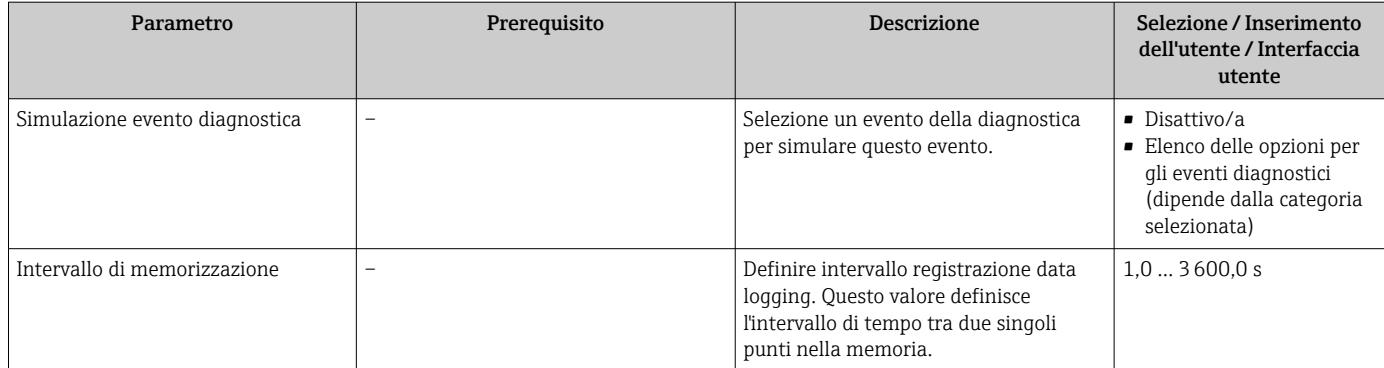

La visibilità dipende dalle opzioni ordinate o dalla configurazione dello strumento

# 10.8 Protezione delle impostazioni da accessi non autorizzati

Per proteggere la configurazione del misuratore da modifiche involontarie, sono disponibili le seguenti opzioni di protezione scrittura:

- Proteggere l'accesso ai parametri mediante codice di accesso  $\rightarrow \blacksquare$  120
- Proteggere l'accesso al controllo locale mediante blocco dei tasti  $\rightarrow \Box$  59
- Proteggere l'accesso al misuratore mediante interruttore di protezione scrittura → 图 121
- Proteggere l'accesso ai parametri mediante operatività di blocco  $\rightarrow \blacksquare$  122

## 10.8.1 Protezione scrittura mediante codice di accesso

Effetti del codice di accesso specifico dell'utilizzatore:

- Mediante il controllo locale, i parametri per la configurazione del misuratore sono protetti da scrittura e i relativi valori non possono più essere modificati.
- L'accesso al dispositivo è protetto mediante web browser e così anche i parametri per la configurazione del misuratore.
- L'accesso al dispositivo è protetto mediante FieldCare o DeviceCare (mediante interfaccia service CDI-RJ45) e così anche i parametri per la configurazione del misuratore.

### Definizione del codice di accesso mediante display locale

- 1. Accedere a Parametro Definire codice di accesso ( $\rightarrow \blacksquare$  116).
- 2. Definire una stringa di caratteri a 16 cifre max., compresi numeri, lettere e caratteri speciali per il codice di accesso.
- 3. Per confermare, inserire di nuovo il codice di accesso in Parametro Confermare codice di accesso ( $\rightarrow \Box$  116).
	- Il simbolo è visualizzato davanti a tutti i parametri protetti da scrittura.

Il dispositivo blocca nuovamente e automaticamente i parametri protetti da scrittura se non viene premuto alcun tasto per 10 minuti nella visualizzazione di navigazione e modifica. Il dispositivo blocca automaticamente i parametri protetti da scrittura dopo 60 s se l'utente ritorna alla modalità di visualizzazione operativa da quella di navigazione e modifica.

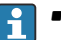

- Se la protezione scrittura dei parametri è attivata tramite un codice di accesso, può essere disattivata solo con questo codice di accesso →  $\triangleq$  58.
	- Il ruolo con cui l'utente ha eseguito l'accesso mediante il display locale è indicato dalla funzione  $\rightarrow \blacksquare$  58 Parametro Stato accesso. Percorso di navigazione: Funzionamento → Stato accesso

#### <span id="page-120-0"></span>Parametri che possono essere sempre modificati mediante display locale

Alcuni parametri, che non hanno effetto sulla misura, non sono protetti da scrittura mediante il display locale. Nonostante sia stato definito un codice di accesso specifico dell'utilizzatore, possono sempre essere modificati, anche se gli altri parametri sono bloccati.

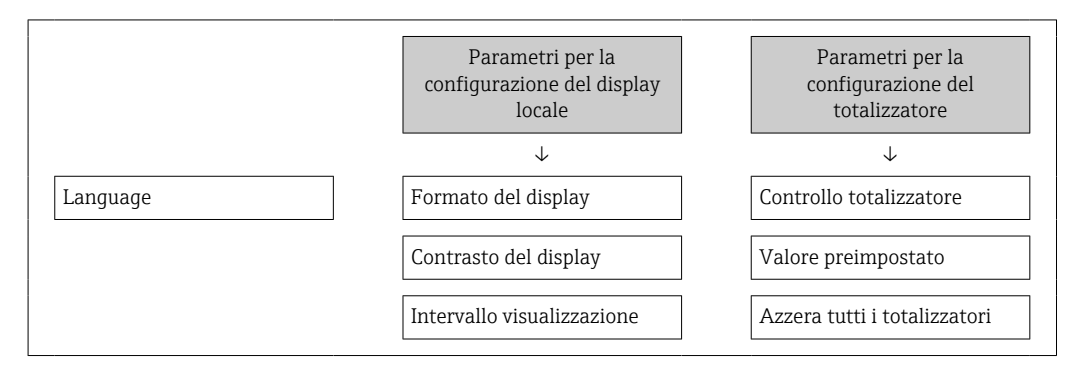

#### Definizione del codice di accesso mediante web browser

- 1. Accedere a parametro **Definire codice di accesso** ( $\rightarrow \blacksquare$  116).
- 2. Definire una Codice numerico a 16 cifre come codice di accesso.
- 3. Per confermare, inserire di nuovo il codice di accesso in Parametro Confermare codice di accesso ( $\rightarrow \Box$  116).
	- Il web browser apre la pagina di accesso.

Se per 10 minuti non si eseguono azioni, il web browser ritorna automaticamente alla pagina di accesso.

- Se la protezione scrittura dei parametri è attivata tramite un codice di accesso, può essere disattivata solo con questo codice di accesso →  $\triangleq$  58.
	- Il ruolo con cui l'utente ha eseguito l'accesso mediante web browser è indicato dalla funzione Parametro Stato accesso. Percorso di navigazione: Funzionamento → Stato accesso

#### Reset del codice di accesso

In caso di smarrimento, il codice di accesso specifico dell'utilizzatore può essere ripristinato all'impostazione di fabbrica. A questo scopo si deve inserire un codice di reset. In seguito si potrà ridefinire il codice di accesso specifico dell'utilizzatore.

#### Mediante web browser, FieldCare, DeviceCare (con interfaccia di servizio CDI-RJ45), bus di campo

Per ottenere un codice di reset, contattare l'Organizzazione di Assistenza Endress+Hauser locale.

- 1. Accedere a parametro Reset codice d'accesso ( $\rightarrow \blacksquare$  117).
- 2. Inserire il codice di reset.
	- Il codice di accesso è stato ripristinato all'impostazione di fabbrica 0000. Può essere nuovamente definito →  $\triangleq$  120.

### 10.8.2 Protezione scrittura mediante microinterruttore di protezione scrittura

Diversamente dalla protezione scrittura mediante codice di accesso specifico dell'utilizzatore, questa protezione consente di bloccare l'accesso in scrittura a tutto il menu operativo, con esclusione del parametro parametro "Contrasto del display".

<span id="page-121-0"></span>I valori dei parametri sono adesso di sola lettura e non possono essere più modificati (eccetto parametro "Contrasto del display"):

- Mediante display locale
- Mediante FOUNDATION Fieldbus

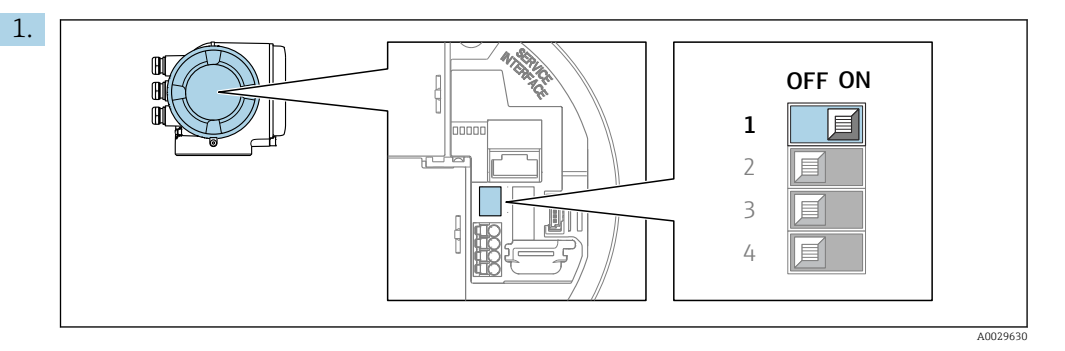

Impostando il microinterruttore di protezione scrittura (WP) sul modulo dell'elettronica principale in posizione ON, si attiva la protezione scrittura hardware.

 Nella funzione parametro Condizione di blocco è visualizzata l'opzione opzione Blocco scrittura hardware  $\rightarrow \blacksquare$  123. Il simbolo  $\blacksquare$  è visualizzato anche sul display locale di fianco ai parametri nell'intestazione della visualizzazione operativa e di navigazione.

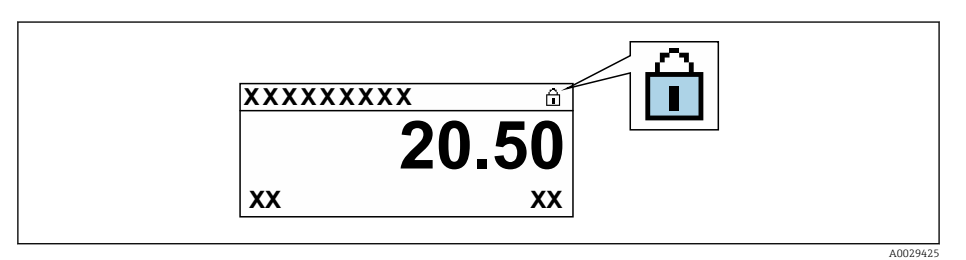

- 2. Impostando il microinterruttore di protezione scrittura (WP) sul modulo dell'elettronica principale in posizione OFF (impostazione di fabbrica), si disattiva la protezione scrittura hardware.
	- In parametro Condizione di blocco [→ 123n](#page-122-0)on sono visualizzate opzioni. Il simbolo  $\blacksquare$  non è più visualizzato sul display locale di fianco ai parametri, nell'intestazione della visualizzazione operativa e di navigazione.

## 10.8.3 Protezione scrittura mediante operatività del blocco

Blocco mediante operatività del blocco:

- Blocco: DISPLAY (TRDDISP); parametro: Imposta codice di accesso
- Blocco: EXPERT\_CONFIG (TRDEXP); parametro: Inserisci codice di accesso

# <span id="page-122-0"></span>11 Funzionamento

# 11.1 Lettura dello stato di blocco del dispositivo

Protezione scrittura del dispositivo attiva: parametro Condizione di blocco

Funzionamento → Condizione di blocco

*Descrizione della funzione parametro "Condizione di blocco"*

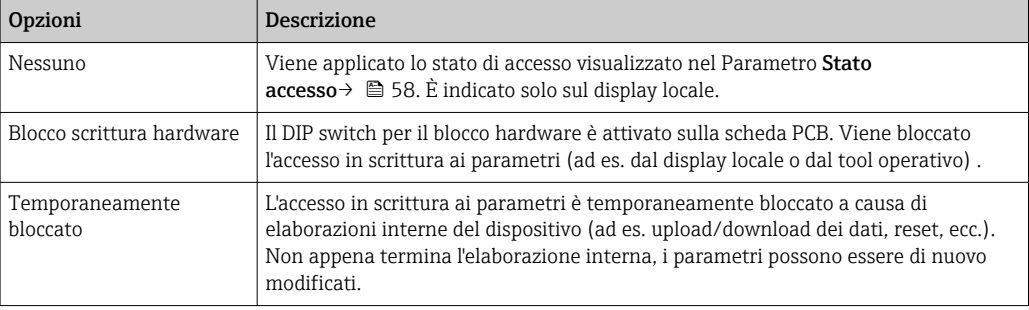

# 11.2 Impostazione della lingua operativa

Informazioni dettagliate:

- Per configurare la lingua operativa  $\rightarrow$   $\blacksquare$  78
- Per informazioni sulle lingue operative supportate dal misuratore  $\rightarrow$   $\blacksquare$  208

# 11.3 Configurazione del display

Informazioni dettagliate:

- Sulle impostazioni di base per il display locale  $\rightarrow \Box$  100
- Sulle impostazioni avanzate per il display locale  $\rightarrow \Box$  110

# 11.4 Lettura dei valori di misura

Con la funzione sottomenu Valori misurati, si possono richiamare tutti i valori misurati.

### Navigazione

Menu "Diagnostica" → Valori misurati

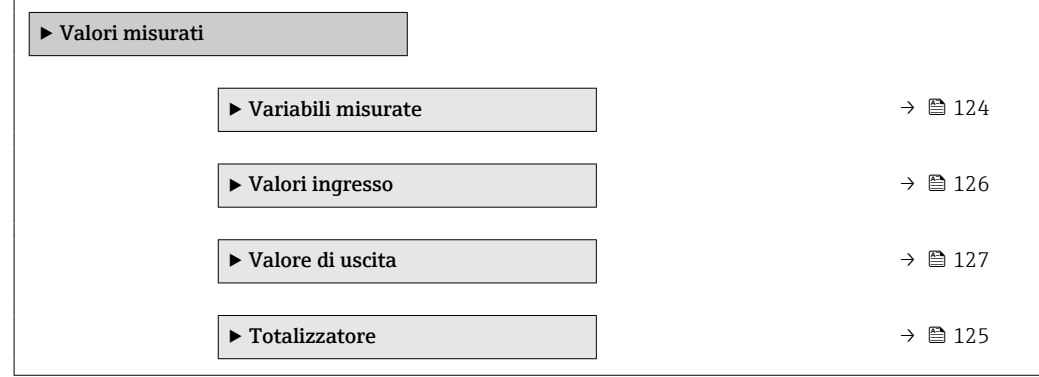

## <span id="page-123-0"></span>11.4.1 Sottomenu "Variabili misurate"

Il Sottomenu Variabili misurate comprende tutti i parametri richiesti per visualizzare i valori misurati attuali per ogni variabile di processo.

#### Navigazione

Menu "Diagnostica" → Valori misurati → Variabili misurate

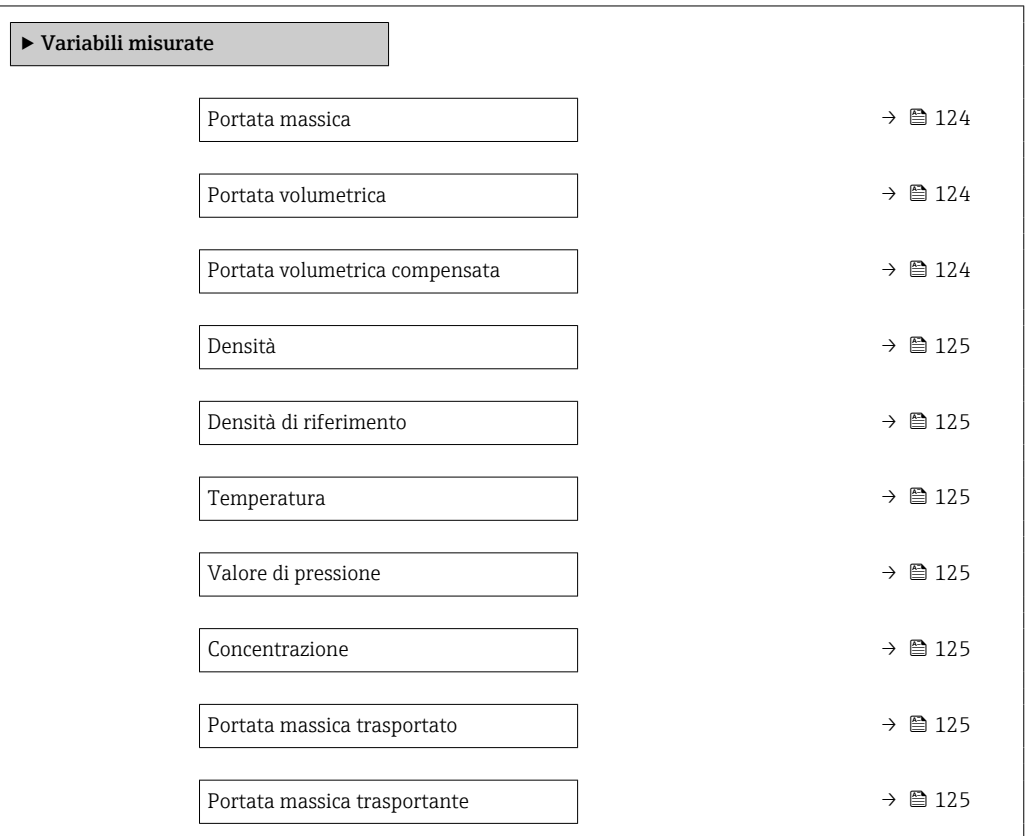

### Panoramica dei parametri con una breve descrizione

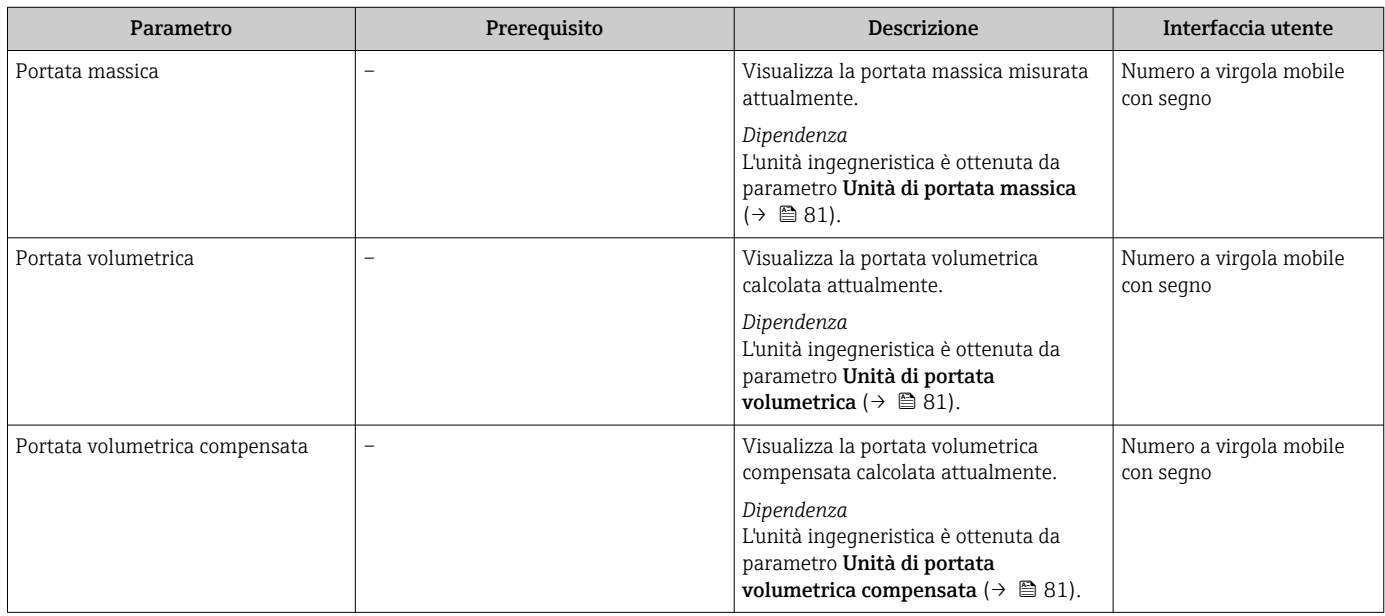

<span id="page-124-0"></span>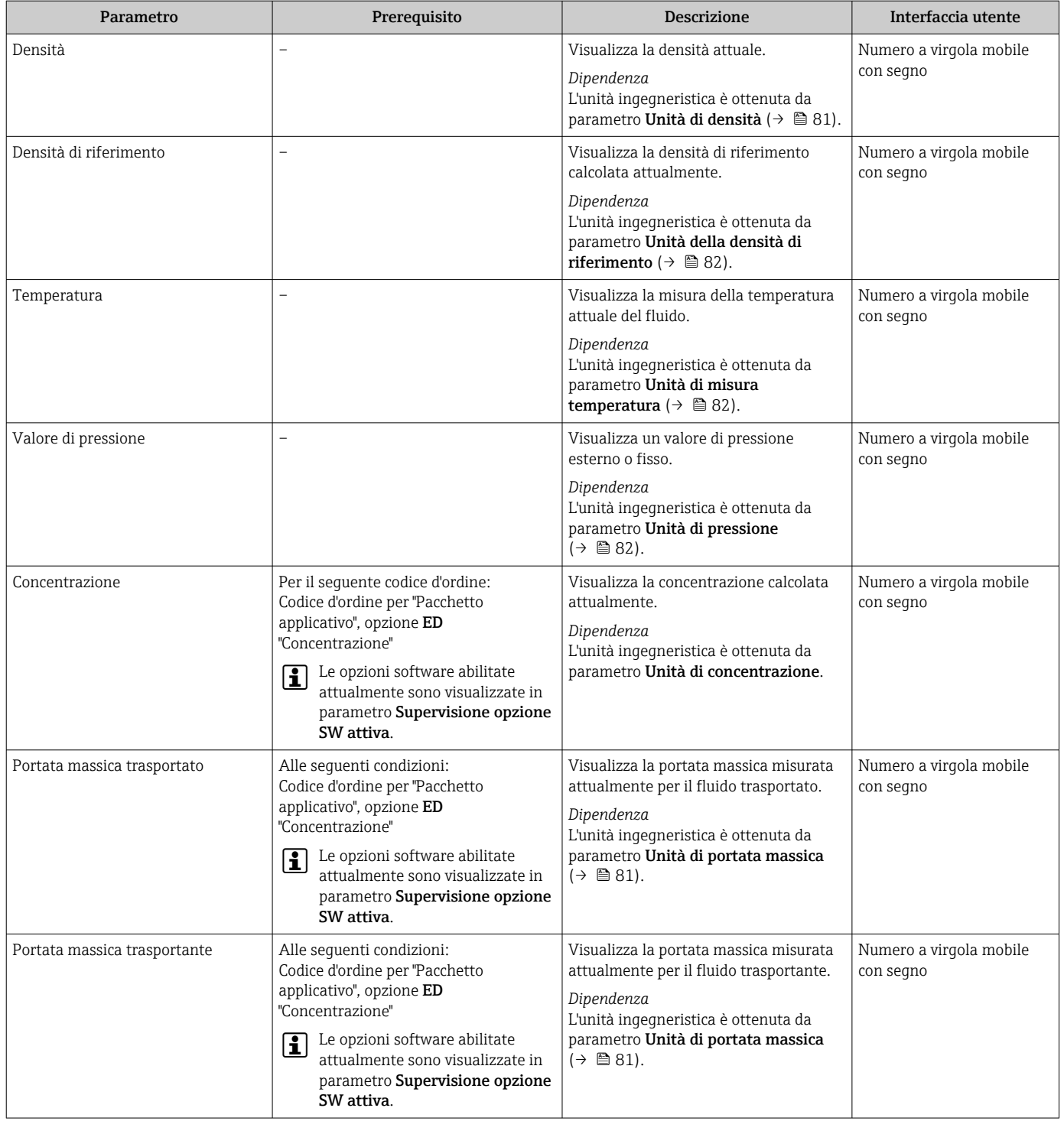

# 11.4.2 Sottomenu "Totalizzatore"

Il sottomenu sottomenu Totalizzatore comprende tutti i parametri richiesti per visualizzare i valori misurati attuali di ogni totalizzatore.

#### <span id="page-125-0"></span>Navigazione

Menu "Diagnostica" → Valori misurati → Totalizzatore

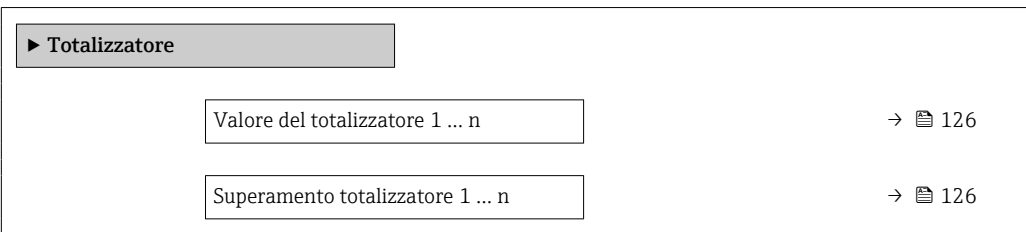

#### Panoramica dei parametri con una breve descrizione

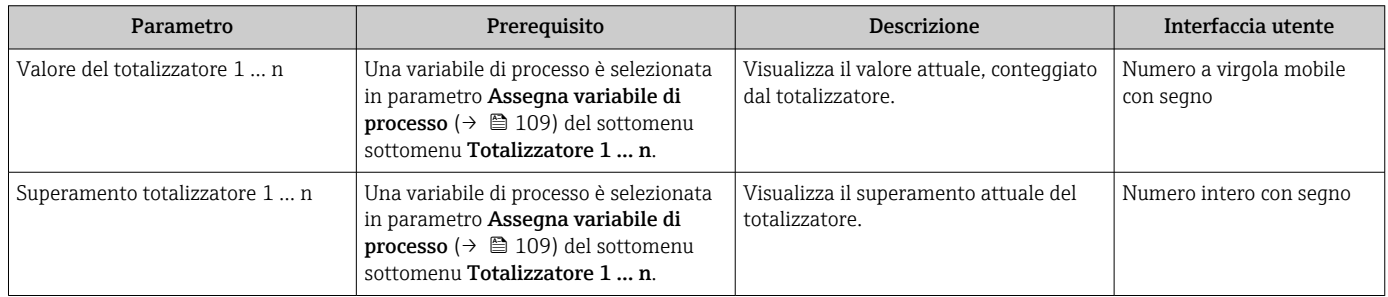

## 11.4.3 Sottomenu "Valori ingresso"

Il sottomenu sottomenu Valori ingresso guida l'operatore sistematicamente fino ai singoli valori di ingresso.

#### Navigazione

Menu "Diagnostica" → Valori misurati → Valori ingresso

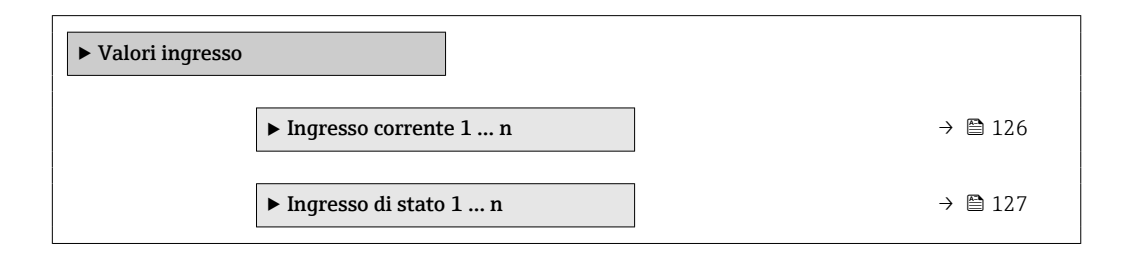

#### Valori di ingresso per l'ingresso in corrente

Il sottomenu sottomenu Ingresso corrente 1 … n comprende tutti i parametri richiesti per visualizzare i valori misurati attuali per ogni ingresso in corrente.

#### Navigazione

Menu "Diagnostica" → Valori misurati → Valori ingresso → Ingresso corrente 1 … n

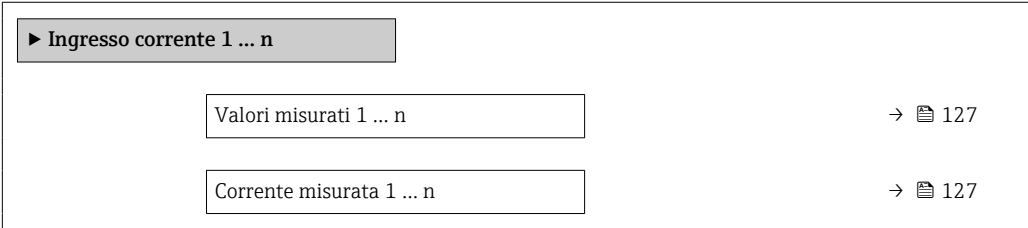

<span id="page-126-0"></span>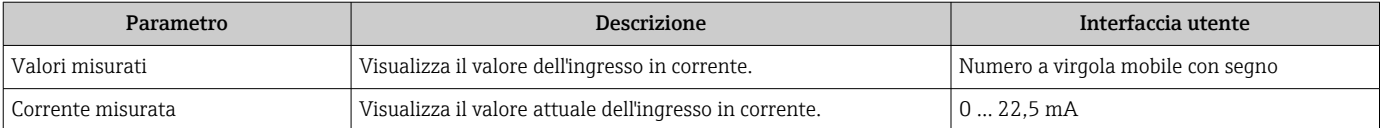

#### Valori di ingresso per l'ingresso di stato

Il sottomenu sottomenu Ingresso di stato 1 … n comprende tutti i parametri richiesti per visualizzare i valori misurati attuali per ogni ingresso di stato.

#### Navigazione

Menu "Diagnostica" → Valori misurati → Valori ingresso → Ingresso di stato 1 … n

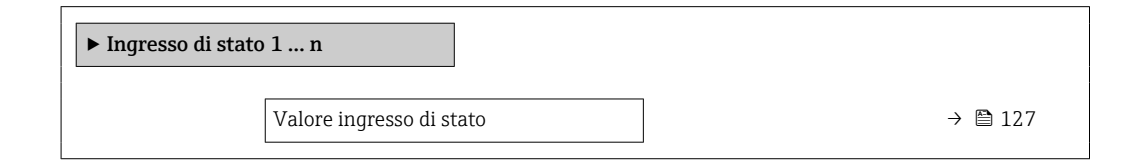

#### Panoramica dei parametri con una breve descrizione

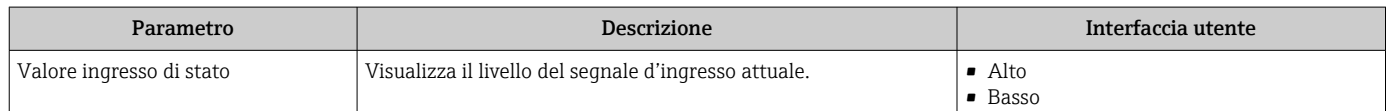

## 11.4.4 Valore di uscita

Il sottomenu sottomenu Valore di uscita comprende tutti i parametri richiesti per visualizzare i valori misurati attuali di ogni uscita.

#### Navigazione

Menu "Diagnostica" → Valori misurati → Valore di uscita

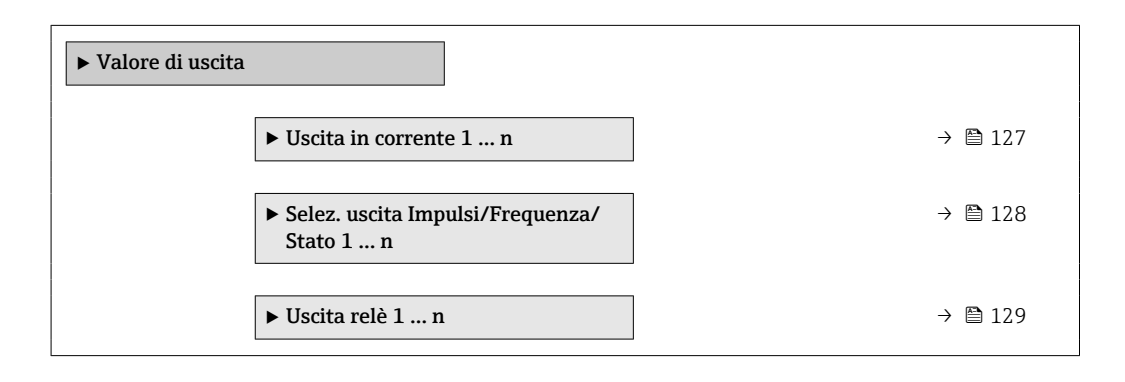

#### Valori di uscita dell'uscita in corrente

Il sottomenu sottomenu Valore corrente uscita comprende tutti i parametri richiesti per visualizzare i valori misurati attuali per ogni uscita in corrente.

#### <span id="page-127-0"></span>Navigazione

Menu "Diagnostica" → Valori misurati → Valore di uscita → Valore corrente uscita 1 … n

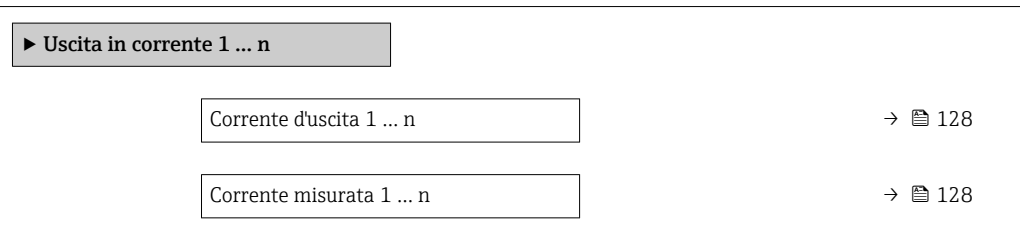

#### Panoramica dei parametri con una breve descrizione

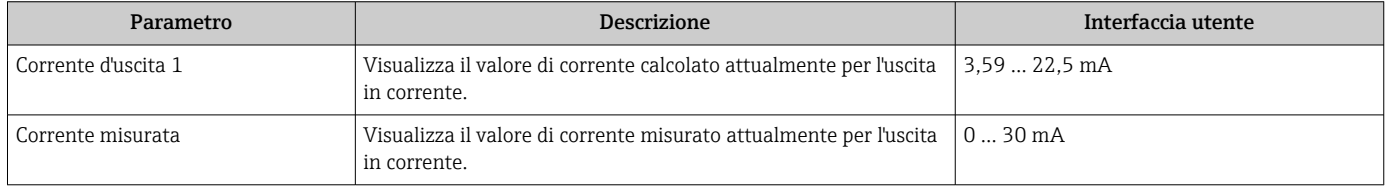

#### Valori di uscita per l'uscita impulsi/frequenza/contatto

Il sottomenu sottomenu Selez. uscita Impulsi/Frequenza/Stato 1 … n comprende tutti i parametri richiesti per visualizzare i valori misurati attuali per ogni uscita impulsi/ frequenza/contatto.

#### Navigazione

Menu "Diagnostica" → Valori misurati → Valore di uscita → Selez. uscita Impulsi/ Frequenza/Stato 1 … n

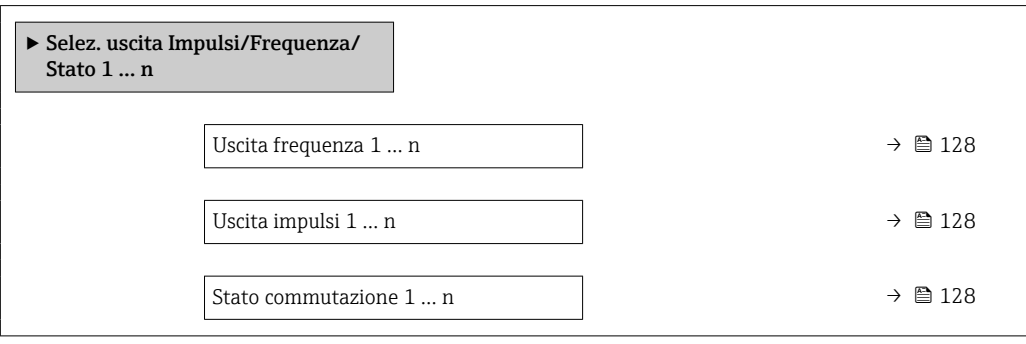

### Panoramica dei parametri con una breve descrizione

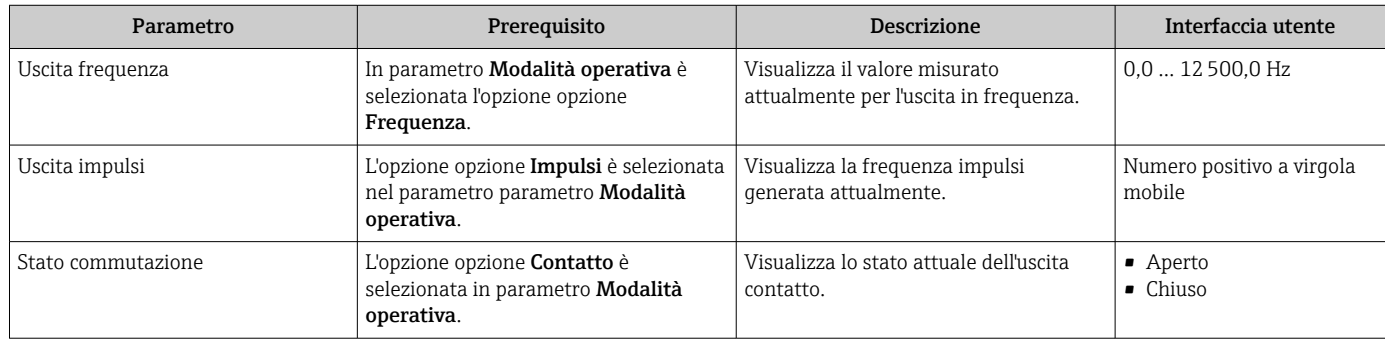

### <span id="page-128-0"></span>Valori di uscita per l'uscita a relè

Il sottomenu sottomenu Uscita relè 1 … n comprende tutti i parametri richiesti per visualizzare i valori misurati attuali per ogni uscita a relè.

#### Navigazione

Menu "Diagnostica" → Valori misurati → Valore di uscita → Uscita relè 1 … n

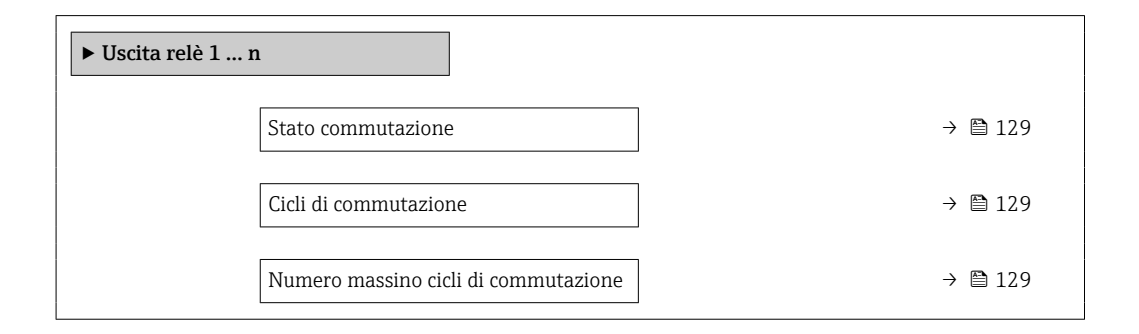

#### Panoramica dei parametri con una breve descrizione

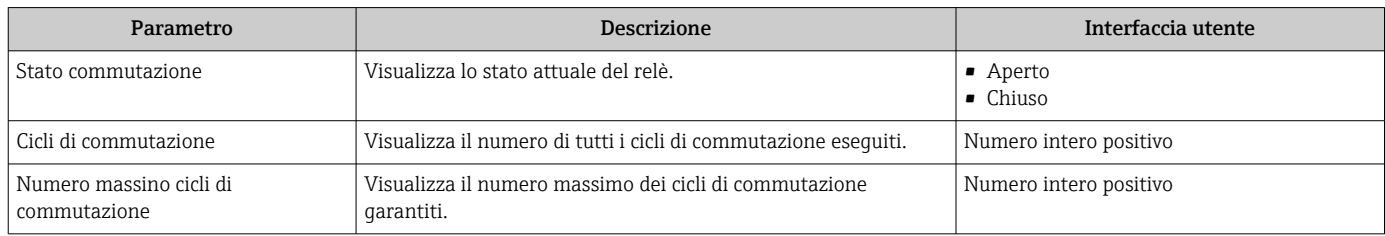

# 11.5 Adattamento del misuratore alle condizioni di processo

- A questo scopo sono disponibili:
- Impostazioni di base utilizzando il menu menu **Configurazione** ( $\rightarrow \blacksquare$  79)
- Impostazioni avanzate utilizzando il menu sottomenu Configurazione avanzata  $(\rightarrow \blacksquare 105)$

# 11.6 Azzeramento di un totalizzatore

I totalizzatori possono essere azzerati nella funzione sottomenu Funzionamento:

- Controllo totalizzatore
- Azzera tutti i totalizzatori

#### Navigazione

Menu "Funzionamento" → Gestione totalizzatore/i

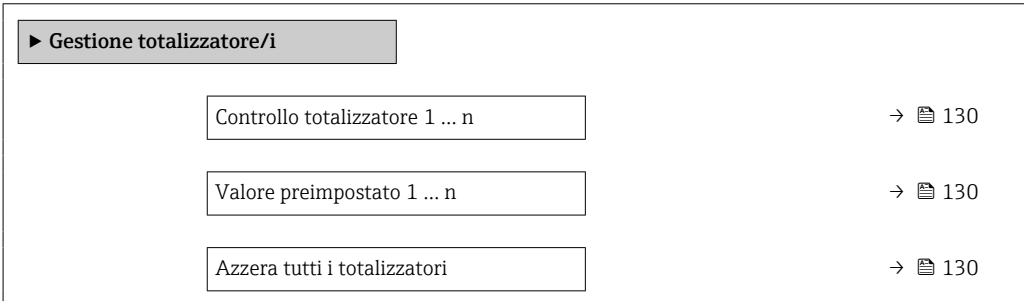

<span id="page-129-0"></span>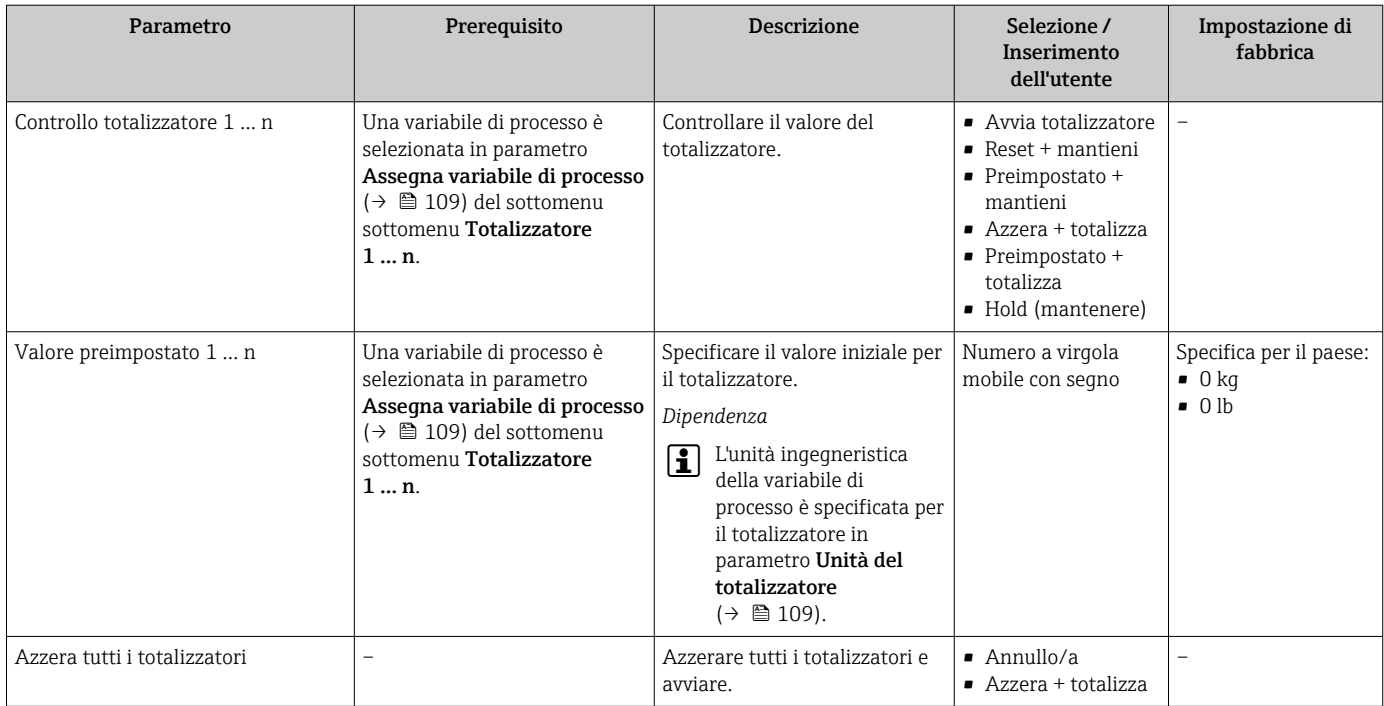

## 11.6.1 Descrizione della funzione parametro "Controllo totalizzatore"

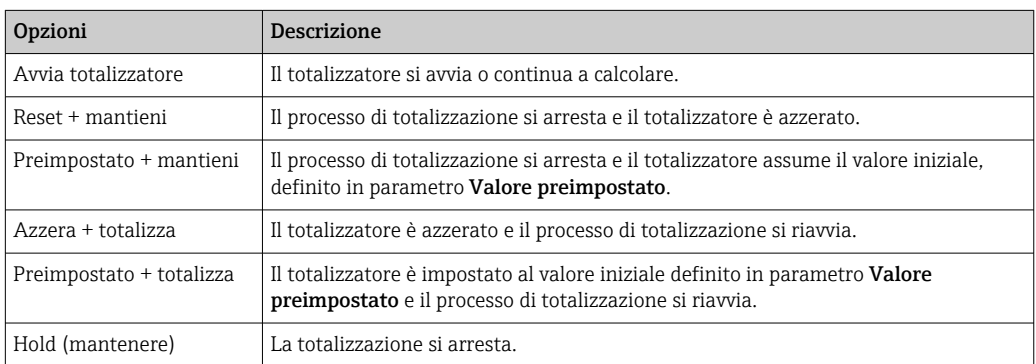

# 11.6.2 Descrizione della funzione parametro "Azzera tutti i totalizzatori"

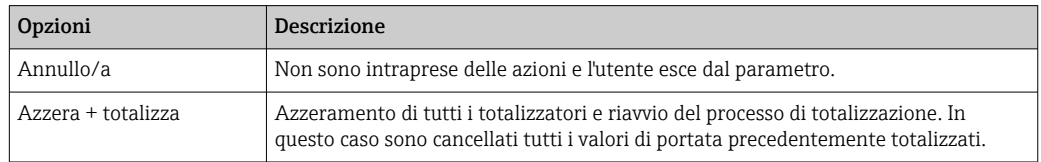

# 11.7 Indicazione della registrazione dati

Il pacchetto applicativo HistoROM estesa (opzione d'ordine) deve essere abilitato nel dispositivo per visualizzare la funzione sottomenu Memorizzazione dati. Quest'ultimo comprende tutti i parametri per la cronologia del valore misurato.

La registrazione dati è disponibile anche mediante:

- Tool per la gestione delle risorse di impianto FieldCare  $\rightarrow \blacksquare$  69.
- Web browser

#### Campo di funzioni

- Possono essere archiviati fino a 1000 valori misurati
- 4 canali di registrazione
- Intervallo per la registrazione dei dati regolabile
- Visualizzazione in forma di grafico dell'andamento del valore misurato per ogni canale di registrazione

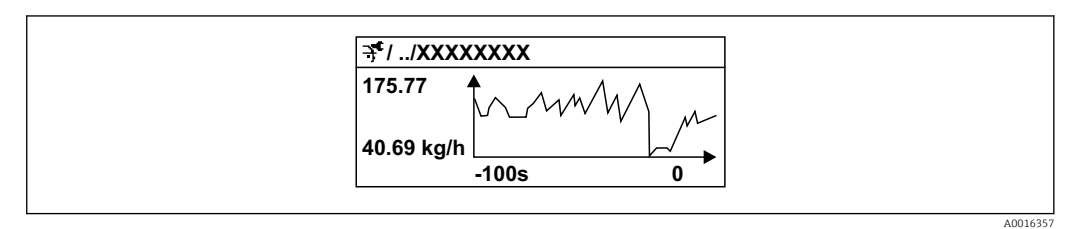

 *28 Grafico di un andamento del valore misurato*

- Asse x: a seconda del numero di canali selezionati, visualizza 250...1000 valori misurati di una variabile di processo.
- Asse y: visualizza il campo approssimativo del valore misurato e lo adatta costantemente alla misura in corso.

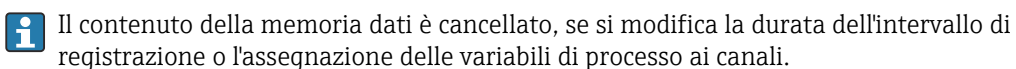

### Navigazione

Menu "Diagnostica" → Memorizzazione dati

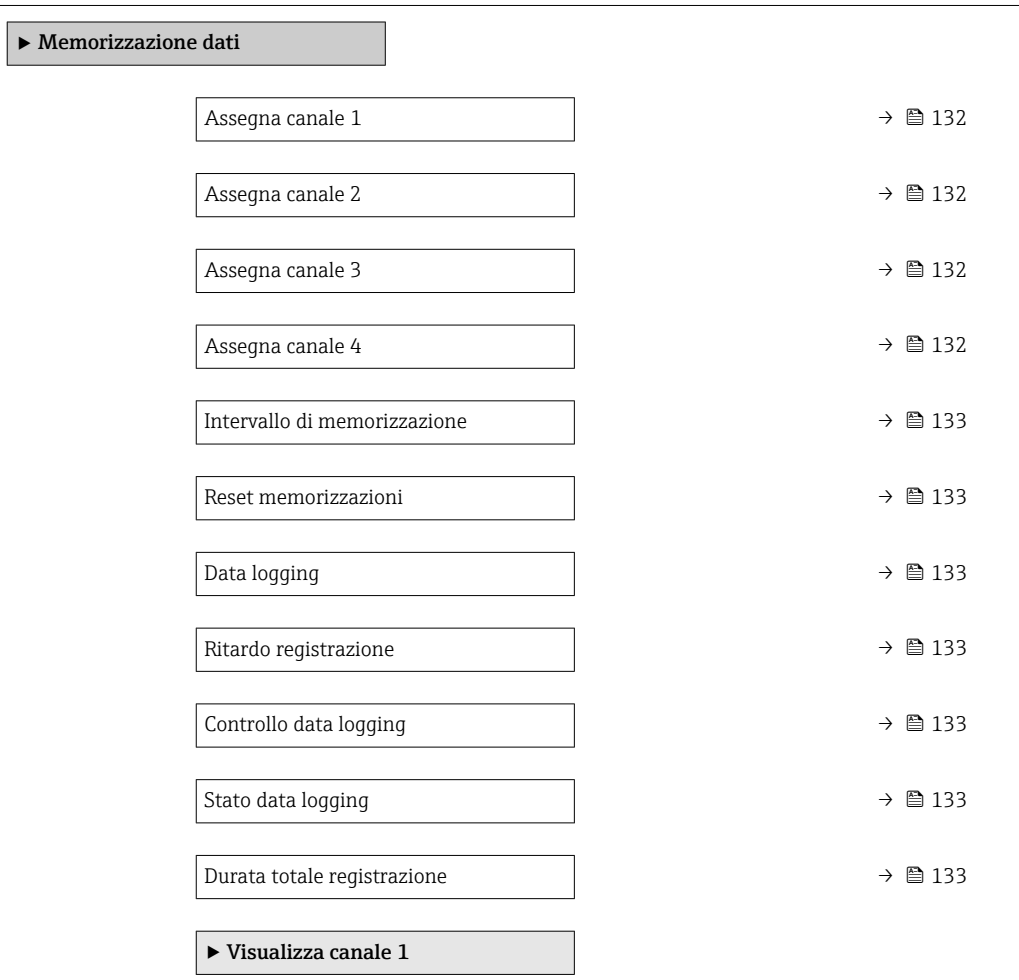

<span id="page-131-0"></span>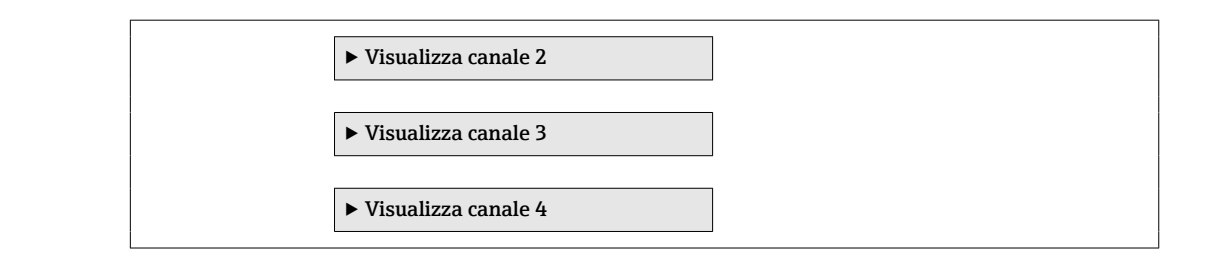

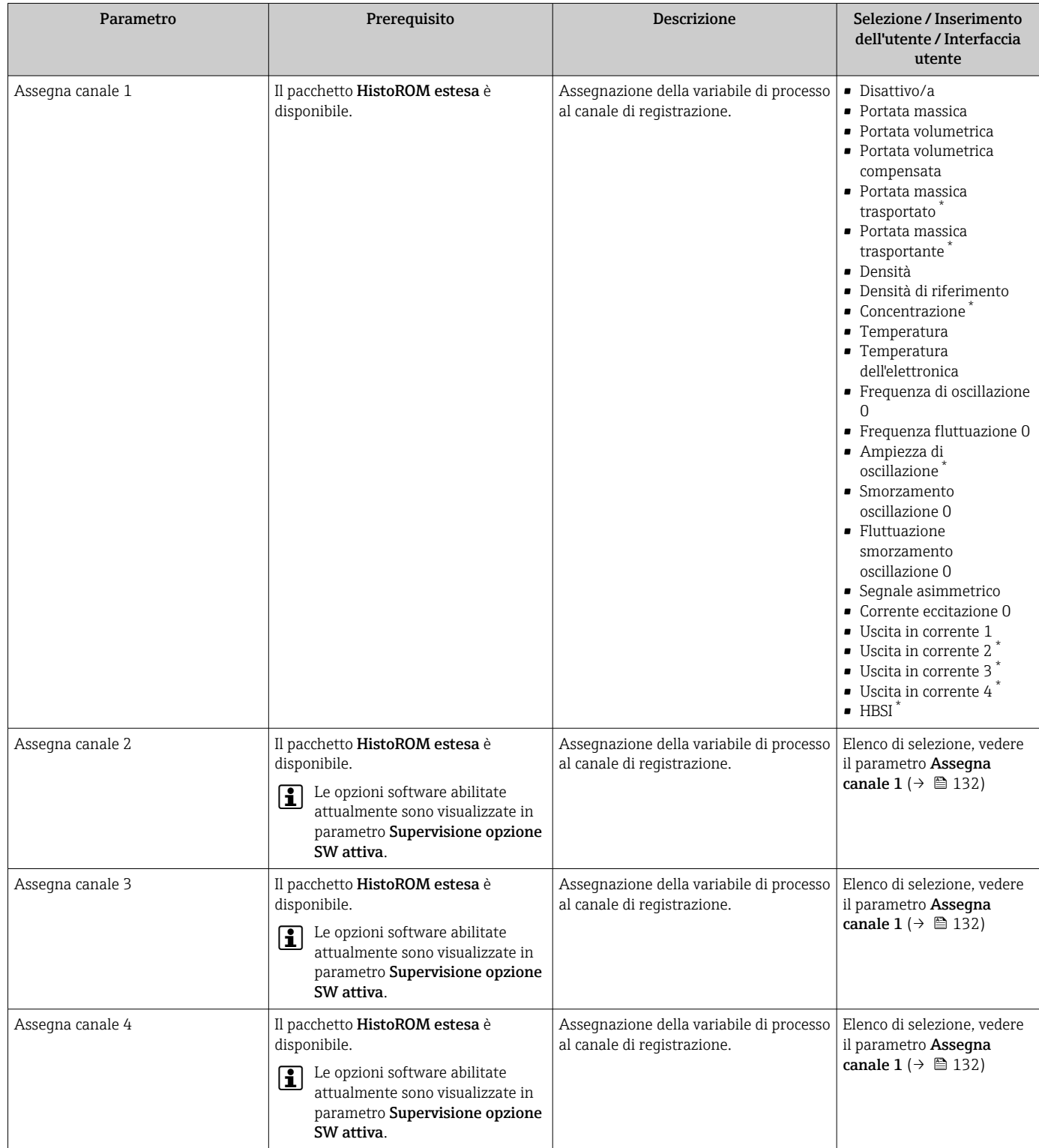

<span id="page-132-0"></span>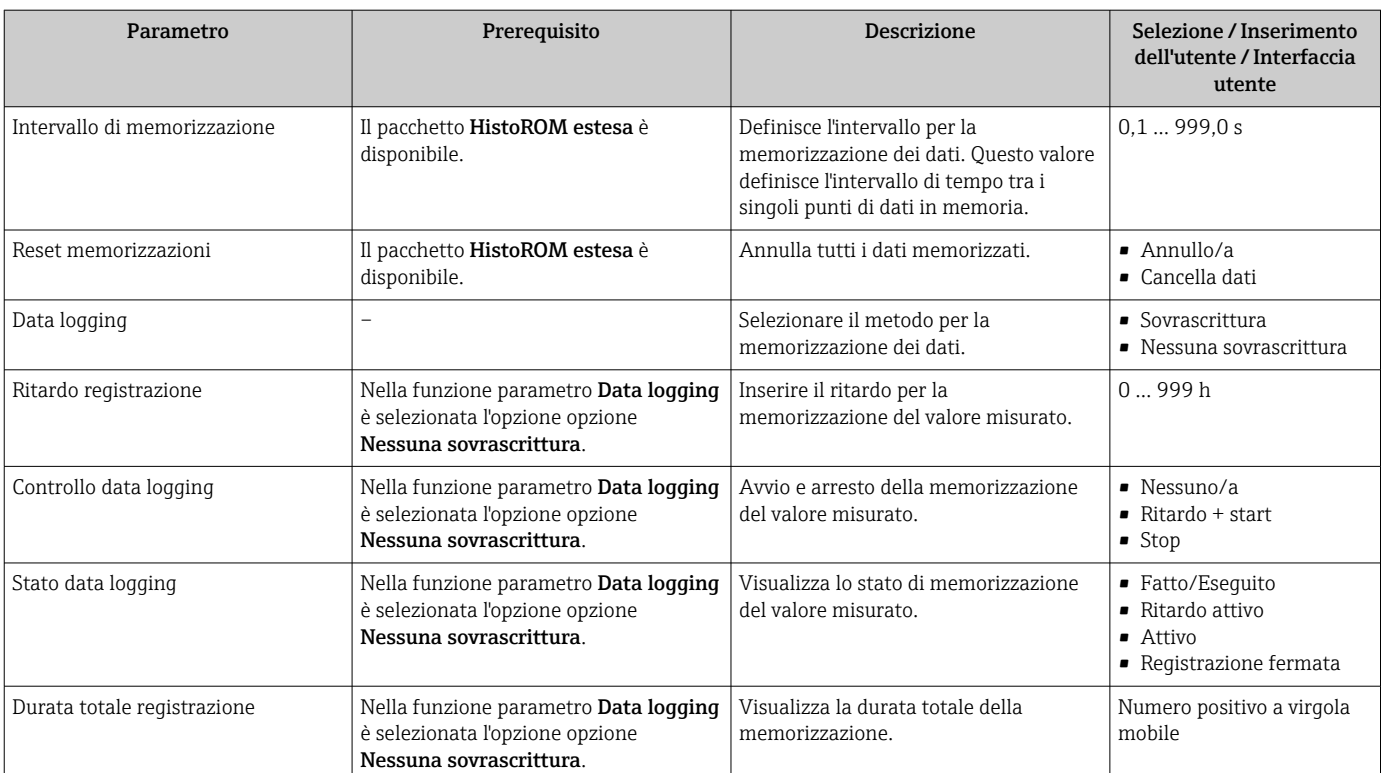

\* La visibilità dipende dalle opzioni ordinate o dalla configurazione dello strumento

# 12 Diagnostica e ricerca guasti

# 12.1 Ricerca guasti generale

# *Per il display locale*

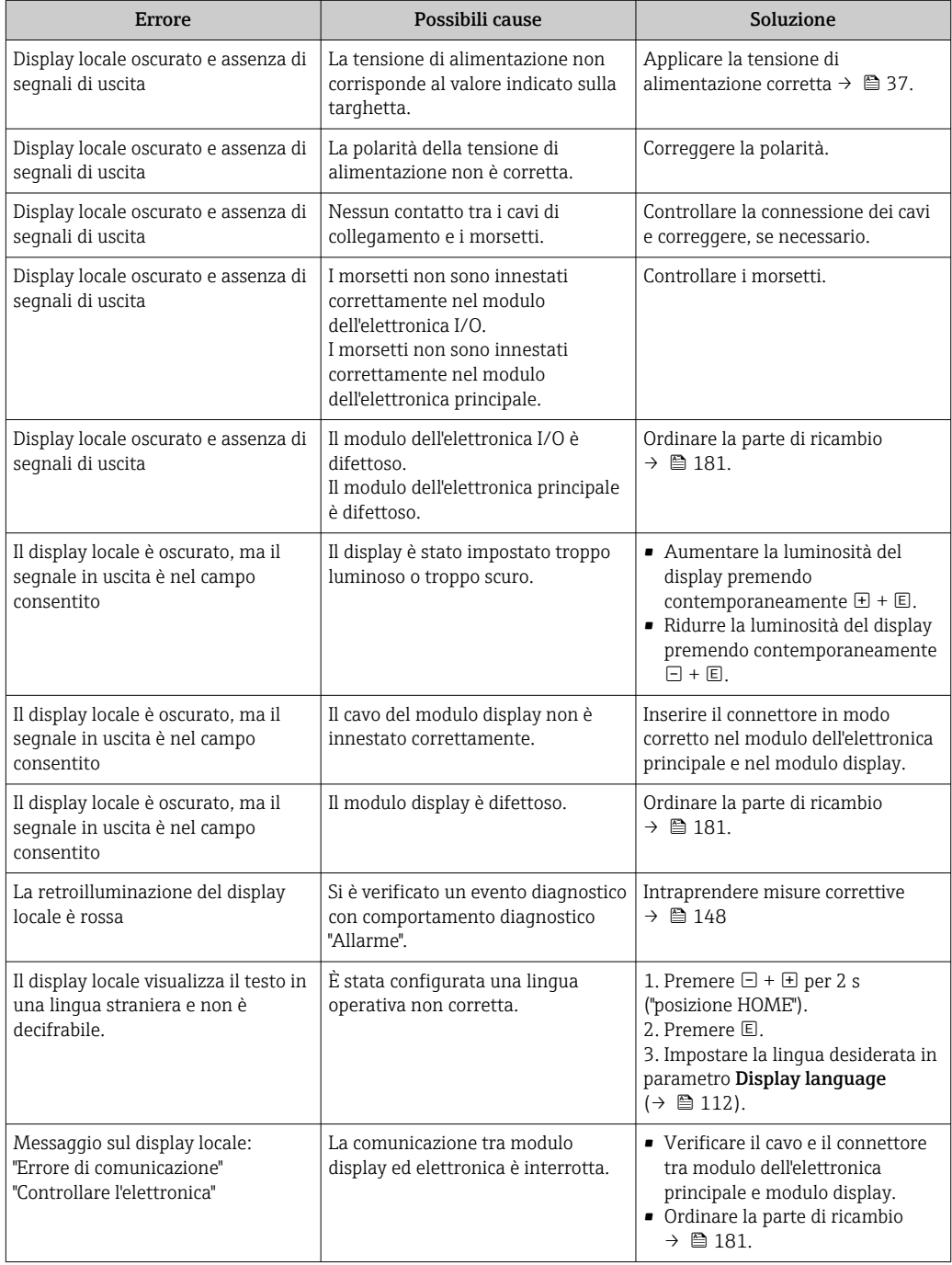

### *Per i segnali di uscita*

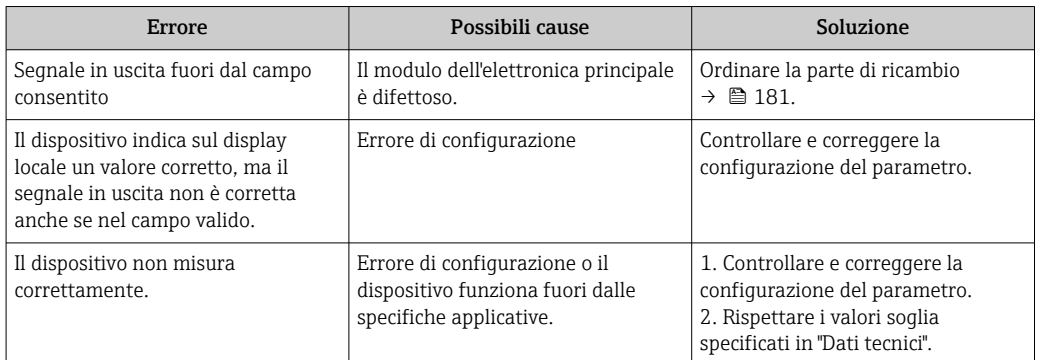

### *Per accedere*

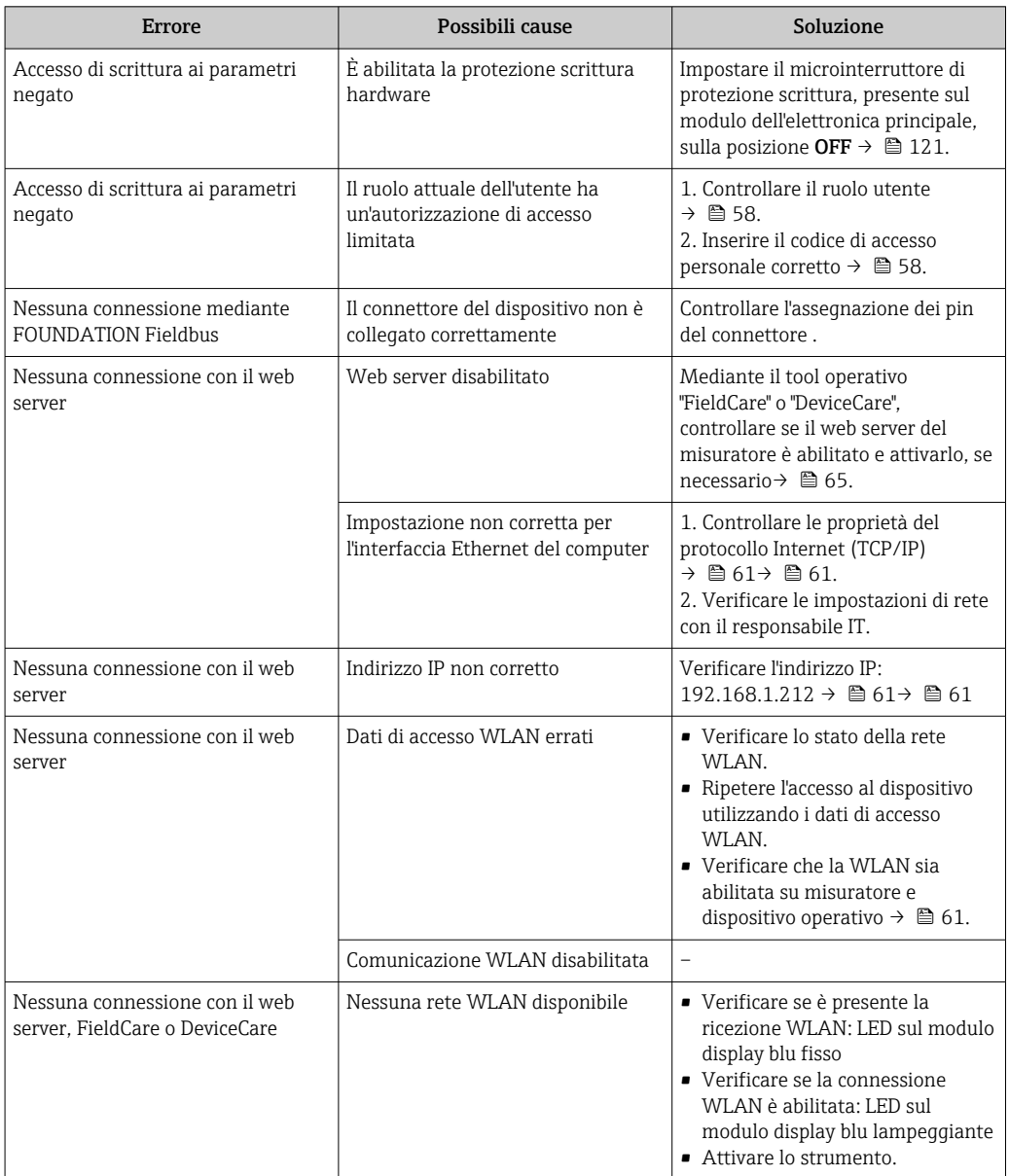

![](_page_135_Picture_239.jpeg)

# 12.2 Informazioni diagnostiche mediante diodi a emissione di luce

# 12.2.1 Trasmettitore

I diversi LED del trasmettitore forniscono informazioni sullo stato del dispositivo.

![](_page_136_Figure_2.jpeg)

- *1 Tensione di alimentazione*
- *2 Stato del dispositivo 3 Non utilizzato*
- 
- *4 Comunicazione*
- *5 Interfaccia service (CDI) attiva*

![](_page_136_Picture_174.jpeg)

# <span id="page-137-0"></span>12.3 Informazioni diagnostiche sul display locale

## 12.3.1 Messaggio diagnostico

Gli errori rilevati dal sistema di automonitoraggio del misuratore sono visualizzati in un messaggio di diagnostica che si alterna al display operativo.

![](_page_137_Figure_5.jpeg)

Se si presentano contemporaneamente due o più eventi diagnostici, il display visualizza solo il messaggio dell'evento diagnostico che ha la priorità massima.

Altri eventi diagnostici che si sono verificati possono essere visualizzati in :menu Diagnostica

- Mediante parametro  $\rightarrow$   $\blacksquare$  173
- Mediante i sottomenu  $\rightarrow$   $\blacksquare$  174

#### Segnali di stato

I segnali di stato forniscono indicazioni sullo stato e l'affidabilità del dispositivo classificando le varie cause dell'informazione diagnostica (evento di diagnostica).

![](_page_137_Picture_12.jpeg)

 $\mathbf{F}$ 

I segnali di stato sono classificati secondo la norma VDI/VDE 2650 e la raccomandazione NAMUR NE 107:  $F =$  quasto,  $C =$  controllo funzionale,  $S =$  fuori specifica, M = richiesta manutenzione

![](_page_137_Picture_220.jpeg)

### <span id="page-138-0"></span>Comportamento diagnostico

![](_page_138_Picture_142.jpeg)

#### Informazioni diagnostiche

L'errore può essere identificato grazie alle informazioni diagnostiche. Il testo breve aiuta l'utente fornendo informazioni sull'errore. Il corrispondente simbolo per il comportamento diagnostico è visualizzato anche sul display locale vicino alle informazioni diagnostiche.

![](_page_138_Figure_6.jpeg)

### Elementi operativi

![](_page_138_Picture_143.jpeg)

![](_page_139_Figure_2.jpeg)

### 12.3.2 Richiamare le soluzioni

 *29 Messaggio con i rimedi*

- *1 Informazioni diagnostiche*
- *2 Testo breve*
- *3 ID assistenza*
- *4 Comportamento diagnostico con codice di diagnostica*
- *5 Ore di funzionamento al momento dell'evento*
- *6 Soluzioni*
- 1. L'utente visualizza il messaggio di diagnostica.

Premere  $\boxplus$  (simbolo  $\textcircled{i}$ ).

- Si apre l'sottomenu Elenco di diagnostica.
- 2. Selezionare l'evento diagnostico richiesto con  $\exists$  o  $\exists$  e premere  $\Box$ .
	- Si apre il messaggio con i rimedi.

3. Premere contemporaneamente  $\Box$  +  $\boxplus$ .

Il messaggio con le soluzioni si chiude.

L'utente è nel sottomenu menu **Diagnostica**, in una funzione relativa a un evento diagnostico, ad es. in sottomenu Elenco di diagnostica o parametro Precedenti diagnostiche.

- 1. Premere E.
	- È visualizzato il messaggio con le soluzioni per l'evento diagnostico selezionato.
- 2. Premere contemporaneamente  $\Box$  +  $\boxplus$ .
	- Il messaggio con le soluzioni si chiude.

# 12.4 Informazioni diagnostiche nel web browser

## 12.4.1 Opzioni diagnostiche

Non appena l'utente ha eseguito l'accesso, tutti gli errori rilevati dal misuratore sono visualizzati nella pagina principale del web browser.

![](_page_140_Figure_2.jpeg)

- *1 Area di stato con segnale di stato*
- *2 Informazioni diagnostiche*
- *3 Informazioni sui rimedi con ID di servizio*

Inoltre, gli eventi diagnostici che si sono verificati possono essere visualizzati in menu  $\vert \cdot \vert$ Diagnostica:

- Mediante parametro  $\rightarrow \blacksquare$  173
- Mediante sottomenu  $\rightarrow$   $\blacksquare$  174

#### Segnali di stato

I segnali di stato forniscono indicazioni sullo stato e l'affidabilità del dispositivo classificando le varie cause dell'informazione diagnostica (evento di diagnostica).

![](_page_140_Picture_163.jpeg)

I segnali di stato sono classificati secondo VDI/VDE 2650 e raccomandazione NAMUR NE 107.

## 12.4.2 Come richiamare le informazioni sui rimedi possibili

Le informazioni sui rimedi sono fornite per ogni evento diagnostico allo scopo di garantire una rapida rimozione delle anomalie. I rimedi sono visualizzati in rosso insieme all'evento diagnostico e alle relative informazioni.

# 12.5 Informazioni diagnostiche in FieldCare o DeviceCare

## 12.5.1 Opzioni diagnostiche

Tutti gli errori rilevati dal misuratore sono visualizzati nella pagina principale del tool operativo non appena è stata stabilita connessione.

![](_page_141_Picture_272.jpeg)

*1 Area di stato con segnale di stato[→ 138](#page-137-0)*

*2 Informazioni diagnostiche[→ 139](#page-138-0)*

*3 Informazioni sui rimedi con ID di servizio*

Inoltre, gli eventi diagnostici che si sono verificati possono essere visualizzati in menu I÷ Diagnostica:

- Mediante parametro  $\rightarrow$   $\blacksquare$  173
- Mediante sottomenu  $\rightarrow$   $\blacksquare$  174

#### Informazioni diagnostiche

L'errore può essere identificato grazie alle informazioni diagnostiche. Il testo breve aiuta l'utente fornendo informazioni sull'errore. Il corrispondente simbolo per il comportamento diagnostico è visualizzato anche sul display locale vicino alle informazioni diagnostiche.

![](_page_141_Figure_14.jpeg)

# 12.5.2 Come richiamare le informazioni sui rimedi possibili

Le informazioni sui rimedi sono fornite per ogni evento diagnostico allo scopo di garantire una rapida rimozione delle anomalie:

- Sulla pagina principale Le informazioni sul rimedio è visualizzata in un campo separato, sotto le informazioni diagnostiche.
- Inmenu Diagnostica

Le informazioni sul rimedio possono essere richiamate nell'area operativa dell'interfaccia utente.

L'utente si trova nel sottomenu menu Diagnostica.

- 1. Richiamare il parametro richiesto.
- 2. Sulla destra dell'area operativa, puntatore del mouse sul parametro.
	- $\rightarrow$  È visualizzata una descrizione con le informazioni sul rimedio per l'evento diagnostico.

# 12.6 Adattamento delle informazioni diagnostiche

## 12.6.1 Adattamento del comportamento diagnostico

Ogni voce delle informazioni diagnostiche è assegnata in fabbrica a uno specifico comportamento diagnostico. L'utente può modificare questa assegnazione per informazioni diagnostiche specifiche nel parametro sottomenu Azione di diagnostica.

Esperto → Sistema → Gestione dell'evento → Azione di diagnostica

![](_page_142_Figure_15.jpeg)

 *30 Esempio con il display locale*

Le seguenti opzioni possono essere assegnate al codice diagnostico in base al comportamento diagnostico:

![](_page_142_Picture_185.jpeg)

# 12.6.2 Adattamento del segnale di stato

Ogni voce delle informazioni diagnostiche è assegnata in fabbrica a uno specifico segnale di stato. L'utente può modificare questa assegnazione per informazioni diagnostiche specifiche nel parametro sottomenu Categoria evento diagnostica.

Esperto → Comunicazione → Categoria evento diagnostica

#### Segnali di stato disponibili

Configurazione secondo specifica FOUNDATION Fieldbus (FF912), in conformità NAMUR NE107.

![](_page_143_Picture_226.jpeg)

#### Abilitazione della configurazione per le informazioni diagnostiche secondo FF912

Per ragioni di compatibilità, la configurazione delle informazioni diagnostiche secondo la specifica FOUNDATION Fieldbus FF912 non è abilitata quando il dispositivo viene consegnato dalla fabbrica.

#### Abilitazione della configurazione per le informazioni diagnostiche secondo la specifica FOUNDATION Fieldbus FF912

1. Aprire il Resource block.

- 2. In parametro Feature Selection, selezionare opzione Multi-bit Alarm (Bit-Alarm) Support.
	- Le informazioni diagnostiche possono essere configurate secondo la specifica FOUNDATION Fieldbus FF912.

#### Raggruppamento delle informazioni diagnostiche

Le informazioni diagnostiche sono assegnate a gruppi diversi. I gruppi si differenziano in base alla valutazione (severità) dell'evento diagnostico:

- Valutazione massima
- Valutazione alta
- Valutazione bassa

*Assegnazione delle informazioni diagnostiche (impostazione di fabbrica)*

L'assegnazione in fabbrica delle informazioni diagnostiche è indicata nelle seguenti tabelle.

I singoli campi delle informazioni diagnostiche possono essere assegnati a un altro segnale di stato  $\rightarrow$   $\blacksquare$  145.

Alcune informazioni diagnostiche possono essere assegnate separatamente, a prescindere dal relativo campo  $\rightarrow \Box$  146.

Panoramica e descrizione delle informazioni diagnostiche →  $\triangleq$  148  $\vert \cdot \vert$ 

![](_page_143_Picture_227.jpeg)
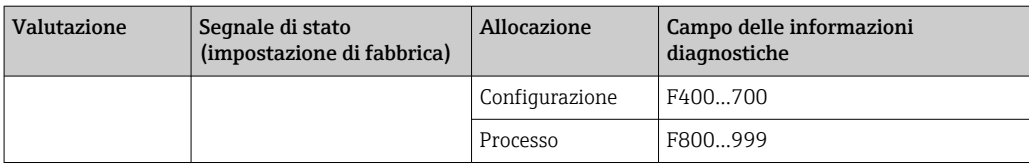

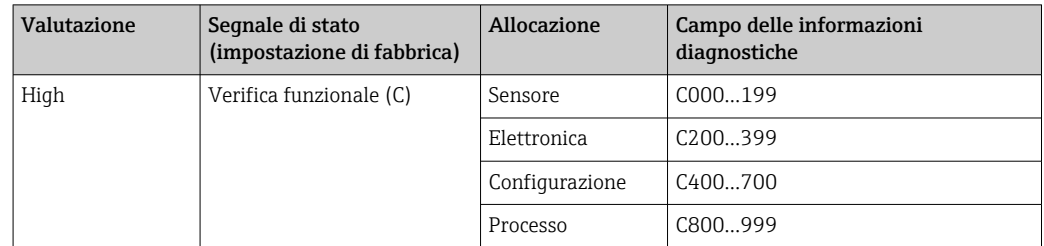

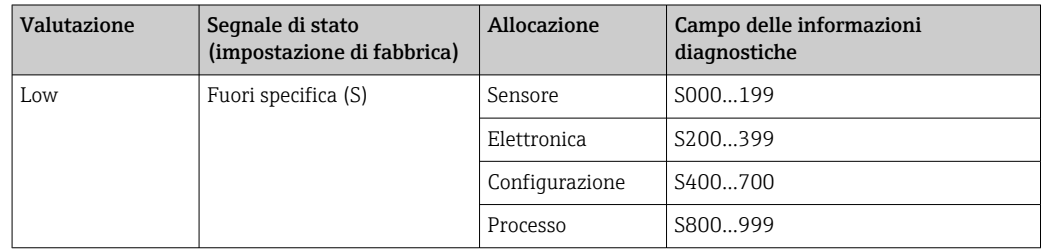

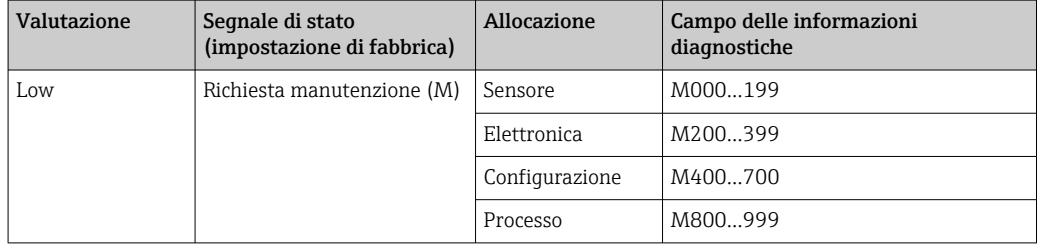

#### *Modifica dell'assegnazione delle informazioni diagnostiche*

I singoli campi delle informazioni diagnostiche possono essere assegnati a un altro segnale di stato. A questo scopo, si deve modificare il bit nel parametro associato. La modifica del bit si applica sempre all'intero campo di informazioni diagnostiche.

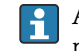

Alcune informazioni diagnostiche possono essere assegnate separatamente, a prescindere dal relativo campo  $\rightarrow \Box$  146

Ogni segnale di stato ha un parametro nel blocco Risorse nel quale si può definire l'evento diagnostico per il quale è trasmesso il segnale di stato:

- Guasto (F): parametro FD\_FAIL\_MAP
- Controllo funzione (C): parametro FD\_CHECK\_MAP
- Fuori specifica (S): parametro FD\_OFFSPEC\_MAP
- Richiesta manutenzione (M): parametro FD\_MAINT\_MAP

*Struttura e assegnazione dei parametri per i segnali di stato (impostazione di fabbrica)*

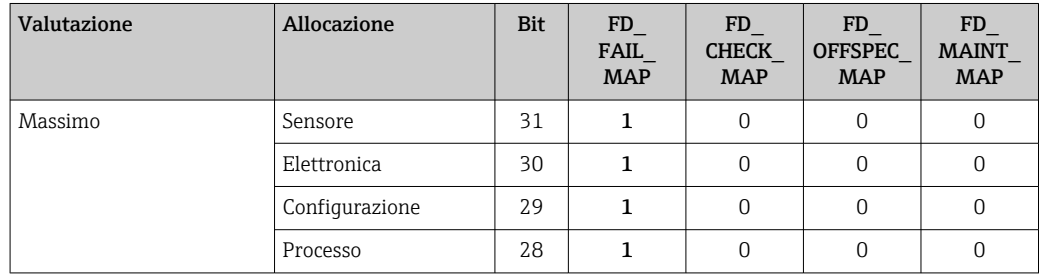

<span id="page-145-0"></span>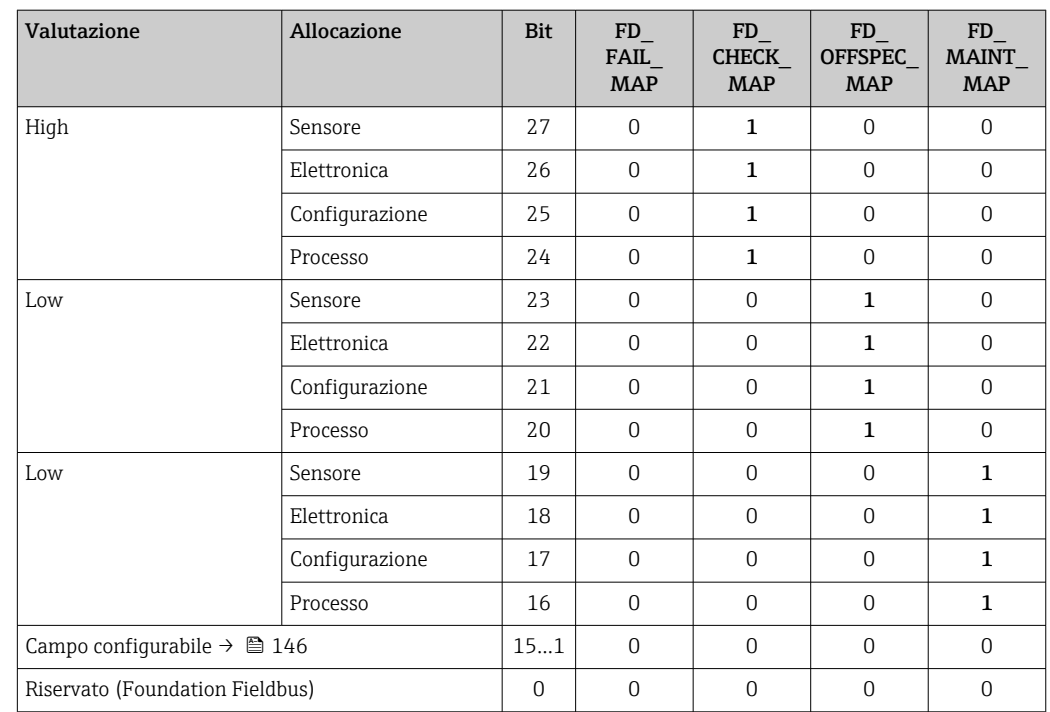

#### Modifica del segnale di stato per un campo di informazioni diagnostiche

Esempio: il segnale di stato per le informazioni diagnostiche sull'elettronica con "Valutazione massima" deve essere modificato da guasto (F) a controllo funzione (C).

- 1. Impostare il blocco Risorse in modalità di blocco OOS.
- 2. Aprire il parametro FD\_FAIL\_MAP nel blocco Risorse.
- 3. Nel parametro, modificare da Bit 30 a 0.
- 4. Aprire il parametro FD\_CHECK\_MAP nel blocco Risorse.
- 5. Nel parametro, modificare da Bit 26 a 1.
	- Se un evento di diagnostica si verifica per l'elettronica con "Valutazione massima", le relative informazioni diagnostiche sono visualizzate con il segnale di stato di controllo funzione (C).
- 6. Impostare il blocco Risorse in modalità di blocco AUTO.

### **AVVISO**

#### A un'area di informazioni diagnostiche non è assegnato un segnale di stato.

Se in quest'area si presenta un evento diagnostico, al sistema di controllo non è trasmesso alcun segnale di stato.

‣ Se si modificano i parametri, controllare che un segnale di stato sia assegnato a tutte le aree.

Se si utilizza FieldCare, il segnale di stato è abilitato/disabilitato utilizzando la casella I÷ di controllo del relativo parametro.

*Assegnazione di singole informazioni diagnostiche a un segnale di stato*

Alcune informazioni diagnostiche possono essere assegnate separatamente a un segnale di stato, a prescindere dal campo originale.

Assegnazione di singole informazioni diagnostiche a un segnale di stato mediante FieldCare.

1. Nella finestra di navigazione FieldCare: Expert  $\rightarrow$  Communication  $\rightarrow$  Field diagnostics  $\rightarrow$  Alarm detection enable

- 2. Selezionare le informazioni diagnostiche da uno di questi campi Area configurabile Bit 1 ... Area configurabile Bit 15.
- 3. Premere Enter per confermare.
- 4. Quando si seleziona il segnale di stato desiderato (ad es. Offspec Map), selezionare anche l'opzione Area configurabile Bit 1 ... Area configurabile Bit 15 che era stata assegnata in precedenza alle informazioni diagnostiche (passaggio 2).
- 5. Premere Enter per confermare.
	- È registrato l'evento diagnostico delle informazioni diagnostiche selezionate.
- 6. Nella finestra di navigazione FieldCare: **Expert**  $\rightarrow$  **Communication**  $\rightarrow$  **Field** diagnostics  $\rightarrow$  Alarm broadcast enable
- 7. Selezionare le informazioni diagnostiche da uno di questi campi Area configurabile Bit 1 ... Area configurabile Bit 15.
- 8. Premere Enter per confermare.
- 9. Quando si seleziona il segnale di stato desiderato (ad es. Offspec Map), selezionare anche l'opzione Area configurabile Bit 1 ... Area configurabile Bit 15 che era stata assegnata in precedenza alle informazioni diagnostiche (passaggio 7).
- 10. Premere Enter per confermare.
	- Le informazioni diagnostiche selezionato sono trasmesse lungo il bus quando si verifica il relativo evento diagnostico.
- Una modifica del segnale di stato non ha effetto sulle informazioni diagnostiche già H esistenti. Il nuovo segnale di stato è assegnato solo se si presenta ancora questo errore dopo che è stata eseguita la modifica.

#### Trasmissione delle informazioni diagnostiche lungo il bus

*Assegnazione di una priorità alle informazioni diagnostiche per la trasmissione lungo il bus*

Le informazioni diagnostiche sono trasmesse lungo il bus solo se la relativa priorità è 2...15. Eventi con priorità 1 sono visualizzati ma non sono trasmessi. Le informazioni diagnostiche con priorità 0 (impostazione di fabbrica) sono ignorate.

La priorità può essere modificata separatamente per i diversi segnali di stato. I seguenti parametri del blocco Risorse servono a questo scopo:

- FD\_FAIL\_PRI
- FD\_CHECK\_PRI
- FD\_OFFSPEC\_PRI
- FD\_MAINT\_PRI

#### *Soppressione di alcune informazioni diagnostiche*

Alcuni eventi possono essere soppressi durante la trasmissione lungo il bus utilizzando una maschera. Questi eventi sono visualizzati ma non sono trasmessi lungo il bus. Questa maschera è in FieldCare Expert  $\rightarrow$  Communication  $\rightarrow$  Field diagnostics  $\rightarrow$  Alarm broadcast enable. Questa maschera è una maschera di selezione negativa, ossia se è stato selezionato un campo, le informazioni diagnostiche associate non sono trasmesse lungo il bus.

# <span id="page-147-0"></span>12.7 Panoramica delle informazioni diagnostiche

- La quantità di informazioni diagnostiche e il numero di variabili misurate coinvolte aumentano se il misuratore dispone di uno o più pacchetti applicativi.
	- Tutte le variabili misurate che riguardano la famiglia di dispositivi Promass sono sempre elencati in "Variabili misurate trattate". Le variabili misurate disponibili per il dispositivo in questione dipendono dalla relativa versione. Quando si assegnano le variabili misurate alle funzioni del dispositivo, ad es. alle singole uscite, si possono selezionare tutte le variabili misurate disponibili per questa versione del dispositivo.
- Il segnale di stato e il comportamento diagnostico possono essere modificati per alcune voci delle informazioni diagnostiche. Modificare le informazioni diagnostiche  $\rightarrow$   $\blacksquare$  143

## 12.7.1 Diagnostica del sensore

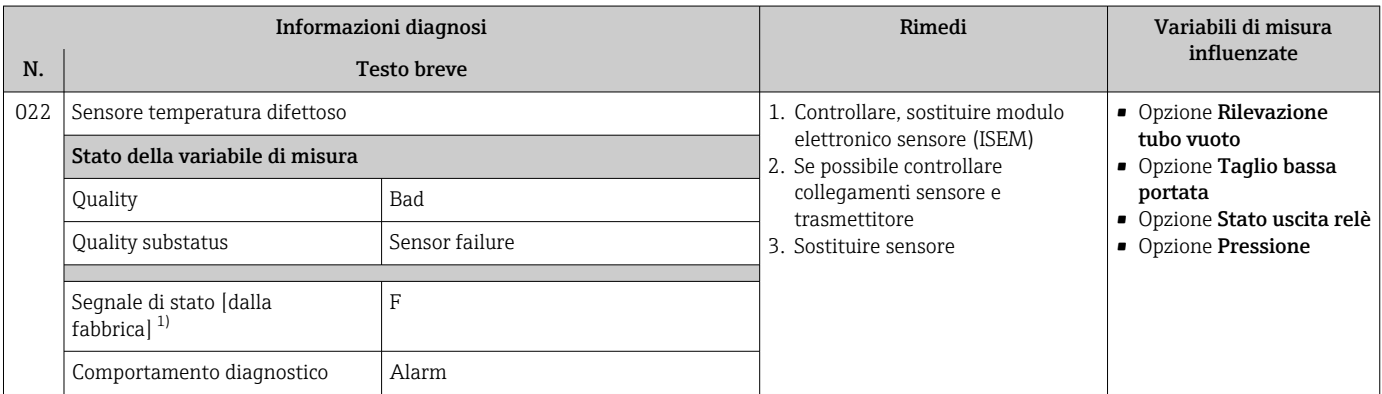

1) Il segnale di stato può essere modificato.

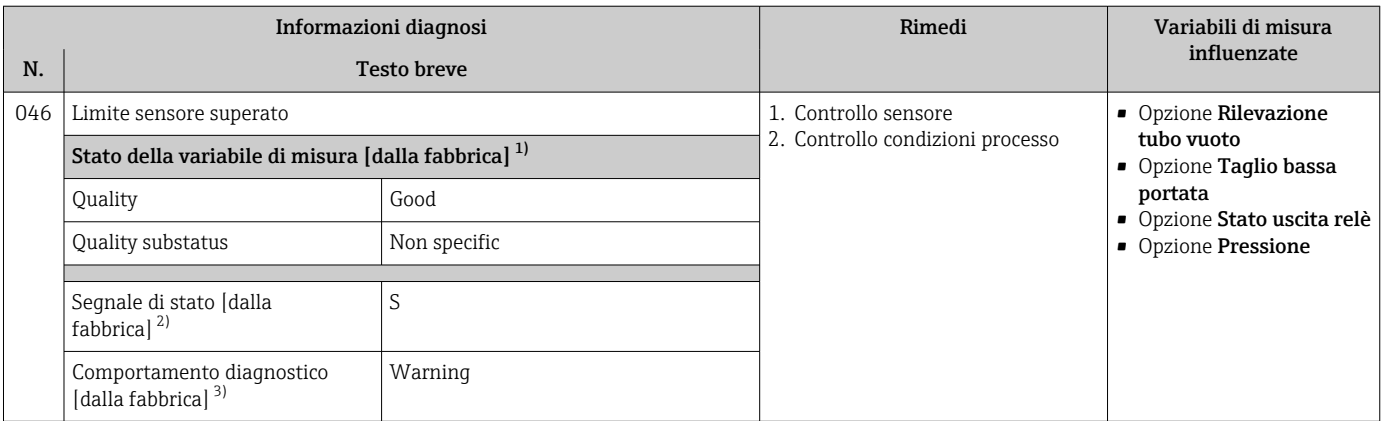

1) La qualità può essere modificata. Ciò comporta la modifica dello stato generale della variabile misurata.

2) Il segnale di stato può essere modificato.

3) Il comportamento diagnostico può essere modificato.

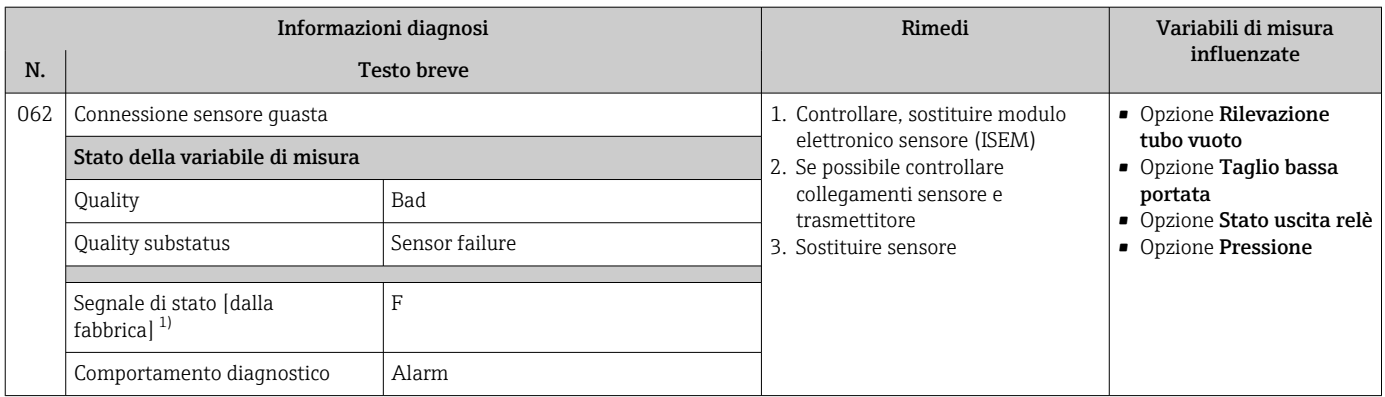

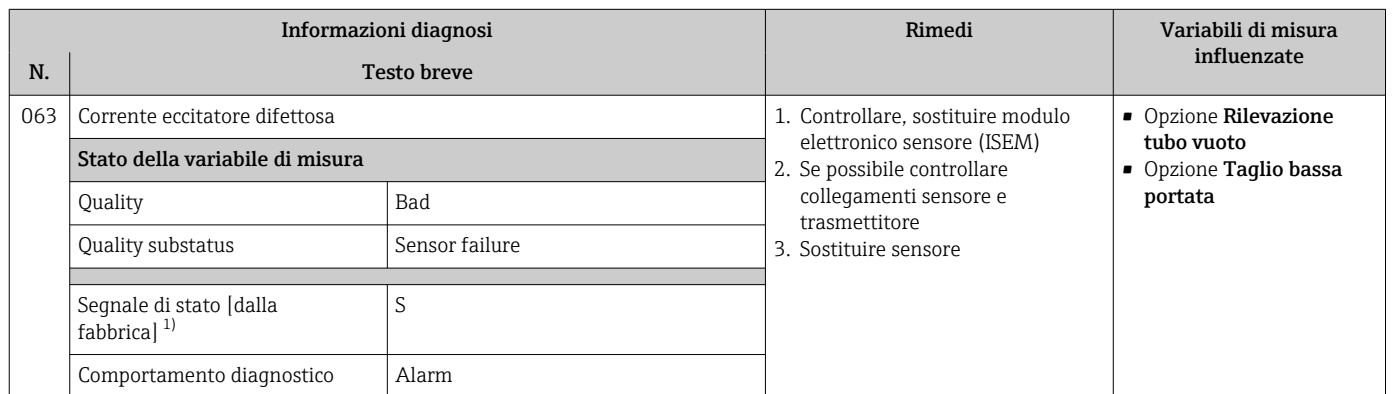

1) Il segnale di stato può essere modificato.

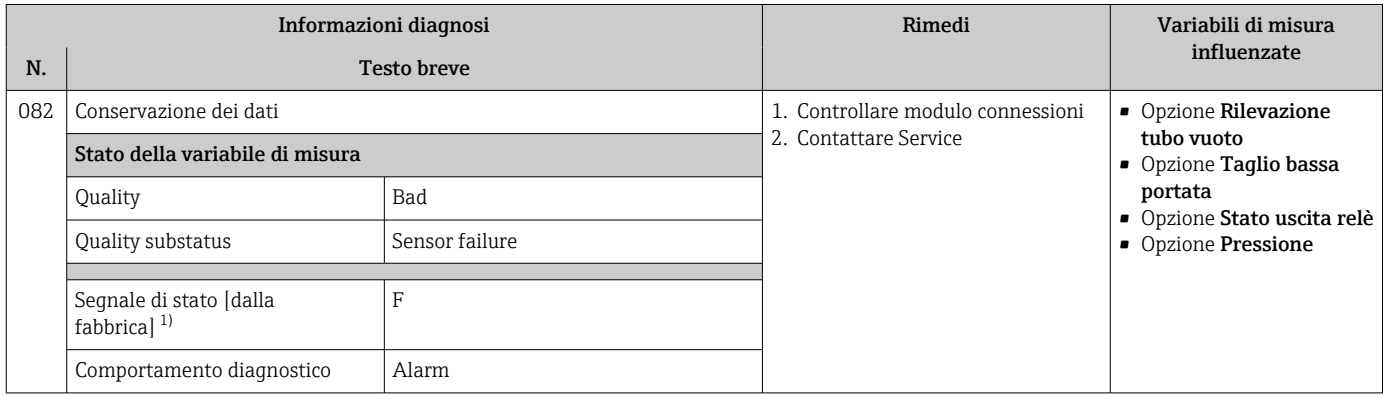

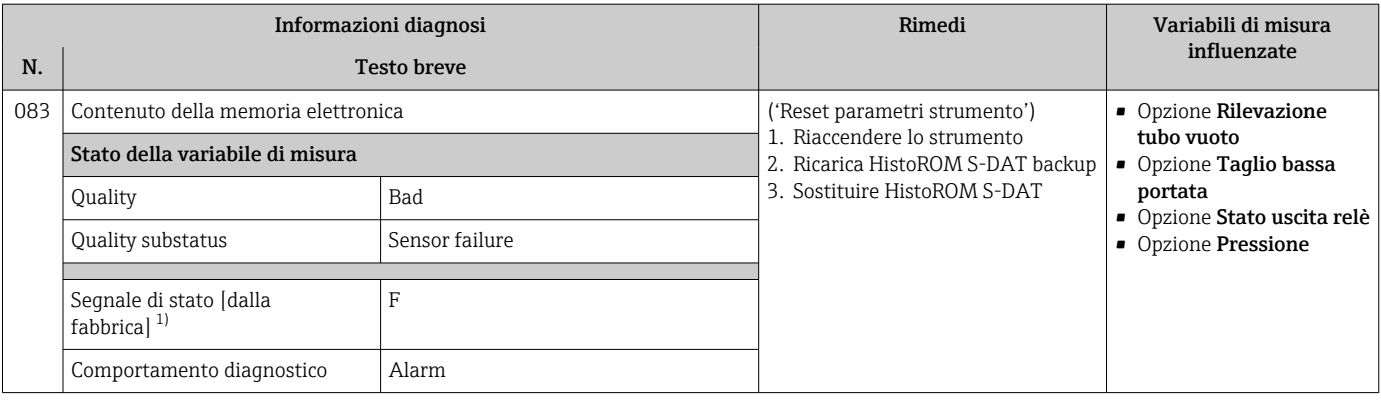

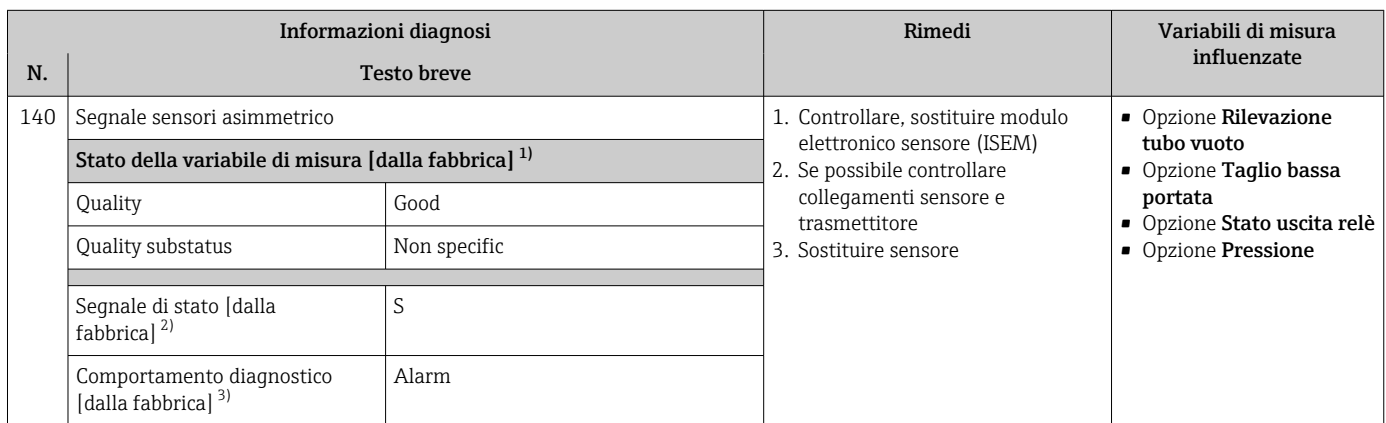

1) La qualità può essere modificata. Ciò comporta la modifica dello stato generale della variabile misurata.

2) Il segnale di stato può essere modificato.

3) Il comportamento diagnostico può essere modificato.

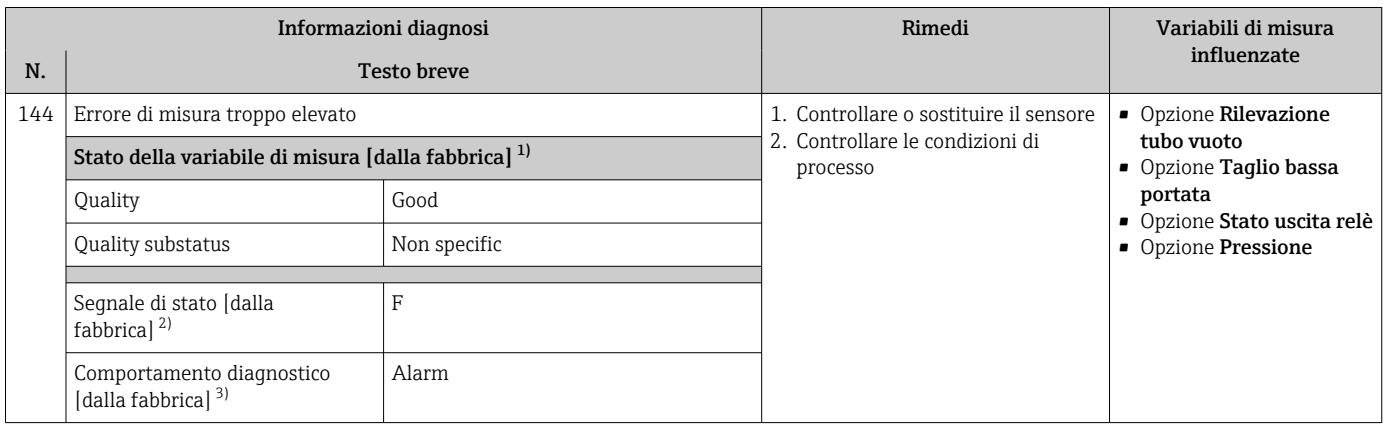

1) La qualità può essere modificata. Ciò comporta la modifica dello stato generale della variabile misurata.

2) Il segnale di stato può essere modificato.<br>3) Il comportamento diagnostico può essere Il comportamento diagnostico può essere modificato.

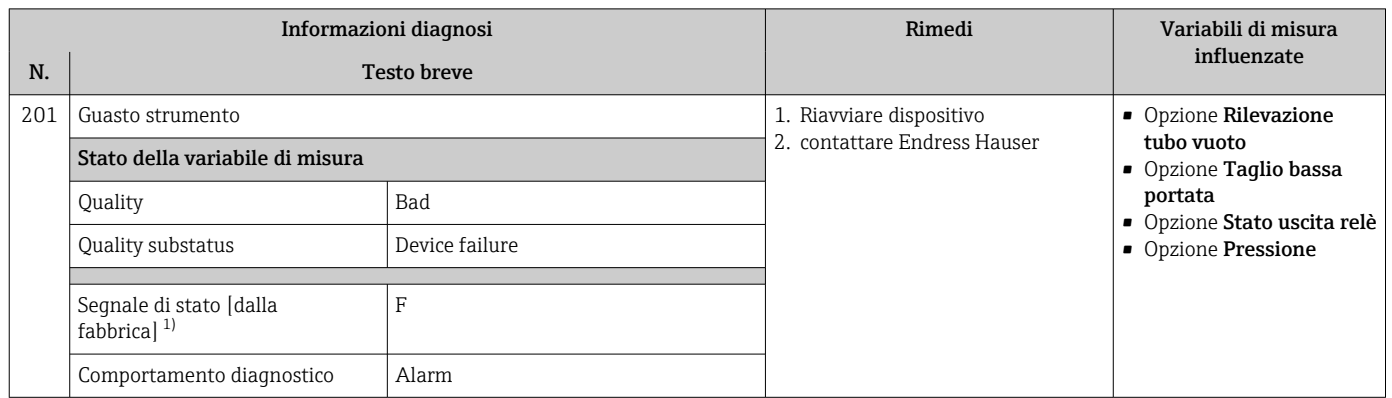

## 12.7.2 Diagnostica dell'elettronica

1) Il segnale di stato può essere modificato.

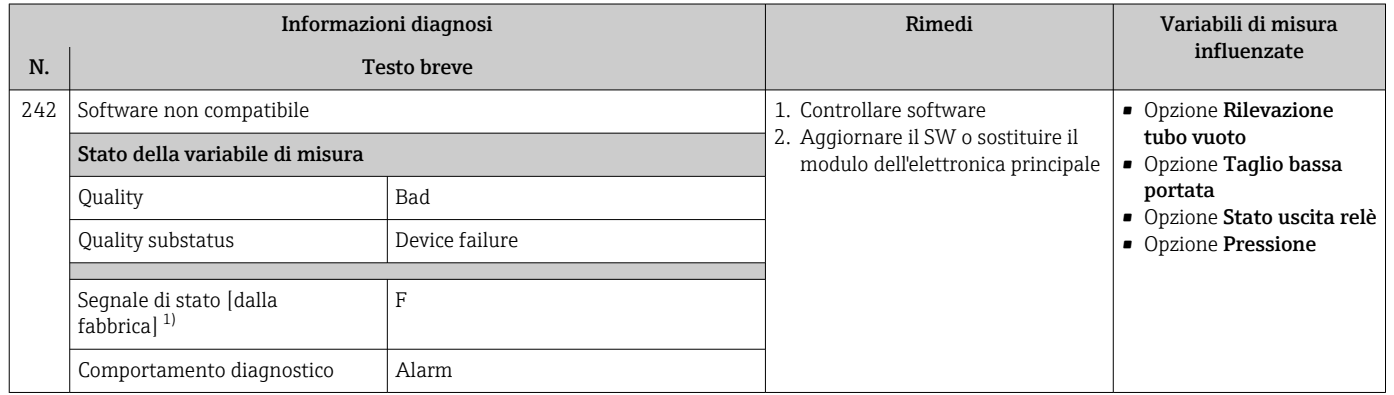

1) Il segnale di stato può essere modificato.

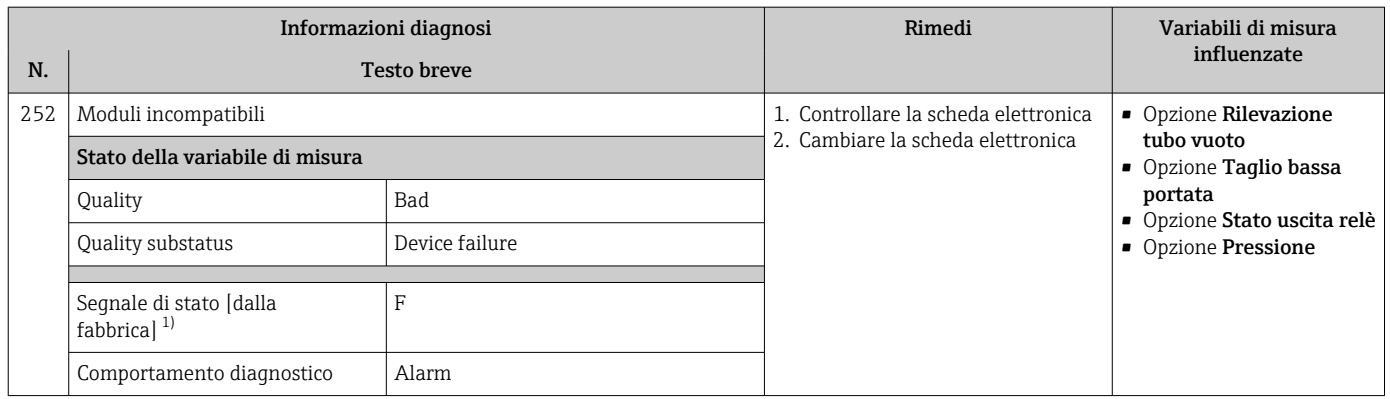

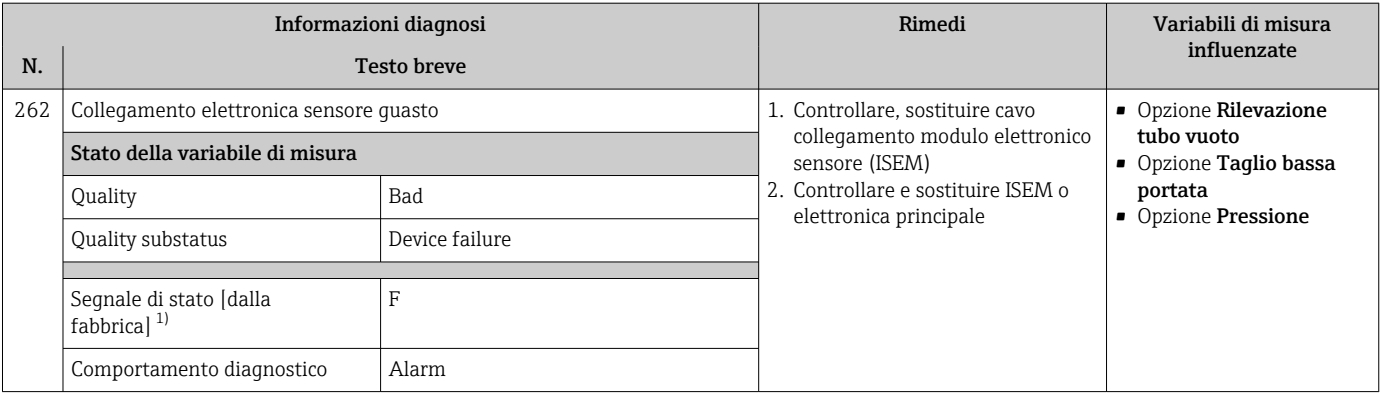

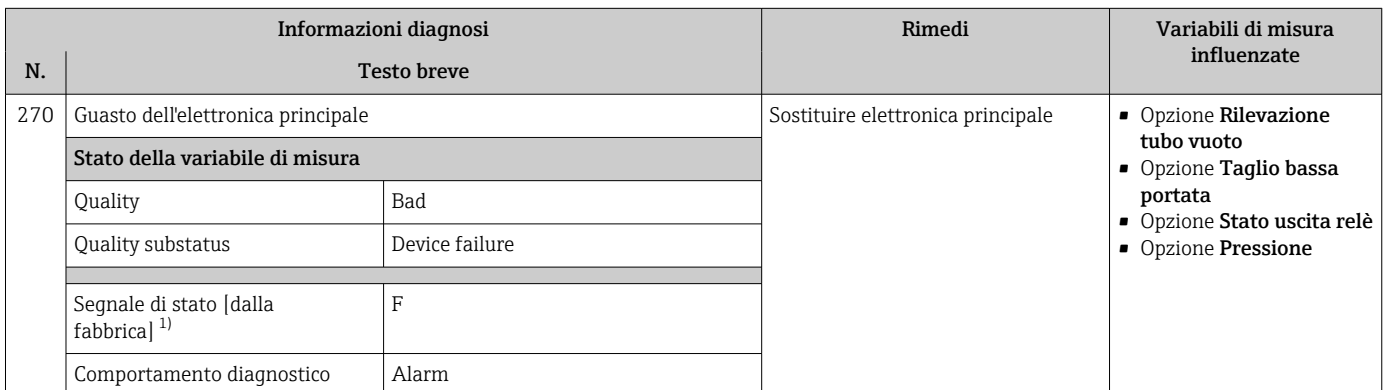

1) Il segnale di stato può essere modificato.

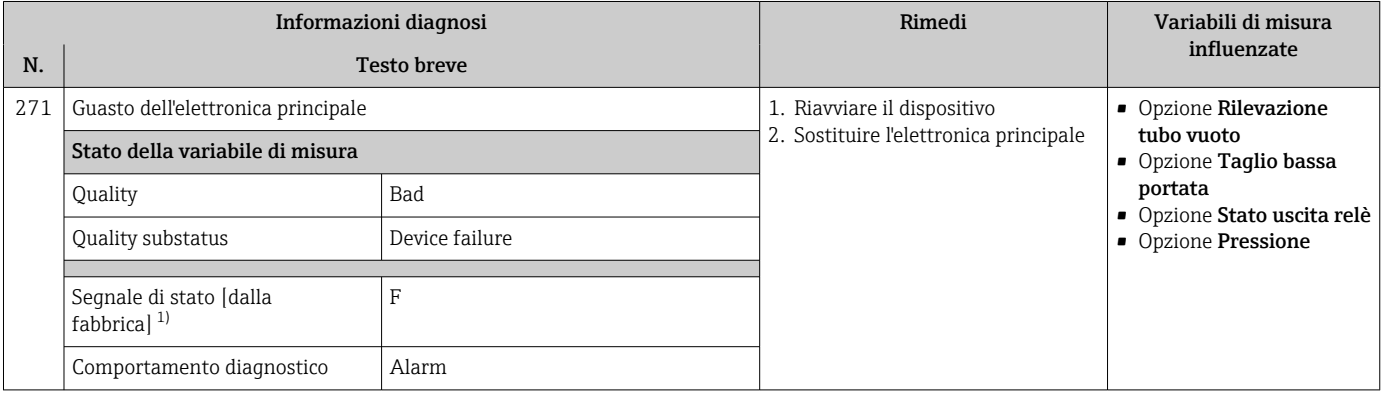

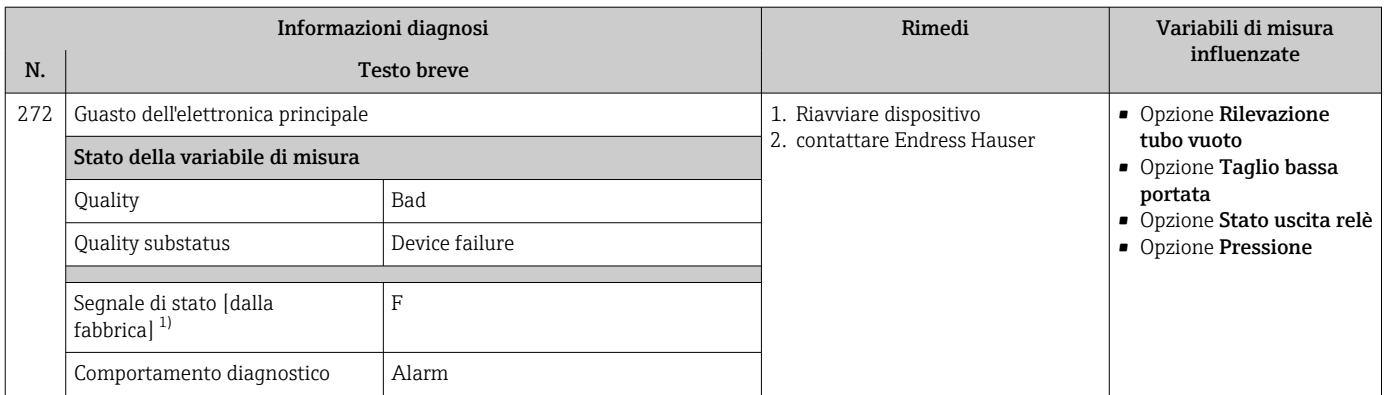

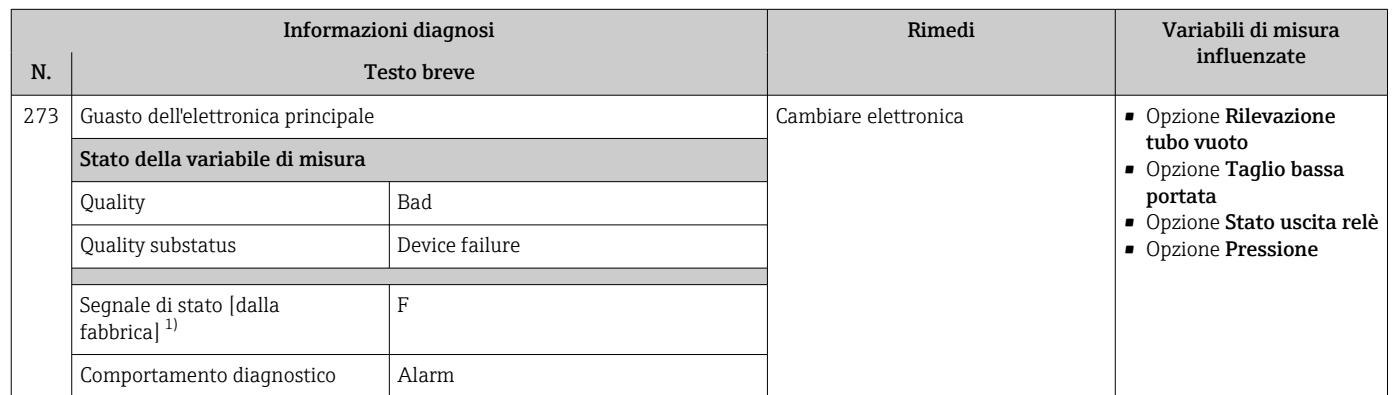

1) Il segnale di stato può essere modificato.

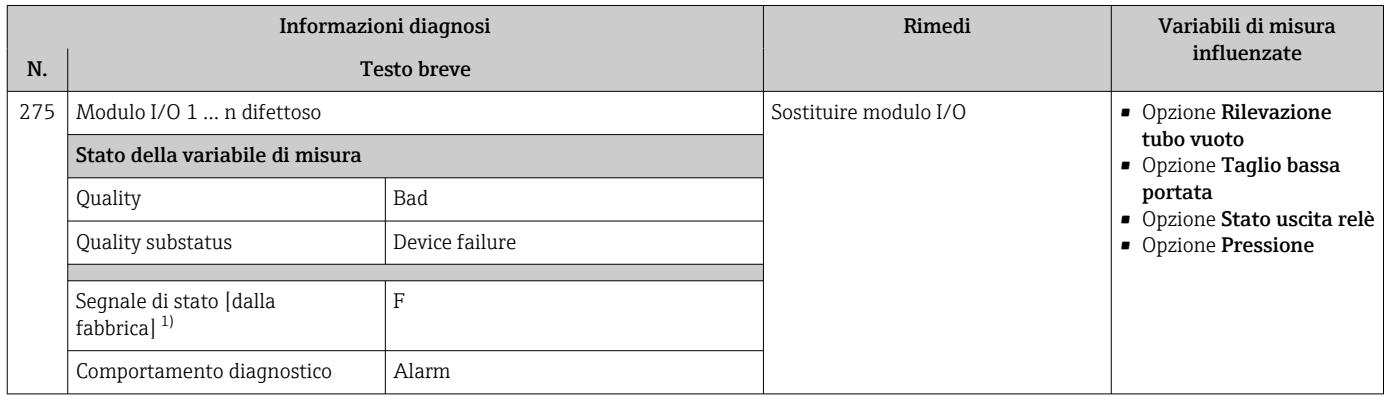

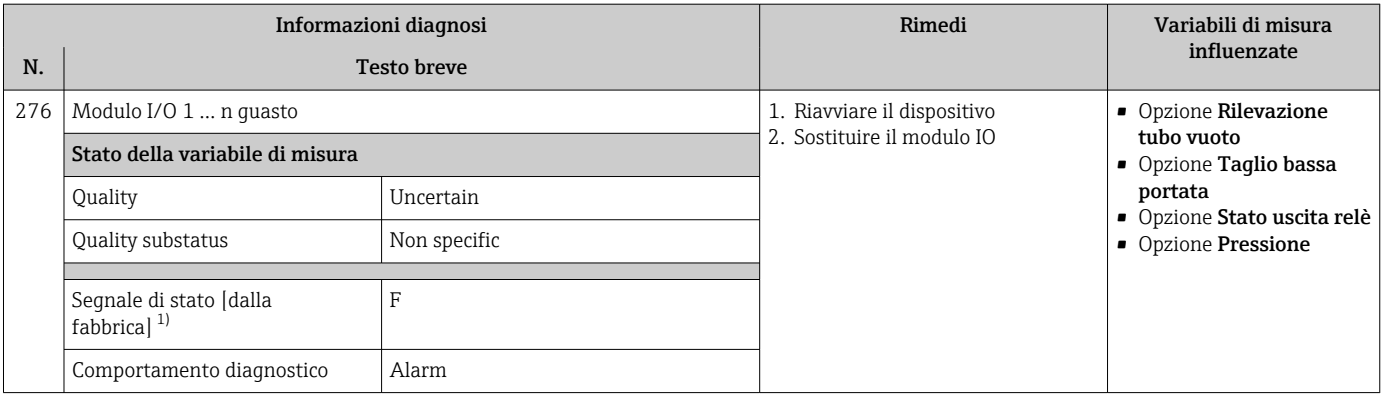

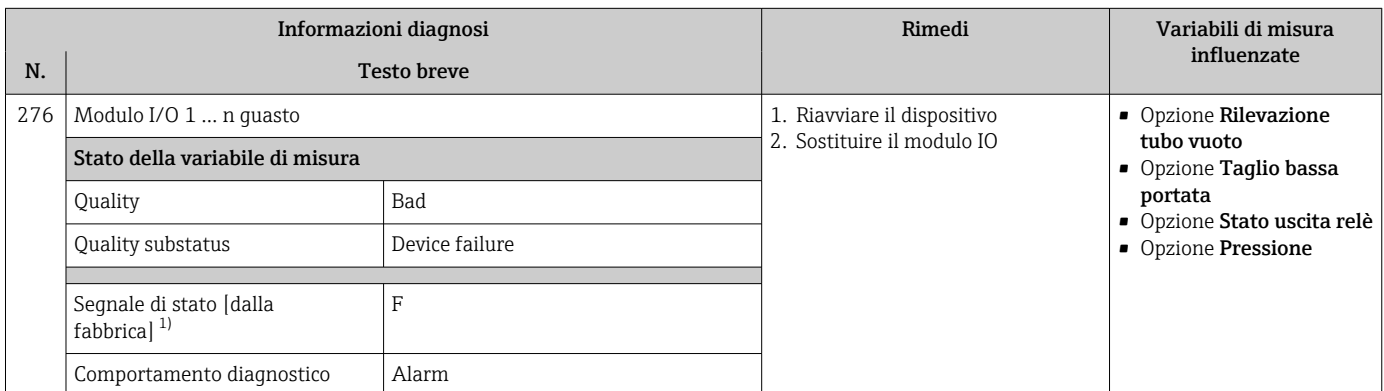

1) Il segnale di stato può essere modificato.

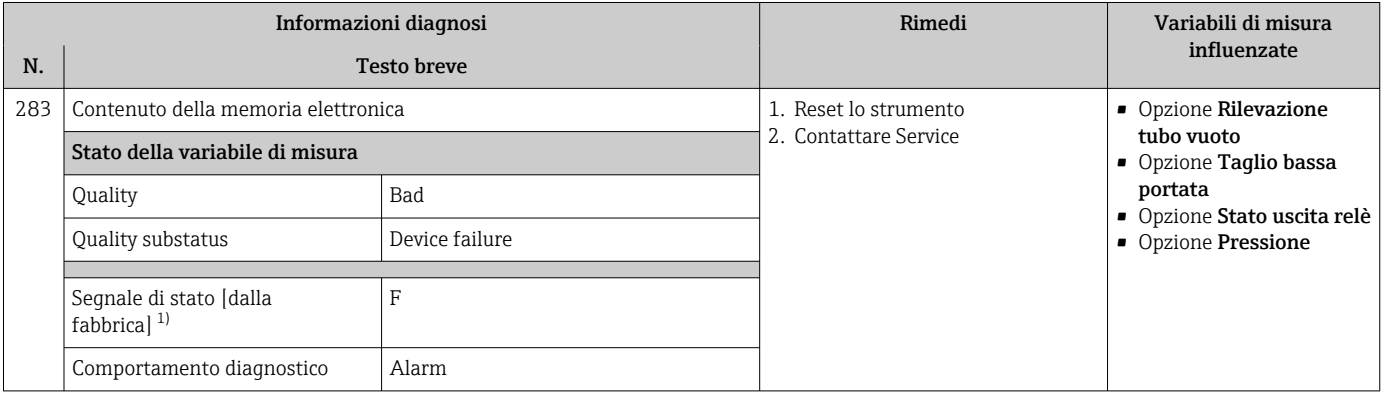

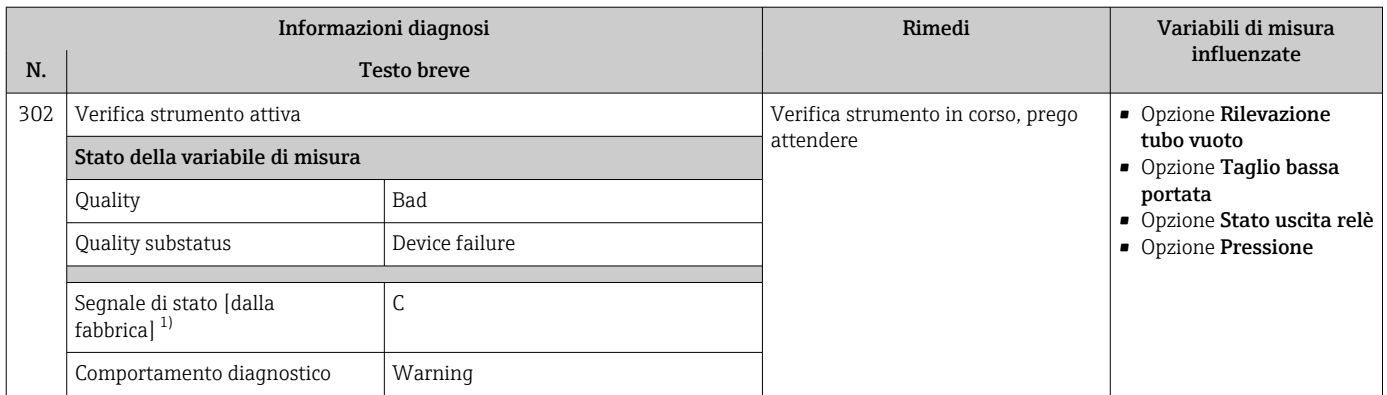

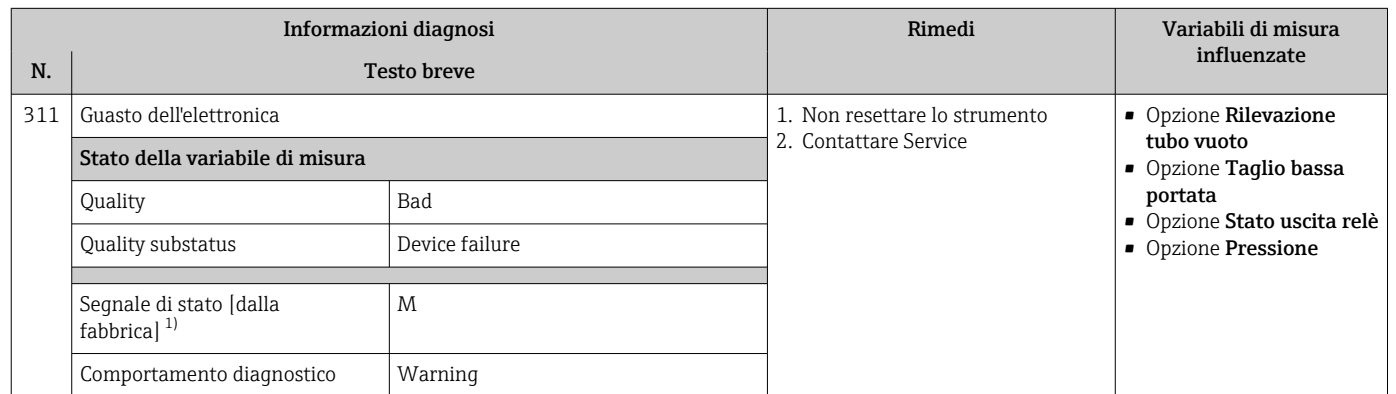

1) Il segnale di stato può essere modificato.

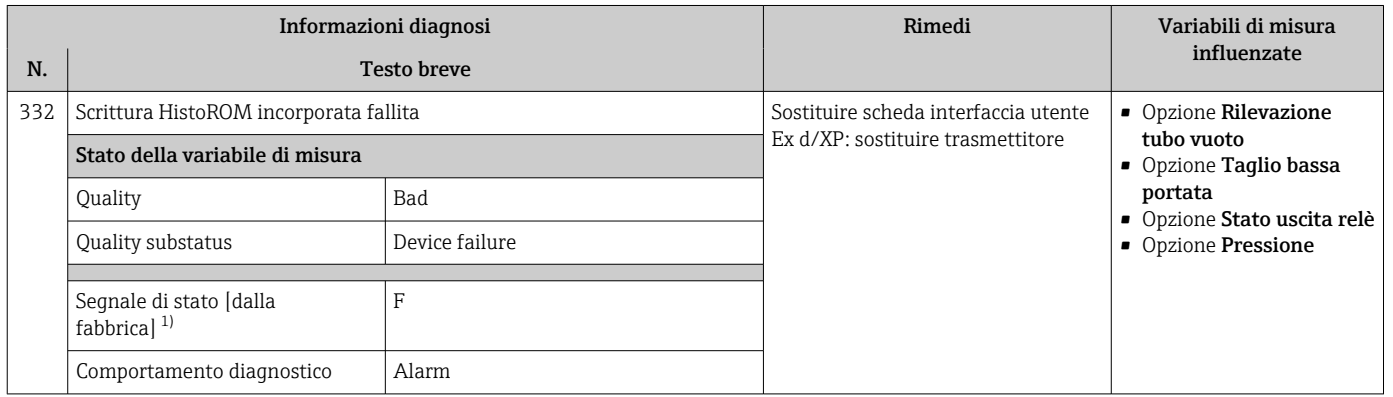

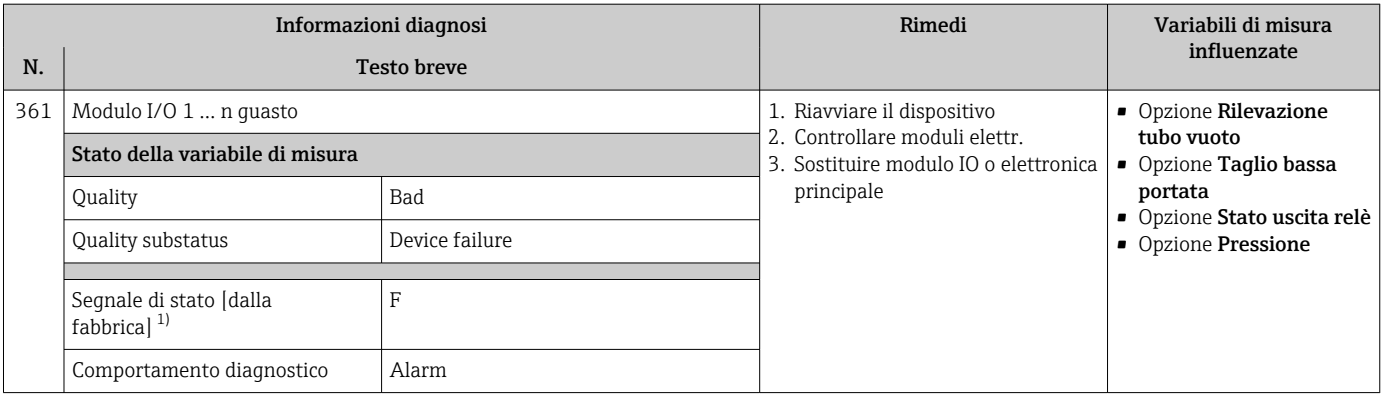

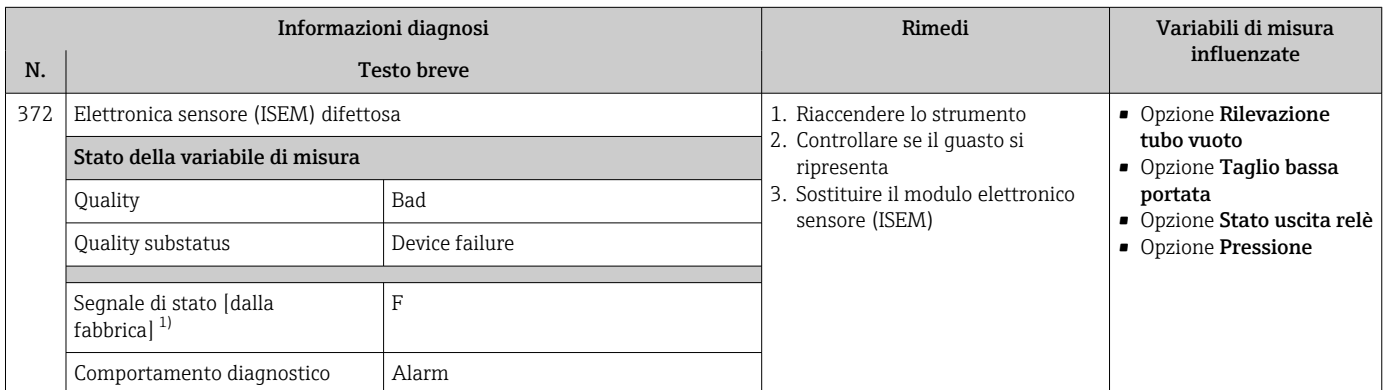

1) Il segnale di stato può essere modificato.

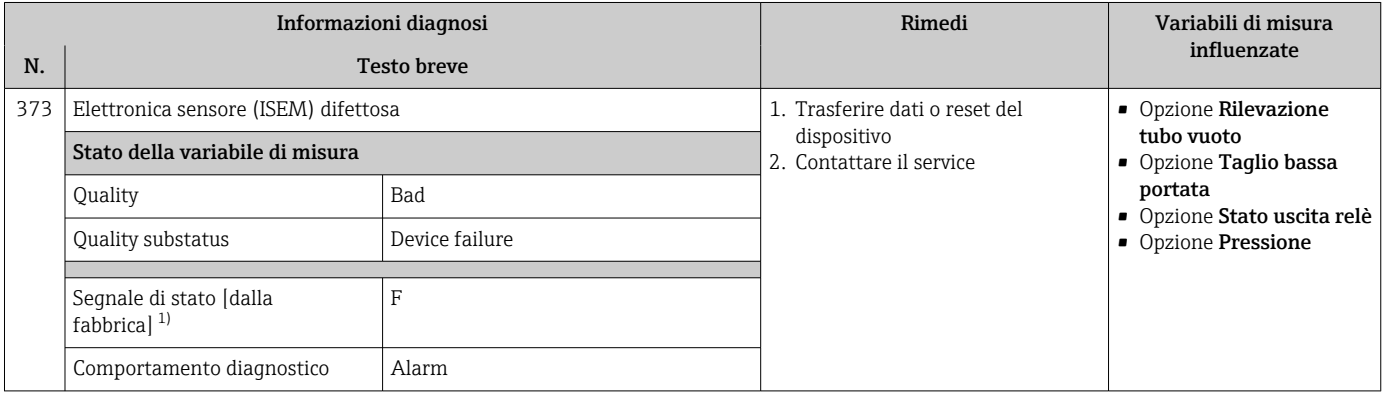

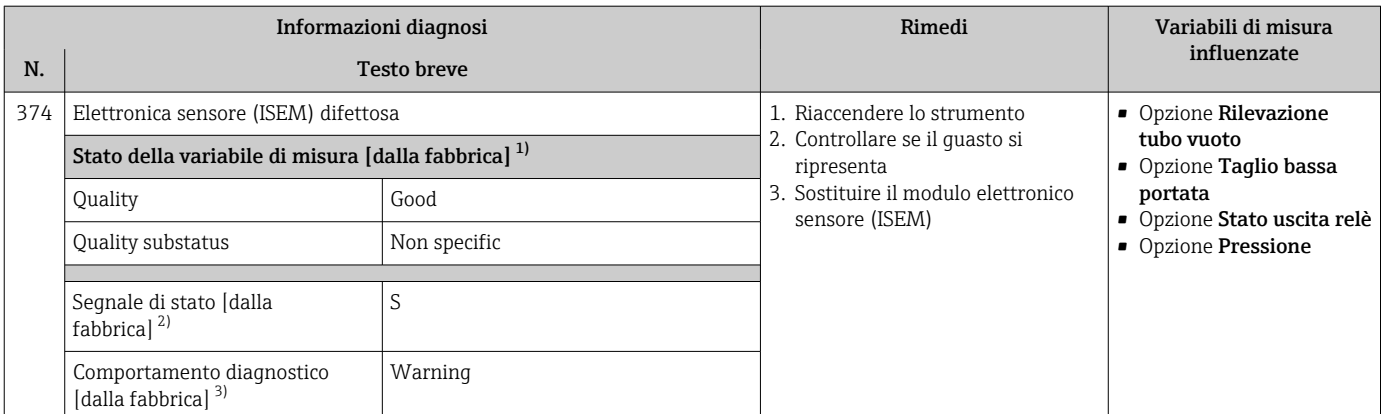

1) La qualità può essere modificata. Ciò comporta la modifica dello stato generale della variabile misurata.

2) Il segnale di stato può essere modificato.

3) Il comportamento diagnostico può essere modificato.

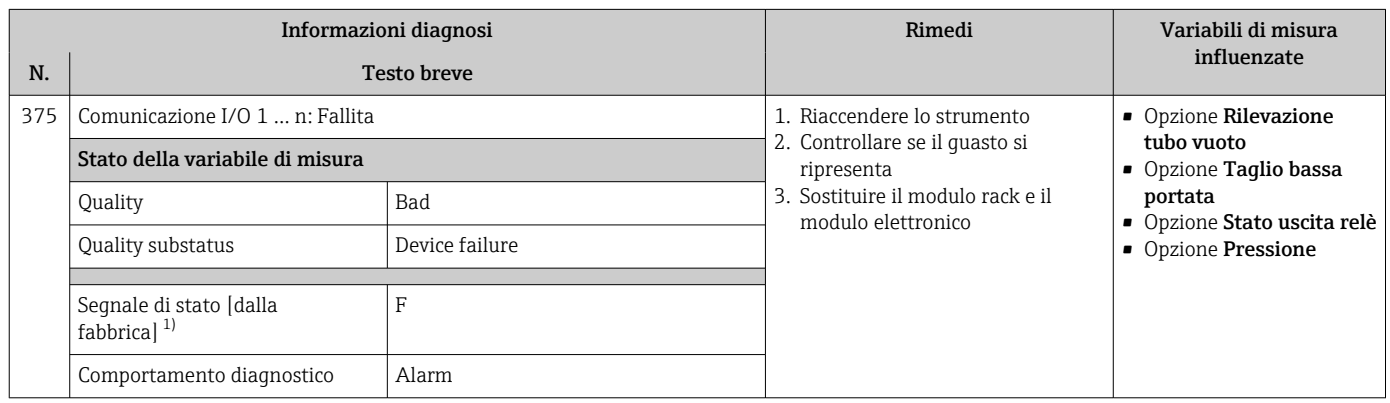

1) Il segnale di stato può essere modificato.

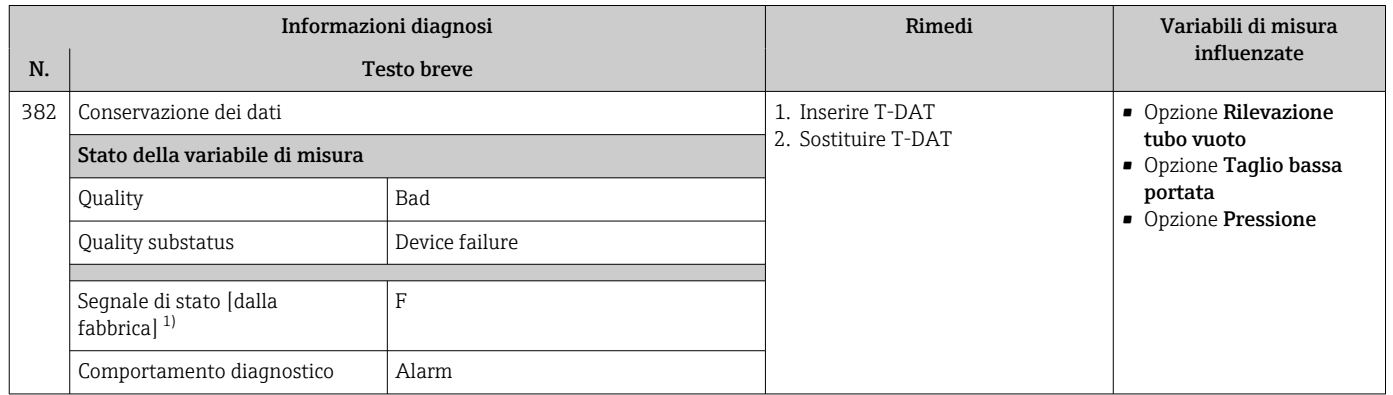

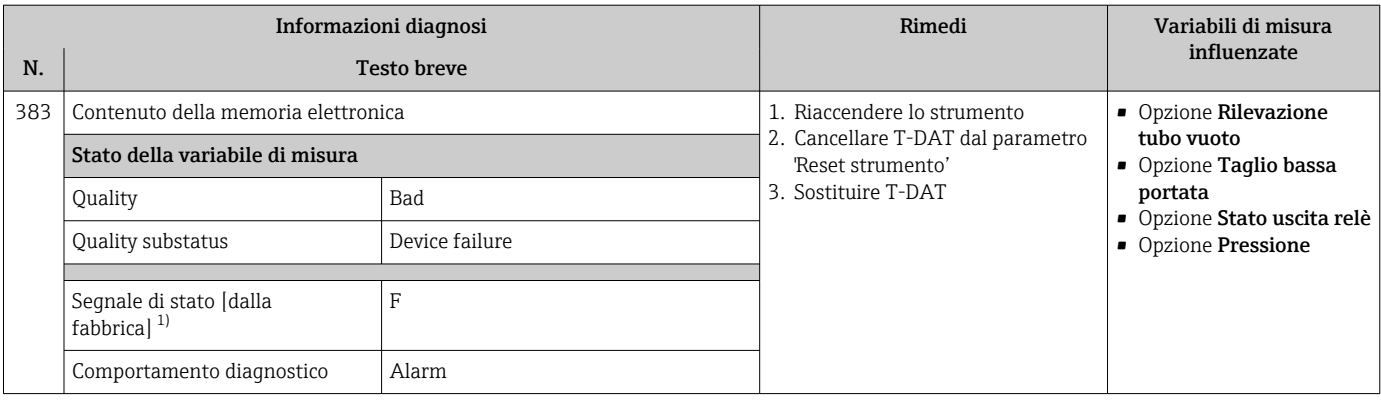

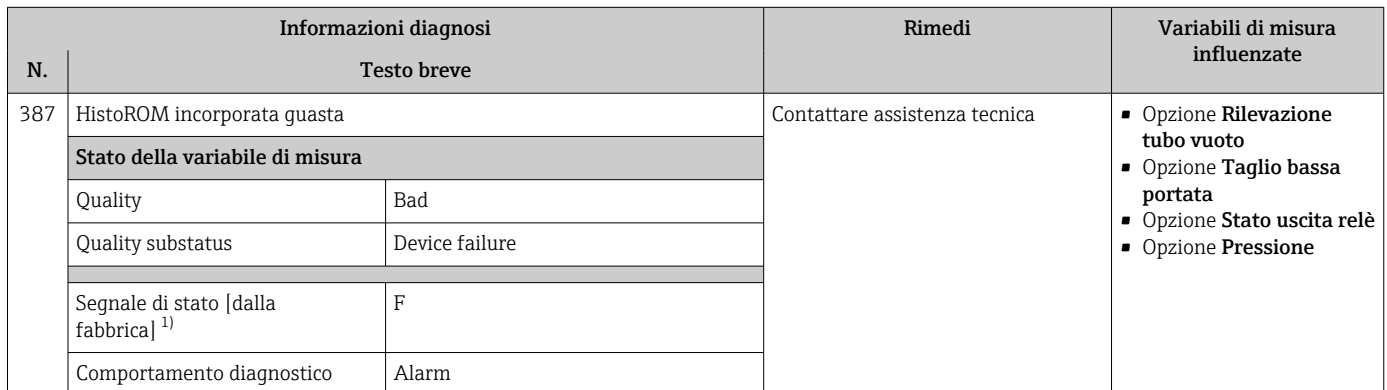

1) Il segnale di stato può essere modificato.

## 12.7.3 Diagnostica della configurazione

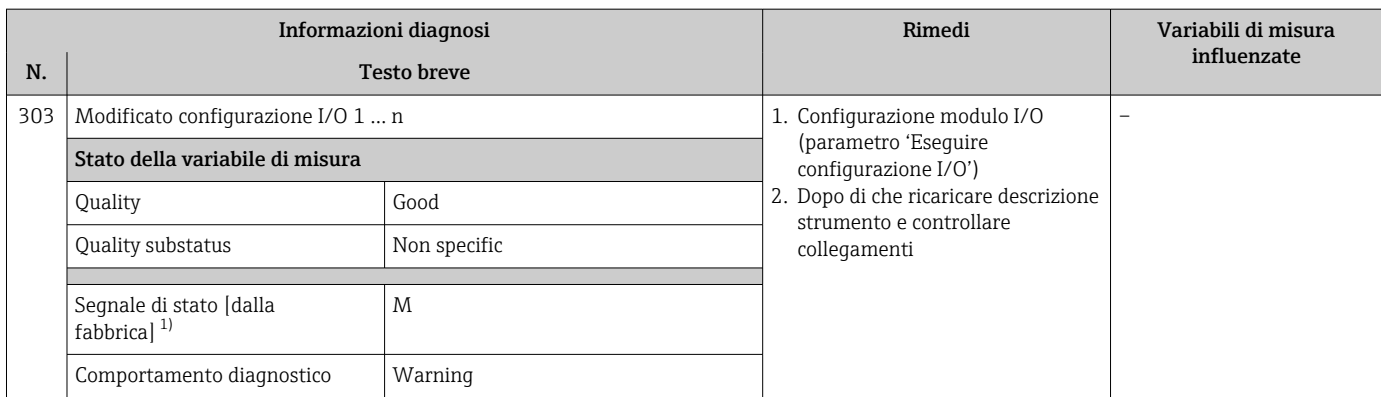

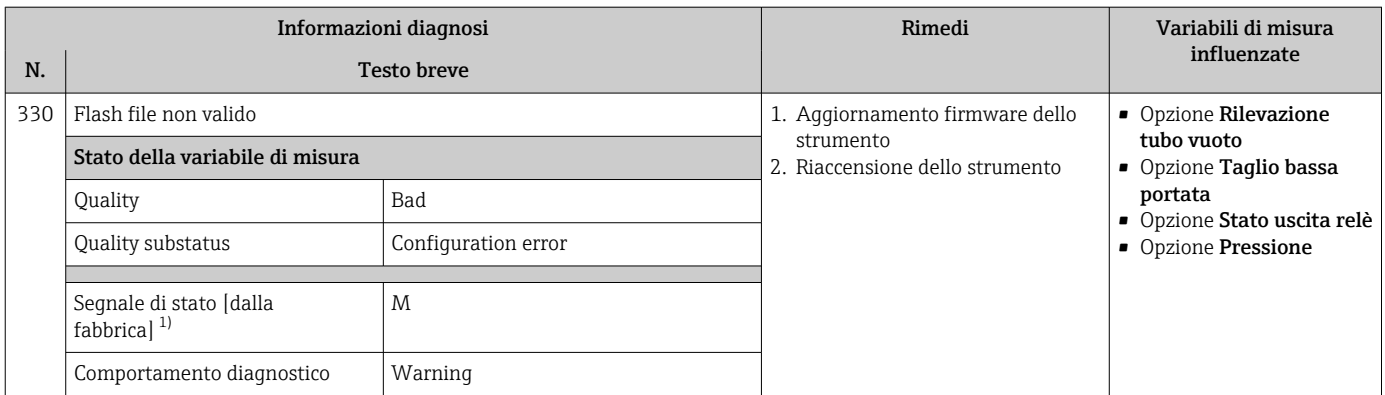

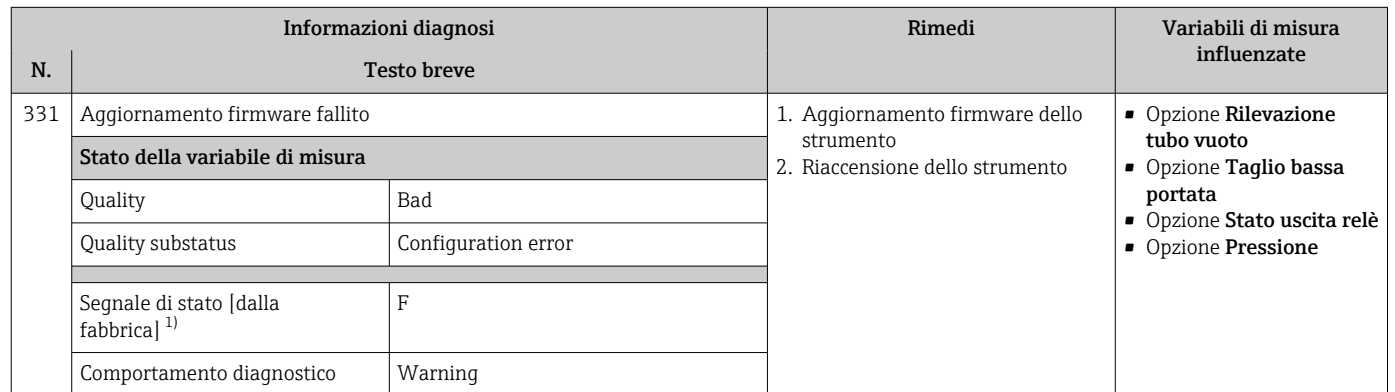

1) Il segnale di stato può essere modificato.

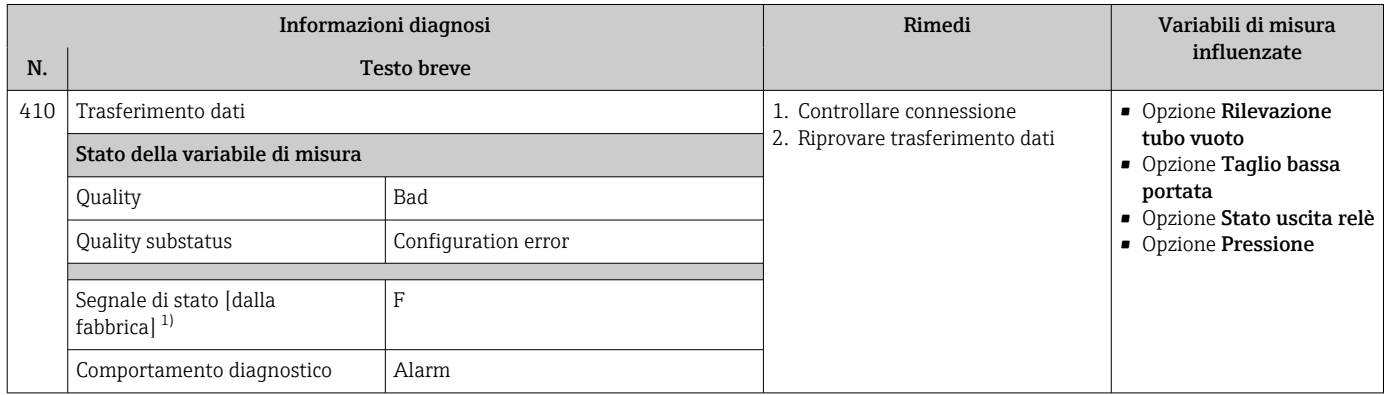

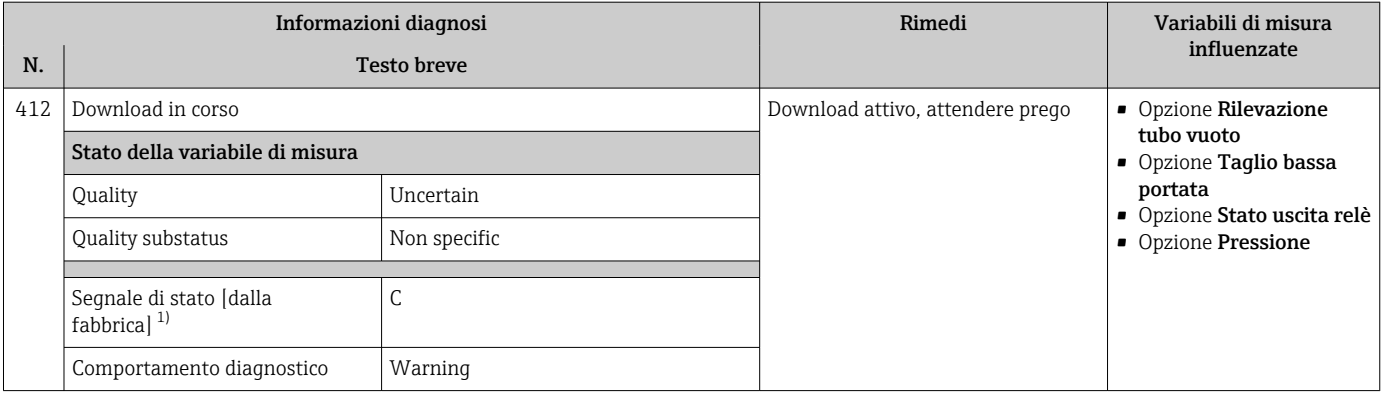

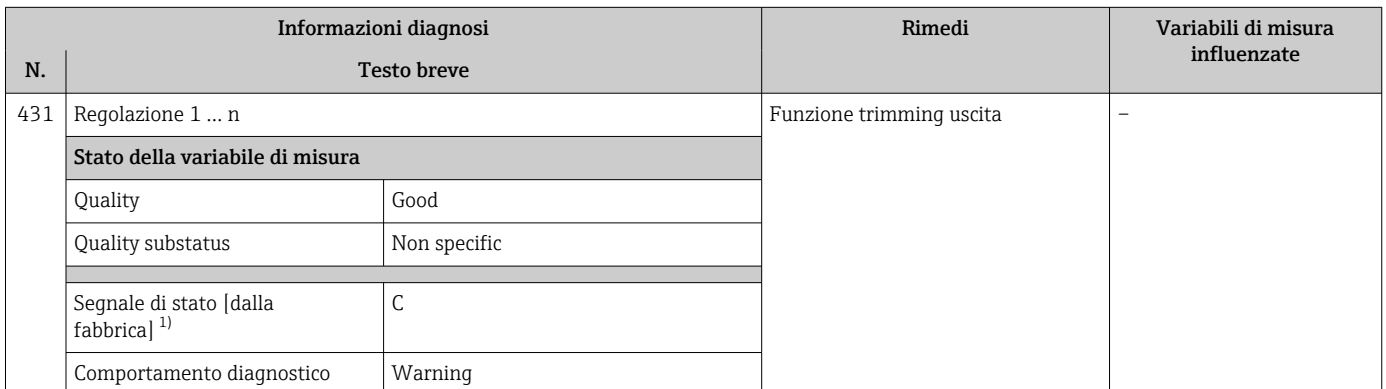

1) Il segnale di stato può essere modificato.

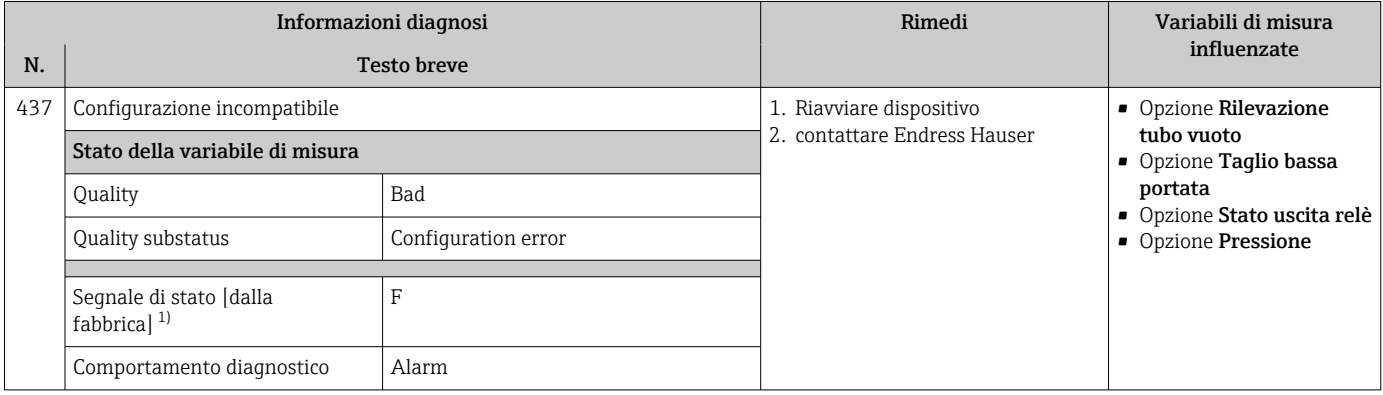

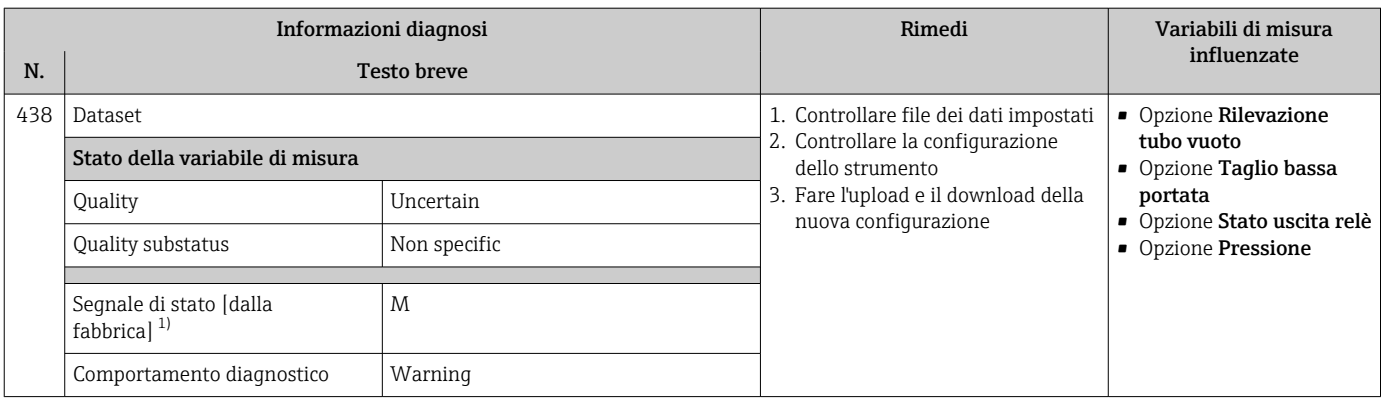

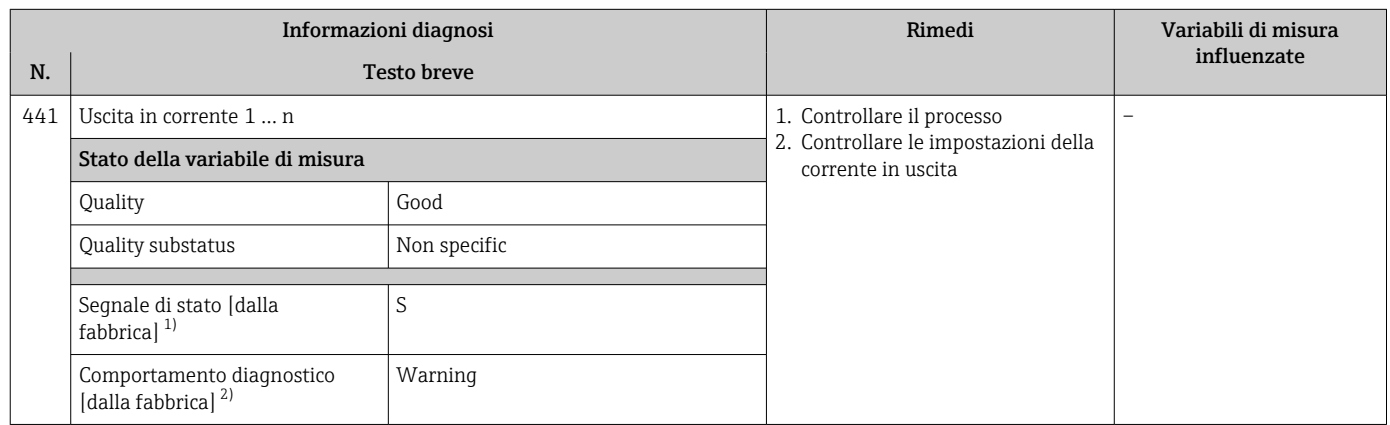

1) Il segnale di stato può essere modificato.<br>2) Il comportamento diagnostico può essere

2) Il comportamento diagnostico può essere modificato.

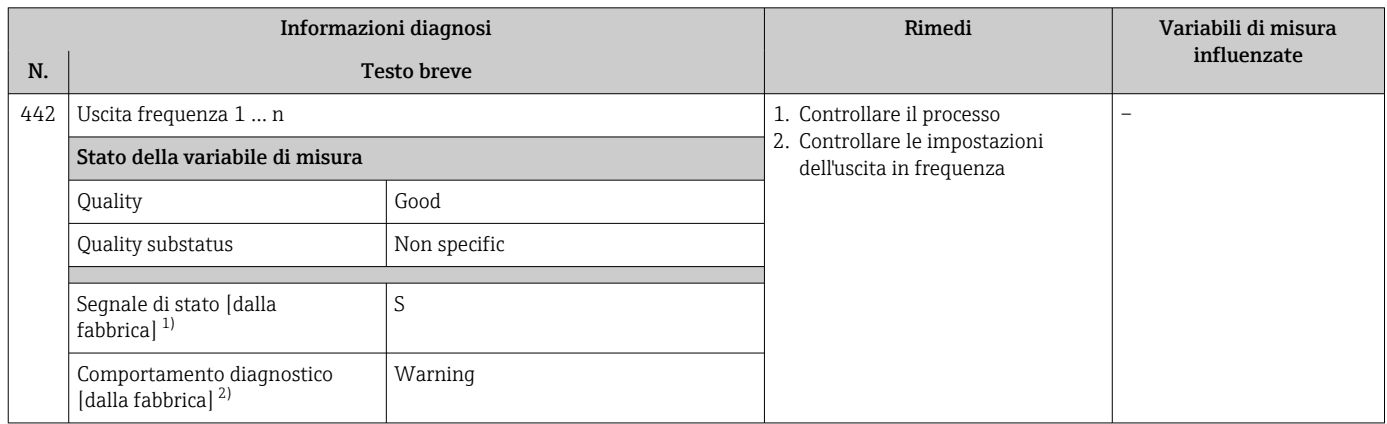

1) Il segnale di stato può essere modificato.

2) Il comportamento diagnostico può essere modificato.

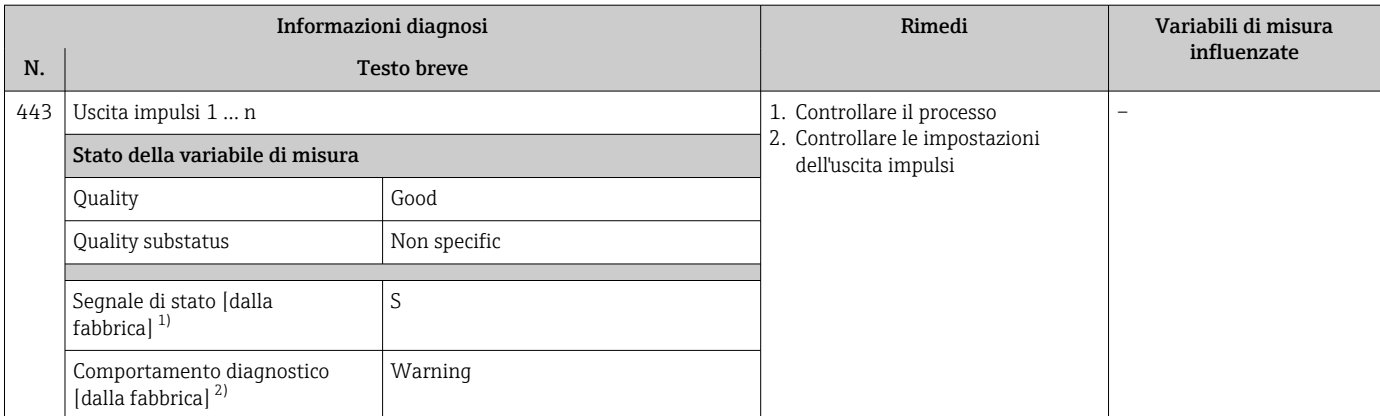

1) Il segnale di stato può essere modificato.<br>2) Il comportamento diagnostico può essere

2) Il comportamento diagnostico può essere modificato.

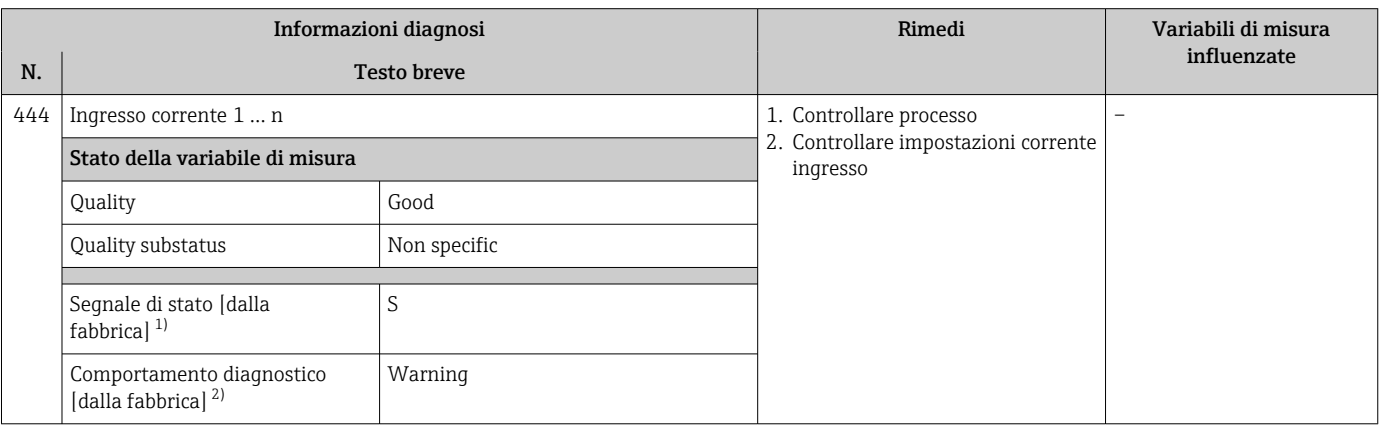

1) Il segnale di stato può essere modificato.

2) Il comportamento diagnostico può essere modificato.

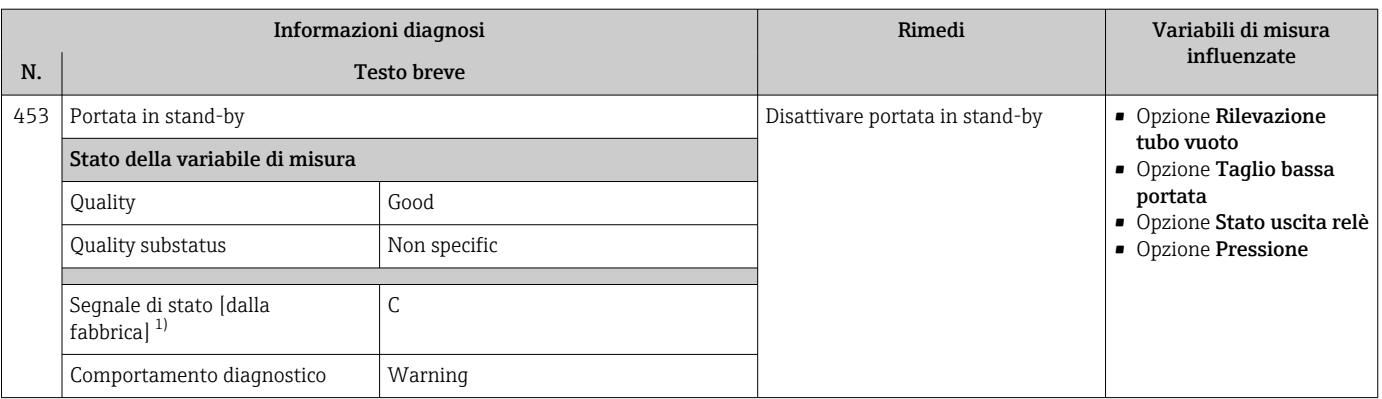

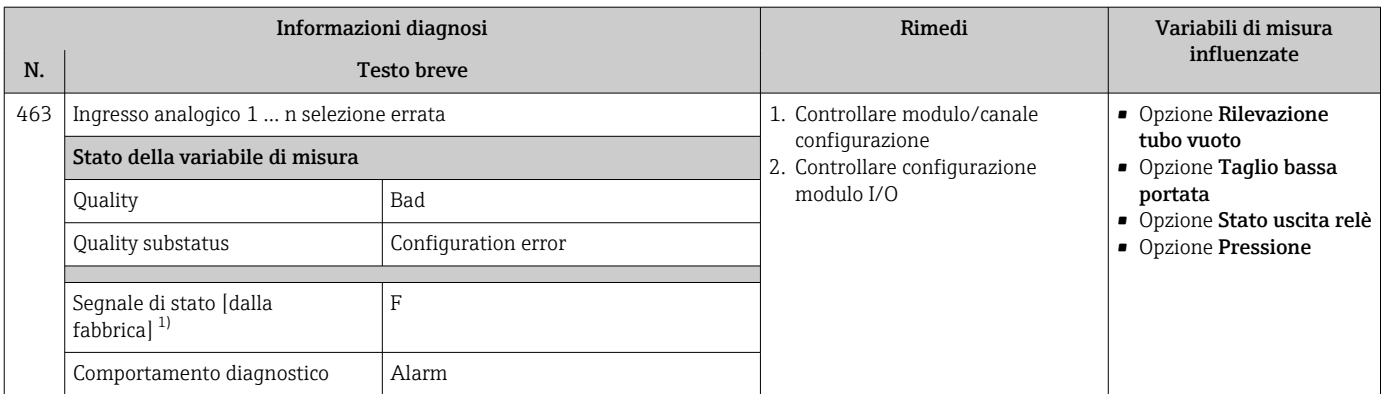

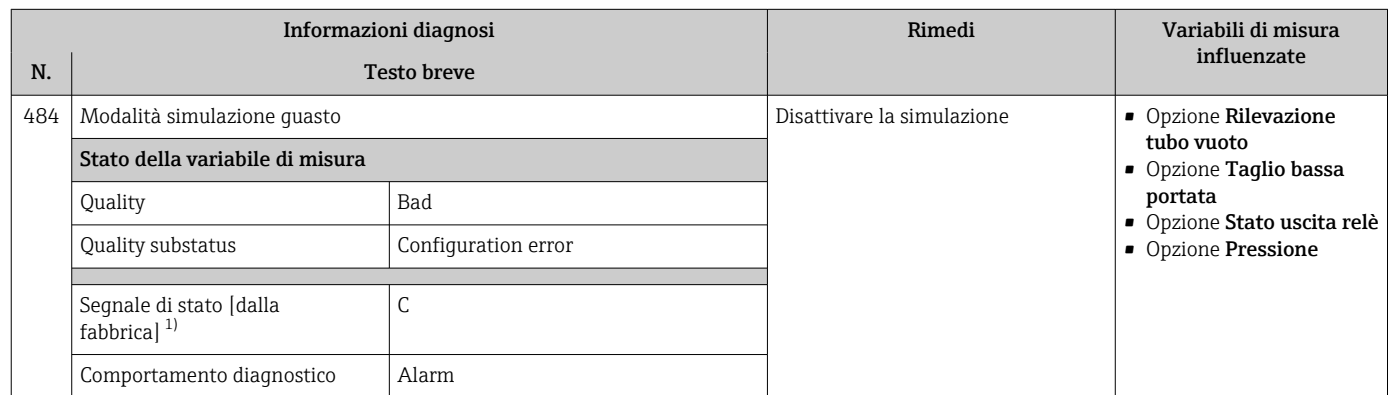

1) Il segnale di stato può essere modificato.

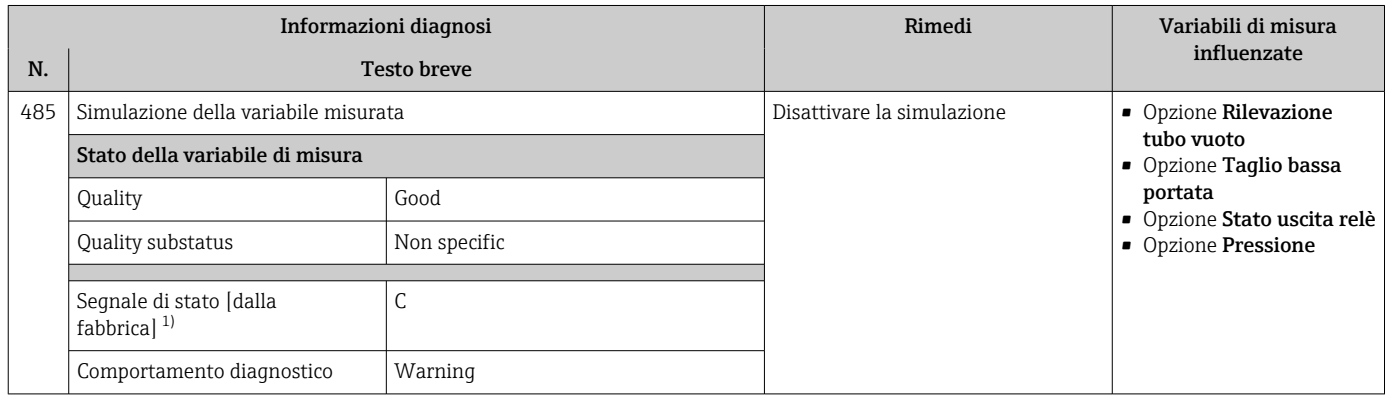

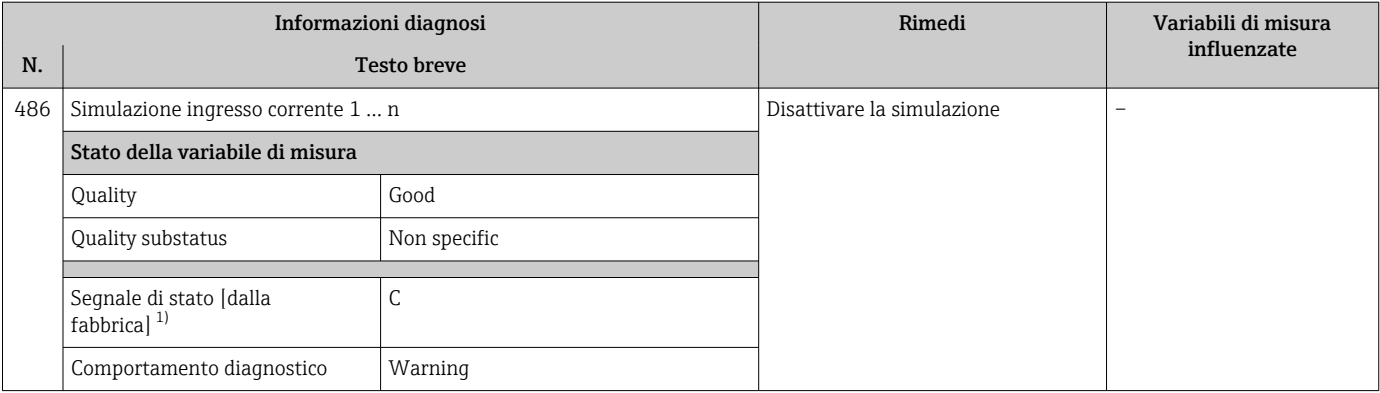

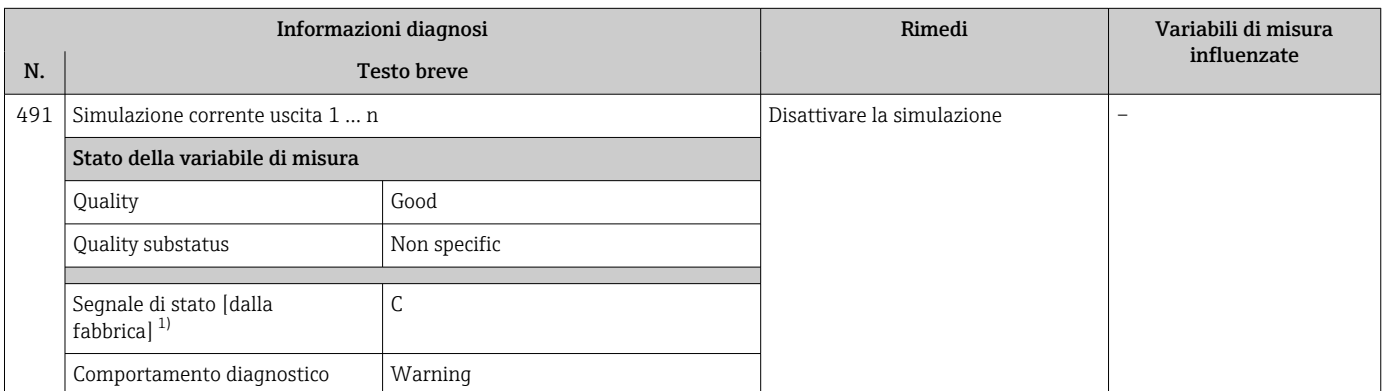

1) Il segnale di stato può essere modificato.

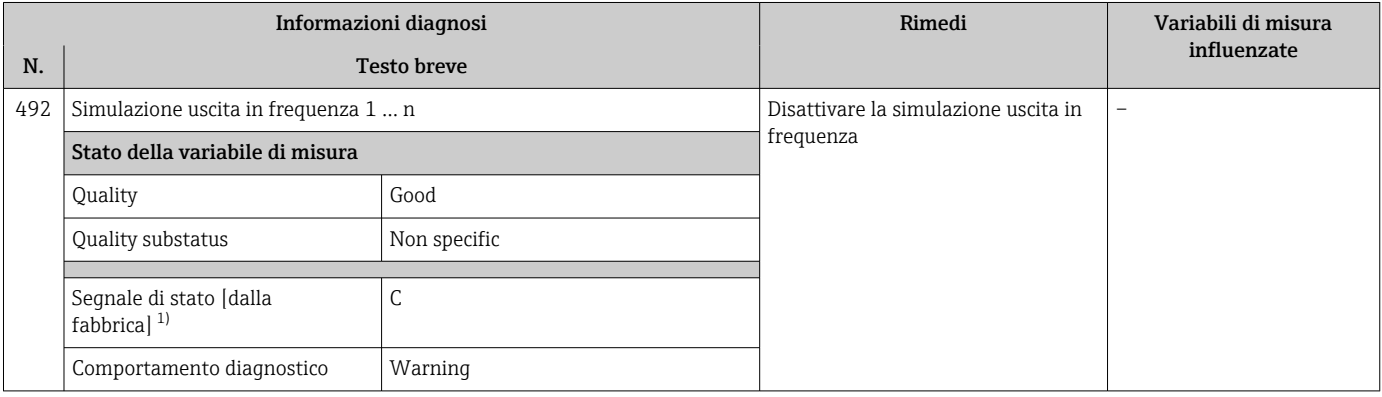

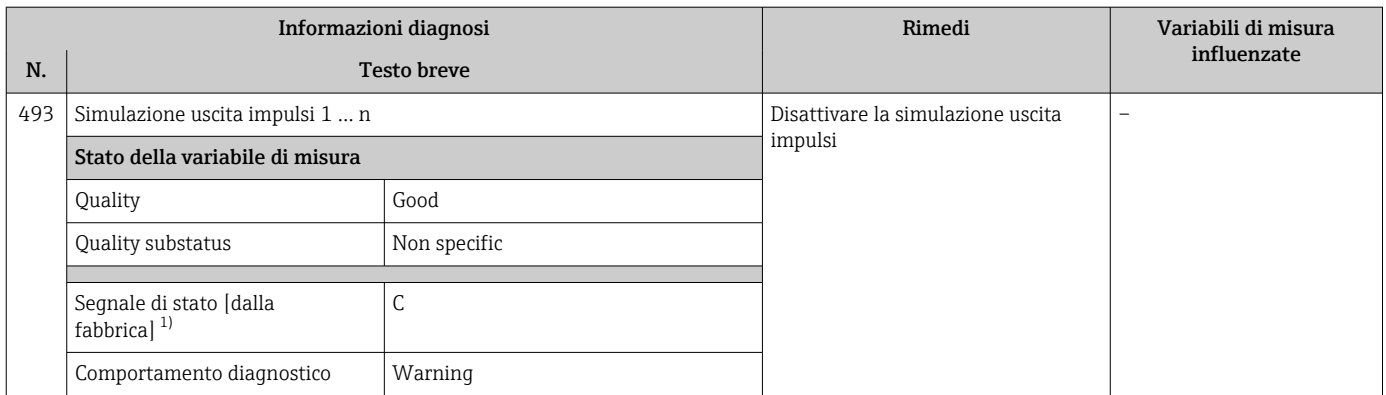

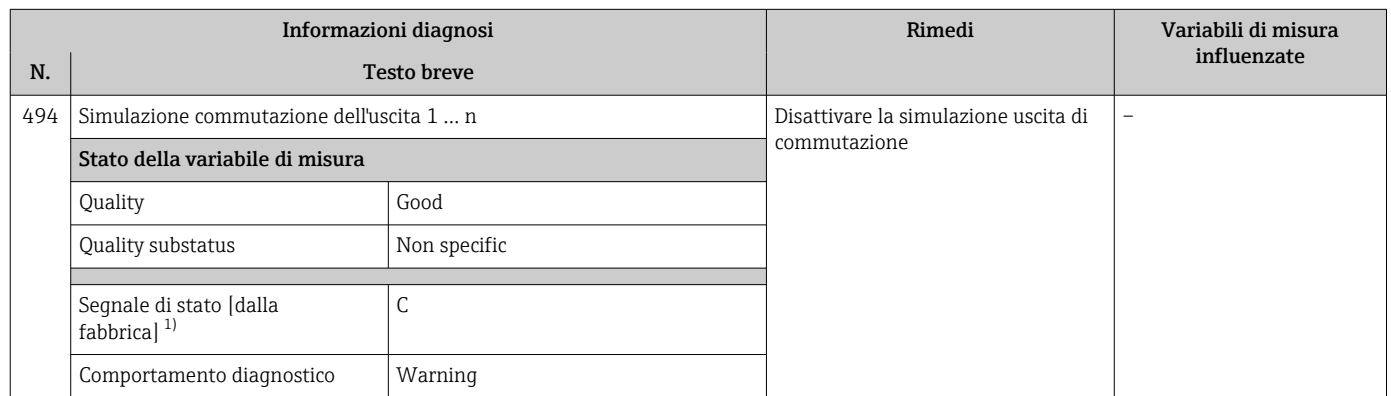

1) Il segnale di stato può essere modificato.

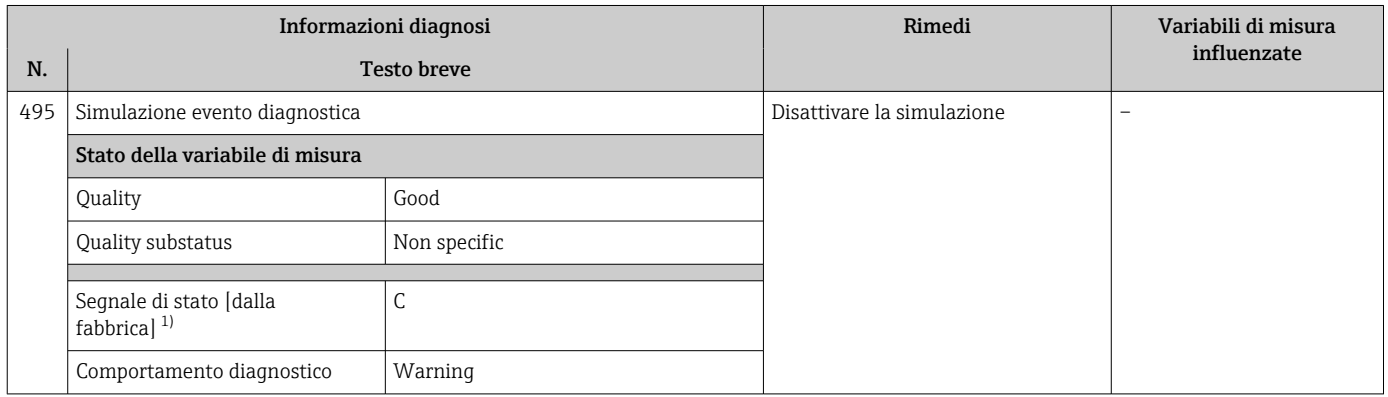

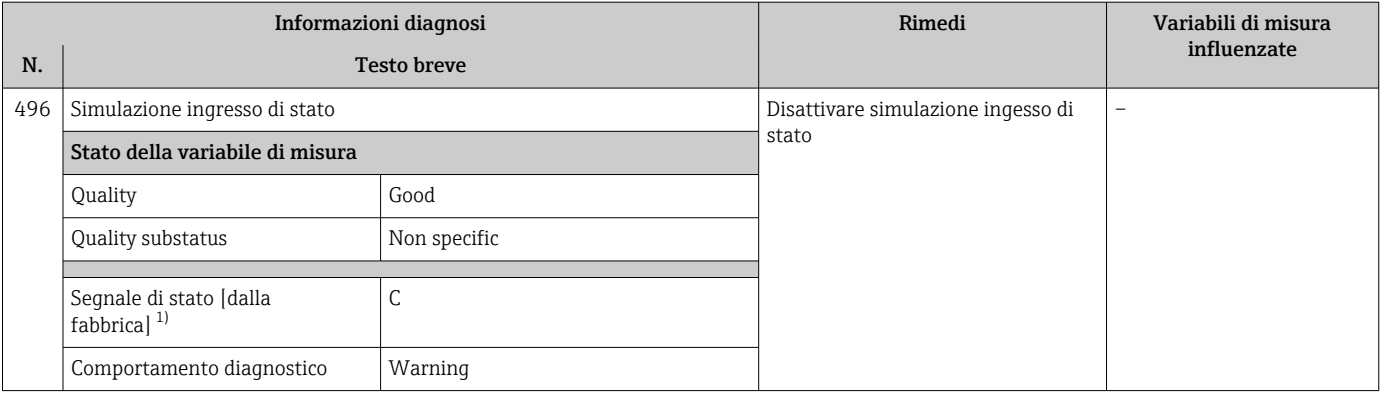

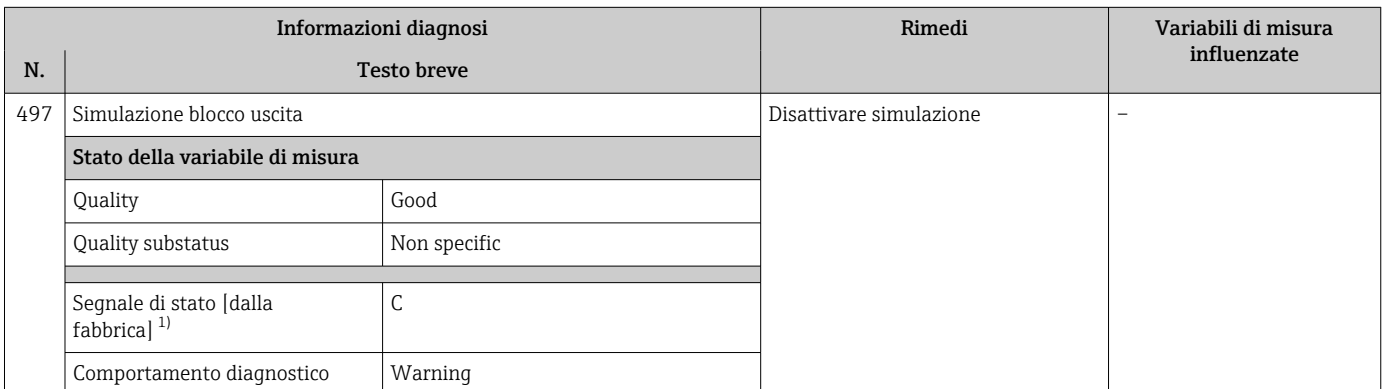

1) Il segnale di stato può essere modificato.

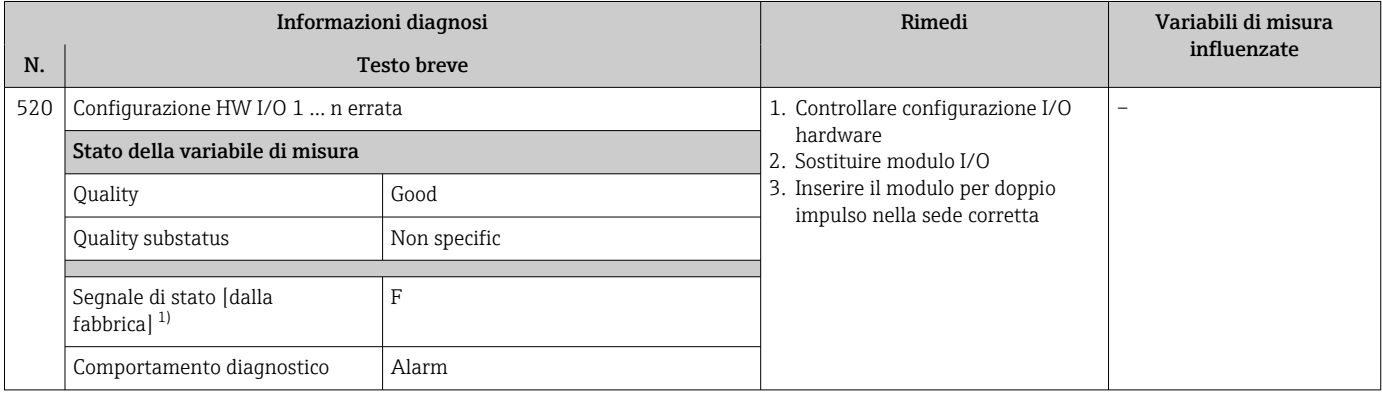

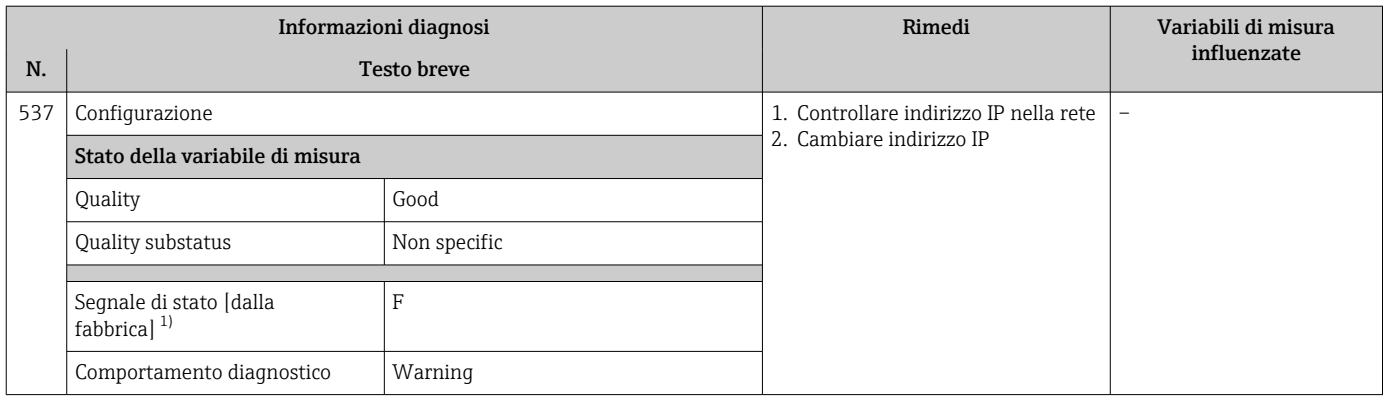

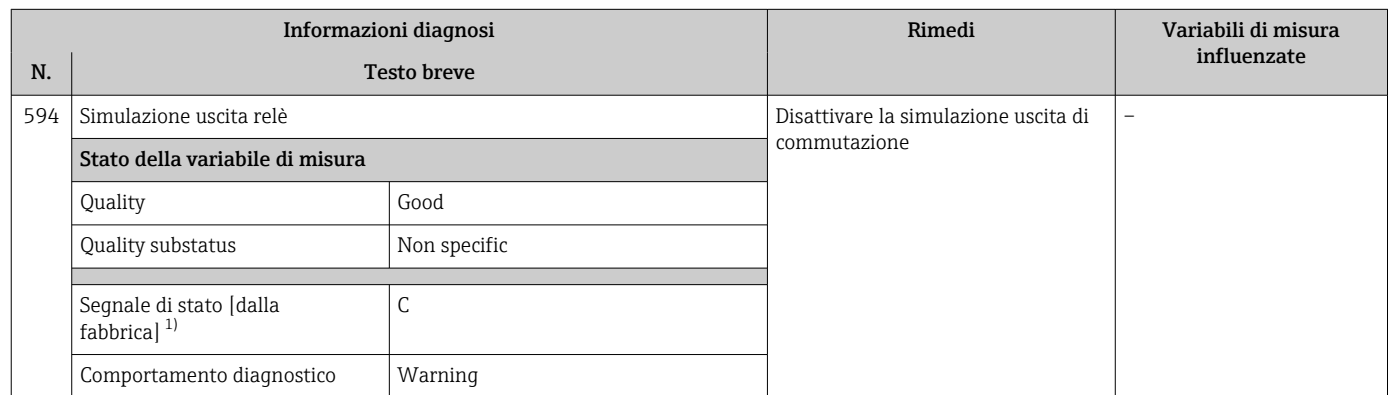

1) Il segnale di stato può essere modificato.

### 12.7.4 Diagnostica del processo

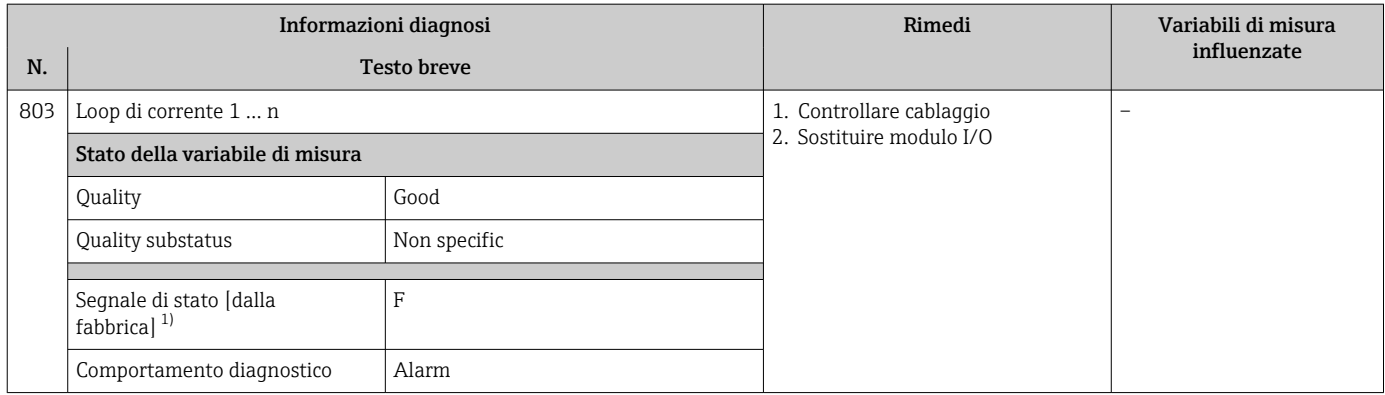

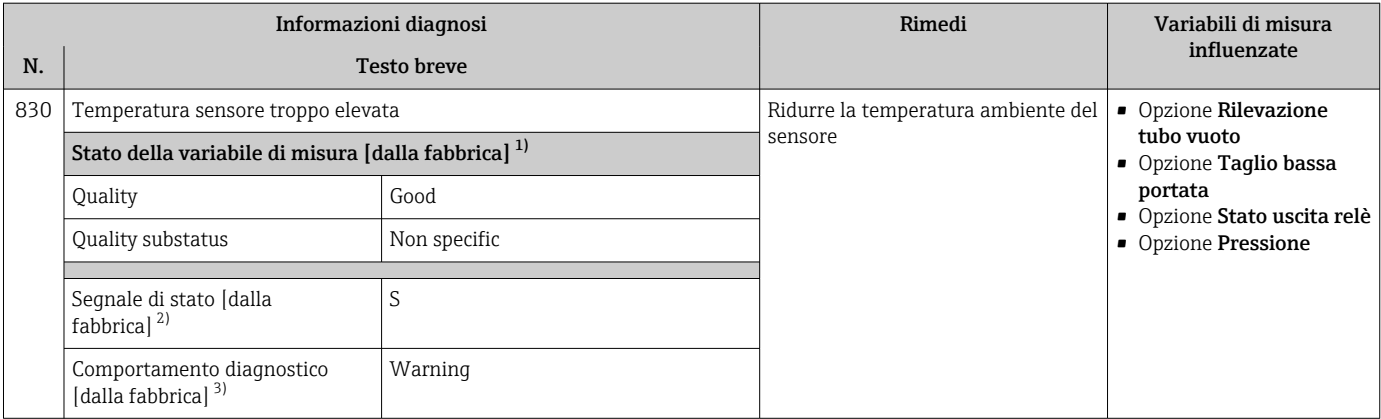

1) La qualità può essere modificata. Ciò comporta la modifica dello stato generale della variabile misurata.

2) Il segnale di stato può essere modificato.

3) Il comportamento diagnostico può essere modificato.

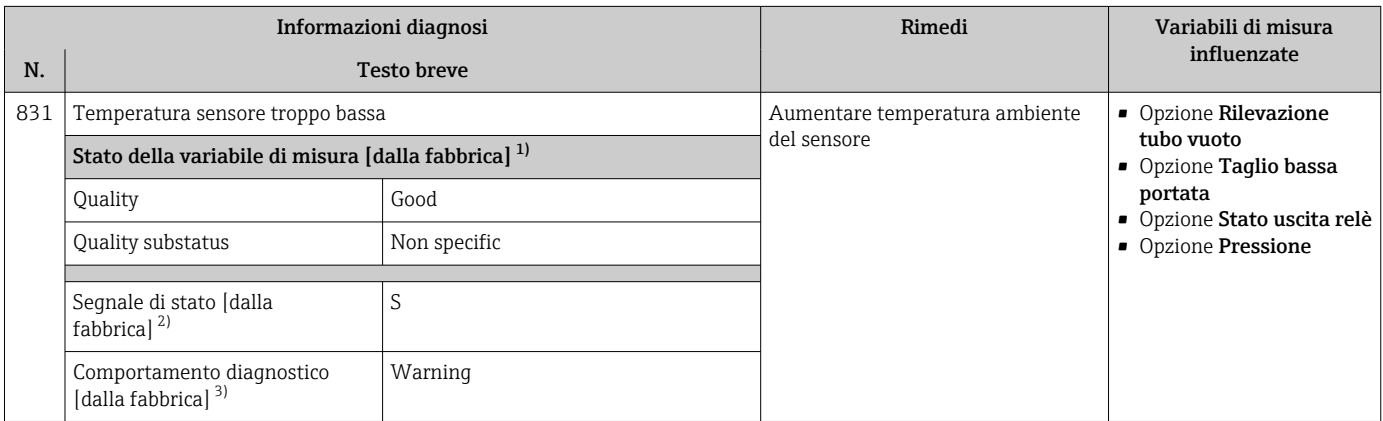

1) La qualità può essere modificata. Ciò comporta la modifica dello stato generale della variabile misurata.

2) Il segnale di stato può essere modificato.

3) Il comportamento diagnostico può essere modificato.

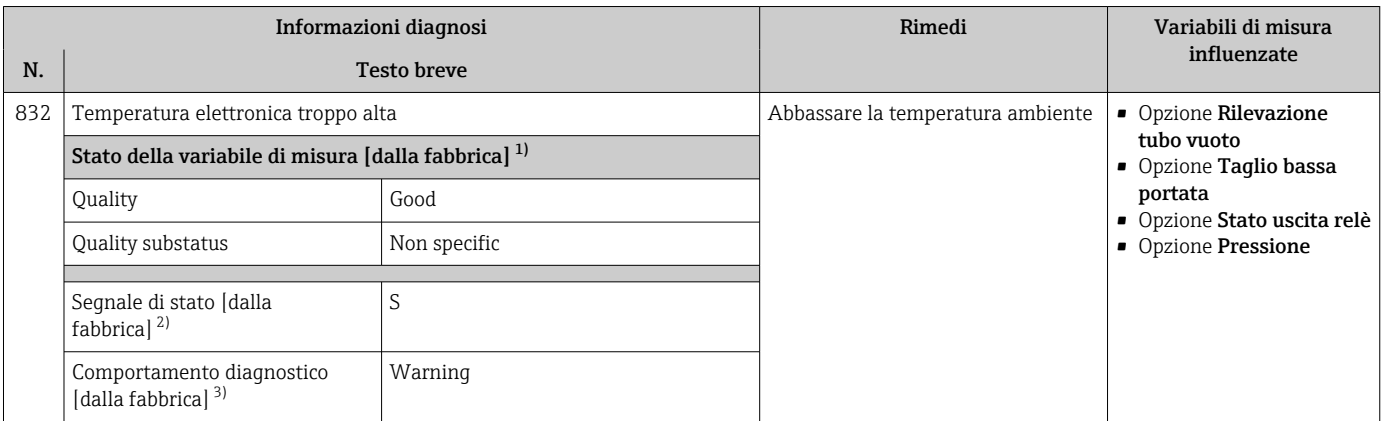

1) La qualità può essere modificata. Ciò comporta la modifica dello stato generale della variabile misurata.

2) Il segnale di stato può essere modificato.<br>3) Il comportamento diagnostico può essere

Il comportamento diagnostico può essere modificato.

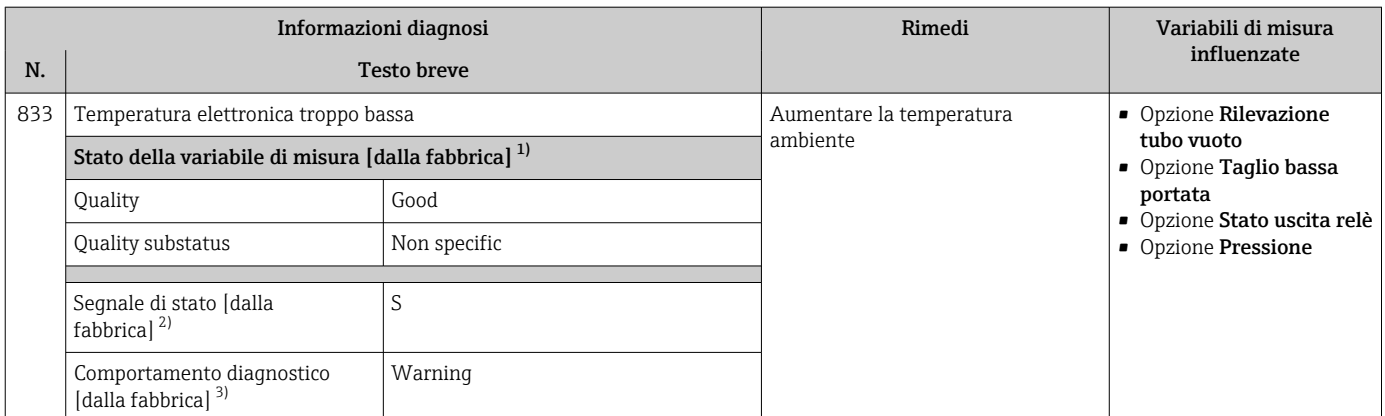

1) La qualità può essere modificata. Ciò comporta la modifica dello stato generale della variabile misurata.

2) Il segnale di stato può essere modificato.

3) Il comportamento diagnostico può essere modificato.

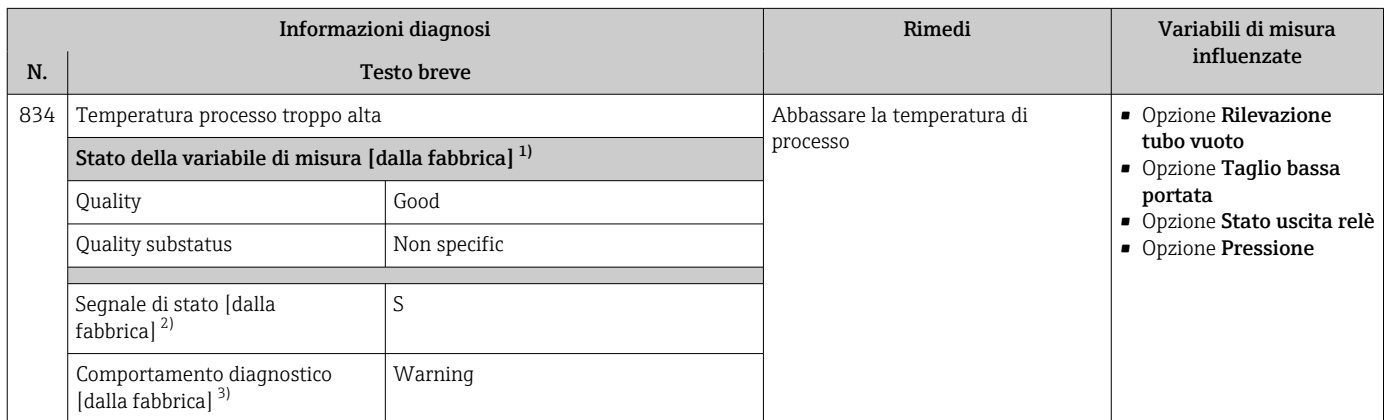

1) La qualità può essere modificata. Ciò comporta la modifica dello stato generale della variabile misurata.

2) Il segnale di stato può essere modificato.

3) Il comportamento diagnostico può essere modificato.

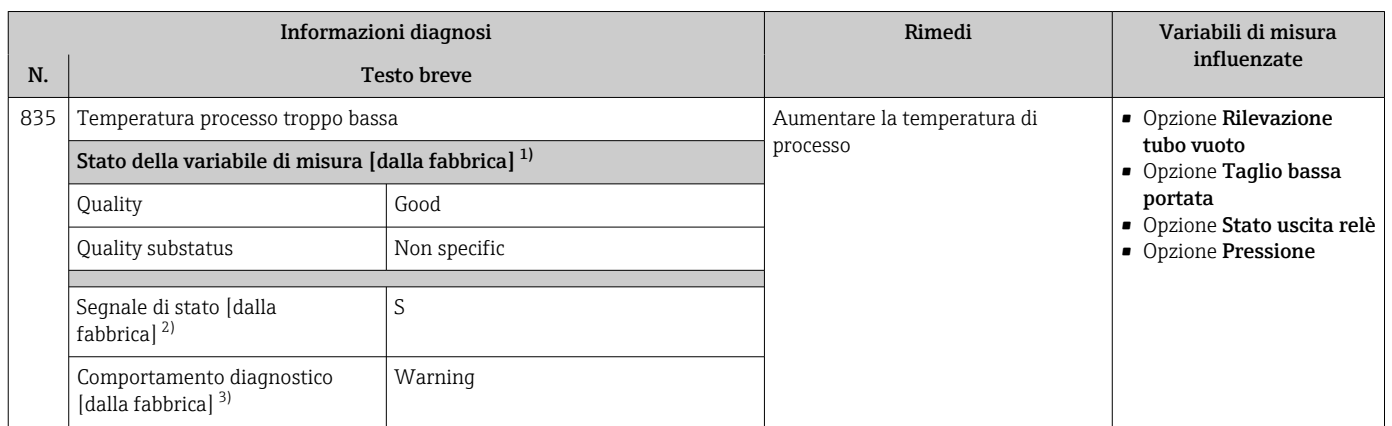

1) La qualità può essere modificata. Ciò comporta la modifica dello stato generale della variabile misurata.

2) Il segnale di stato può essere modificato.<br>3) Il comportamento diagnostico può essere

Il comportamento diagnostico può essere modificato.

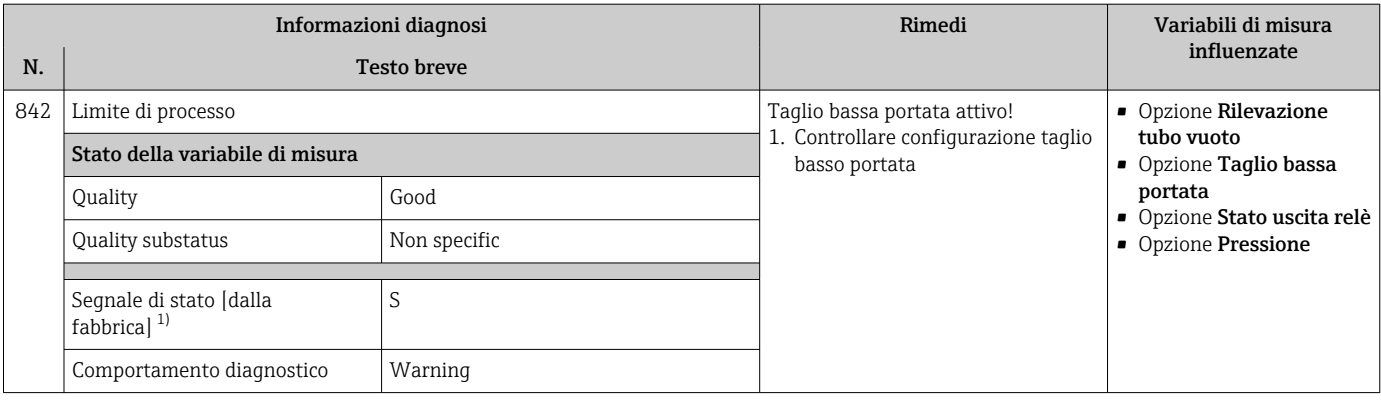

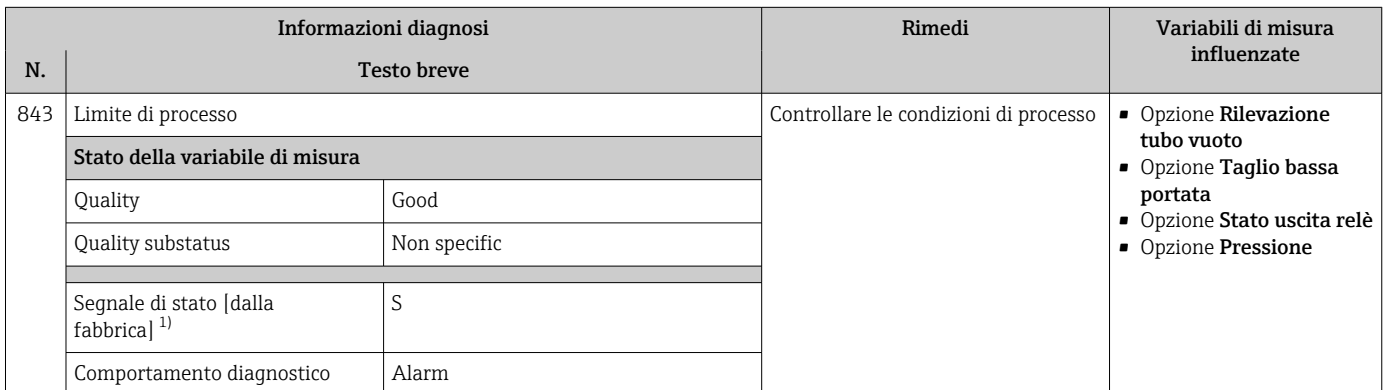

1) Il segnale di stato può essere modificato.

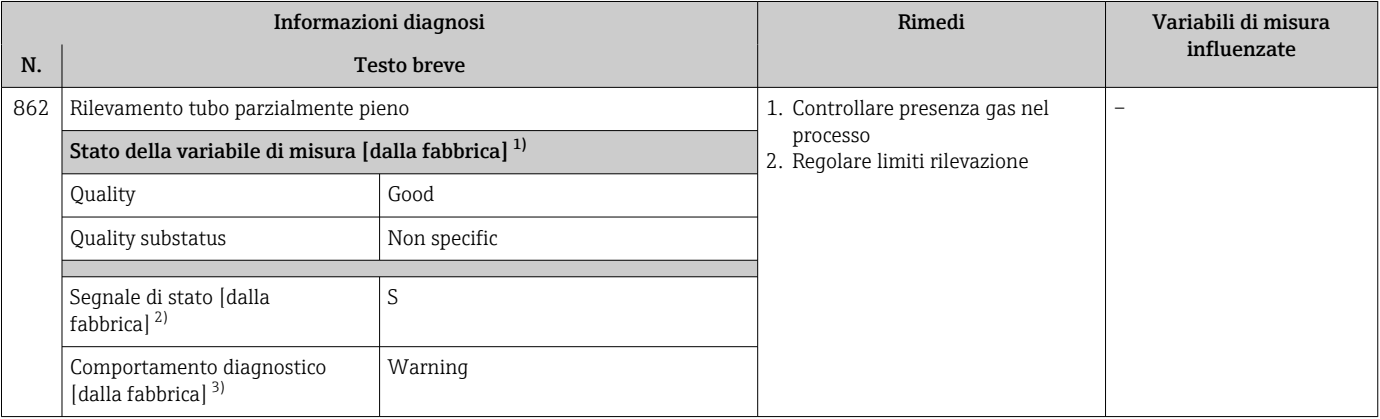

1) La qualità può essere modificata. Ciò comporta la modifica dello stato generale della variabile misurata.

2) Il segnale di stato può essere modificato.

3) Il comportamento diagnostico può essere modificato.

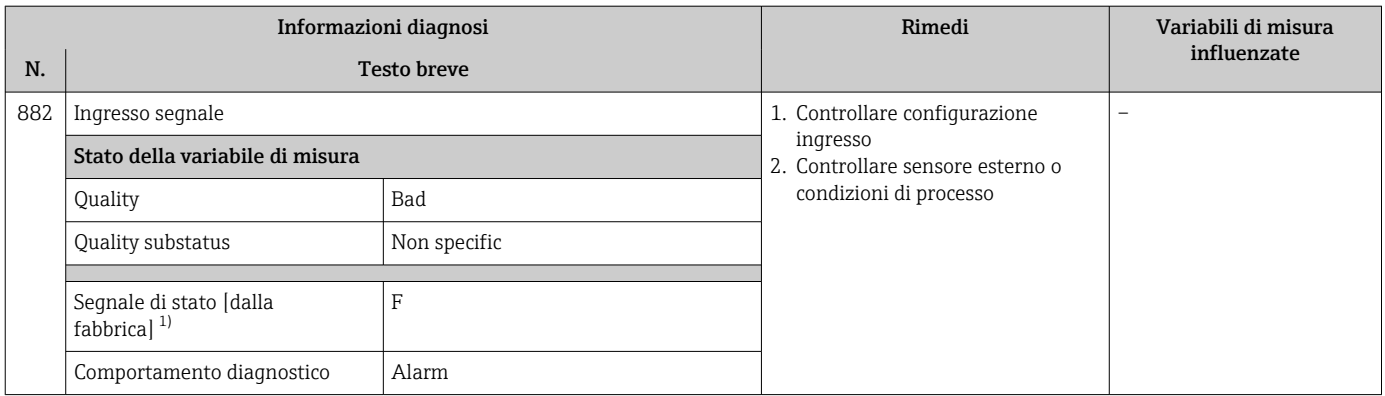

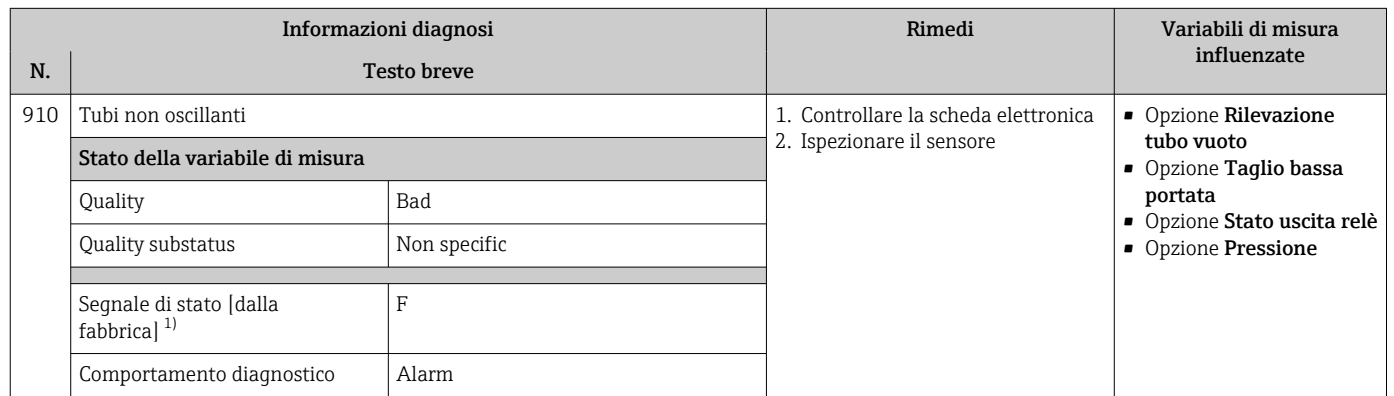

1) Il segnale di stato può essere modificato.

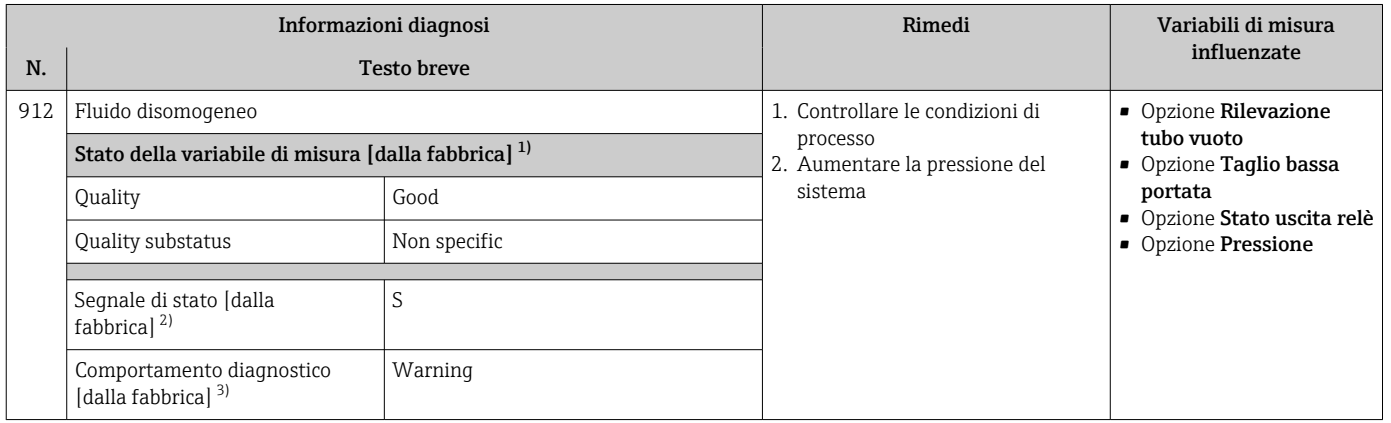

1) La qualità può essere modificata. Ciò comporta la modifica dello stato generale della variabile misurata.

2) Il segnale di stato può essere modificato.

3) Il comportamento diagnostico può essere modificato.

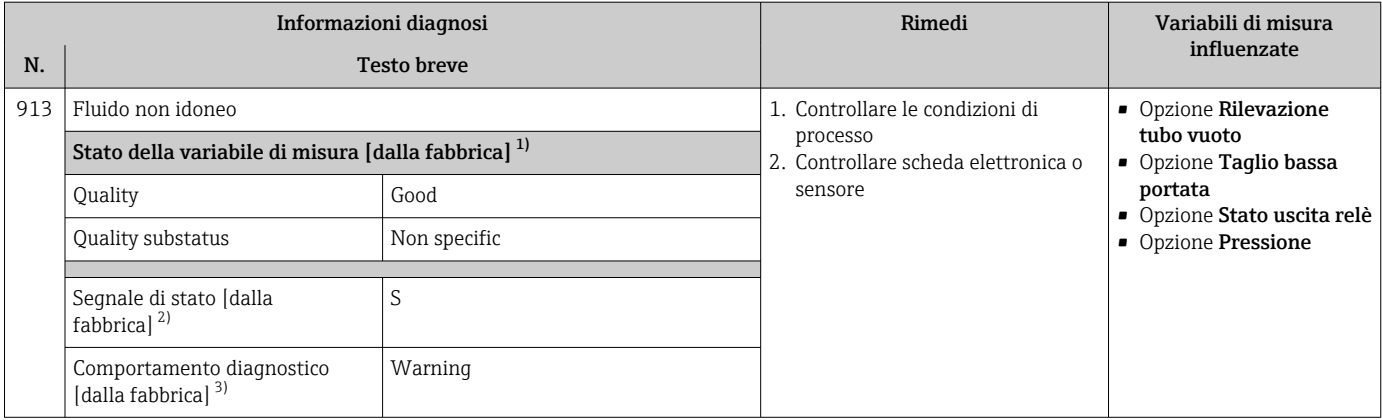

1) La qualità può essere modificata. Ciò comporta la modifica dello stato generale della variabile misurata.

2) Il segnale di stato può essere modificato.

3) Il comportamento diagnostico può essere modificato.

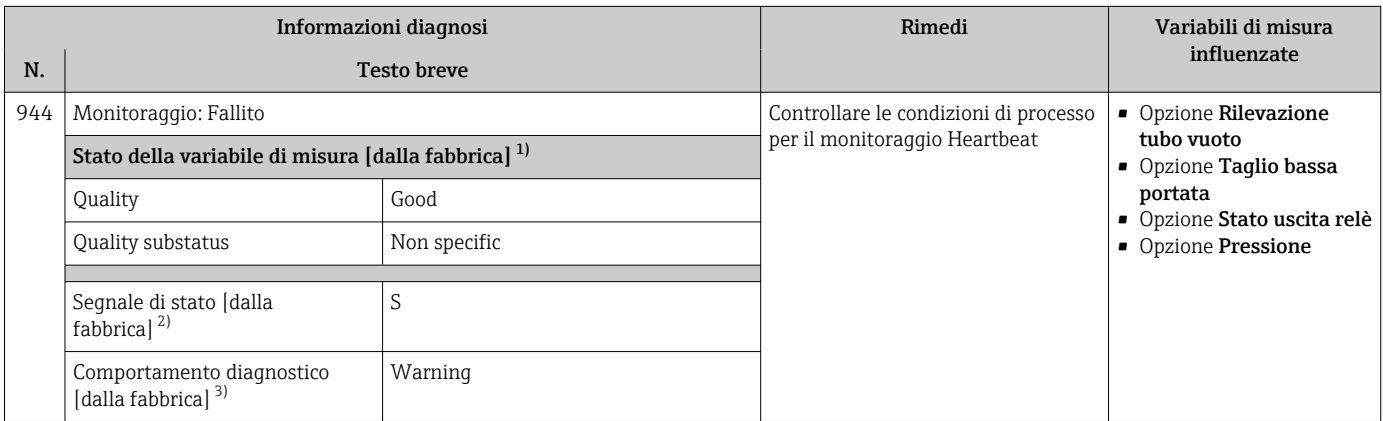

1) La qualità può essere modificata. Ciò comporta la modifica dello stato generale della variabile misurata.

2) Il segnale di stato può essere modificato.

3) Il comportamento diagnostico può essere modificato.

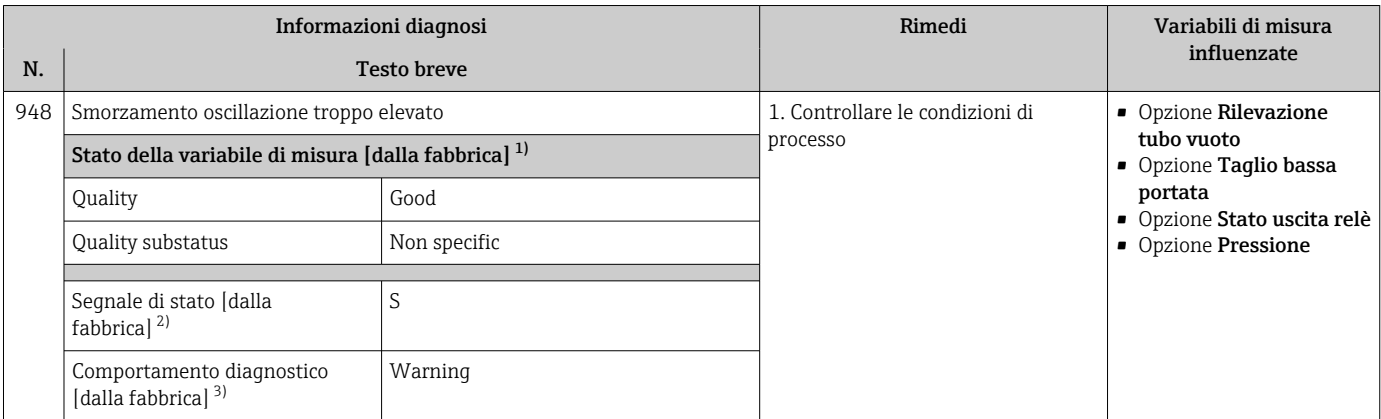

1) La qualità può essere modificata. Ciò comporta la modifica dello stato generale della variabile misurata.

2) Il segnale di stato può essere modificato.<br>3) Il comportamento diagnostico può essere Il comportamento diagnostico può essere modificato.

## 12.8 Eventi diagnostici in corso

Menu Diagnostica permette all'utente di visualizzare separatamente l'evento diagnostico attuale e quello precedente.

Per richiamare i rimedi adatti a rimuovere un evento diagnostico:

- Mediante display locale  $\rightarrow$   $\blacksquare$  140
- Mediante web browser  $\rightarrow$   $\blacksquare$  141
- Mediante tool operativo "FieldCare"  $\rightarrow$   $\blacksquare$  143
- Mediante tool operativo "DeviceCare"  $\rightarrow$  <sup>2</sup> 143

Altri eventi diagnostici in corso possono essere visualizzati in sottomenu Elenco di diagnostica  $\rightarrow \Box$  174

#### Navigazione

Menu "Diagnostica"

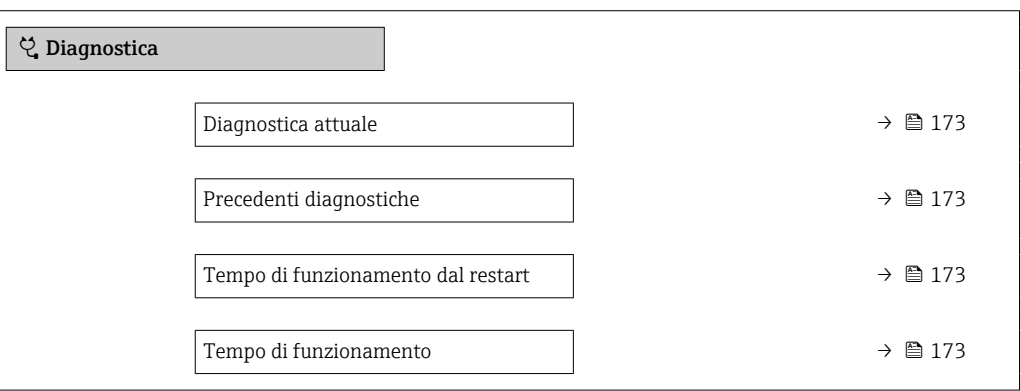

Panoramica dei parametri con una breve descrizione

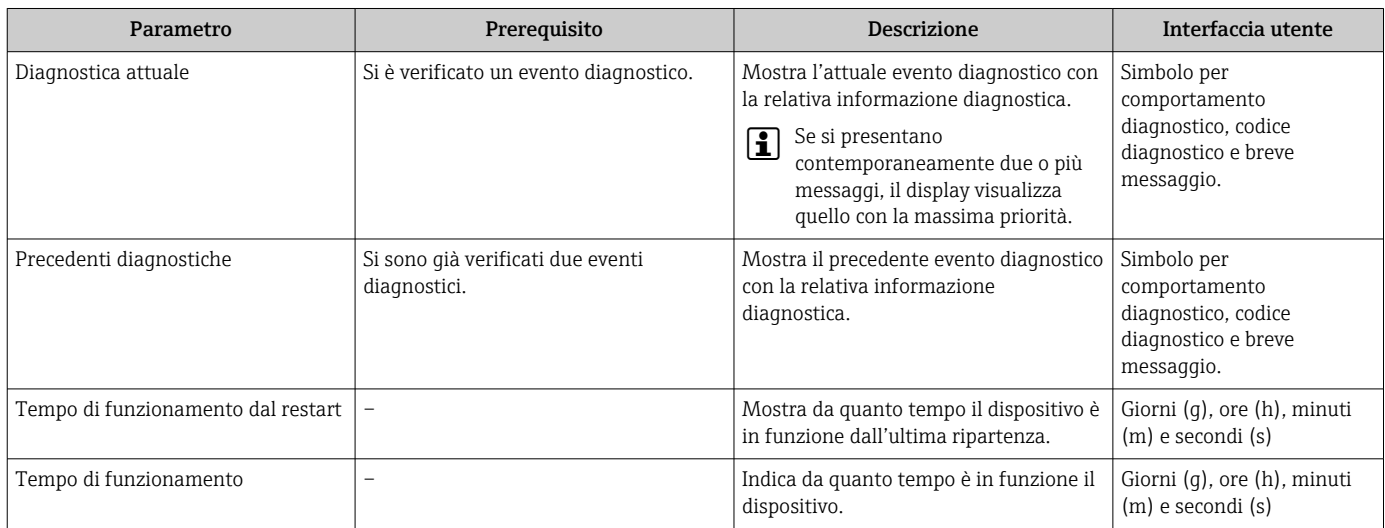

## 12.9 Messaggi diagnostici nel blocco trasduttore DIAGNOSTICA

- Parametro Diagnostica attuale visualizza il messaggio che ha la massima priorità.
- Un elenco di allarmi attivi può essere visualizzato mediante parametro Diagnostica 1 (diagnostica\_1)... Diagnostica 5 (diagnostica 5). Se sono in attesa più di 5 messaggi, il display visualizza quelli che hanno la massima priorità.
- L'ultimo allarme non più attivo può essere visualizzato mediante parametro Precedenti diagnostiche .

# <span id="page-173-0"></span>12.10 Elenco diagnostica

Possono essere visualizzati fino a 5 eventi diagnostici ancora in attesa nel parametro sottomenu Elenco di diagnostica insieme alle informazioni diagnostiche associate. Se sono in corso più di 5 eventi di diagnostica, il display visualizza quelli che hanno la priorità massima.

### Percorso di navigazione

Diagnostica → Elenco di diagnostica

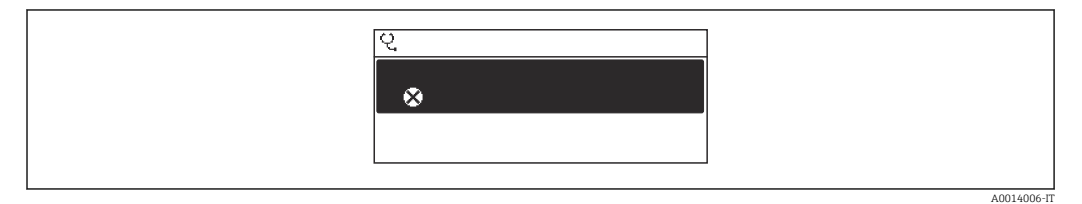

 *31 Esempio con il display locale*

Per richiamare i rimedi adatti a rimuovere un evento diagnostico:

- Mediante display locale  $\rightarrow$   $\blacksquare$  140
- Mediante web browser  $\rightarrow$   $\blacksquare$  141
- Mediante tool operativo "FieldCare"  $\rightarrow$   $\blacksquare$  143
- Mediante tool operativo "DeviceCare"  $\rightarrow$   $\blacksquare$  143

# 12.11 Registro eventi

### 12.11.1 Lettura del registro eventi

Una panoramica in ordine cronologico dei messaggi di evento generati è reperibile nel sottomenu Elenco degli eventi.

#### Percorso di navigazione

Menu Diagnostica → sottomenu Registro degli eventi → Elenco degli eventi

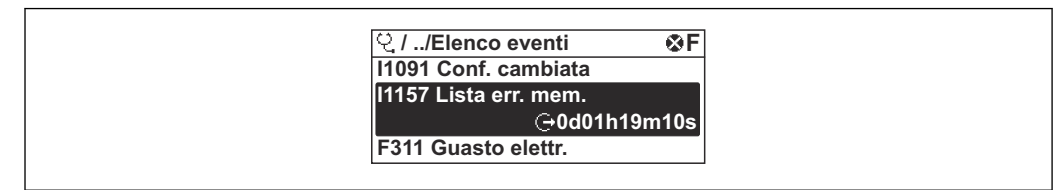

 *32 Esempio con il display locale*

- Possono essere visualizzati massimo 20 messaggi di evento in ordine cronologico.
- Se nel dispositivo è abilitato il pacchetto applicativo HistoROM estesa (opzione d'ordine), l'elenco degli eventi può comprendere fino a 100 inserimenti.

La cronologia degli eventi comprende:

- Eventi diagnostici  $\rightarrow$   $\blacksquare$  148
- Eventi di informazione  $\rightarrow$   $\blacksquare$  175

A0014008-IT

<span id="page-174-0"></span>A ogni evento, oltre all'indicazione dell'ora in cui si è verificato, è assegnato anche un simbolo che indica se l'evento è in corso o è terminato:

- Evento diagnostico
	- $\bullet$ : occorrenza dell'evento
	- $\bullet$   $\leftrightarrow$  termine dell'evento
- Evento di informazione
	- : occorrenza dell'evento

Per richiamare i rimedi adatti a rimuovere un evento diagnostico:

- Mediante display locale  $\rightarrow$   $\blacksquare$  140
- Mediante web browser  $\rightarrow$   $\blacksquare$  141
- Mediante tool operativo "FieldCare"  $\rightarrow$   $\blacksquare$  143
- Mediante tool operativo "DeviceCare"  $\rightarrow$   $\blacksquare$  143

Per filtrare i messaggi di evento visualizzati → ■ 175

### 12.11.2 Filtraggio del registro degli eventi

Utilizzando la funzione parametro Opzioni filtro si può definire quale categoria del messaggio di evento è visualizzata nel sottomenu Elenco degli eventi.

#### Percorso di navigazione

Diagnostica → Registro degli eventi → Opzioni filtro

#### Categorie di filtro

- Tutti
- Guasto (F)
- Controllo funzione (C)
- Fuori valori specifica (S)
- Richiesta manutenzione (M)
- Informazioni (I)

### 12.11.3 Panoramica degli eventi di informazione

A differenza dall'evento diagnostico, l'evento di informazione è visualizzato solo nel registro degli eventi e non nell'elenco degli eventi.

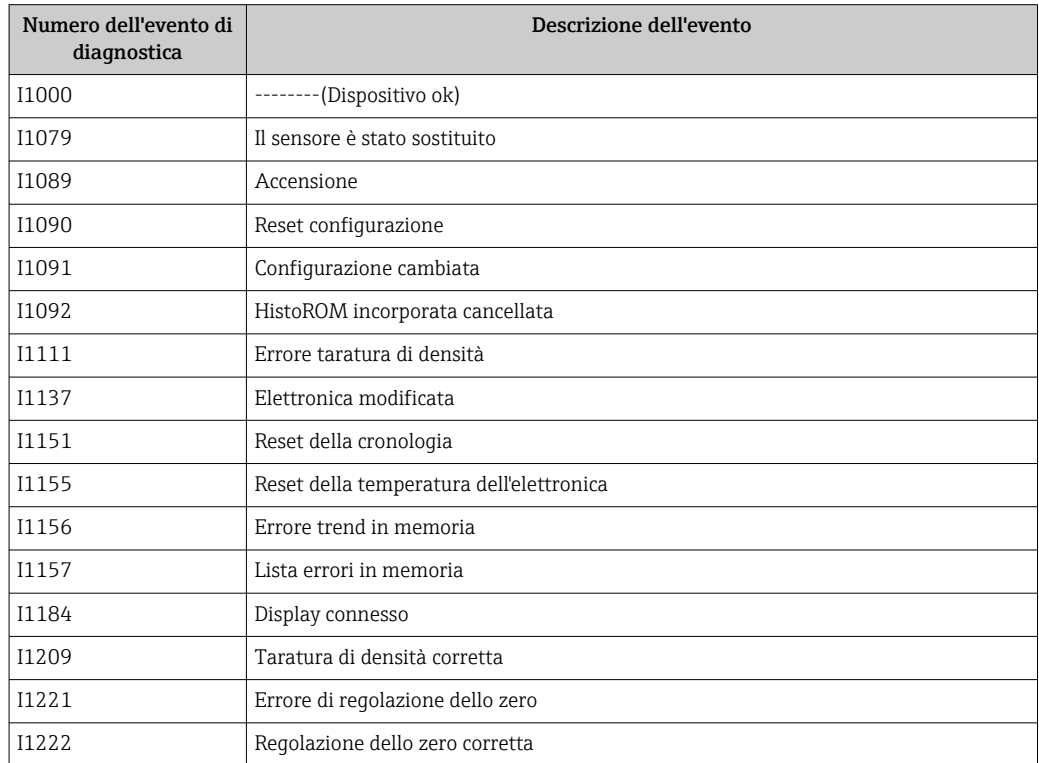

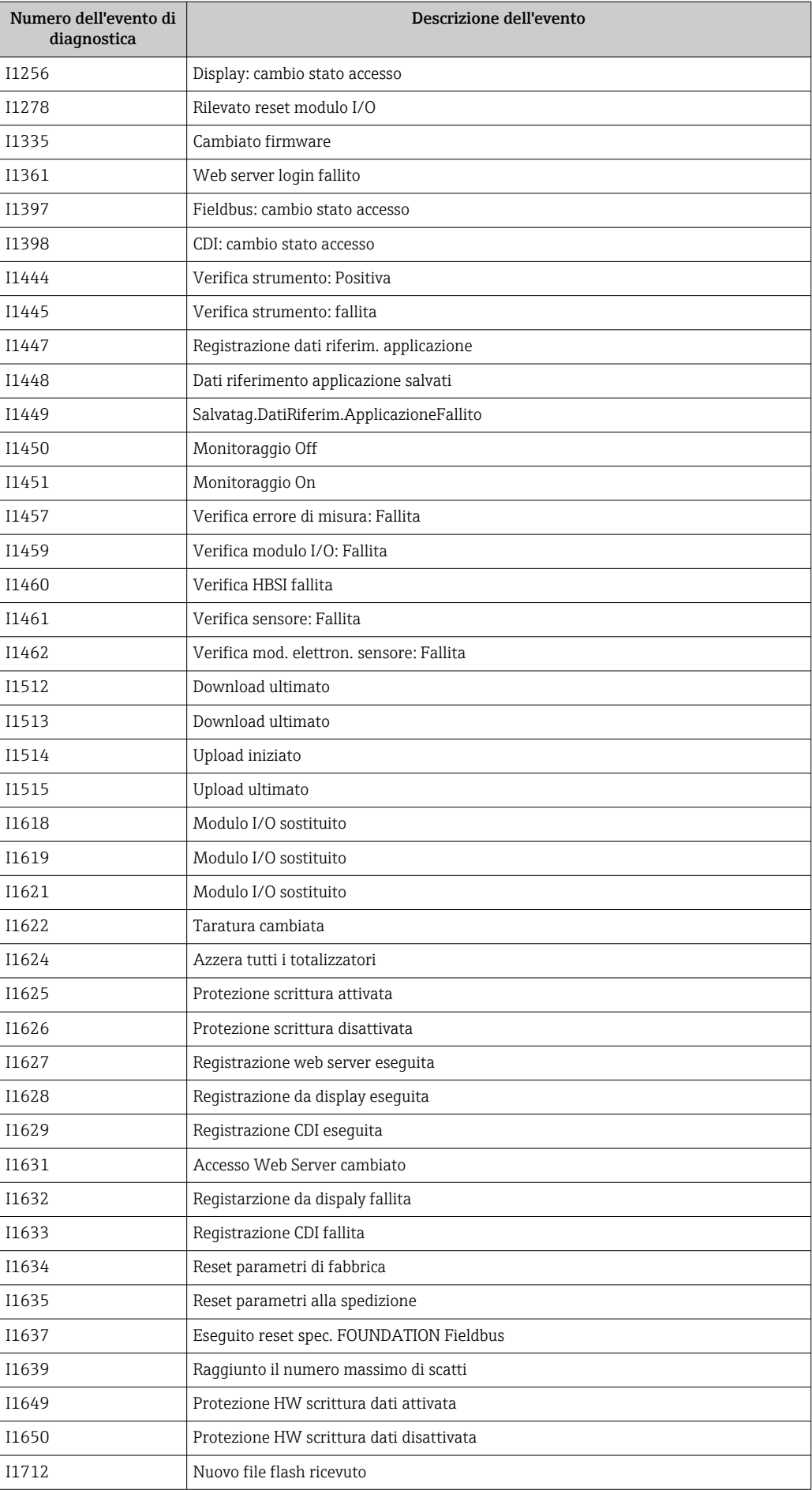

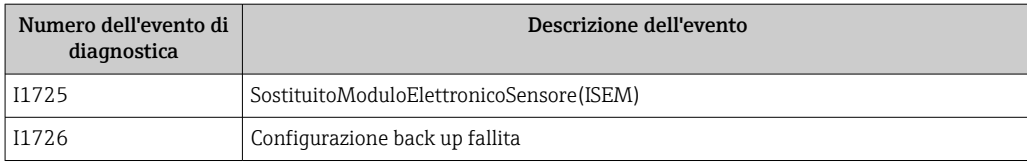

## 12.12 Reset del misuratore

Il parametro Parametro Restart consente di ripristinare a uno stato definito tutta o una parte della configurazione del dispositivo.

### 12.12.1 Descrizione della funzione parametro "Restart"

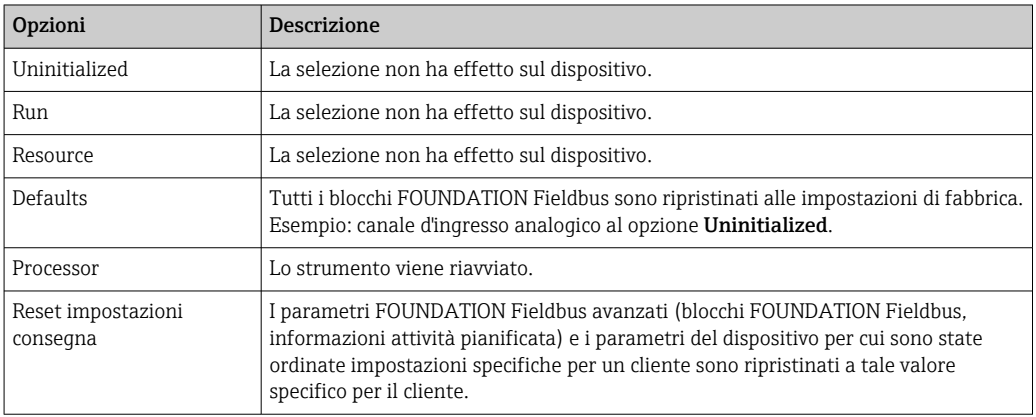

### 12.12.2 Descrizione della funzione parametro "Service reset"

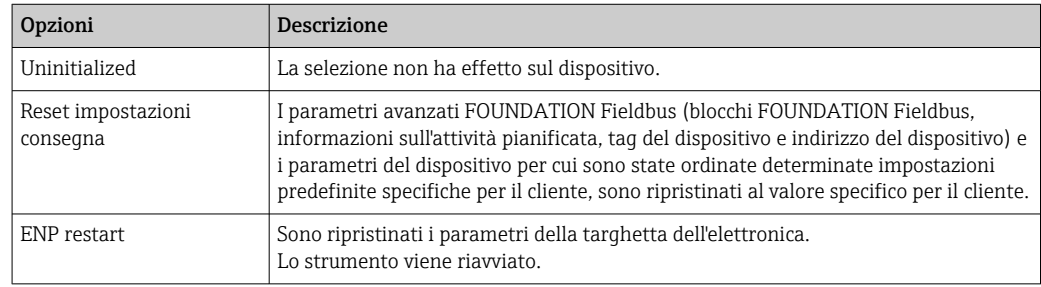

## 12.13 Info dispositivo

Il menu sottomenu Informazioni sul dispositivo comprende tutti i parametri che visualizzano diverse informazioni per l'identificazione del dispositivo.

#### Navigazione

Menu "Diagnostica" → Informazioni sul dispositivo

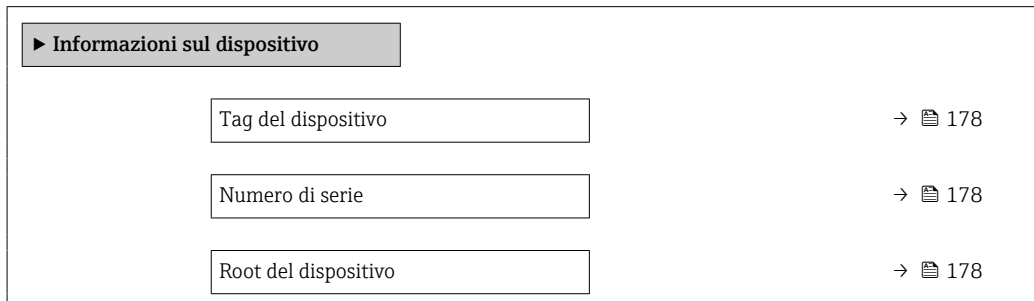

<span id="page-177-0"></span>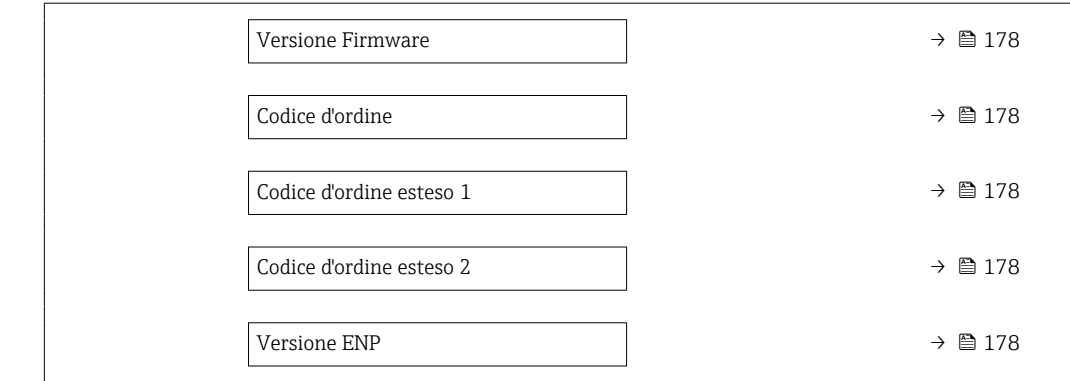

## Panoramica dei parametri con una breve descrizione

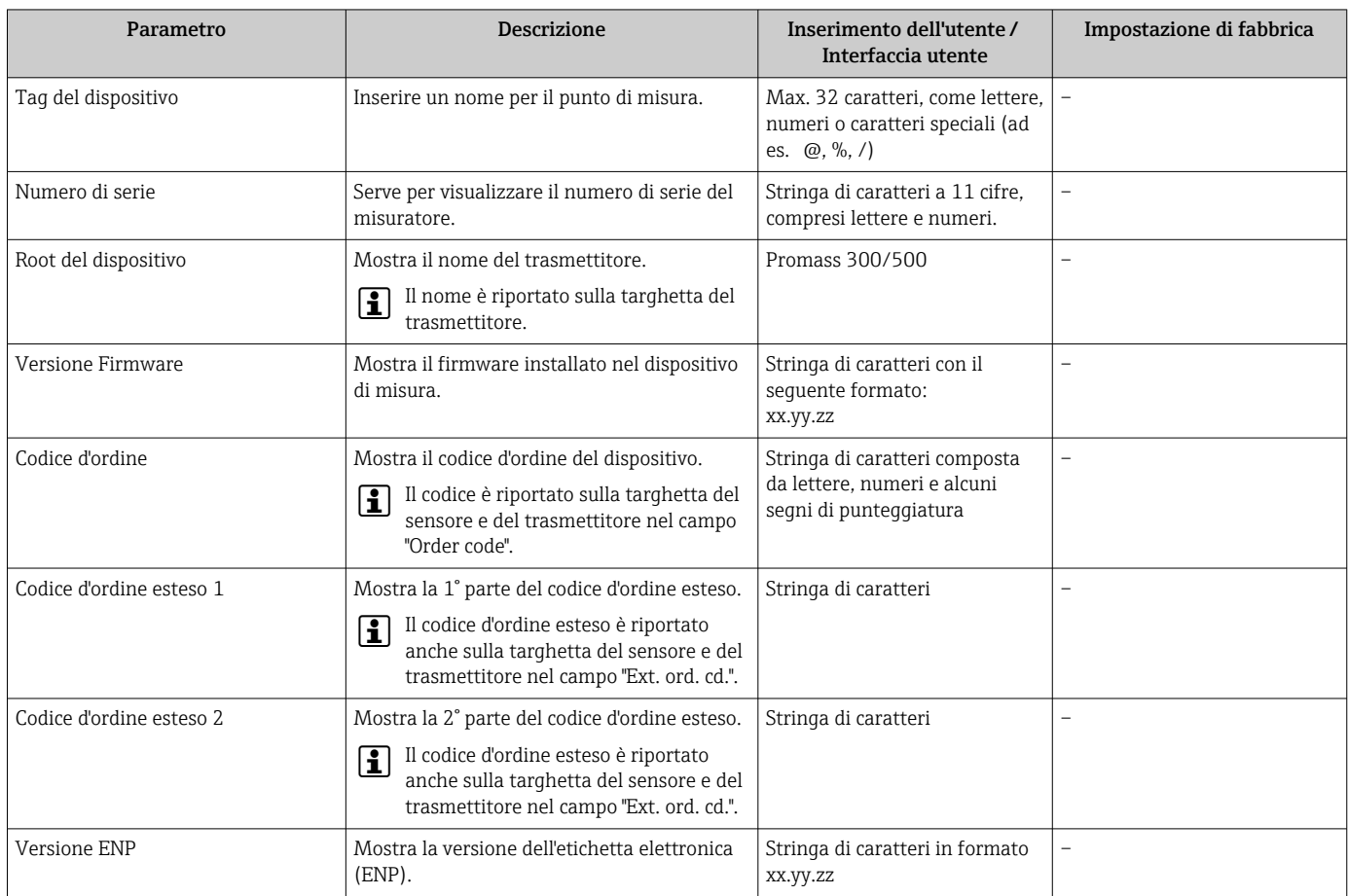

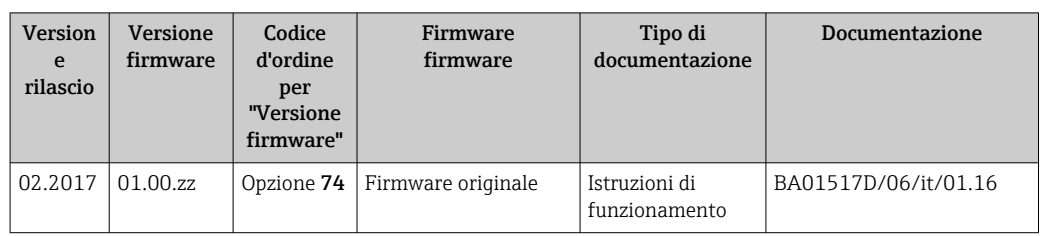

## 12.14 Revisioni firmware

Il firmware può essere aggiornato alla versione corrente o a quella precedente mediante l'interfaccia service.

Per la compatibilità della versione firmware con la precedente, per i file descrittivi del dispositivo installati e i tool operativi, rispettare le informazioni sul dispositivo riportate nella documentazione "Informazioni del produttore".

Le informazioni del produttore sono disponibili:

• Nell'area di download del sito Endress+Hauser: www.endress.com → Downloads

- Specificando quanto segue:
	- Radice del prodotto: ad es. 8E3B La radice del prodotto è la prima parte del codice d'ordine: vedere la targhetta sul dispositivo.
	- Ricerca testo: informazioni del produttore
	- Tipo di fluido: Documentazione Documentazione tecnica

# 13 Manutenzione

## 13.1 Operazioni di manutenzione

Non è richiesto nessun particolare intervento di manutenzione.

### 13.1.1 Pulizia delle parti esterne

Quando si puliscono le parti esterne dei misuratori, usare sempre detergenti non aggressivi per la superficie della custodia o le guarnizioni.

### 13.1.2 Pulizia interna

Rispettare quanto segue per la pulizia CIP e SIP:

- Utilizzare solo detergenti ai quali i materiali parti bagnate offrono sufficiente resistenza.
- Rispettare la temperatura del fluido massima consentita per il misuratore  $\rightarrow \equiv 203$ .

## 13.2 Apparecchiature di misura e prova

Endress+Hauser offre un'ampia gamma di apparecchiature di misura e prova, come W@M o test dei dispositivi.

L'Ufficio commerciale Endress+Hauser locale può fornire informazioni dettagliate su tali servizi.

Elenco di alcune apparecchiature di misura e prova: →  $\triangleq$  183→  $\triangleq$  185

### 13.3 Servizi Endress+Hauser

Endress+Hauser offre un'ampia gamma di servizi per la manutenzione quali ritaratura, interventi manutentivi o test del dispositivo.

L'Ufficio commerciale Endress+Hauser locale può fornire informazioni dettagliate su tali servizi.
## 14 Riparazione

## 14.1 Note generali

### 14.1.1 Riparazione e conversione

Il servizio Endress+Hauser per le riparazioni e le conversioni offre quanto segue:

- I misuratori hanno una progettazione modulare.
- Le parti di ricambio sono raggruppate in kit logici con le relative Istruzioni di installazione.
- Le riparazioni sono eseguite dall'Organizzazione di assistenza Endress+Hauser o da tecnici del cliente con adeguata formazione.
- I dispositivi certificati possono essere convertiti in altri dispositivi certificati solo dall'Organizzazione di assistenza Endress+Hauser o in fabbrica.

## 14.1.2 Note per la riparazione e la conversione

Per la riparazione e la modifica di un misuratore, rispettare le seguenti indicazioni:

- ‣ Usare solo parti di ricambio originali Endress+Hauser.
- ‣ Eseguire la riparazione in base alle Istruzioni di installazione.
- ‣ Rispettare gli standard, le normative nazionali/locali applicabili, la documentazione Ex (XA) e i certificati.
- ‣ Documentare ogni riparazione e ogni conversione e inserirle nel database *W@M* per la gestione del ciclo di vita del dispositivo.

## 14.2 Parti di ricambio

*W@M Device Viewer* [\(www.endress.com/deviceviewer](http://www.endress.com/deviceviewer)):

Qui sono elencate e possono essere ordinate tutte le parti di ricambio per il misuratore con il relativo codice d'ordine. Se disponibili, gli utenti possono scaricare anche le istruzioni di installazione corrispondenti.

Numero di serie del misuratore:

- È indicato sulla targhetta del dispositivo.
- Può essere richiamato mediante il parametro Numero di serie nella funzione sottomenu Informazioni sul dispositivo.

## 14.3 Servizi Endress+Hauser

Endress+Hauser offre un'ampia gamma di servizi.

L'Ufficio commerciale Endress+Hauser locale può fornire informazioni dettagliate su tali servizi.

## 14.4 Restituzione del dispositivo

I requisisti per rendere il dispositivo in modo sicuro dipendono dal tipo di dispositivo e dalla legislazione nazionale.

- 1. Consultare il sito web per maggiori informazioni: http://www.endress.com/support/return-material
- 2. Restituire il dispositivo se richiede riparazioni e tarature di fabbrica o se è stato ordinato/consegnato il dispositivo non corretto.

## 14.5 Smaltimento

## 図

Se richiesto dalla Direttiva 2012/19/UE sui rifiuti di apparecchiature elettriche ed elettroniche (RAEE), il prodotto è contrassegnato con il simbolo raffigurato per minimizzare lo smaltimento di RAEE come rifiuti civili indifferenziati. I prodotti con questo contrassegno non devono essere smaltiti come rifiuti civili indifferenziati. Renderli, invece, a Endress+Hauser per lo smaltimento alle condizioni applicabili.

#### 14.5.1 Smontaggio del misuratore

1. Spegnere lo strumento.

#### **A** AVVERTENZA

#### Condizioni di processo pericolose.

- ‣ Prestare attenzione a condizioni di processo pericolose come pressione all'interno del misuratore, temperature elevate o fluidi aggressivi.
- 2. Eseguire le procedure di montaggio e connessione descritte ai paragrafi "Montaggio del misuratore" e "Connessione del misuratore" procedendo in ordine inverso. Rispettare le Istruzioni di sicurezza.

#### 14.5.2 Smaltimento del misuratore

#### **A** AVVERTENZA

Pericolo per il personale e l'ambiente derivante da fluidi nocivi per la salute.

‣ Assicurarsi che il misuratore e tutte le cavità siano privi di fluidi o residui di fluido nocivi per la salute o l'ambiente, ad es. sostanze che si siano infiltrate all'interno di fessure o diffuse attraverso la plastica.

Durante il trasporto rispettare le seguenti note:

- ‣ Rispettare le normative nazionali e locali applicabili.
- ‣ Garantire una separazione e un riutilizzo corretti dei componenti del dispositivo.

## <span id="page-182-0"></span>15 Accessori

Sono disponibili diversi accessori Endress+Hauser che possono essere ordinati con il dispositivo o in un secondo tempo. Informazioni dettagliate sul relativo codice d'ordine possono essere richieste all'Ufficio commerciale Endress+Hauser locale o reperite sulla pagina del prodotto del sito Endress+Hauser: [www.it.endress.com](https://www.endress.com).

## 15.1 Accessori specifici del dispositivo

## 15.1.1 Per il trasmettitore

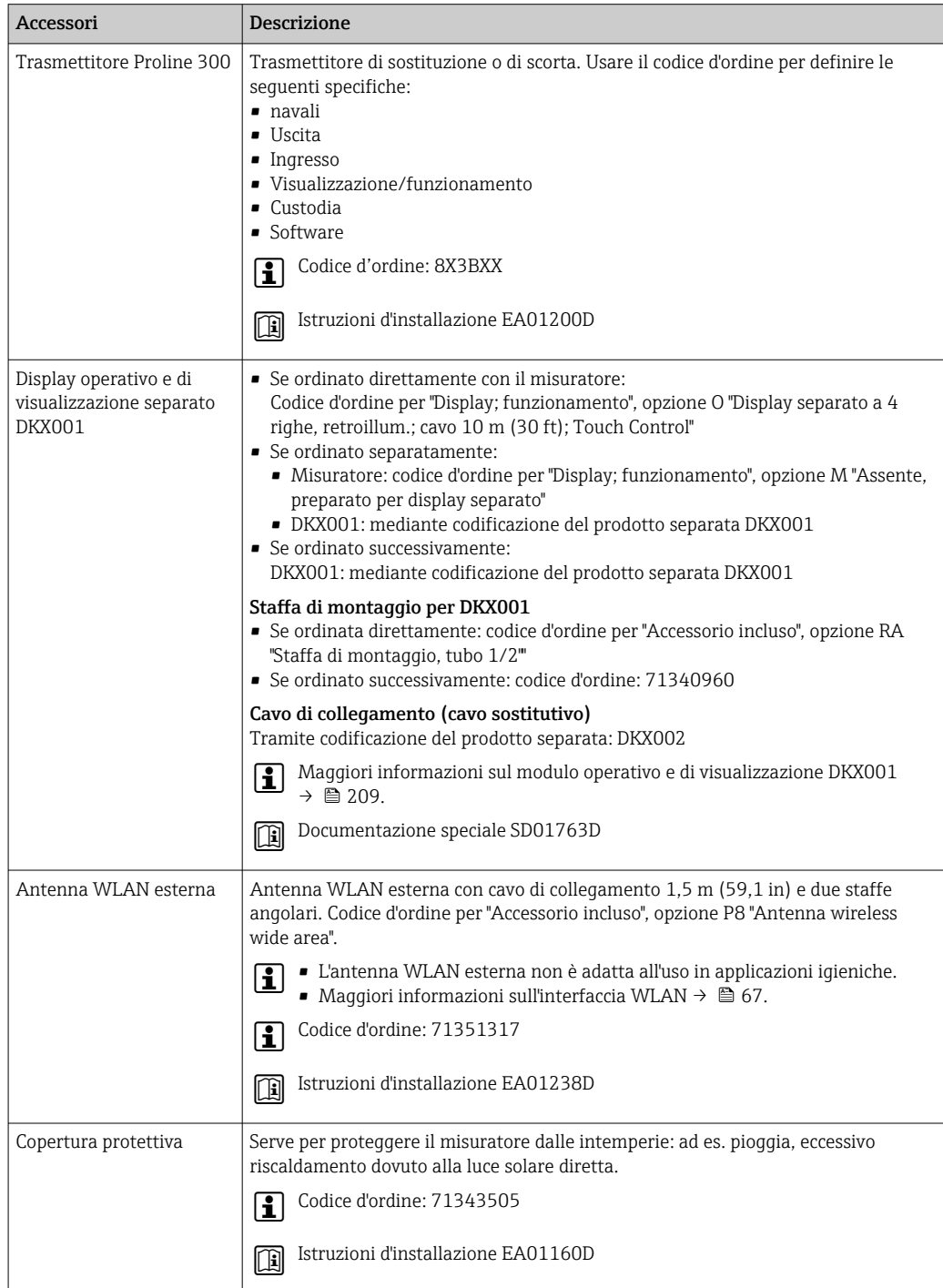

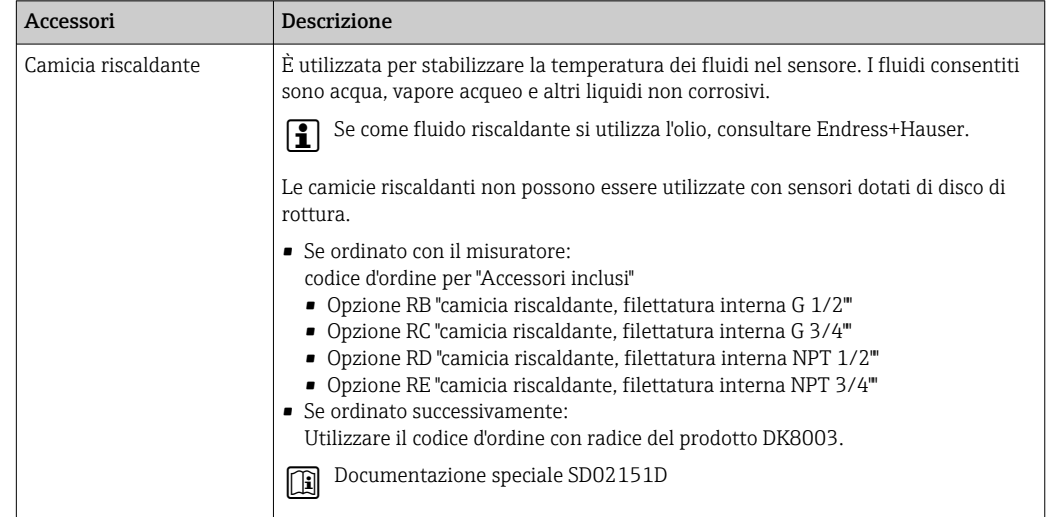

## 15.1.2 Per il sensore

# 15.2 Accessori specifici per la comunicazione

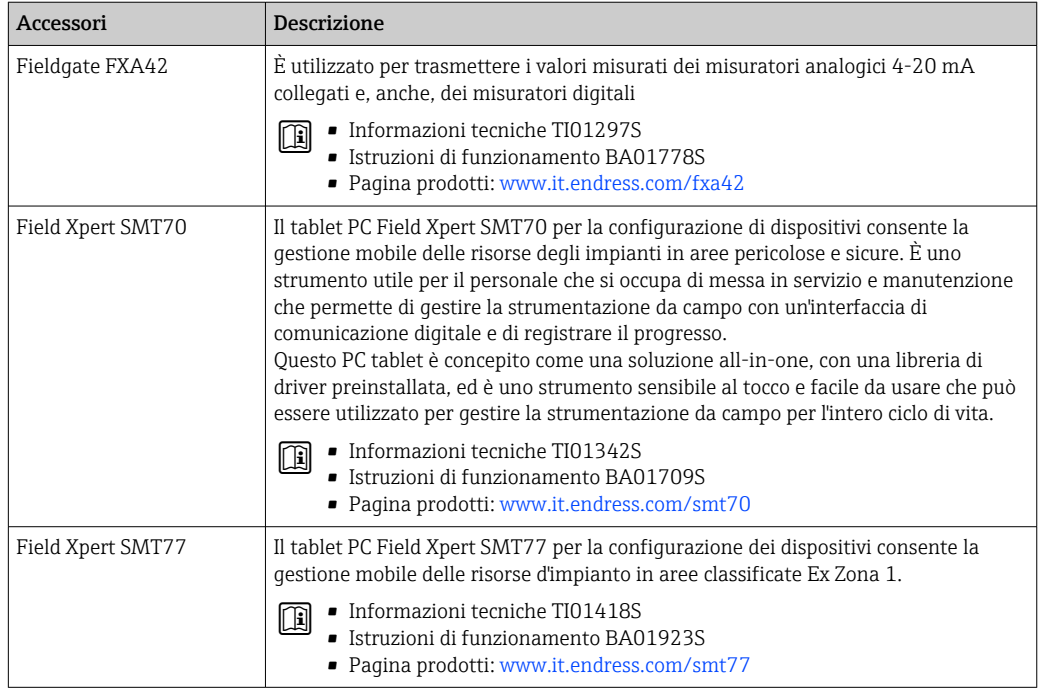

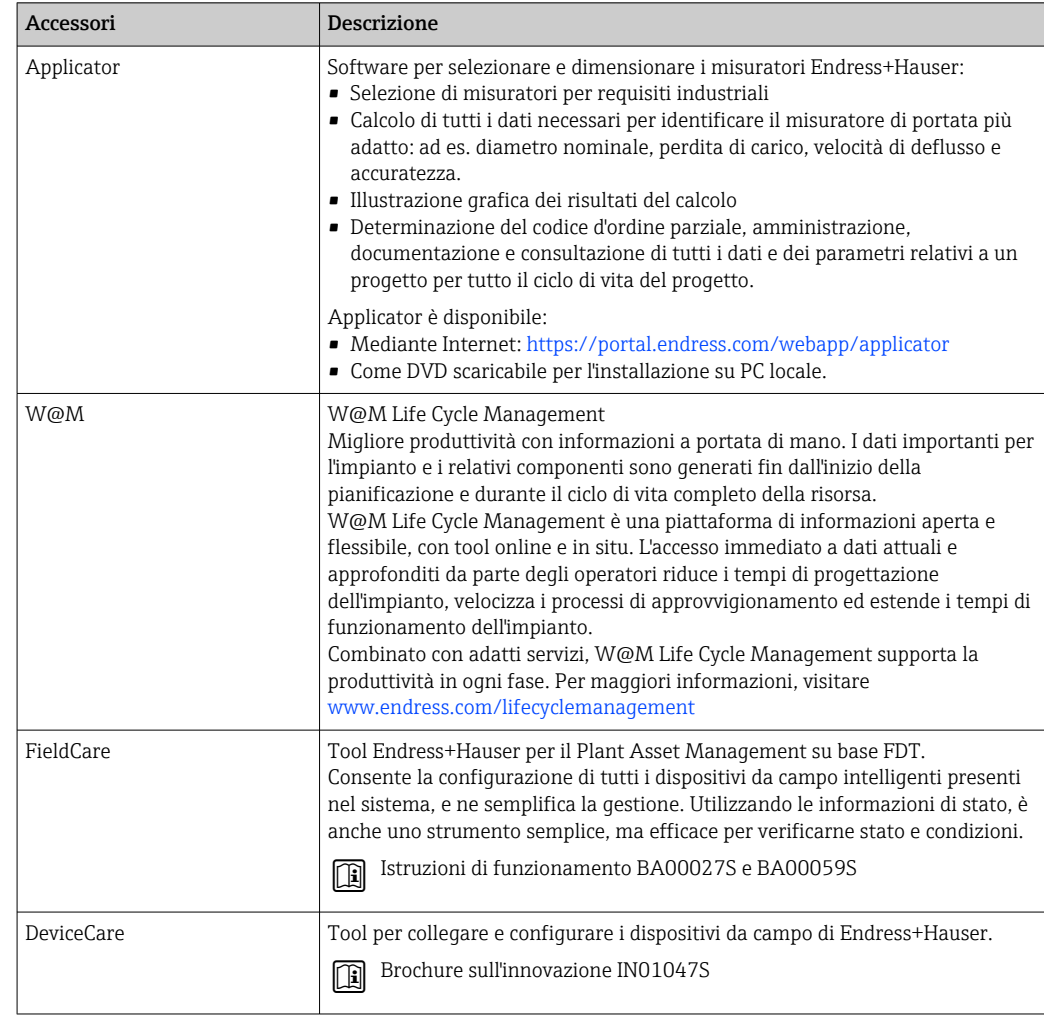

## <span id="page-184-0"></span>15.3 Accessori specifici per l'assistenza

## 15.4 Componenti di sistema

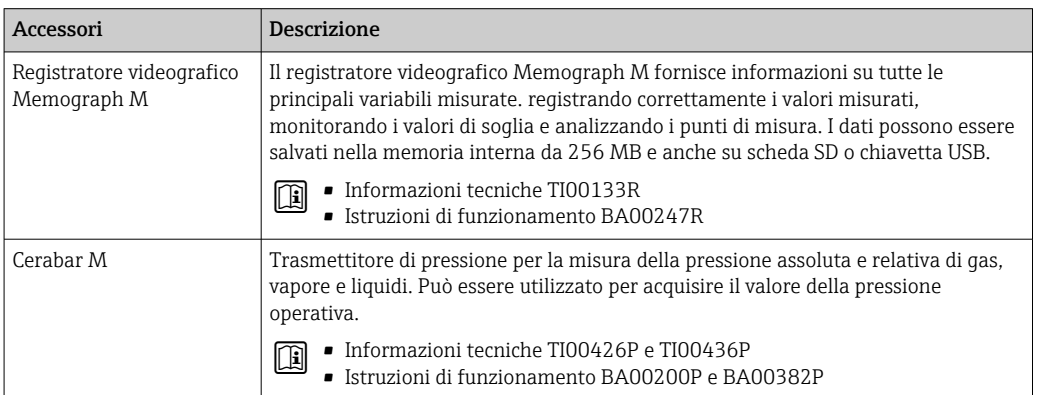

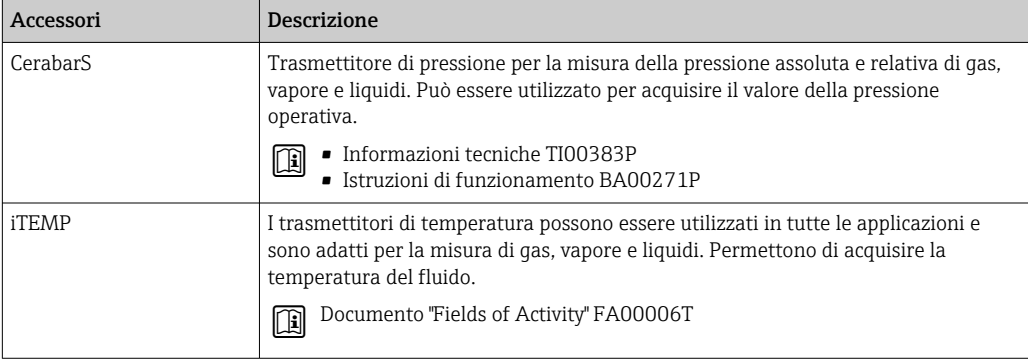

## 16 Dati tecnici

## 16.1 Applicazione

Il misuratore è stato sviluppato esclusivamente per la misura di portata di liquidi e gas.

In base alla versione ordinata, il dispositivo può misurare anche fluidi potenzialmente esplosivi, infiammabili, velenosi e ossidanti.

Per garantire che il dispositivo conservi le sue caratteristiche operative per tutto il suo ciclo di vita, utilizzarlo solo per misurare fluidi ai quali i materiali parti bagnate offrono sufficiente resistenza.

## 16.2 Funzionamento del sistema

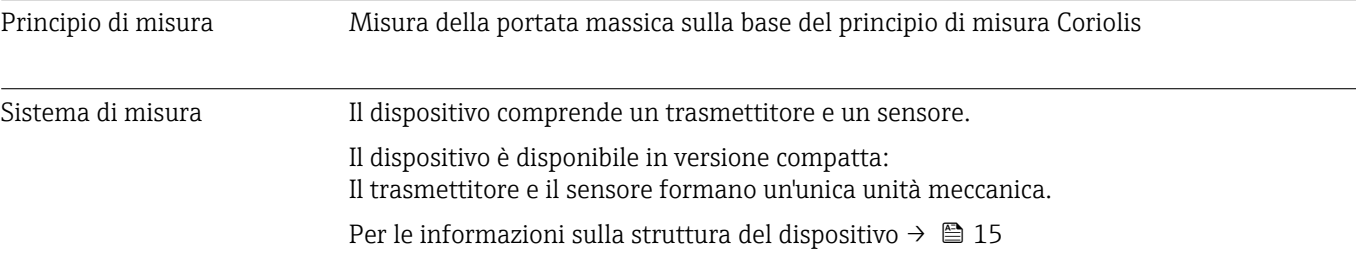

<span id="page-187-0"></span>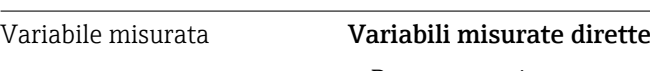

## 16.3 Ingresso

## • Portata massica

- Densità
- Temperatura

#### Variabili misurate calcolate

- Portata volumetrica
- Portata volumetrica compensata
- Densità di riferimento

#### Campo di misura Campo di misura per liquidi

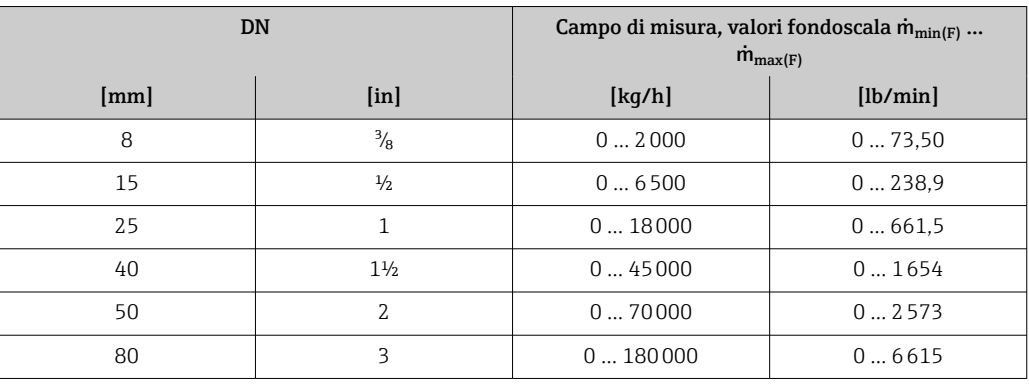

### Campo di misura per gas

Il valore fondoscala dipende dalla densità e dalla velocità del suono del gas impiegato e può essere calcolato con la seguente formula:

 $\dot{m}_{\text{max}(G)} = \text{minimo } (\dot{m}_{\text{max}(F)} \cdot \rho_G : x : \rho_G \cdot c_G \cdot \pi/2 \cdot (d_i)^2 \cdot 3600)$ 

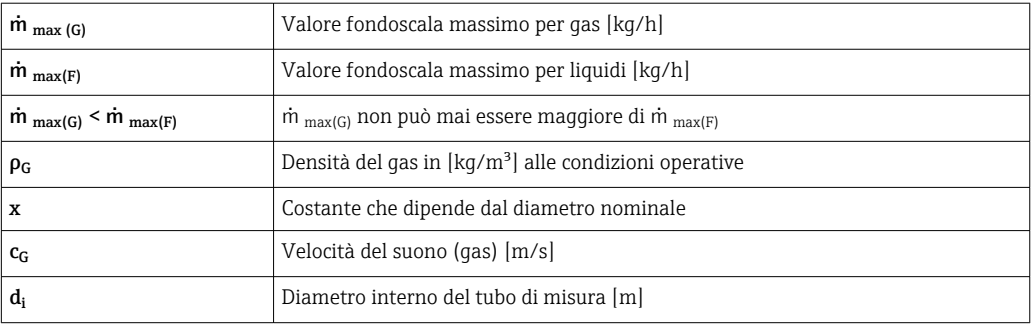

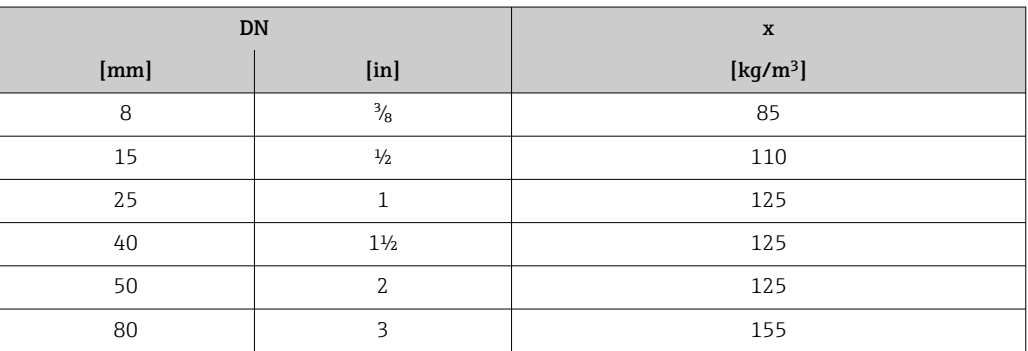

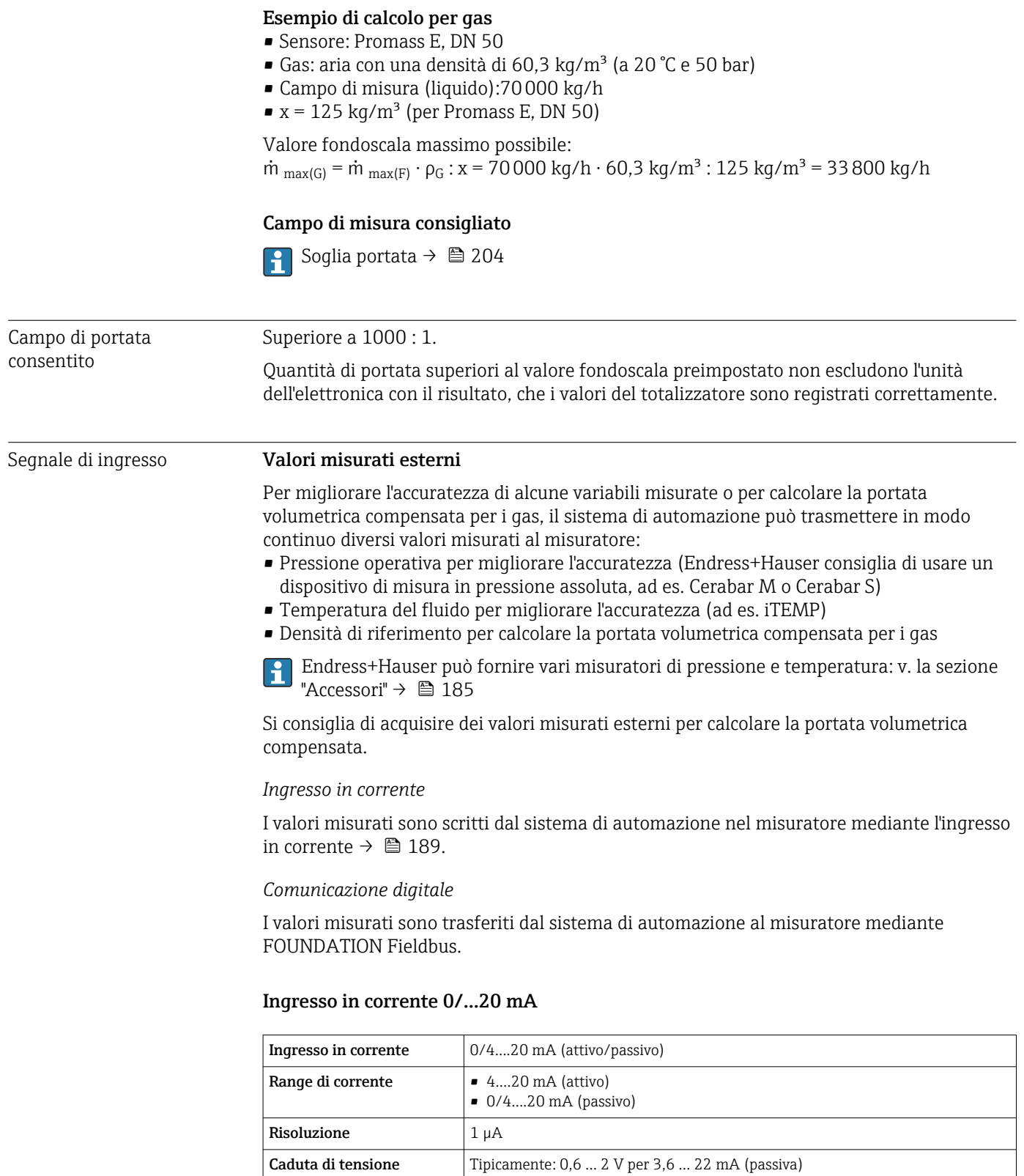

≤ 30 V (passiva)

• Pressione • Temperatura • Densità

Tensione di ingresso

Variabili in ingresso consentite

**Tensione circuito aperto**  $\vert$   $\leq$  28,8 V (attiva)

massima

#### Ingresso di stato

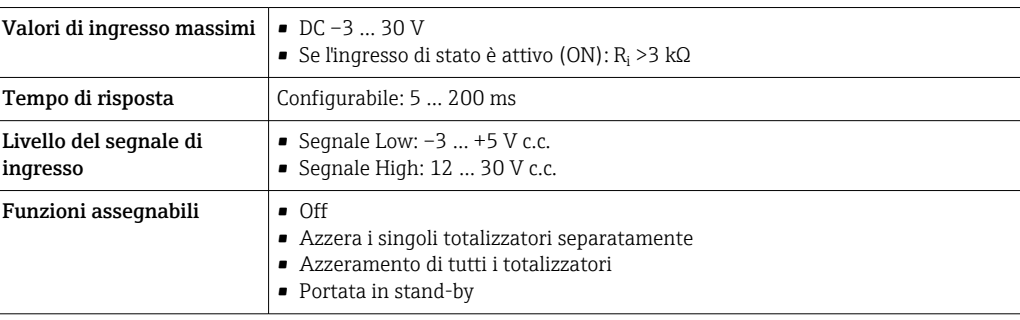

## 16.4 Uscita

#### Segnale di uscita FOUNDATION Fieldbus

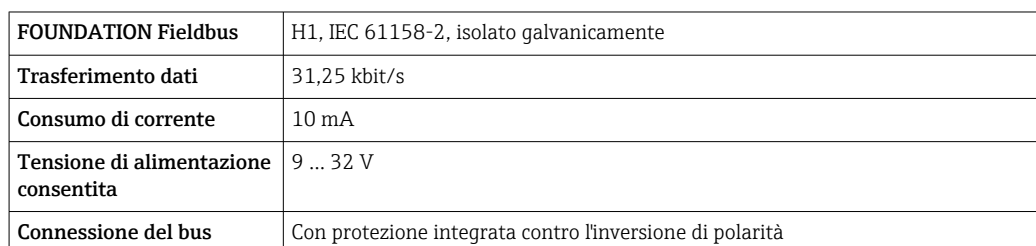

#### Uscita in corrente da 4 a 20 mA

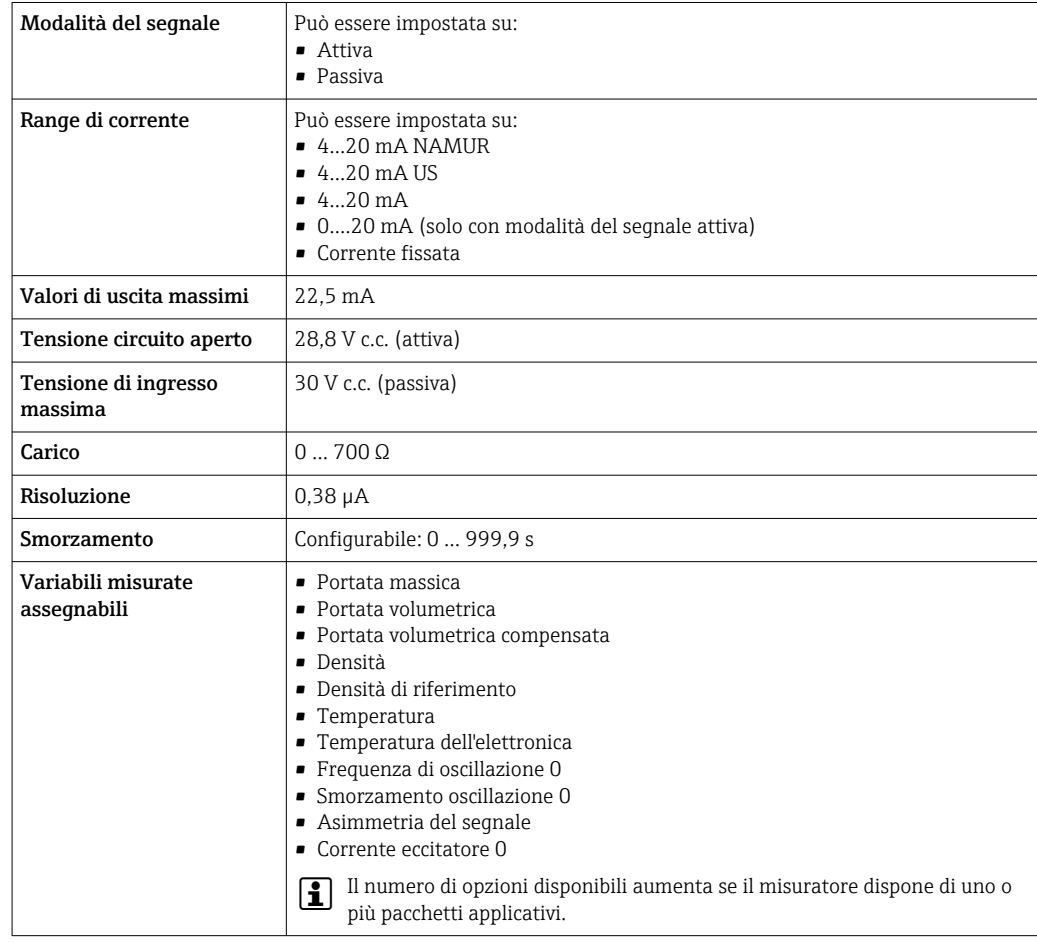

### Uscita in corrente 4 ... 20 mA Ex i passiva

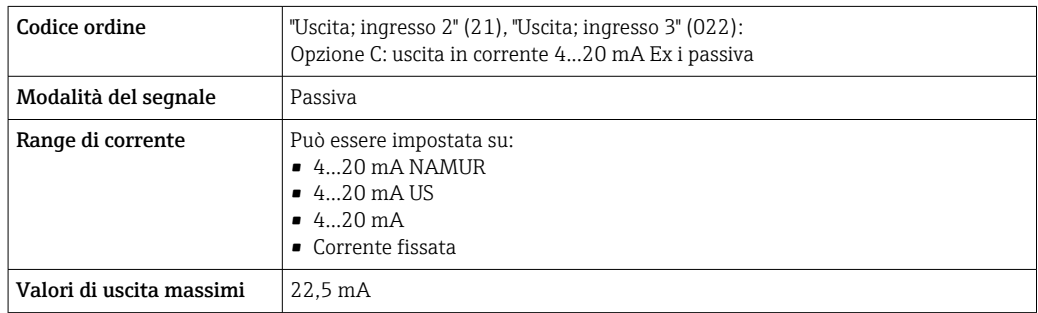

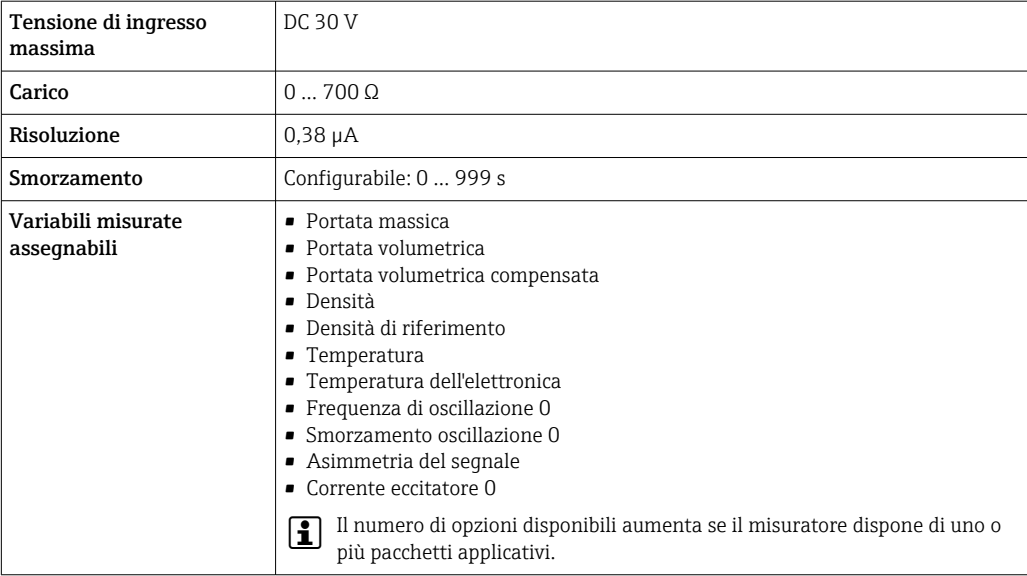

## Uscita impulsi/frequenza/contatto

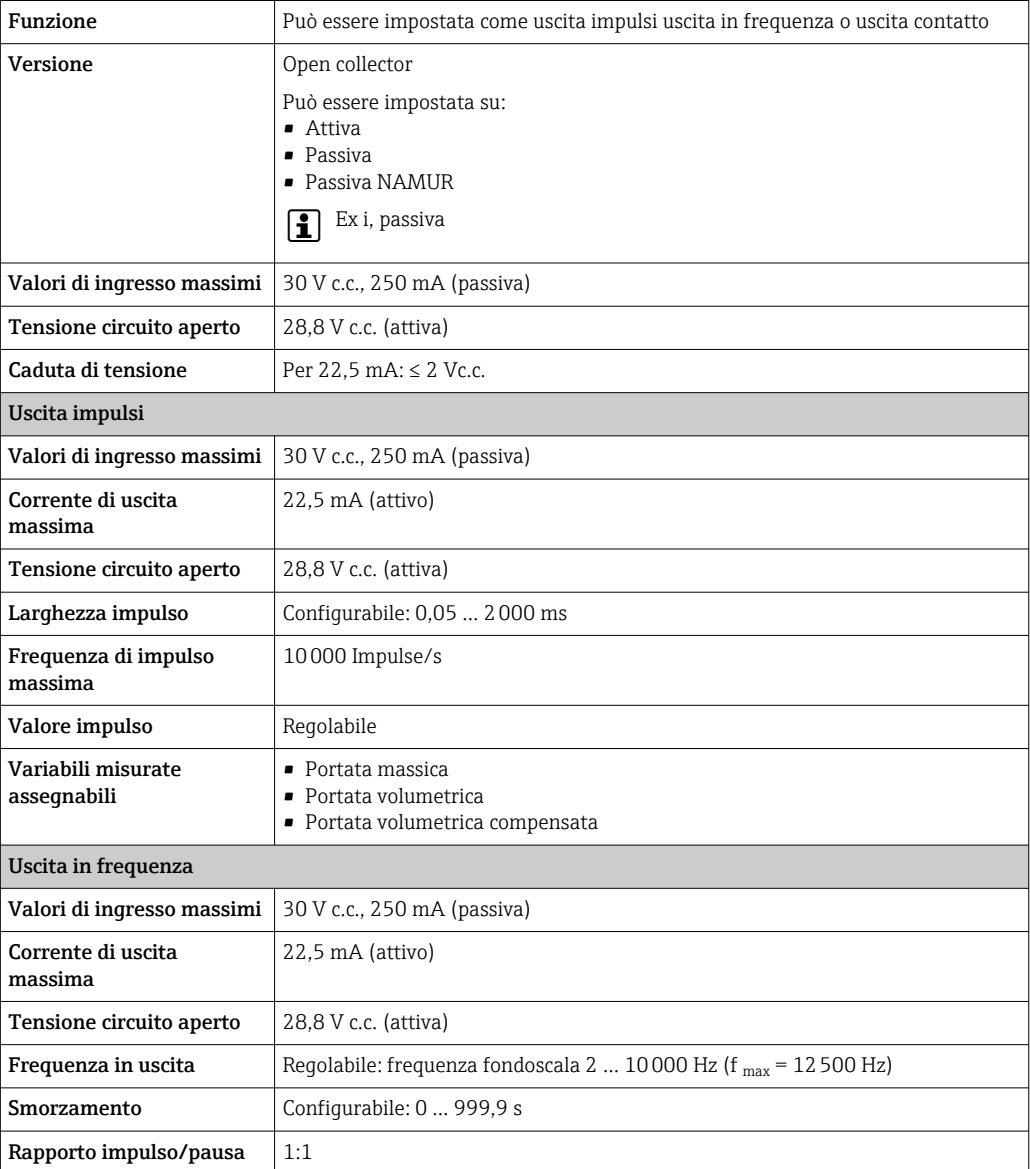

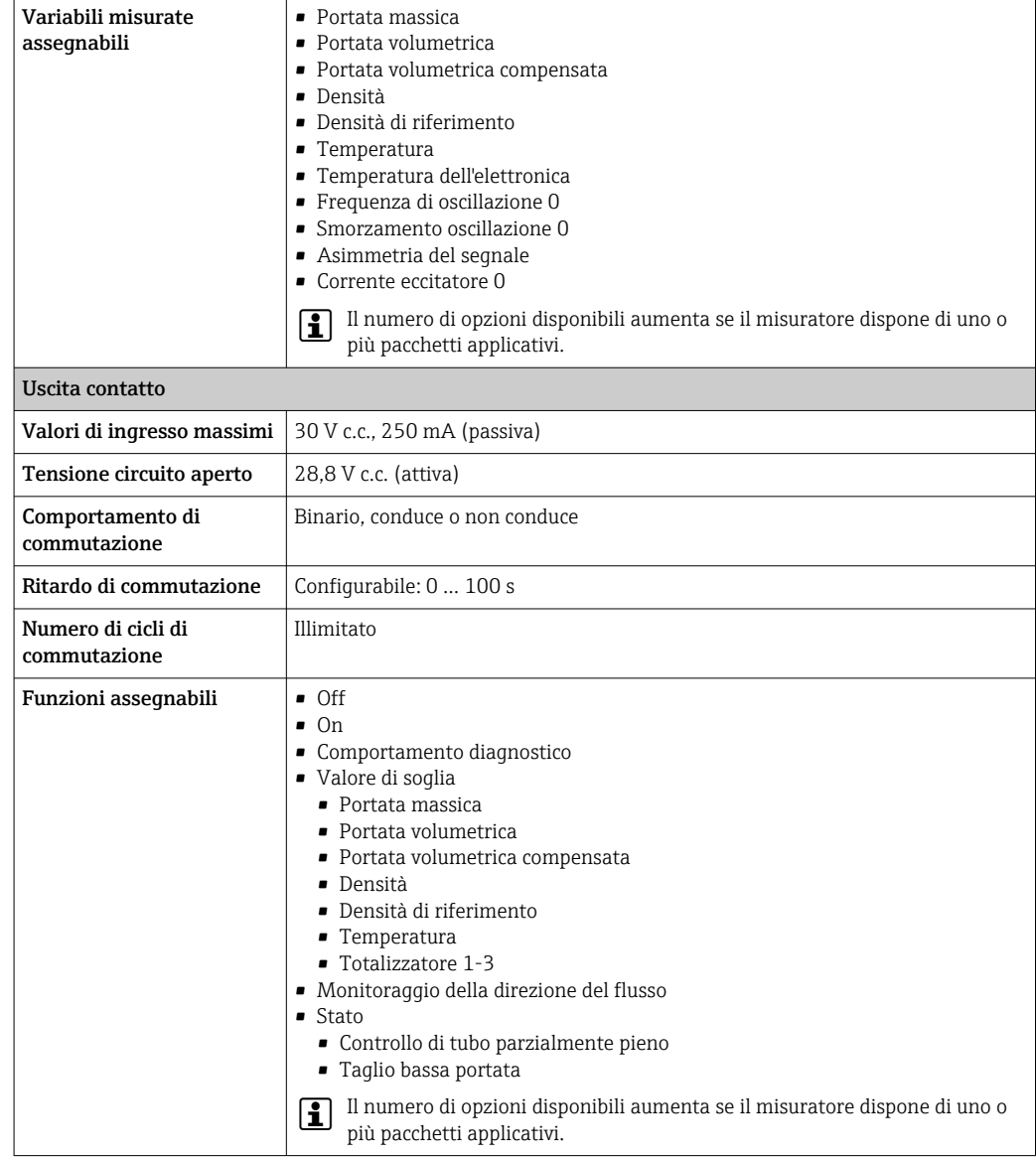

#### Uscita a relè

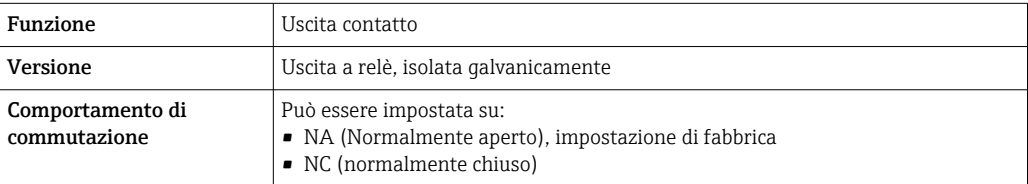

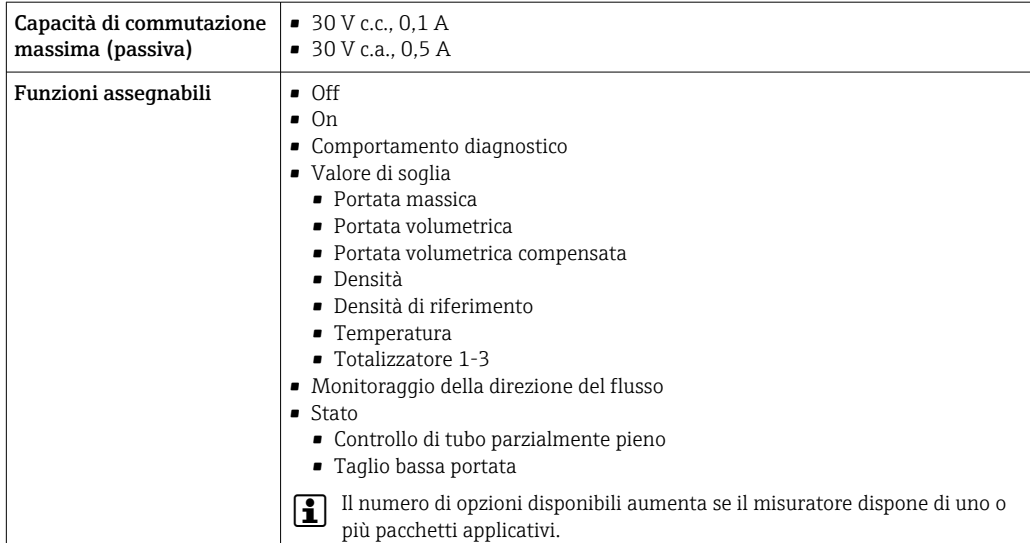

#### Ingresso/uscita configurabile dall'utente

Durante la messa in servizio del dispositivo, è assegnato un ingresso o un'uscita specifica a un ingresso/uscita configurabile dall'utente (I/O configurabile).

Sono disponibili per l'assegnazione i seguenti ingressi e uscite:

- Selezione dell'uscita in corrente: 4...20 mA (attiva), 0/4...20 mA (passiva)
- Uscita impulsi/frequenza/contatto
- Selezione dell'ingresso in corrente: 4...20 mA (attivo), 0/4...20 mA (passivo)
- Ingresso di stato

Segnale di allarme A seconda dell'interfaccia, le informazioni sul guasto sono visualizzate come segue:

#### FOUNDATION Fieldbus

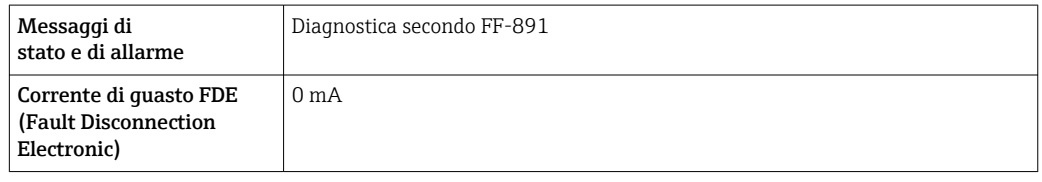

#### Uscita in corrente 0/4...20 mA

*4...20 mA*

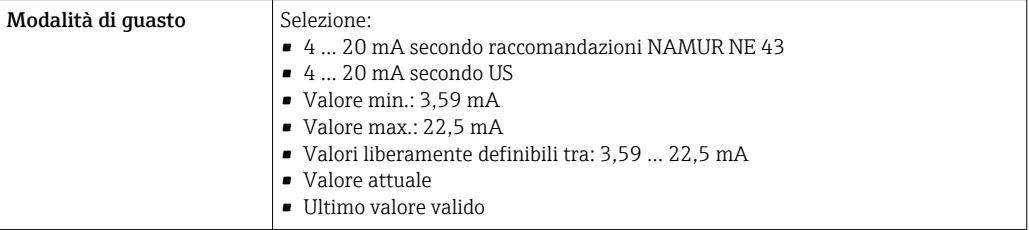

#### *0...20 mA*

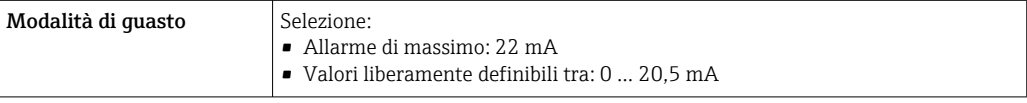

#### Uscita impulsi/frequenza/contatto

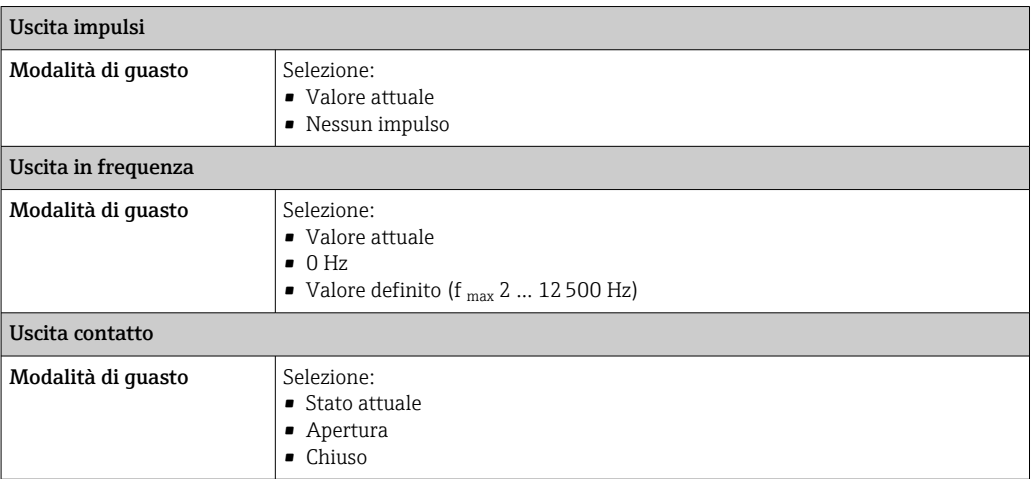

#### Uscita a relè

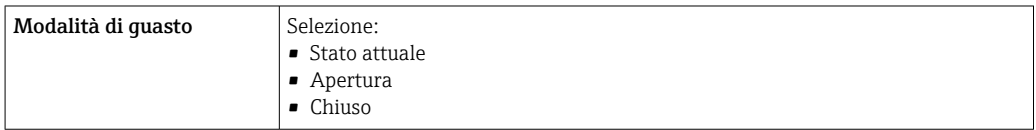

#### Display locale

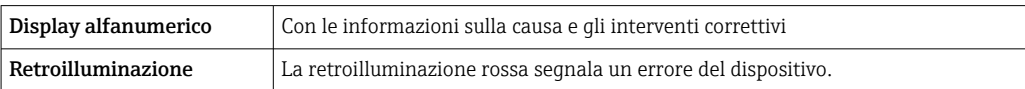

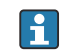

Segnale di stato secondo raccomandazione NAMUR NE 107

#### Interfaccia/protocollo

- Mediante comunicazione digitale: FOUNDATION Fieldbus
- Mediante interfaccia service
	- Interfaccia service CDI-RJ45
	- Interfaccia WLAN

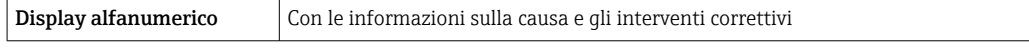

#### Web browser

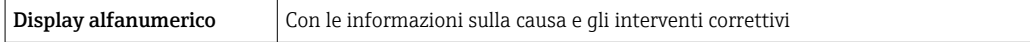

### Diodi a emissione di luce (LED)

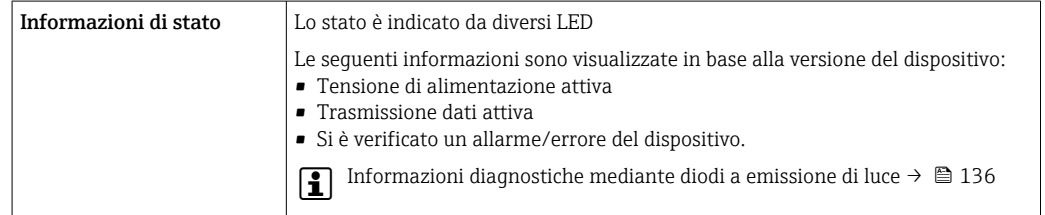

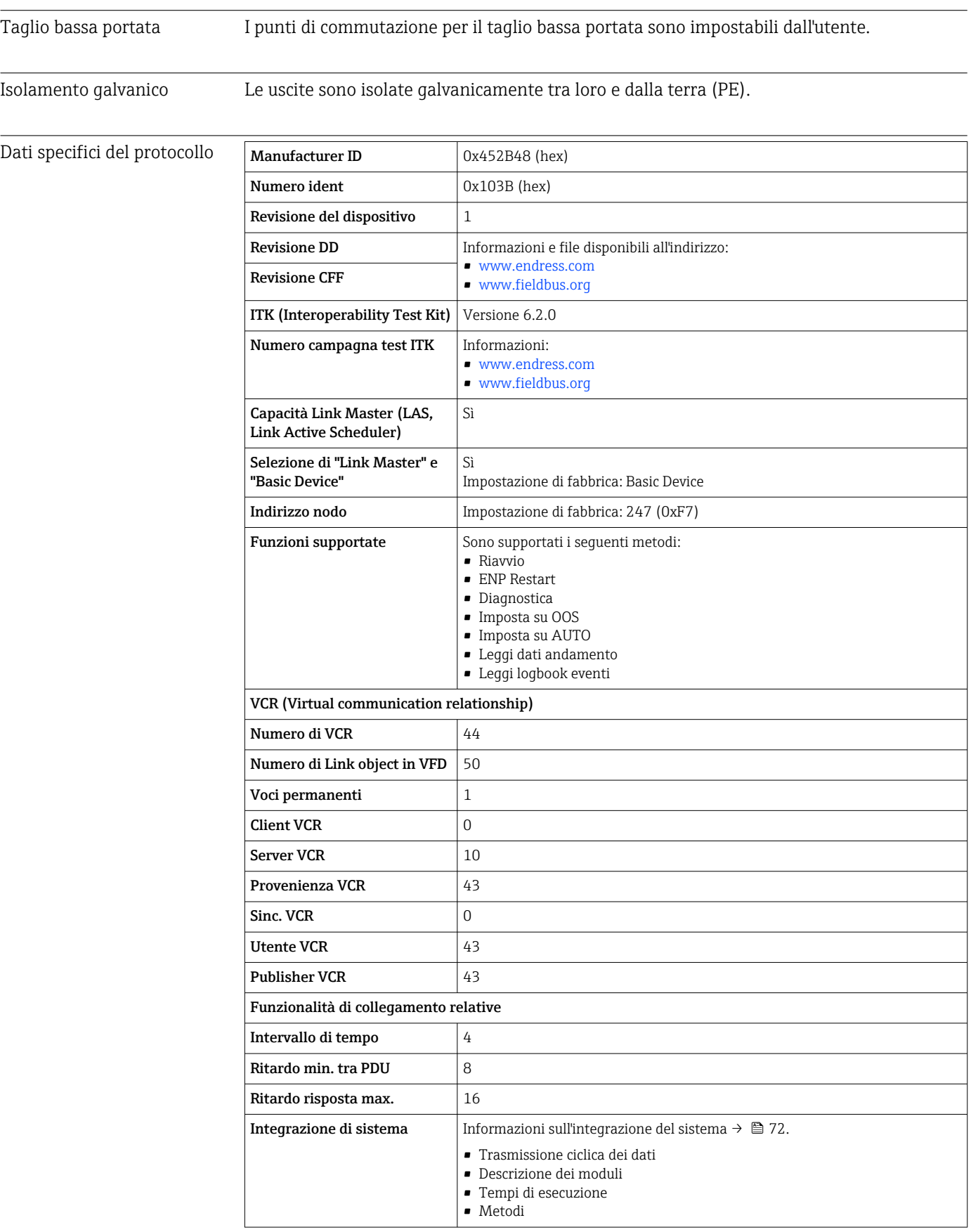

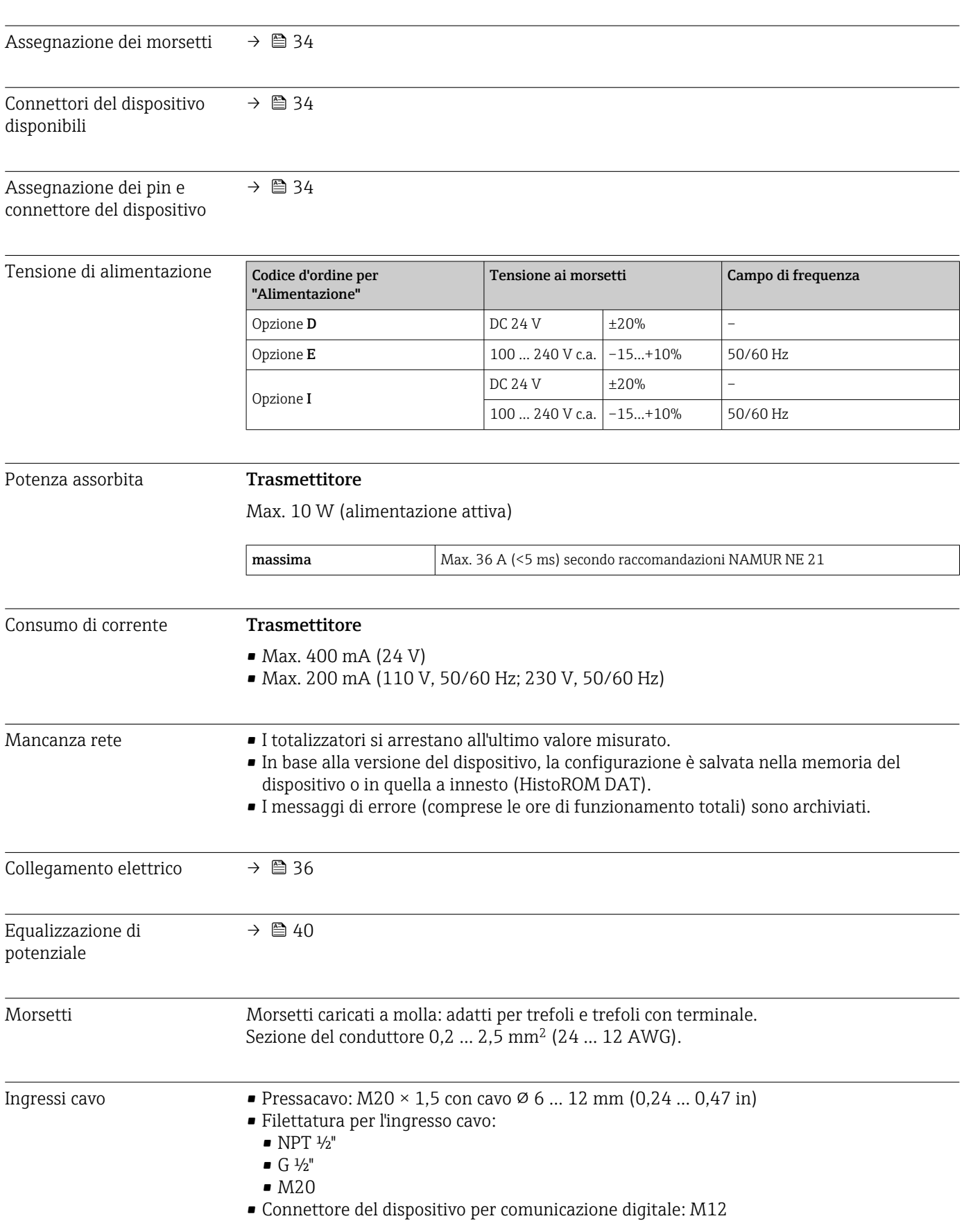

## 16.5 Alimentazione

Specifiche del cavo  $\rightarrow \Box$  31 16.6 Caratteristiche operative Condizioni operative di • Limiti di errore secondo ISO 11631 riferimento ■ Acqua con +15 ... +45 °C (+59 ... +113 °F) a2 ... 6 bar (29 ... 87 psi) • Specifiche in base al protocollo di taratura • Accuratezza basata su sistemi di taratura accreditati e tracciati secondo ISO 17025. Per conoscere gli errori di misura si può utilizzare *Applicator* il tool per il  $| \cdot |$ dimensionamento dei dispositivi  $\rightarrow \blacksquare$  185 Errore di misura massimo v.i. = valore istantaneo; 1  $q/cm^3 = 1$  kg/l; T = temperatura del fluido Accuratezza di base Elementi fondamentali della struttura  $\rightarrow$   $\blacksquare$  201 | - | *Portata massica e portata volumetrica (liquidi)*  $±0.15$  %v.i.. ±0,10 % v.i. (codice d'ordine per "Taratura portata", opzione A, B, C, per portata massica) *Portata massica (gas)*  $\pm 0.50$  % v.i. *Densità (liquidi)* Alle condizioni di riferimento Taratura di densità standard  $[g/cm<sup>3</sup>]$  [g/cm<sup>3</sup>]

*Temperatura*

 $\pm 0.5$  °C  $\pm$  0.005  $\cdot$  T °C ( $\pm 0.9$  °F  $\pm$  0.003  $\cdot$  (T – 32) °F)

#### Stabilità punto di zero

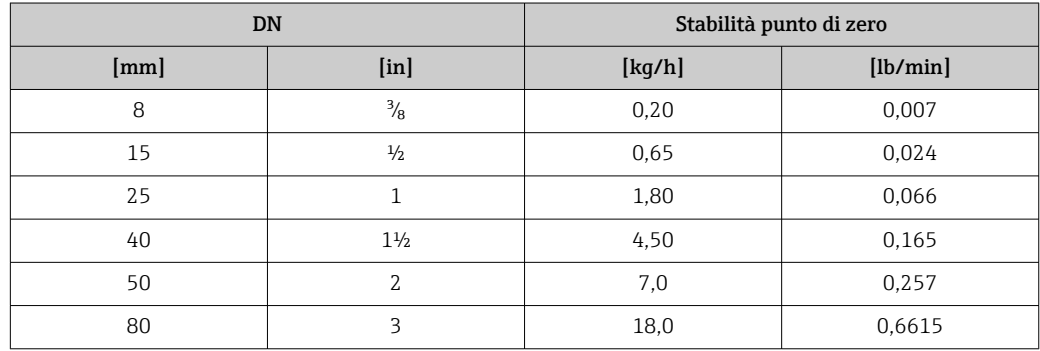

±0,0005 ±0,002

### Valori di portata

Valori di portata come parametro di turndown in base al diametro nominale.

#### *Unità ingegneristiche SI*

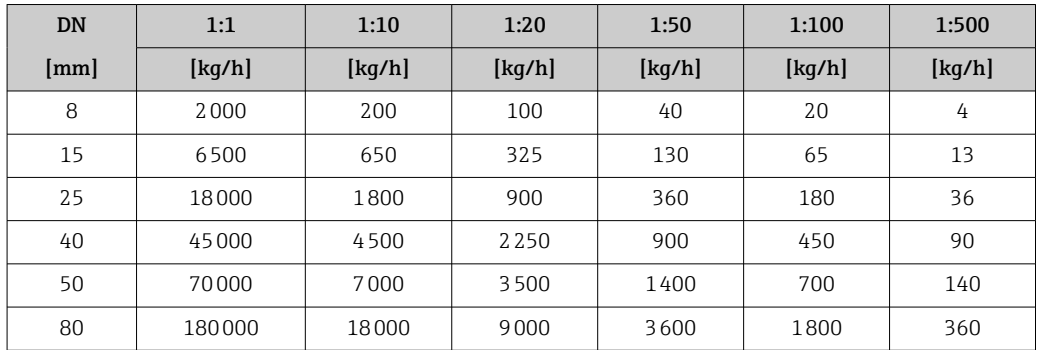

*Unità ingegneristiche US*

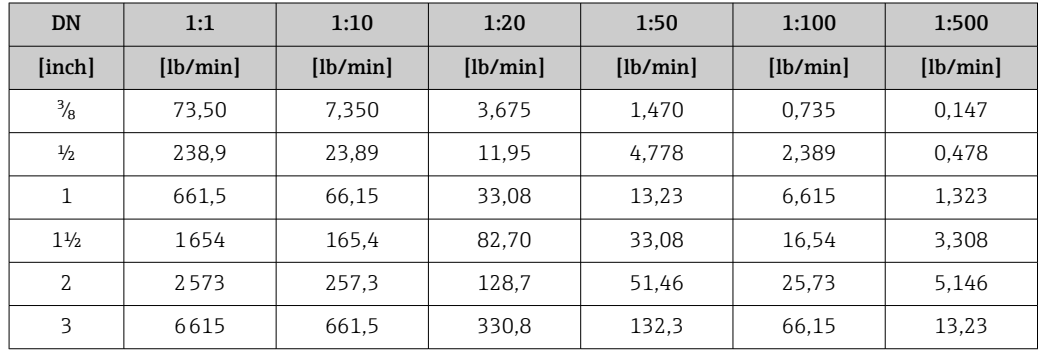

#### Accuratezza delle uscite

Le uscite hanno le seguenti specifiche di base per l'accuratezza.

*Uscita in corrente*

Accuratezza  $\left| \pm 5 \right| \mu A$ 

*Uscita impulsi/frequenza*

v.i. = valore istantaneo

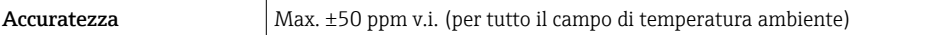

Ripetibilità v.i. = valore istantaneo; 1 g/cm<sup>3</sup> = 1 kg/l; T = temperatura del fluido

#### Ripetibilità di base

Elementi fondamentali della struttura →  $\triangleq$  201

*Portata massica e portata volumetrica (liquidi)*

±0,075 %v.i.

±0,05 % v.i. (opzione di taratura, per portata massica)

*Portata massica (gas)*

±0,35 % v.i.

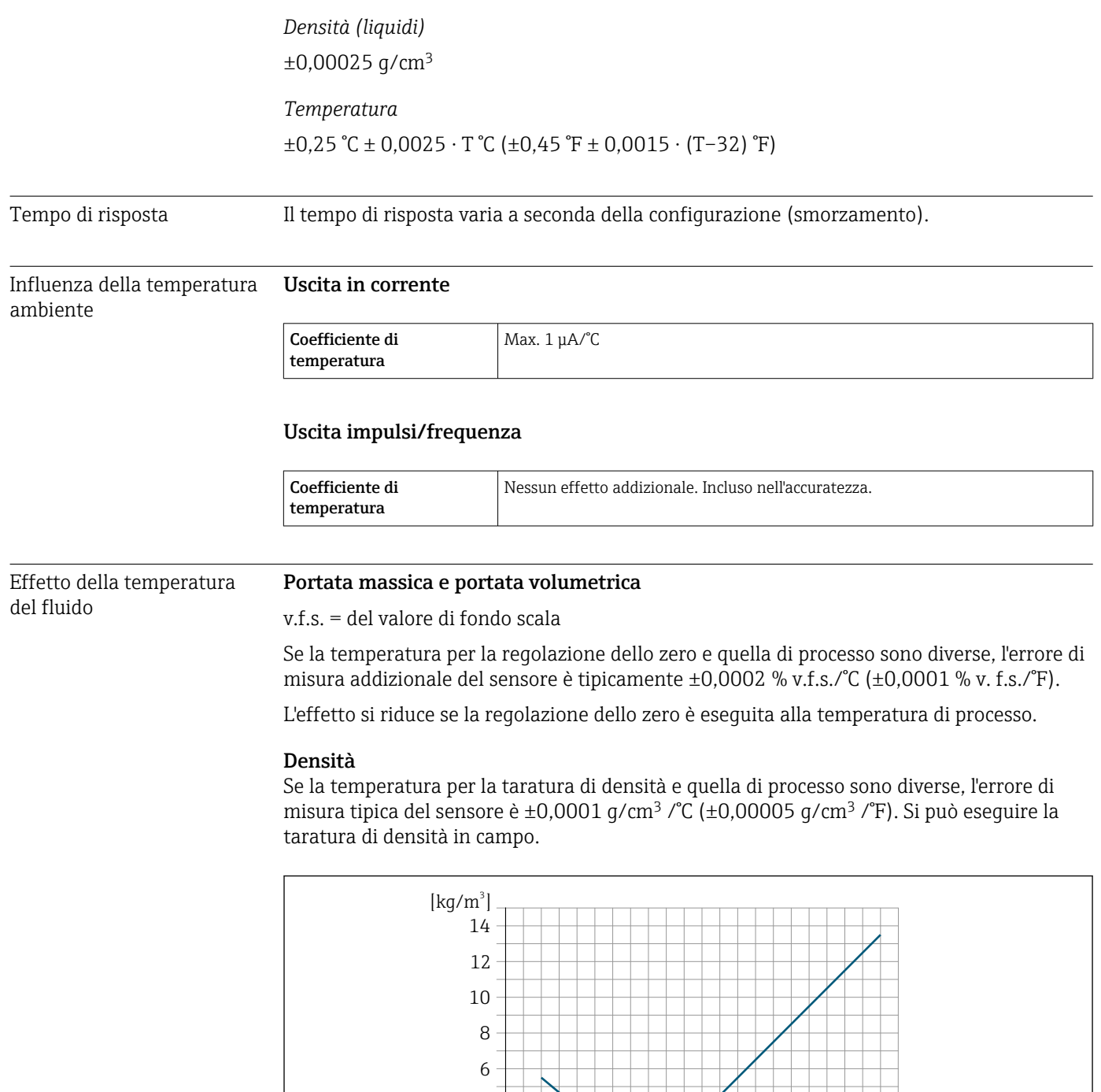

 *33 Taratura di densità in campo, ad es. a +20 °C (+68 °F)*

T Τ

0 2 4

#### Temperatura  $\pm 0,005 \cdot T$  °C ( $\pm 0,005 \cdot (T - 32)$  °F)

Influenza della pressione del fluido

La tabella seguente mostra gli effetti dovuti a una differenza tra pressione di taratura e pressione di processo sulla precisione della portata massica.

-80 -40 0 40 80 120 160 200 240 280 320 [°F] -40 0 50 100 150

A0016609

 $[°C]$ 

<span id="page-200-0"></span>v.i. = valore istantaneo

L'effetto può essere compensato:

- Richiamando il valore di pressione misurato attualmente mediante l'ingresso in corrente.
- Configurando un valore fisso per la pressione nei parametri del dispositivo.

Istruzioni di funzionamento.

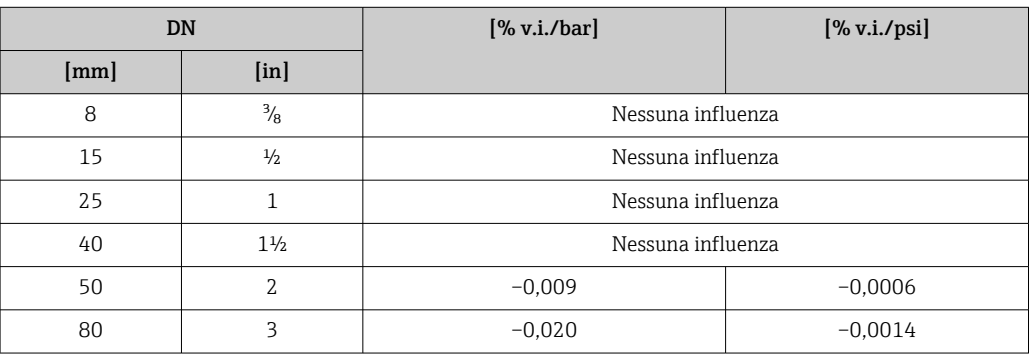

Elementi fondamentali della struttura

v.i. = valore istantaneo, v.f.s. = valore fondoscala

BaseAccu = accuratezza di base in % v.i., BaseRepeat = ripetibilità di base in % v.i.

MeasValue = valore misurato; ZeroPoint = stabilità del punto di zero

*Calcolo dell'errore di misura massimo in funzione della portata*

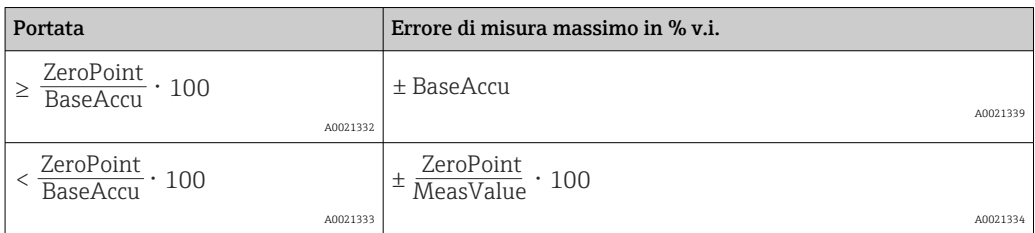

*Calcolo della ripetibilità massima in funzione della portata*

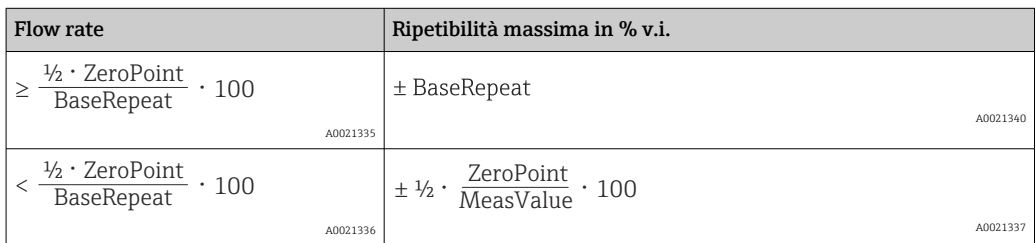

#### Esempio per errore di misura massimo

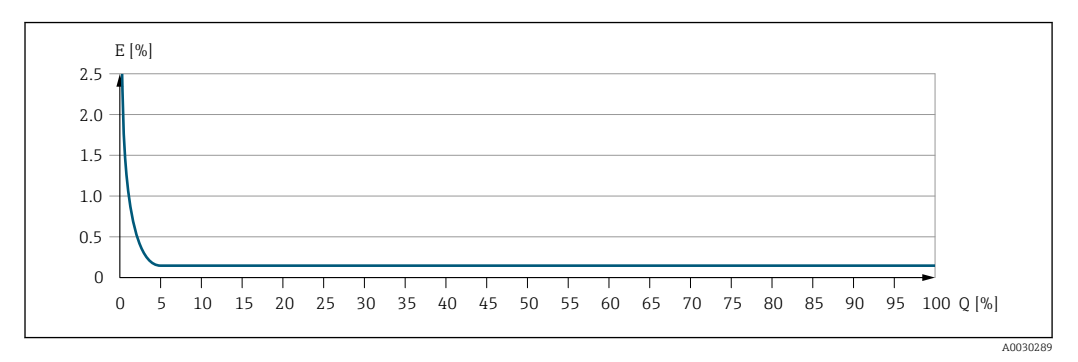

*E Errore di misura massimo in % v.i. (esempio) Q Portata in % del valore fondoscala massimo*

## 16.7 Installazione

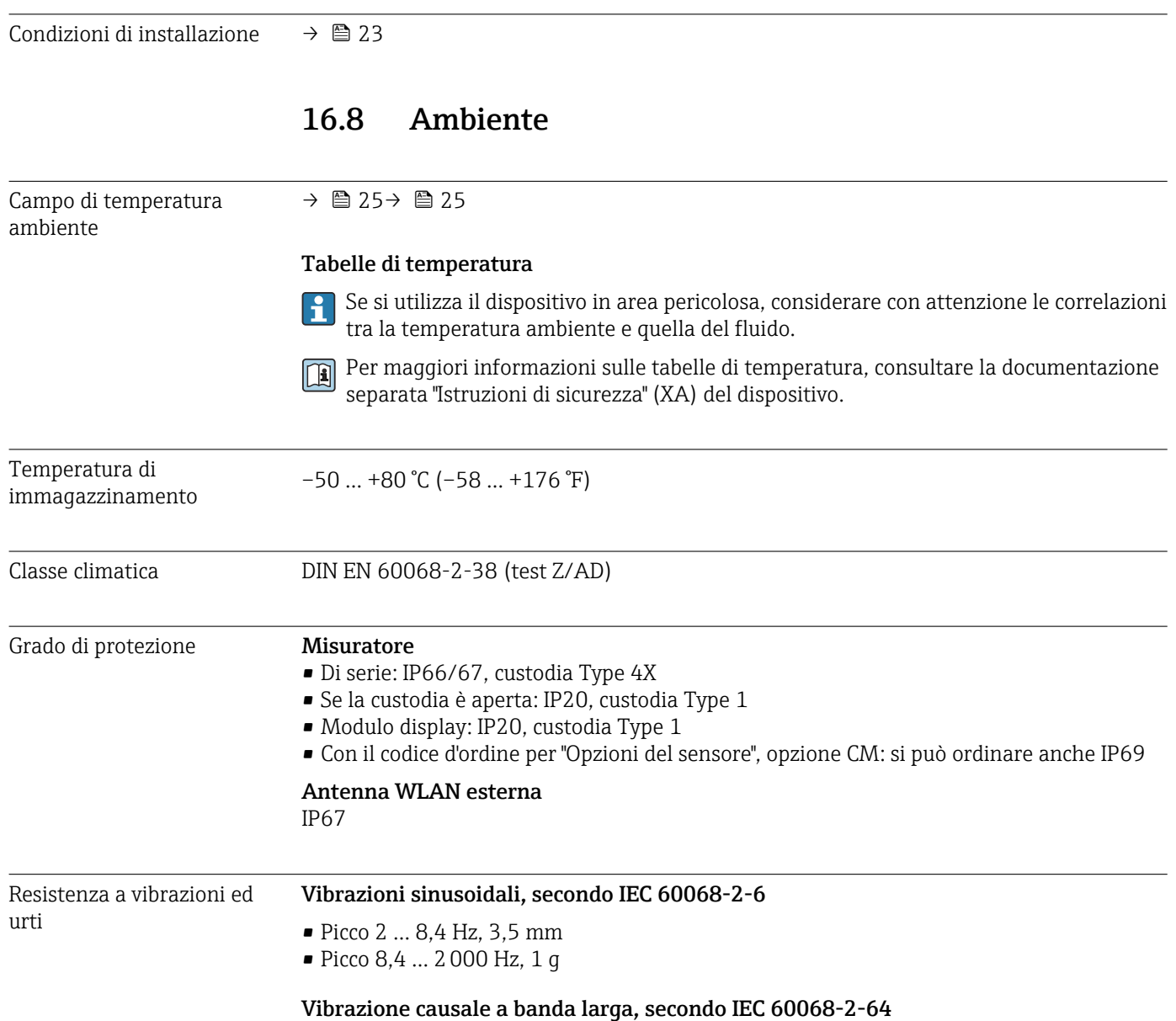

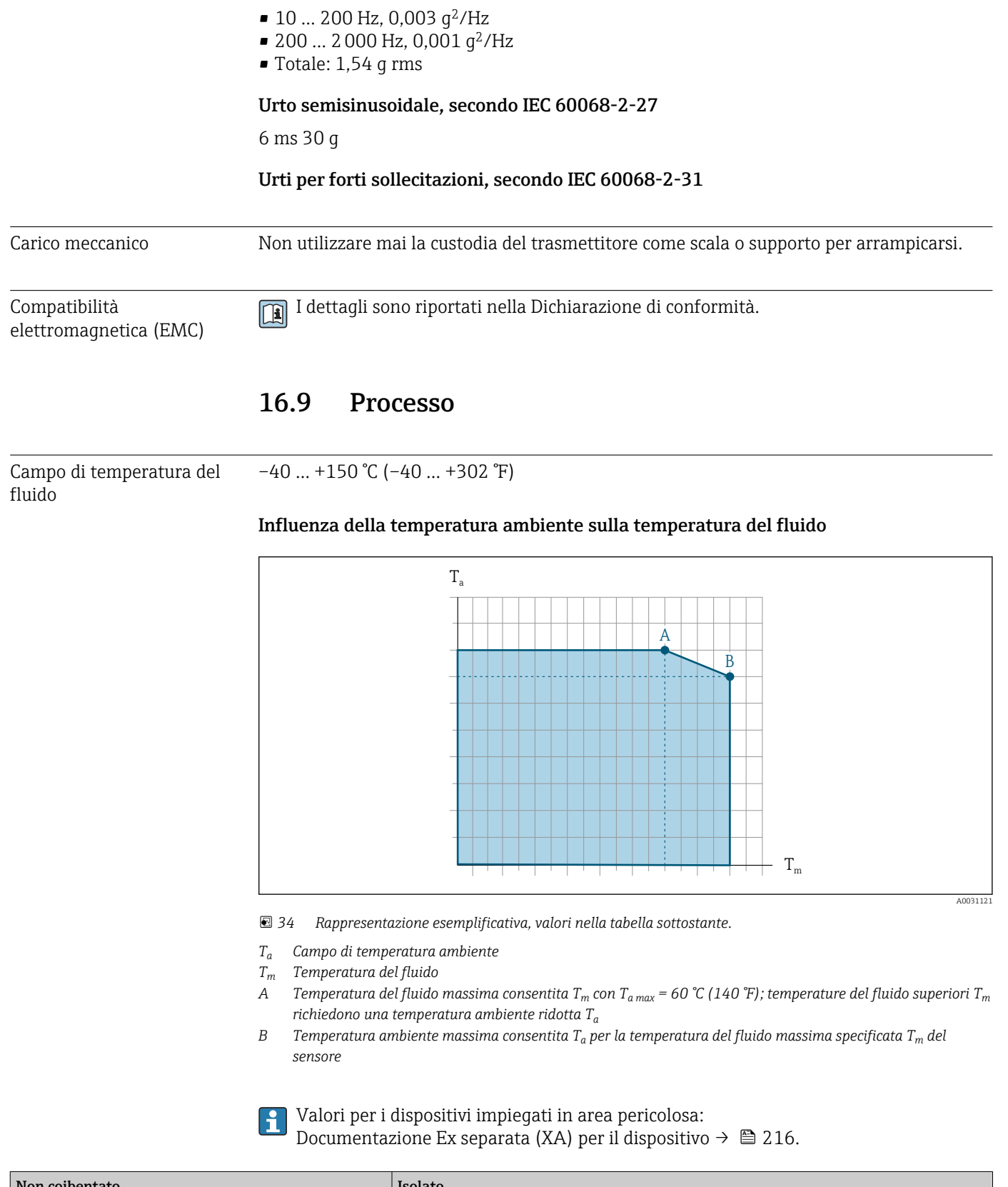

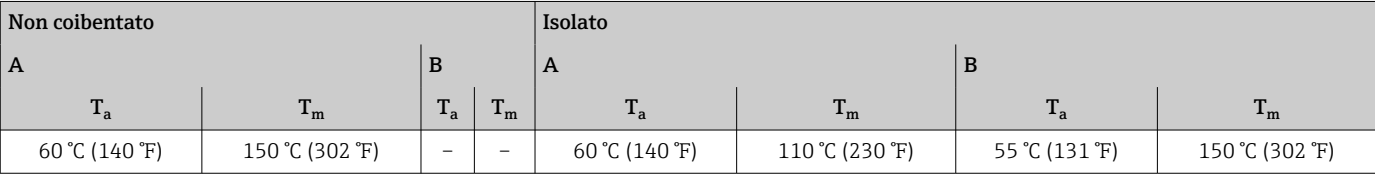

<span id="page-203-0"></span>Una panoramica delle caratteristiche nominali di pressione-temperatura per le Caratteristiche nominali di m connessioni al processo è riportata nella documentazione "Informazioni tecniche" pressione-temperatura Corpo del sensore Il sensore è riempito con gas di azoto secco e protegge l'elettronica e i meccanismi interni. Se si danneggia un tubo di misura (ad es. a causa di caratteristiche di processo come fluidi corrosivi o abrasivi), il fluido rimane inizialmente nel sensore. Se si rompe un tubo di misura, la pressione all'interno della sensore aumenta in base alla pressione operativa del processo. Se l'operatore valuta che la pressione di rottura del sensore non garantisce un adeguato margine di sicurezza, il dispositivo deve essere dotato di un disco di rottura. Serve per evitare la formazione di una pressione troppo elevata all'interno del sensore. Di conseguenza, l'uso del disco di rottura è consigliato tassativamente nelle applicazioni con elevata pressione del gas, soprattutto in quelle con pressione di processo superiore a 2/3 della pressione di rottura del sensore. Pressione di rottura della custodia del sensore Se il dispositivo è dotato di disco di rottura (codice d'ordine per "Opzione sensore", opzione CA "Disco di rottura"), la pressione di attivazione del disco di rottura è decisiva . La pressione di rottura del sensore si riferisce a una pressione interna tipica, che è raggiunta prima del guasto meccanico del sensore e che è stata determinata durante la prova del tipo. La relativa dichiarazione della prova del tipo può essere ordinata con il dispositivo (codice d'ordine per "Approvazione addizionale", opzione LN "Pressione di rottura del sensore, prova del tipo"). DN Pressione di rottura del sensore  $[mm]$   $[in]$   $[in]$   $[bin]$   $[bin]$ 8 and  $\frac{3}{8}$  3620 15  $\frac{1}{2}$   $\frac{1}{2}$   $\frac{1}{2}$  250  $\frac{1}{2}$  3620

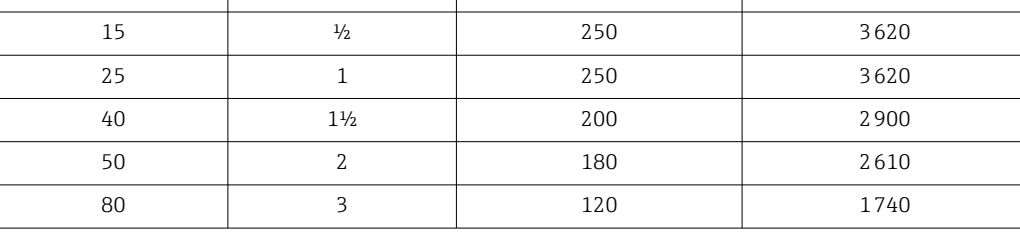

Per informazioni sulle dimensioni, consultare la documentazione "Informazioni tecniche", paragrafo "Costruzione meccanica"

Disco di rottura Per aumentare il livello di sicurezza, si può utilizzare una versione del dispositivo dotata di disco di rottura con pressione di attivazione di 10 … 15 bar (145 … 217,5 psi) (codice d'ordine per "Opzione sensore", opzione CA "Disco di rottura"). L'uso dei dischi di rottura non può essere abbinato con la camicia riscaldante disponibile separatamente. Soglia di portata Selezionare il diametro nominale, ottimizzando il campo di portata richiesto e la perdita di carico ammessa. Per una panoramica dei valori fondoscala per il campo di misura, v. paragrafo "Campo di misura" →  $\triangleq$  188

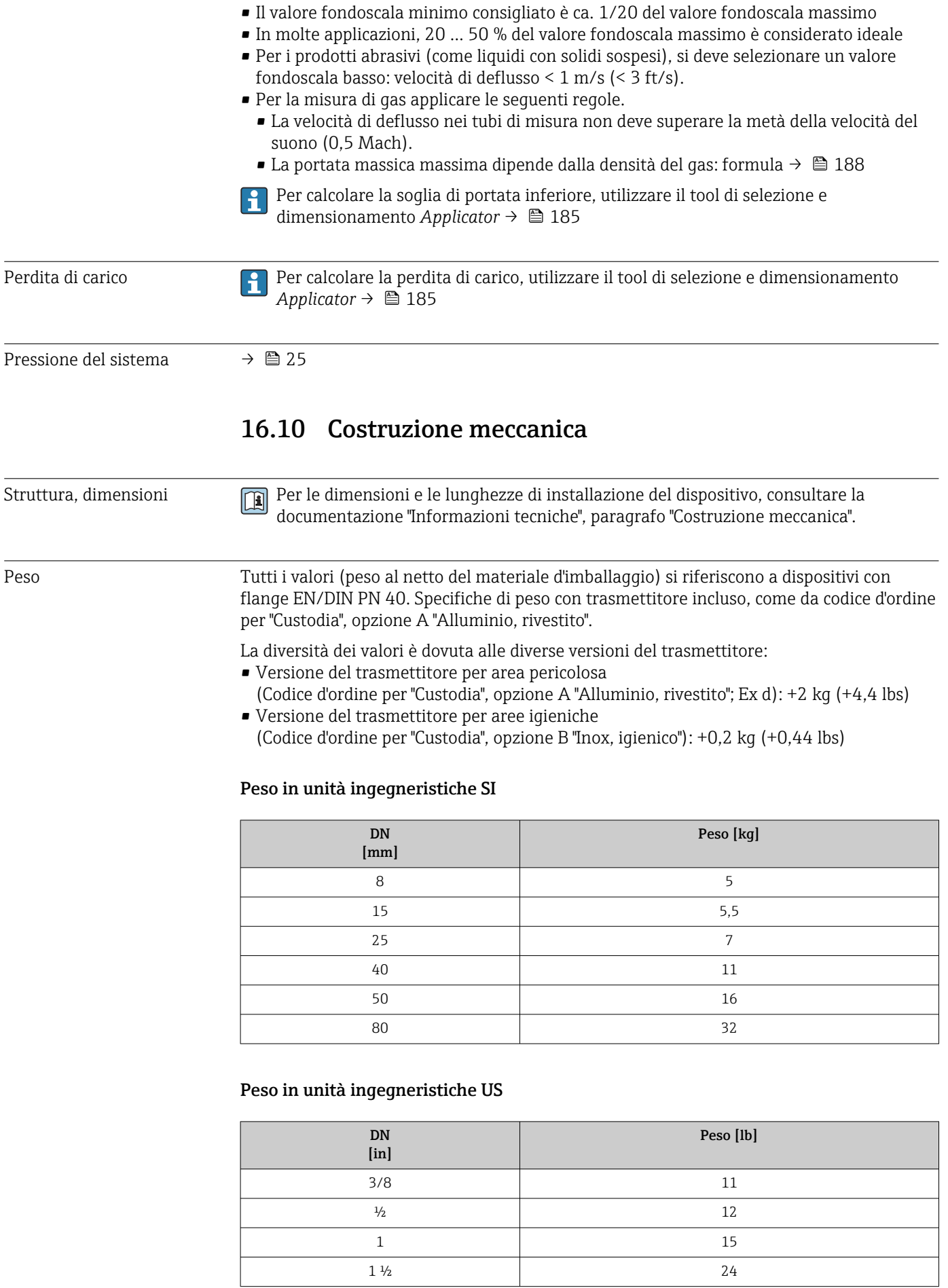

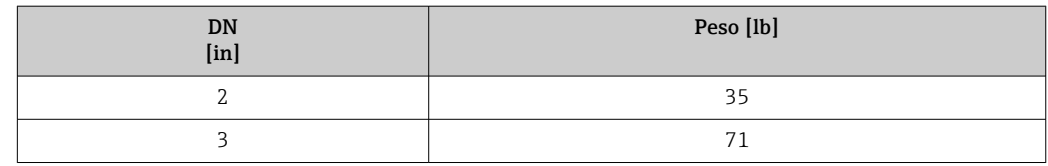

#### Materiali Custodia del trasmettitore

Codice d'ordine per "Custodia":

- Opzione A "Alluminio, rivestito": alluminio, AlSi10Mg, rivestito
- Opzione B "Inox, igienico": acciaio inox, 1.4404 (316L)

#### *Materiale della finestra*

Codice d'ordine per "Custodia":

- Opzione A "Alluminio, rivestito": vetro
- Opzione B "Inox, igienico": policarbonato

#### *Guarnizioni*

Codice d'ordine per "Custodia": Opzione B "Inox, igienico": EPDM e silicone

#### Ingressi cavo/pressacavi

*Codice d'ordine per "Custodia", opzione A "Alluminio, rivestito"*

I vari ingressi cavo sono adatti per area sicura e pericolosa.

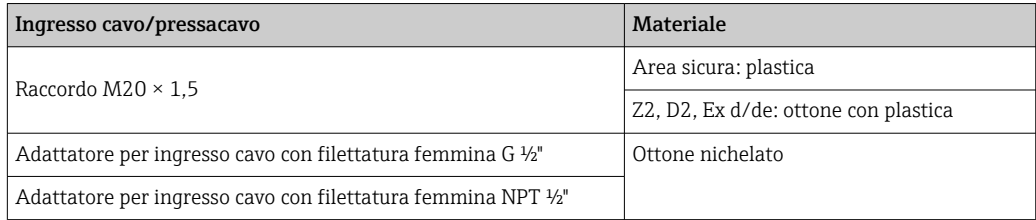

*Codice d'ordine per "Custodia", opzione B "Inox, igienico"*

I vari ingressi cavo sono adatti per area sicura e pericolosa.

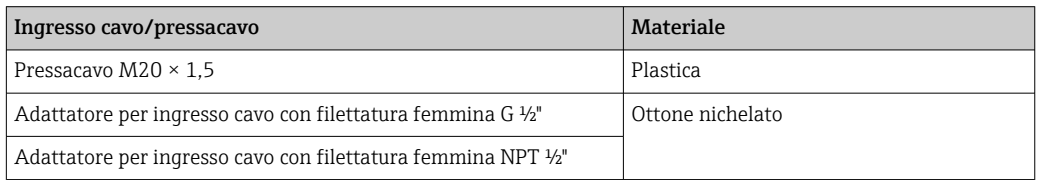

#### Connettore del dispositivo

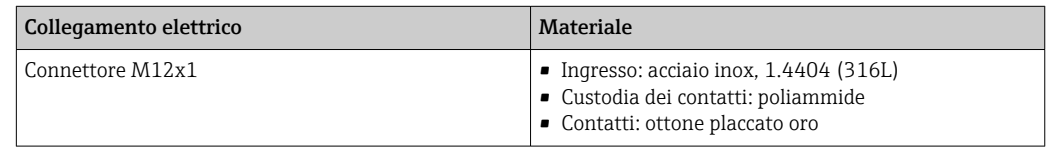

#### Corpo del sensore

- Superficie esterna resistente ad acidi e alcali
- Acciaio inox 1.4301 (304)

#### Tubi di misura

Acciaio inox, 1.4539 (904L); manifold: acciaio inox, 1.4404 (316L)

#### Connessioni al processo

- Flange secondo EN 1092-1 (DIN2501) / secondo ASME B 16.5 / secondo JIS B2220: Acciaio inox, 1.4404 (F316/F316L)
- Tutte le altre connessioni al processo: Acciaio inox, 1.4404 (316/316L)

Connessioni al processo disponibili →  $\mathfrak{D}$  207 H

#### Guarnizioni

Attacchi al processo saldati senza guarnizioni interne

### Accessori

*Custodia protettiva*

Acciaio inox, 1.4404 (316L)

#### *Antenna WLAN esterna*

- Antenna: plastica ASA (acrilonitrile stirene estere acrilico) e ottone nichelato
- Adattatore: acciaio inox e ottone nichelato
- Cavo: polietilene
- Connettore: ottone nichelato
- Staffa ad angolo: acciaio inox

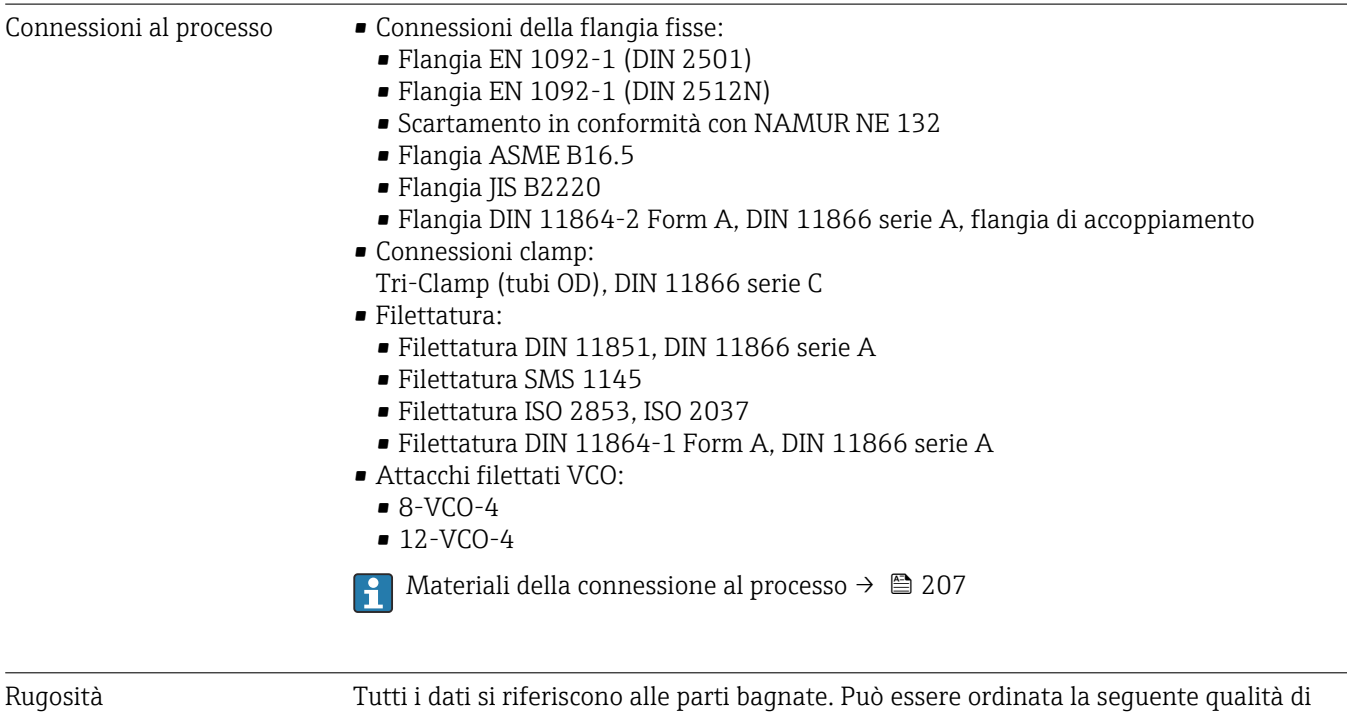

- rugosità. • Non lucidate
- Ra<sub>max</sub> = 0,76  $\mu$ m (30  $\mu$ in)
- Ra<sub>max</sub> = 0,38  $\mu$ m (15  $\mu$ in)

## 16.11 Interfaccia operatore

<span id="page-207-0"></span>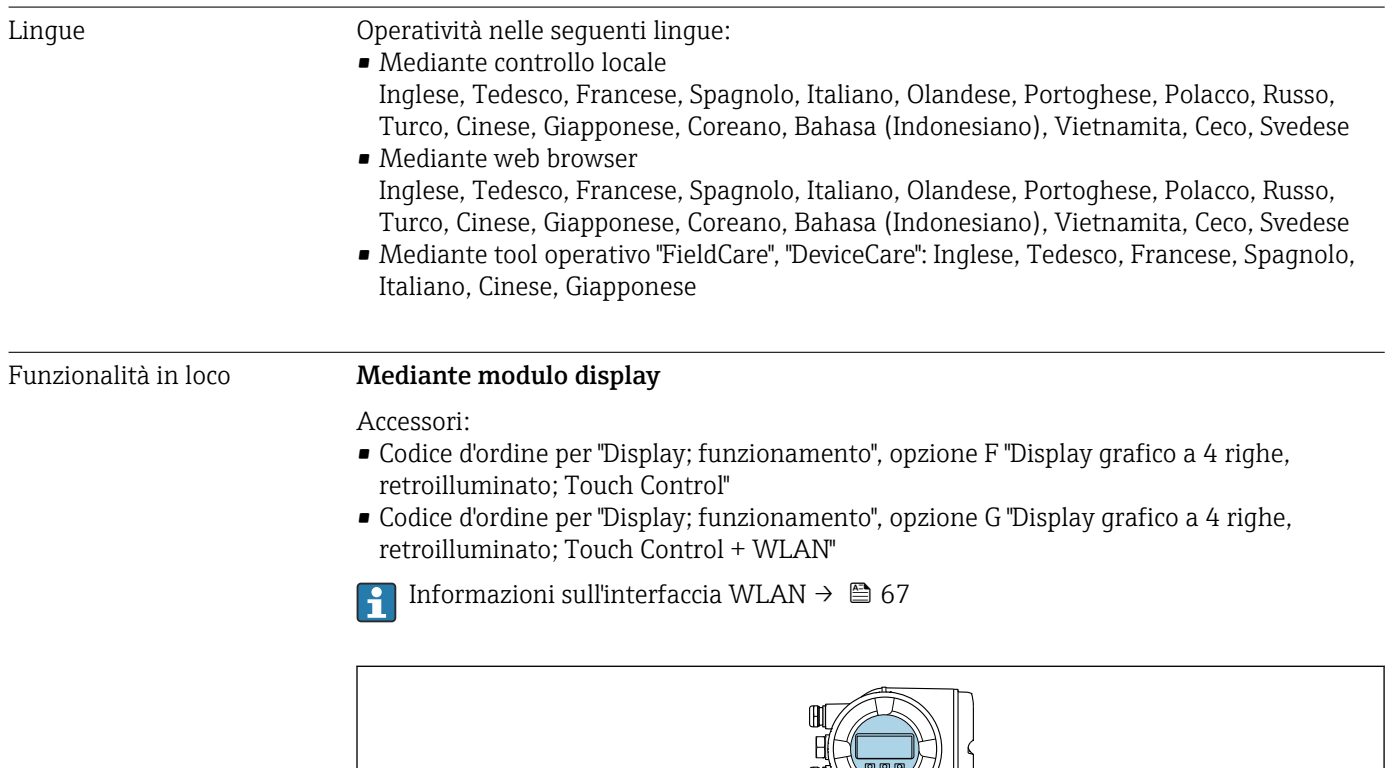

 *35 Funzionamento con Touch Control*

#### *Elementi del display*

- Display grafico a 4 righe, illuminato
- Retroilluminazione bianca; diventa rossa nel caso di errori del dispositivo
- Il formato per visualizzare le variabili misurate e quelle di stato può essere configurato caso per caso
- **•** Temperatura ambiente consentita per il display:  $-20$  ...  $+60$  °C ( $-4$  ...  $+140$  °F) La leggibilità del display può essere compromessa nel caso di temperature fuori dal campo consentito.

#### *Elementi operativi*

- Controllo esterno mediante Touch Control (3 tasti ottici) senza aprire la custodia:  $\boxplus$ ,  $\boxminus$ ,  $E$
- Gli elementi operativi sono accessibili anche nelle varie zone dell'area pericolosa

A0026785

#### <span id="page-208-0"></span>Mediante display operativo e di visualizzazione separato DKX001

Il display operativo e di visualizzazione separato DKX001 è disponibile in opzione  $\rightarrow$   $\blacksquare$  183.

- Il display operativo e di visualizzazione separato DKX001 è disponibile solo per la seguente custodia: codice d'ordine per "Custodia": opzione A "Alluminio, rivestito"
- Il misuratore è sempre fornito con un coperchio cieco quando il display operativo e di visualizzazione separato DKX001 viene ordinato direttamente con il misuratore. In questo caso, la visualizzazione e l'operatività non sono possibili sul trasmettitore.
- In caso di ordini successivi, il display operativo e di visualizzazione separato DKX001 non può essere collegato contemporaneamente al display del misuratore già esistente. Il trasmettitore permette il collegamento di un solo display o di una sola unità di funzionamento per volta.

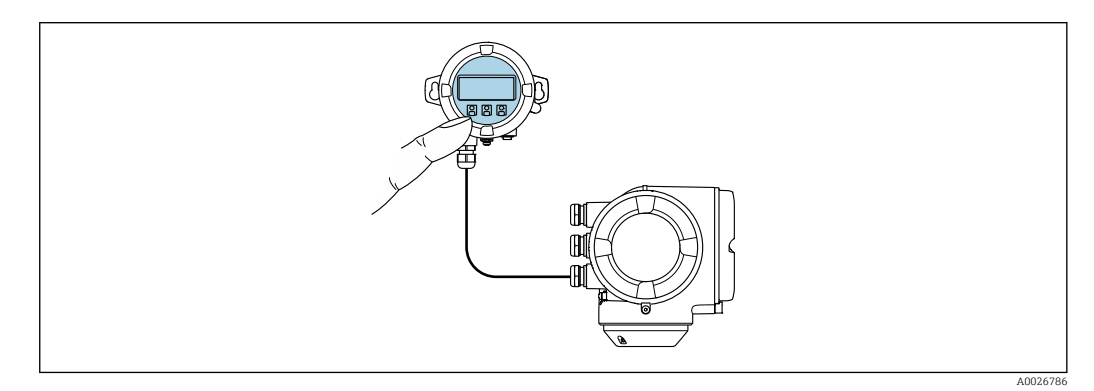

 *36 Operatività mediante display operativo e di visualizzazione separato DKX001*

#### *Display ed elementi operativi*

Il display e qli elementi operativi corrispondono a quelli del modulo display →  $\triangleq$  208.

#### *Materiale della custodia*

Il materiale della custodia del display operativo e di visualizzazione DKX001 dipende dal tipo di materiale selezionato per la custodia del trasmettitore.

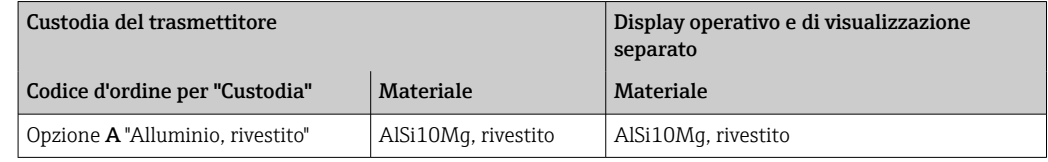

#### *Ingresso cavo*

Corrisponde a quanto selezionato per la custodia del trasmettitore, codice d'ordine "Collegamento elettrico".

*Cavo di collegamento*

 $\rightarrow$   $\bigcirc$  32

*Dimensioni*

Informazioni sulle dimensioni: m

Sezione "Costruzione meccanica" del documento "Informazioni tecniche".

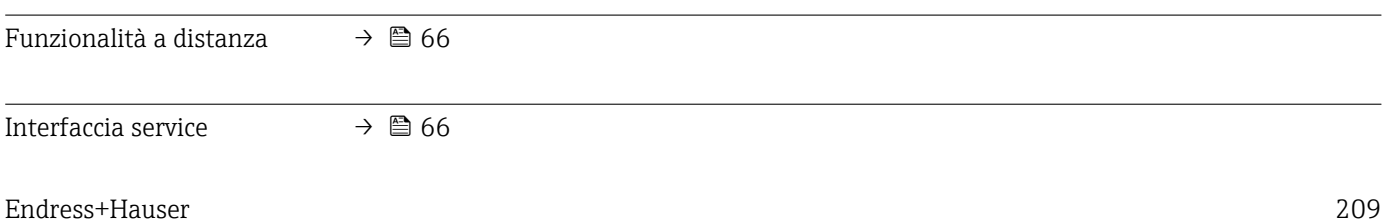

Tool operativi supportati Per l'accesso locale o a distanza al misuratore, possono essere utilizzati diversi tool operativi. In base al tool operativo utilizzato, l'accesso è possibile con diverse unità di controllo e un'ampia gamma di interfacce.

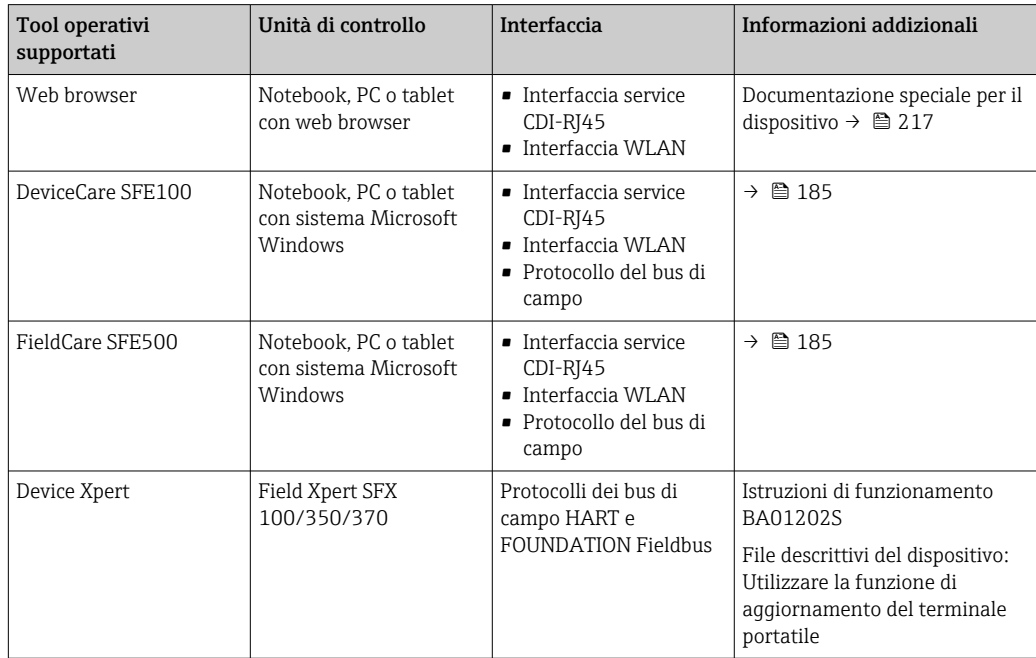

Per il controllo del dispositivo possono essere utilizzati altri tool operativi basati su l - I tecnologia FDT con un driver del dispositivo come DTM/iDTM o DD/EDD. Questi tool operativi sono reperibili dai singoli produttori. È supportata l'integrazione a titolo di esempio nei seguenti tool operativi:

- FactoryTalk AssetCentre (FTAC) di Rockwell Automation → www.rockwellautomation.com
- Asset Management Solutions (AMS) di Emerson → www.emersonprocess.com
- FieldCommunicator 375/475 di Emerson → www.emersonprocess.com
- Field Device Manager (FDM) di Honeywell → www.honeywellprocess.com
- FieldMate di Yokogawa → www.yokogawa.com
- PACTWare → www.pactware.com

I file descrittivi del dispositivo associati sono reperibili all'indirizzo: www.endress.com → Downloads

#### Web server

Grazie al web server integrato, il dispositivo può essere controllato e configurato mediante web browser e interfaccia service (CDI-RJ45) o mediante interfaccia WLAN. La struttura del menu operativo corrisponde a quella del display locale. Oltre ai valori misurati, sono visualizzate anche le informazioni di stato, che consentono all'utente di monitorare lo stato del dispositivo. Inoltre, si possono gestire i dati del dispositivo e configurare i parametri della rete.

Per la connessione WLAN, è richiesto un dispositivo con interfaccia WLAN (disponibile in opzione): codice d'ordine per "Display; funzionamento", opzione G "A 4 righe, retroilluminato; Touch Control + WLAN". Il dispositivo serve da Punto di accesso e consente la comunicazione tra computer o terminale portatile.

#### *Funzioni supportate*

Scambio dati tra unità di controllo (ad. es. notebook) e misuratore:

- Caricare la configurazione dal misuratore (formato XML, backup della configurazione)
- Salvare la configurazione nel misuratore (formato XML, ripristinare la configurazione)
- Esportare l'elenco degli eventi (file .csv)

• Esportare le impostazioni dei parametri (file .csv o PDF, documentare la configurazione dei punti di misura) • Esportare il registro di verifica Heartbeat (file PDF, disponibile solo con il pacchetto applicativo "Heartbeat Verification") • Versione flash firmware per l'aggiornamento del firmware del dispositivo, a titolo di esempio • Download del driver per l'integrazione del sistema • Visualizzazione di 1000 valori di misura salvati (disponibile solo con il pacchetto applicativo HistoROM estesa $\rightarrow \Box$  215) Documentazione speciale del web server  $\rightarrow$   $\blacksquare$  217 m HistoROM gestione dati Il misuratore offre la funzione di gestione dati della memoria HistoROM. La gestione dati della memoria HistoROM comprende sia l'archiviazione, sia l'importazione/esportazione dei dati importanti per dispositivo e processo, aggiungendo affidabilità, sicurezza ed efficienza al funzionamento. Alla consegna del dispositivo, le impostazioni di fabbrica dei dati configurativi sono salvate come backup nella memoria del dispositivo. Questa memoria può essere

sovrascritta con un record di dati aggiornato, ad es. al termine della messa in servizio.

#### Informazioni addizionali sul concetto di archiviazione dati

*Sono presenti tre tipi diversi di unità di archiviazione dati, nelle quali sono salvati i dati utilizzati dal dispositivo:*

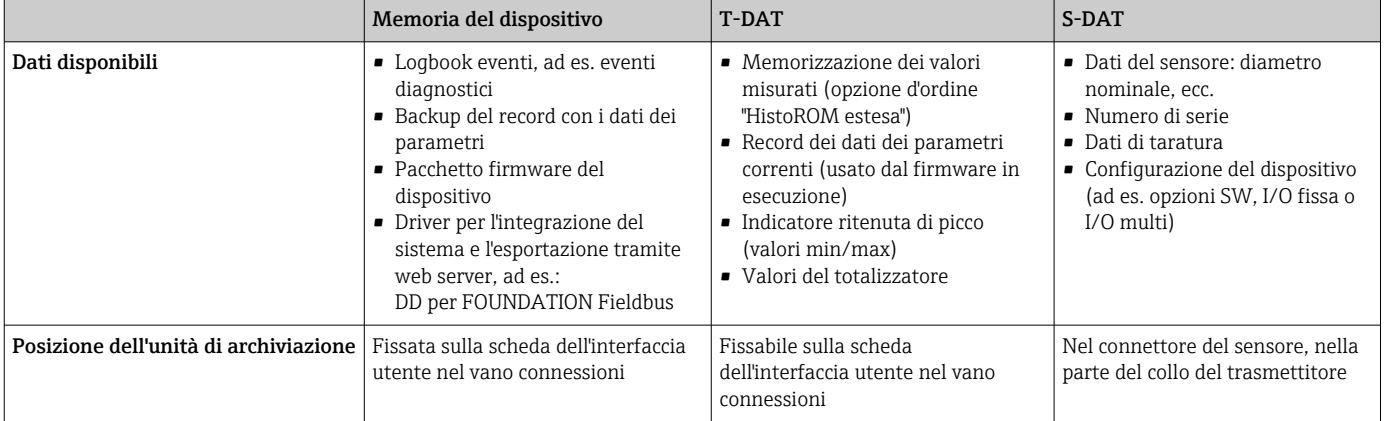

#### Backup dei dati

#### Automatica

- I dati più importanti del dispositivo (sensore e trasmettitore) sono salvati automaticamente nei moduli DAT
- Se si sostituisce il trasmettitore o il misuratore: non appena si sostituisce la memoria T-DAT con i dati precedenti del dispositivo, il nuovo misuratore è pronto a riprendere subito il funzionamento e senza errori
- Se si sostituisce il sensore: non appena si sostituisce il sensore, i dati del nuovo sensore sono trasferiti dalla memoria S-DAT al misuratore e il misuratore è pronto a riprendere subito il funzionamento e senza errori
- Se si sostituisce il modulo dell'elettronica (ad es. il modulo dell'elettronica I/O): una volta sostituito il modulo dell'elettronica, il software del modulo viene confrontato con il firmware del dispositivo attuale. Se necessario, il software del modulo viene aggiornato o declassato. Il modulo dell'elettronica può essere utilizzato subito dopo, senza problemi di compatibilità.

#### Manuale

Record addizionale con i dati dei parametri (impostazioni dei parametri complete) nella memoria integrata nel dispositivo HistoROM Backup per:

• Funzione di backup dati

Backup e successivo ripristino di una configurazione del dispositivo nella memoria del dispositivo HistoROM Backup

• Funzione di confronto dati

Confronto della configurazione corrente del dispositivo con quella salvata nella memoria del dispositivo HistoROM Backup

#### Data transfer

#### Manuale

- Trasferimento di una configurazione del dispositivo a un altro dispositivo utilizzando la funzione di esportazione dello specifico tool operativo, ad es. con FieldCare, DeviceCare o web server: per duplicare la configurazione o per salvarla in un archivio (ad es. a scopo di backup)
- Trasmissione dei driver per l'integrazione del sistema mediante Web server, es.: DD per FOUNDATION Fieldbus

#### Elenco degli eventi

#### Automatic

- Visualizzazione cronologica di fino a 20 messaggi di evento nell'elenco degli eventi
- Se è abilitato il pacchetto applicativo HistoROM estesa (opzione d'ordine): sono visualizzati fino a 100 messaggi di evento nell'elenco degli eventi con marcatura oraria, descrizioni in chiaro e rimedi
- L'elenco degli eventi può essere esportato e visualizzato mediante diverse interfacce e tool operativi, ad es. DeviceCare, FieldCare o web server

#### Data logging

#### manuale

Se è abilitato il pacchetto applicativo **Extended HistoROM** (opzione d'ordine):

- Registrazione di fino a 1000 valori misurati mediante 1...4 canali
- Intervallo di registrazione configurabile dall'utente
- Registrazione di fino a 250 valori misurati ognuno dei 4 canali di memoria
- Esportazione del registro dei valori misurati mediante diverse interfacce e tool operativi, ad es. FieldCare, DeviceCare o web server

I certificati e le approvazioni attualmente disponibili possono essere reperiti tramite il

## 16.12 Certificati e approvazioni

configuratore di prodotto. Marchio CE Il dispositivo è conforme ai requisiti legali delle direttive UE applicabili. Queste sono elencate, insieme agli standard applicati, nella relativa Dichiarazione di conformità EU. Endress+Hauser conferma che il misuratore ha superato tutte le prove apponendo il marchio CE. Simbolo RCM-tick Il sistema di misura è conforme ai requisiti di compatibilità elettromagnetica della ACMA (Australian Communications and Media Authority). Approvazione Ex I dispositivi sono certificati per uso in aree pericolose e le relative istruzioni sono riportate nella documentazione separata "Istruzioni di sicurezza" (XA). La targhetta riporta un riferimento a questo documento.

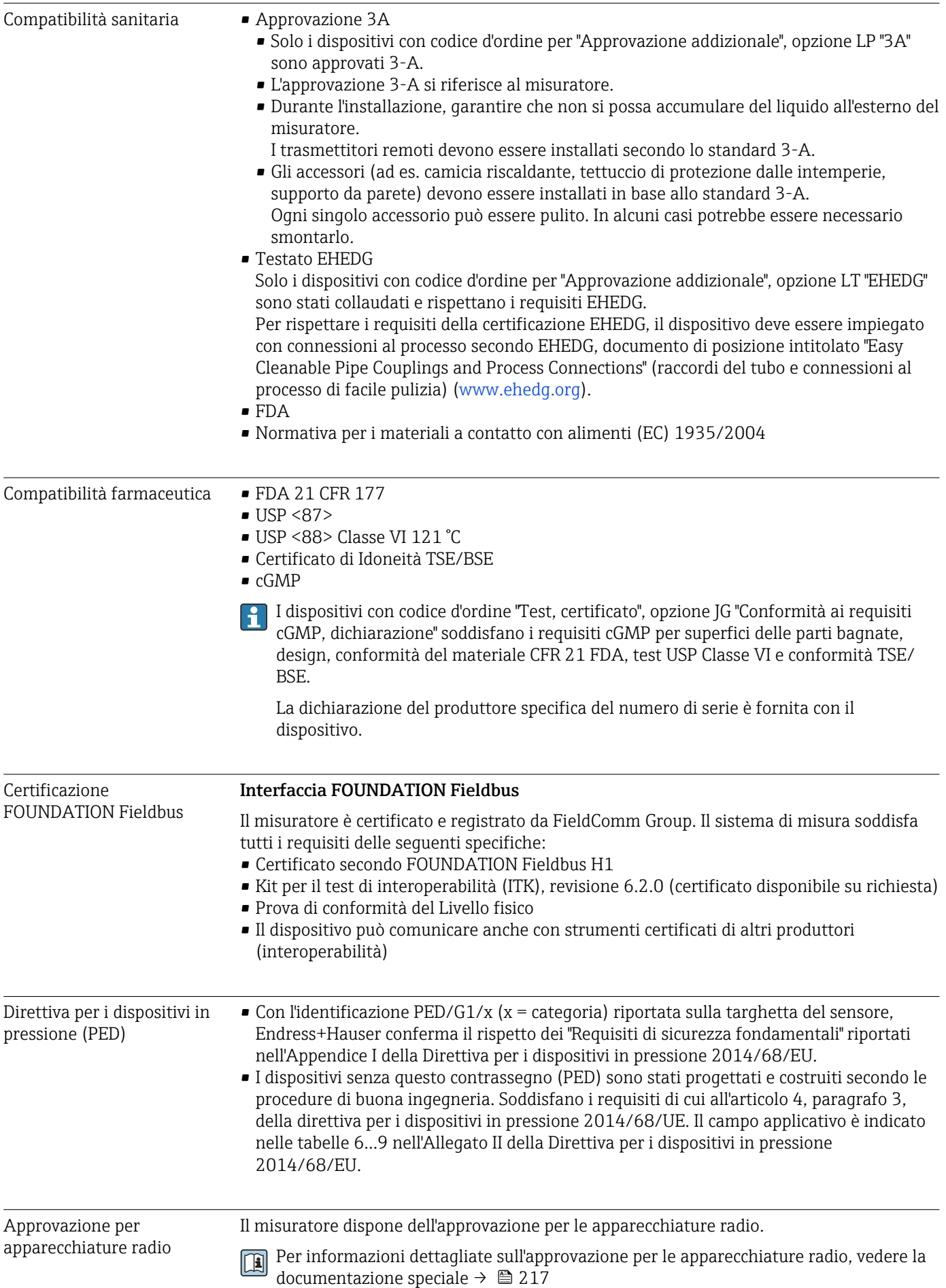

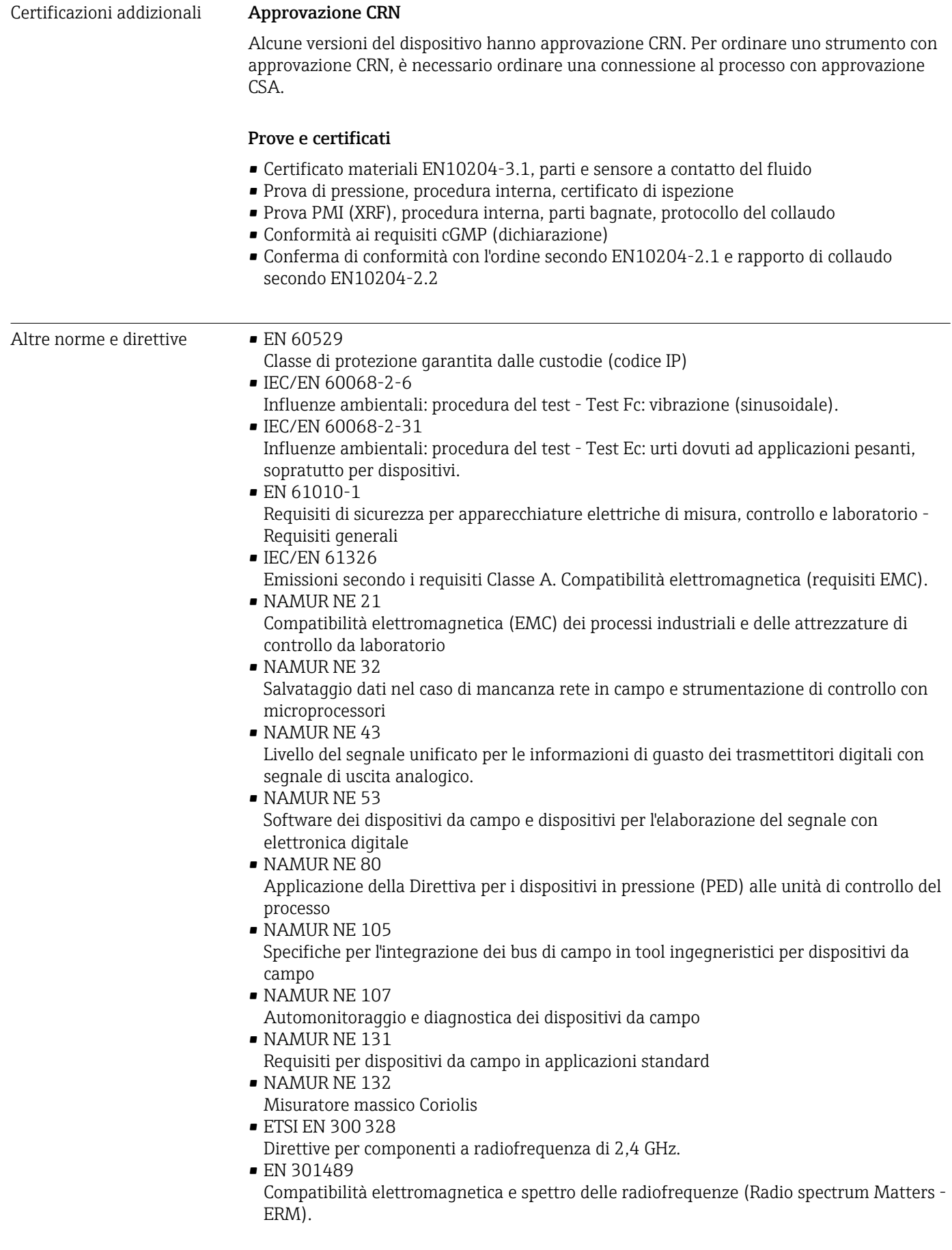

## <span id="page-214-0"></span>16.13 Pacchetti applicativi

Sono disponibili numerosi pacchetti applicativi per ampliare le funzionalità del dispositivo. Possono essere utili per gestire aspetti legati alla sicurezza o requisiti applicativi specifici.

I pacchetti applicativi possono essere ordinati a Endress+Hauser con il dispositivo o in un secondo tempo. Informazioni dettagliate sul relativo codice d'ordine possono essere richieste all'Ufficio commerciale Endress+Hauser locale o reperite sulla pagina del prodotto del sito Endress+Hauser: [www.endress.com](http://www.endress.com).

Maggiori informazioni sui pacchetti applicativi: Documentazione speciale del dispositivo →  $\triangleq$  216

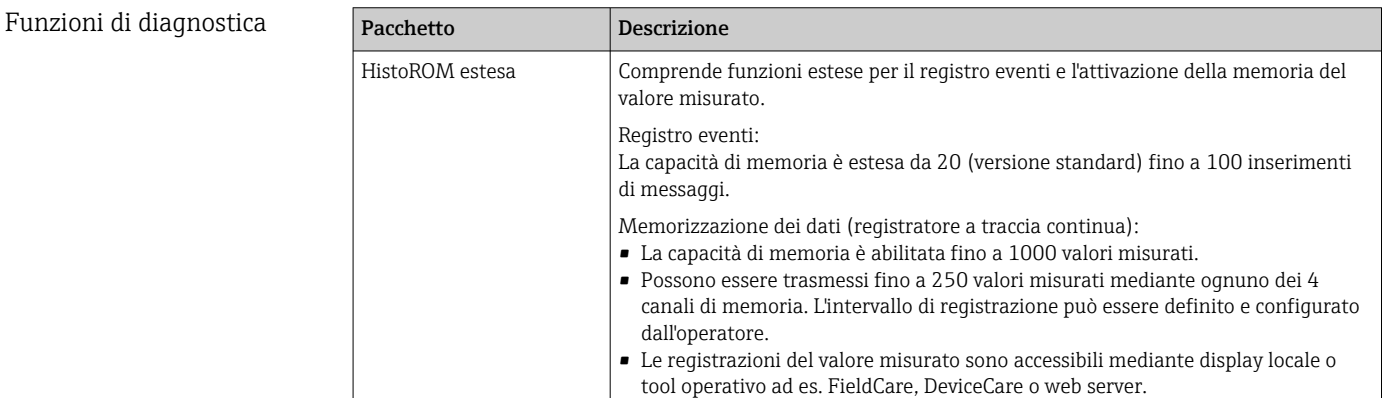

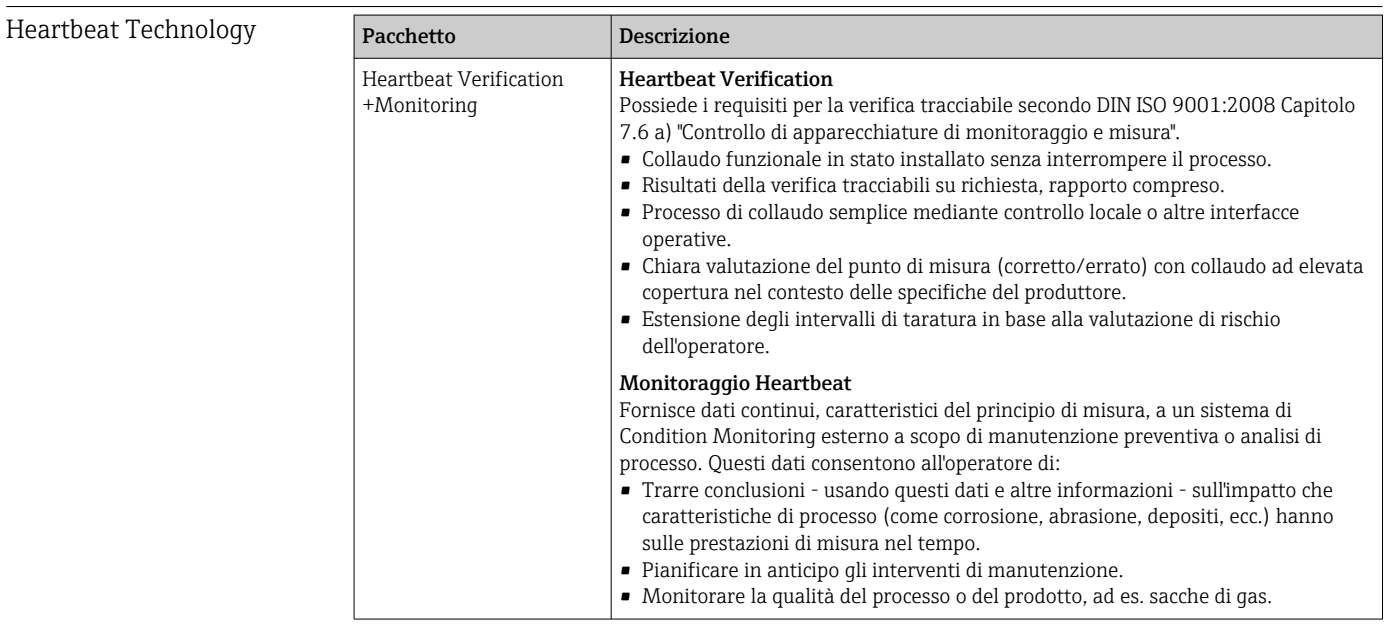

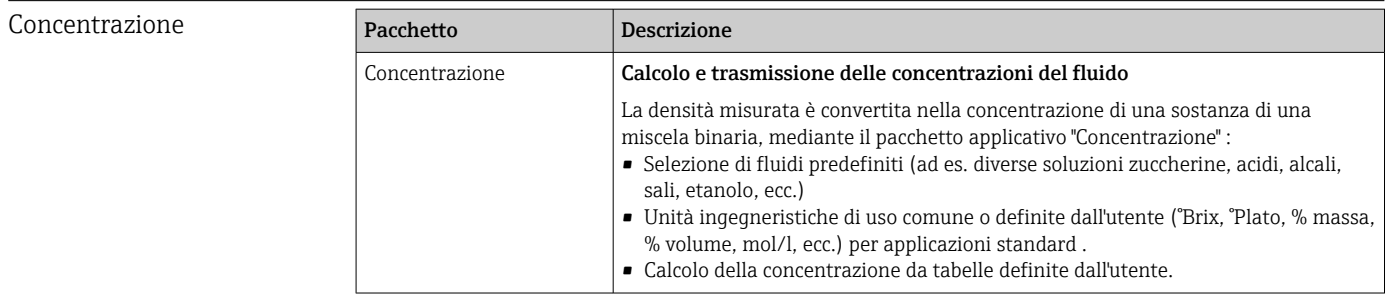

<span id="page-215-0"></span>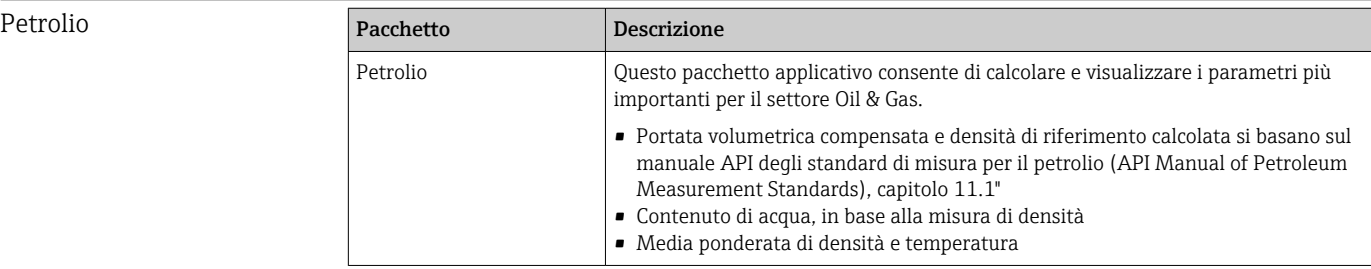

## 16.14 Accessori

Games Descrizione degli accessori disponibili per l'ordine → 
■ 183

## 16.15 Documentazione supplementare

Per una descrizione del contenuto della documentazione tecnica associata, consultare:  $|\mathbf{a}|$ 

- *W@M Device Viewer* ([www.it.endress.com/deviceviewer](https://www.endress.com/deviceviewer)): inserire il numero di serie riportato sulla targhetta
	- *Operations App di Endress+Hauser*: inserire il numero di serie riportato sulla targhetta o scansionare il codice matrice 2D (codice QR) indicato sulla targhetta

#### Documentazione standard Istruzioni di funzionamento brevi

*Istruzioni di funzionamento brevi per il sensore*

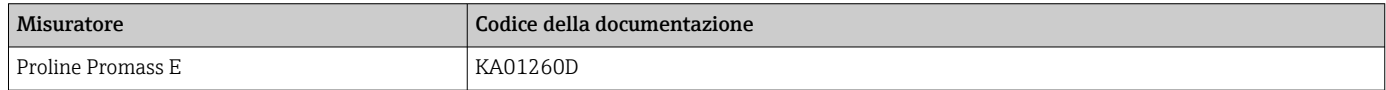

#### *Istruzioni di funzionamento brevi del trasmettitore*

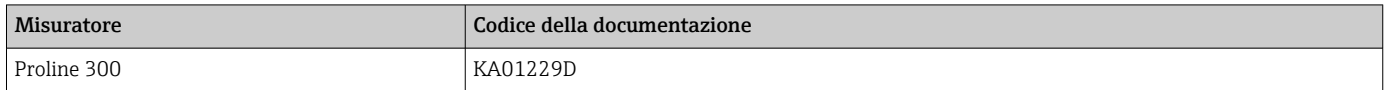

#### Informazioni tecniche

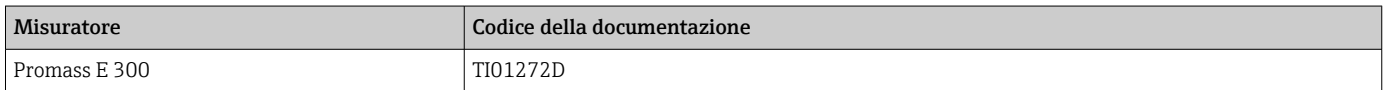

#### Descrizione dei parametri del dispositivo

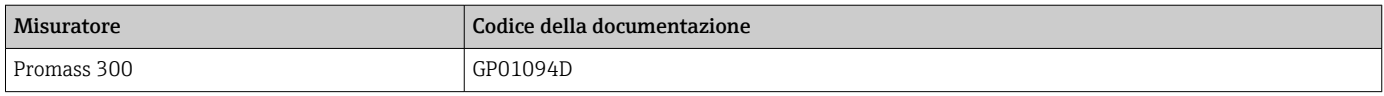

#### Documentazione aggiuntiva in base al dispositivo Istruzioni di sicurezza Istruzioni di sicurezza per dispositivi elettrici in aree con pericolo d'esplosione.

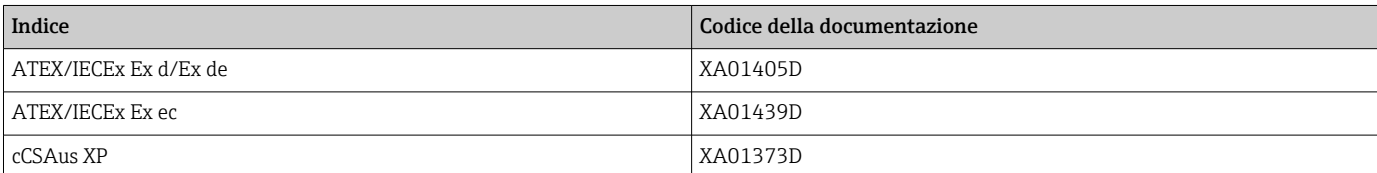
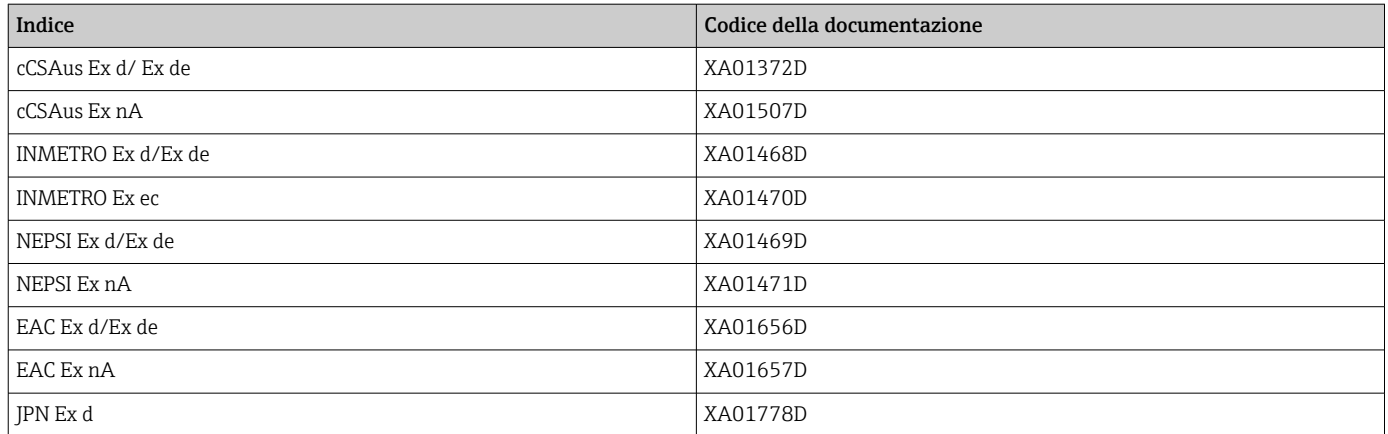

## *Display operativo e di visualizzazione separato DKX001*

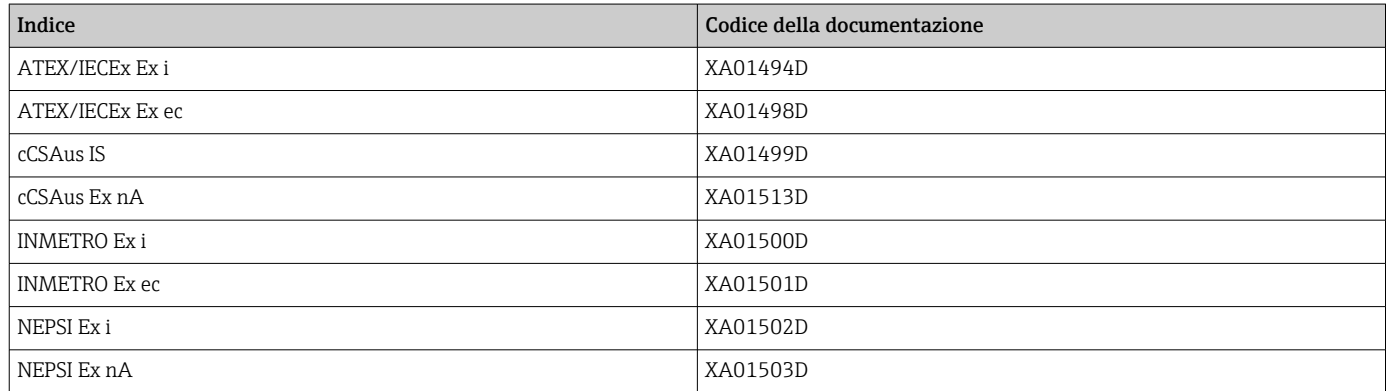

#### Documentazione speciale

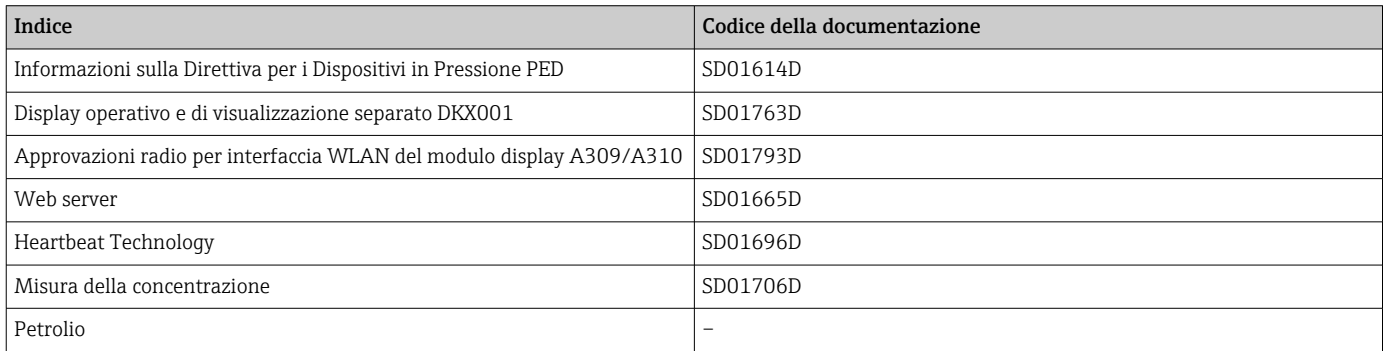

#### Istruzioni di installazione

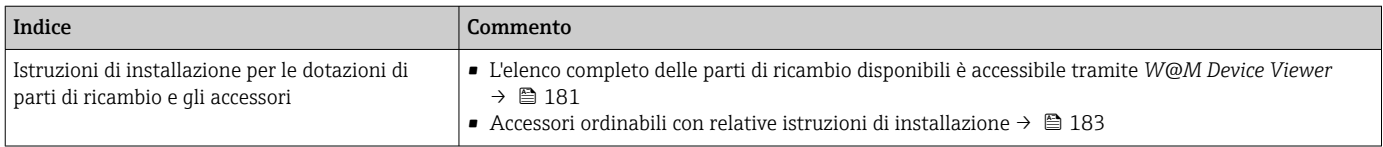

# Indice analitico

## A

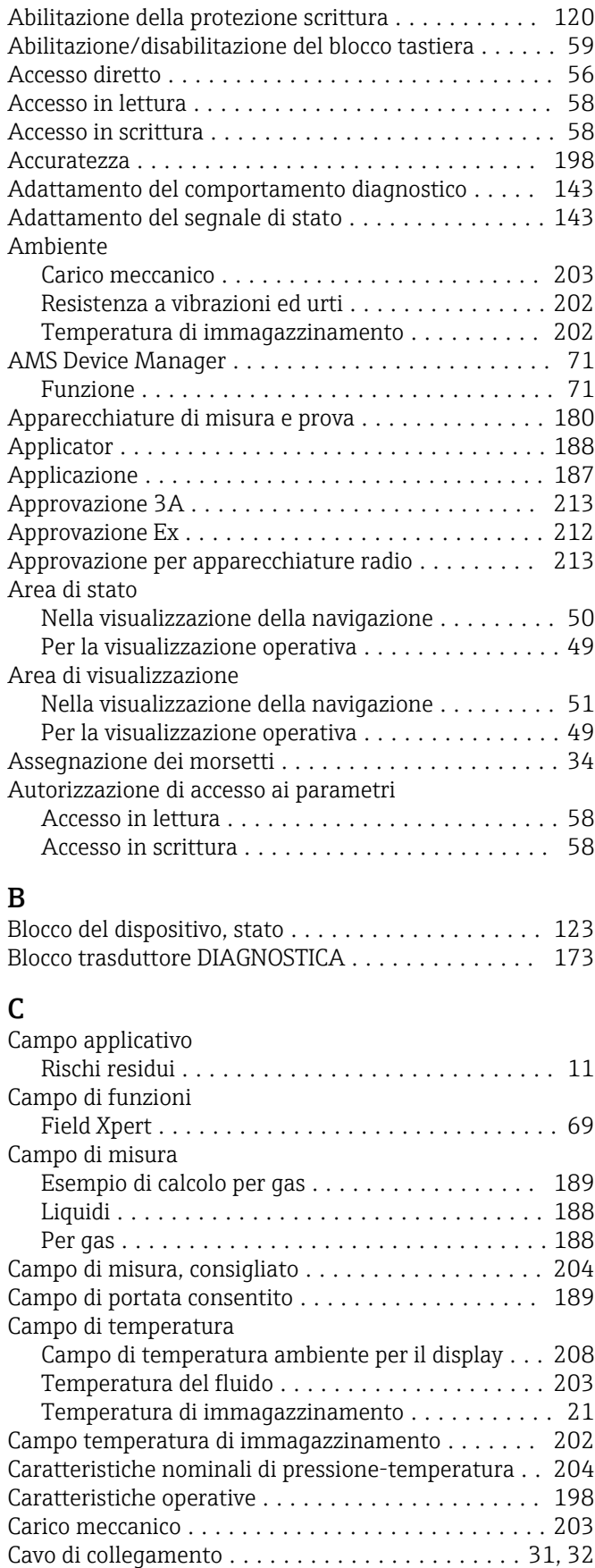

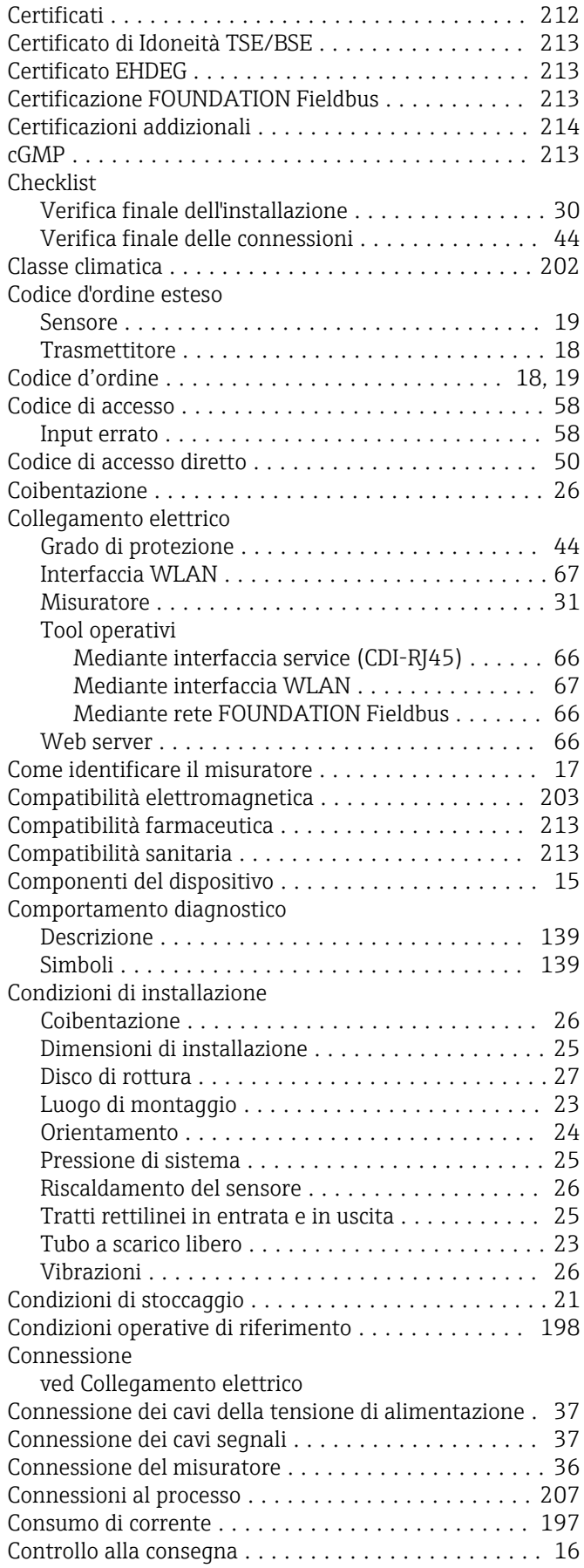

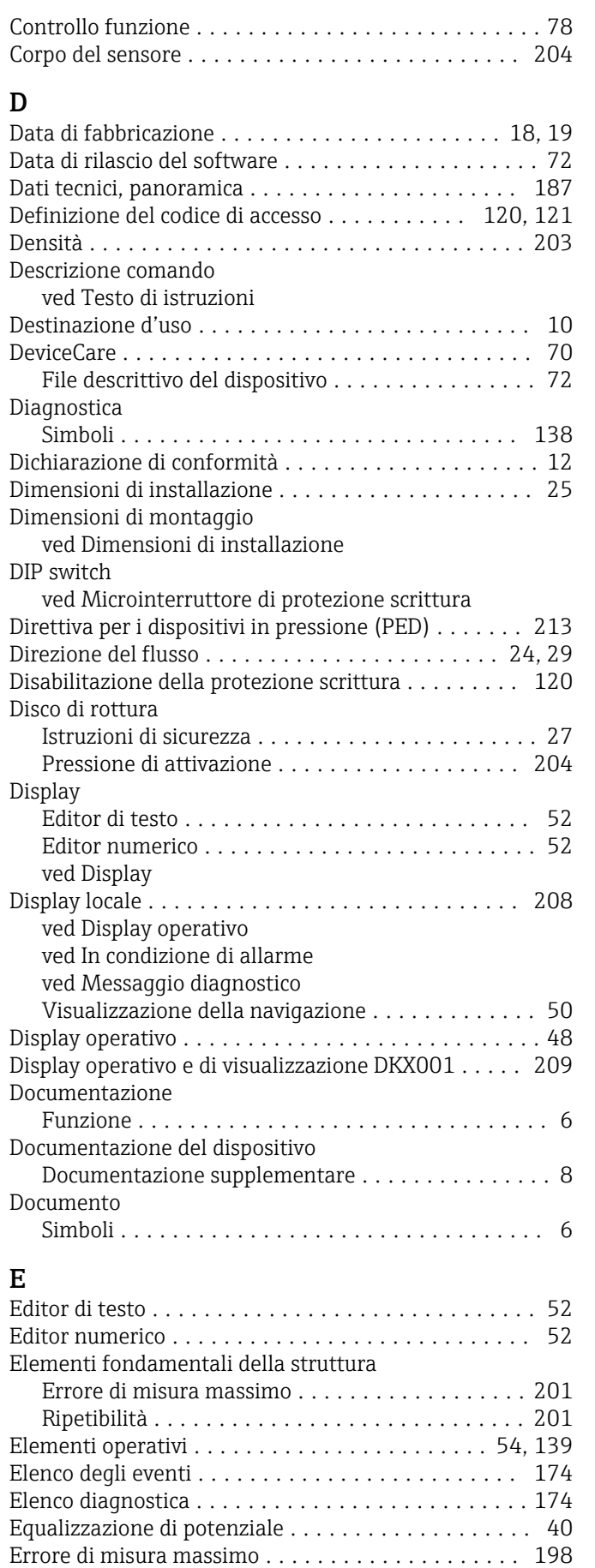

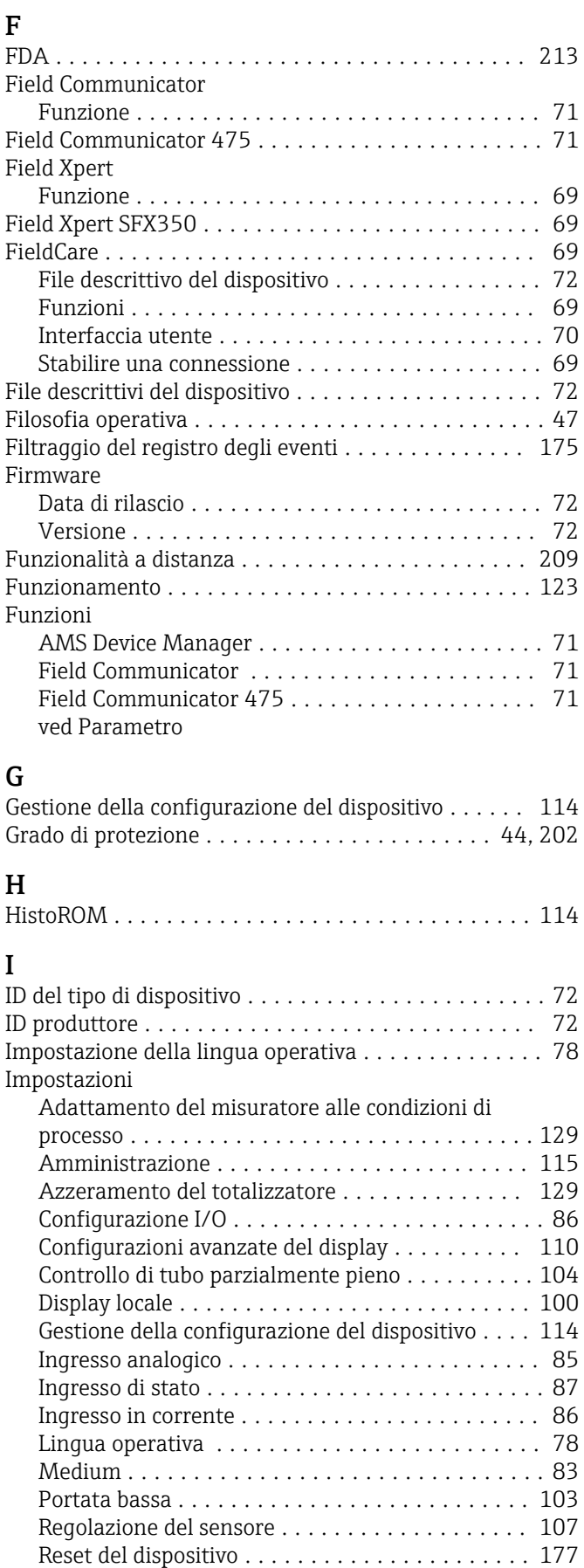

Reset del totalizzatore . . . . . . . . . . . . . . . . . . [129](#page-128-0) Riavvio dispositivo ....................... [177](#page-176-0) Simulazione ............................ [117](#page-116-0)

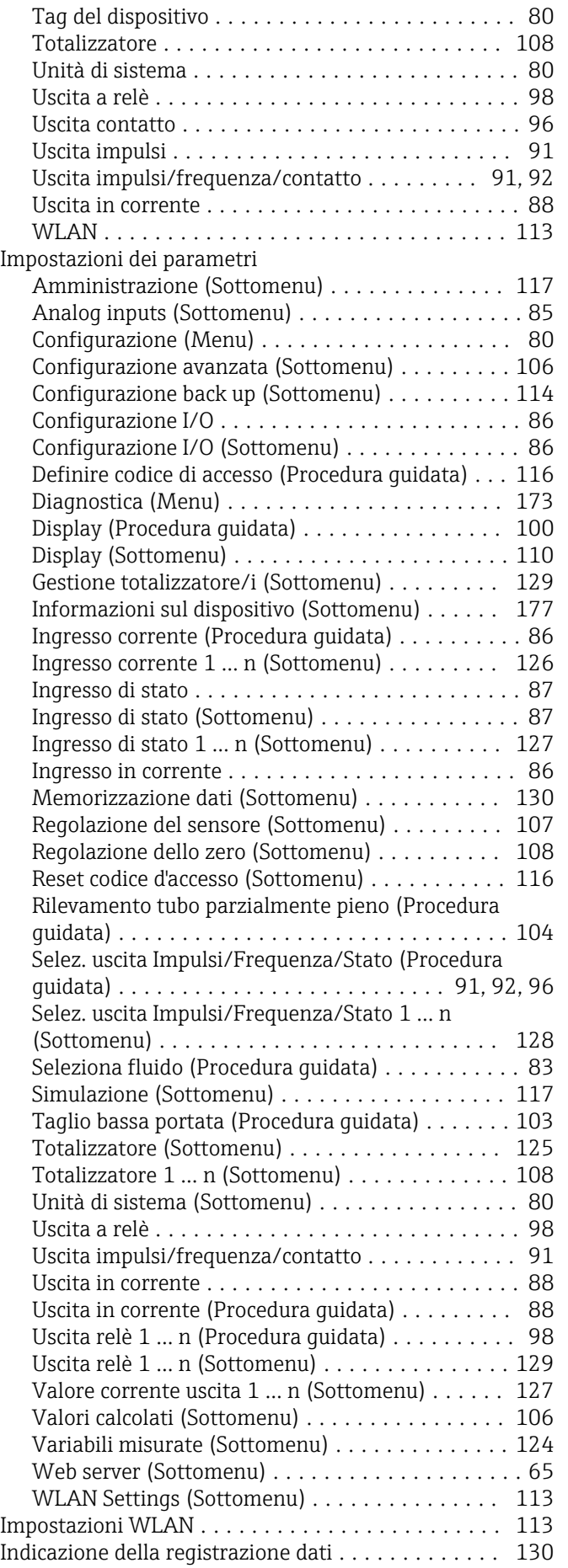

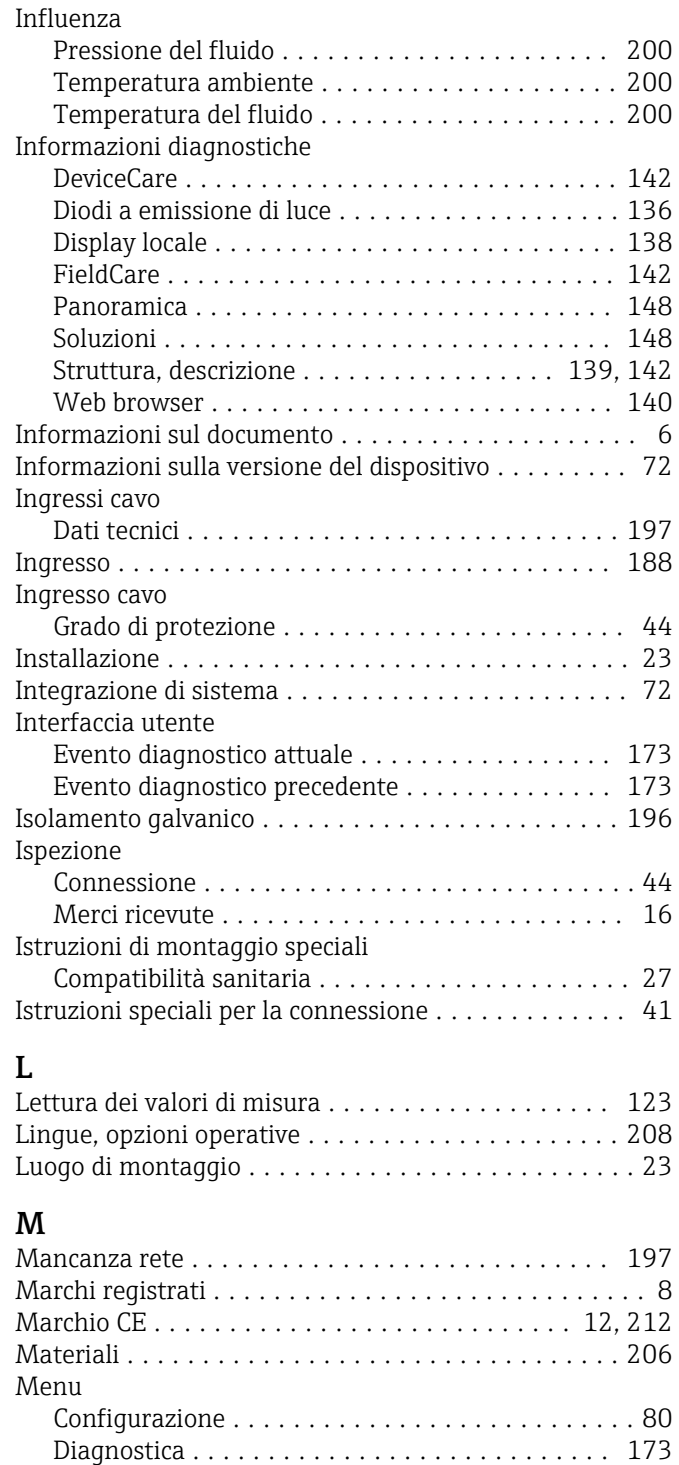

Per impostazioni specifiche ................. [105](#page-104-0) Per la configurazione del misuratore ........... [79](#page-78-0)

Chiudere ............................... [54](#page-53-0) Richiamare .............................. [54](#page-53-0) Spiegazione ............................. [54](#page-53-0)

Menu, sottomenu ......................... [46](#page-45-0) Sottomenu e ruoli utente . . . . . . . . . . . . . . . . . . [47](#page-46-0) Struttura ............................... [46](#page-45-0) Messa in servizio ............................ [78](#page-77-0)

Menu contestuale

Menu operativo

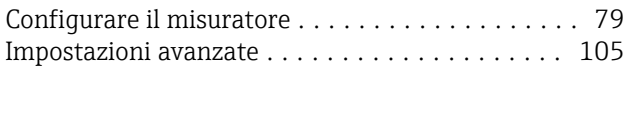

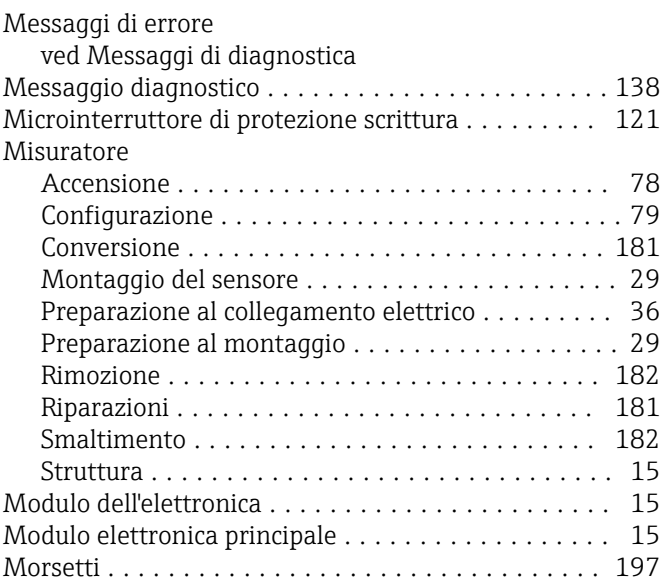

## N

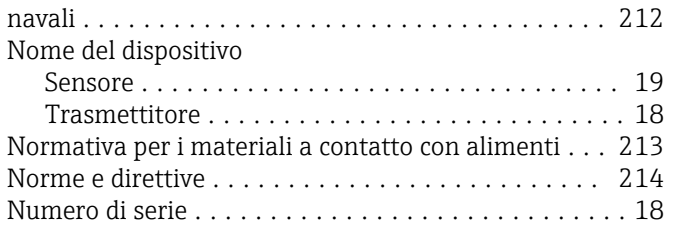

## O

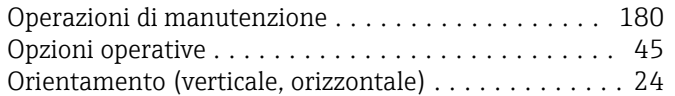

# P

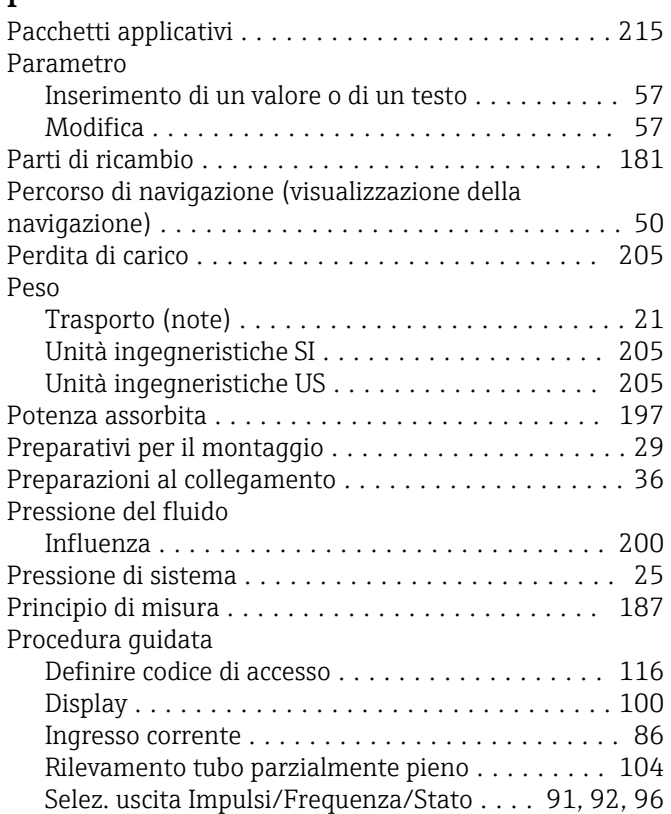

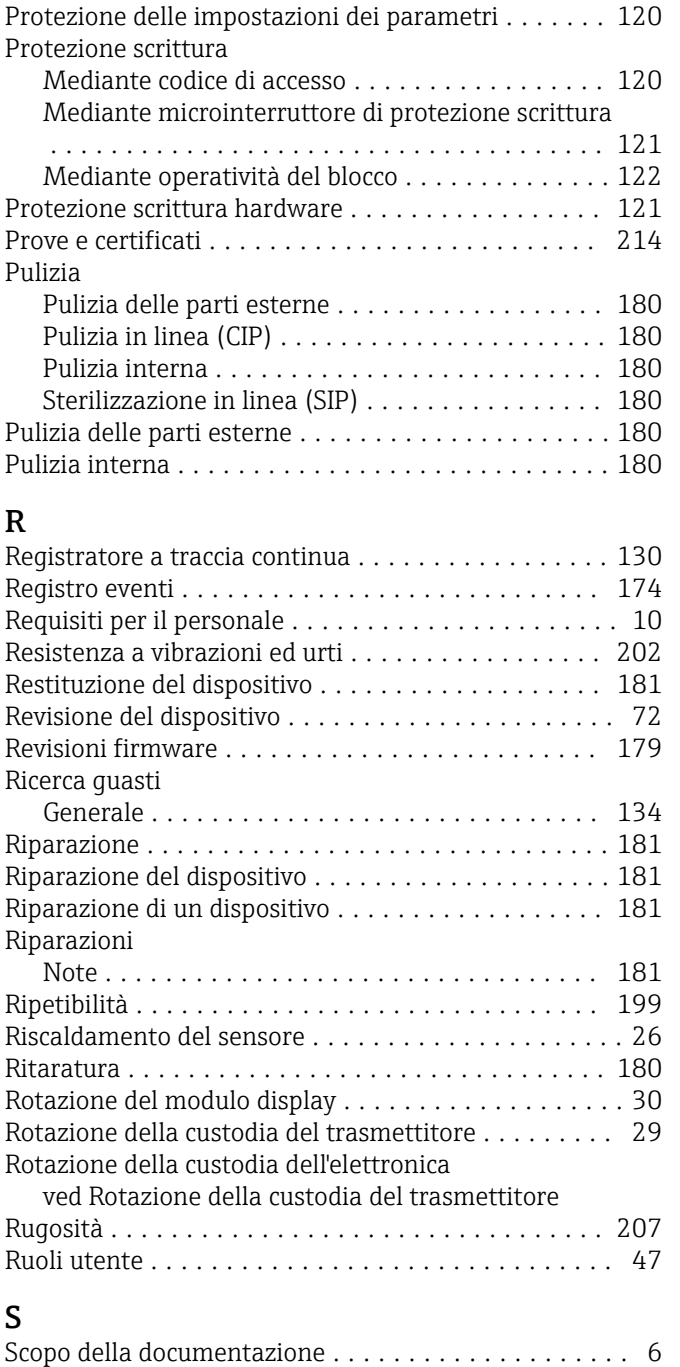

Segnale di allarme .......................... [194](#page-193-0) Segnale di uscita ........................... [191](#page-190-0) Segnali di stato ........................ [138](#page-137-0), [141](#page-140-0)

Montaggio .............................. [29](#page-28-0) Serial number .............................. [19](#page-18-0)

Manutenzione .......................... [180](#page-179-0) Riparazione ............................ [181](#page-180-0) Sicurezza .................................. [10](#page-9-0) Sicurezza del prodotto ................................ [12](#page-11-0) Sicurezza operativa .......................... [11](#page-10-0)

Sensore

Servizi Endress+Hauser

Seleziona fluido .......................... [83](#page-82-0) Taglio bassa portata ...................... [103](#page-102-0) Uscita in corrente ........................ [88](#page-87-0) Uscita relè 1 … n .......................... [98](#page-97-0)

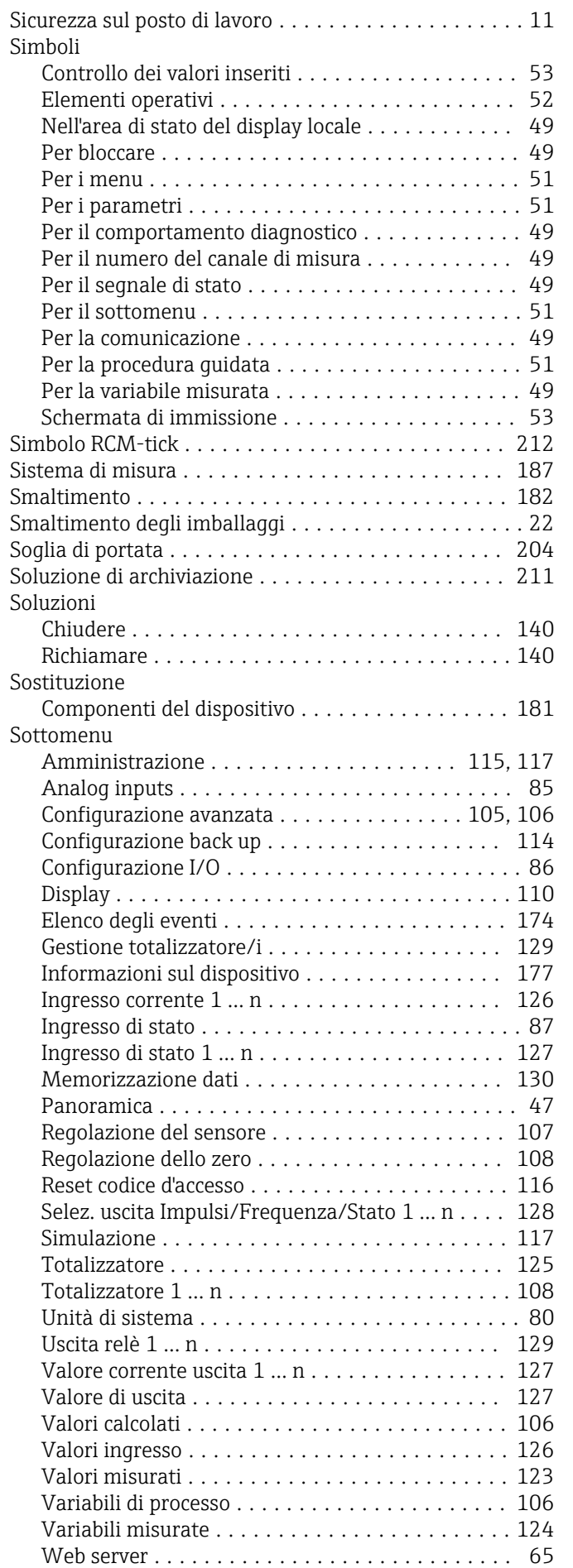

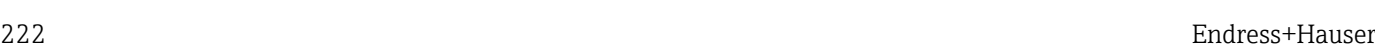

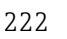

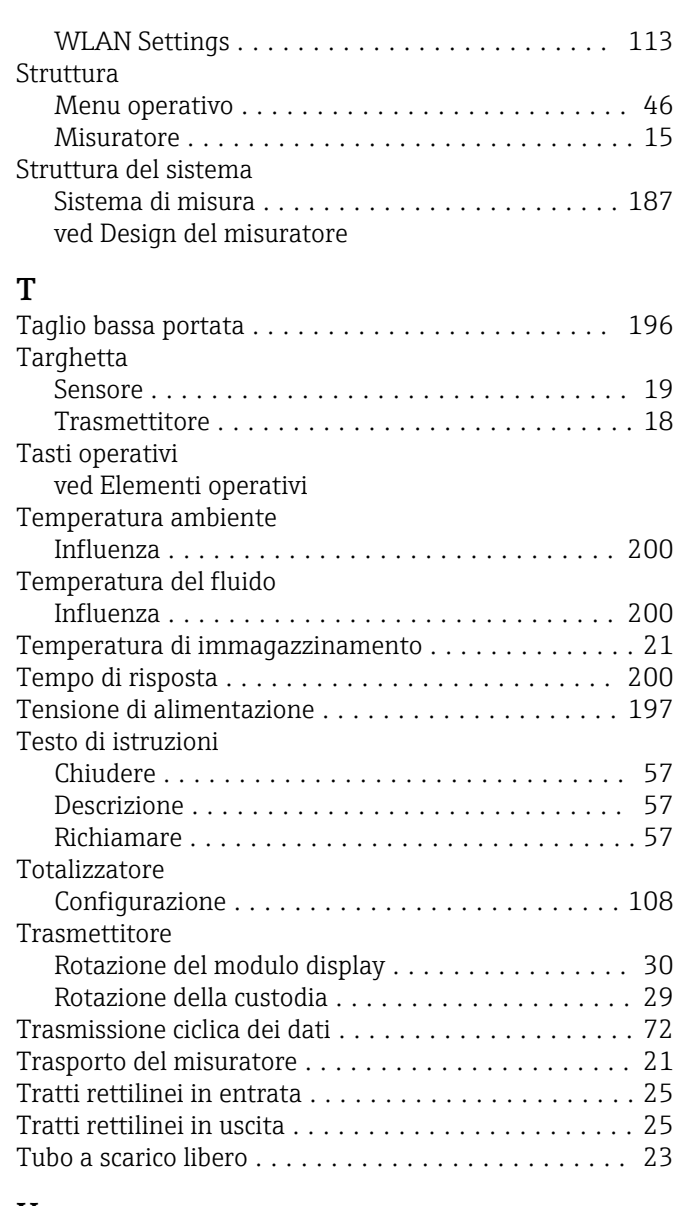

### U

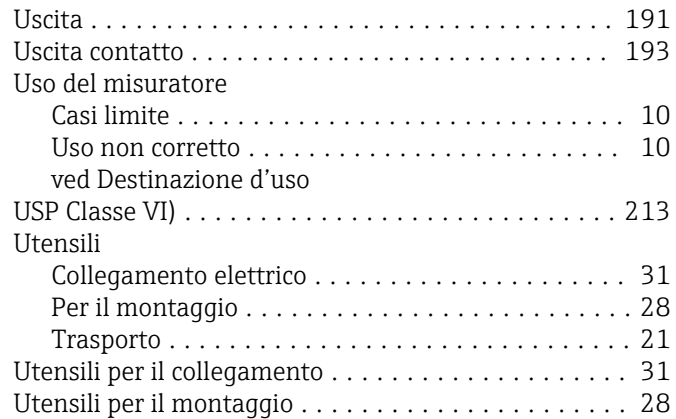

# V

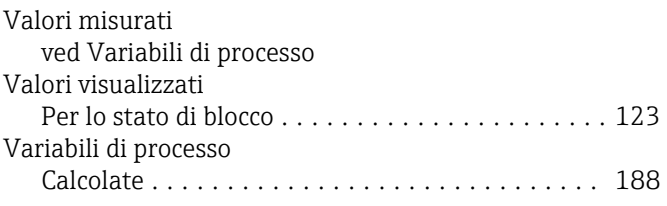

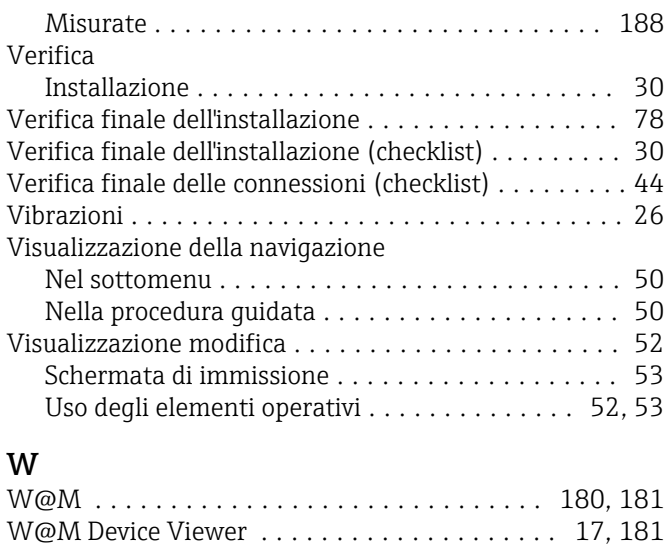

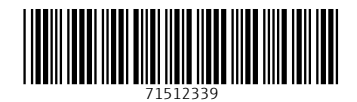

www.addresses.endress.com

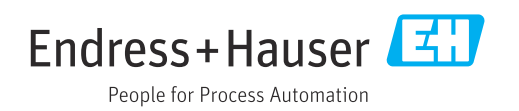